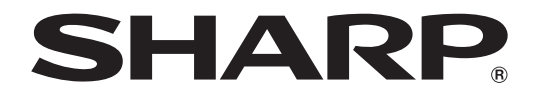

# **取扱説明書**

液晶カラーテレビ 形 名 **L C -52A E 7**  エル シー エイ イー **L C -46A E 7**  エル シー エイ イー **L** エル **C** シー **-40A** エイ **E** イー **7** 

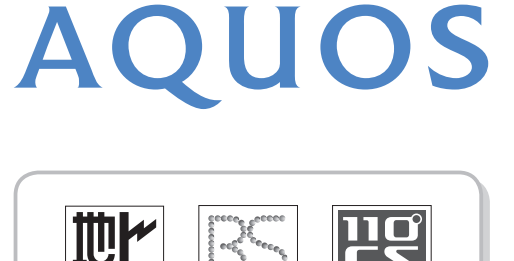

**DIGITAL** 

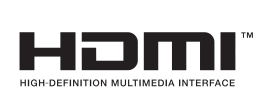

 $\overline{D}$  is it a i

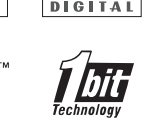

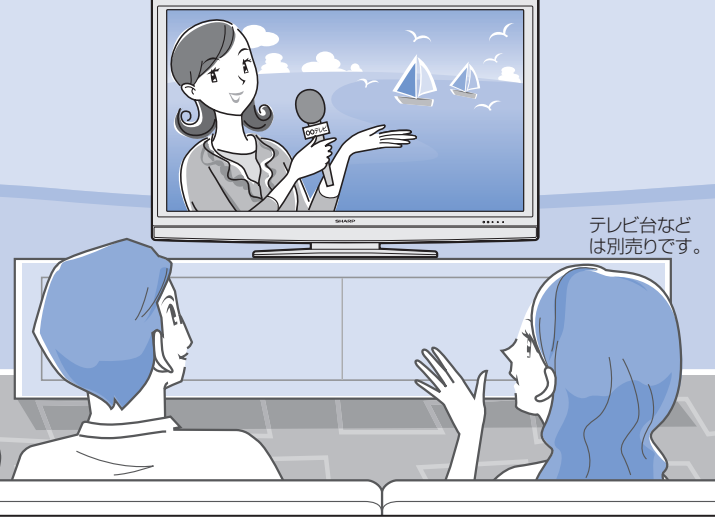

#### お買いあげいただき、まことにありがとうございました。 この取扱説明書をよくお読みのうえ、正しくお使いください。

- ご使用前に「安全上のご注意」(**11**ページ)を必ずお読みください。
- この取扱説明書は、保証書とともにいつでも見ることができるところに必ず保存してください。
	- 製造番号は品質管理上重要なものですから、商品本体に表示されている製造番号と、保証書に 記載されている製造番号とが一致しているか、お確かめください。
- 基本部のセットイラストは、LC-52AE7で記載しています。

オーナーズラウンジAQUOS.jp AQUOSと暮らす喜びがもっと広がります。http://aquos.jp/にアクセスし会員登録してください。 準備

番組を見る

録画と再生

で録画·再生ファミリンク

パソコンをつなぐ ゲーム・オーディオ・

活用するというに

|を楽しむ | インターネット

で番組を楽しむ

**寸法図など<br>故障かな・仕様**・

**English**<br>Guide

Multion - 「そ番組を楽しむ 一音楽の再生 「す法図など 」 Guide アンターネット 「インターネット」 写真の表示・ 「故障かな・仕様・」 English

音楽の再生

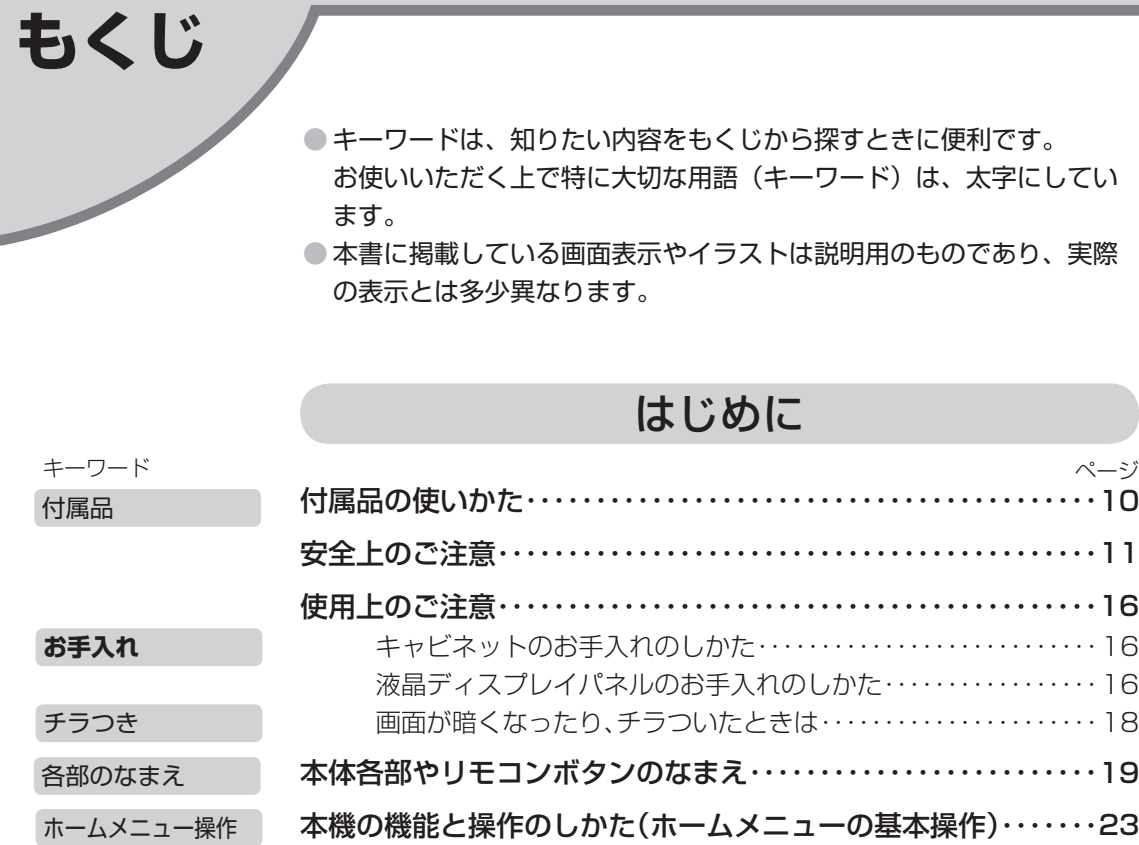

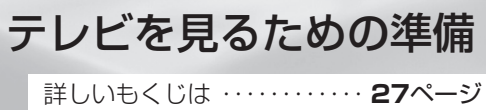

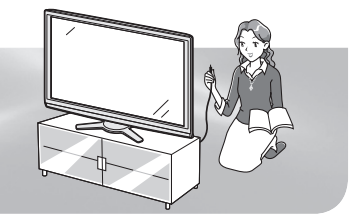

キーワード

設置 別売品

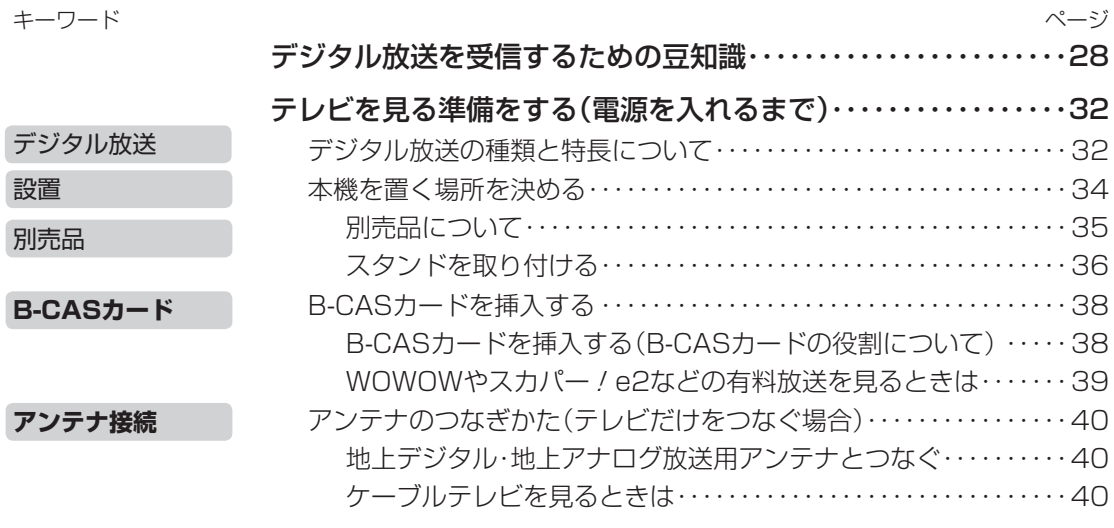

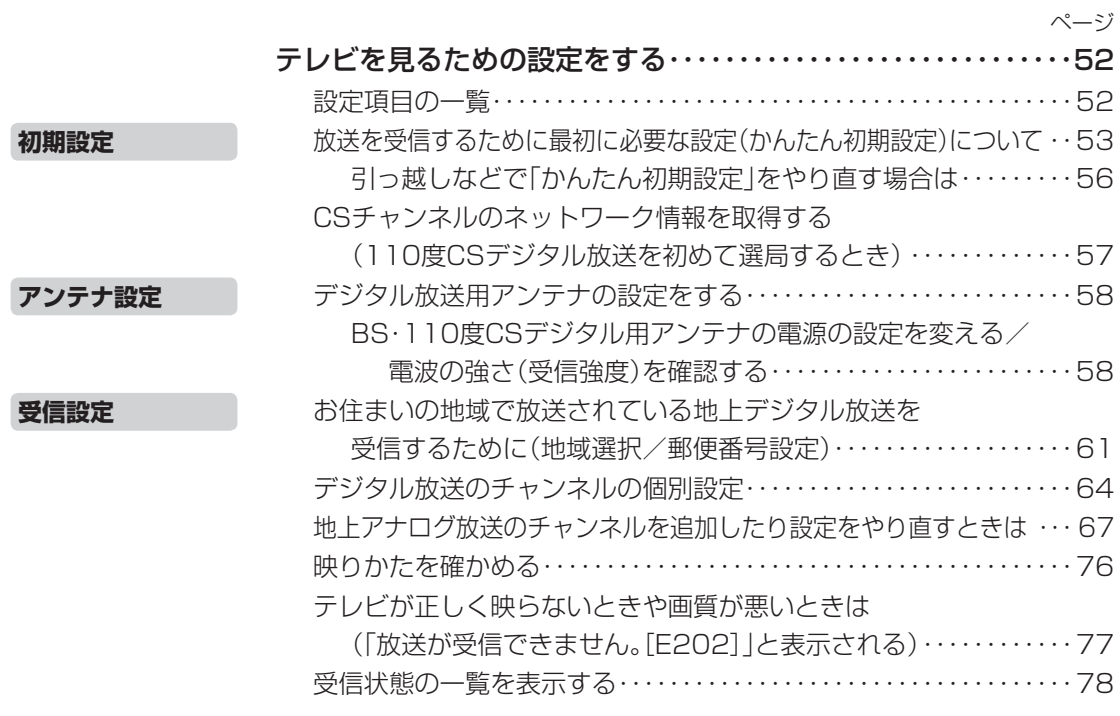

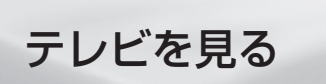

詳しいもくじは ・・・・・・・・・・・・ **81**ページ

キーワード

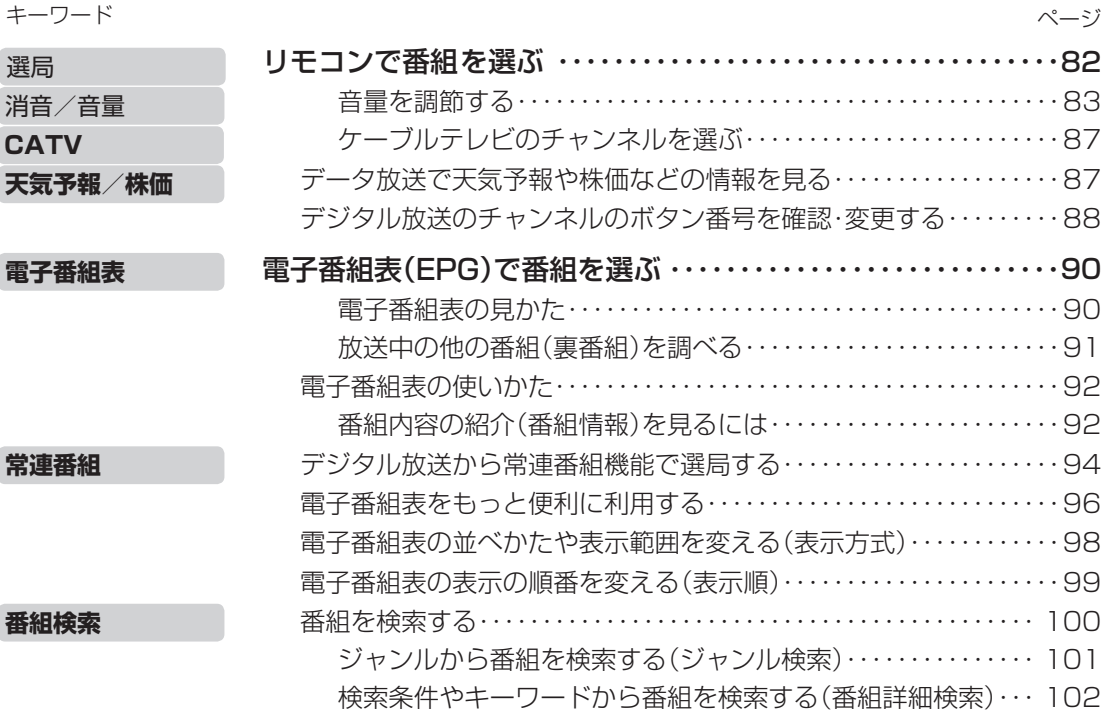

**2** 次のページに続くア

78,

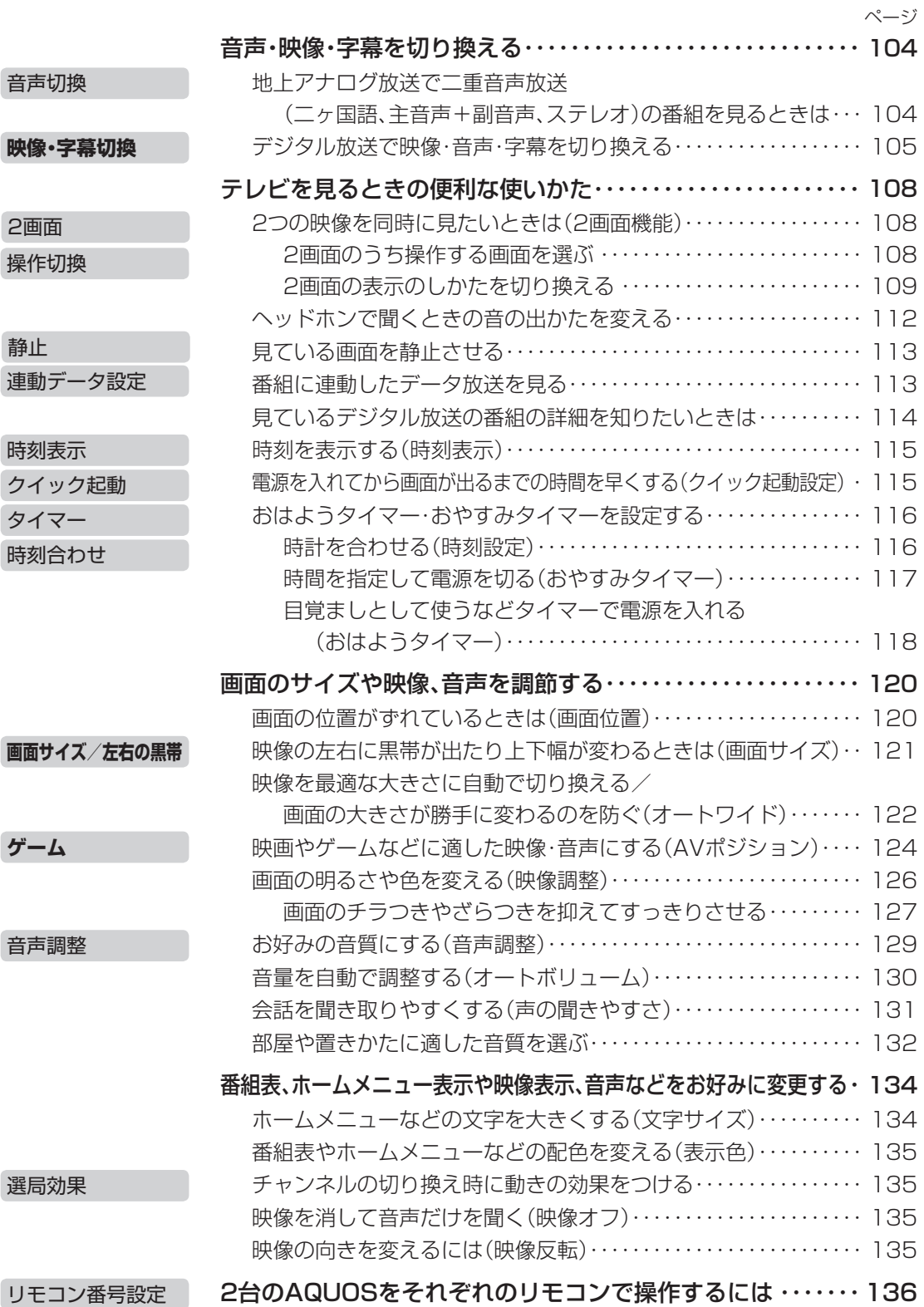

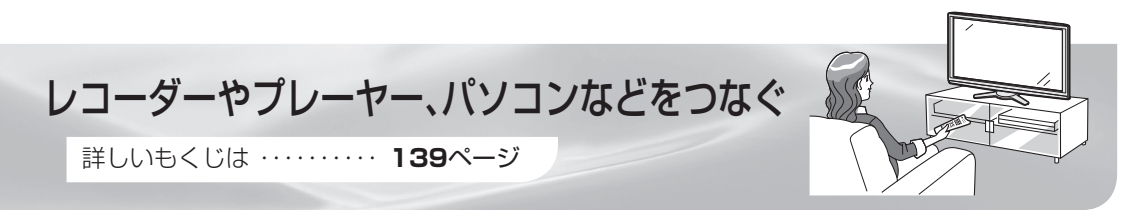

# ビデオデッキやBD・ハードディスク・DVD(HDD/DVD)レコーダーで 録画・再生する

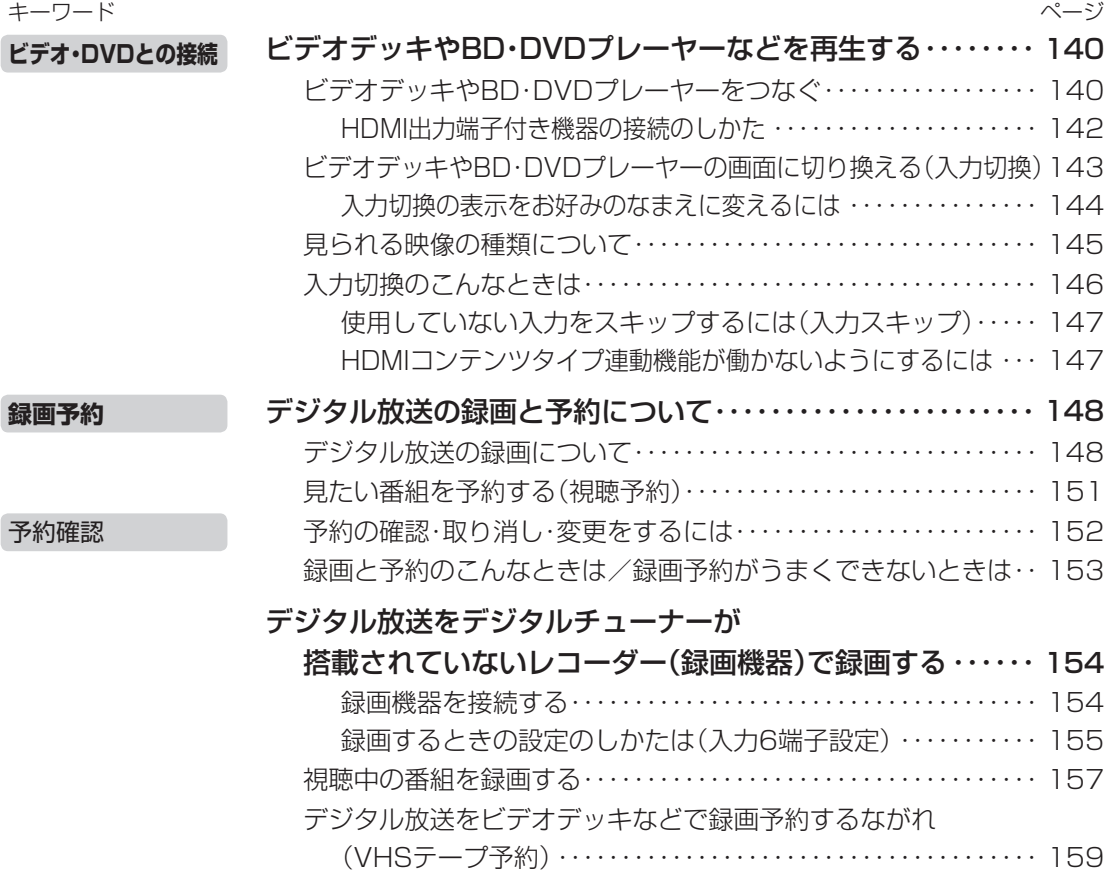

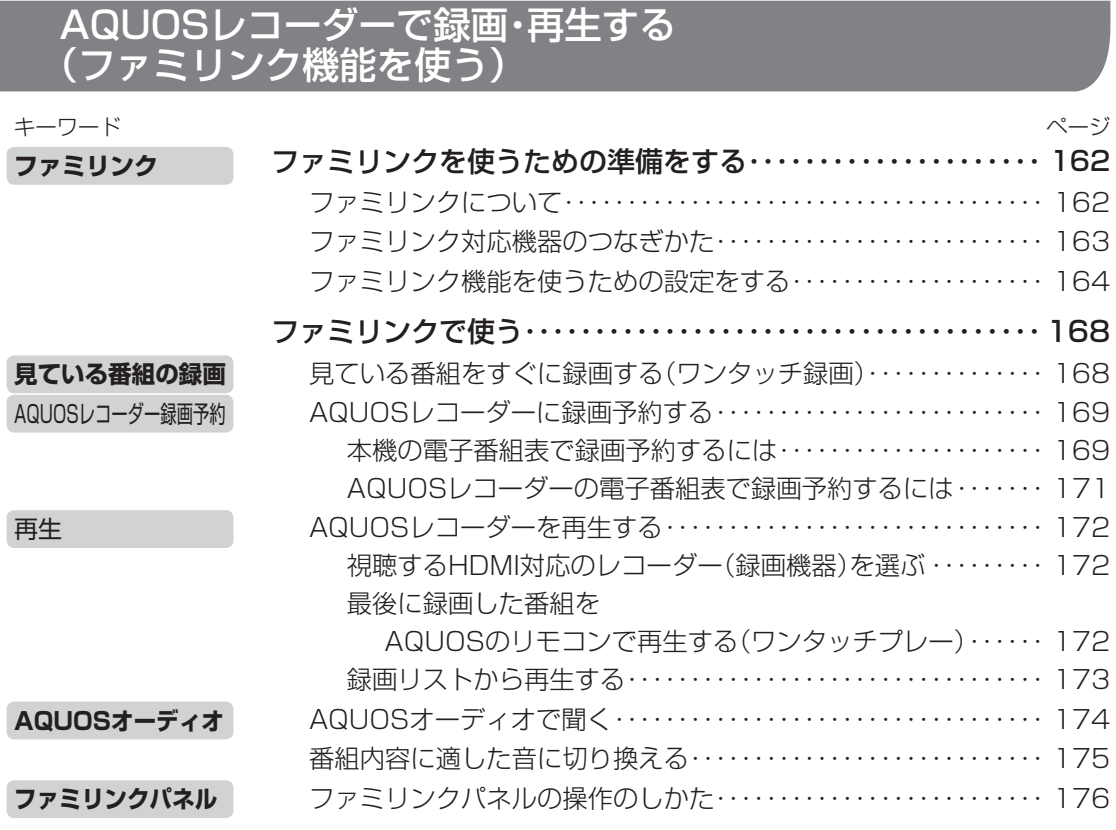

# ゲーム機やオーディオ機器、パソコンをつないで楽しむ

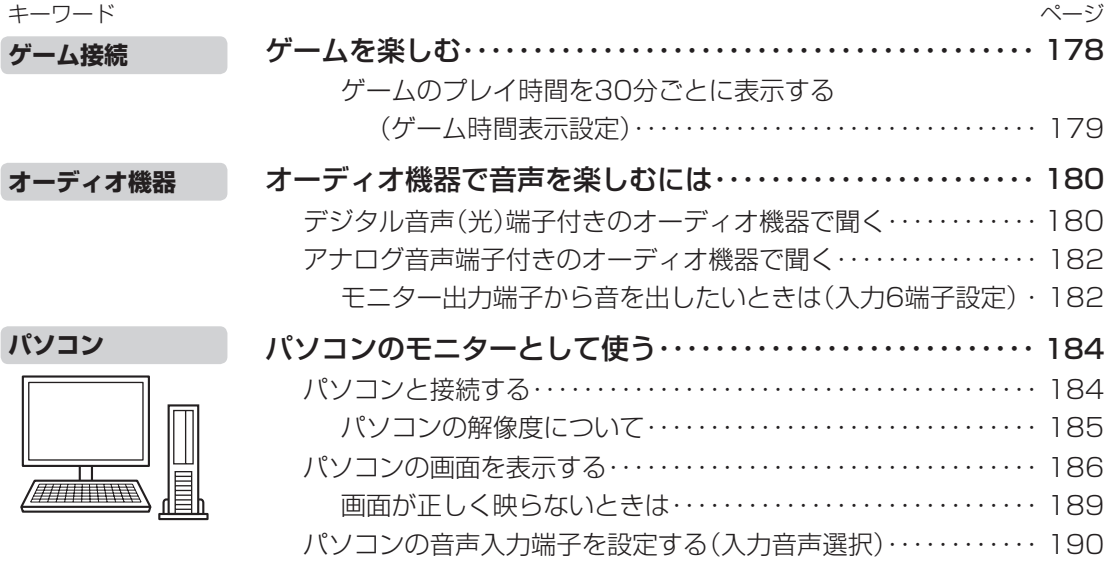

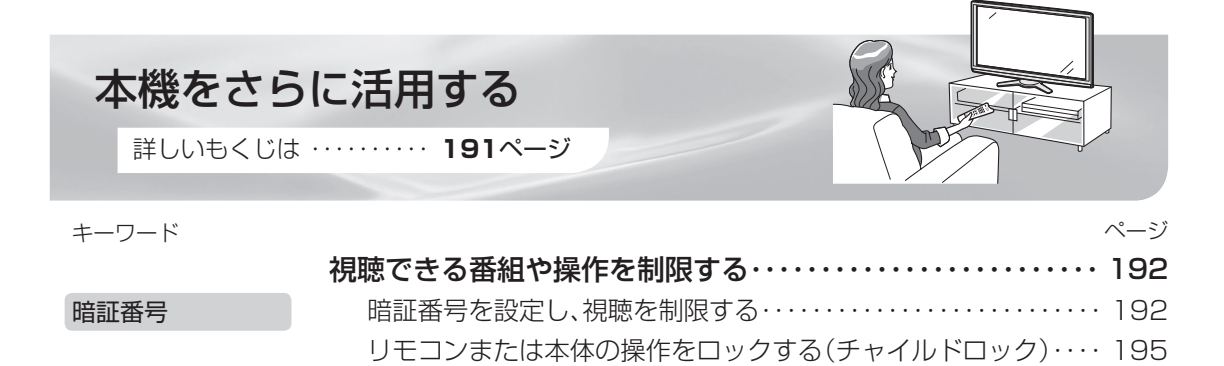

パソコンで本機を操作する・・・・・・・・・・・・・・・・・・・・・・・・・・・・・・・ 196 文字を入力する(ソフトウェアキーボード)・・・・・・・・・・・・・・・・・ 198

## 省エネの設定をする

文字入力

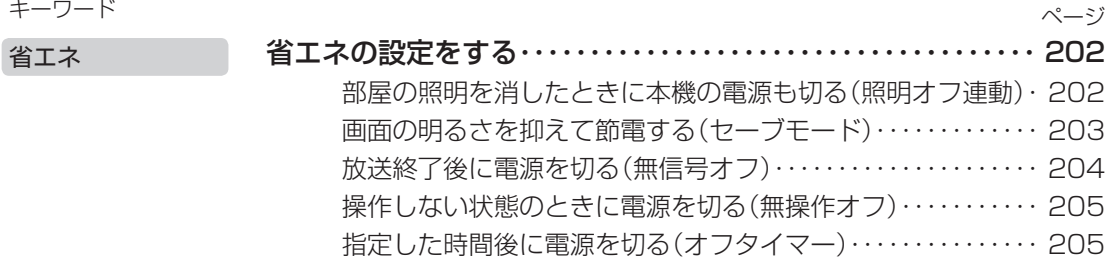

# インターネットを楽しむ

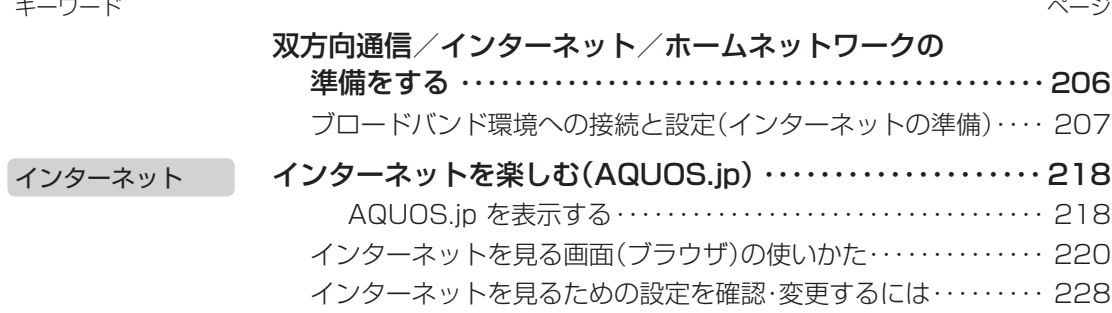

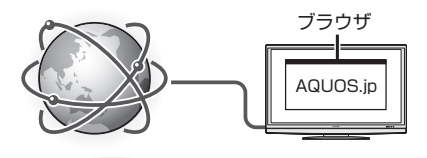

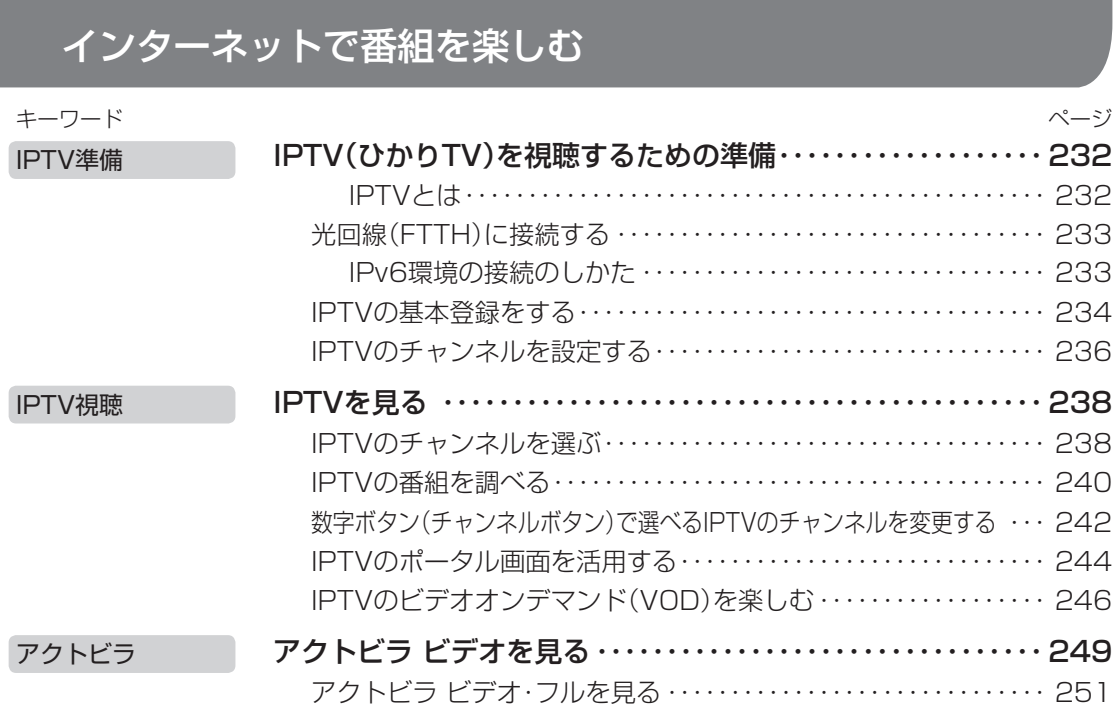

# 写真を見る・音楽を聴く

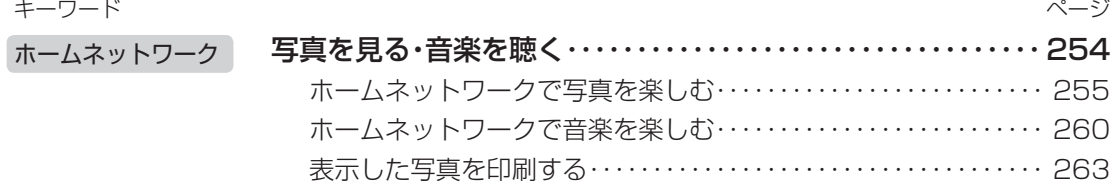

# 故障かな?と思ったら/こんなときは

詳しいもくじは ・・・・・・・・・・ **265**ページ

# 故障かな?と思ったら

**故障かな?**

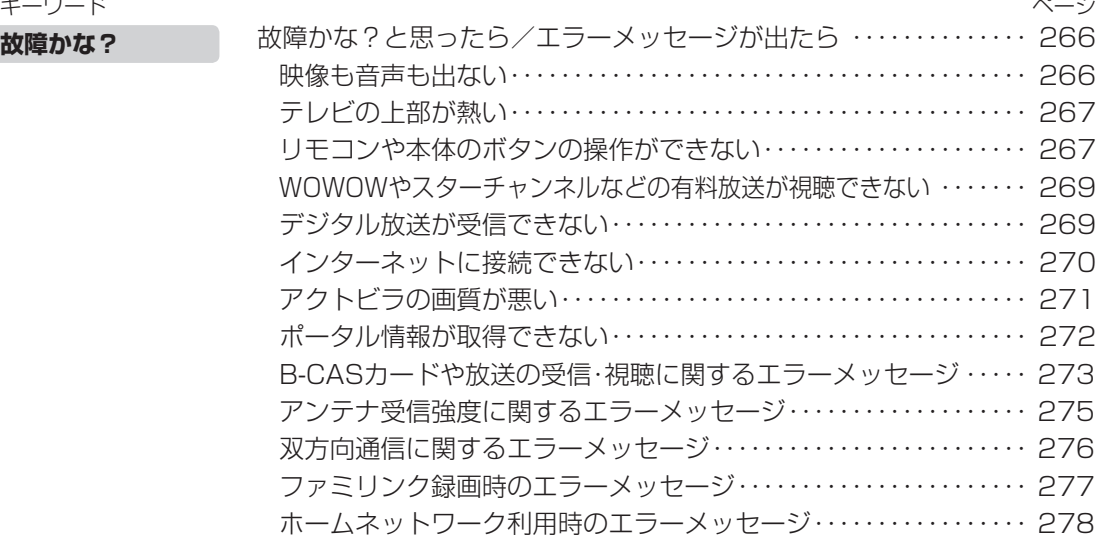

#### キーワード お知らせを見る ・・・・・・・・・・・・・・・・・・・・・・・・・・・・・・・・・・・・・・・・・・・・・・ 280 本機のソフトウェアを更新するときは(ダウンロード設定) ・・・・・・・・ 282 本機から個人情報をすべて消すには(本機を廃棄するときなど) ・・・・ 284 ホームメニュー項目の一覧 ・・・・・・・・・・・・・・・・・・・・・・・・・・・・・・・・・・・・ 285 おもな仕様について ・・・・・・・・・・・・・・・・・・・・・・・・・・・・・・・・・・・・・・・・・・ 294 保証とアフターサービス ・・・・・・・・・・・・・・・・・・・・・・・・・・・・・・・・・・・・・・ 296 本機の操作ができなくなったときは ・・・・・・・・・・・・・・・・・・・・・・・・・・・・ 297 本機で使用している特許など ・・・・・・・・・・・・・・・・・・・・・・・・・・・・・・・・・・ 298 寸法図/壁掛け金具取り付け時の寸法 ・・・・・・・・・・・・・・・・・・・・・・・・・・ 300 壁に掛けて設置する ・・・・・・・・・・・・・・・・・・・・・・・・・・・・・・・・・・・・・・・・・・ 304 用語の解説 ・・・・・・・・・・・・・・・・・・・・・・・・・・・・・・・・・・・・・・・・・・・・・・・・・・ 308 索引 ・・・・・・・・・・・・・・・・・・・・・・・・・・・・・・・・・・・・・・・・・・・・・・・・・・・・・・・・ 312 English Guide ・・・・・・・・・・・・・・・・・・・・・・・・・・・・・・・・・・・・・・・・・・・・・・ 316 Switching the Display Language to English (ホームメニューなどの言語を英語にする) ・・・・・・・・・・・・・・・・・・・ 319 お知らせ ソフトウェア ホームメニューの一覧 **仕様** 保証 本機の操作ができない 特許 **寸法図 壁掛け** こんなときは ページ

● 本書に掲載している画面表示やイラストは説明用のものであり、実際の表示とは多少異なります。 ● 本取扱説明書では、特に機種名を明示している場合を除いて LC-52AE7 を例にとって説明して います。LC-46AE7、LC-40AE7 は外形寸法などは異なりますが使いかたは同じです。 ● 本機を廃棄または譲渡する場合には、個人情報の消去(初期化)をお願いします。 ( ▶ **284** ページ)

# 付属品の使いかた

● 安全と性能維持のため、同梱の雷源コードを必ずご使用ください。

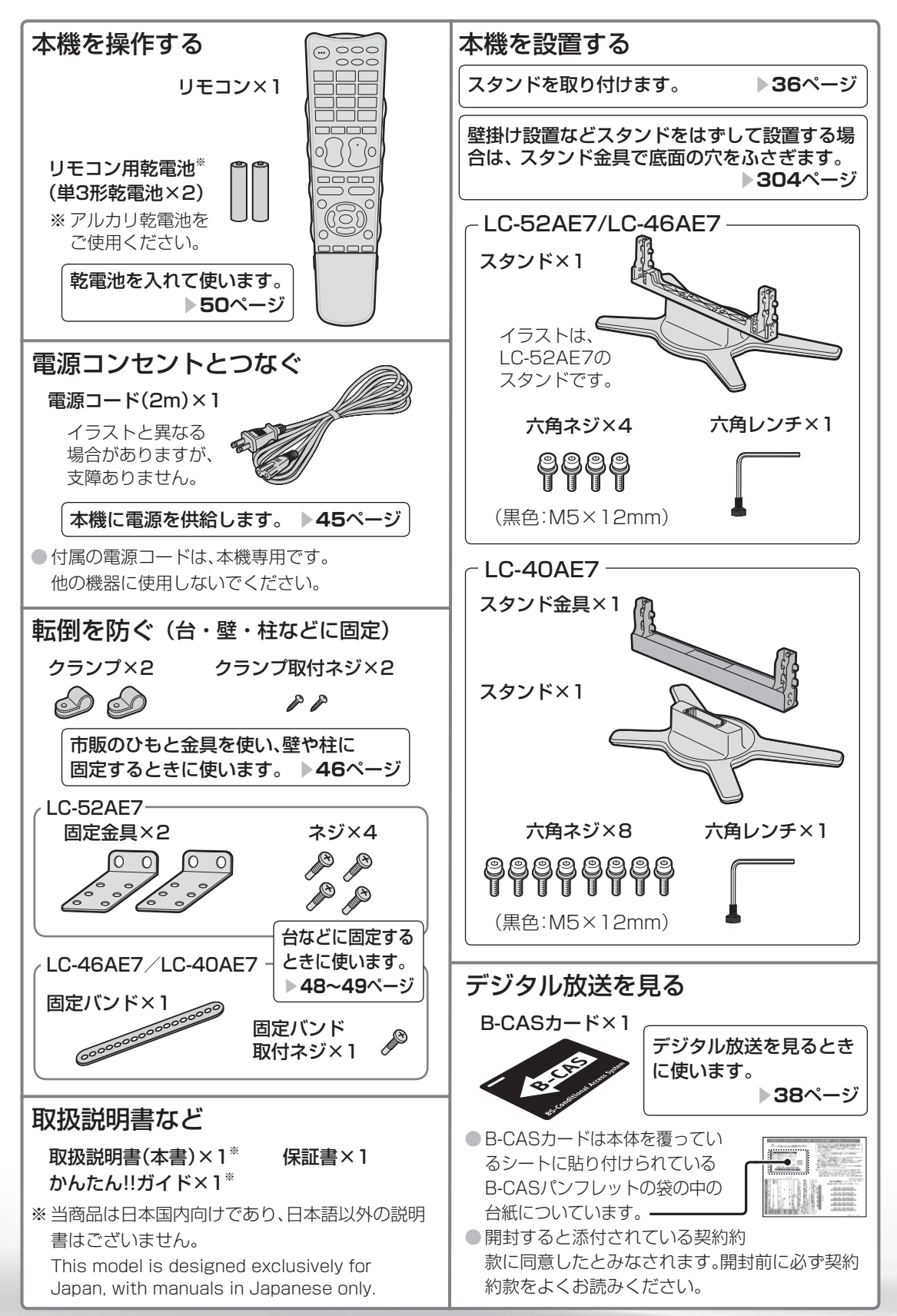

**10**

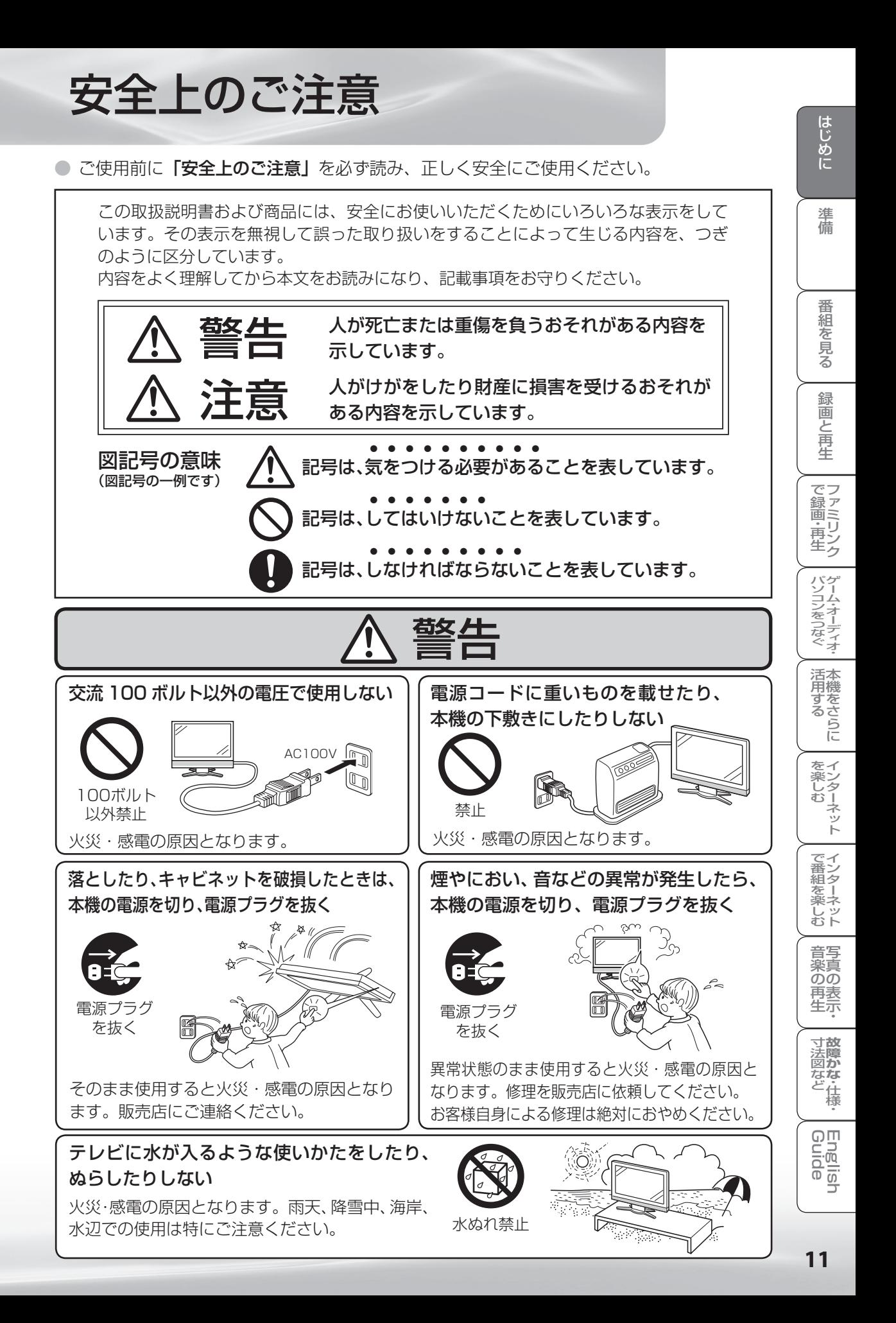

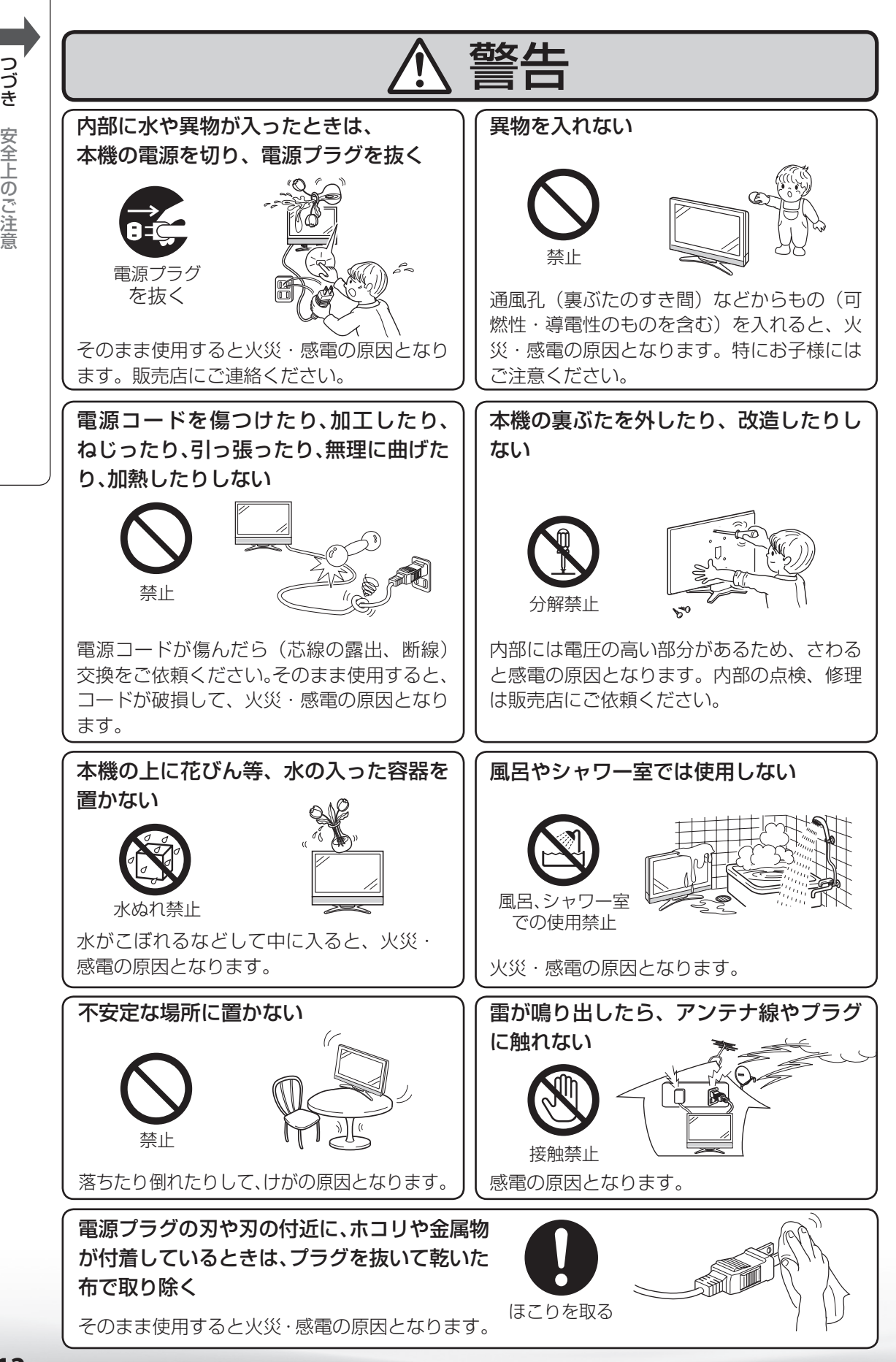

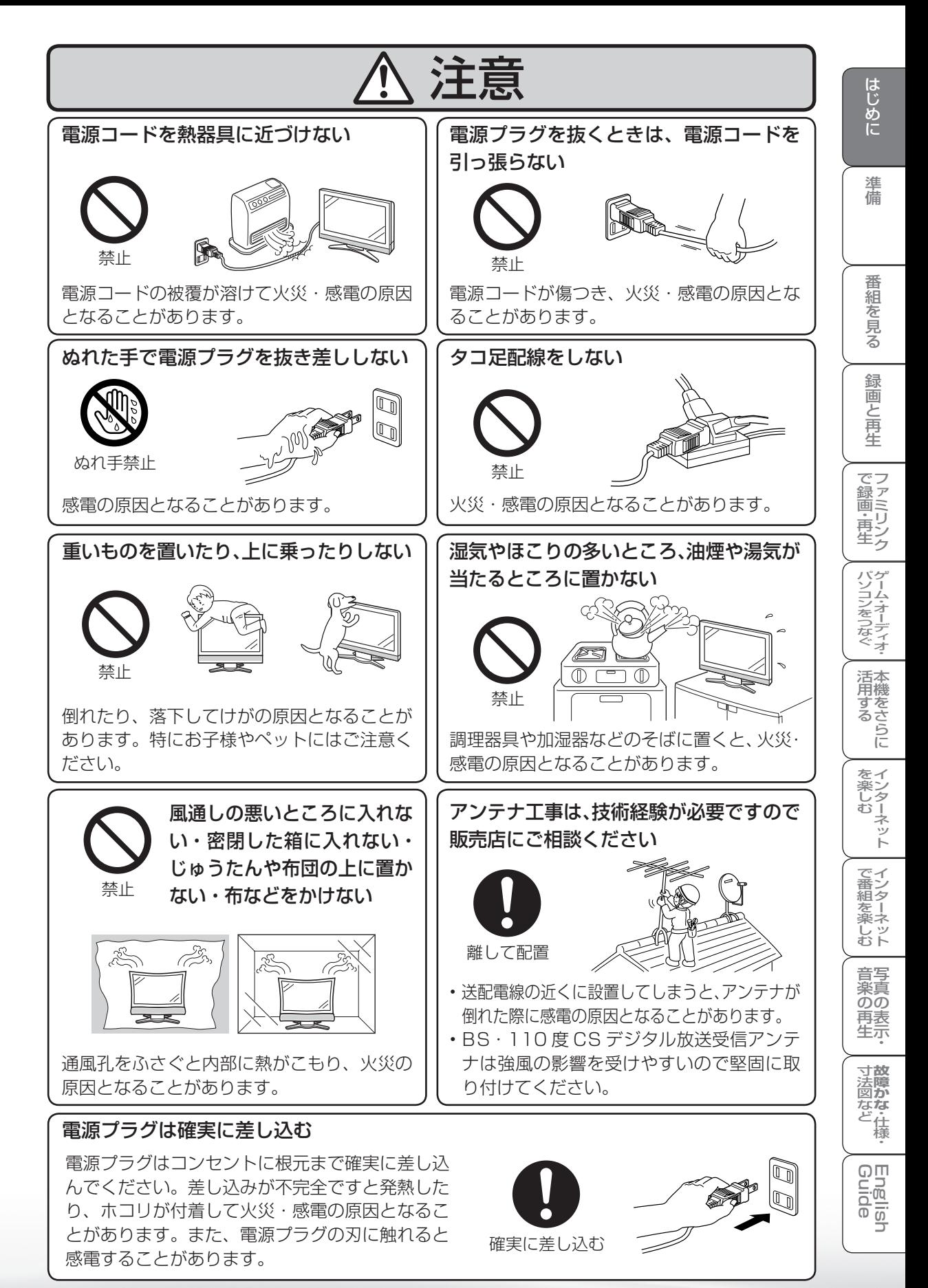

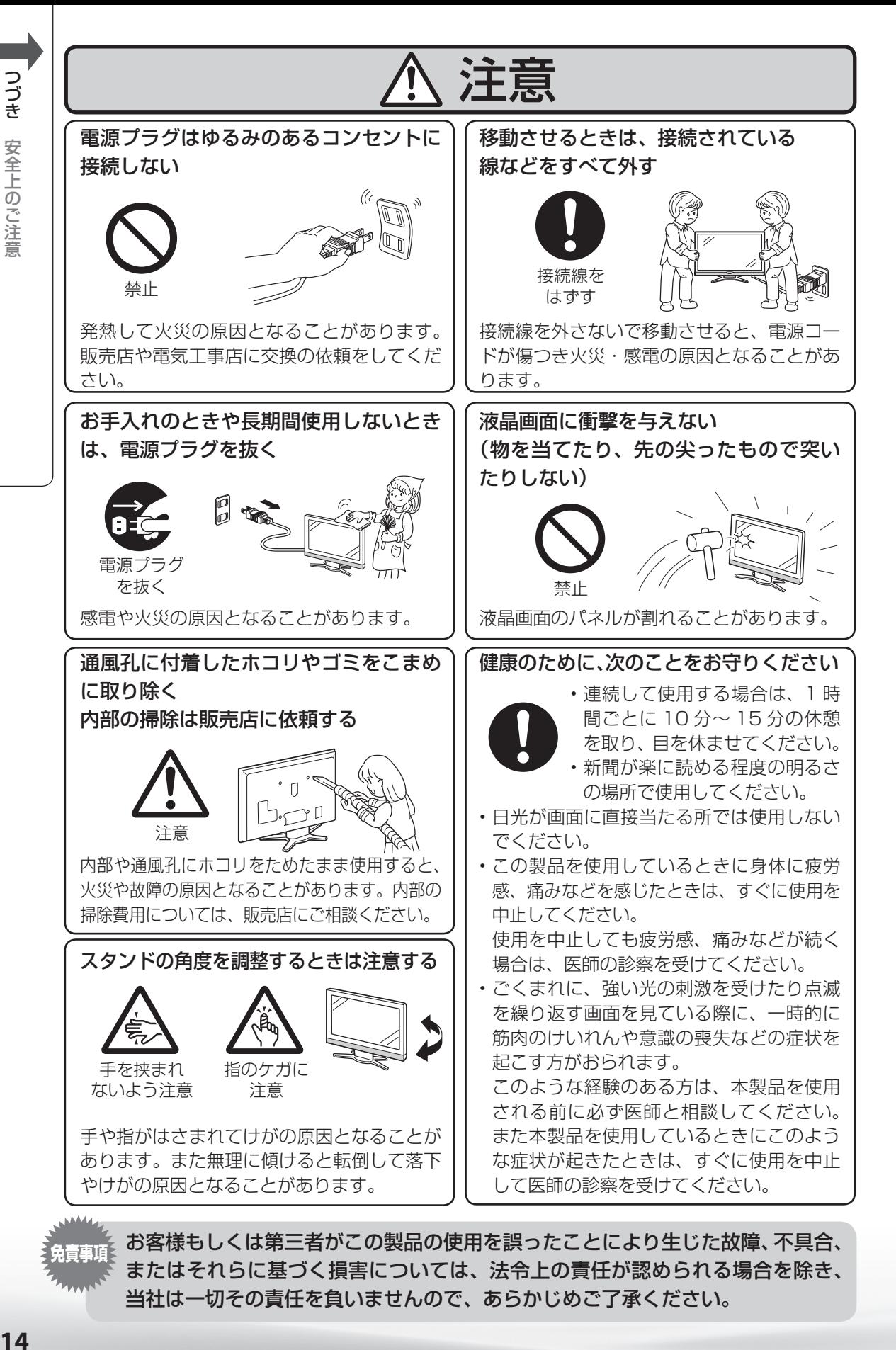

14

- マンディー・エンジェント こうしゃ こうしゃ こうしゃ こうしゃ こうしゃ アイ・プレーター こうしゃ こうしゃ こうしゃ こうしゃ こうしゃ こうしゃ こうしゃ アイ・プレーター こうしゃ こうしゃ こうしゃ こうしゃ

### アルカリ電池についての安全上のご注意

● 液もれ・破裂・発熱による大けがや失明を避けるため、下記の注意事項を必ずお守りください。

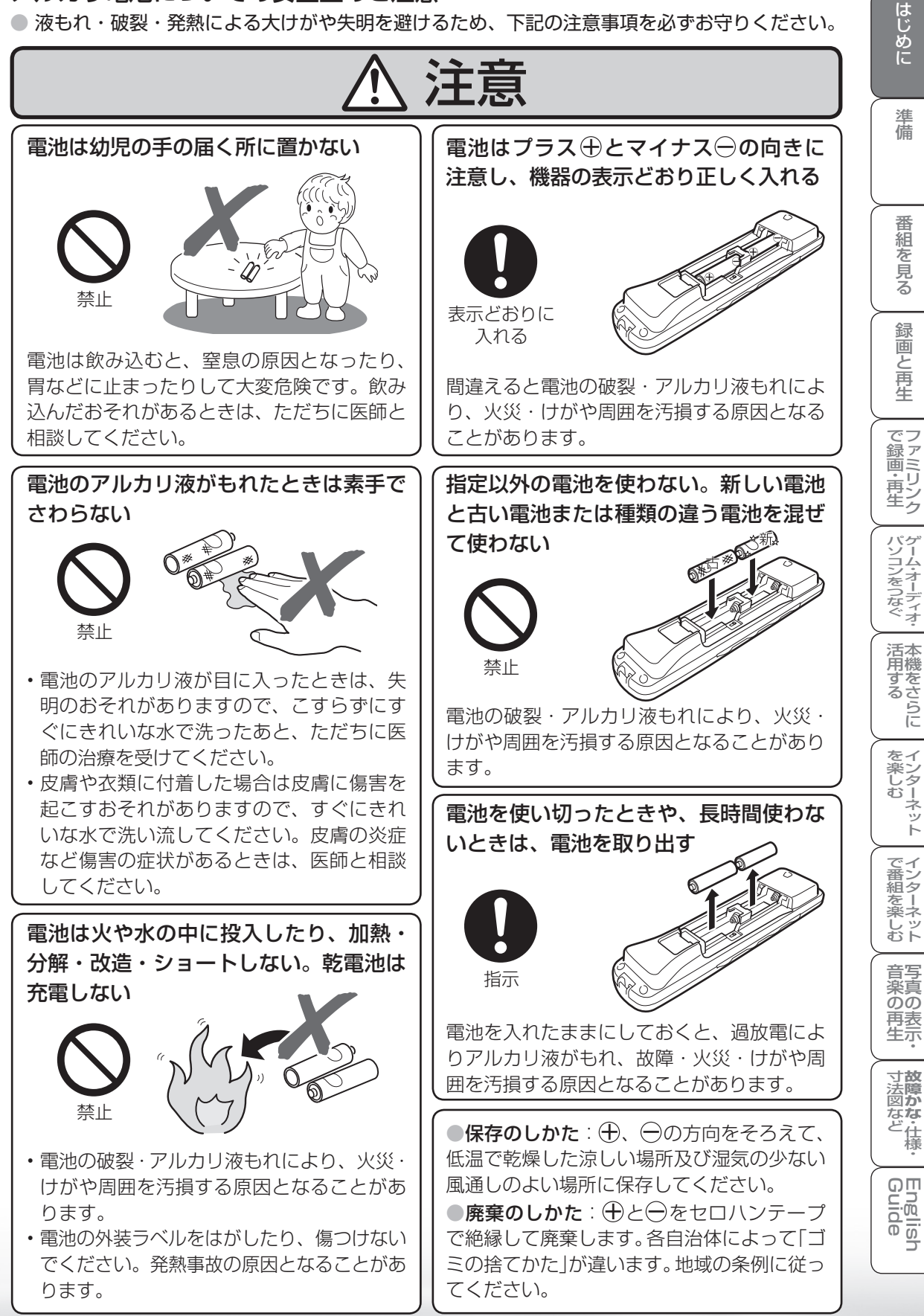

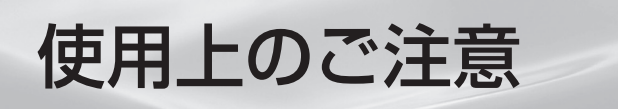

# 守っていただきたいこと

### キャビネットのお手入れのしかた

- 汚れは柔らかい布(綿、ネル等)で軽く拭きとってください。 化学雑巾(シートタイプのウエット・ドライのものも含め)をご使用になられますと、本体キャ ビネットの成分が変質したり、ひび割れなどの原因となる場合があります。
- 硬い布で拭いたり、強くこすったりすると、キャビネットの表面に傷がつきます。
- 汚れがひどいときは、水で薄めた中性洗剤にひたした柔らかい布(綿、ネル等)をよく絞って 拭きとり、柔らかい乾いた布で仕上げてください。
- キャビネットにはプラスチックが多く使われていま す。ベンジン、シンナーなどで拭いたりしますと変 質したり、塗料がはげることがありますので避けて ください。

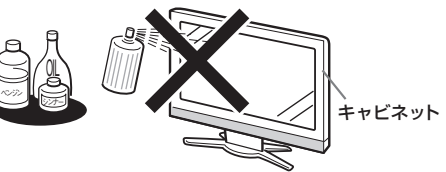

• 殺虫剤など、揮発性のものをかけないでください。 また、ゴムやビニール製品などを長時間接触させたままにしないでください。プラスチック の中に含まれる可塑剤の作用により変質したり、塗料がはげるなどの原因となります。

### 液晶ディスプレイパネルのお手入れのしかた

- お手入れの際は、必ず本体の電源スイッチを「切」にし、コンセントから電源プラグを抜い てください。 AQUOSクリーニングクロス
- ディスプレイパネルの表面は、柔らかい 布(綿、ネル等)で軽く乾拭きしてくだ さい。ディスプレイパネルの保護のた め、ホコリのついた布や洗剤、化学雑巾 (シートタイプのウエット・ドライのもの も含め)などを使わないでください。パ ネルの表面がはく離することがあります。

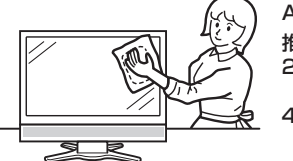

推奨品 24×24cm: CA300WH1※

40×30cm: CA300WH2※

- ※ 販売店またはシャープホームページ内の シャープいい暮らしストア(ネット販売)で お求めください。
- 硬い布で拭いたり、強くこすったりすると、パネルの表面に傷がつきますのでご注意ください。
- 汚れがひどい場合は、柔らかい布(綿、ネル等)を軽く水で湿らせて、そっと拭いてください。(強 くこすったりすると、ディスプレイパネルの表面に傷が付いたりしますので、ご注意ください。)
- ディスプレイパネルの表面にホコリがついた場合は、市販の除塵用ブラシ(静電気除去ブラシ) をお使いください。

### アンテナについて

• 妨害電波の影響を避けるため、交通のひんぱんな自動車道路や電車 の架線、送配電線、ネオンサインなどから離れた場所に立ててくだ さい。

• 万一アンテナが倒れた場合の感電事故などを防ぐためにも有効です。

- アンテナ線を不必要に長くしたり、束ねたりしないでください。映像 が不安定になる原因となりますのでご注意ください。BS・110 度 CS デジタル放送用のアンテナ線には、必ず専用のケーブルを使用し てください。( ▼**40 ~ 43** ページ)
- アンテナは風雨にさらされるため、定期的に点検、交換することを 心がけてください。美しい映像でご覧になれます。特にばい煙の多 いところや潮風にさらされるところでは、アンテナが傷みやすくな ります。映りが悪くなったときは、販売店にご相談ください。

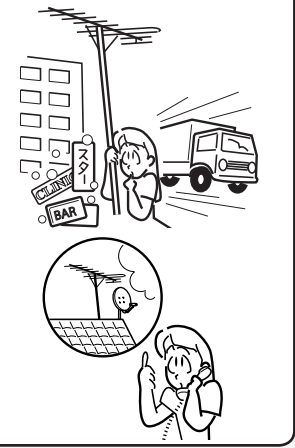

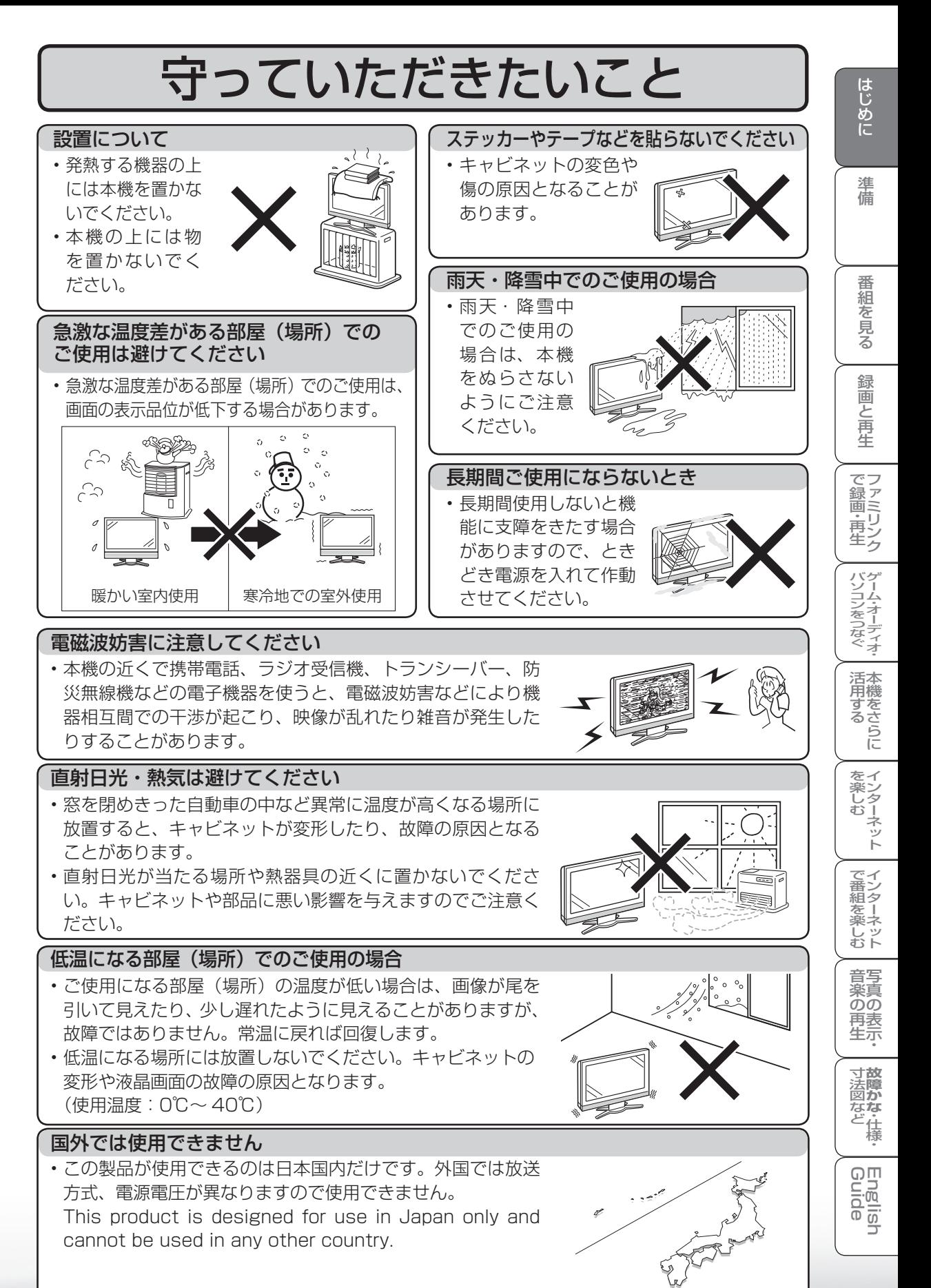

**17**

# 守っていただきたいこと

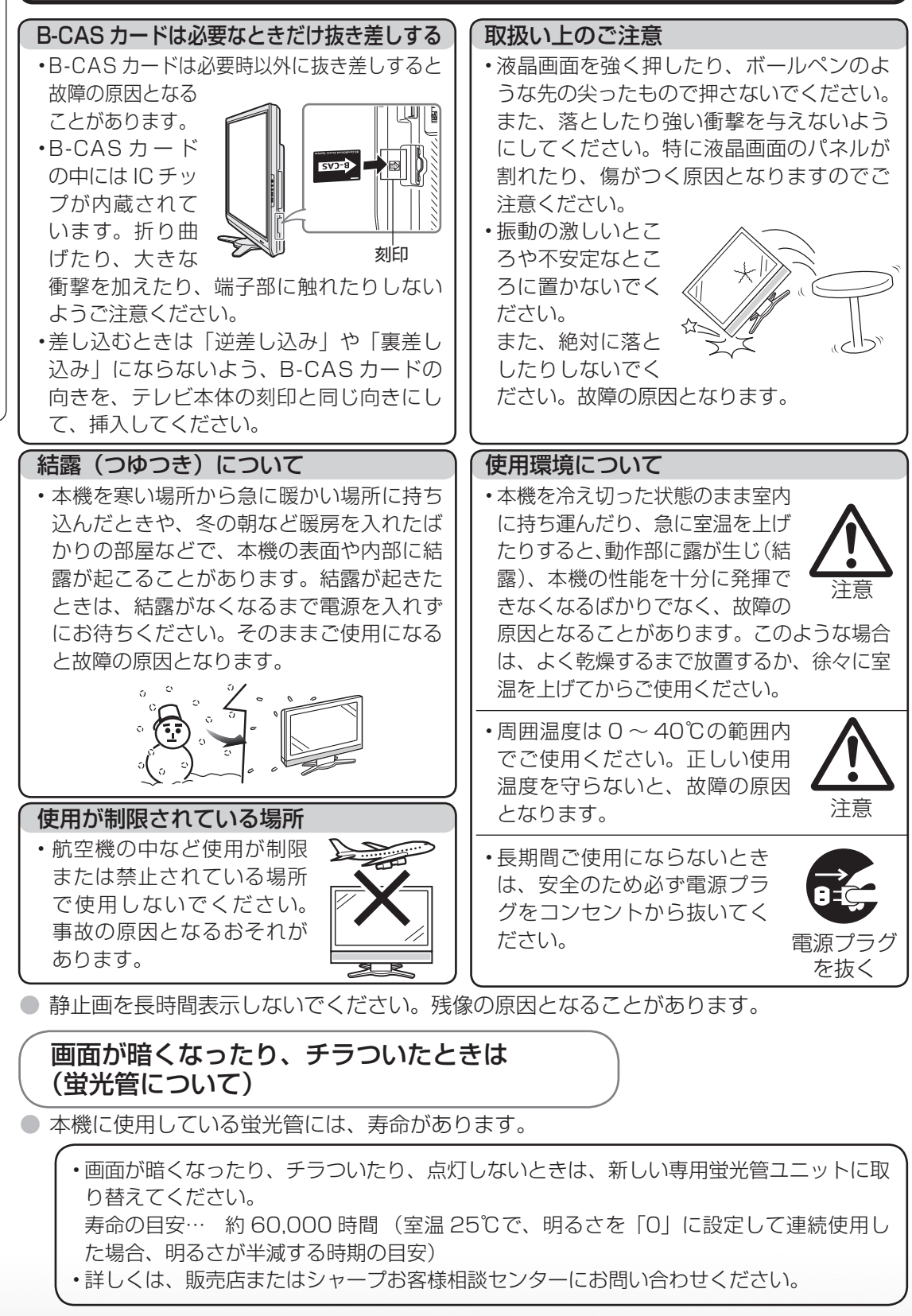

● ご使用初期において、蛍光管の特性上、画面にチラツキが出ることがあります。 この場合、本体の電源スイッチをいったん「切」にし、再度電源を入れなおして動作を確 認してください。

つづき **180** 使用上のご注意 使用上のご注音 ークストーム Selection Security Selection Security Security Security Security Security Security Security Security Se

18

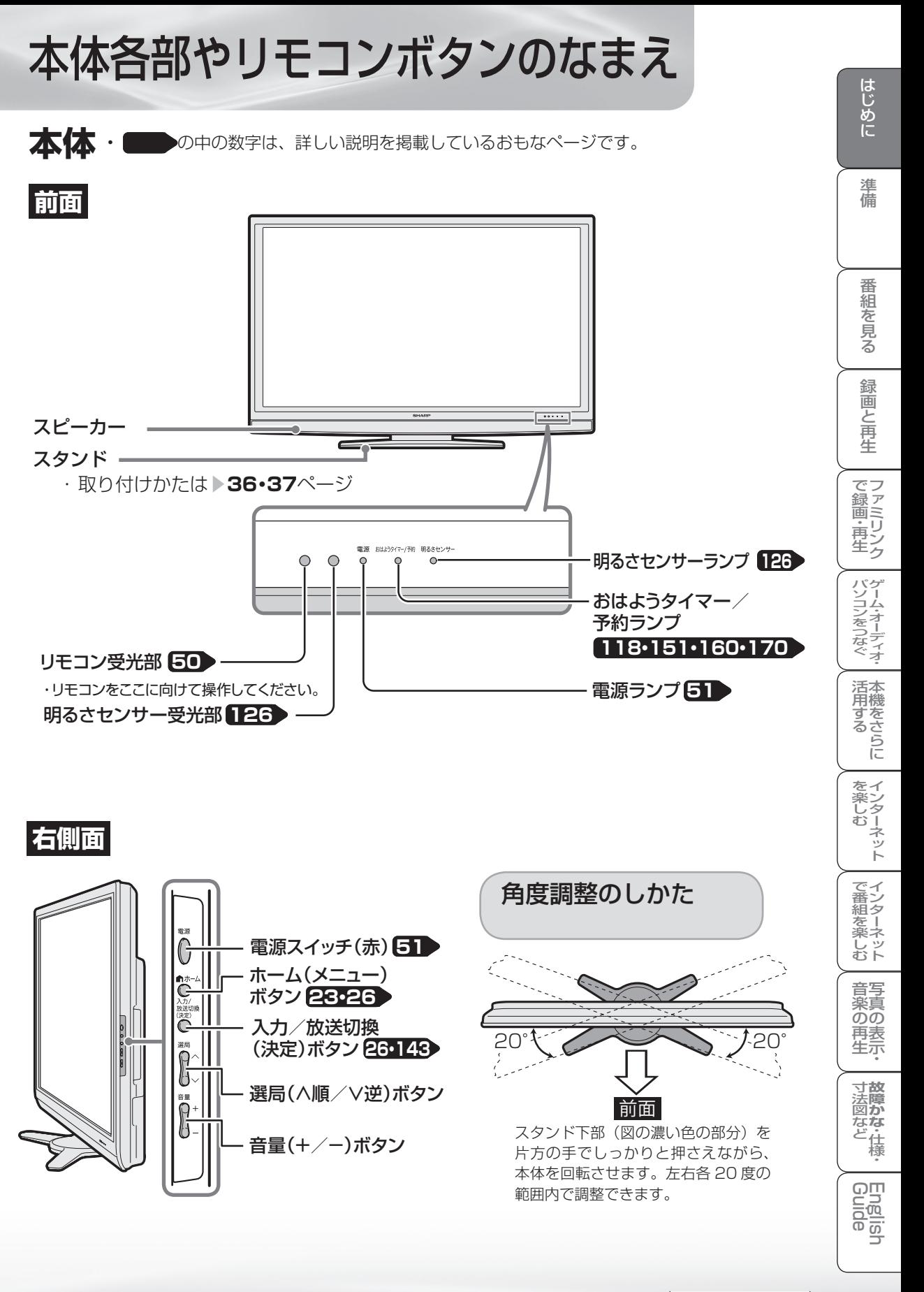

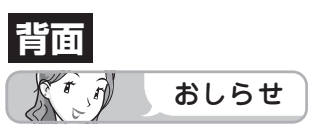

• LC-52AE7 を例に説明していますが、LC-46AE7、LC-40AE7 も端子の配置はほぼ同じ です。

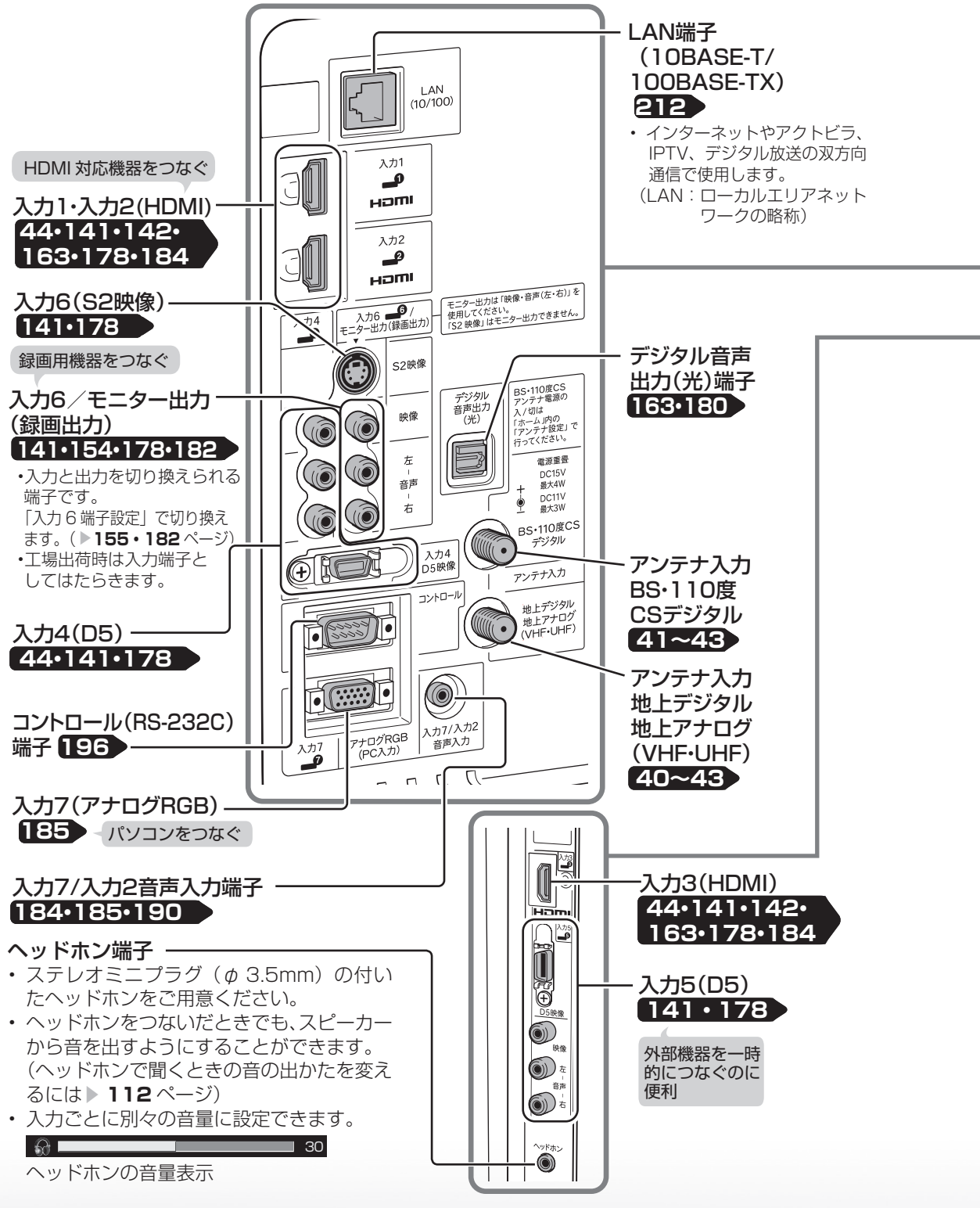

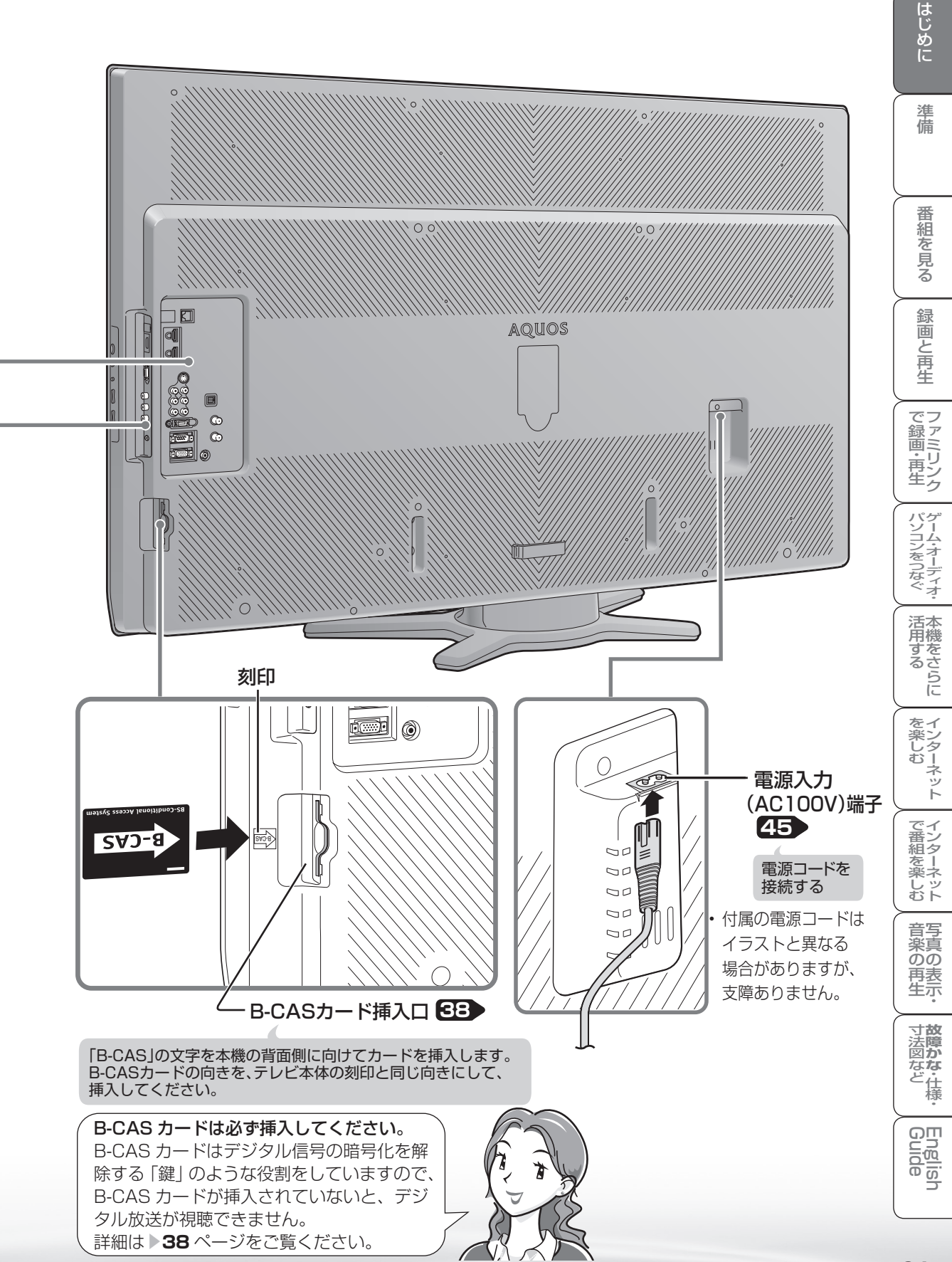

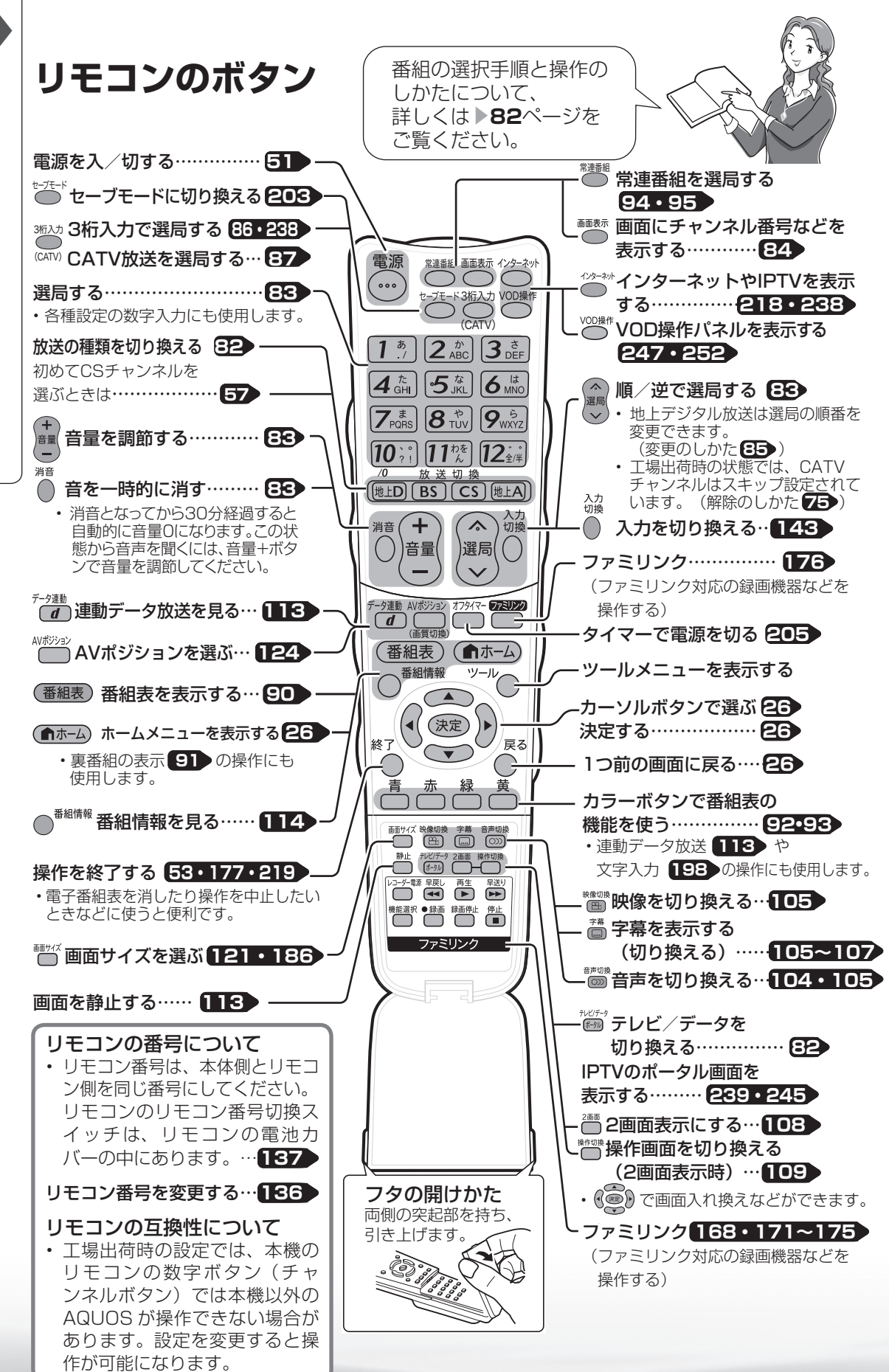

本機の機能と操作のしかた(ホームメニューの基本操作)

● 本機の設定や操作を行うとき、その入り口となる画面のことを「ホームメニュー」と呼び ます。 ここでは、ホームメニューの見かたや使いかたについて説明します。

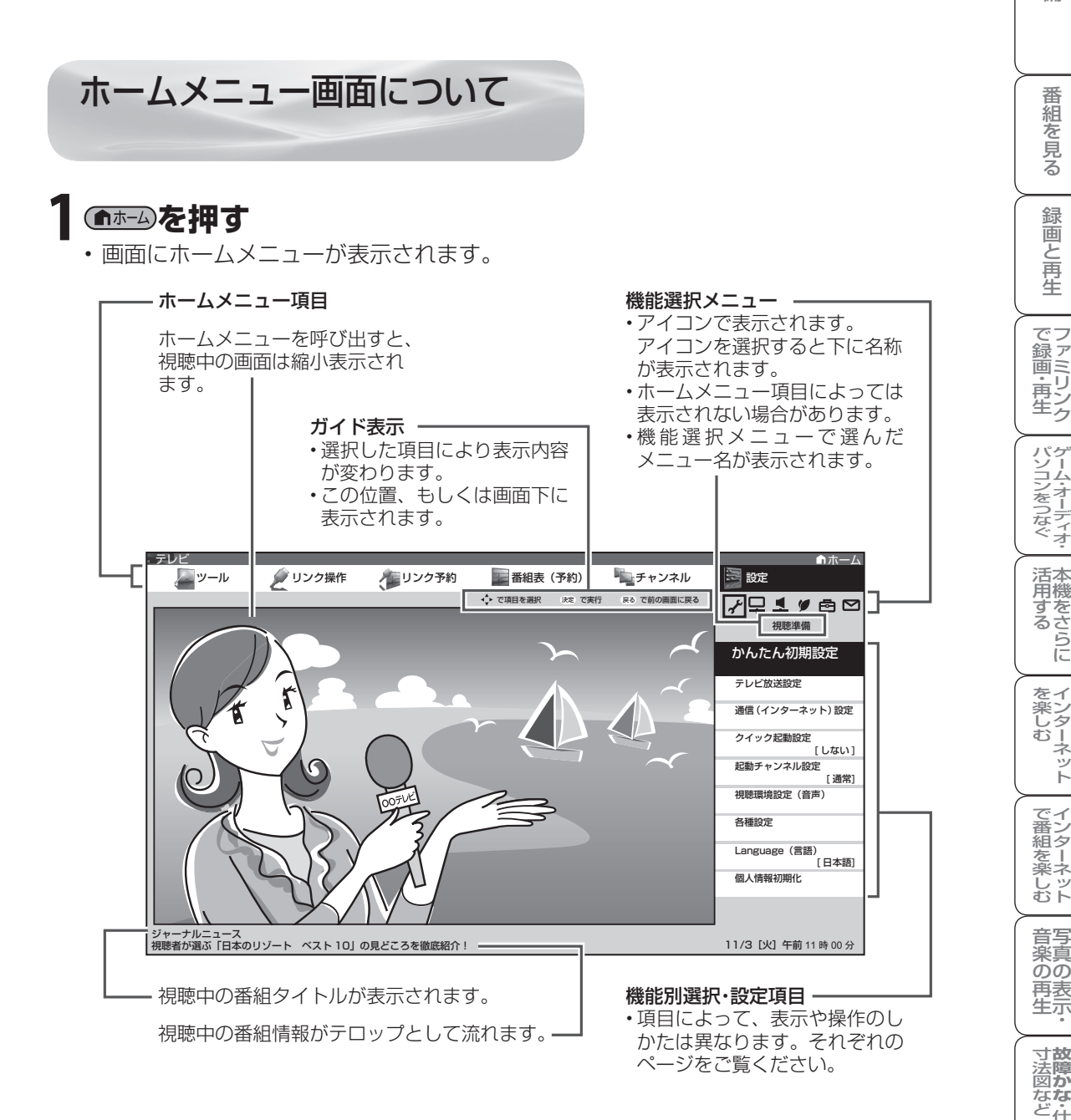

**寸法図などをつけていますがない。仕様** 

English  $\overline{\overline{0}}$ 

Web Marke English (インターネット) 写真の表示・ ・故障がな 仕様・ [English ・)ターネット (インターネット) 写真の表示・ ・ 故障がな 仕様・ [English

音写 楽真  $\overline{OD}$ 再表生示

はじめに準備番組を見る録画と再生で録画 ・ 再生 ファミリンクパソコンをつなぐ ゲーム ・ オーディオ ・活用する 本機をさらに

録画と 再生

(パソコンをつなぐ) ゲーム・オーディオ・

活本

**かする** 

を楽しむー

ーネット

でイ └番組を楽. じッ<br>むト

はじめに

準 備

番組 ~見る

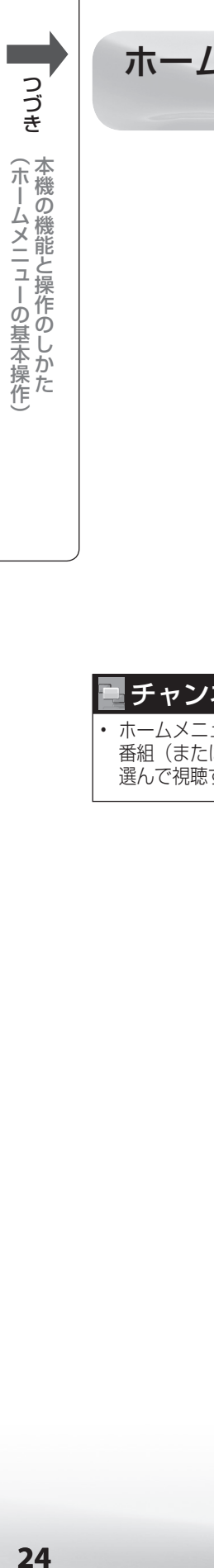

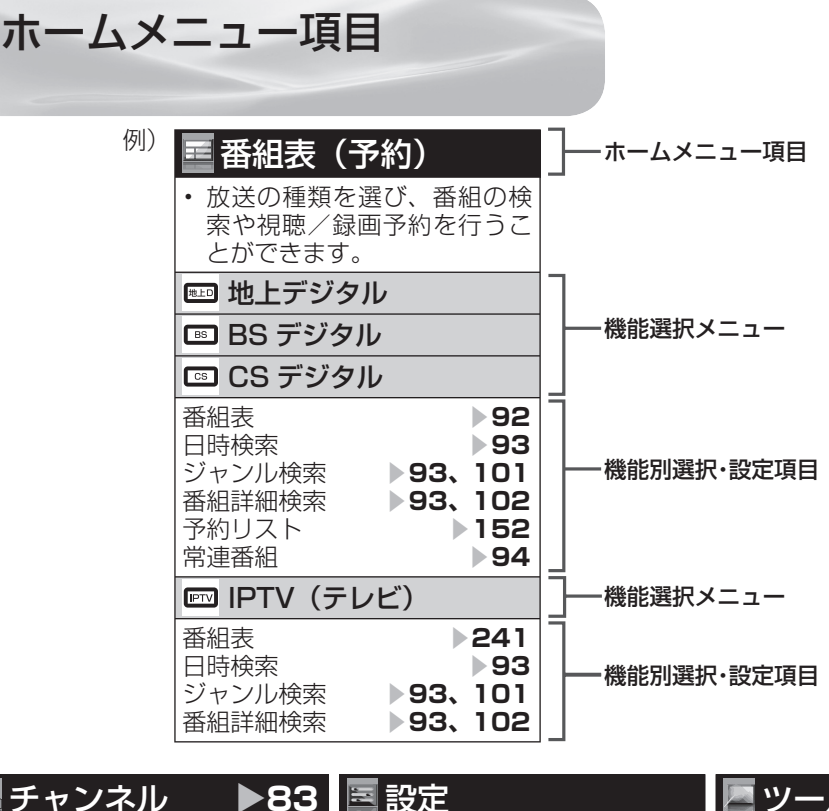

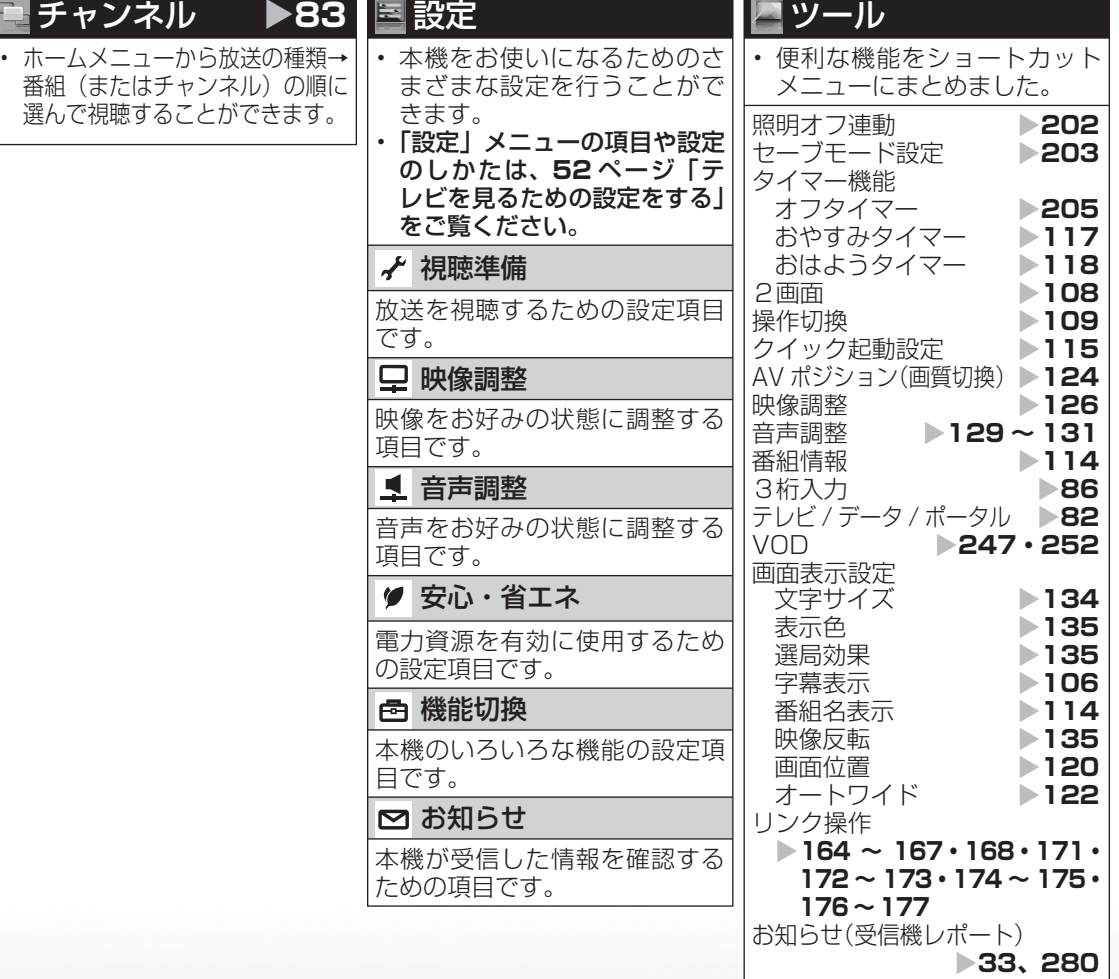

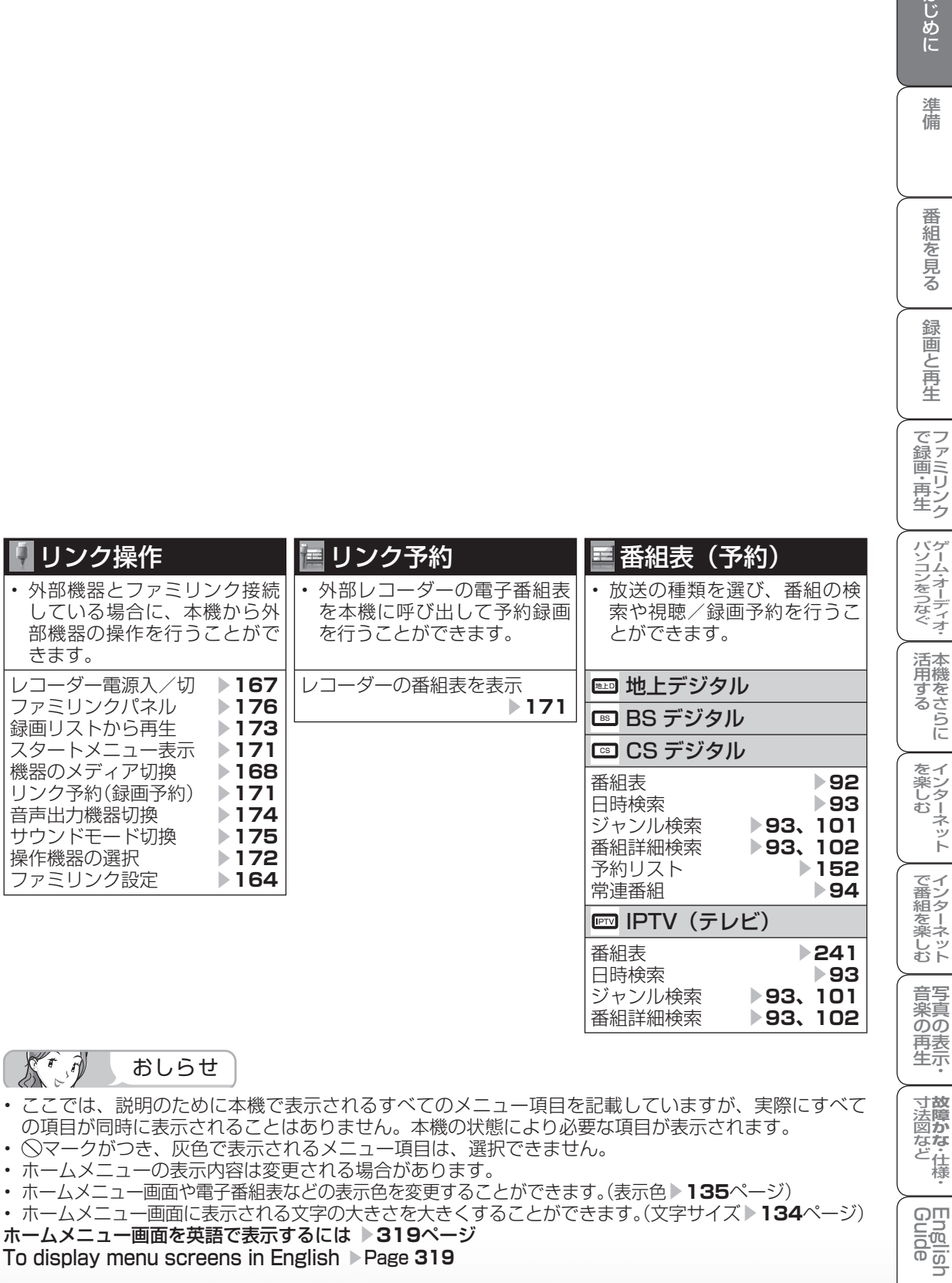

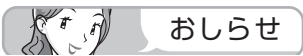

• ここでは、説明のために本機で表示されるすべてのメニュー項目を記載していますが、実際にすべて - コロール・・・・・・・・・・。<br>- の項目が同時に表示されることはありません。本機の状態により必要な項目が表示されます。

- ジタログ向前に払いこれることは8593.07.08 年機の次急に359352.0<br>• ○マークがつき、灰色で表示されるメニュー項目は、選択できません。
- ホームメニューの表示内容は変更される場合があります。
- ホームメニュー画面や電子番組表などの表示色を変更することができます。(表示色 ▶ 135ページ)

• ホームメニュー画面に表示される文字の大きさを大きくすることができます。(文字サイズ ▶ 134ページ)

**ホームメニュー画面を英語で表示するには ▶319ページ** To display menu screens in English ▶ Page 319

**寸法図など<br>女障かな・仕様・** 

English<br>Guide

はじめに

準備

番組を見る

録画と再生

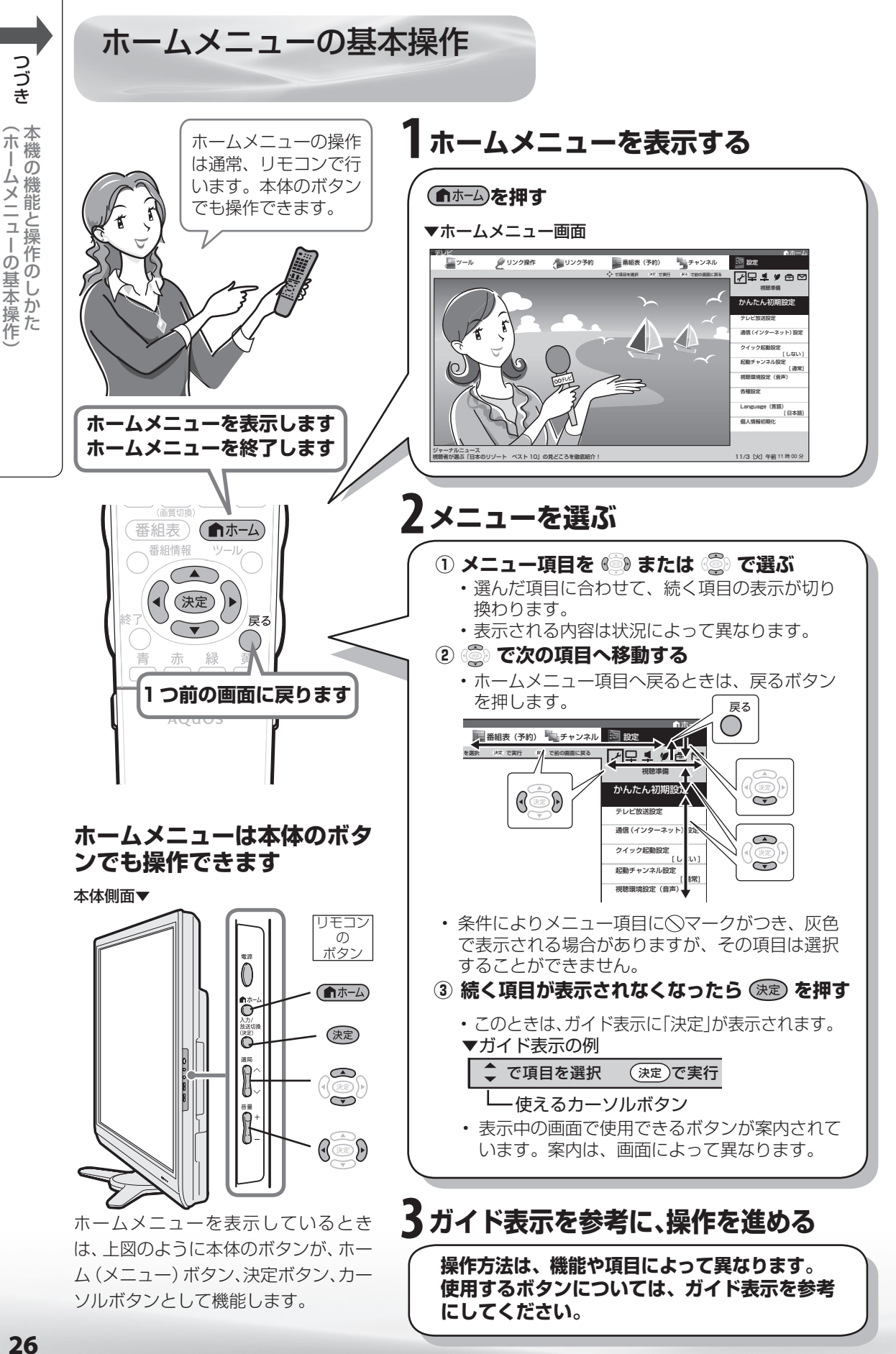

26

-ムメニューの基本操作

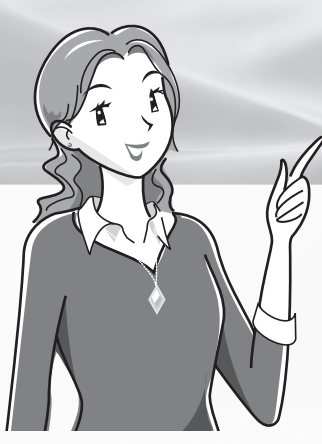

# テレビを見るための 準備

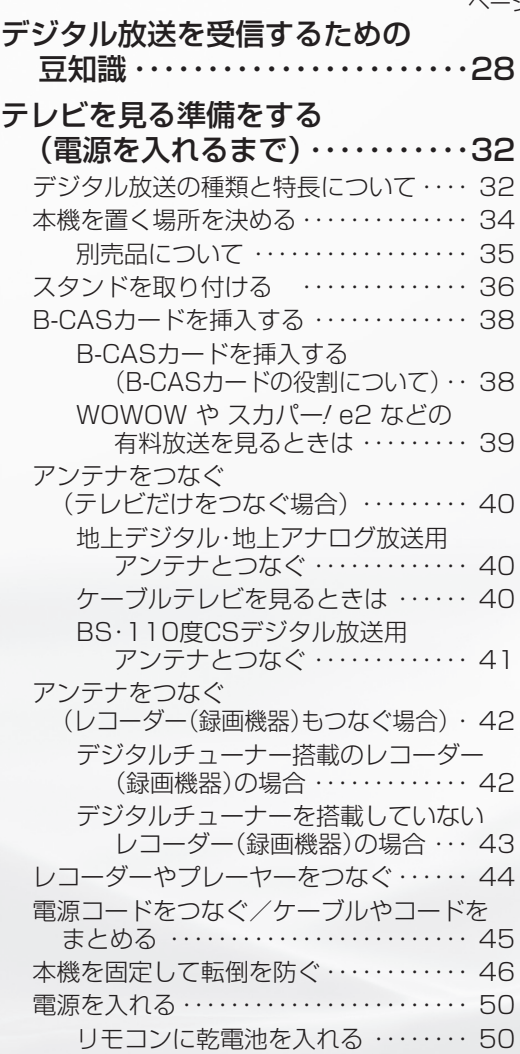

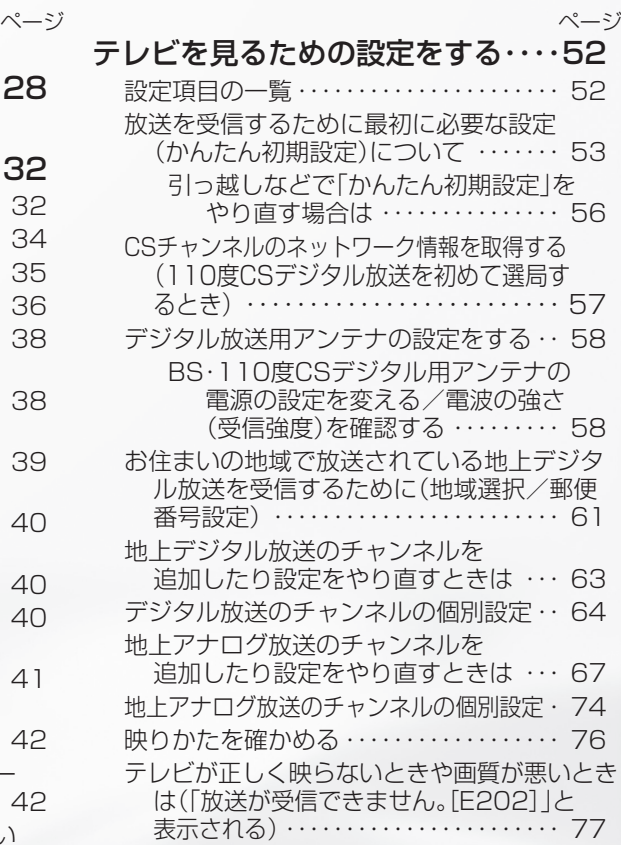

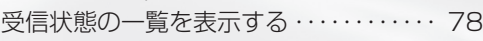

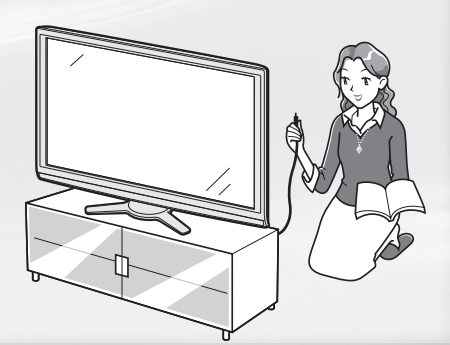

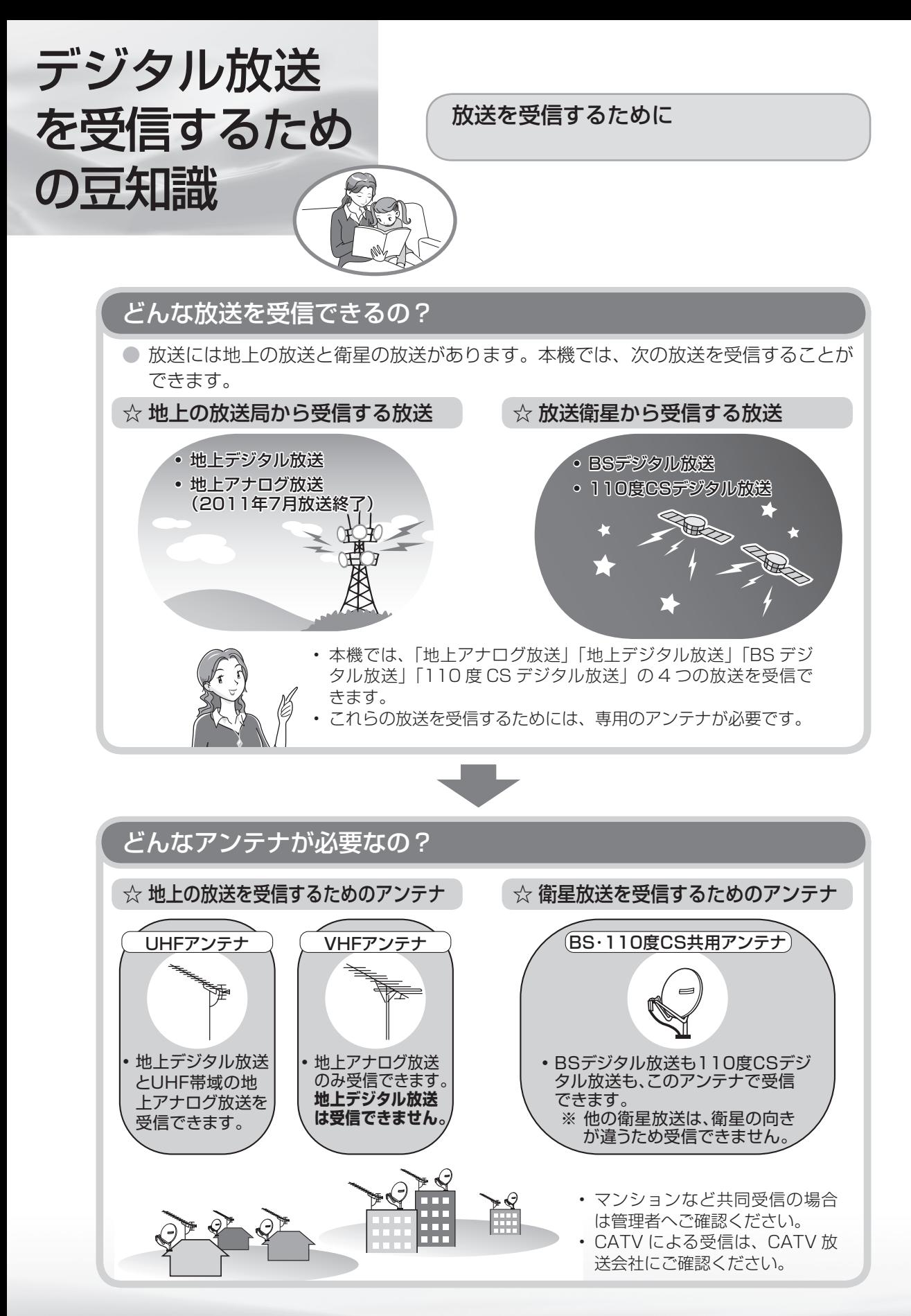

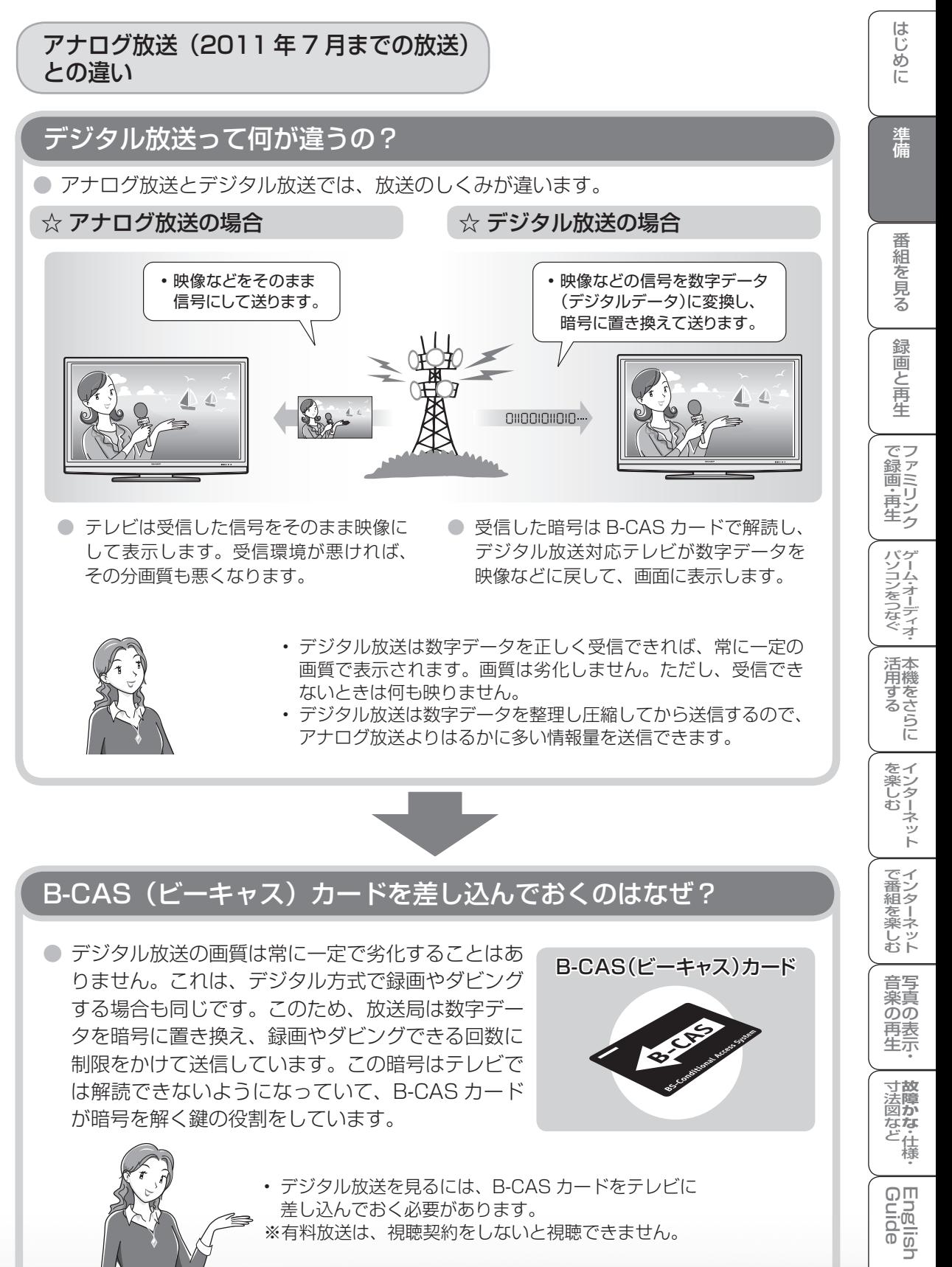

差し込んでおく必要があります。 ※有料放送は、視聴契約をしないと視聴できません。

 $\frac{1}{\sqrt{2}}$ 

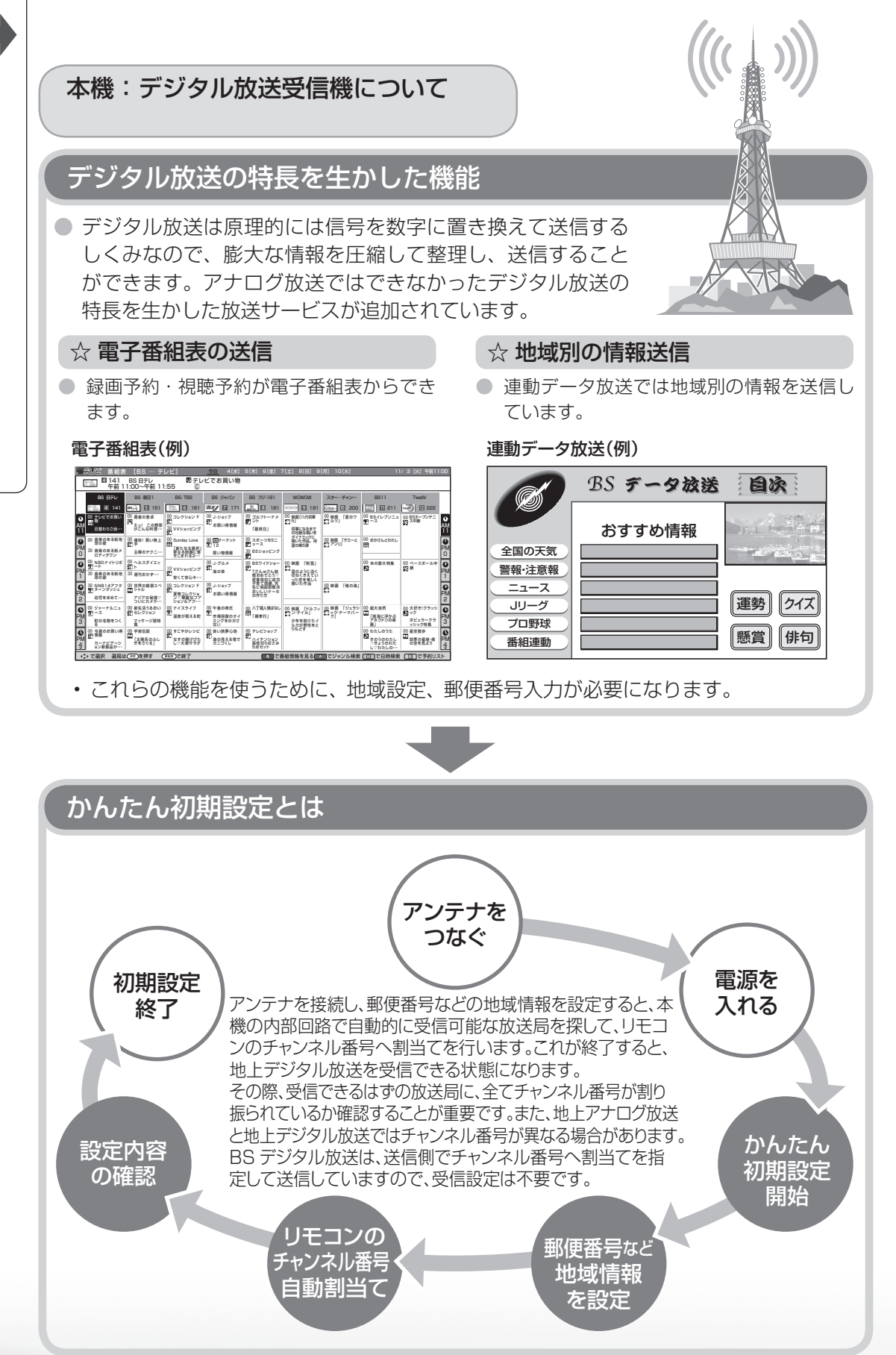

## デジタル放送を録画するには

## お手持ちのレコーダーはデジタル放送を受信できますか?

● レコーダーでデジタル放送を受信できるかかどうかで録画方法が違います。

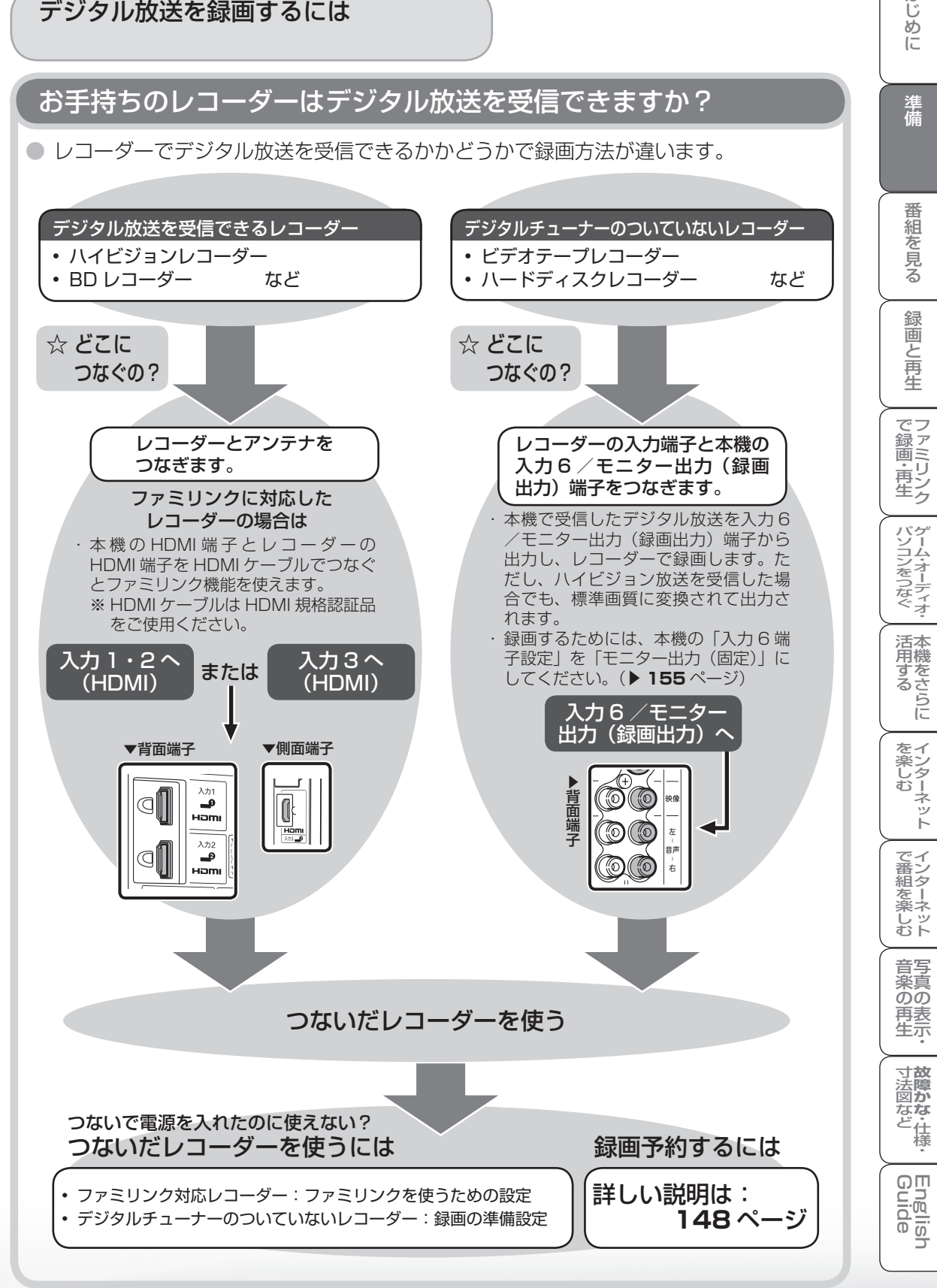

はじ めに

準備

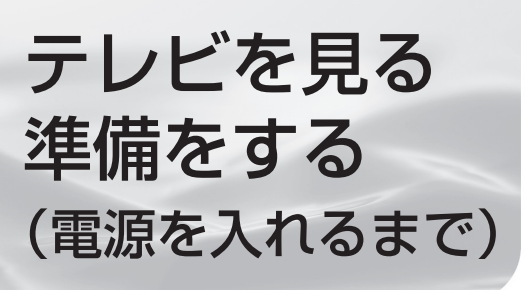

### 準備のながれ

- 以下の順番で、本機の準備をします。
- デジタル放送を受信するための豆知識/ デジタル放送の種類と特長について ▶28~33ページ
- デジタル放送についてお知りになりたい場 合にご覧ください。

### **本機を置く場所を決める ▶ 34~35ページ** • 設置などに別売品を使う場合は、「別売品に

ついて」をご覧ください。

### スタンドを取り付ける▶36~37ページ

#### B-CASカードを挿入する ▶38~39ページ • 電源を入れる前に B-CAS カードを挿入して

- ください。
- アンテナをつなぐ • テレビだけをつなぐ場合 **▶ 40 ~ 41 ページ** • レコーダー(録画機器)もつなぐ場合
- **▶ 42 ~ 43 ページ**

レコーダーやプレーヤーをつなぐ ▶44ページ

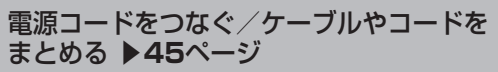

本機を固定して転倒を防ぐ ▶46~49ページ

電源を入れる ▼**50~51**ページ • リモコンの準備をして、本機の電源を入れます。

放送を受信するために最初に必要な設定 (かんたん初期設定)について ▶53~56ページ

# デジタル放送の種類と 特長について

● 本機では、地上アナログ放送 (2011年7月まで の放送)に加え、次の 3 種類のデジタル放送を受 信できます。

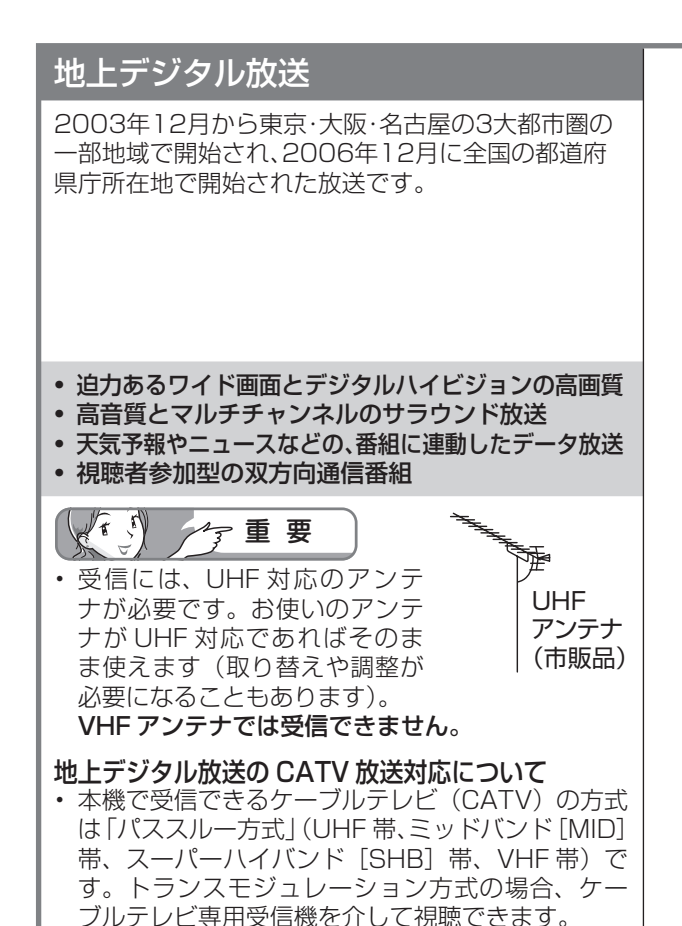

## デジタル放送のその他の特長

### 臨時放送(臨時編成サービス)

• スポーツ中継の延長などで、臨時に行うマルチチャン ネル放送です。案内画面が表示されたときに、決定ボ タンで切り換えます。

### イベントリレーサービス

- スポーツ中継の延長時などに、別チャンネルで続きを 放送するサービスです。案内画面が表示されるので、 決定ボタンで切り換えます。延長された番組を録画予 約していた場合、自動的に追従します。
	- ※ファミリンク録画予約(▶169ページ)の場合、お 使いの AQUOS レコーダーによっては追従されません。

### 緊急警報放送

• 地震などの際の緊急警報放送です。案内画面が表示さ れたときに、決定ボタンで切り換えます。

### マルチビューサービス

• 一つの番組の中で、カメラアングルを変えて最大 3 つ の映像が放送されるサービスです。リモコンふた内の 映像切換ボタンで切り換えます。

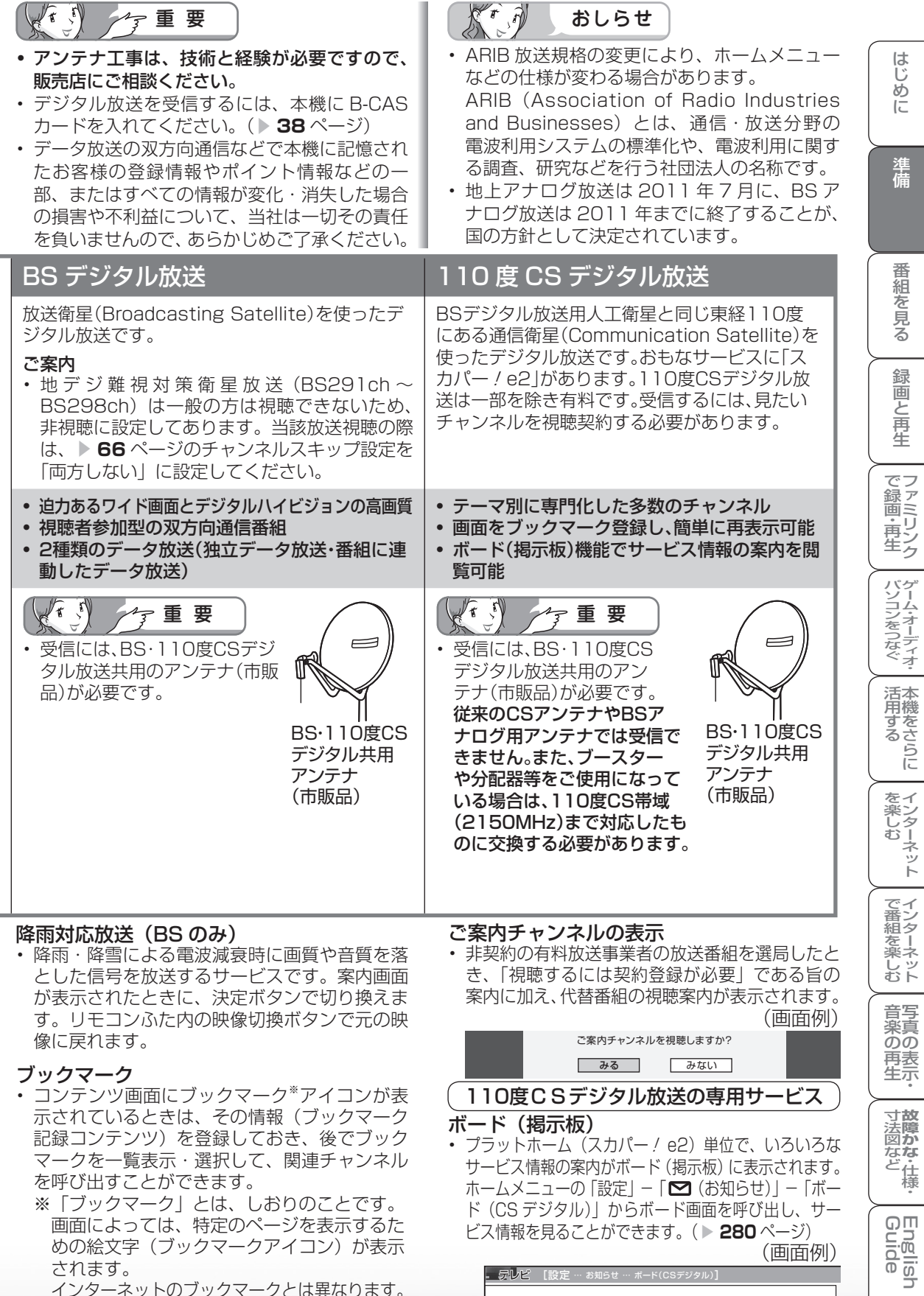

• 降雨・降雪による電波減衰時に画質や音質を落 とした信号を放送するサービスです。案内画面 が表示されたときに、決定ボタンで切り換えま す。リモコンふた内の映像切換ボタンで元の映 像に戻れます。

#### ブックマーク

- コンテンツ画面にブックマーク※アイコンが表 示されているときは、その情報(ブックマーク 記録コンテンツ)を登録しておき、後でブック マークを一覧表示・選択して、関連チャンネル を呼び出すことができます。
	- ※ 「ブックマーク」とは、しおりのことです。 画面によっては、特定のページを表示するた めの絵文字(ブックマークアイコン)が表示 されます。
		- インターネットのブックマークとは異なります。

• 非契約の有料放送事業者の放送番組を選局したと き、「視聴するには契約登録が必要」である旨の 案内に加え、代替番組の視聴案内が表示されます。 (画面例)

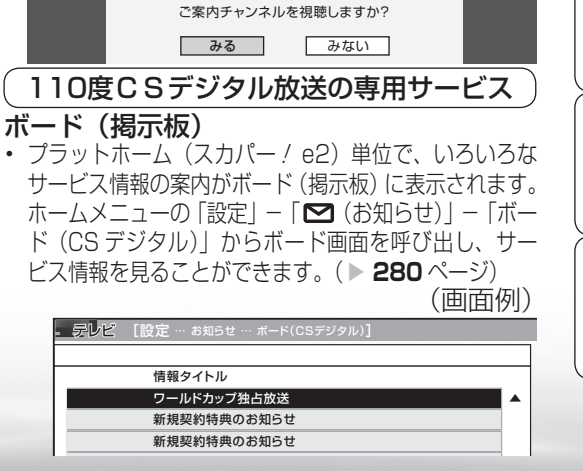

**寸法図などがある。**<br>本質のなど様<br>・

**English** コ

しット 音写 楽真<br>のの ) 再表示

本機を置く場所を決める

つづき

- 本機は付属のスタンドを取り付けて設置します。 ● 別売の壁掛け金具などを使って設置すること
- もできます。(別売品について ▶ 35 ページ)
- 以下のような設置のしかたをしないでください。
	- 風通しの悪いところに入れない
	- 密閉した箱に入れない
	- じゅうたんや布団の上に置かない
	- 布などをかけない
	- 極端に温度が高い場所や低い場所には設置し ない(使用温度 0℃~ 40℃)
	- 湿気やほこりの多いところ、油煙や湯気が当 たるところに置かない。

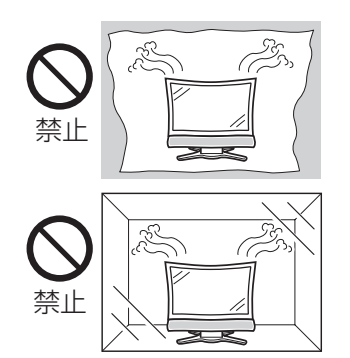

• 通風孔をふさぐと内部に熱がこもり、火災の 原因となることがあります。壁に埋め込む設 置や枠で囲むなどをしないでください。

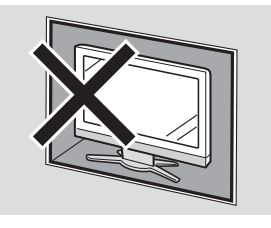

- 設置の際には以下の点をお守りください。
	- 傾斜のない、平らな場所に設置してください。 すべりやすい面、カーペットなどの柔らかい 面、不安定な場所を避けて設置してください。
	- 持ち上げたり、運んだりする場合は、液晶パ ネルやスピーカーを持たないでください。
	- 左右 10cm 以上スペースを空けてください。

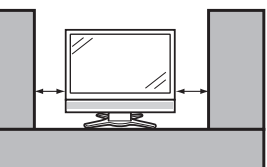

 左右のスペースが少ないとスピーカーからの 音が聞こえにくくなる場合があります。また、 設置している周囲の環境によっては、音声の 聞こえ方が変化する場合があります。このよ うな場合は、ホームメニューの「設定」-「 √ (視聴準備)」- 「視聴環境設定 (音声)」 で調整してください。

- 台の上に設置する場合は、本機の重量に耐え うる、十分な幅と奥行きのある、堅固で転倒 しにくい台をお使いください。
- LC-46AE7 / LC-40AE7 について、テレビ 台に固定する場合は、スタンドに転倒防止部品 を取り付けてから、本機にスタンドを取り付け てください。
- •転倒防止策を実施してください。(▶46~ **49** ページ)
- キャスター付きのテレビ台をご使用の場合、 移動するとき以外は必ずキャスター用受皿を 使用して固定しておいてください。
- 本機を持ち上げたり、運んだりする場合は、 スピーカーネット部を強く押さないでくだ さい。

## 別売品について

● 液晶カラーテレビ専用の別売品をとりそろえておりま す。お近くの販売店でお買い求めください。

LC-52AE7/LC-46AE7/LC-40AE7用別売品 (2010年3月現在)

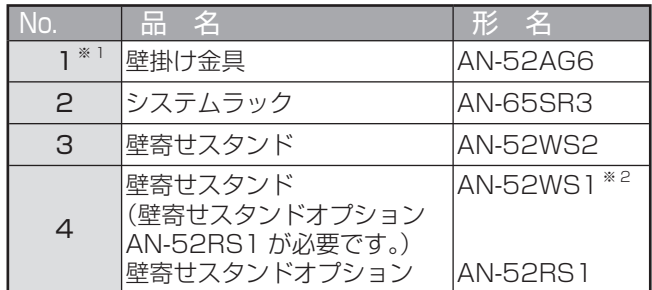

※ 1 本機を壁に掛けた場合、取付角度は 0°、5°、10°、15°、 20°となります。

※ 2 AN-52WS1 をご使用になる場合、別途、壁寄せスタンド オプション AN-52RS1 が必要です。 AN-52WS1 をお持ちでない場合は、AN-52WS2 のご使 用をおすすめします。

KO おしらせ

- LC-52AE7 / LC-46AE7 / LC-40AE7 の金具取付 ピッチは 400mm × 400mm です。
- 壁に掛けて設置する場合は **304 ~ 307** ページをご覧 ください。

この場合、付属のスタンドを取り付ける必要はありません。

KIA おしらせ

• 本機に適合する別売品が新しく追加 発売になることがあります。ご購入 の際には、最新のカタログで適合性 をご確認いただき、販売店にご相談 の上、お買い求めください。

**寸法図などがある。**<br>「法図など」

**English** コ

楽しむ ())で番組を楽しむ (音楽の1再生 ) 「対策図な"仕様・ [English ・)・ンターネット (インターネット) 写真の表示・ 1 故障がな 仕様・ [English

音写 楽真<br>のの ) 再表示

-しめに - オイザ - 著船そリス - 部面と早白 | で録画・再生 | パンコンをつなぐ | 活用する

録画と再生

| で録画・再生|

パソコンをつなぐ ゲーム・オーディオ・

活本

**かする** 

|を楽しむ インターネット

| で番組を楽しむ

はじ めに

準備

番組を見る

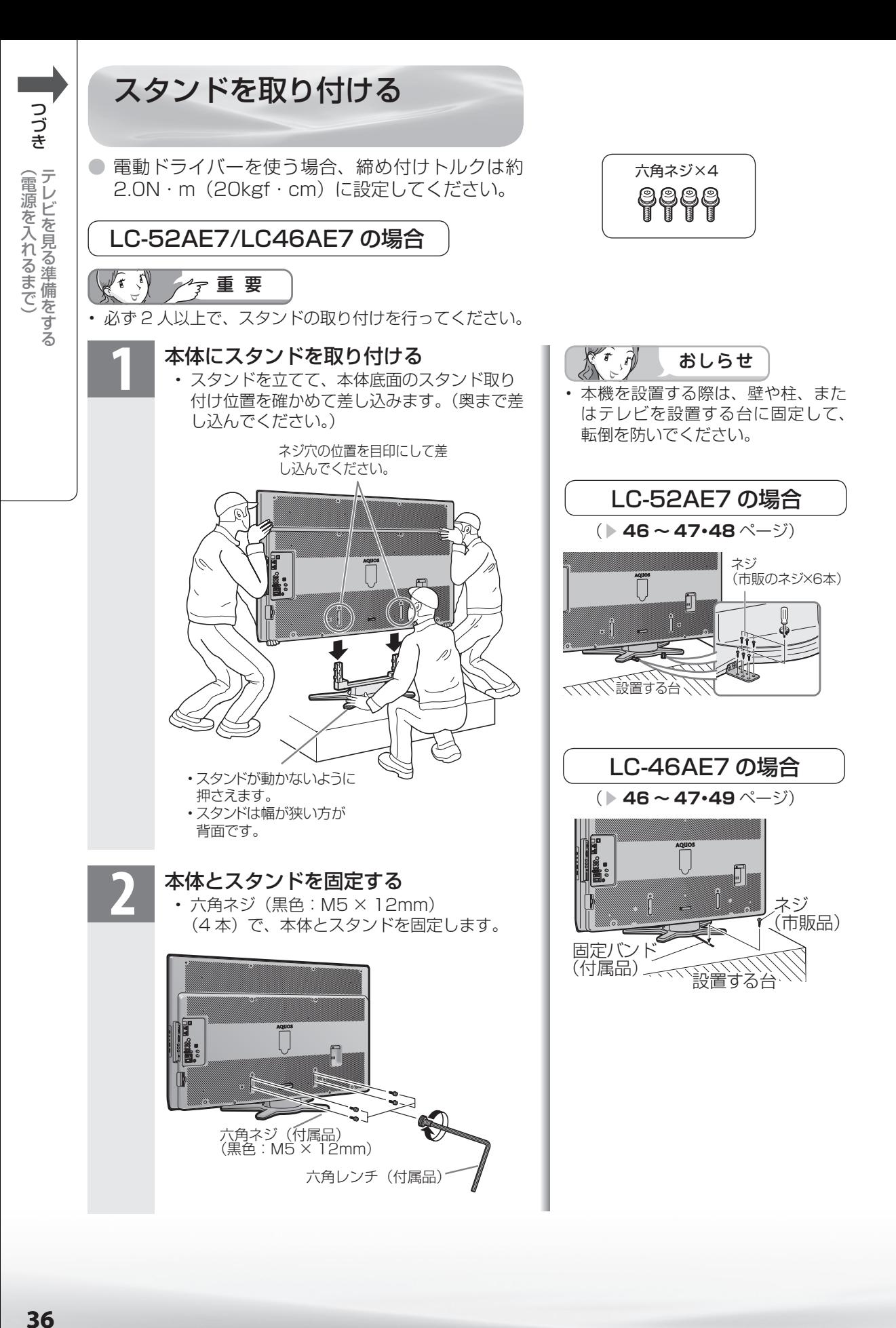
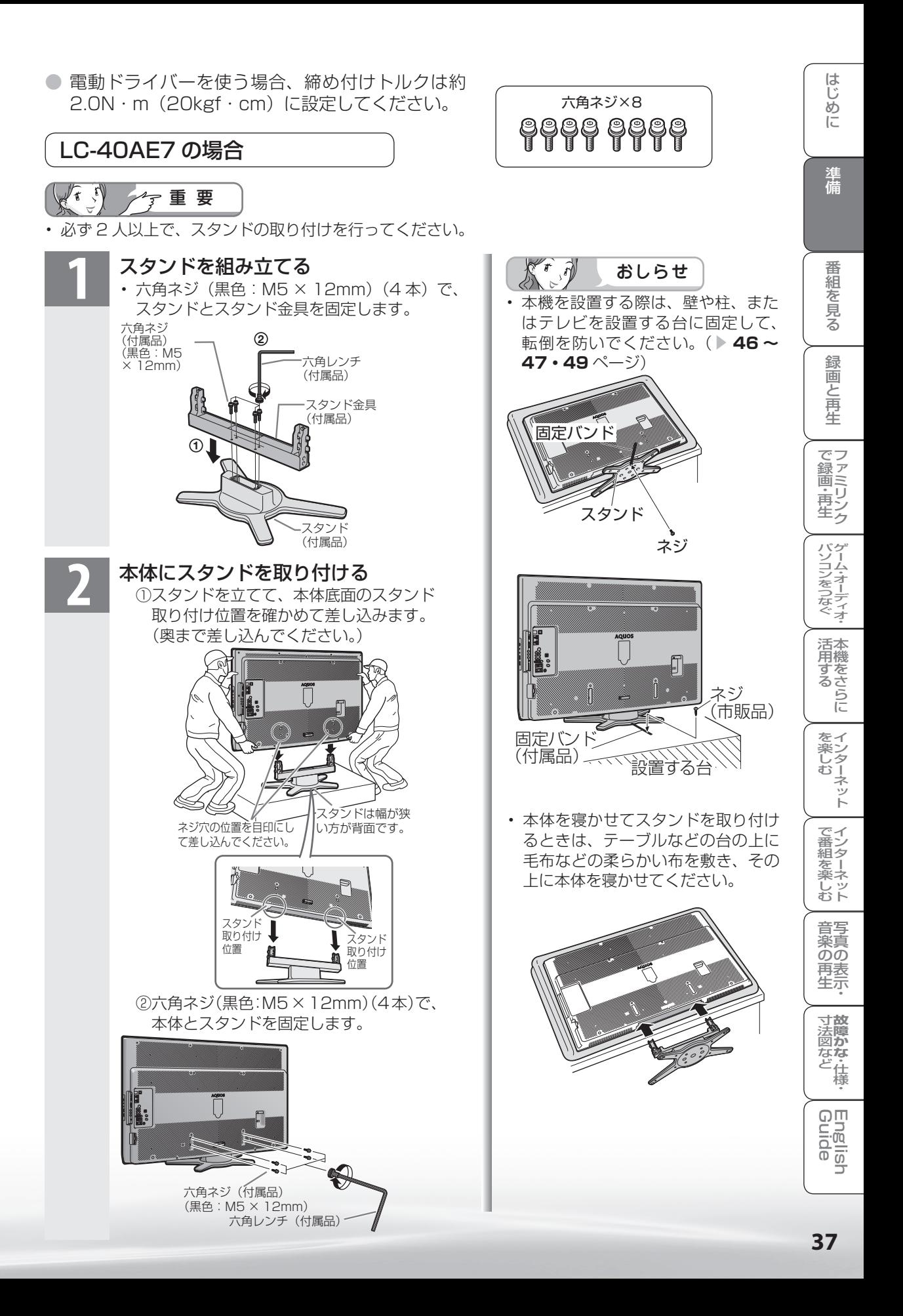

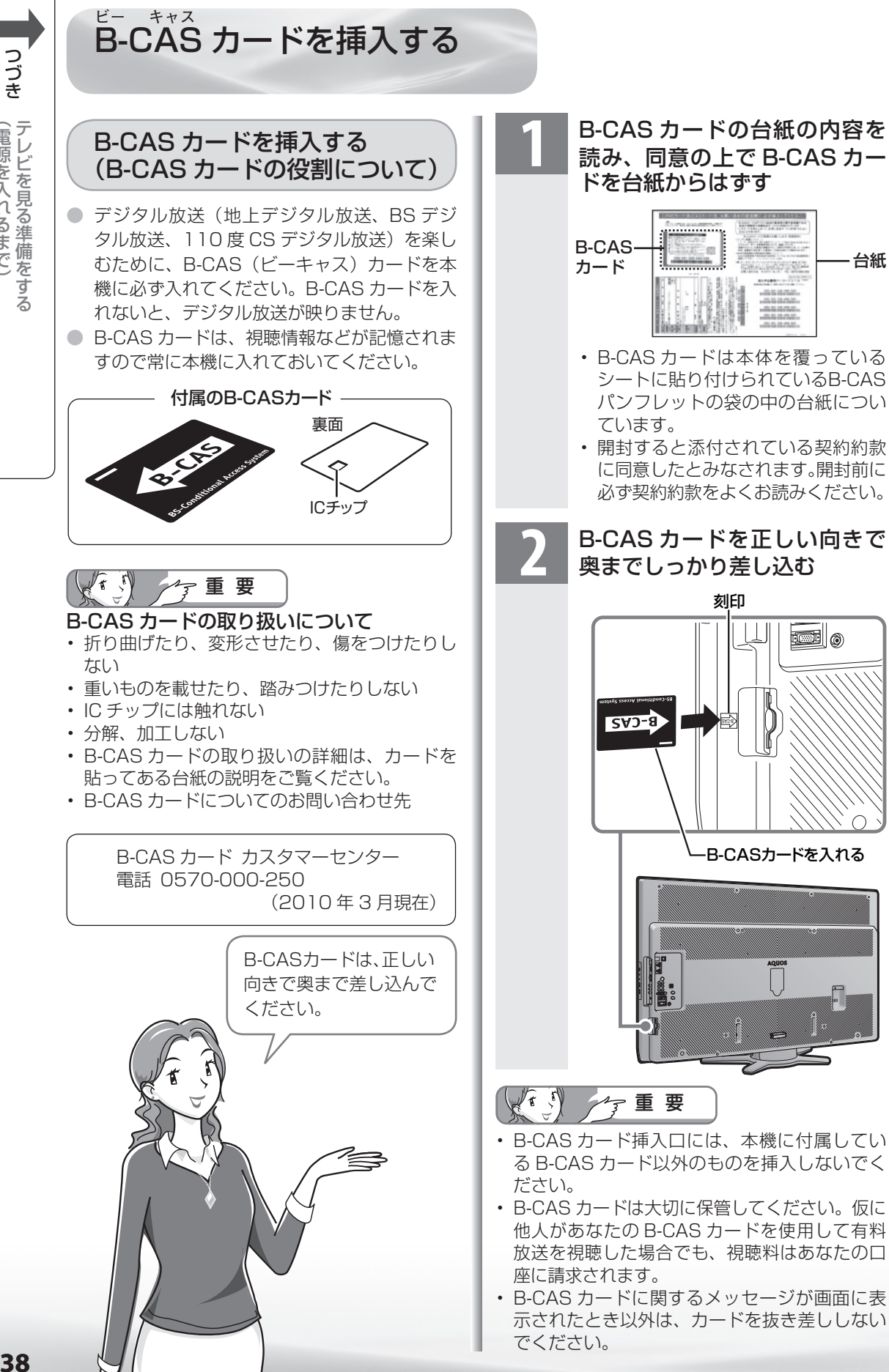

(自分になる) キャンプ こうしょう こうしゃ アイ・プレート デルビー エス・エス・エス こうしょう こうしょう こうしゃ しゅうしゃ しゅうしょう しゅうしょう

【電源を入れるまで】

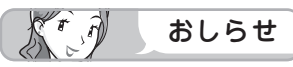

#### 万一、B-CAS カードを抜く場合は

- 本体の電源スイッチで電源を切り、電源コンセ ントを抜いた状態で、B-CAS カードを持ち、 ゆっくりと抜いてください。
- 破損などにより B-CAS カードの再発行を依 頼する場合は、費用が必要です。詳しくは、 B-CAS カスタマーセンターにご連絡ください。 (連絡先はカードに記載されています。)
- すべての接続を終えて電源を入れた後、「シス テム動作テスト| ( **281** ページ) を行うと、 カード番号が表示され、B-CAS カードが正し く挿入されているか確認できます。

#### WOWOW や スカパー! e2 などの 有料放送を見るときは

● 有料放送を視聴するには、スカパー! e2 な どの各プラットホーム(運営会社)や放送局 との視聴契約が必要です。それぞれの契約申 込書に必要事項を記入し、郵送するか、下記 にお問い合わせください。

(2010 年 3 月現在)

#### 有料BS・110度CSデジタル放送局

#### WOWOW

• カスタマーセンター 電話番号 : 0120-580807 受付 : 9:00~20:00 (年中無休) ホームページ: http://www.wowow.co.jp/

#### スター・チャンネル

- スター・チャンネル カスタマーセンター 電話番号 : 0570-013-111 PHS、IP 電話のお客様は 045-339-0399 受付 : 10:00~18:00 ホームページ: http://www.star-ch.jp/
- スター・チャンネル ハイビジョンの加入申し 込みは、下記のスカパー / e2 カスタマー セ ンターへお問い合わせください。

#### 110度CSデジタル衛星サービス会社

#### スカパー! e2 (CS1・CS2)

• スカパー! e2 カスタマーセンター 電話番号 : 0570-08-1212 PHS、IP 電話のお客様は 045-276-7777<br>受付 :10:00 ~ 20:00(年中無休) 受付 : 10:00 ~ 20:00(年中無休) ホームページ: http://www.e2sptv.jp/

## おしらせ

• 本機には、電話回線がありませんので、電話回 線を使用した新規加入のお申し込みはできませ ん。

#### お手持ちのデジタルチューナー付きレコーダー で有料放送の受信契約をしている場合には

● デジタルチューナー付きレコーダーを使って 有料放送を録画するときは、有料放送の受信 契約時に登録したB-CASカードがレコーダー に挿入されていることをご確認ください。受 信契約時に登録した B-CAS カードがレコー ダーに挿入されていないと有料放送を録画す ることはできません。

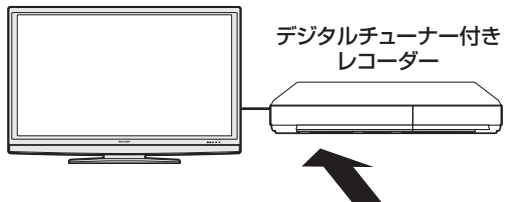

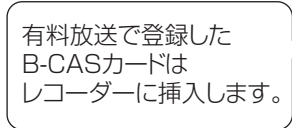

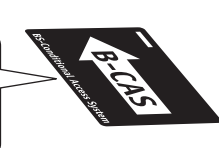

- レコーダーで受信している内容を本機で視聴 したいときは、リモコンの入力切換ボタンで レコーダーが接続されている外部入力に切り 換えてください。
- 有料放送を録画しながら別の有料放送を視聴 したい場合は、複数の有料受信契約をする必 要があります。

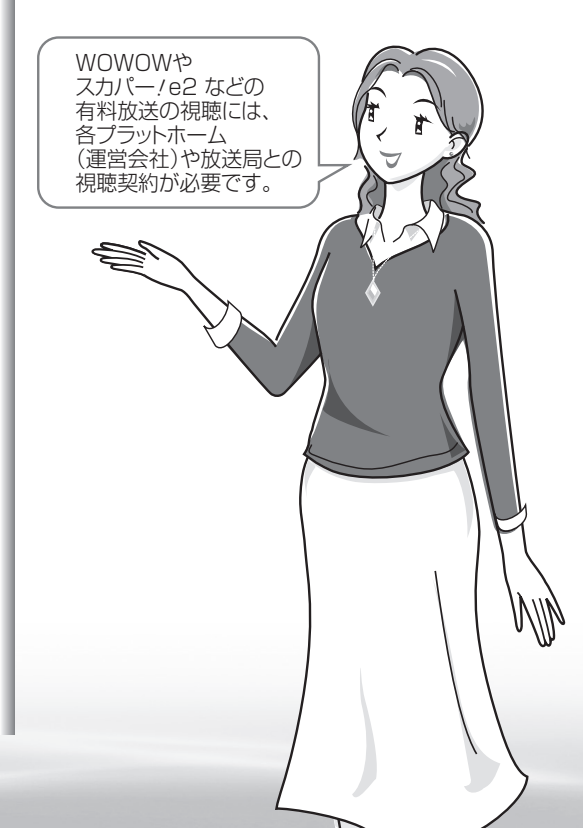

準備

はじ

めに

-しめに - オイザ - 著船そリス - 部面と早白 | で録画・再生 | パンコンをつなぐ | 活用する 番組 ~そ見る

録画と再生

| で録画・再生|

パソコンをつなぐが!

活本

**アする**<br>する

|を楽しむ | インターネット

でイ └番組を楽. じッ<br>むト

**寸法図などがある。仕様** 

 $\overline{\mathbb{Q}}$ 

品 可可

楽しむ ())で番組を楽しむ (音楽の1再生 ) 「対策図な"仕様・ [English ・)・ンターネット (インターネット) 写真の表示・ 1 故障がな 仕様・ [English

音写 楽真<br>のの 再表<br>生示

## アンテナをつなぐ (テレビだけをつなぐ場合)

● アンテナや接続に必要なアンテナ線 (同軸ケーブル)、混合器、分配器などは付属されておりません。 機器の配置や端子の形状、使用環境条件などに合わせて、適切な市販品をお買い求めください。 **● 録画機器もつなぐ場合は、▶ 42 ~ 43 ページをご覧ください。** 

地上デジタル・地上アナログ放送用 アンテナとつなぐ

● 地上デジタル放送と、地上アナログ放送(従来の放送)を見るための接続です。

- BS デジタル放送や 110 度 CS デジタル放送も見る場合は、 ▶ 41 ページをご覧ください。
- 一部、追加の部品が必要になる場合があります。販売店にご相談ください。

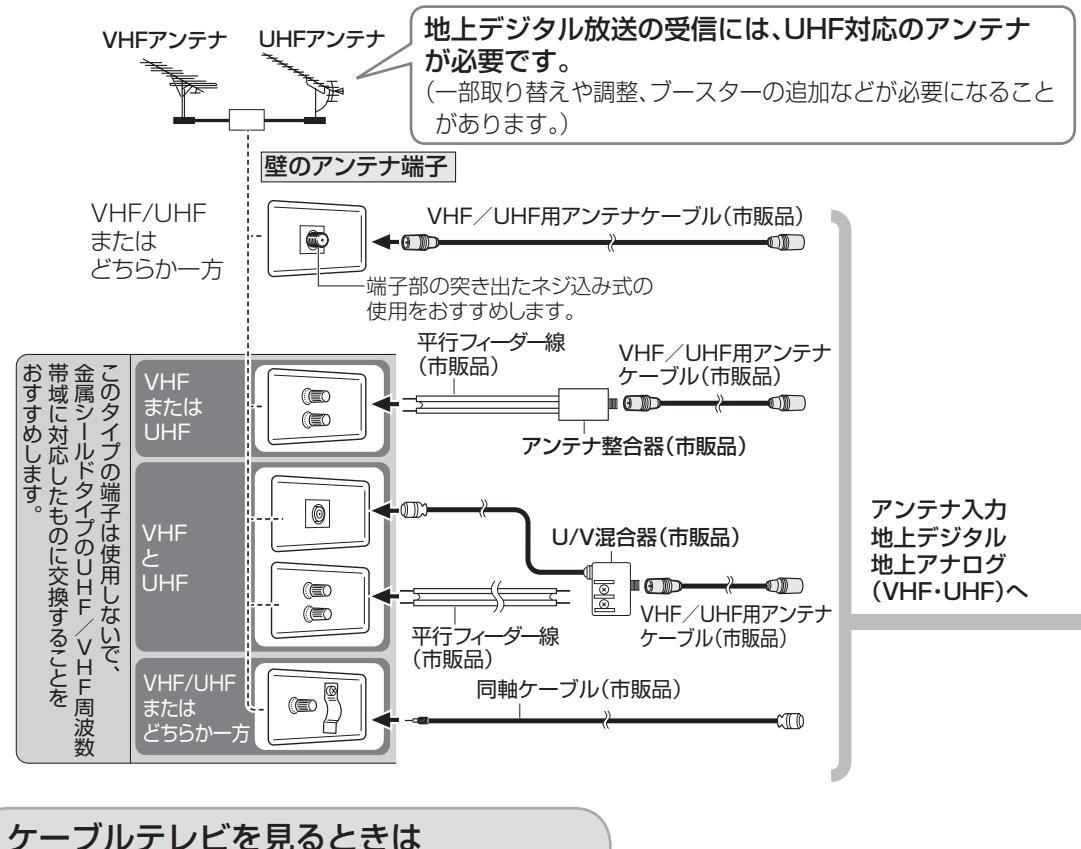

- 接続については、CATV(ケーブルテレビ)会社にお問い合わせください。
- CATV(ケーブルテレビ)会社が地上デジタル放送をパススルー方式( ▶ 63 ページ)で再送信し ている場合は、地上デジタル放送が楽しめます。
	- 本機で受信できるのは、「UHF帯」、「VHF帯」、「ミッドバンド(MID:C13~C22)帯」、「スーパーハイ バンド(SHB:C23~C62)帯」です。トランスモジュレーション方式の場合、ケーブルテレビ専用受 信機を介して視聴できます。

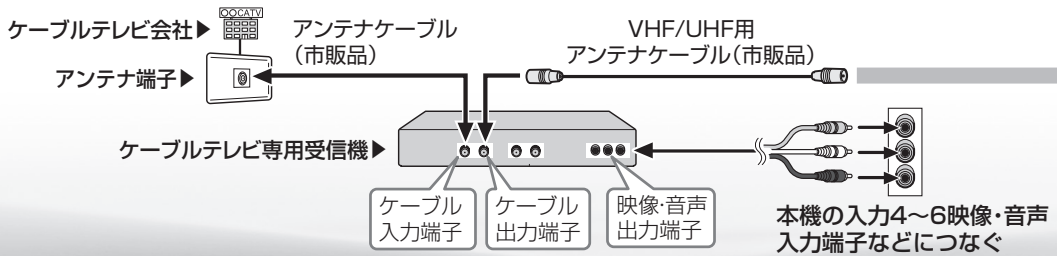

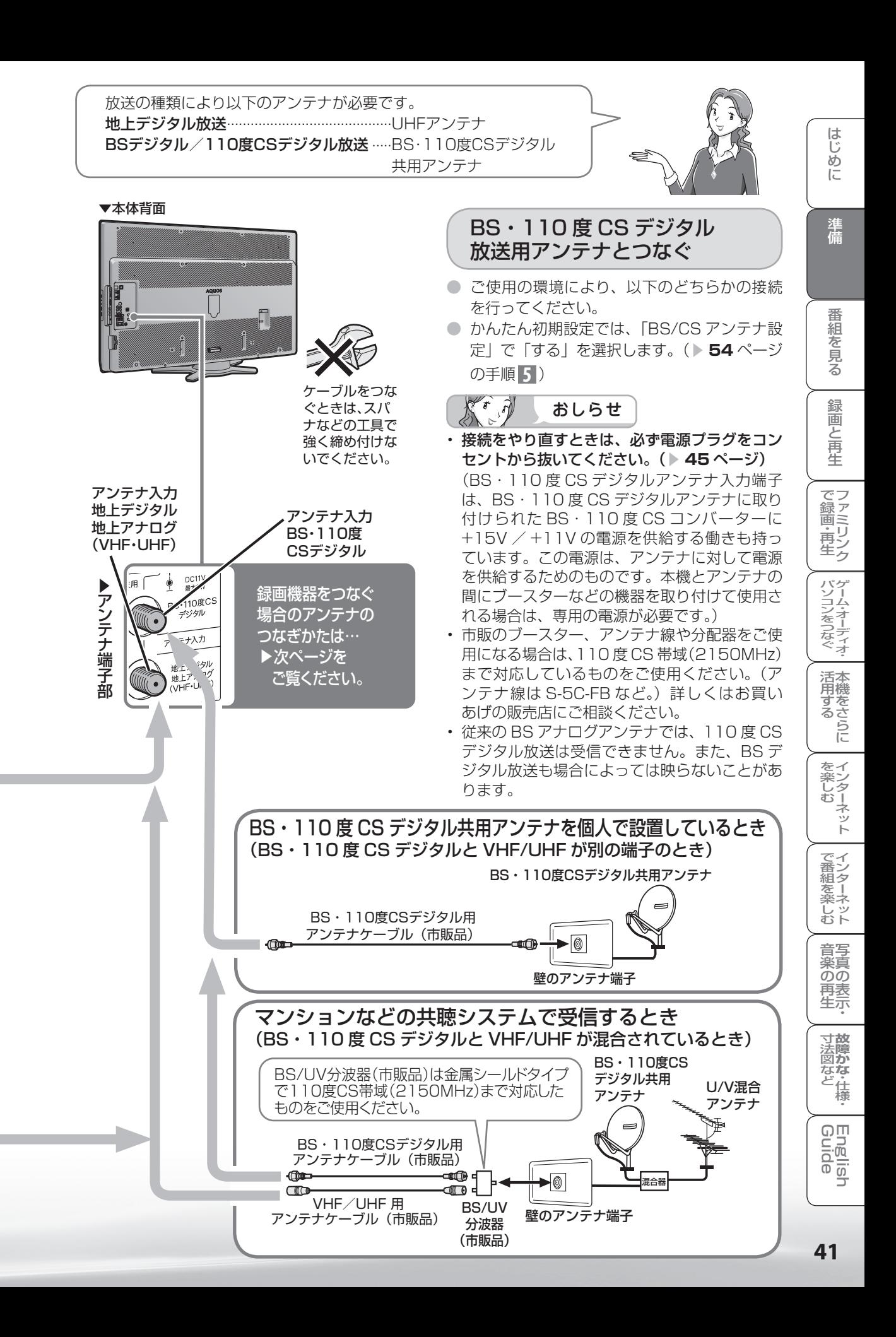

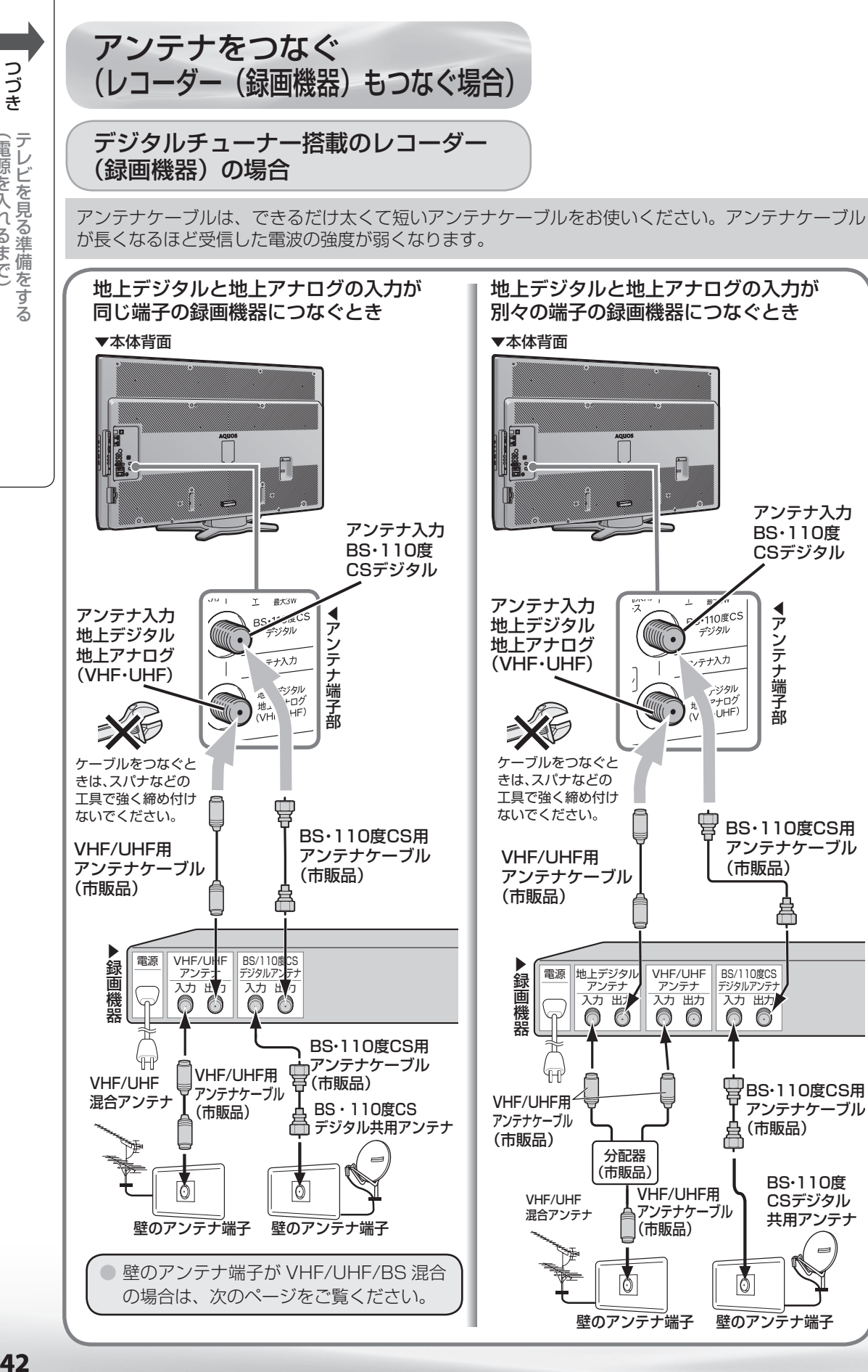

# 【電源を入れるまで (自分になる) キャンプ こうしょう こうしゃ アイ・プレート

#### デジタルチューナーを搭載していない レコーダー(録画機器)の場合

#### 壁のアンテナ端子が VHF/UHF/BS 混合の場合

はじ めに

準備

アンテナケーブルは、できるだけ太くて短いアンテナケーブルをお使いください。アンテナケーブル が長くなるほど受信した電波の強度が弱くなります。

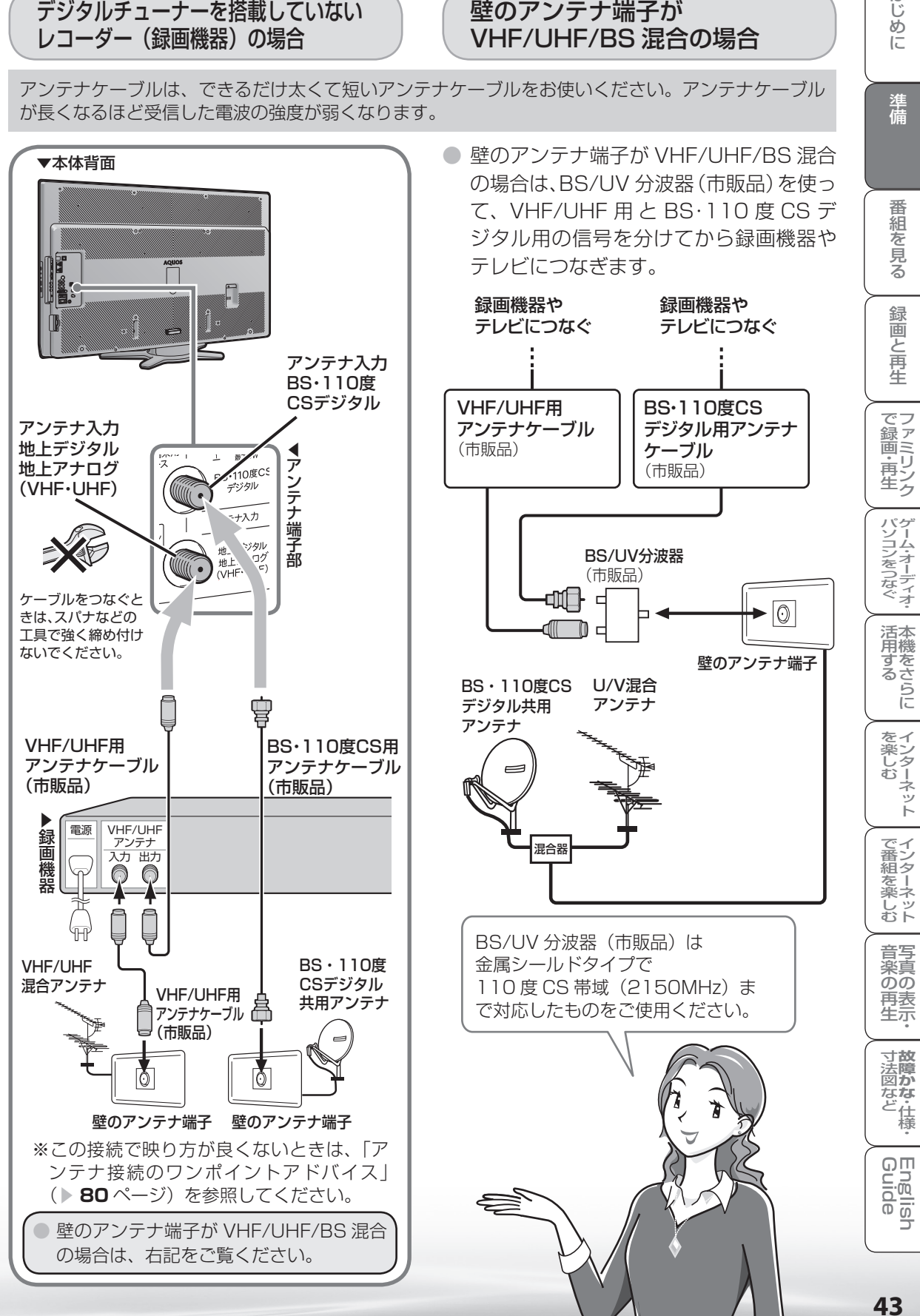

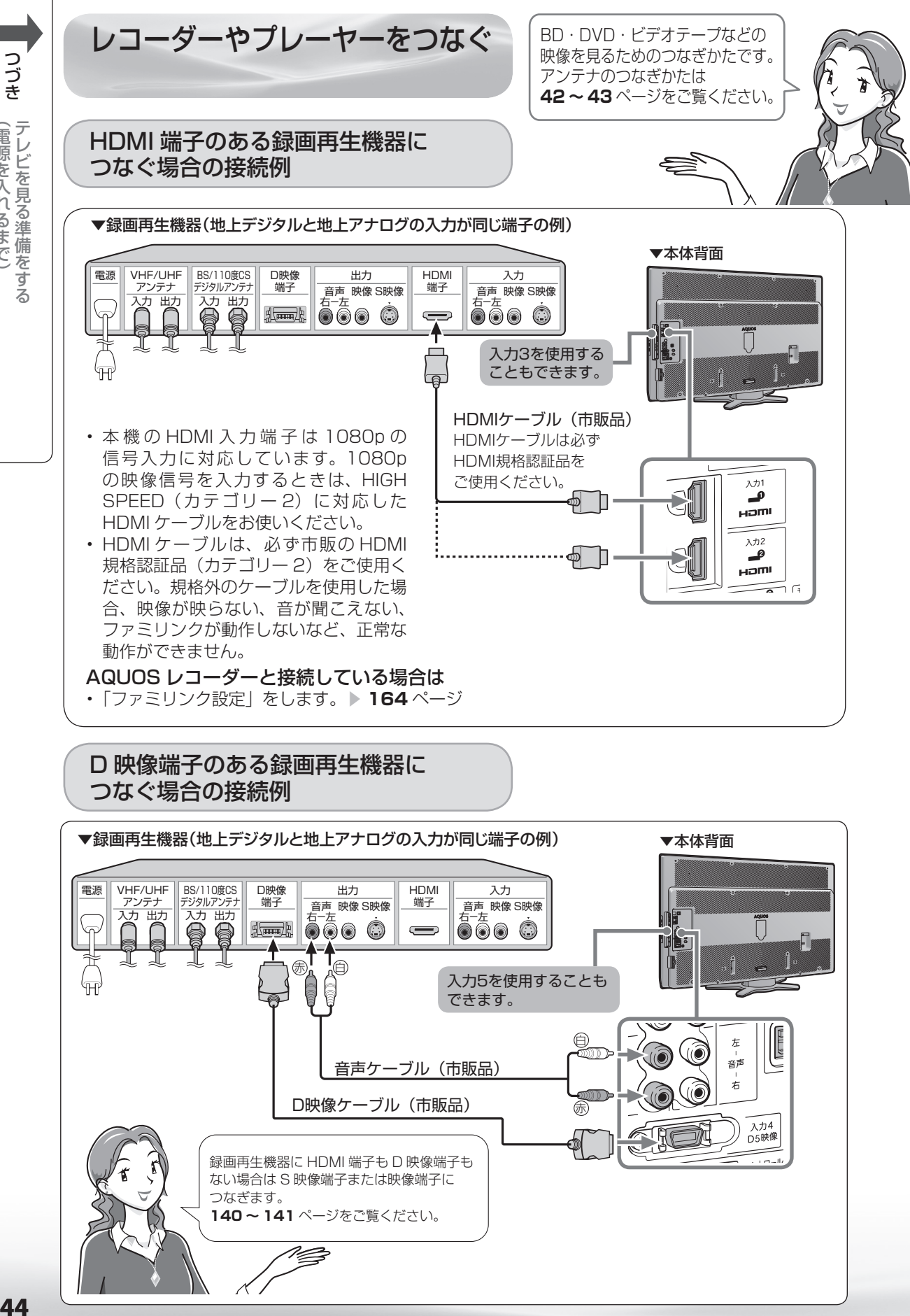

 $\overline{A}$ 

(自分になる) キャンプ こうしょう こうしゃ アイ・プレート デルビー エス・エス・エス こうしょう こうしょう こうしゃ しゅうしゃ しゅうしょう しゅうしょう

(電源を入れるまで)

つづき

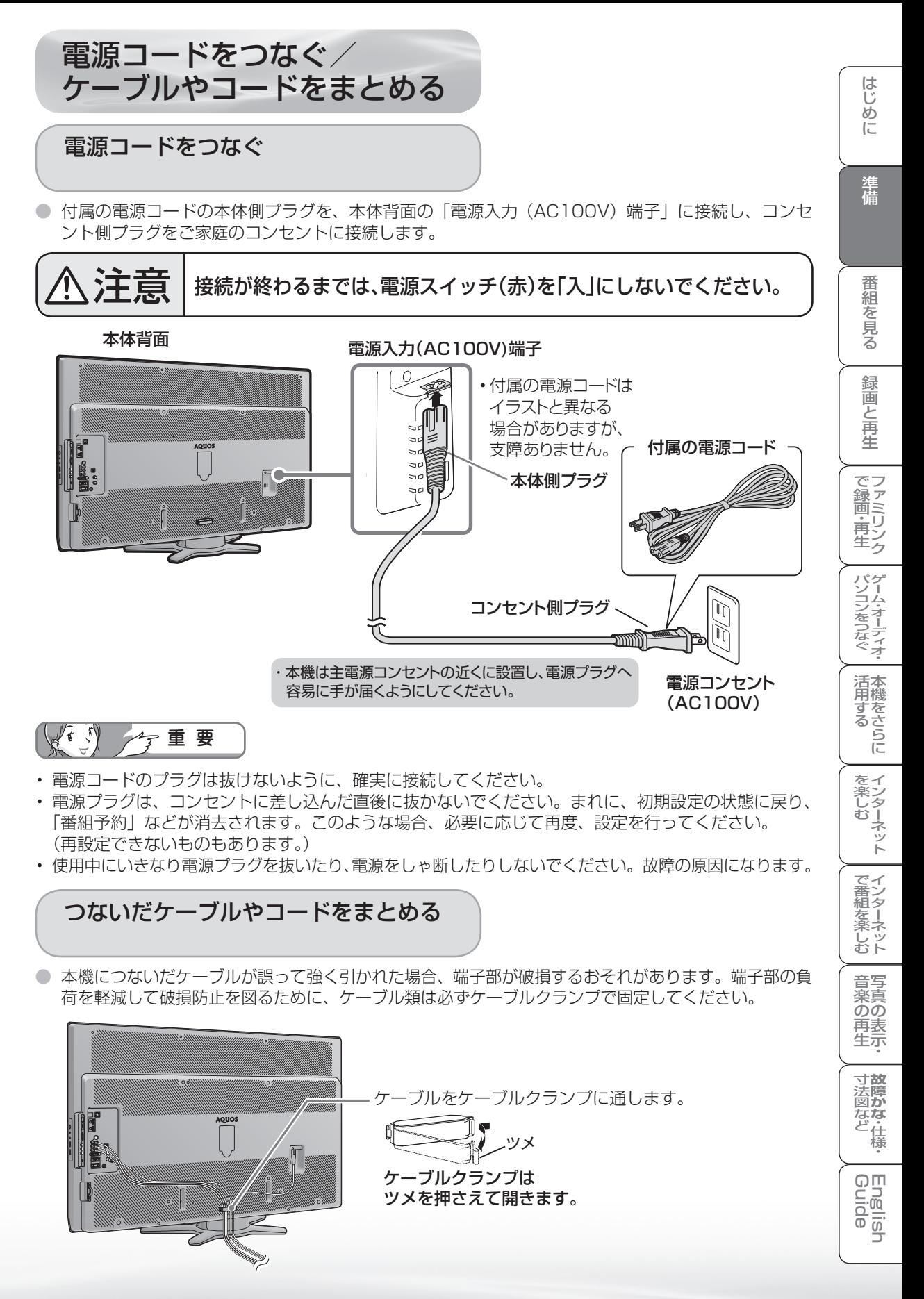

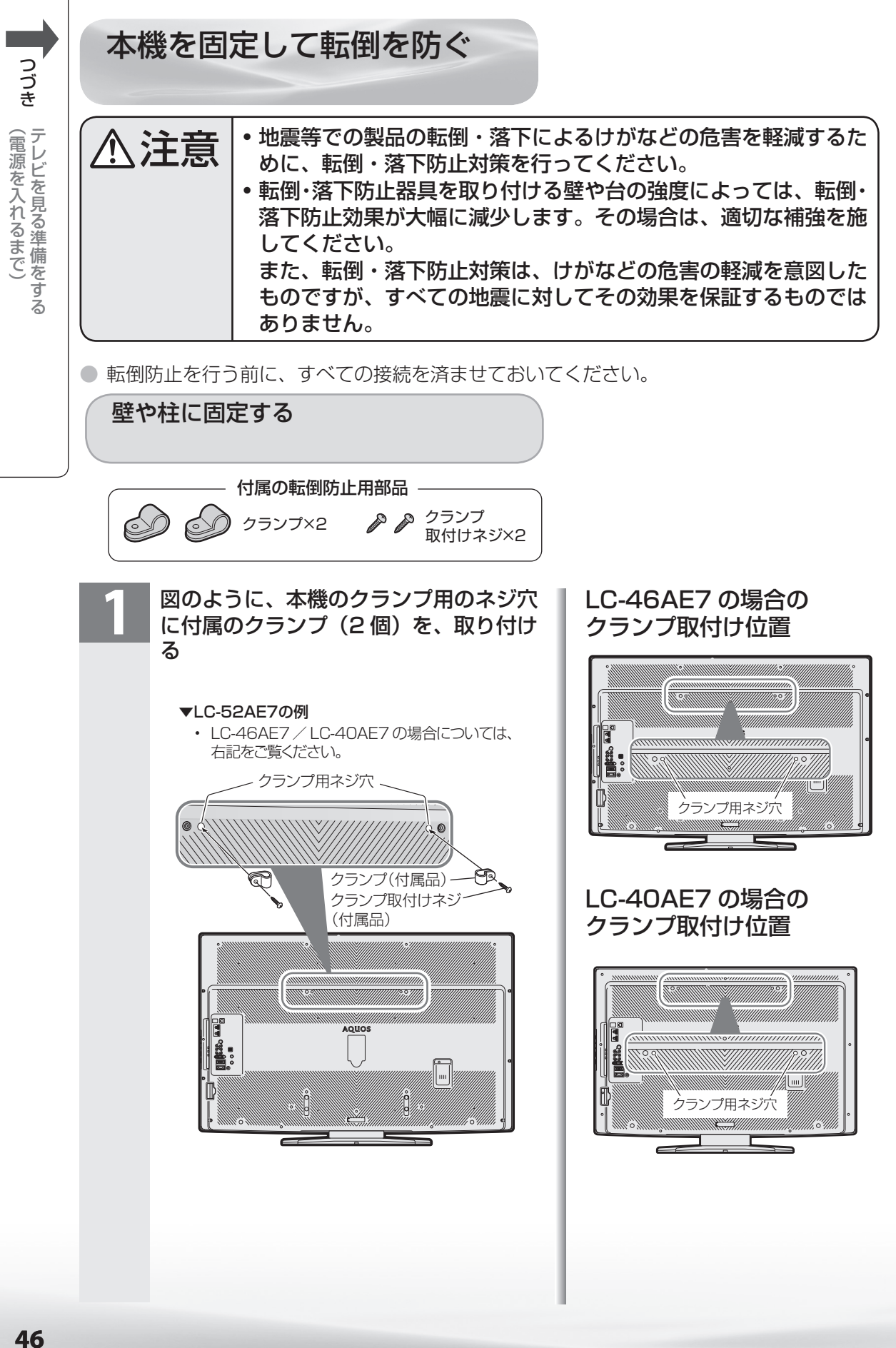

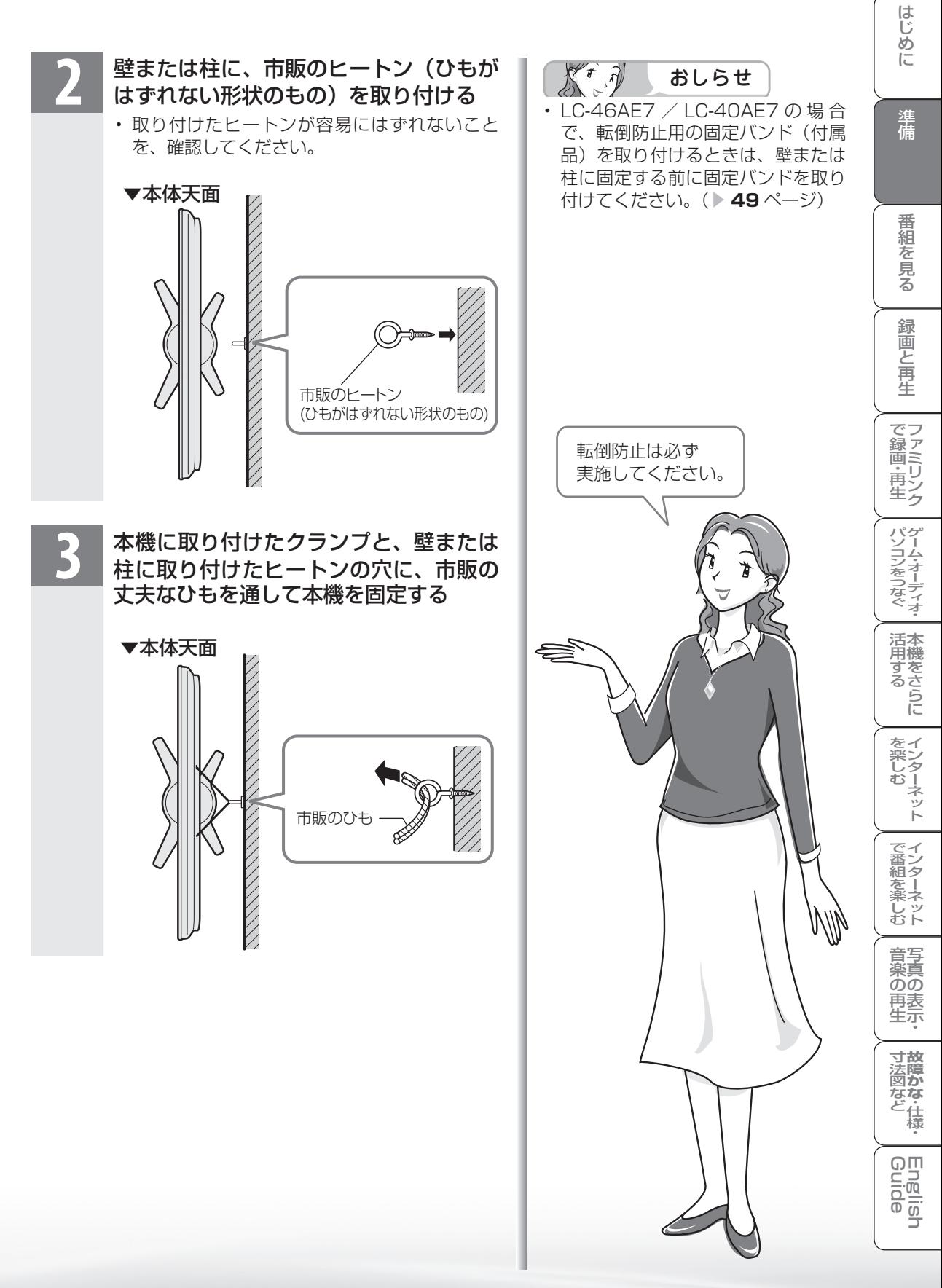

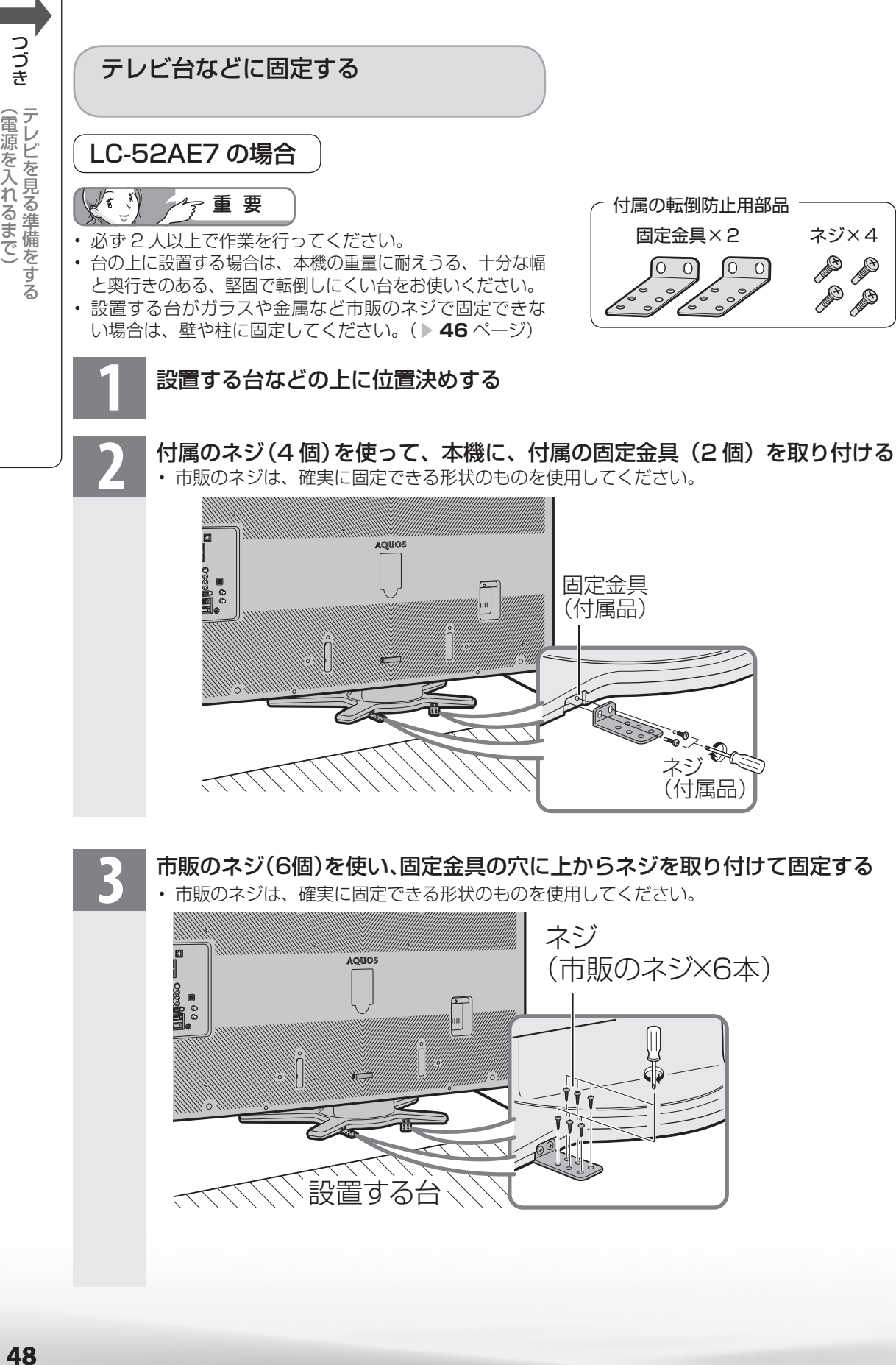

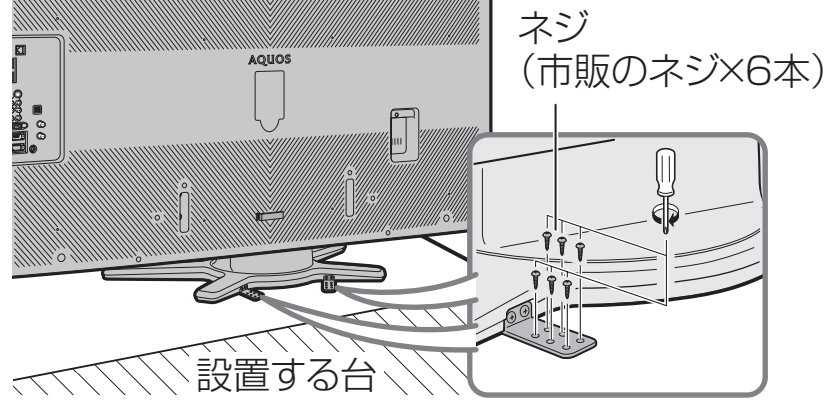

(電源を入れるまで)

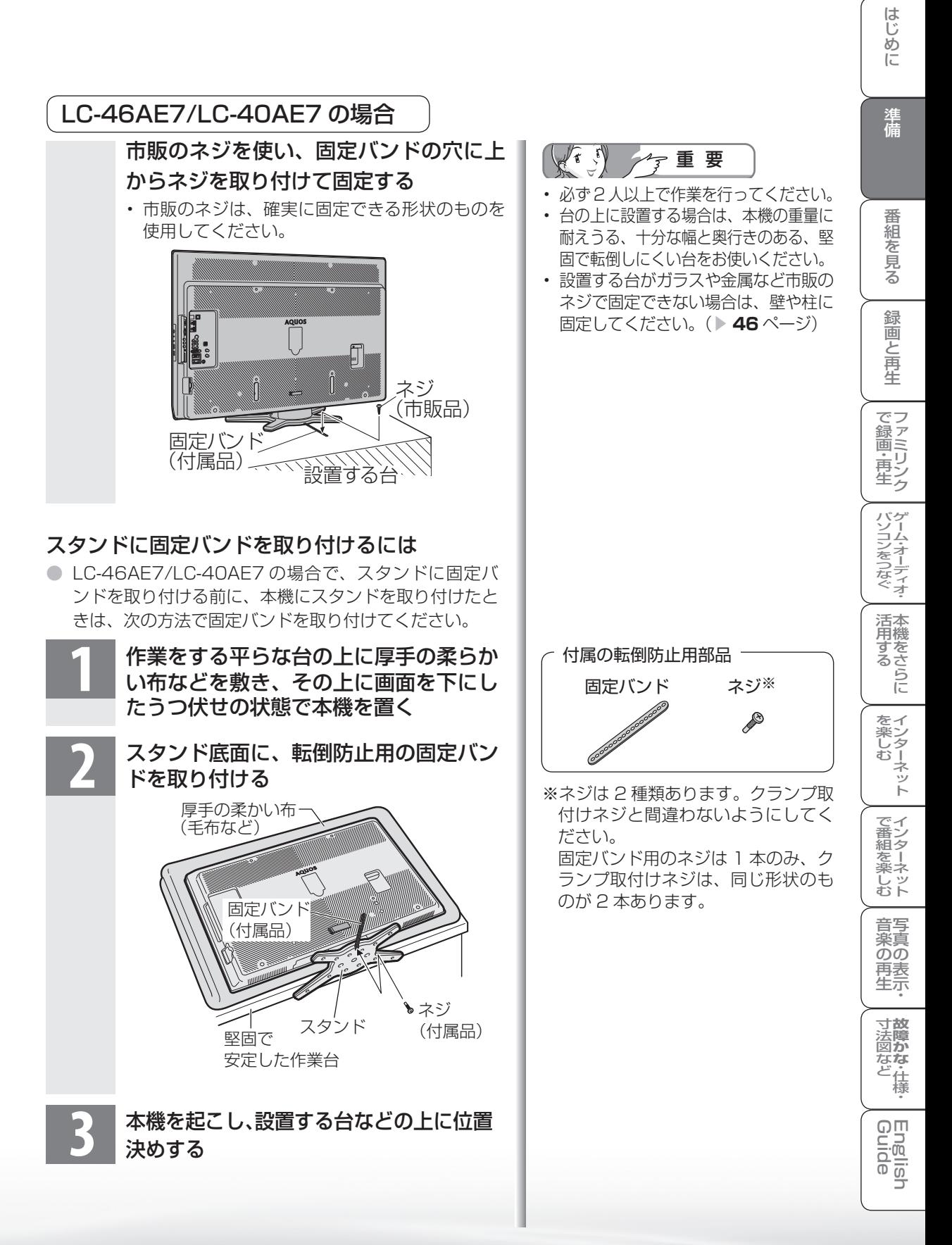

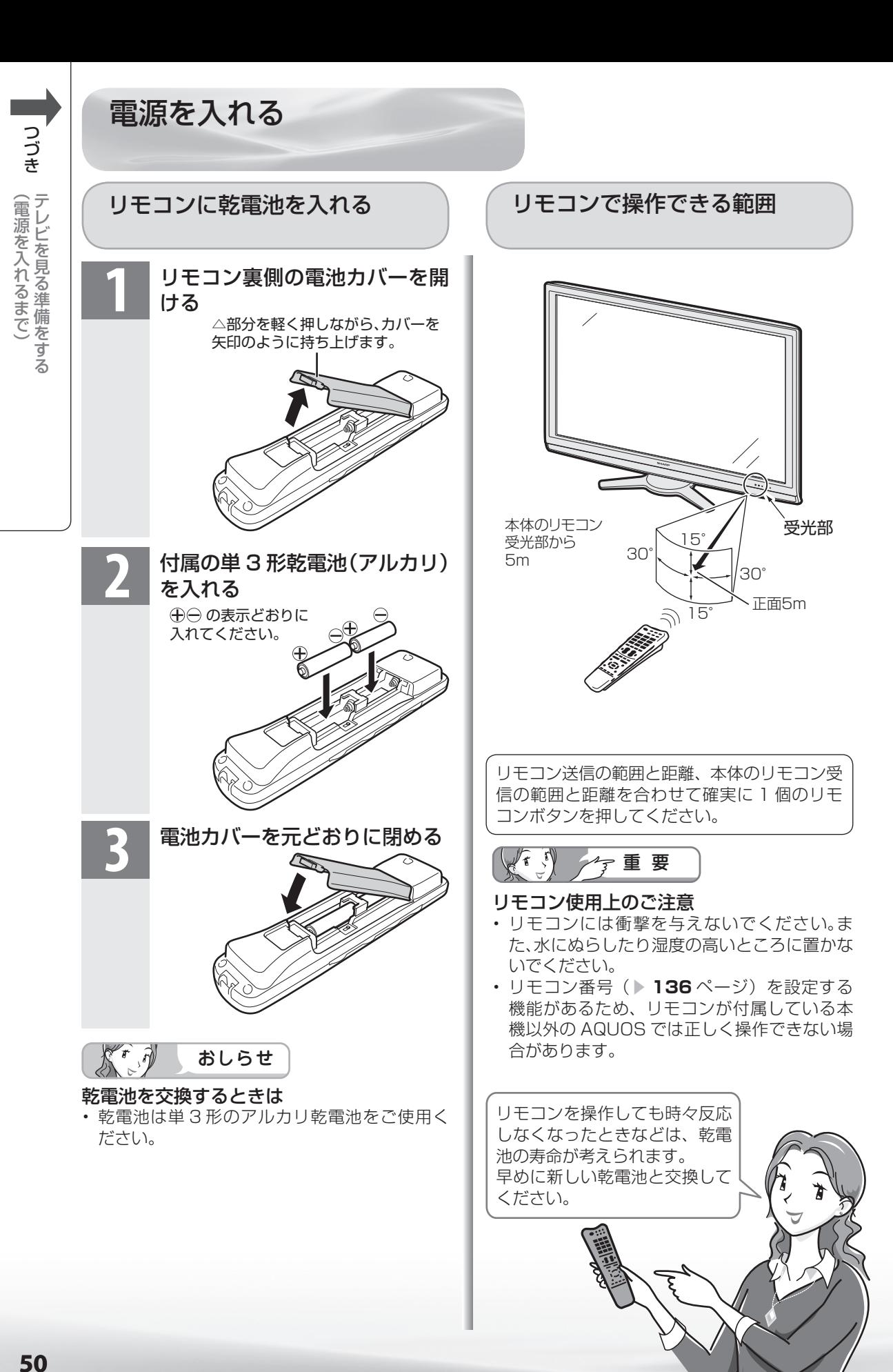

50

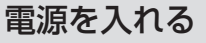

● あらかじめケーブル類を接続してください。

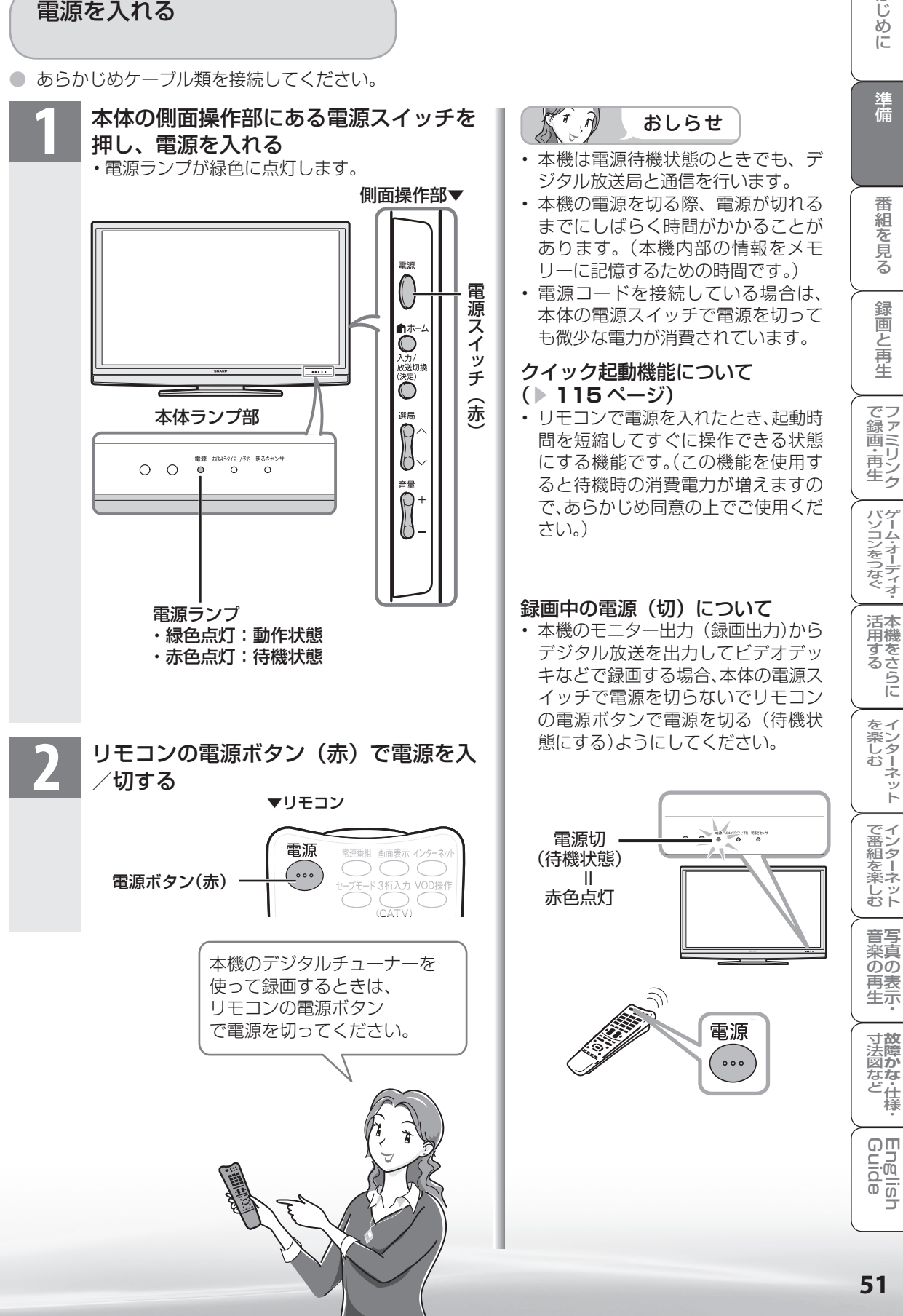

はじ めに

## テレビを見る ための設定を する

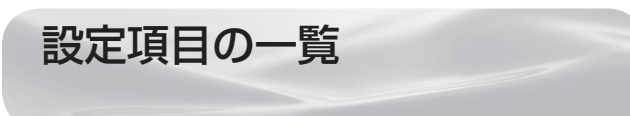

- ホームメニューの「設定」から、本機をお使いに なるための様々な設定を行うことができます。
- 各機能の詳細や操作のしかたは、それぞれのペー ジをご覧ください。
- ここでは、説明のために「設定」で表示されるすべて のメニュー項目を記載していますが、実際にすべての 項目が同時に表示されることはありません。本機の状 態により必要な項目が表示されます。

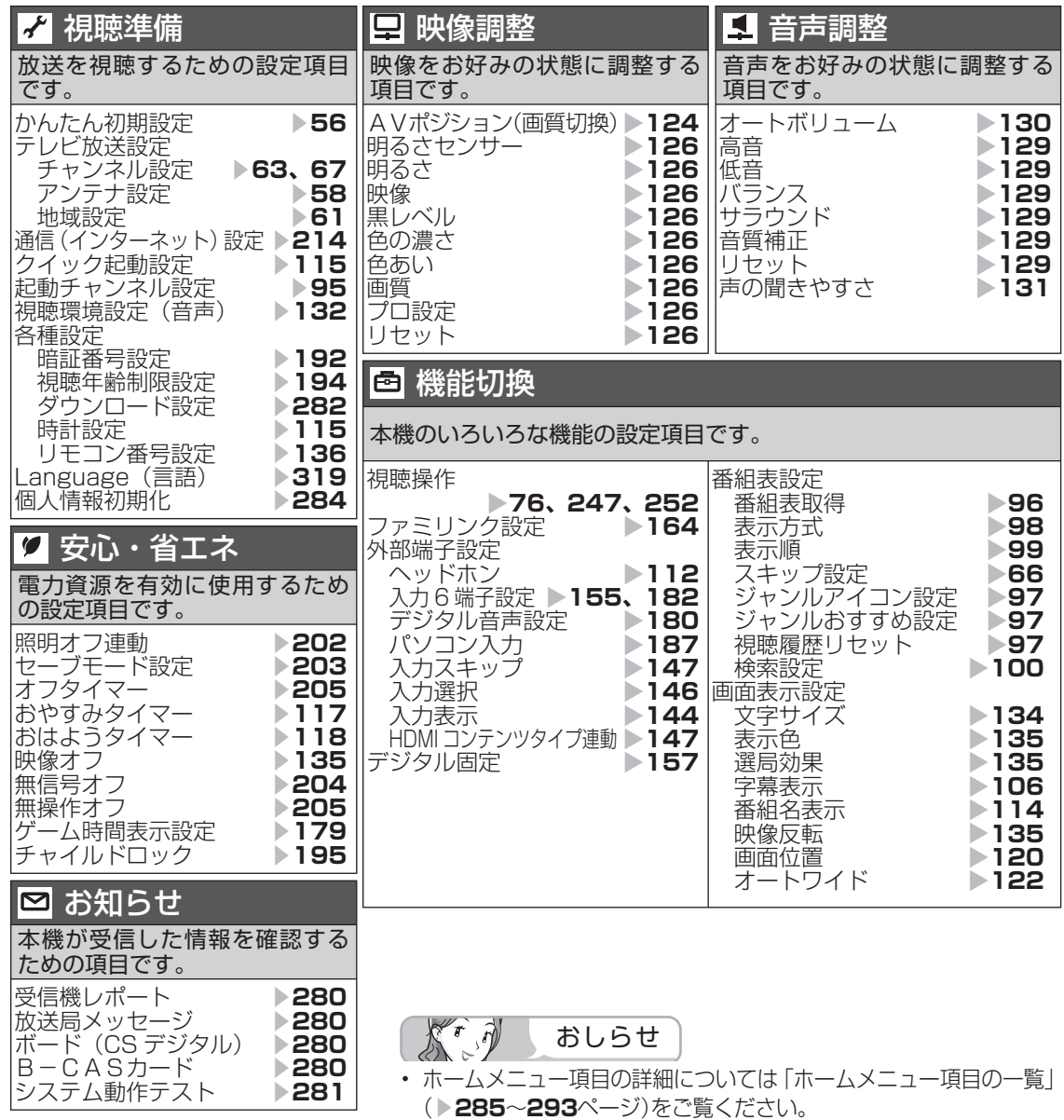

#### 設定

## 放送を受信するために最初に必要な 設定(かんたん初期設定)について

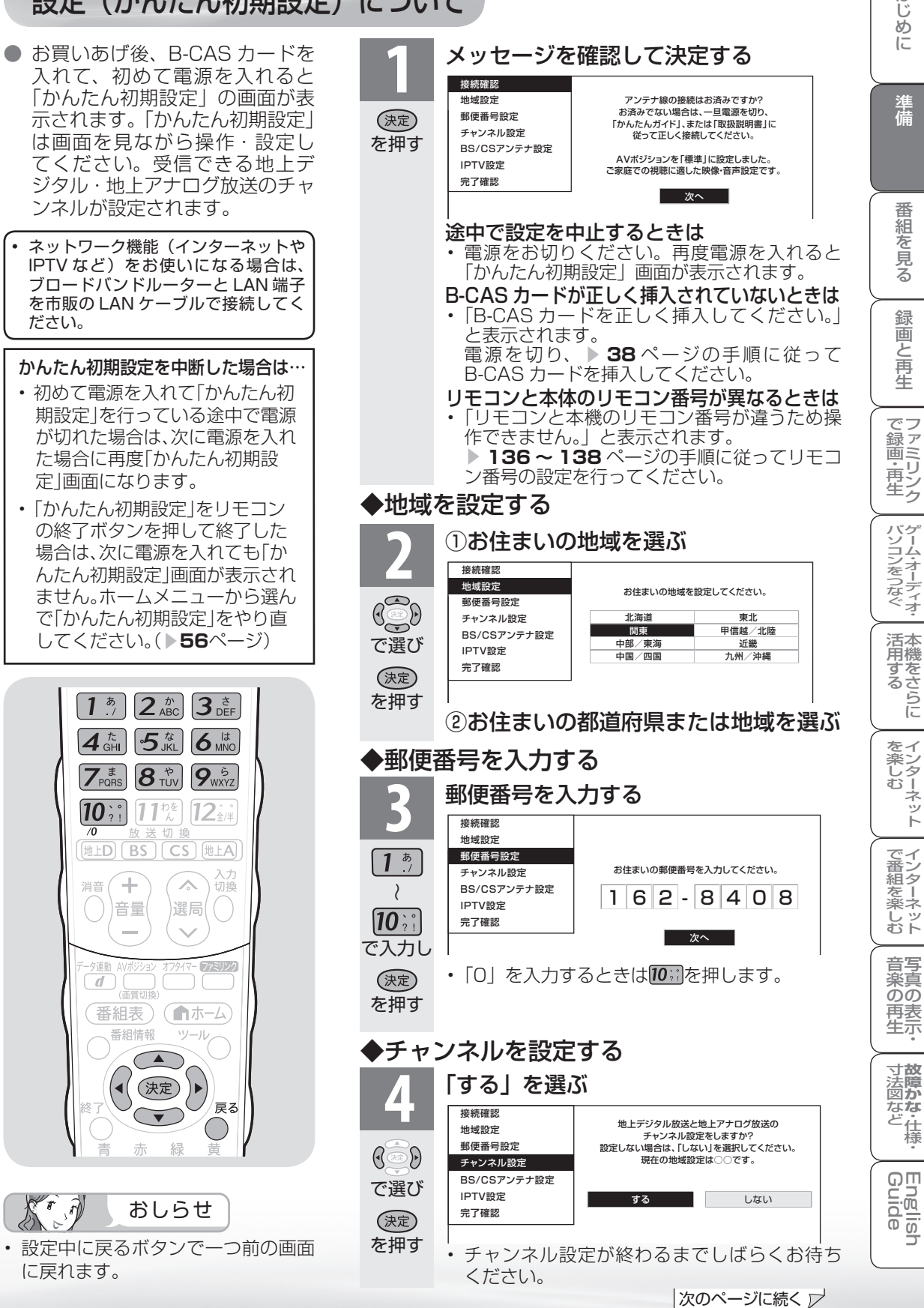

は Ü 表示<br>・地

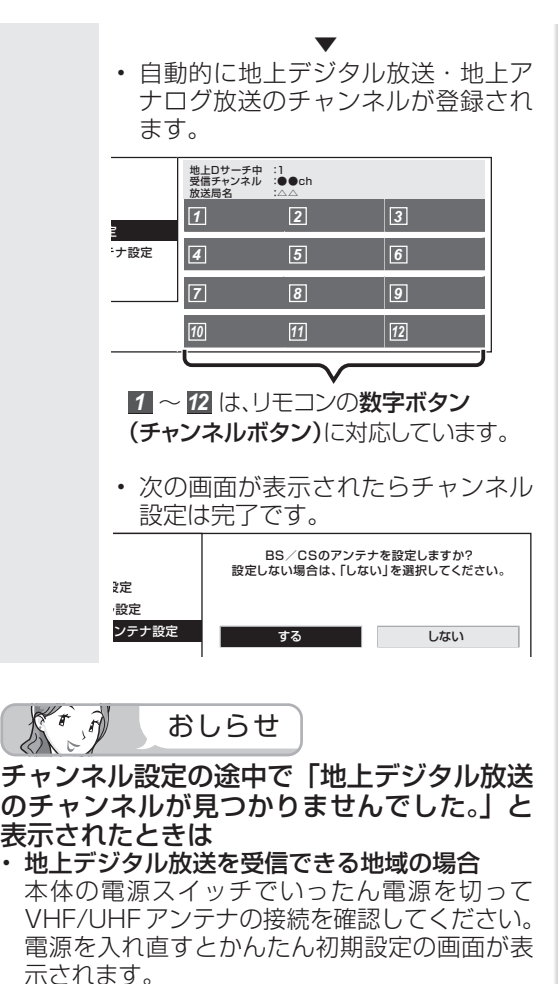

 なお、地上デジタル放送の受信には、UHF ア ンテナが必要です。

• まだ、地上デジタル放送を受信できない地域の場合 決定ボタンを押してください。アナログ放送の チャンネル設定が始まります。

チャンネル設定の途中で「地上アナログ放送 のチャンネルが見つかりませんでした。」と 表示されたときは

- 地上アナログ放送を受信する場合 本体の電源スイッチでいったん電源を切って VHF/UHF アンテナの接続を確認してくださ い。電源を入れ直すとかんたん初期設定の画面 が表示されます。
- 地上アナログ放送を受信しない場合 決定ボタンを押して手順 **5** へ進みます。

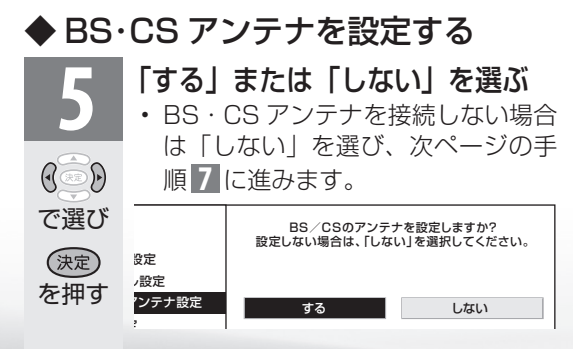

• 「する」を選んだときは、次の画面 が表示されます。

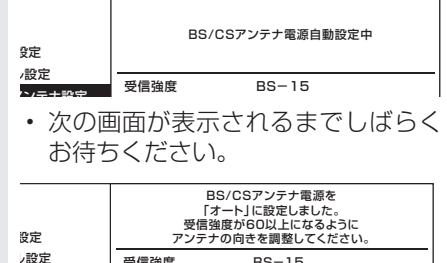

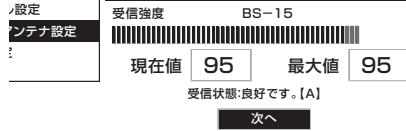

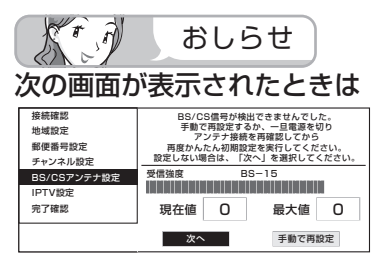

定

- BS・CS アンテナを接続していないとき 「次へ」を選び決定ボタンを押してください。
- BS・CS アンテナを接続しているとき 本体の電源スイッチでいったん電源を切って、 BS・110 度 CS デジタル用アンテナケーブルの 接続を確認してください。( ▼**41** ~ **43** ページ) 電源を入れ直すとかんたん初期設定の画面が表 示されます。

#### 上記の画面で「手動で再設定」を選んだときは

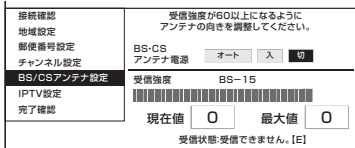

• 左右カーソルボタンで、BS・CS アンテナに 電源を供給するかを選び、決定ボタンを押した あと、「次へ」で決定ボタンを押すと、次ペー ジの手順 **7** の画面が表示されます。

アンテナ接続を変更したときや移転などで BS・110 度 CS デジタル用アンテナの電源 の設定を変えるときは( ▼**58 ~ 59** ページ)

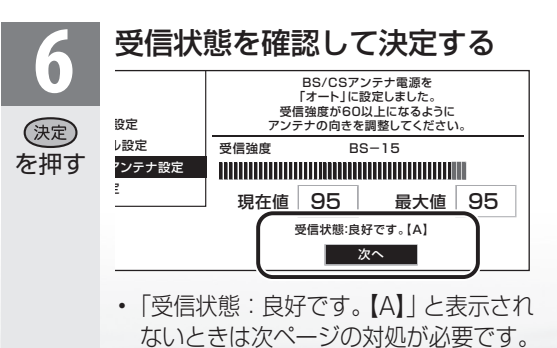

#### 「受信状態:良好です。【A】」と表示されないときは

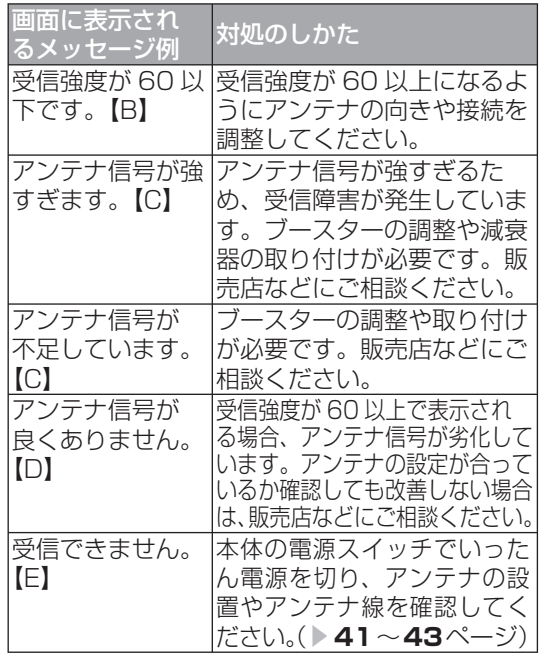

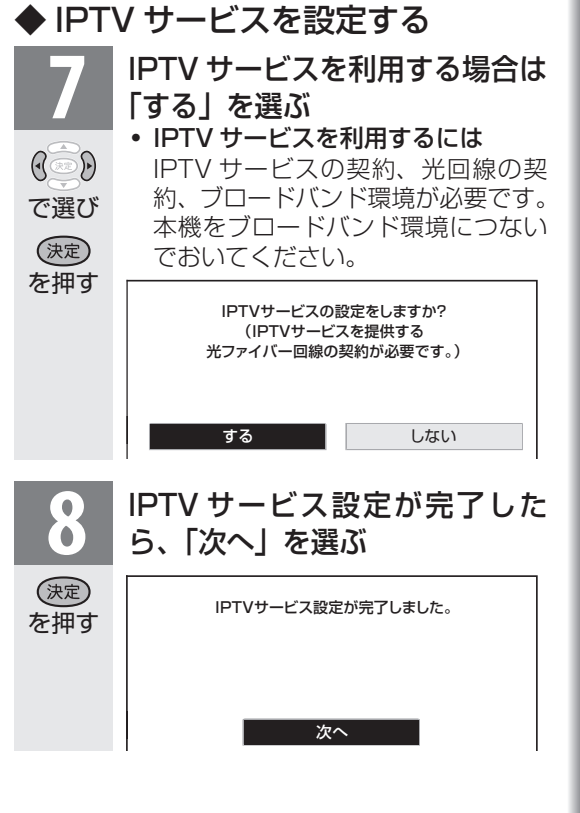

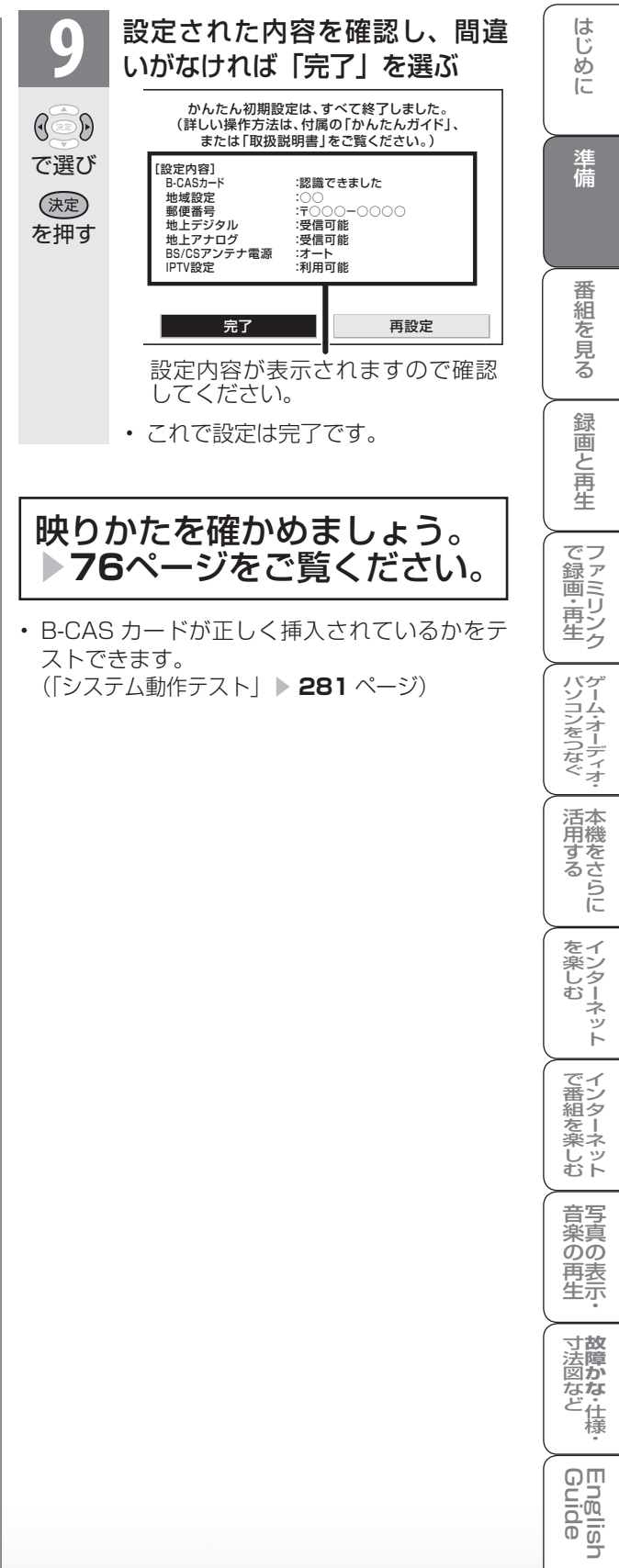

コ

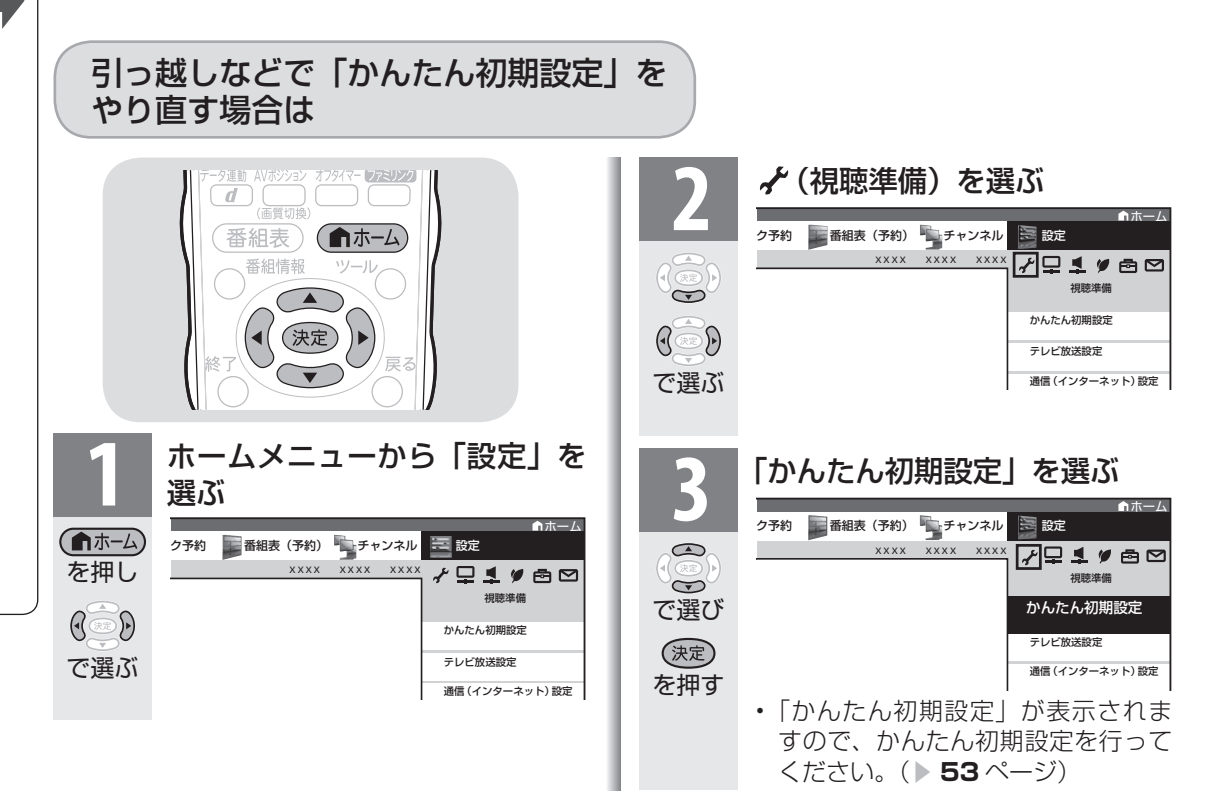

### 「かんたん初期設定」を行っても受信できない 放送があるときや設定の変更をしたい場合

● 次の設定を行ってください。

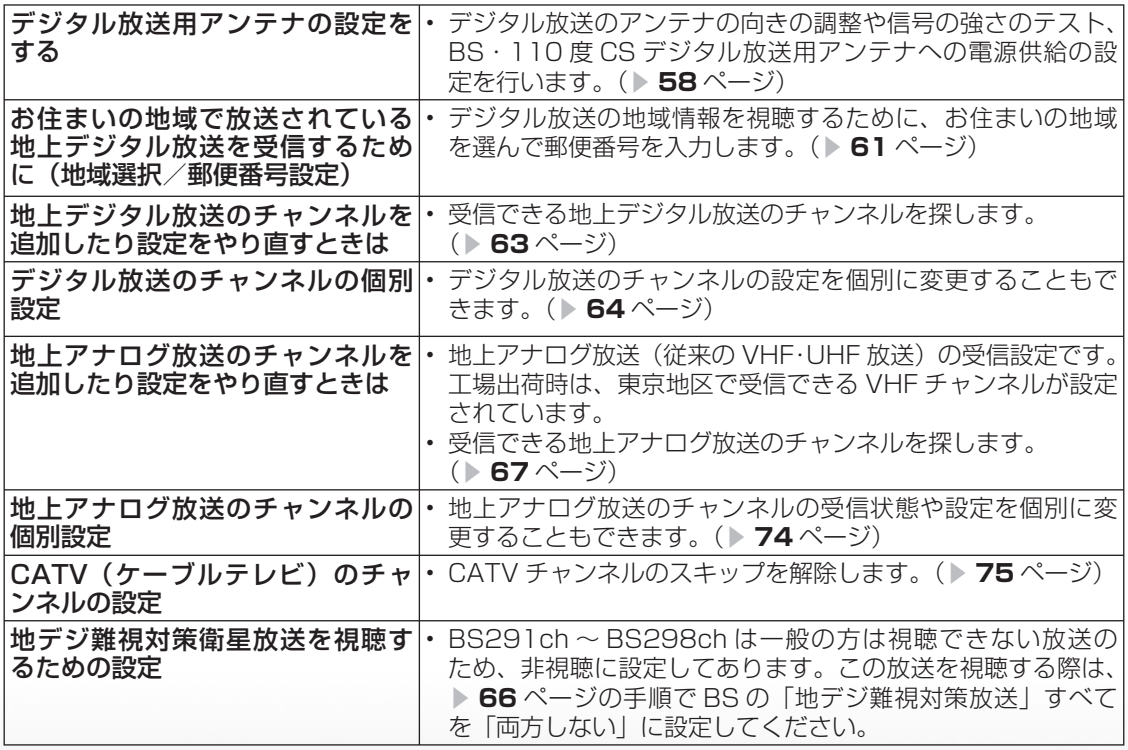

CS チャンネルのネットワーク情報を 取得する(110 度 CS デジタル放送を初めて選局するとき)

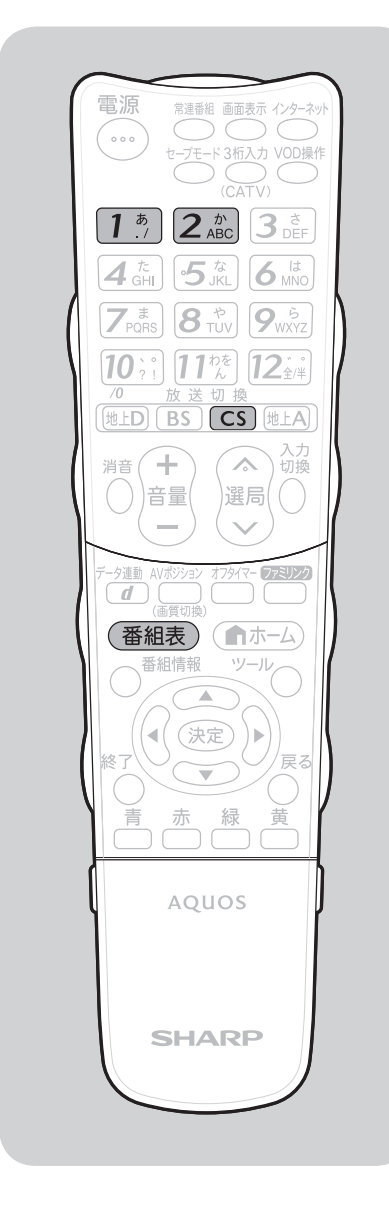

● CS ネットワーク情報を取得するため、次の手順で操作 してください。 **1** CS デジタル放送を選ぶ  $\overline{CS}$ を押す **2** 100ch を選んで、約 5 秒待つ  $\boxed{1^{\frac{5}{2}}}$ を押す **3** 001ch を選んで、約 5 秒待つ • 2010 年 3 月現在 CS001ch は放送されて いません。  $(2\text{ }^{\circ}_{\text{ABC}})$ を押す **4** 選局したい放送局のチャンネル番号が表 示されることを確認する (番組表) を押す

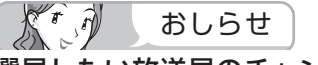

#### 選局したい放送局のチャンネル番 号が表示されない場合

• 数字ボタン(チャンネルボタン) または を押し、目的の チャンネル番号が表示されるまで、 約5秒待ちます。(15)または 2. kg を押したとき、「現在放送され ていません。[E203]」と表示され る場合がありますが、そのままの状 態で約 5 秒待ってください。そのま ま待つことで CS ネットワーク情報 を取得することができます。)

楽しむ ())で番組を楽しむ (音楽の1再生 ) 「対策図な"仕様・ [English ・)・ンターネット (インターネット) 写真の表示・ 1 故障がな 仕様・ [English **English** 

**寸法図などがある。**<br>本質のなど様<br>

-しめに - オイザ - 著船そリス - 部面と早白 | で録画・再生 | パンコンをつなぐ | 活用する

録画と再生

で録画・再生<br>マ録画・再生

パソコンをつなぐ ゲーム・オーディオ・

活本<br>用機

**かする** 

|を楽しむ インターネット

| で番組を楽しむ

音写 楽真<br>のの 再表生示

はじ めに

準備

番組

~そ見る

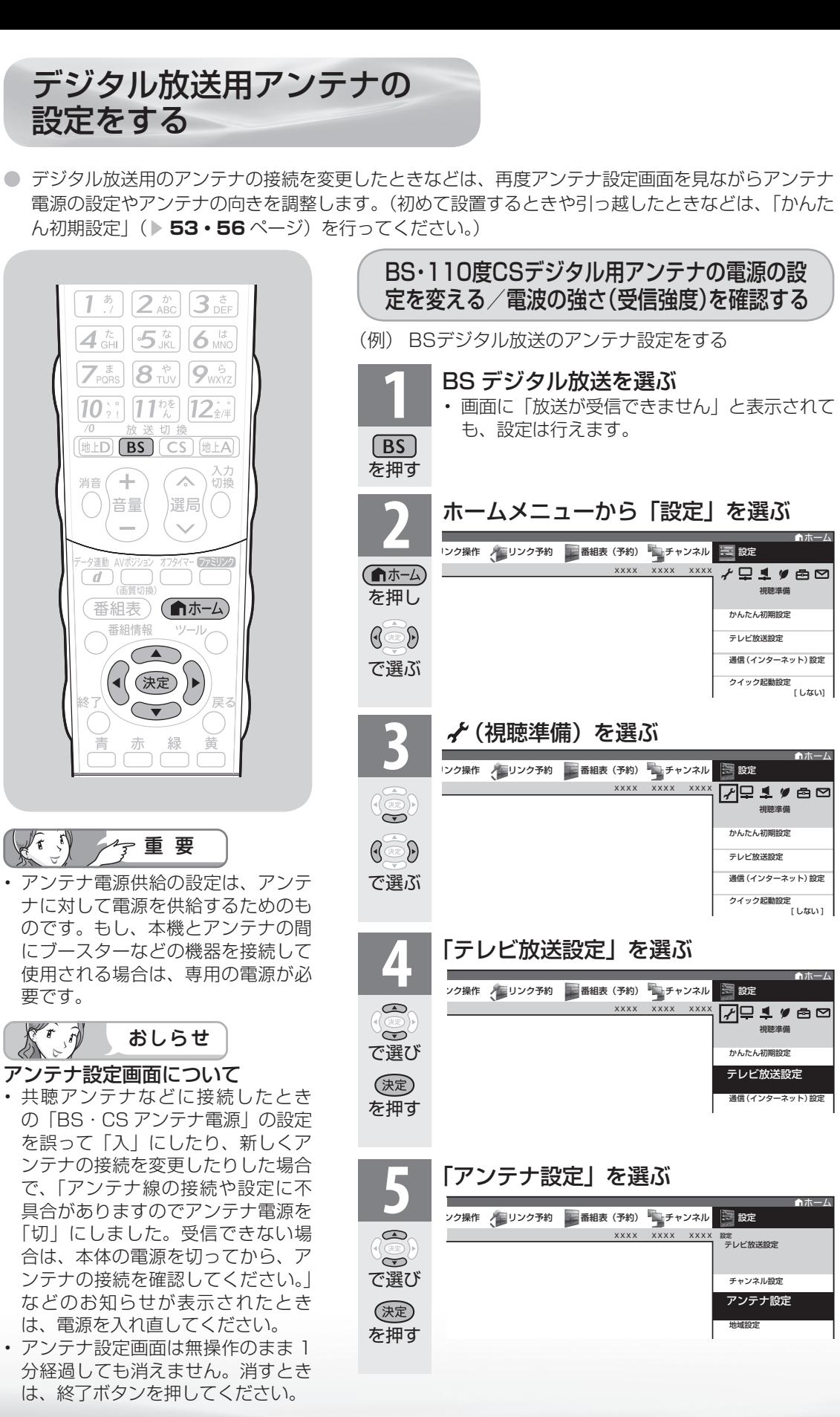

58

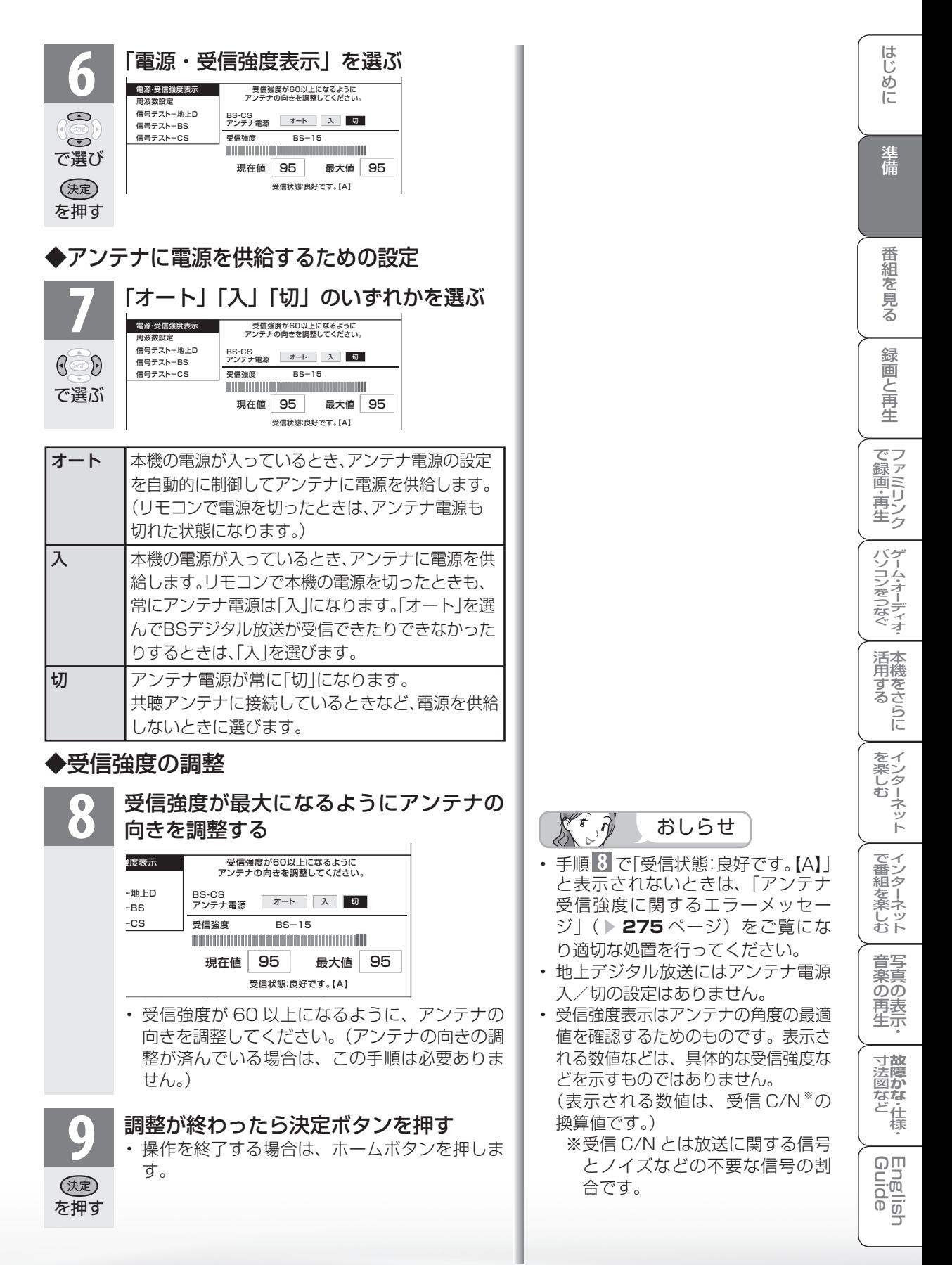

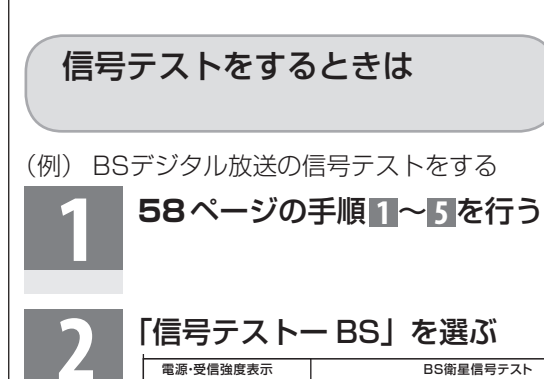

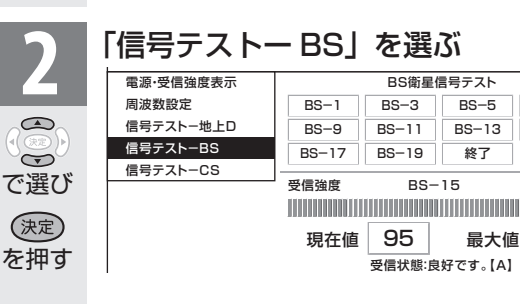

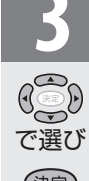

 $\bigcirc$  $\sum$ 

(決定)

## **3** 確認したい項目を選ぶ

• 現在、信号が送られているのは 「BS-1」「BS-3」「BS-9」「BS-13」  $[RS, 15]$   $[RS, 17]$   $\pi \pi$ 

(決定) を押す

で選び

 $\begin{picture}(45,15) \put(0,0){\line(1,0){155}} \put(0,0){\line(1,0){155}} \put(0,0){\line(1,0){155}} \put(0,0){\line(1,0){155}} \put(0,0){\line(1,0){155}} \put(0,0){\line(1,0){155}} \put(0,0){\line(1,0){155}} \put(0,0){\line(1,0){155}} \put(0,0){\line(1,0){155}} \put(0,0){\line(1,0){155}} \put(0,0){\line(1,0){155}} \put(0,0){\line(1$ 

を押す

(決定)

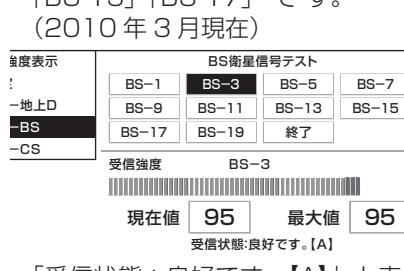

• 「受信状態:良好です。【A】」と表示 されていることを確認してください。

**4 | 「終了」を選ぶ**<br>4 | 「終了」を選ぶ<br>- ・操作を終了する場合は、ホームボタン を押します。

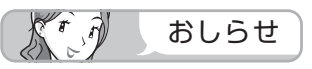

#### 地上デジタル放送・110 度 CS デジタル放 送の信号テストについて

• 手順 **2** で「信号テスト-地上 D」または「信 号テスト- CS」を選び、決定ボタンを押します。 あとは同じ要領で行ってください。

#### 周波数設定について

• 手順 **2** で「周波数設定」を選ぶと、新しい衛 星が追加されたり現在の衛星が故障したりした 場合などに、新しい周波数を入力することで受 信に必要な情報を取得できます。 通常は、設定する必要はありません。 (例:BS15 のアンテナ受信周波数 11996 を 入力すると 15ch の受信強度が表示されます。)

## お住まいの地域で放送されている地上デジタル 放送を受信するために(地域選択/郵便番号設定)

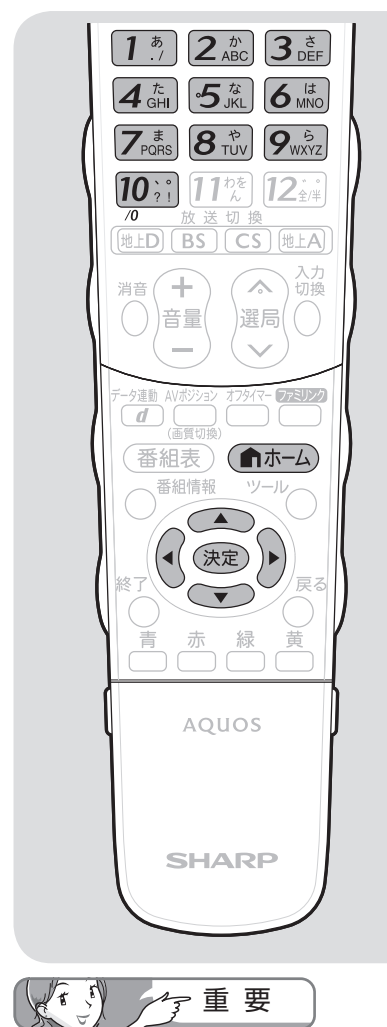

• B-CAS カードは正しい向きに挿入 してありますか。正しい向きに入っ ていないとデジタル放送が受信でき ません。( **38** ページ)

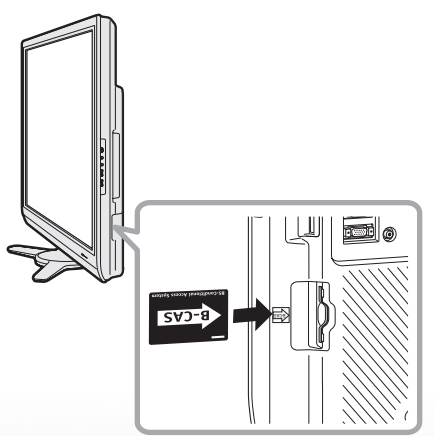

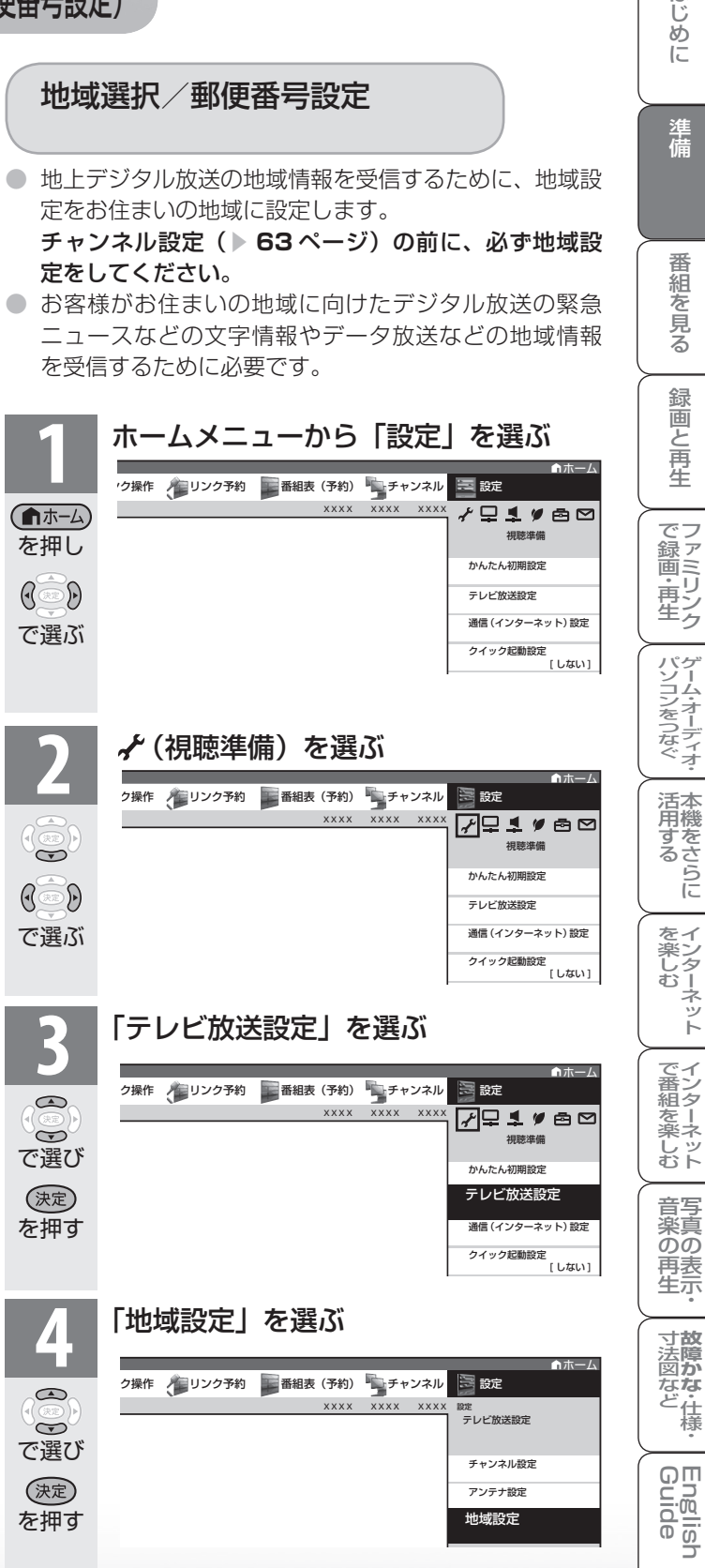

はじ めに

準備

番組

~そ見る

録画と再生

ーネット

でイ

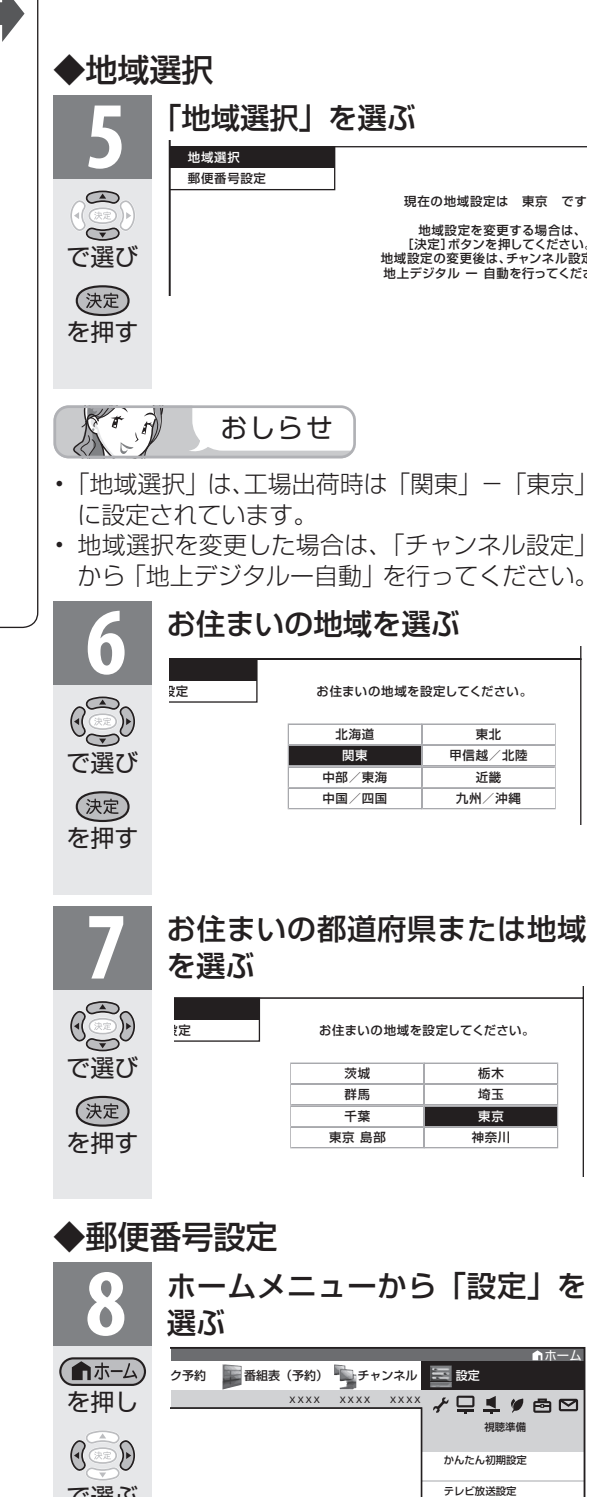

通信(インターネット)設定

視聴準備

テレビ放送設定 通信(インターネット)設定 クイック起動設定

かんたん初期設定

XXXX XXXX XXXX 7999

<mark>9 7</mark> イ(視聴準備)を選ぶ トーム<br>→ トーム

ク予約 番組表 (予約) チャンネル ミ 設定

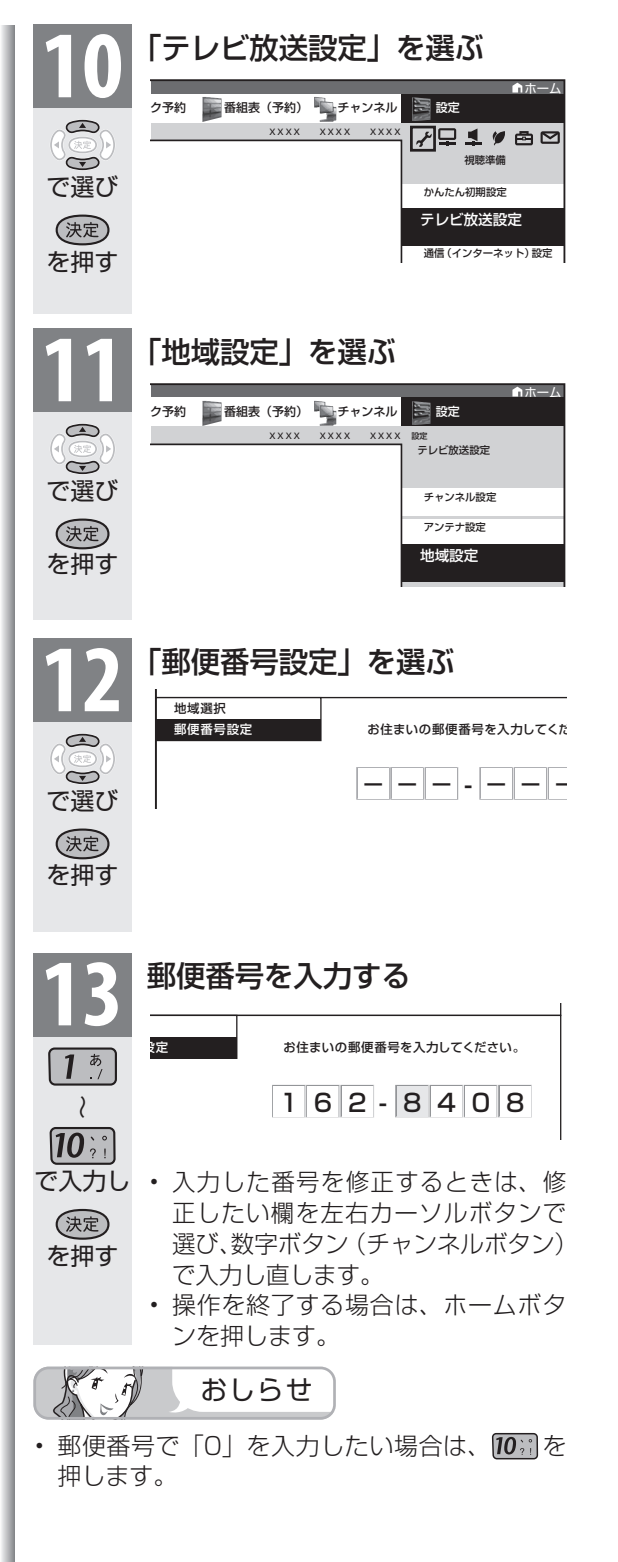

で選ぶ

で選ぶ

 $\bigodot$  $\mathbb{G}$  or  $\mathbb{D}$ 

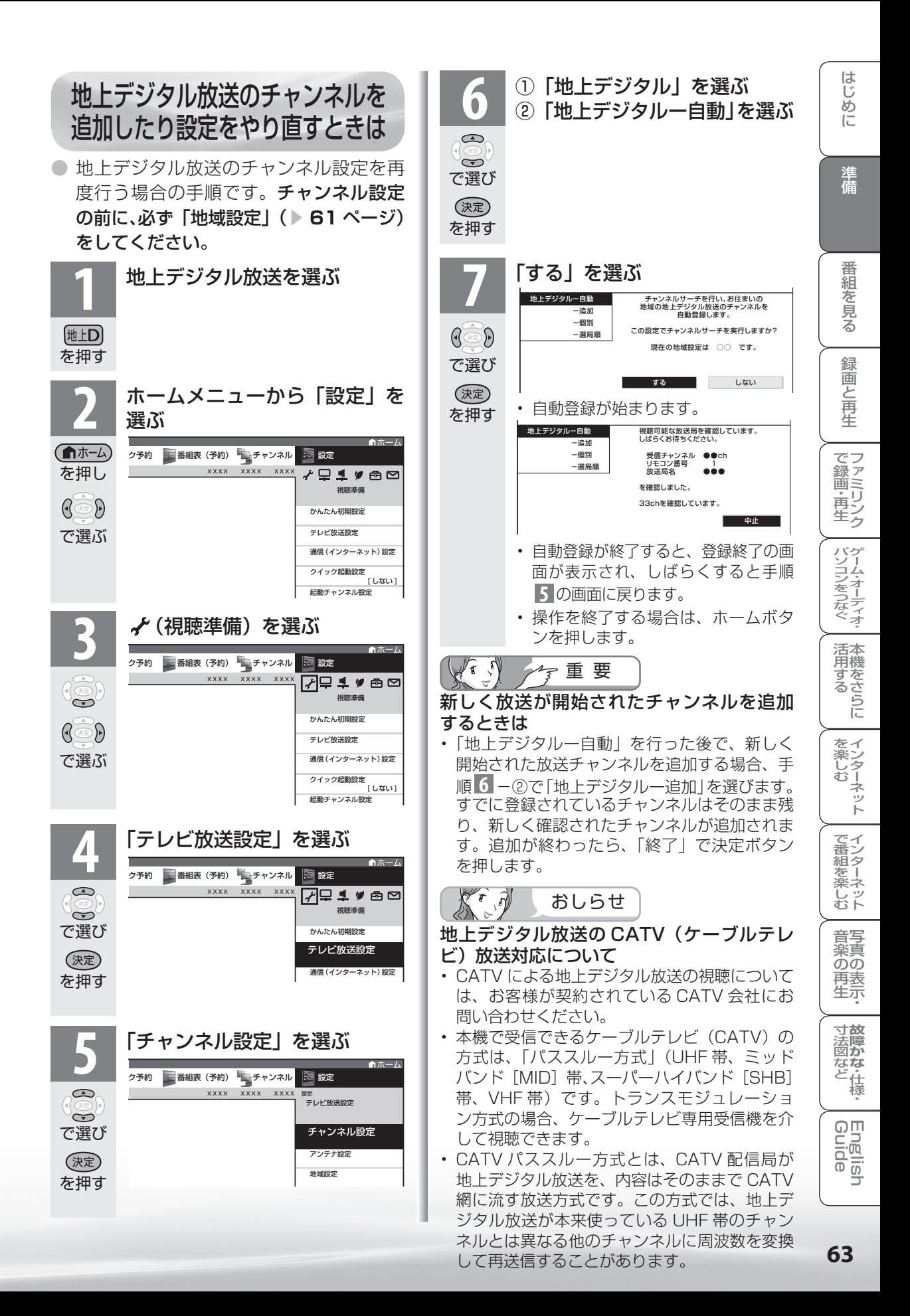

## デジタル放送の チャンネルの個別設定

● 登録したデジタル放送のチャンネルは、次の設定内容を変更できます。

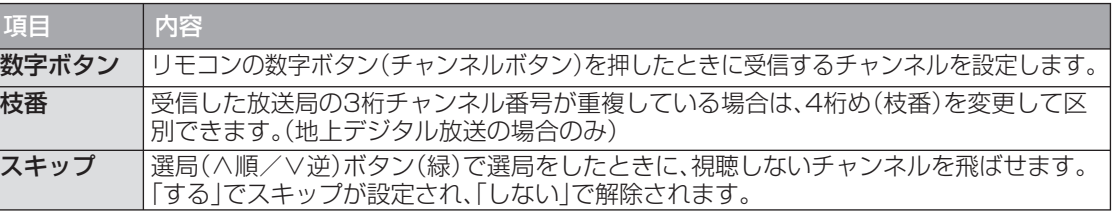

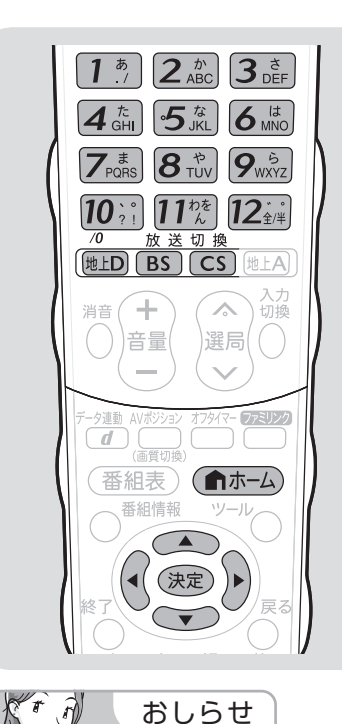

#### 太可 地上デジタル放送の受信チャンネ ル番号と枝番について

- 地上デジタル放送では、1 ~ 12 の 数字ボタン (チャンネルボタン)の 番号のほかに、3 桁のチャンネル番 号が付けられています。1 つの放送 局が複数の番組を同時に放送する場 合には、3 桁のチャンネル番号で区 別することになります。
- 3 桁のチャンネル番号は、放送地域 内(都府県、北海道は7地域)で はそれぞれ別番号になっています。 従って、通常は 3 桁で放送番組を特 定できます。ただし、お住まいの地 域により、隣接する他地域の放送も 受信できることがあります。この場 合は、3 桁チャンネル番号が重複す ることがあります。このときは、さ らにもう 1 桁(これを「枝番」とい います)を入力して選局することに なります。

(例)地上デジタル放送の数字ボタンを変更する

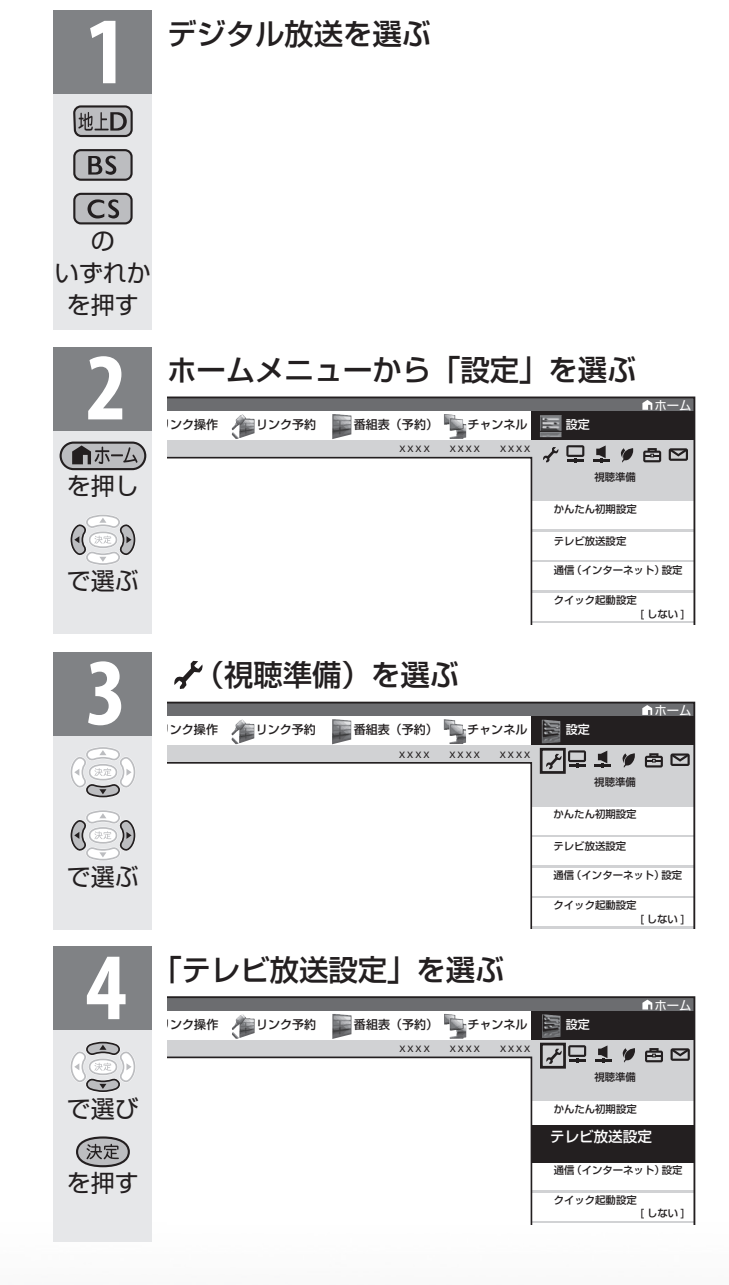

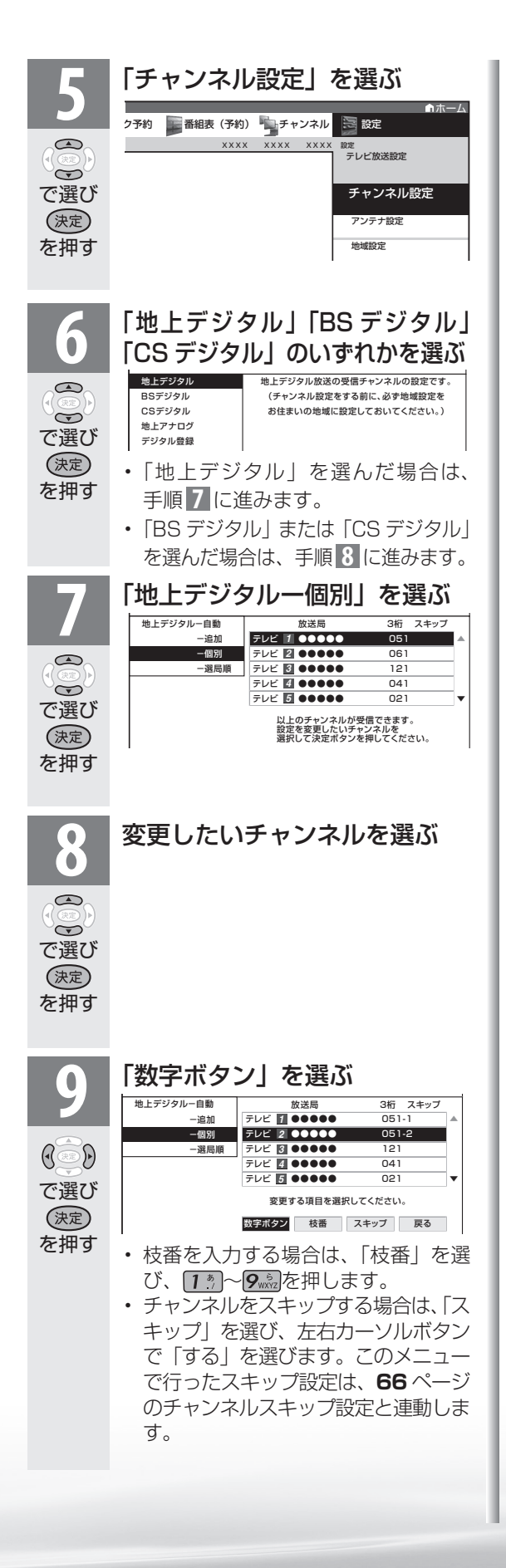

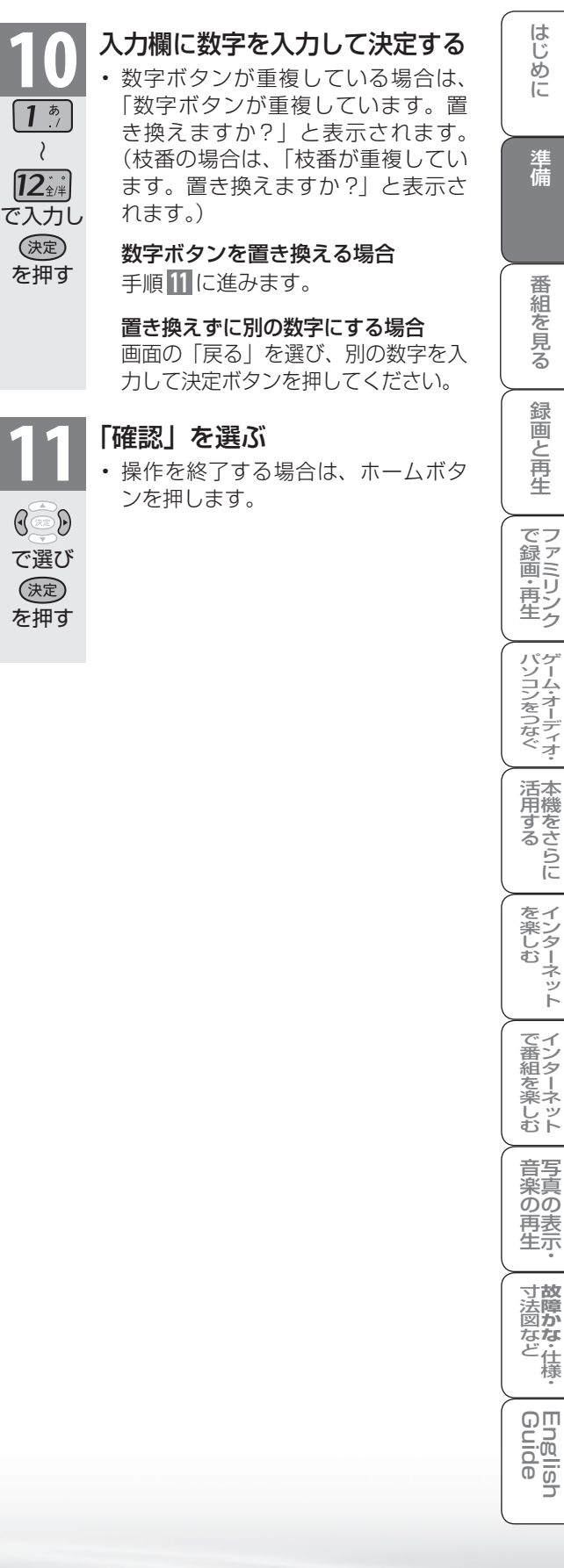

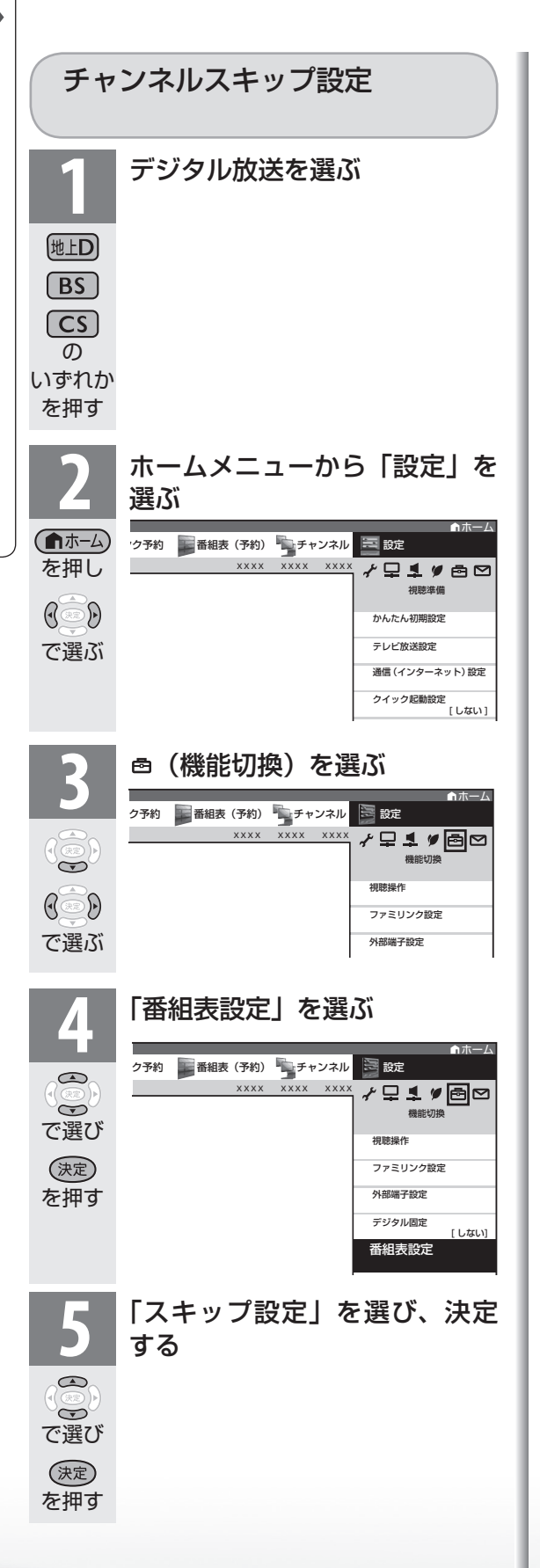

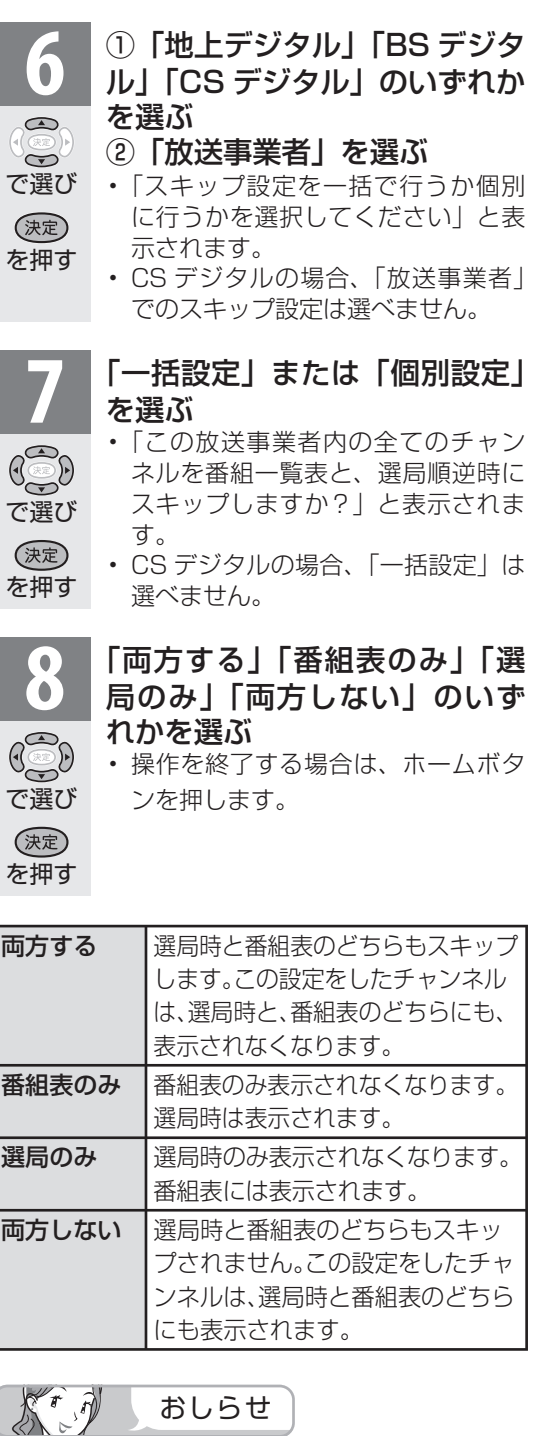

• 地 デ ジ 難 視 対 策 衛 星 放 送 (BS291ch ~ BS298ch)は一般の方は視聴できないため、 初期状態で、「両方する」に設定してあります。 この放送を視聴する場合は、BS の「地デジ難 視対策放送」を一括設定で「両方しない」に設 定してください。

## 地上アナログ放送のチャンネルを 追加したり設定をやり直すときは

- お住まいの地域で受信できる VHF と UHF のチャンネルを自動的に登録できます。
- 登録できるチャンネルは最大 12 局です。

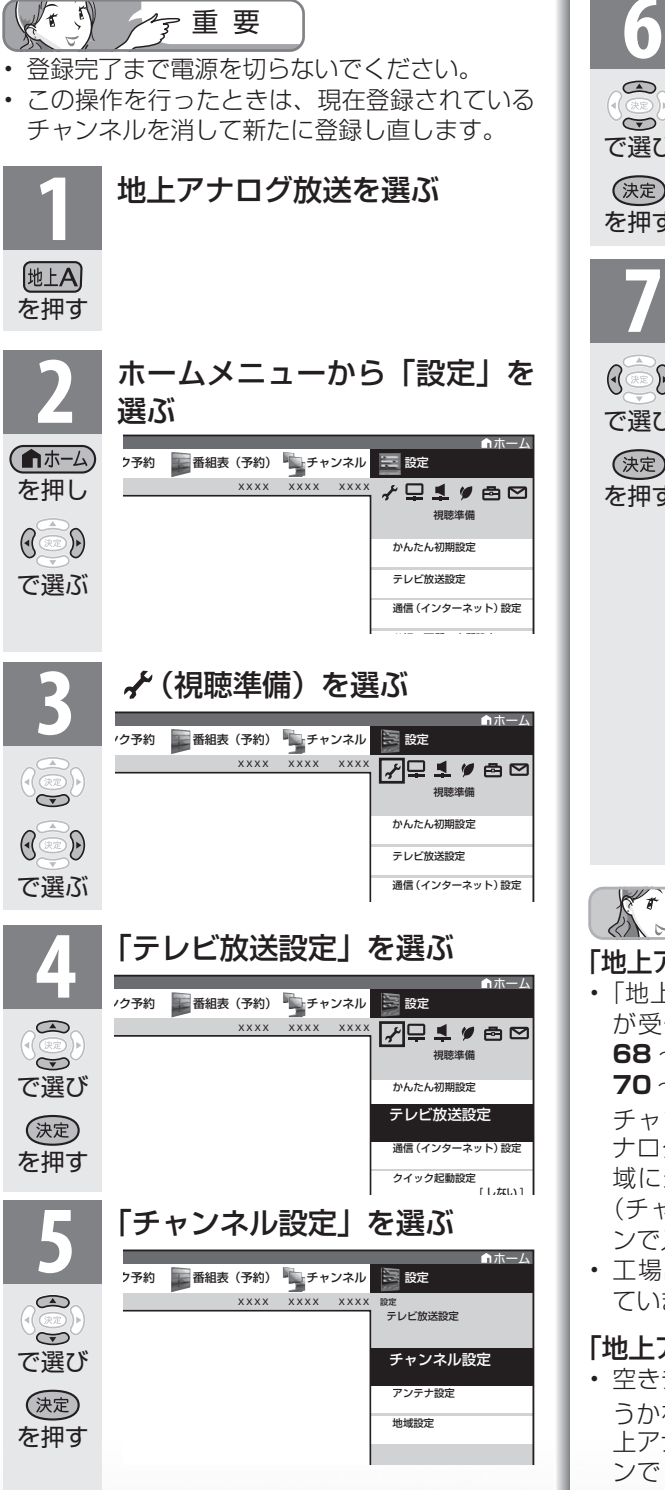

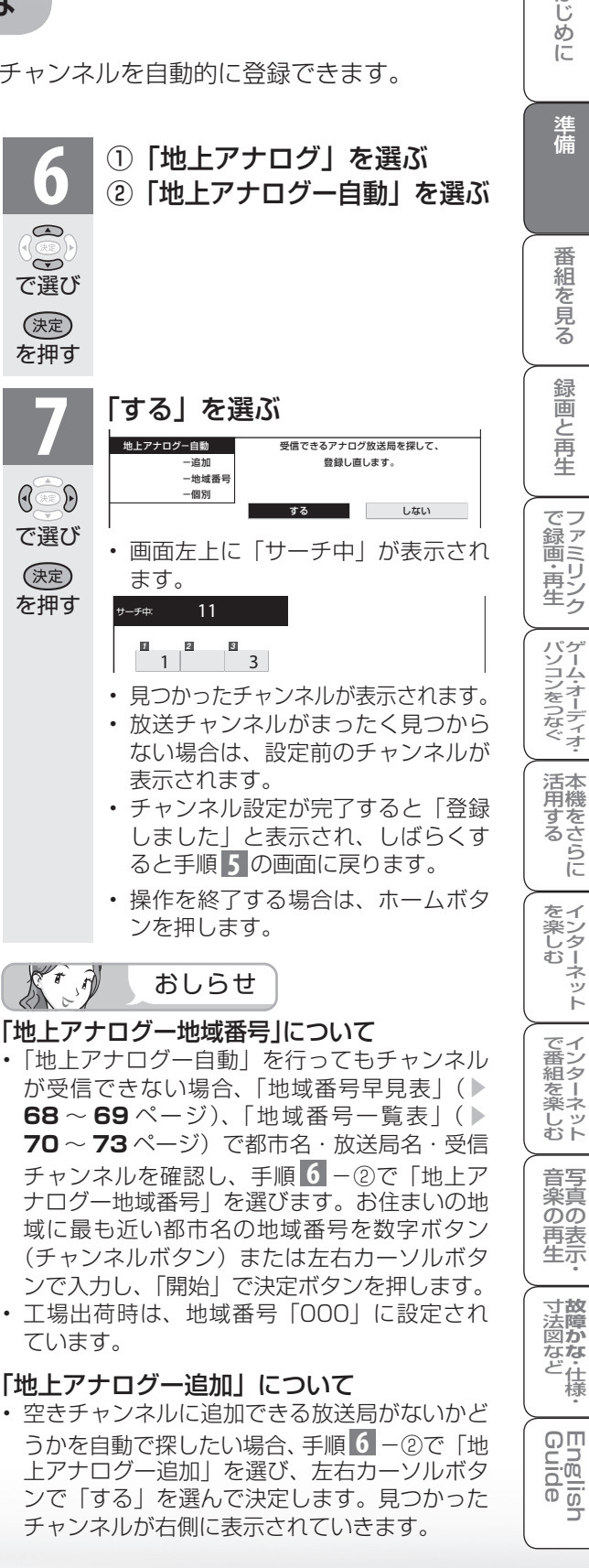

は ΪŬ め に

準備

番

縮 ~そ見る

緑

圙 E 再生

ーネット

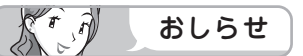

#### 「地上アナログー自動」を行っても受信できないチャンネルがあるときは

- - <del>- -</del><br>• 地域番号一覧表(▶ 70 ~ 73 ページ)に掲載されている都市の近郊にお住まいの場合、掲載されて いるチャンネルと放送局名が正しい場合は、その都市の地域番号で設定してください。
- お住まいの都市の地域番号で設定しても受信できない場合があります。このときは、「地上アナログー 追加」( **67** ページ)または「地上アナログー個別」( 74ページ)を行ってください。
- 地域番号を設定したときに、地域番号一覧表に放送局名が記載されていないチャンネルは、自動的に チャンネルスキップされます。(地域番号「000」は除く)
- 地域番号設定をした後、「地上アナログ-追加」を実行すると、受信できる放送局が増える場合があり ます。(UHF 放送が受信できる地域など)

#### 地域番号早見表

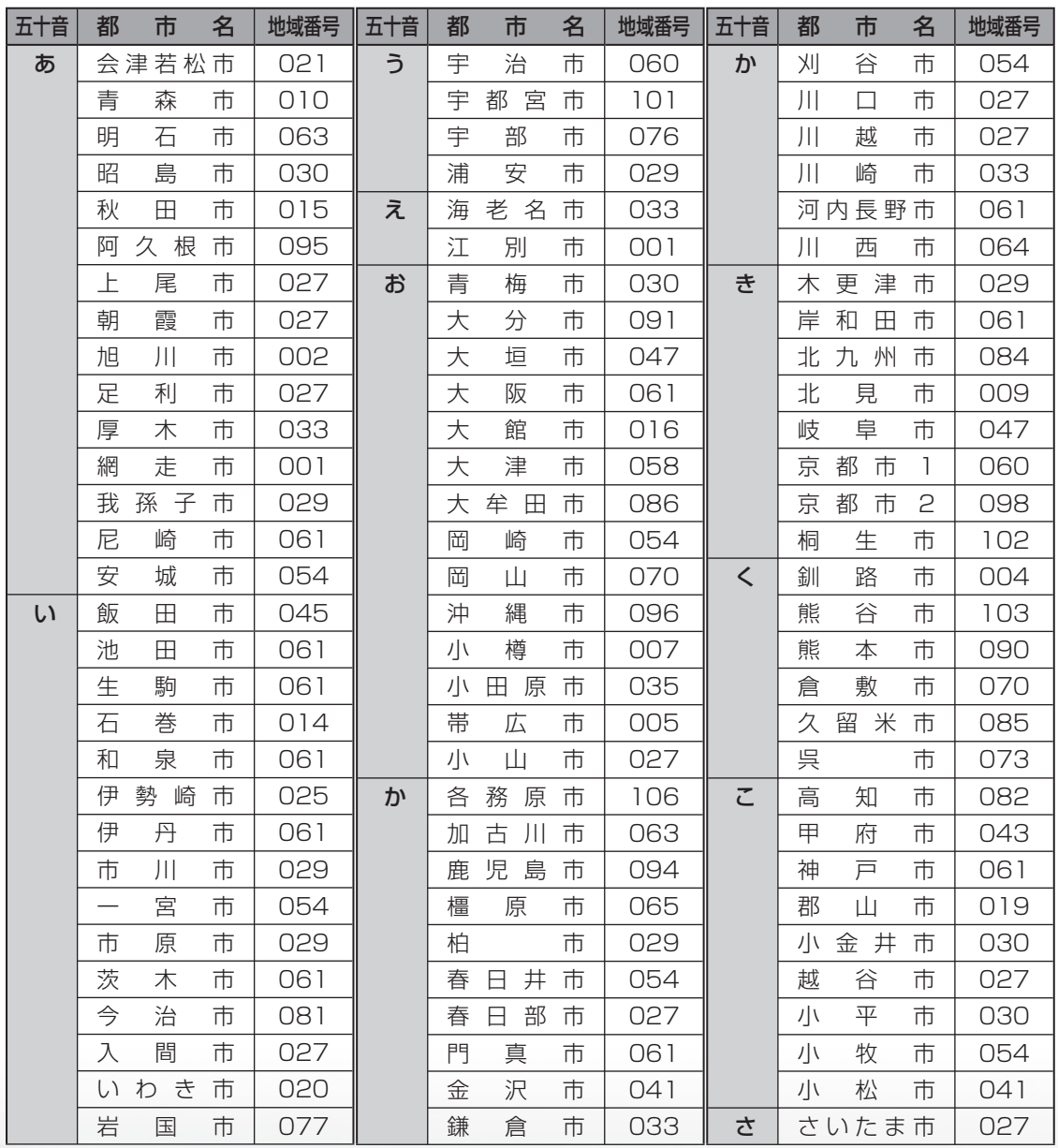

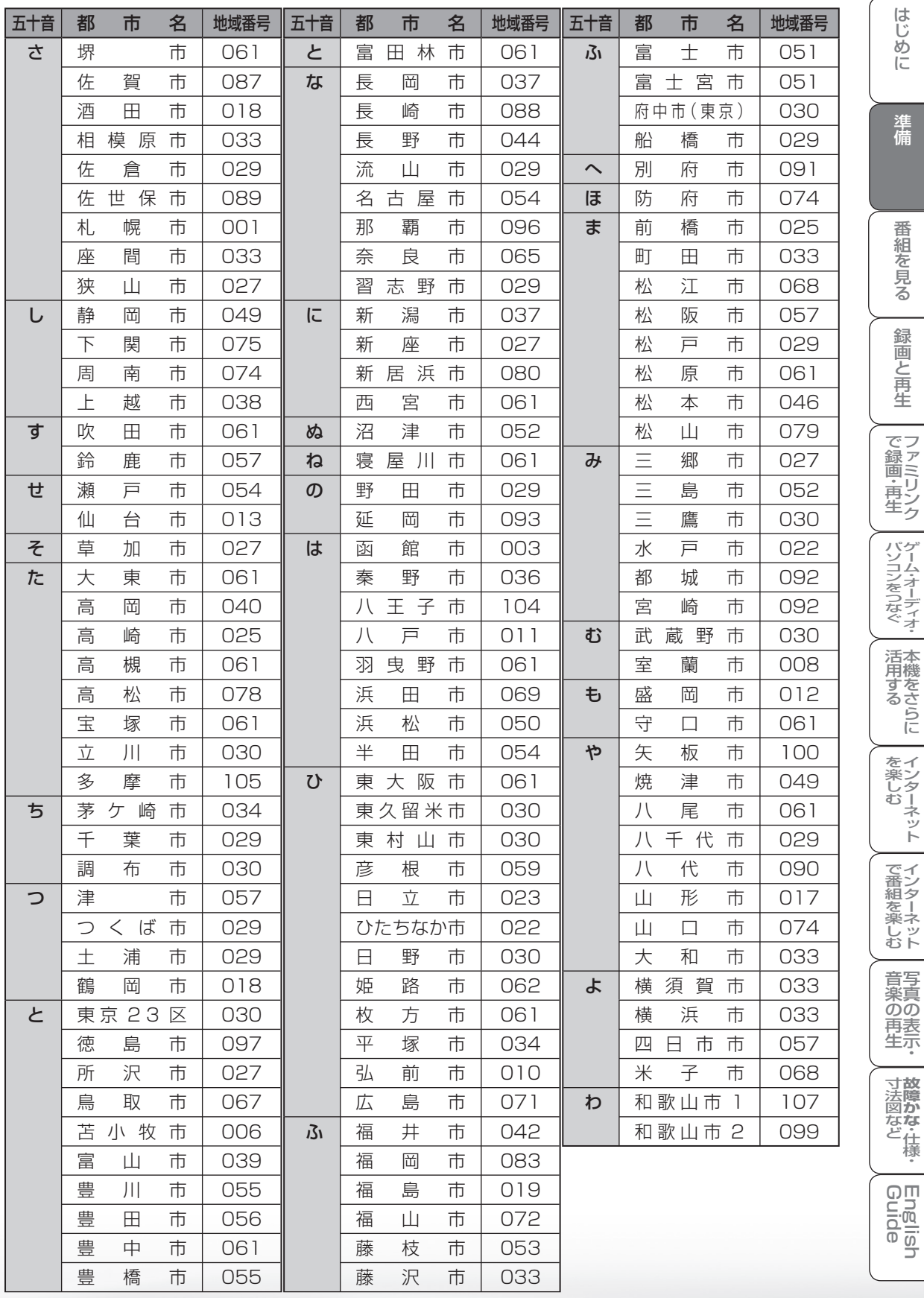

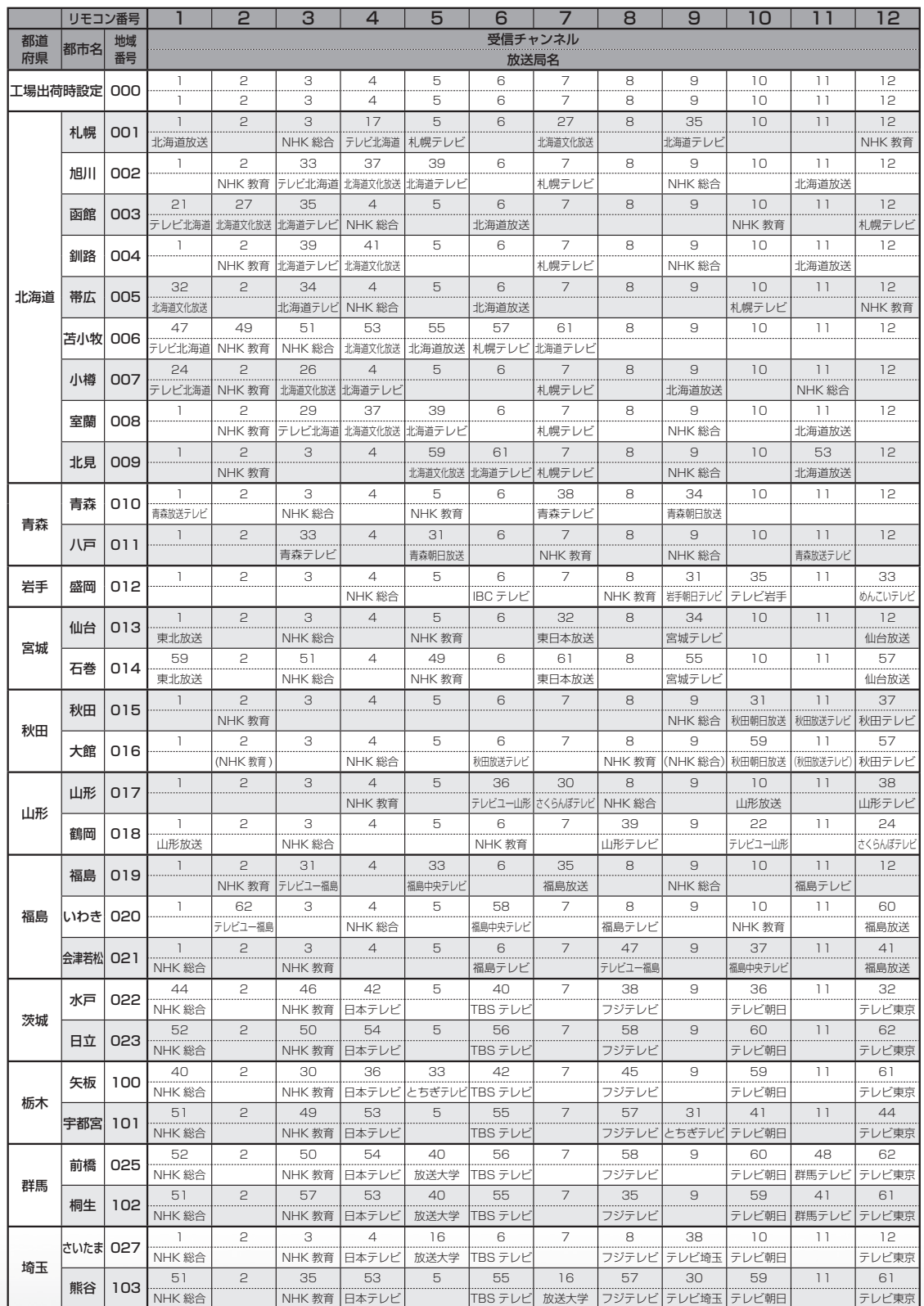

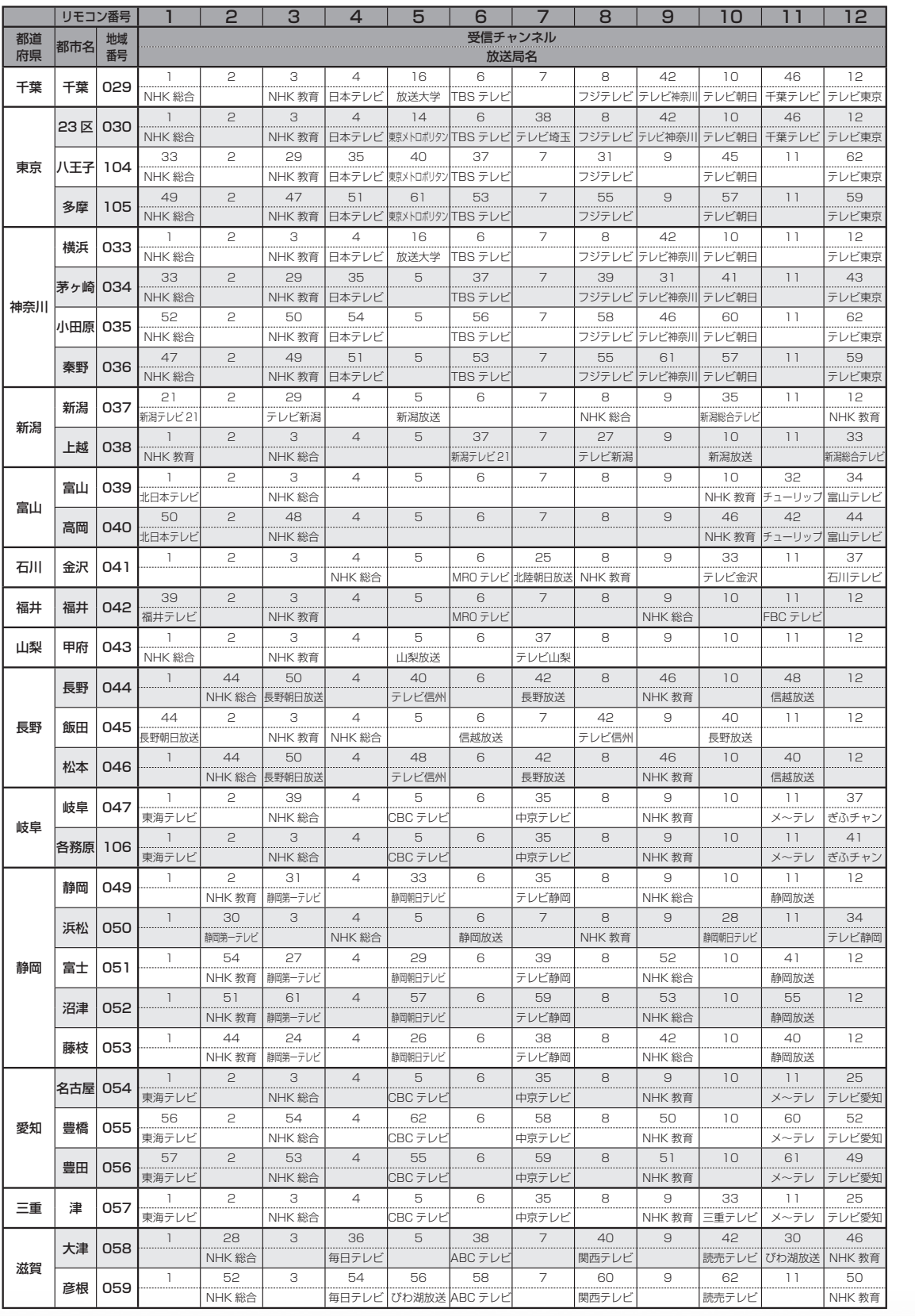

はじめに

音楽の再生

**「寸法図など」<br>「故障かな・仕様・** 

English<br>Guide

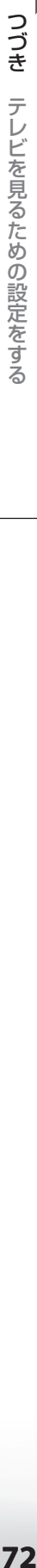

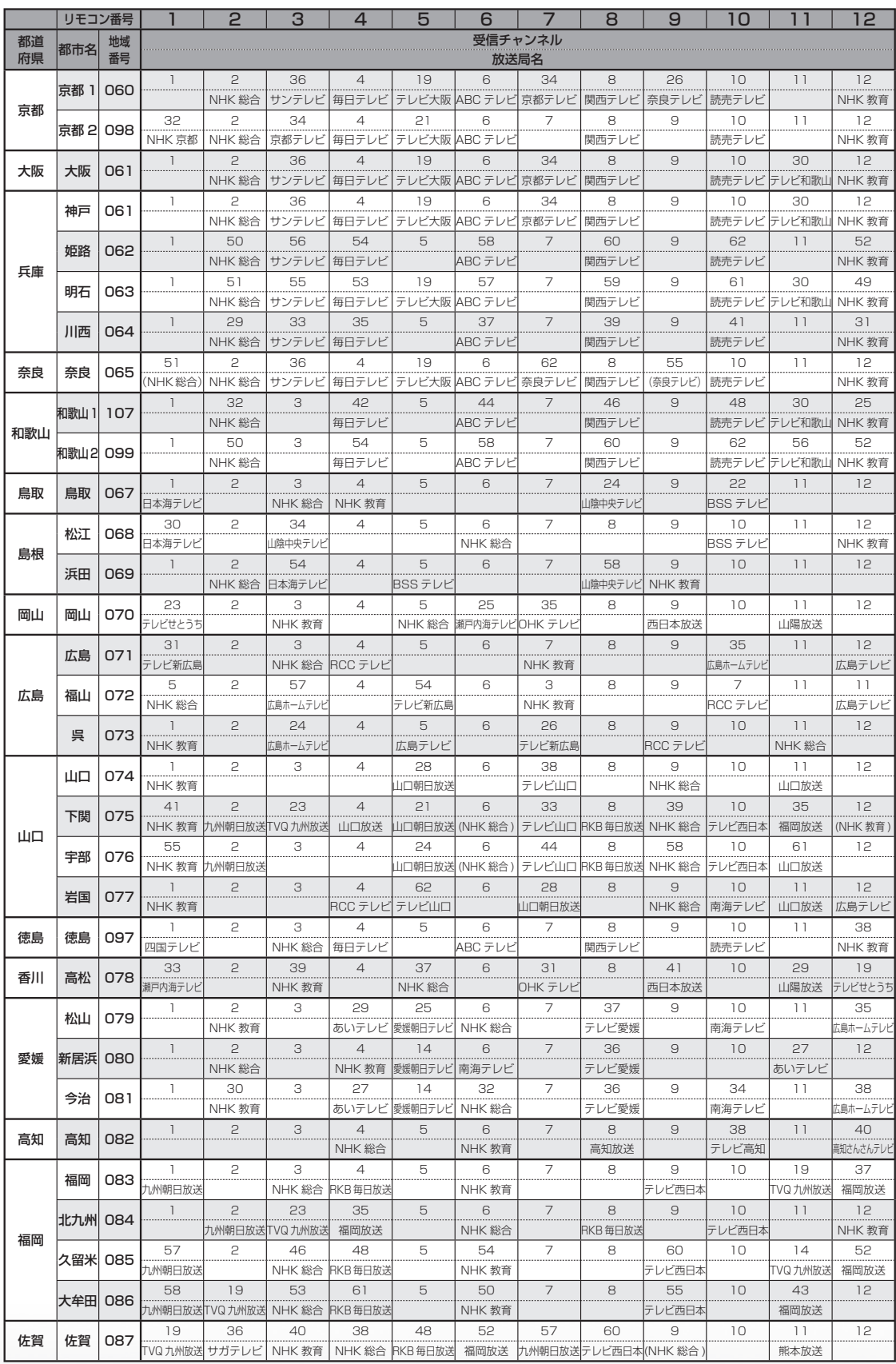
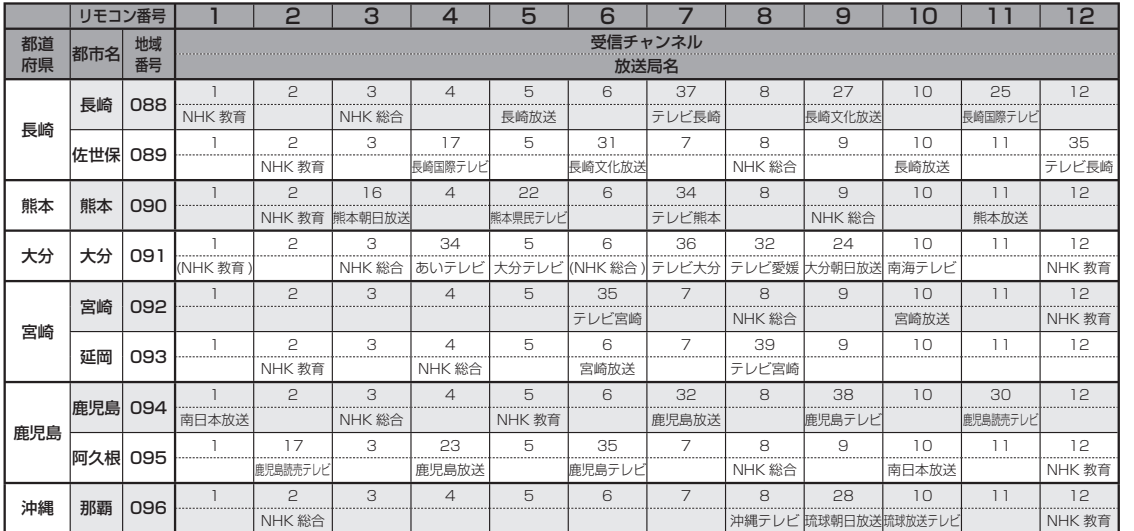

ぶっか おしらせ

• 地域番号別に設定されたリモコン番号と受信チャンネル・放送局名は、当社が 2007 年 2 月に調査 した結果によるものです。

# その他の地域番号 (\*印のチャンネルはスキップされません。)

● 地域番号は「000」から「107」までありますが、次の番号に該当する地域はありません。

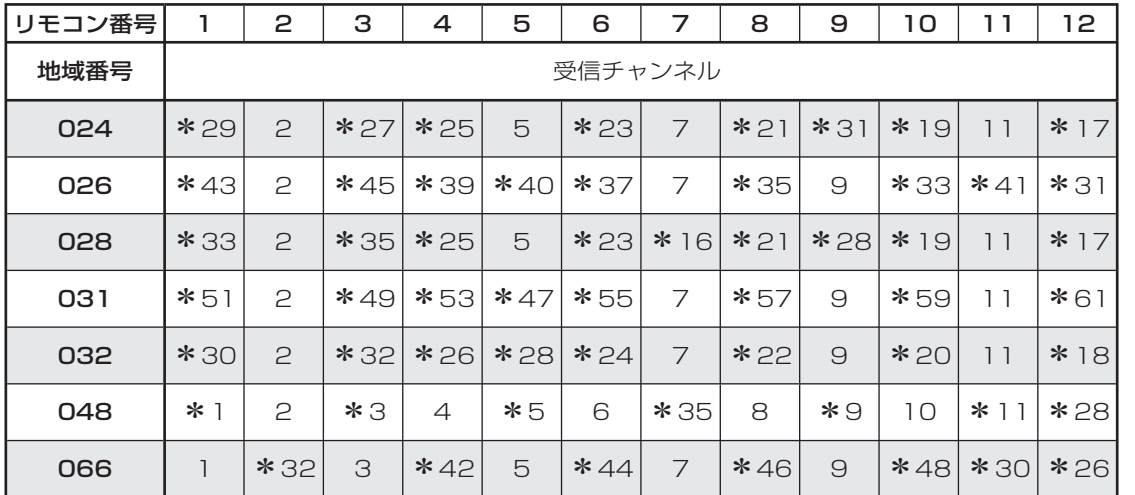

**「 故障かな・仕様・**<br>「 故障かな・仕様・

English<br>Guide

楽しむ ())で番組を楽しむ (音楽の1再生 ) 「対策図な"仕様・ [English ・)・ンターネット (インターネット) 写真の表示・ 1 故障がな 仕様・ [English

再表示:

音写<br>楽真<br>のの

-しめに - オイザ - 著船そリス - 部面と早白 | で録画・再生 | パンコンをつなぐ | 活用する

録画と再生

| で録画・再生|

パソコンをつなぐ パソコンをつなぐ

活用するである

|を楽しむ インターネット

| で番組を楽しむ

はじ めに

準備

番組を見る

# 地上アナログ放送の チャンネルの個別設定

● 登録したチャンネルは、個別に以下の項 目を変更できます。

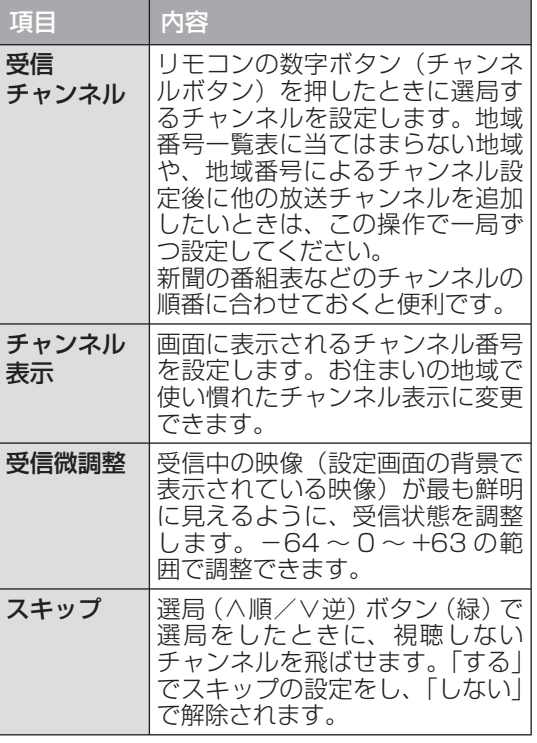

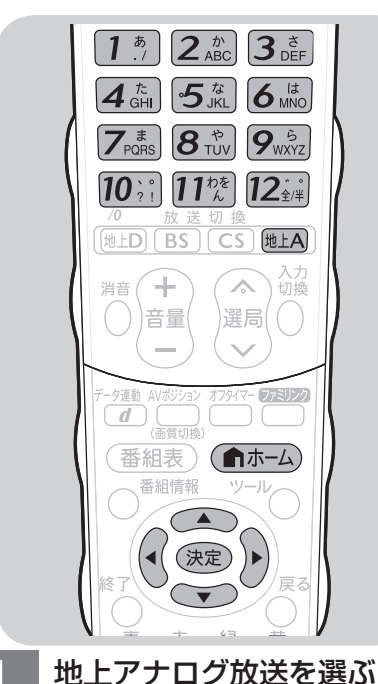

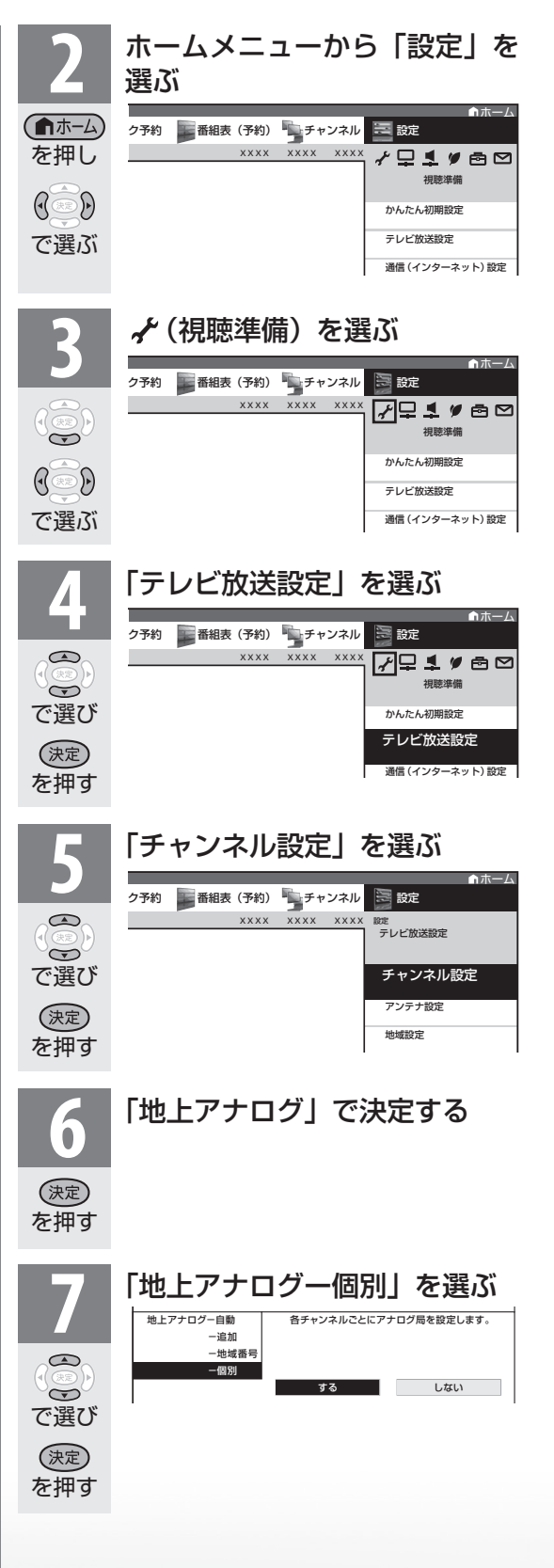

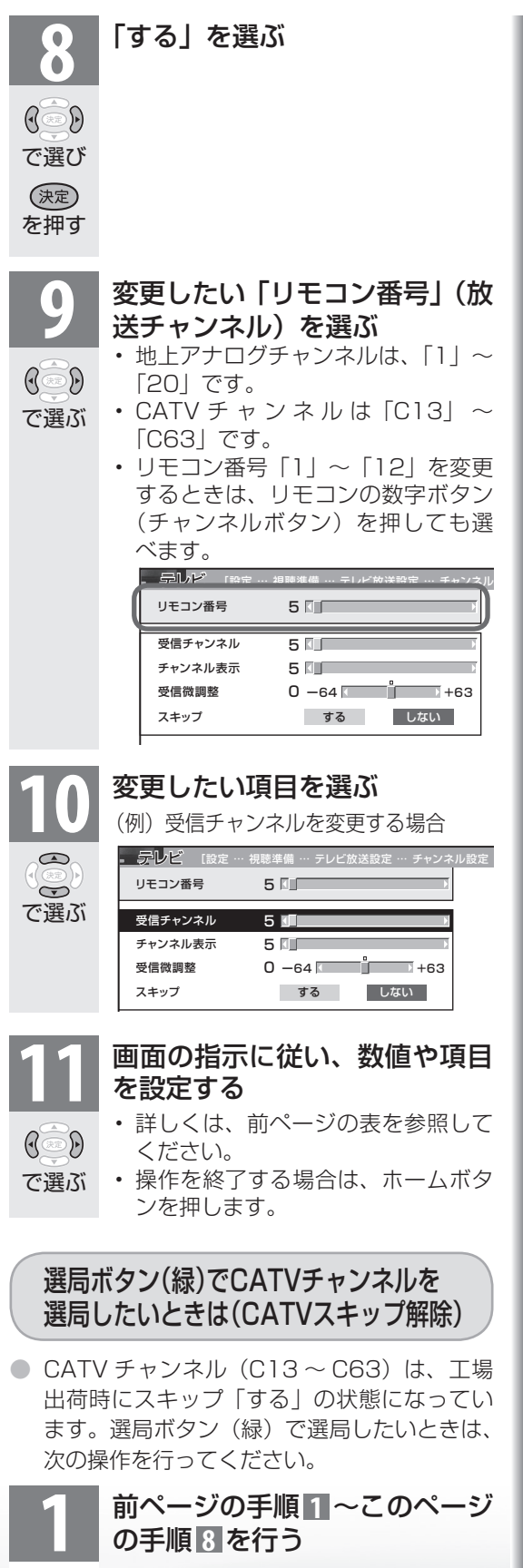

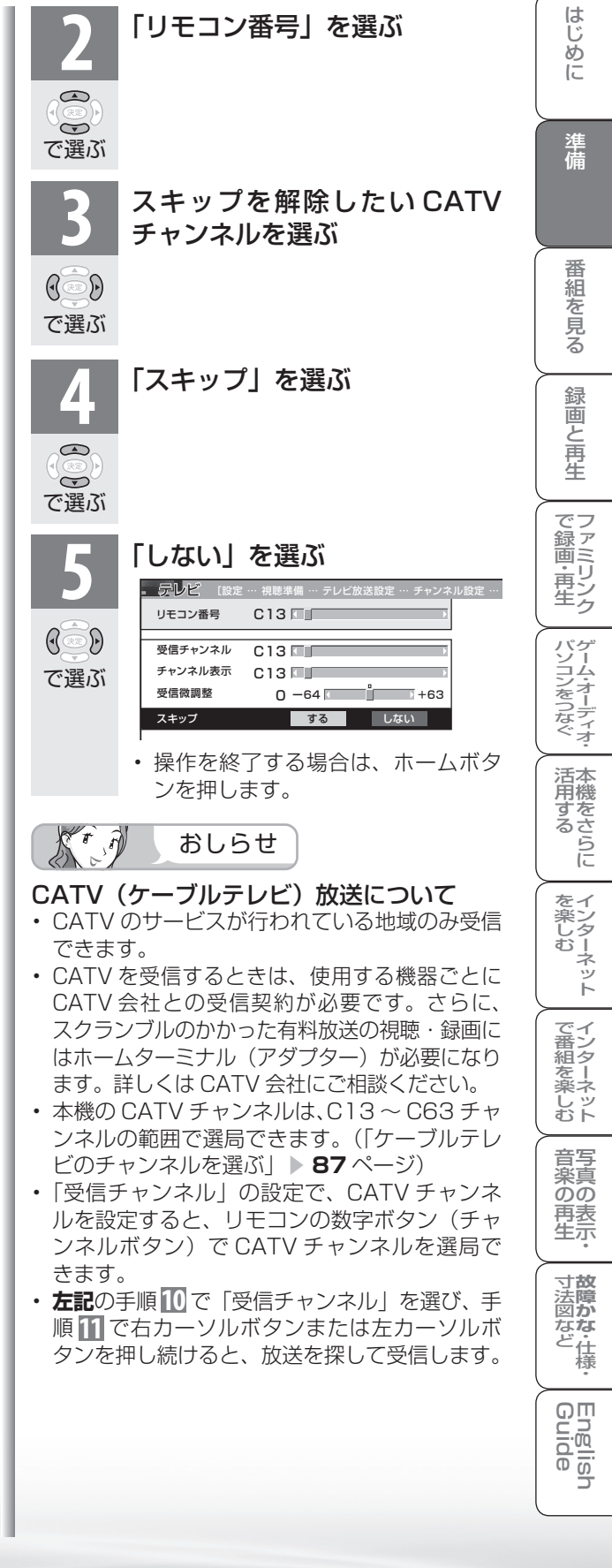

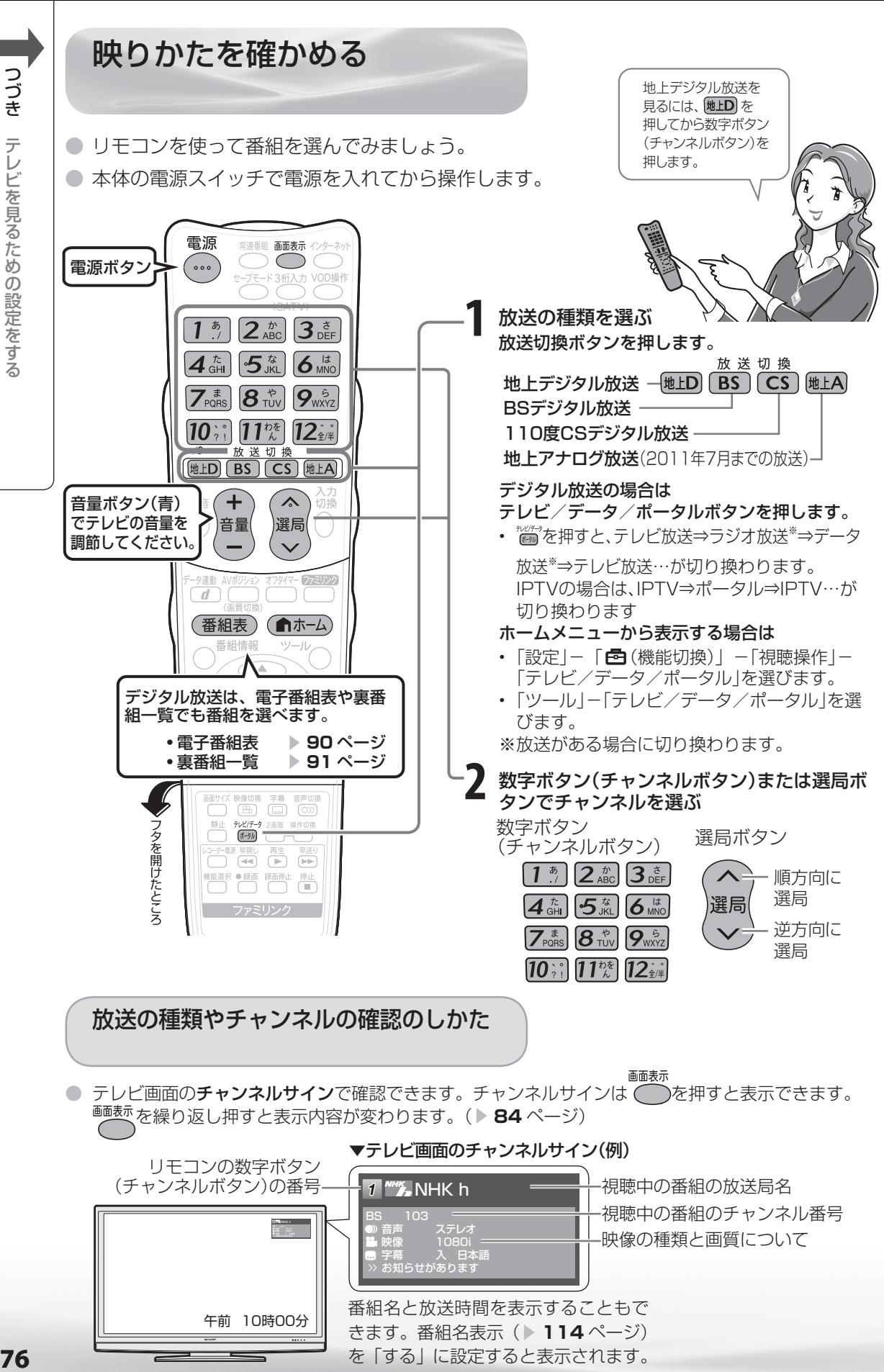

76

テレビを見るための設定をする

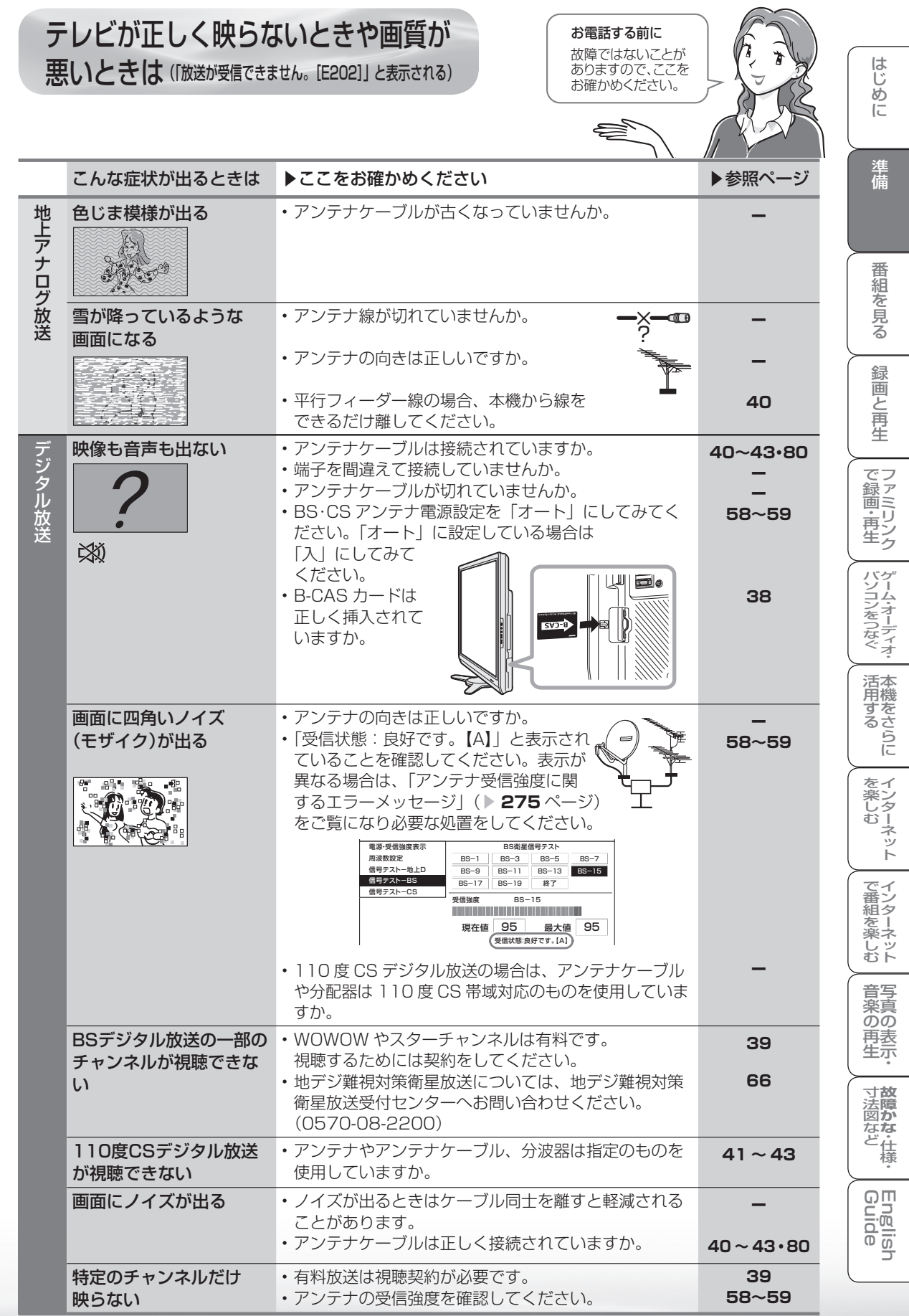

● アンテナの接続については、**40~43**、**80**ページをご覧ください。

受信状態の一覧を表示する

【E203】」と表示されます。

放送が受信できません。【E202】 アンテナの接続状況や調整をご確認ください。 雨や雪などの天候の影響で一時的に受信できない 場合もあります。 (表)で受信状態一覧へ

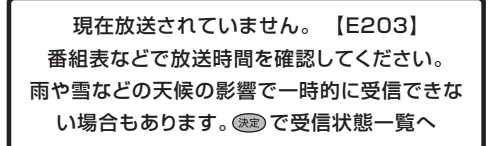

● これらの画面が表示されているときに、 ⊗ を押すと受信状態の一覧が表示されます。 この画面では、デジタル放送の各チャンネルの受信強度や地上デジタル放送で受信できる チャンネルなどが表示されます。

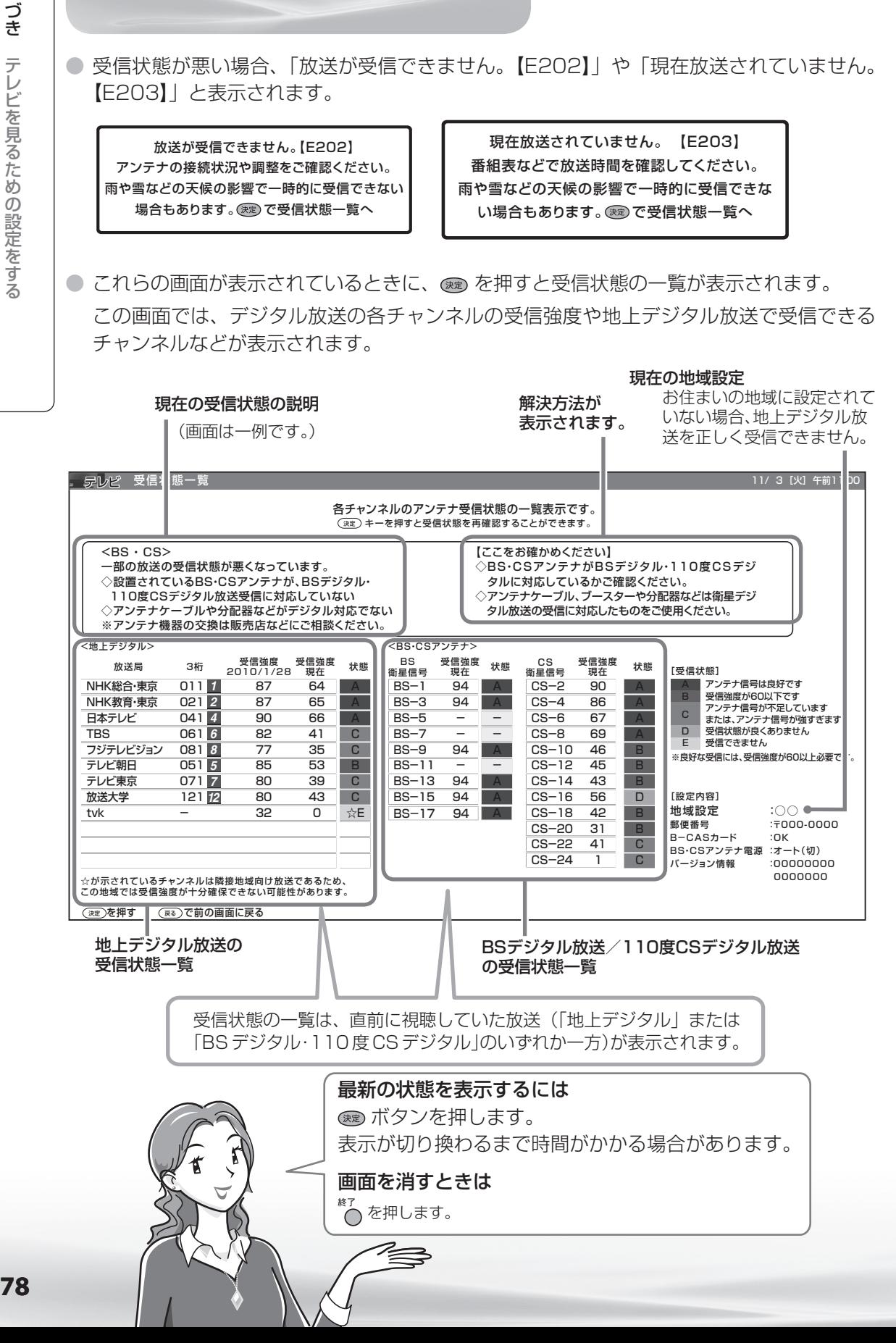

# 地上デジタル放送で受信できない チャンネルがあるときは

# 【ここをお確かめください】の表示内容を確 認してください。

- 地上デジタル放送用アンテナとの接続については **40 ~ 43** ページをご覧ください。 また「アンテナ接続のワンポイントアドバイス」 ( ▶ 80 ページ) もご覧ください。
- かんたん初期設定をやり直すときは 56 ページを ご覧ください。
- 受信している放送局をリモコンの数字ボタンに割 り当てることができます。数字ボタンが割り当て られていない場合は、3 桁入力で選局できます。 リモコンの数字ボタンを割り当てるには「デジタ **ル放送のチャンネルの個別設定| (▶ 64 ページ)** をご覧ください。

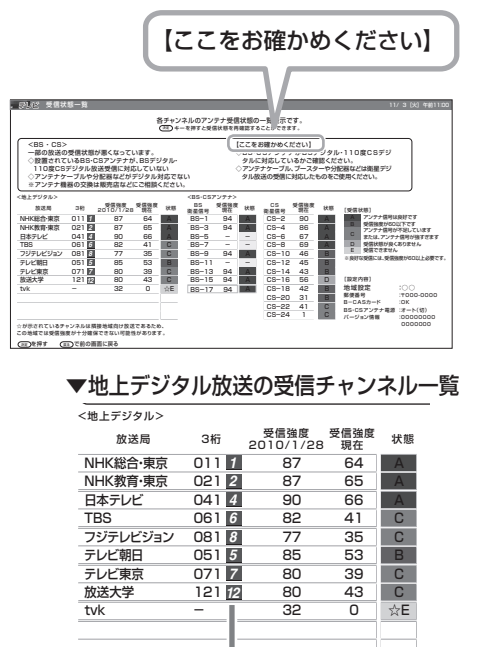

#### 現在割り当てられているリモコンの 数字ボタン

【ここをお確かめください】

BS・110 度 CS デジタル放送が 映らないときは

# 【ここをお確かめください】の表示内容を確 認してください。

- BS·110 度放送用アンテナとの接続については **41 ~ 43** ページをご覧ください。 また「アンテナ接続のワンポイントアドバイス」 ( ▶ 80 ページ) もご覧ください。
- かんたん初期設定をやり直すときは **56** ページを ご覧ください。

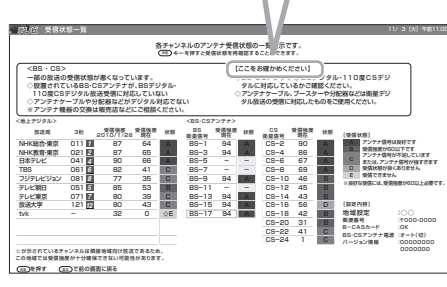

 $K^r$ おしらせ

#### BS デジタル放送の受信状態について

• 現在、信号が送られているのは「BS-1」「BS-3」「BS-9」「BS-13」「BS-15」「BS-17」です。こ のため、「BS-5」「BS-7」「BS-11」「BS-19」の受信状態は表示されません。 (2010 年 3 月現在)

### BS・110 度 CS デジタル放送について

• デジタル放送には有料放送があります。視聴するには、視聴契約する必要があります。

**寸法図など<br>本質のな・仕様** 

Englid  $\frac{1}{10}$ 

楽しむ ())で番組を楽しむ (音楽の1再生 ) 「対策図な"仕様・ [English ・)・ンターネット (インターネット) 写真の表示・ 1 故障がな 仕様・ [English

) 再表<br>生示

音写 楽真<br>のの

-しめに - オイザ - 著船そリス - 部面と早白 | で録画・再生 | パンコンをつなぐ | 活用する

録画と 再生

で録画·再生ファミリンク

パソコンをつなぐが!

活本

**かする** 

を楽しむ!

ーネット

でイ 番組を楽 じッ<br>むト

はじ めに

準備

番組 ~見る

# アンテナ接続のワンポイントアドバイス

● お住まいの地域やチャンネルによっては電波が弱く、アンテナの接続方法やレコーダーなどの機器と の接続により、映らない場合が考えられます。このような場合、アンテナの接続状況を変えていただ くと映る場合がありますので、本ページを参考にご確認をお願いします。

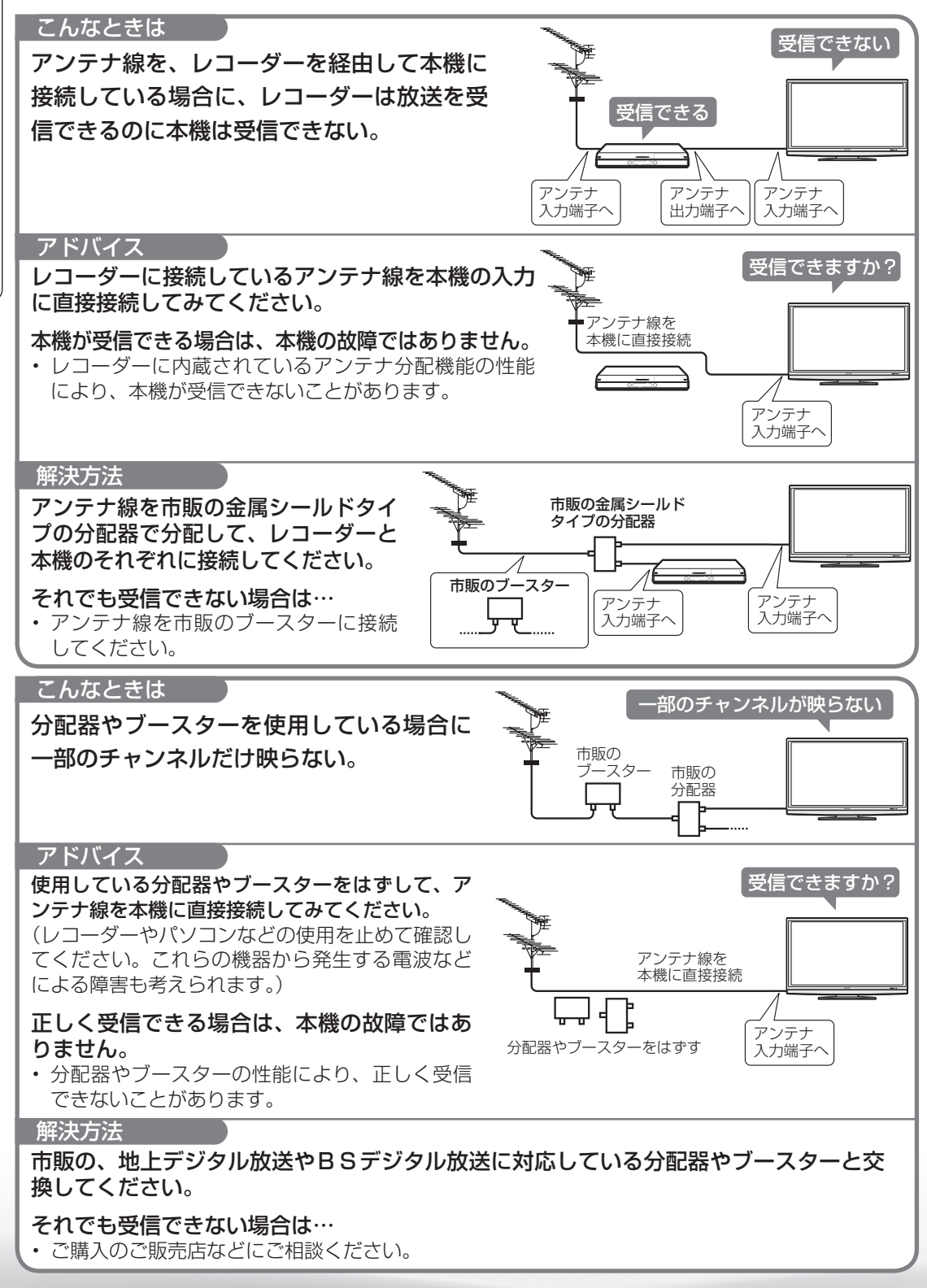

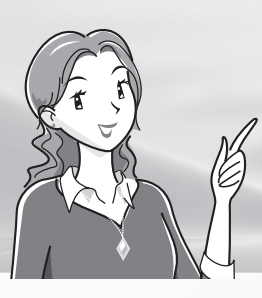

テレビを見る

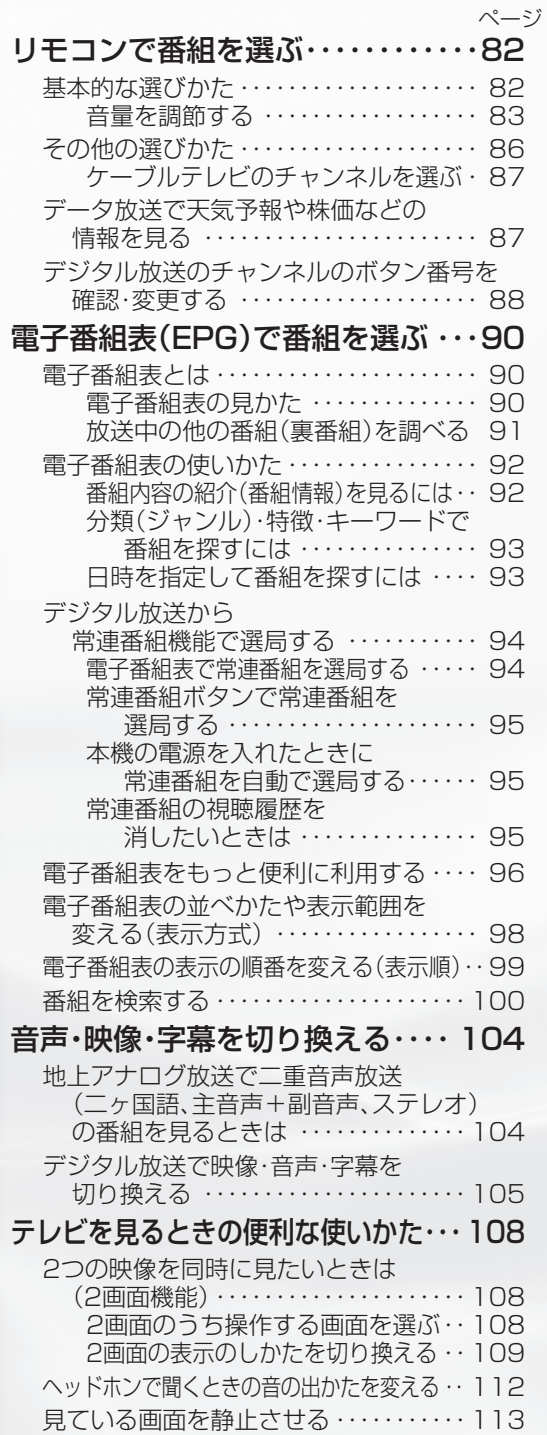

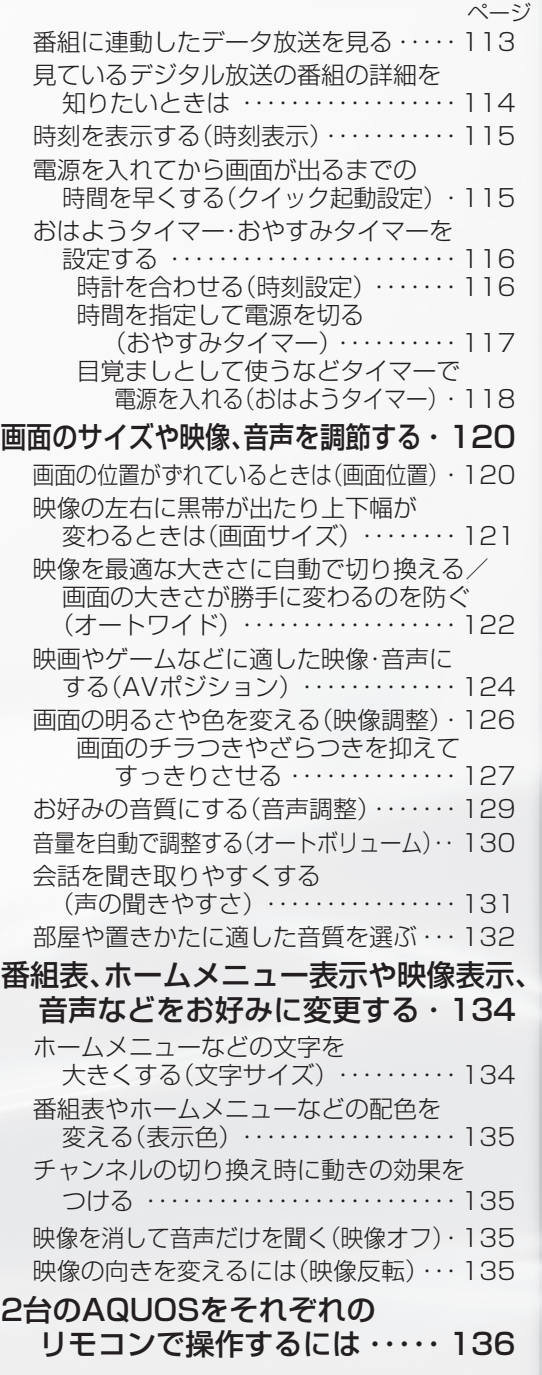

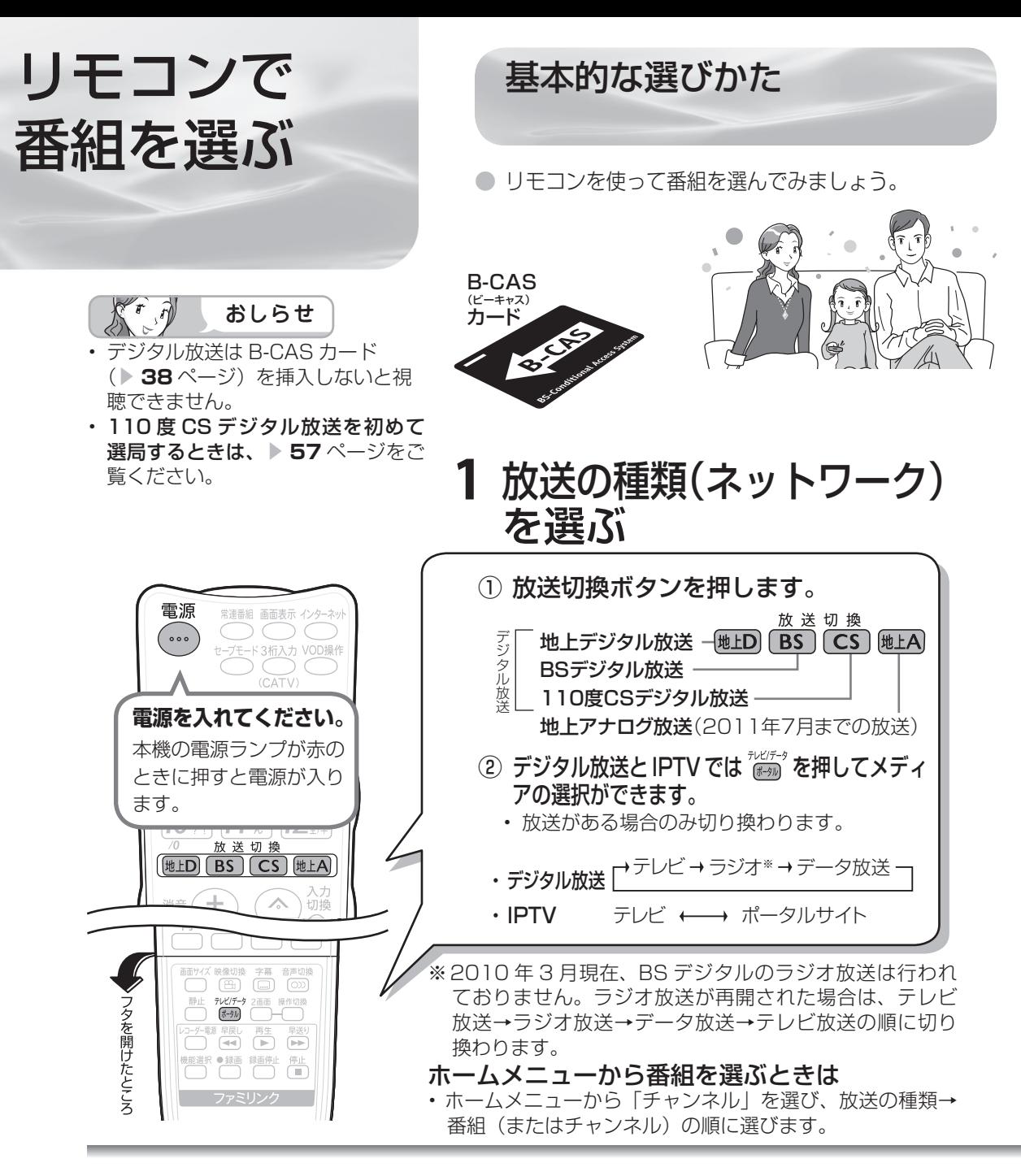

**工場出荷時のデジタルチャンネル一覧** BS デジタル放送のチャンネル

'T  $\widehat{\mathcal{M}}$ おしらせ

- 右記のチャンネル一覧は 2010 年 3 月現在の もので、変更されることがあります。
- デジタル登録画面を表示中に、各放送切換ボタン またはテレビ/データ/ポータルボタンを押す と、放送の種類とテレビ/データが切り換わり、 その放送のデジタル登録画面が表示されます。
- 放送のないメディア(テレビ/データ)には切 り換わりません。

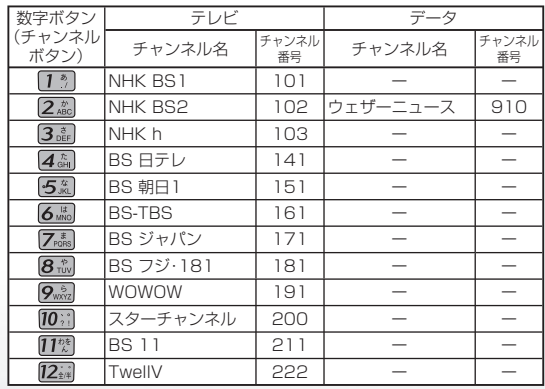

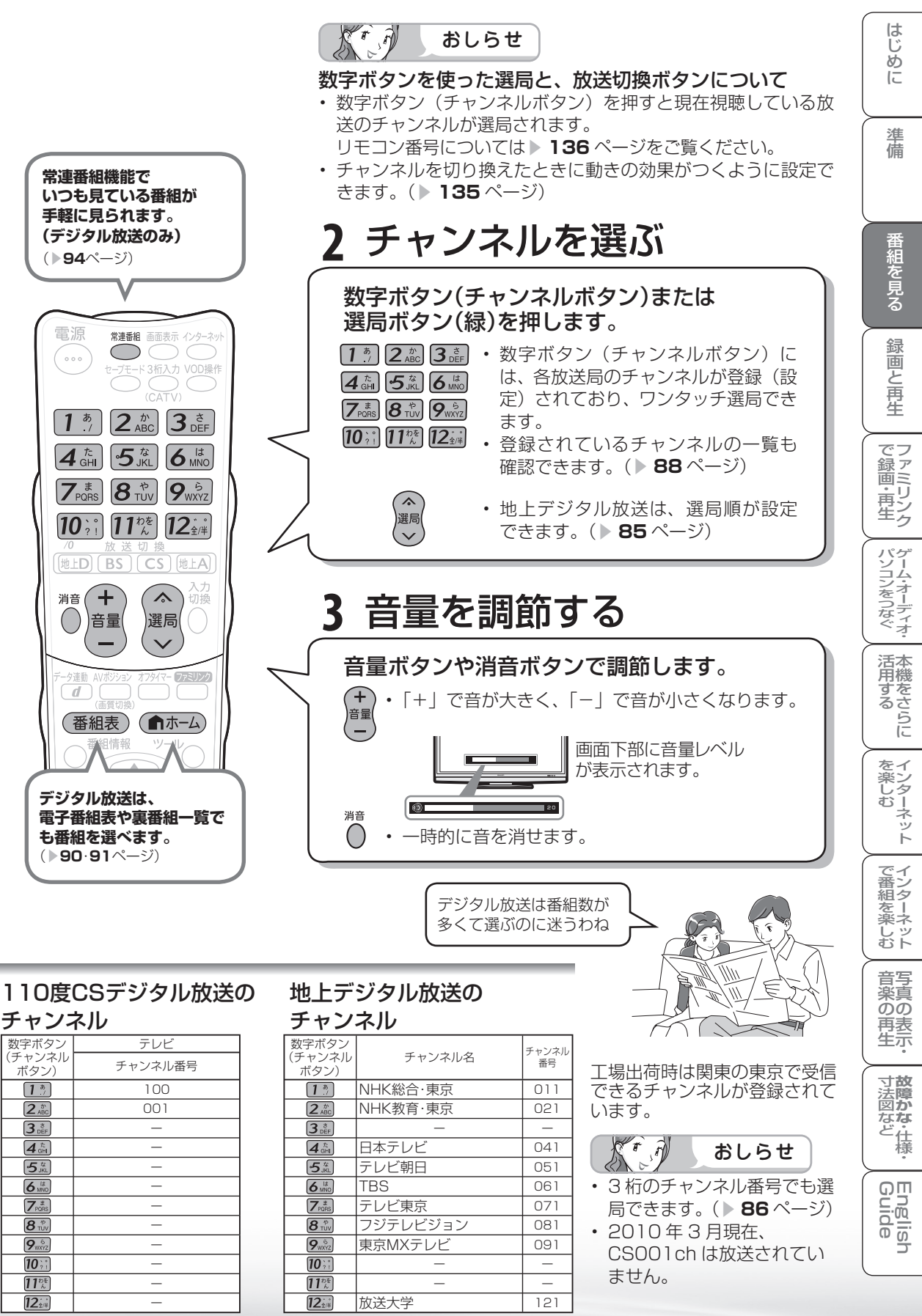

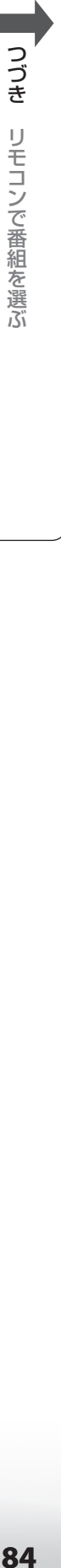

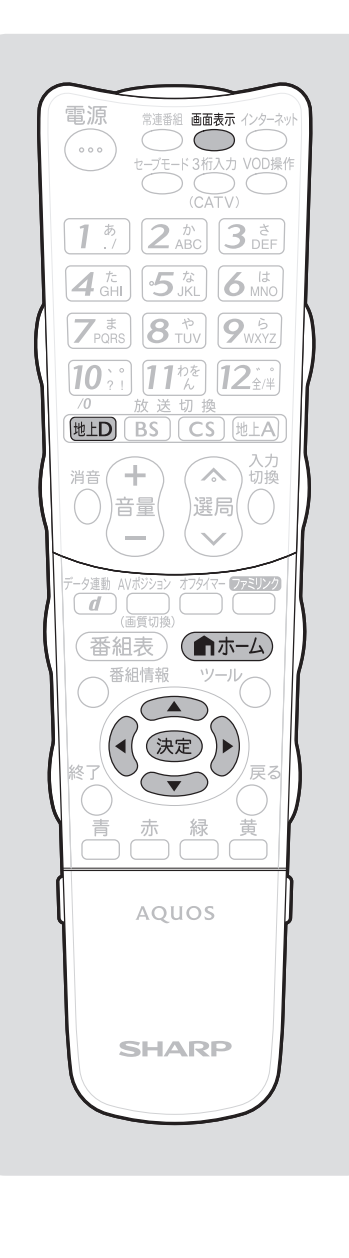

放送の種類やチャンネルの確認のしかた

● 放送の種類やチャンネルはテレビ画面のチャンネルサイ ンで確認できます。

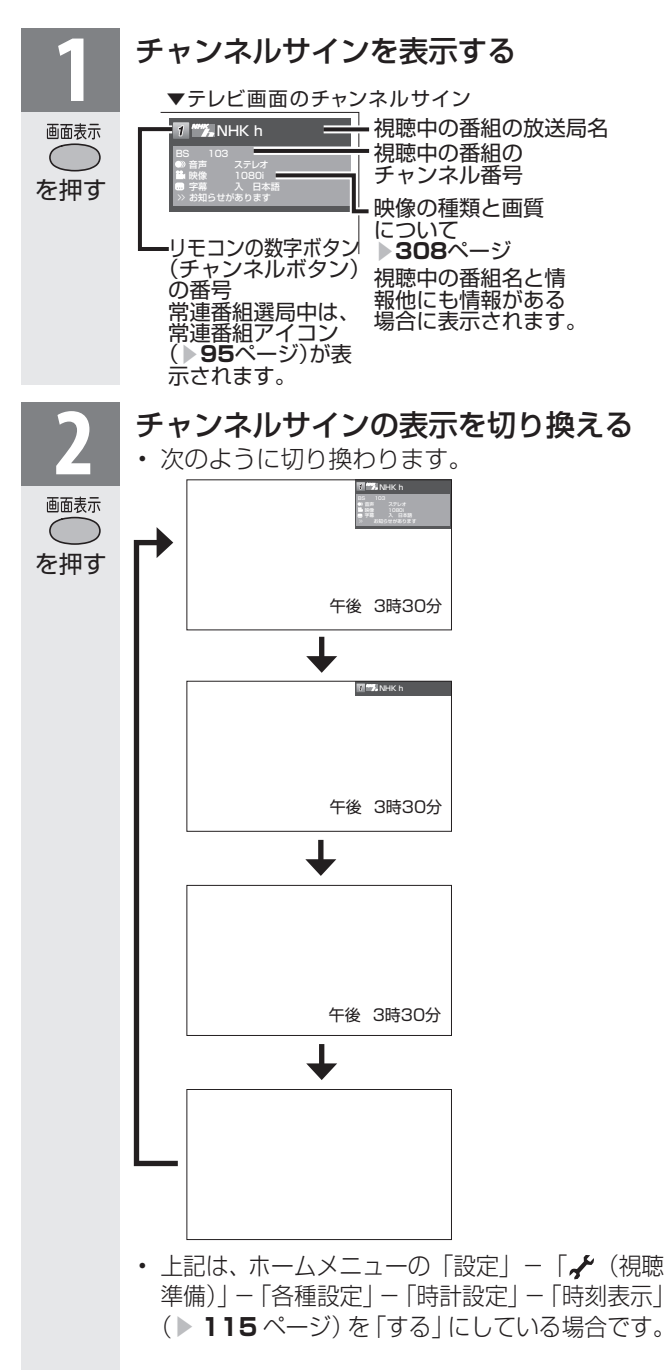

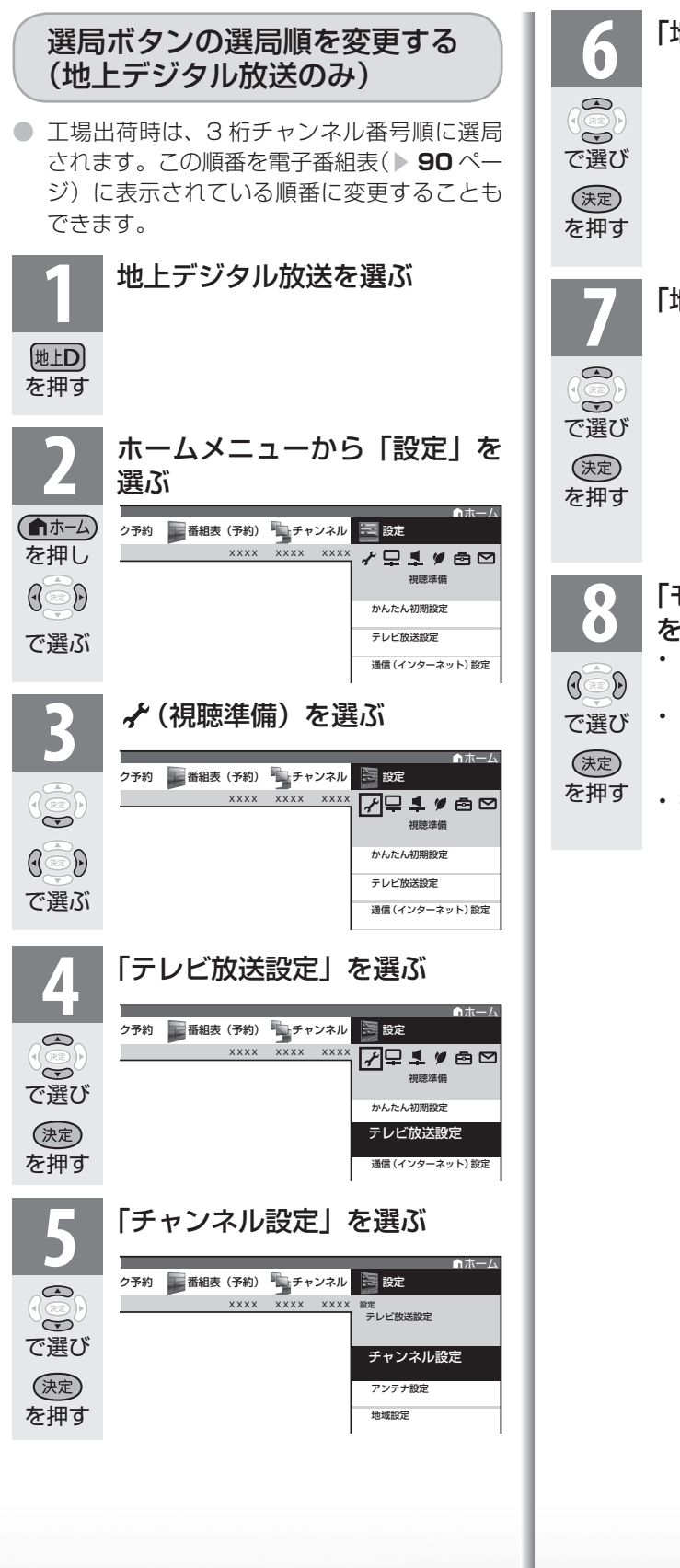

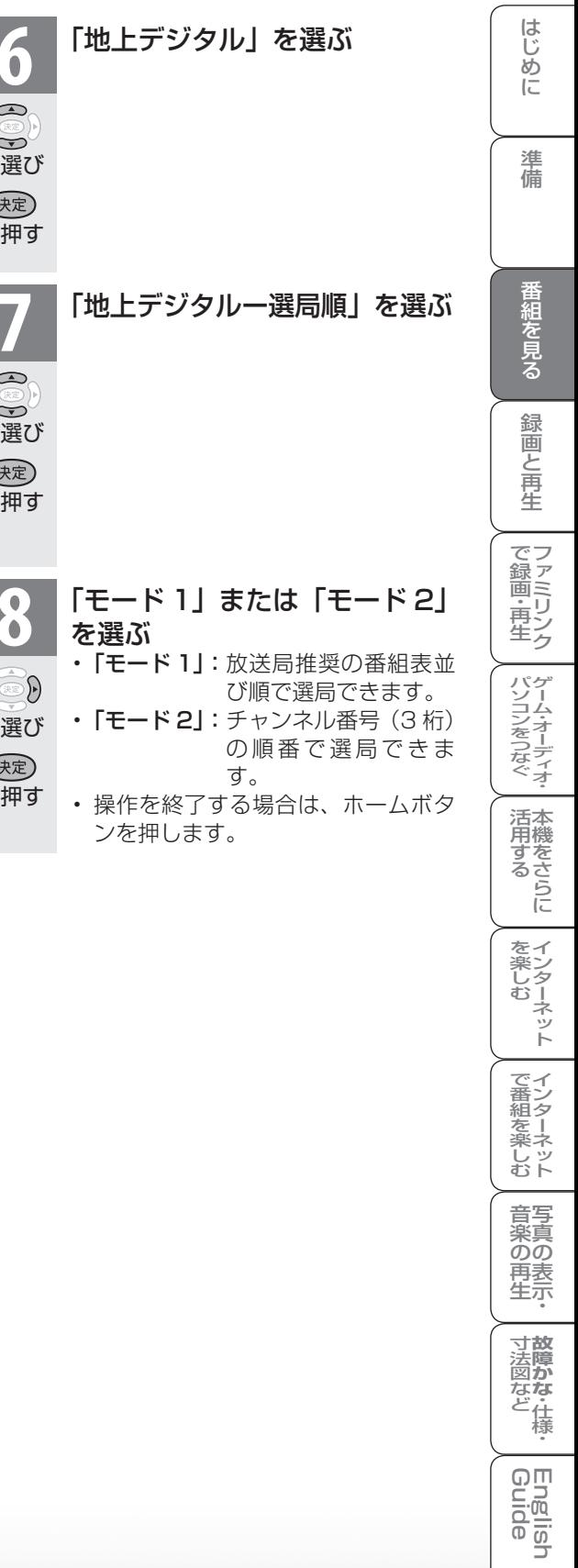

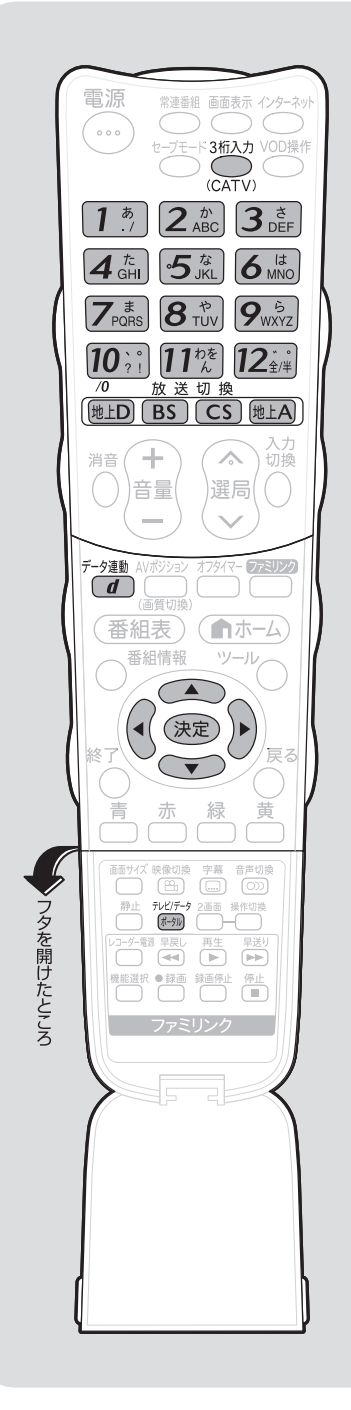

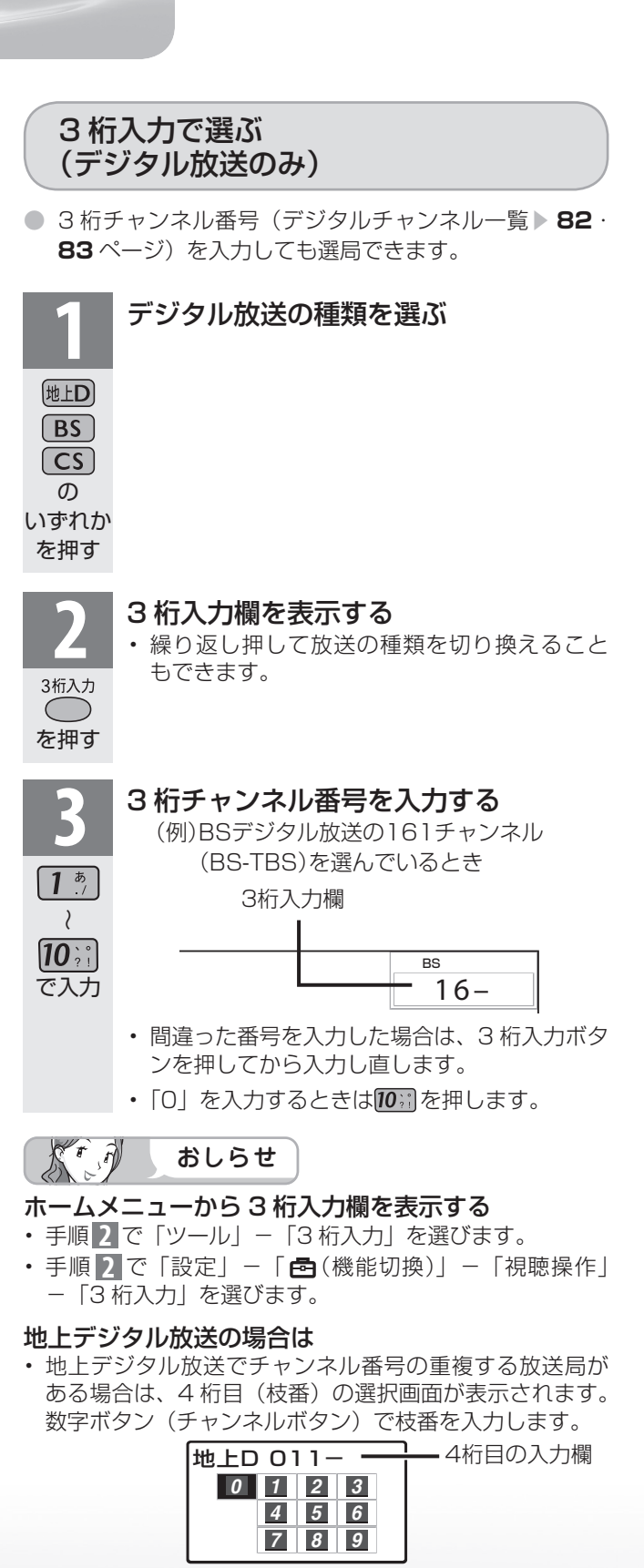

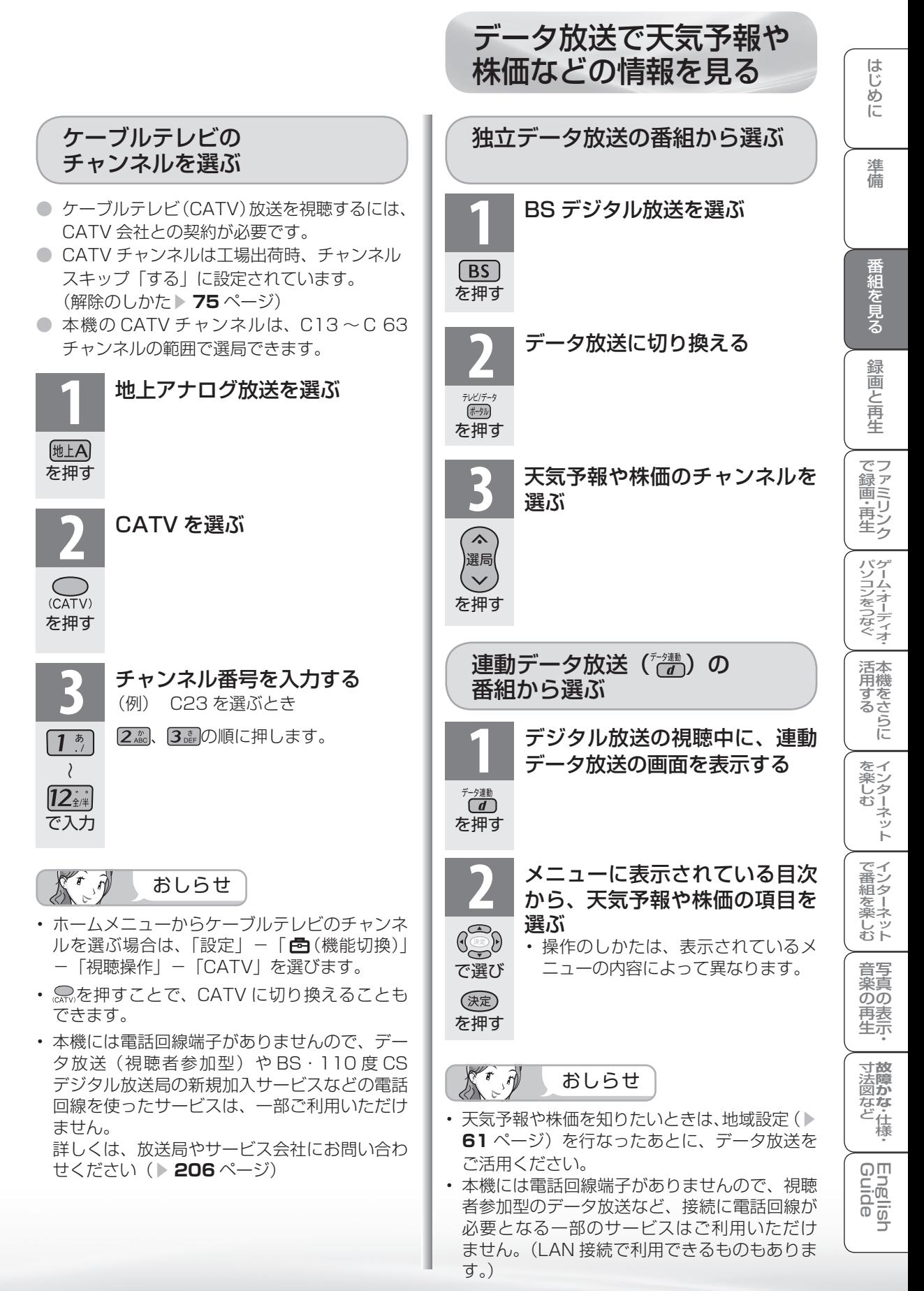

デジタル放送のチャンネルの ボタン番号を確認・変更する

● 数字ボタン(チャンネルボタン)の登録内容が確認できます。また、現在の登録を変更す ることもできます。

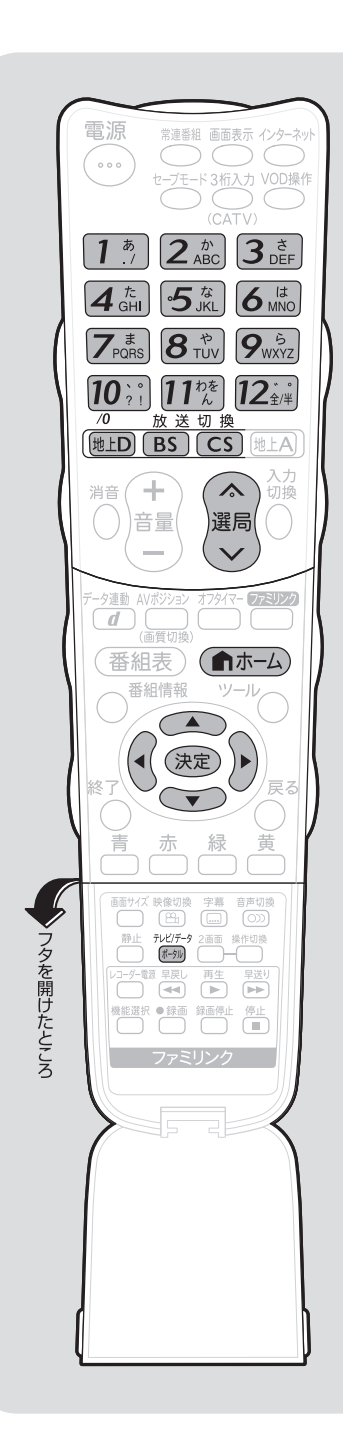

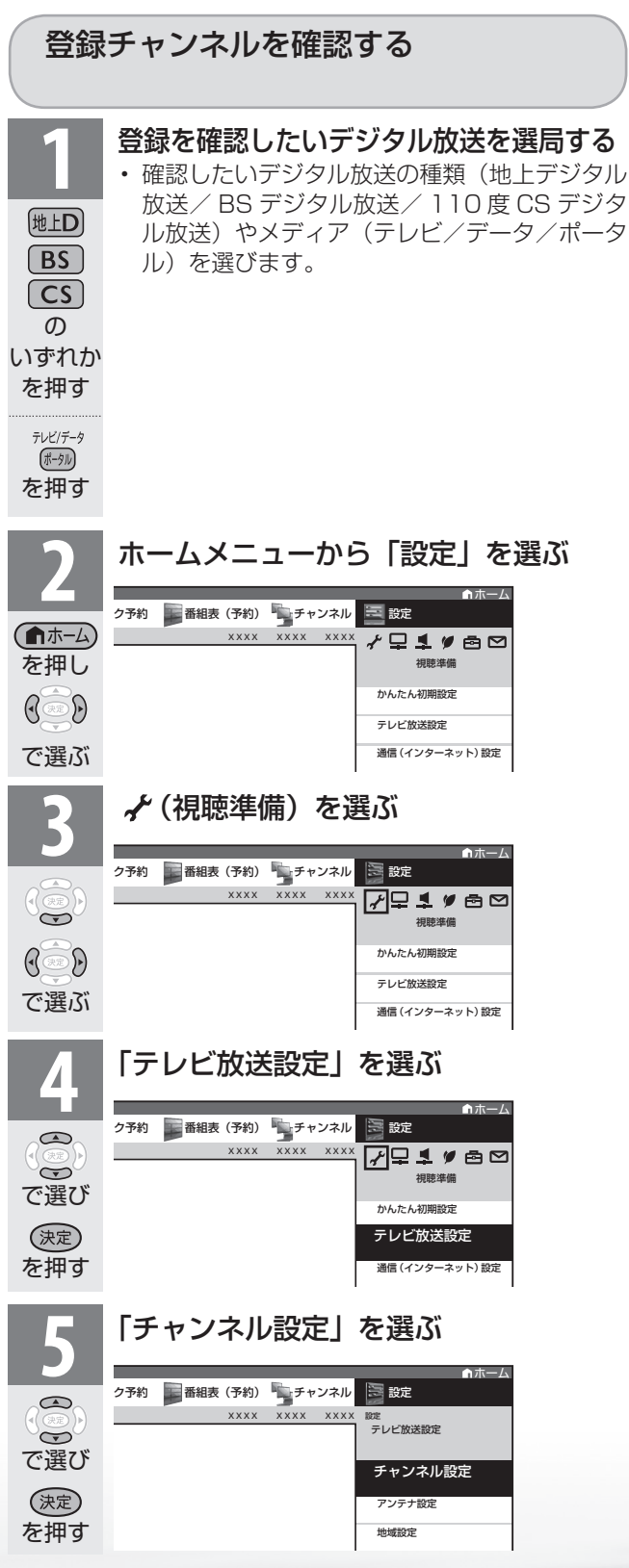

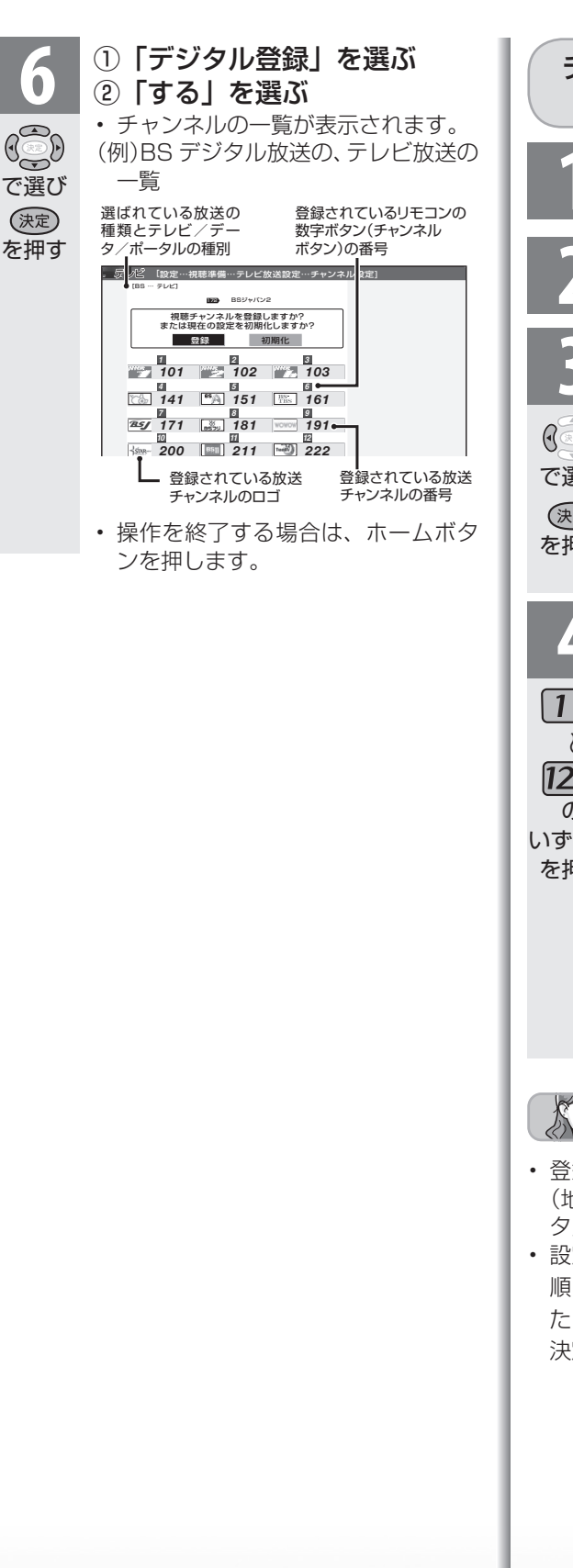

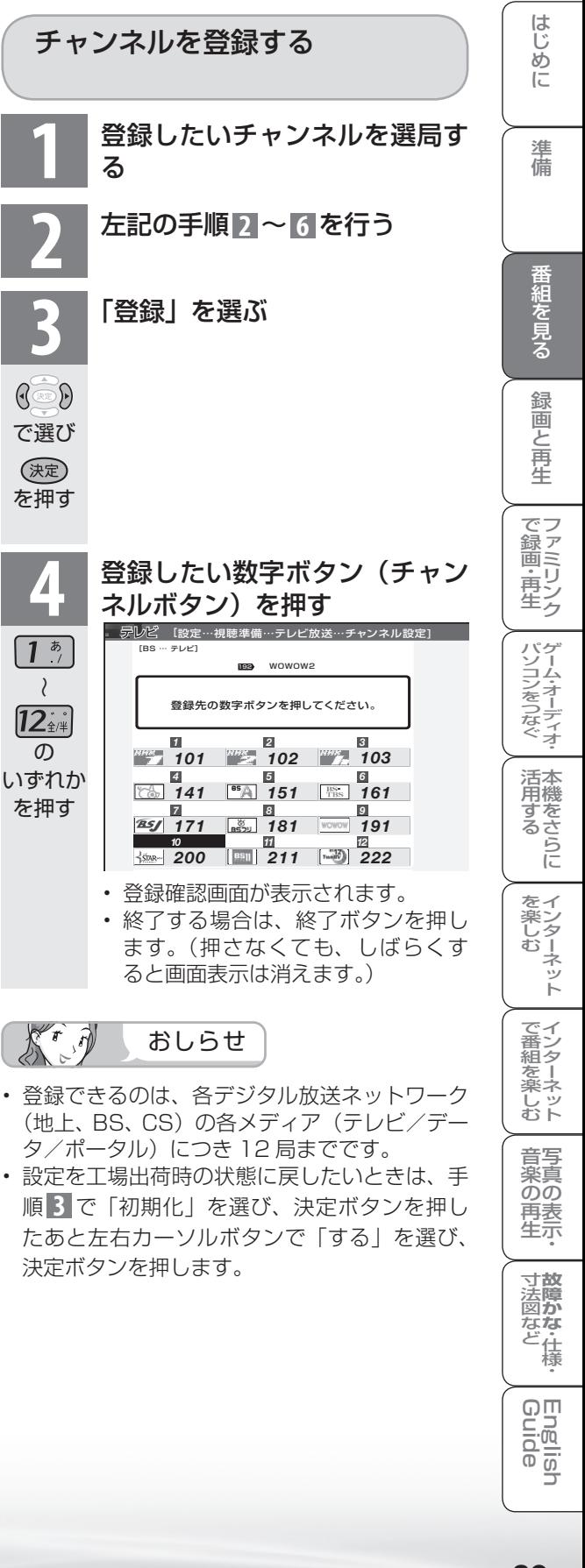

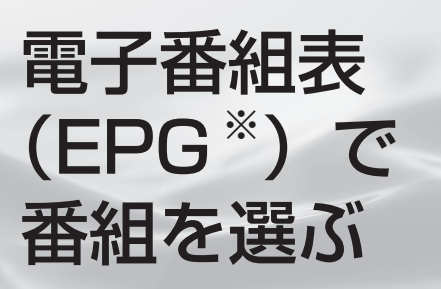

※ 「EPG」とは、Electronic Program Guide のことです。 電子番組表とは

- テレビ画面に表示される番組の一覧表のことを「電 子番組表」といいます。映画や音楽などジャンル ごとの番組一覧を表示したり、一週間先までに放 送される番組を確認できます。
- 地上デジタル放送や BS・110 度 CS デジタル放 送では電子番組表が送信されています。デジタル 放送の受信中に(番組表)を押すと、電子番組表が表 示できます。

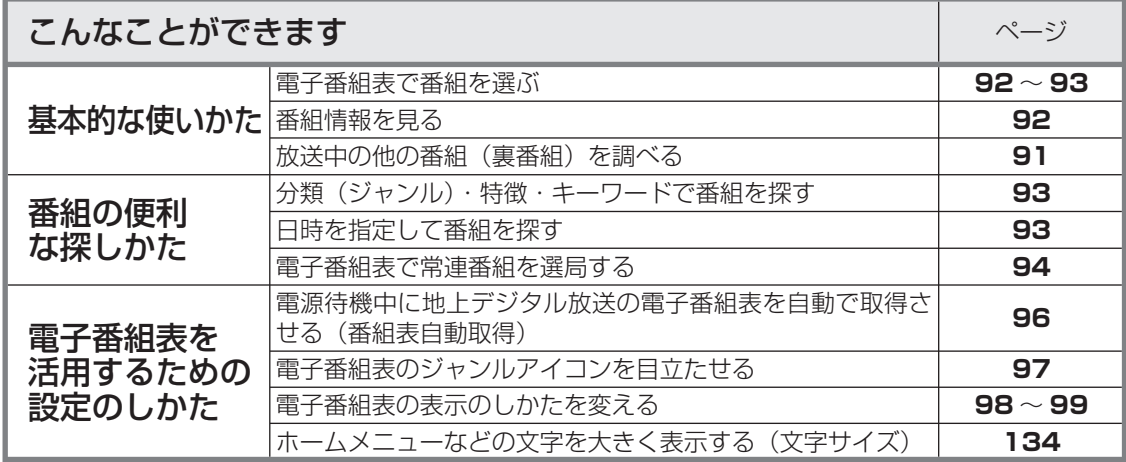

# 電子番組表の見かた

● 本書に記載の電子番組表は、画面に情報を多く表示できるように設定したものを例にしています。「文 **字サイズ」(▶ 134 ページ) を「標準」に、「表示方式」(▶ 98 ~ 99 ページ) を「モード 1」に** 設定すると、画面に情報を多く表示できるようになります。

(画面の表示例)

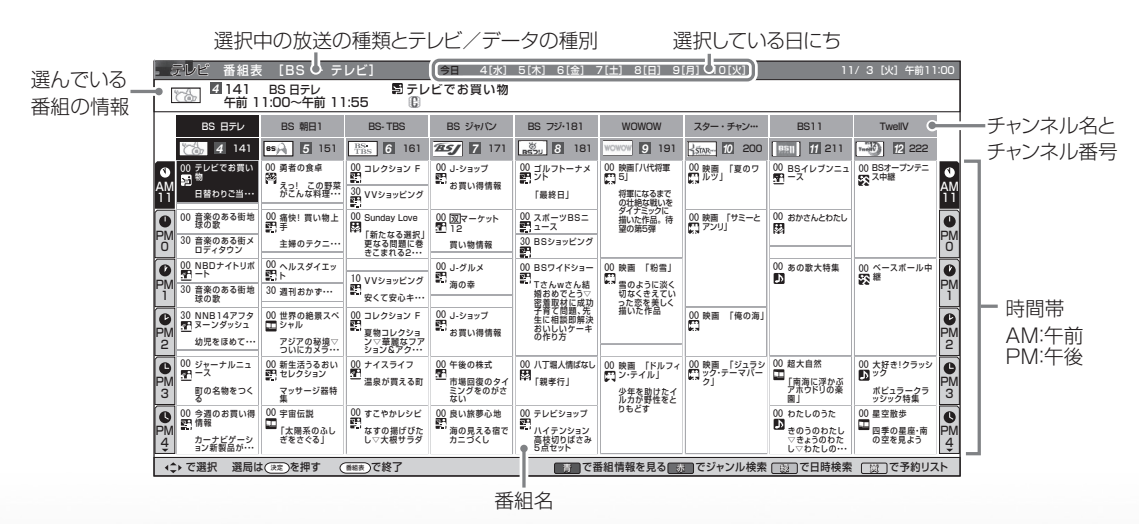

**● デジタル放送から、常連番組機能で選局できます。(▶ 94 ページ)** 

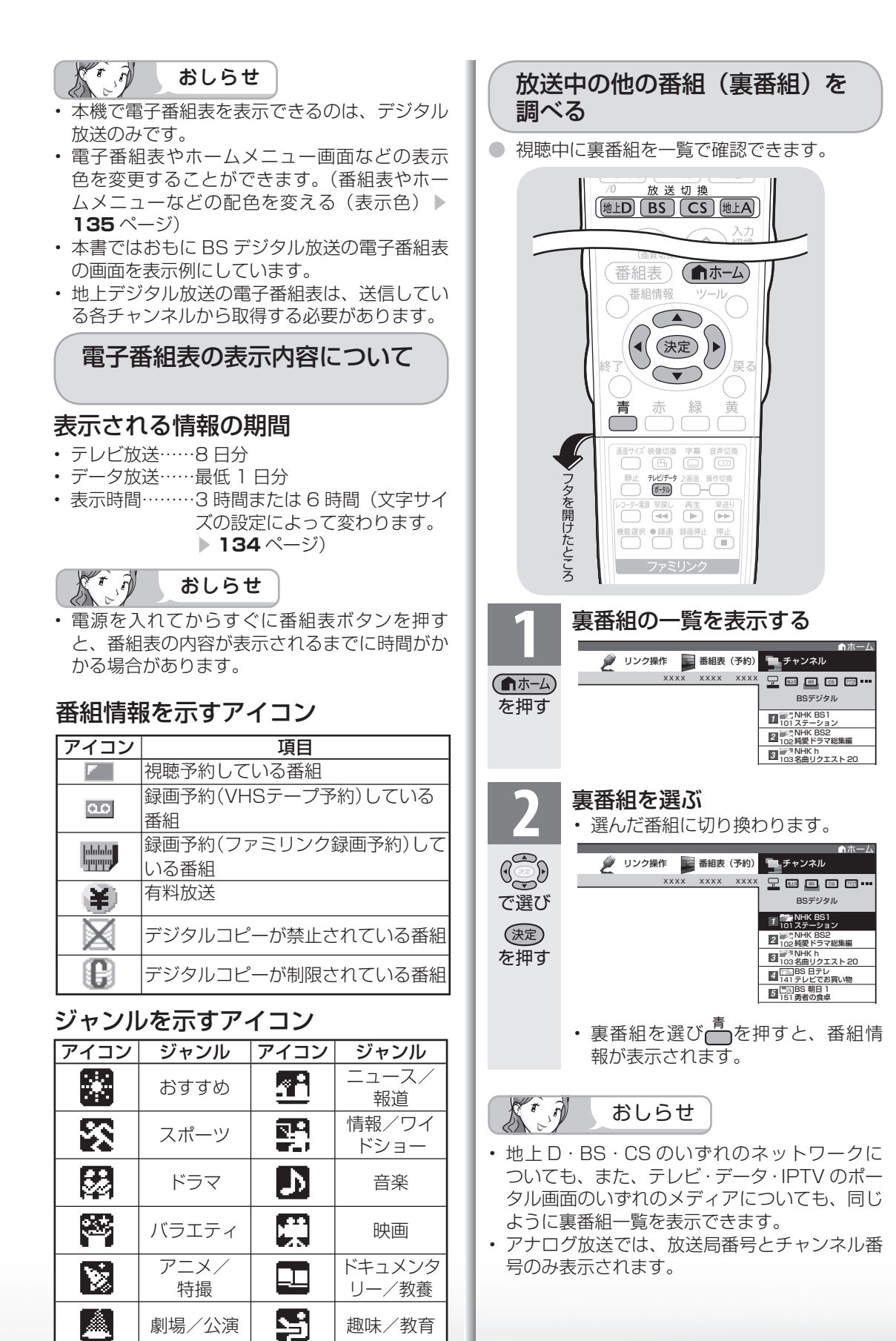

福祉

鬋

じッ<br>むト 音写 楽真<br>のの ) 再表<br>生示

はじめに準備番組を見る録画と再生で録画 ・ 再生 ファミリンクパソコンをつなぐ ゲーム ・ オーディオ ・活用する 本機をさらに

録画と再生

| で録画・再生|

(パソコンをつなぐ) ゲーム・オーディオ・

活本<br>用機

**かする** 

|を楽しむ インターネット

でイ └番組を楽.

はじ

めに

準 蘠

番組を見る

楽しむ ())で番組を楽しむ (音楽の)再生 「 対策図な 仕様・ [ F D Elide - ンターネット | インターネット | 写真の表示・ | 故障がな 仕様・ | E D Elide **寸法図など<br>本質がな・仕様** Englid  $\frac{1}{\sqrt{2}}$ 

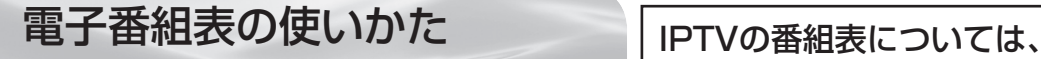

# ▶**241ページをご覧ください。**

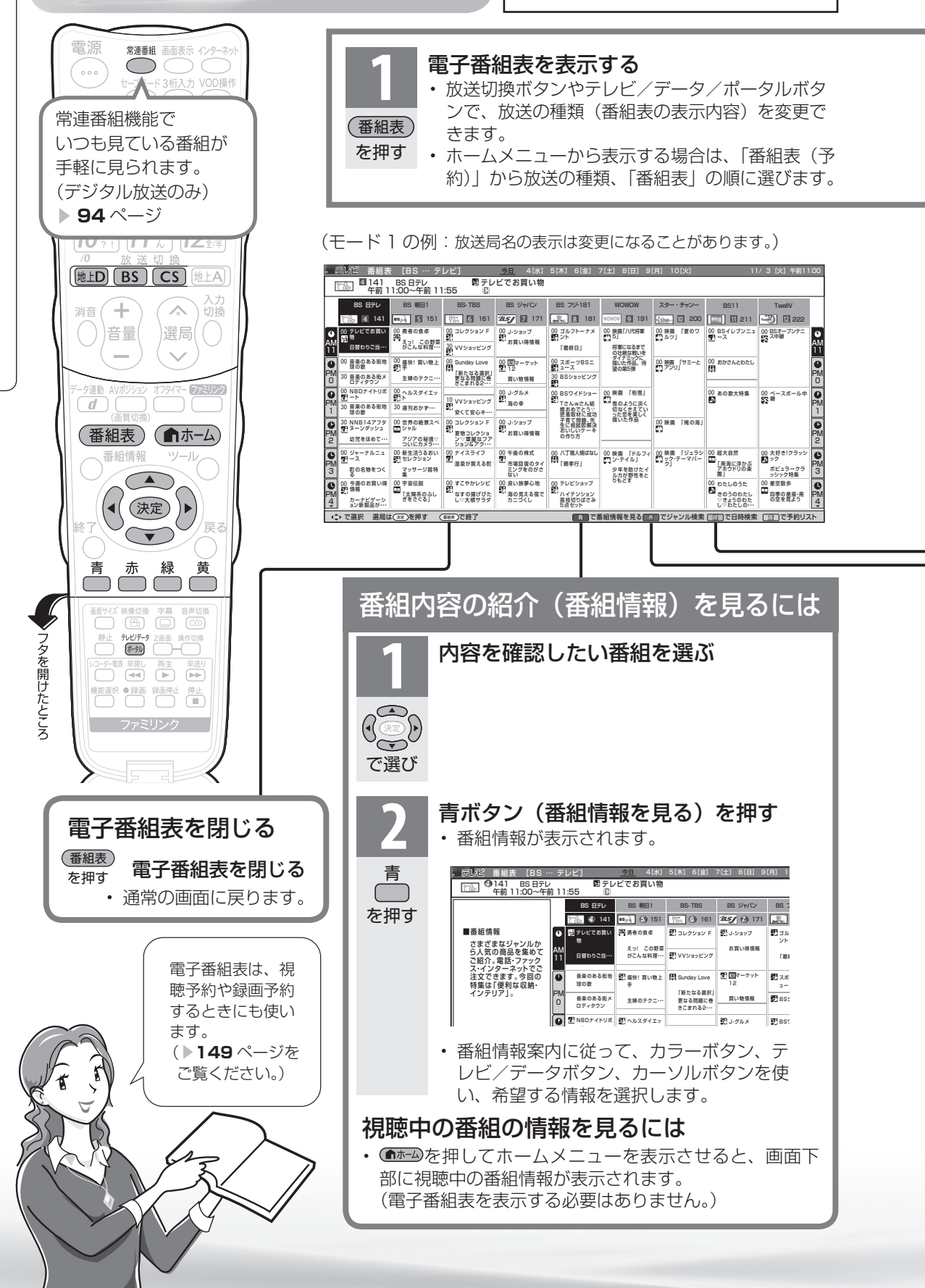

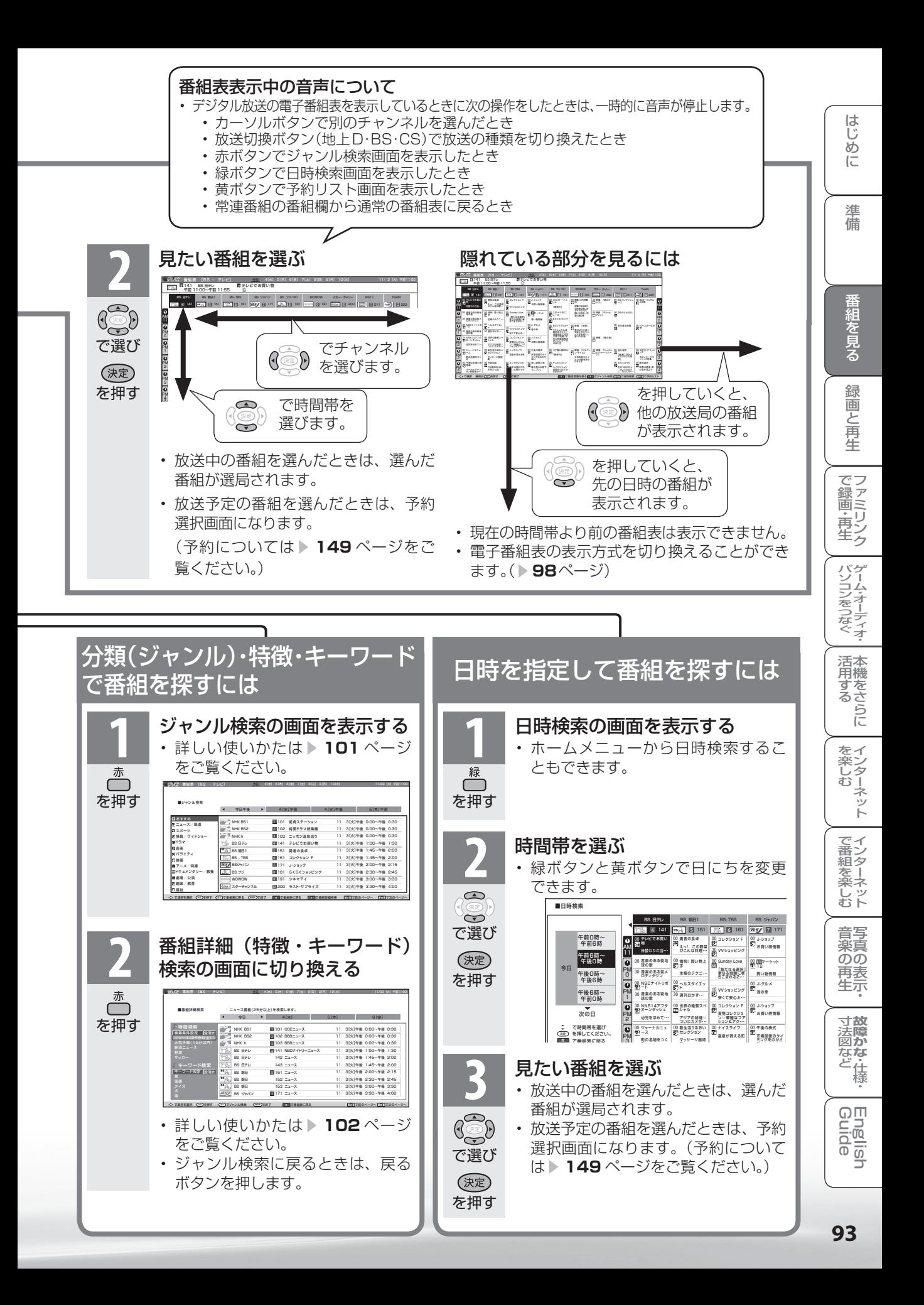

# デジタル放送から 常連番組機能で選局する

● 常連番組機能は、いつも見ている番組(デジタル放送の番組)が手軽に見られる便利な機 能です。本機を使い込むうちに、その曜日時刻にいつも見ている番組をすぐに選局できる ようになります。

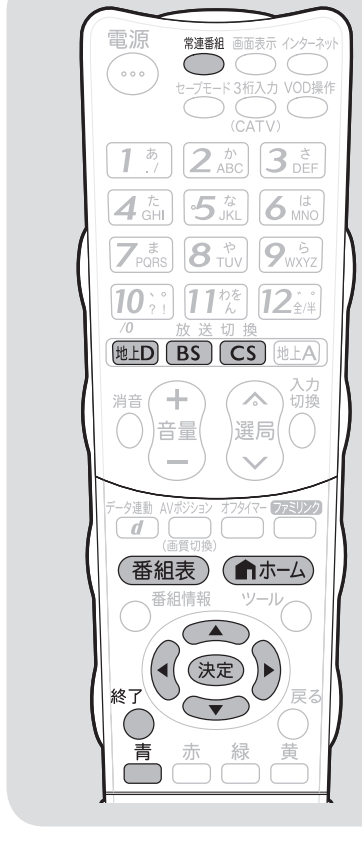

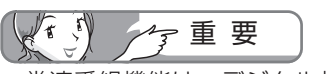

- 常連番組機能は、デジタル放送に対 応する機能です。
- 本機をご購入いただいて初めてお使 いになる場合など視聴履歴がないと きは、常連番組機能が正しく動作し ません。

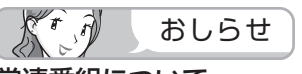

# 常連番組について

- 曜日と時間帯ごとによく見ていた 番組(ジャンル)が常連番組の候 補になります。
- 常連番組は、その時間帯に放送さ れている番組の中から選ばれます。
- ホームメニューの「番組表(予約)」 から、「地上デジタル」「BS デジタル」 「CS デジタル」のいずれかを選び、 「常連番組」を選んでも、常連番組の 番組表を表示できます。

電子番組表で 常連番組を選局する ● デジタル放送の電子番組表から、常連番組を選べ ます。 **1** デジタル放送を選ぶ • 常連番組機能は、デジタル放送のテレビ放送に だけ対応する機能です。 地上D  $\sqrt{BS}$  $\sqrt{CS}$ の いずれか を押す 通常の電子番組表を表示する<br>▼<sup>画面例</sup><br>- *最N*2 番組ま [地上デジタル…テレビ] ? ▼画面例 デレビ 番組表 [地上デジタル … テレビ]<u>今日</u> 4[水] 5[木] 6] **1**<sub>011</sub> くらしの知恵袋 (番組表)  $\frac{NHI}{C}$ 011 NHK総合・東京 午前 11:00~午前 11:55 を押す NHK総合·東京 NHK教育·東京 日本テレビ TBS フジテレビジ 1 011 **4 2** 2 021 **6 4 041 7BS** 4 **6 061 | 75 8** 00 くらしの知恵袋 00 勇者の食卓 00 くらしの知恵袋 00 勇者の食卓 || 00 コレクション F || 00 J-ショップ || 00 J-ショップ ゴルフトー ント AM えっ! この野菜 がこんな料理・・・ お買い得情報 日替わり弁当・ 「最終日」 30 VVショッピング 11 **3** 常連番組の番組欄を表示する • 電子番組表の中に、一つのチャンネルのように 常連番組が表示されます。 常連番組  $\subset$ ▼画面例 テレビ 番組表 [地上デジタル … テレビ] テレビ] 今日 4[水] 5[木] 6 を押す 021 NHK教育・東京 午前 11:00~午前 11:55 㧞 勇者の食卓  $\cong$ NHK総合・東京 NHK教育・東京 日本テレ <sup>常連番組</sup> | <mark>MMC | 1 011 | MMC | 2 021 | そん | 4</mark> 00 コレクショ くらしの知恵袋 00 勇者の食卓 00 くらしの知恵袋 | 00 勇者の食卓 | 00 AM 11 えっ! この野菜がこんな 料理・・・ AM<br>|11 えっ! この野菜 がこんな料理・・・ 30 VVショッ 日替わり弁当… 00 スポーツJAPA 00 痛快! お掃除上<br>■ 手 音楽のある街地 球の歌  $\frac{00}{000}$ Sunday L <u>ニコトス</u><br>30 ショッピングガイド PM 0 PM 0 主婦のテクニ |新たなる<br>更なる問!<br>きこまれ*?* 30 音楽のある街メ ロティタウン<br>00 TODAYリポー<br>MPIト  $\overline{\bullet}$ 00 TODAYリポート  $\overline{\bullet}$ 00 ヘルスダイエッ<br>ATト 10 VVショッ PM 1 PM 30 音楽のある街地球の歌 音楽のある街地 球の歌 週刊おかず・・・ 安くて安心 1 濃い灰色になっている番組は、常連の度合いが低いものです。 **4** 常連番組の番組欄から、常連番組を選ぶ • 放送中の番組を選ぶと、視聴できます。 • 放送予定の番組を選ぶと、予約選択画面になり  $\bigcirc$ ます。(予約については▶149ページをご覧  $\widetilde{\Theta}$ ください。) で選び • 通常の電子番組表に戻りたいときは、常連番組 (決定) ボタン/青ボタン/戻るボタンのいずれかを を押す 押して戻ります。

• 番組表ボタンまたは終了ボタンを押すと、通常 の視聴に戻ります。

# 常連番組ボタンで 常連番組を選局する

● リモコンの常連番組ボタンを押して、常 連番組を選局できます。

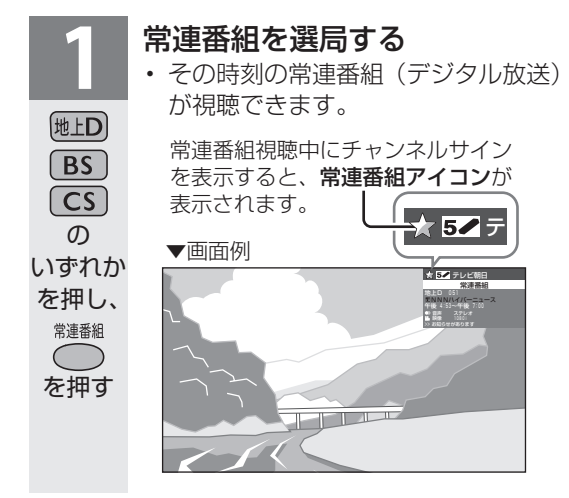

#### ダミッ おしらせ

- 常連番組の視聴中に電子番組表を表示すると、 常連番組の一覧を含んだ電子番組表が表示さ れます。
- 常連番組の視聴中に常連番組ボタン以外の選 局操作をすると、通常の視聴に戻ります。
- 常連番組選局中は、デジタル固定ができませ ん。

#### 常連番組の番組情報を見たいときは

• 常連番組の視聴中に番組情報ボタンを押すと、 番組情報が見られます。

# 本機の電源を入れたときに 常連番組を自動で選局する

- 本機の電源を入れたときに、常連番組が 自動的に選局されるように設定できます。
- ホームメニューの「設定」-「 ノ (視聴 準備)」-「起動チャンネル設定」で設定 します。

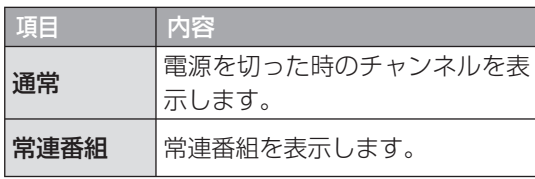

#### 尽可 おしらせ

- 起動チャンネル設定を「常連番組」に設定し ている場合は、本機の電源を入れると、前回 電源を切る直前に見ていたチャンネルが映り、 その後に常連番組に切り換わります。 常連番組に切り換わる前に選局ボタンまたは 終了ボタンを押すと、常連番組への切り換え は解除されます。
- 起動チャンネル設定を「常連番組」に設定し ていても、おはようタイマー、視聴予約、録 画予約、デジタル固定時は、常連番組に切り 換わりません。
- 予約の準備中や実行中(▶153ページ)は、 「起動チャンネル設定」の設定内容どおりに動 作しない場合があります。
- 電源コードを抜いたときには、履歴情報が記 録されないことがあります。

より正しく動作させるためには、▶ 96 ぺー ジの番組表取得を「する」に設定して、リモ コンで電源を切ることをおすすめします。

# 常連番組の視聴履歴を消したい ときは

● ホームメニューの「設定」-「喦 (機能 切換)」-「番組表設定」-「視聴履歴リ セット」-「する」を選びます。

はじ めに

準 蘠

**寸法図などがある。**<br>本質のなど様<br>・

Englid  $\frac{1}{10}$ 

楽しむ ())で番組を楽しむ (音楽の)再生 「 対策図な 仕様・ [ F D Elide - ンターネット | インターネット | 写真の表示・ | 故障がな 仕様・ | E D Elide

音写 楽真<br>のの 再表<br>生示

を楽しむ!

ーネット

でイ

J番組を楽しむ

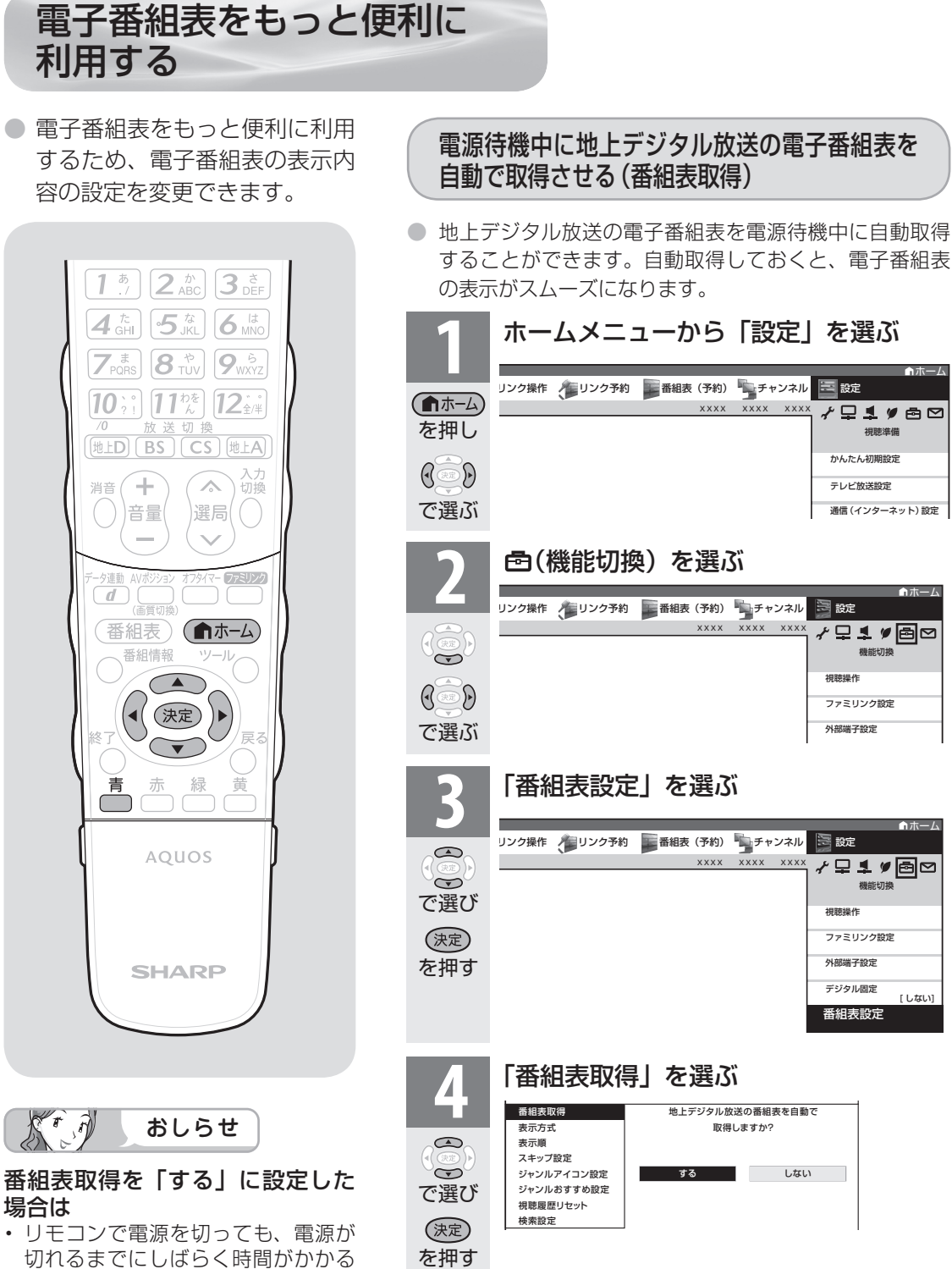

で選び

 $\mathbb{G}$ 

を押す

(決定)

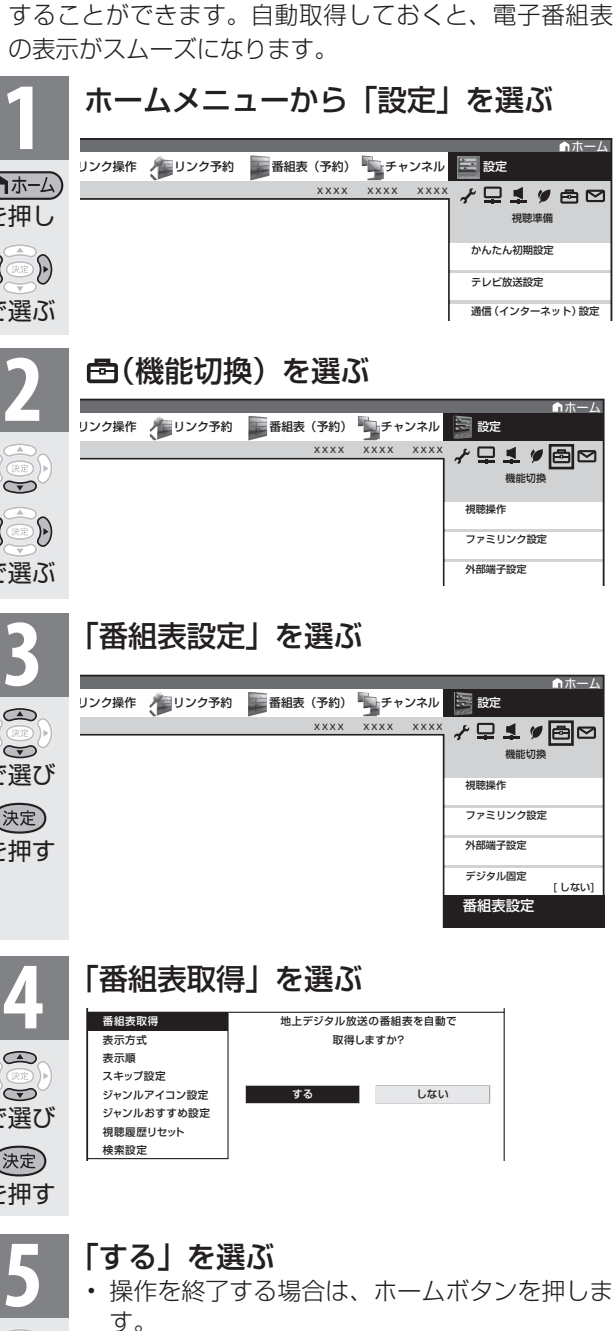

ことがあります。(本機が放送局の番 組情報を取得しているためです。) • 電源コードを抜いたときや、本体の 電源スイッチで電源を切った場合

は、自動取得できません。

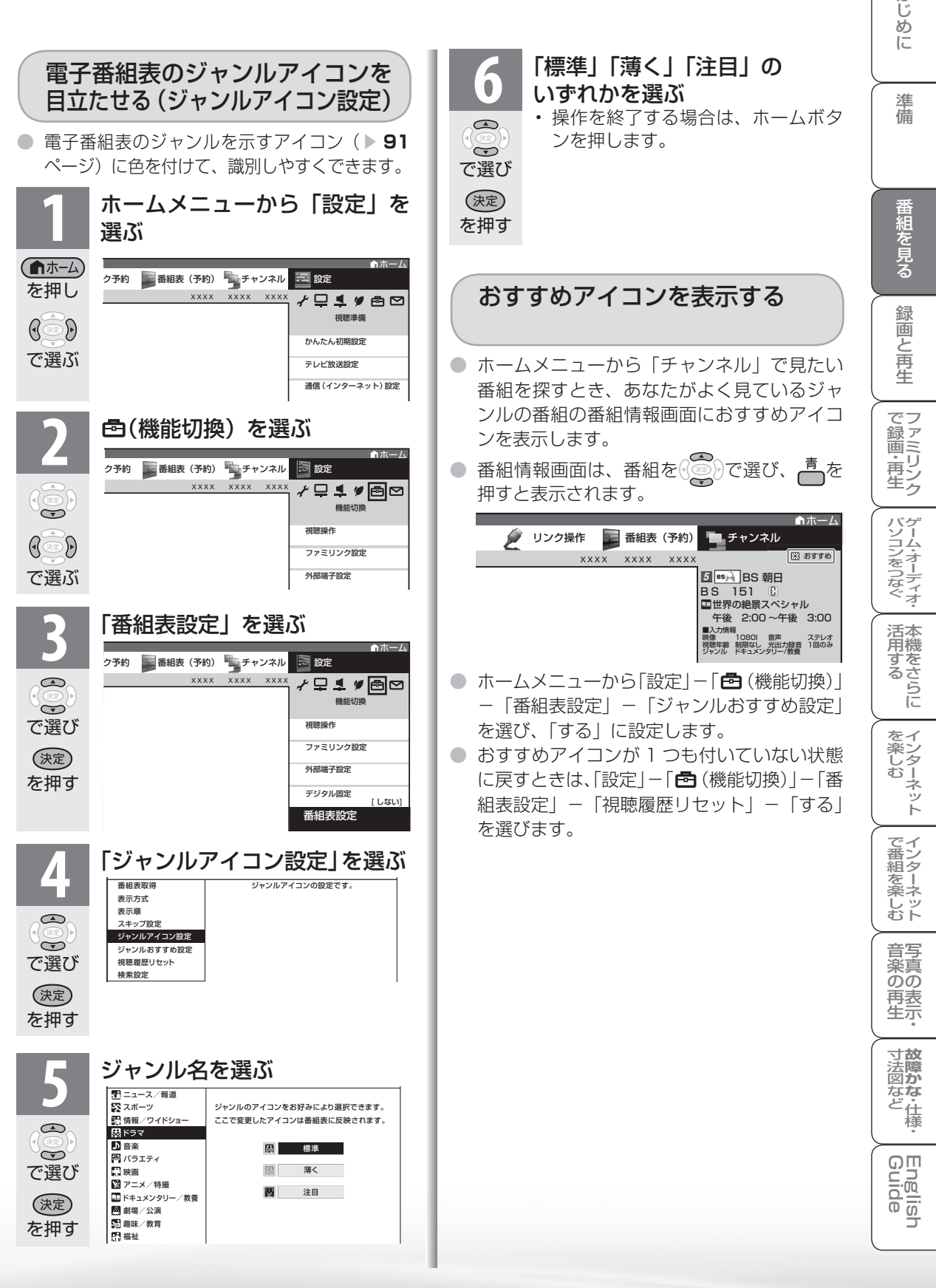

は

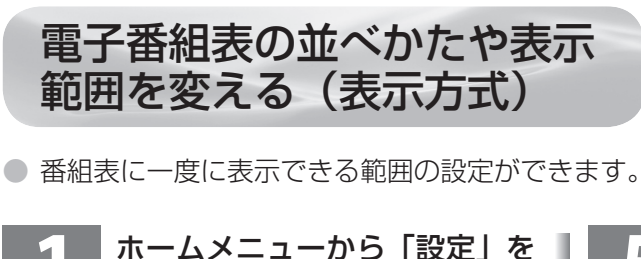

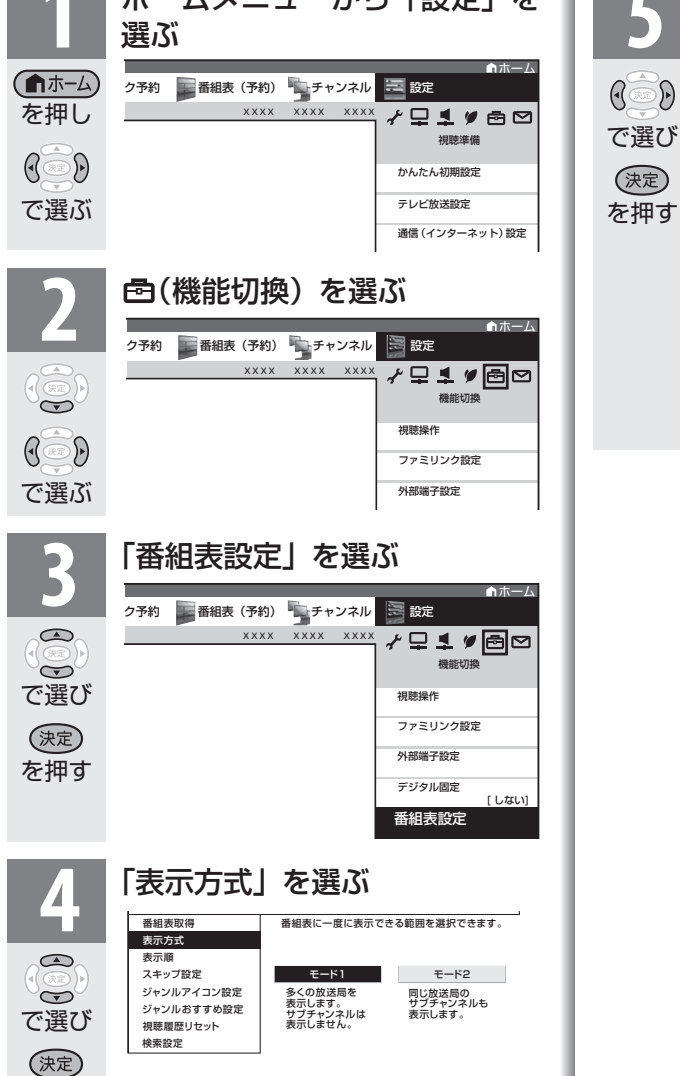

# **5** 「モード1」または「モード2」 を選ぶ

- 「モード1」:多くの放送局\*を表示 します。サブチャンネルは表示しま せん。(工場出荷時には「モード 1」 に設定されています。)
- 「モード 2」:同じ放送局のサブチャ ンネルも表示します。
	- ※ 画面文字サイズ設定が「標準」の ときは、9 チャンネル分を表示し ます。画面文字サイズ設定が「大 きな文字」のときは、7 チャンネ ル分を表示します。
	- 操作を終了する場合は、ホームボタ ンを押します。

を押す

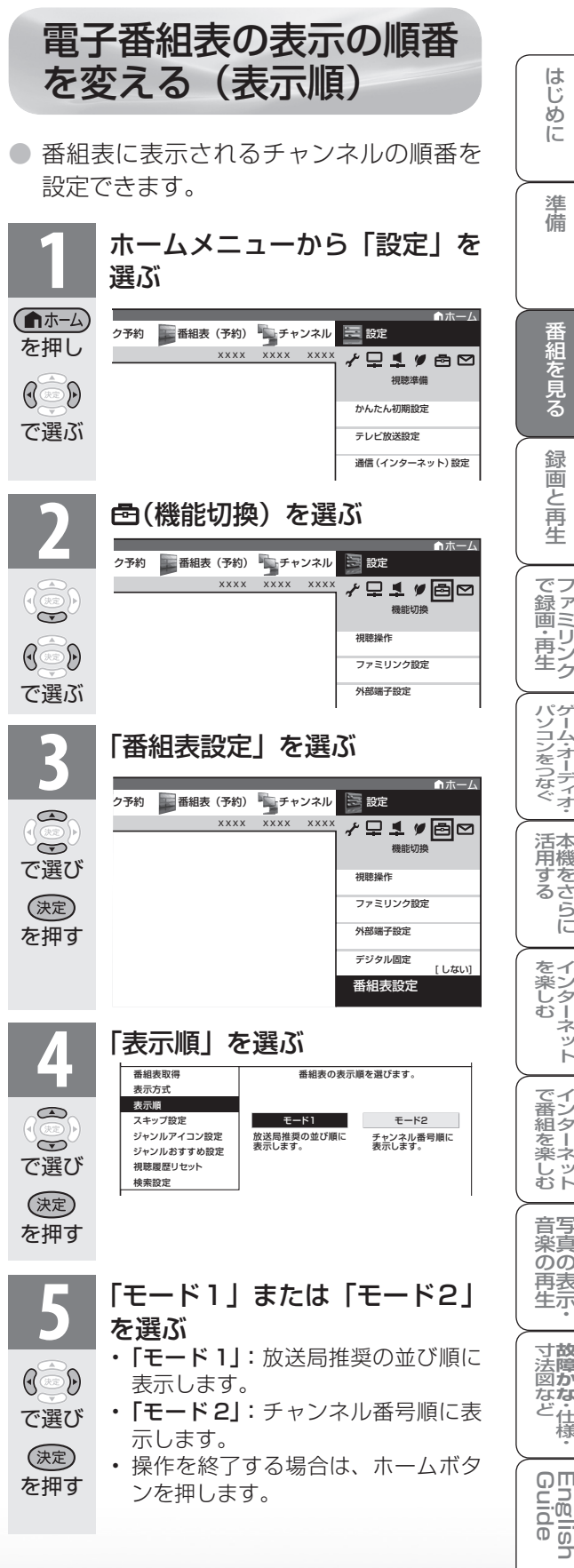

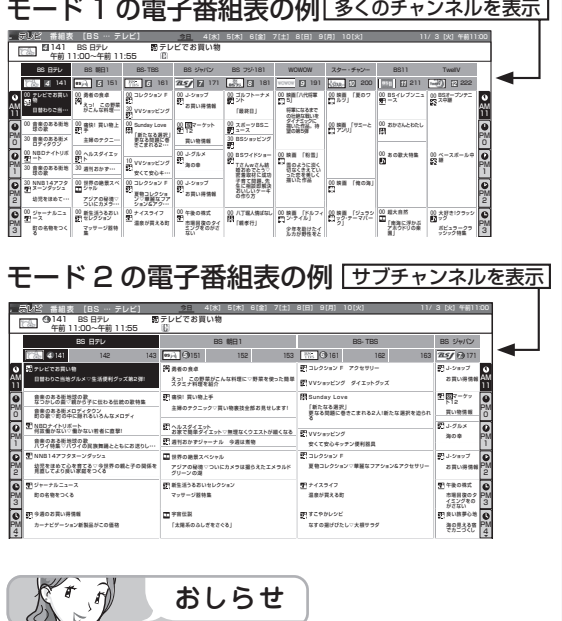

• 文字サイズ(▶ **134** ページ)を「大きな文字」 にしている場合は、「モード 2」を選択できま せん。

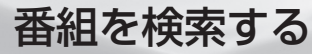

つづき **10000** 電子番組表(EPG)で番組を選ぶ 電子番組表(EPG)で番組を選ぶ (EPG) できる (EPG) できる (EPG) できる (EPG) できる (EPG) できる (EPG) できる

● 日時、キーワードや特徴、ジャンルなどをキーにして、見たい番組を素早く検索すること ができます。

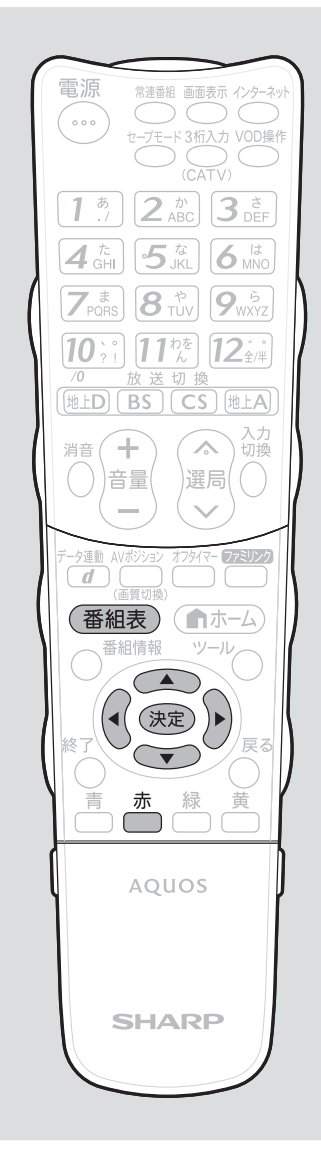

# 検索の種類

番組の検索には、次のような方法があります。

#### ■日時検索

日時から番組を検索する方法です。

• 使いかたは、 ▼**93** ページをご覧ください。

#### ■ジャンル検索

見たいジャンルから番組を選ぶ方法です。

• 使いかたは、「ジャンルから番組を検索する(ジャンル検 索)」をご覧ください。

#### ■番組詳細検索

検索条件を選択し、その条件に当てはまる番組を検索す る方法と、キーワードを入力し、そのキーワードを含む 番組を検索する方法があります。

- 使いかたは、▶ 102ページ「検索条件やキーワードから 番組を検索する(番組詳細検索)」をご覧ください。
- ホームメニューから「番組表(予約)」を選び、検索する こともできます。

## キーワード検索の検索条件を 変更する

- キーワード検索( ▶ 102ページ)でひらがなとカタカ ナを区別するか区別しないかを設定します。 「しない」に設定すると、ひらがなとカタカナの区別をし なくなります。
- ホームメニューから、「設定」-「色(機能切換)」-「番 組表設定」-「検索設定」-「しない」を選びます。

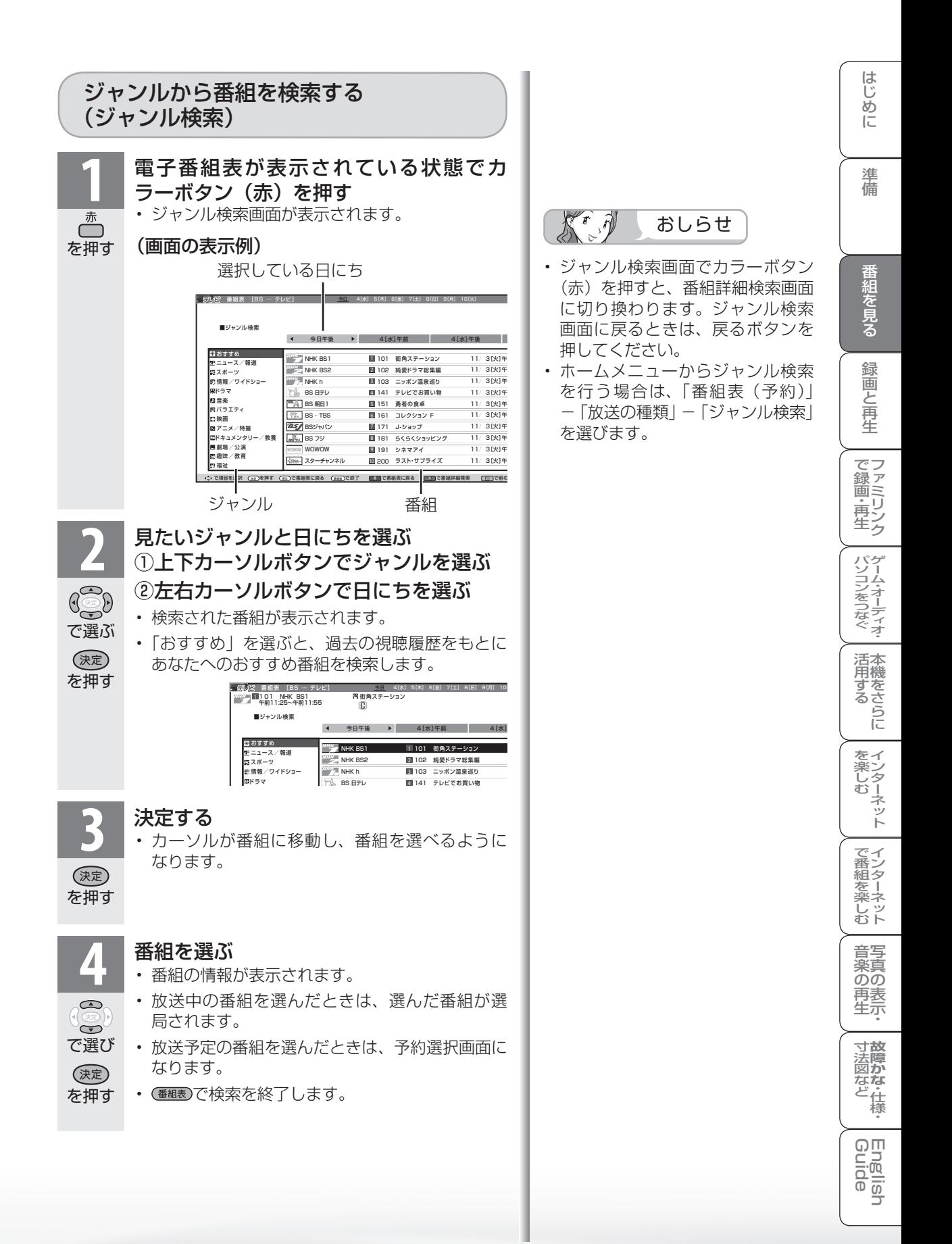

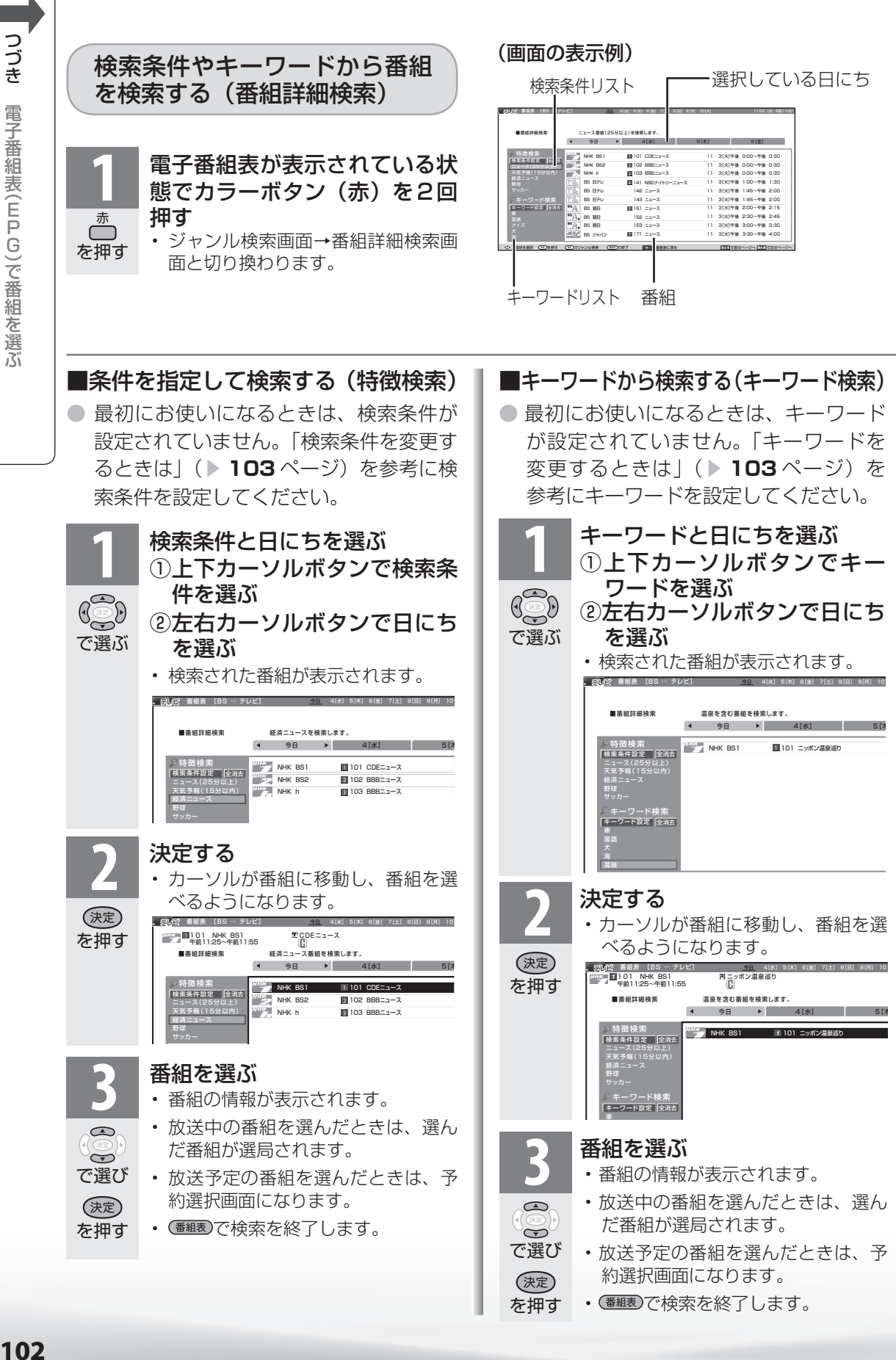

# ■検索条件を変更するときは

「特徴検索」を最初にお使いになるときや検索 条件を変えたいときは、「検索条件設定」を選 び決定ボタンを押します。

• 検索条件候補が一覧表示されます。

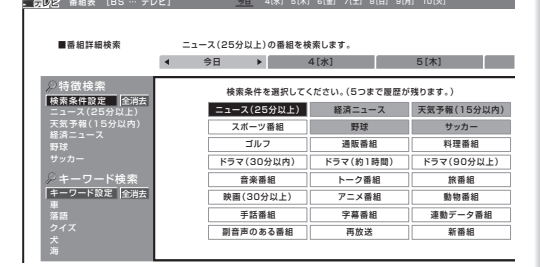

- 上下左右カーソルボタンで検索条件を選び、決 定ボタンを押します。
- 5 つまで選ぶことができます。
- 合計で 5 つを超えたときは、古いものから削除 されます。
- $\mathcal{F}(\vec{n})$ おしらせ

#### 検索条件を選んで変更するときは

- ① 変更したい検索条件を選び を押す。
- ② 「変更する」を選んで (※ )を押す。
- 選んだ検索条件が変更されます。

#### 検索条件を選んで消去するときは

- ① 消去したい検索条件を選び 画 を押す。
- ②「消去する」を選んで (※) を押す。
- 選んだ検索条件が消去されます。

#### 検索条件をすべて消去するときは

- ① 「全消去」を選び 第2を押す。
- ② 「する」を選んで ® を押す。
- 検索条件がすべて消去されます。

#### ■キーワードを変更するときは

- ●「キーワード検索」を最初にお使いになる ときやキーワードを変えたいときは、「キー
	- ワード設定」を選び決定ボタンを押します。 • ソフトウェアキーボードからキーワードを
		- 入力します。ソフトウェアキーボードの使 **いかたは「文字を入力する」( ▶ 199ページ)** をご覧ください。
		- 全角 20 文字以内(半角文字は入力できま せん)。
		- カラーボタン(黄)でキーワードが追加さ れます。合計で 5 つを超えたときは、古い ものから削除されます。

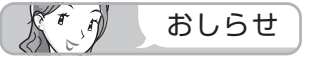

#### キーワードを選んで変更するときは

- (1) 変更したいキーワードを選びるを押す。
- ②「変更する」を選んで ※ を押す。
- 選んだキーワードが変更されます。

#### キーワードを選んで消去するときは

- ① 消去したいキーワードを選び凸を押す。
- ②「消去する」を選んで ® を押す。
- 選んだキーワードが消去されます。

#### キーワードをすべて消去するときは

- ①「全消去」を選び (短) を押す。
- ②「する」を選んで ® を押す。
- キーワードがすべて消去されます。

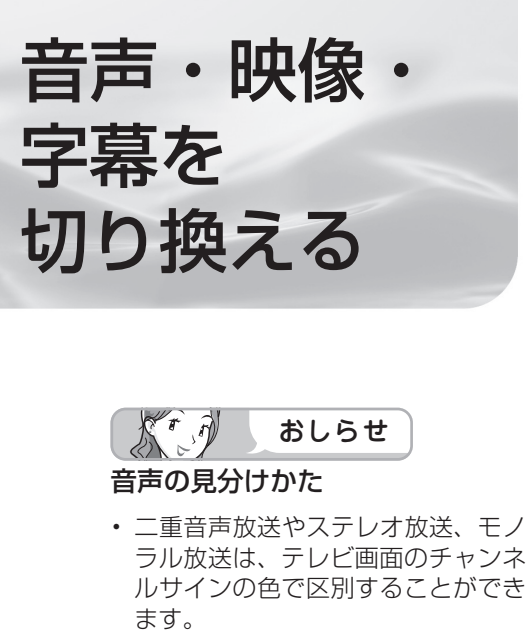

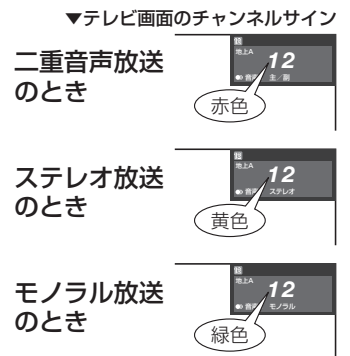

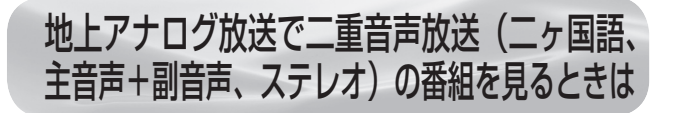

● 二重音声放送やステレオ放送の番組をご覧のとき、 音声を切り換えて楽しめます。

二重音声放送の音声を切り換える

● ニュースや洋画などの二ヶ国語放送で、吹き替えの日本 語(主音声)と英語などの外国語(副音声)の2種類 の音声が楽しめます。

#### お好みの音声を選ぶ 音声切換

• ボタンを押すたびに、次のように切り換わりま ကြာ を押す す。

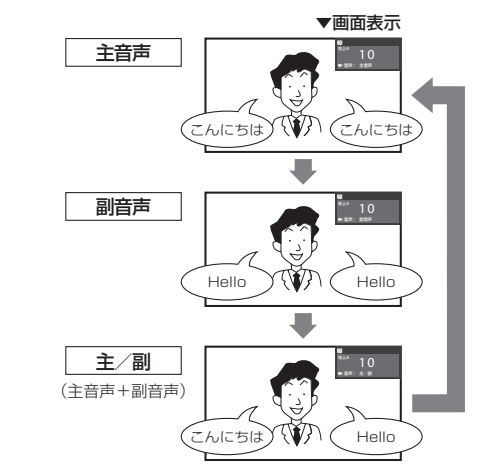

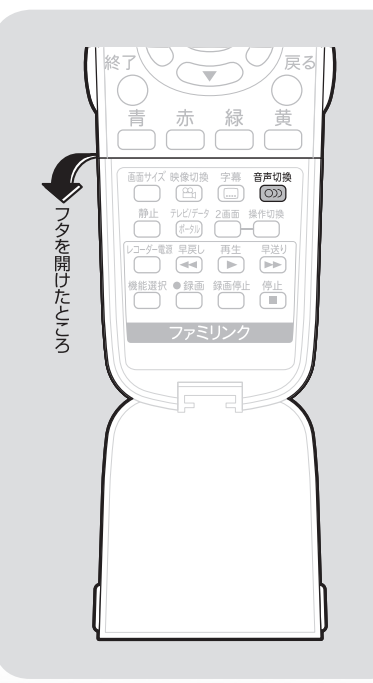

# 音声をモノラルで聞きたいときは

- ステレオ放送のときは、自動的に「ステレオ」になります。
- 音声切換ボタンを押して「モノラル」にすると、ステレ オ放送を受信してもモノラル音声になります。 テレビ画面右上のチャンネルサインに「モノラル」と表 示されます。
	- ステレオ音声で聞くときは、再度音声切換ボタンを押し て「ステレオ」に切り換えてください。

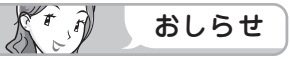

• 雑音が多いときは、音声切換ボタンで「モノラル」にす ると雑音が減って聞きやすくなることがあります。

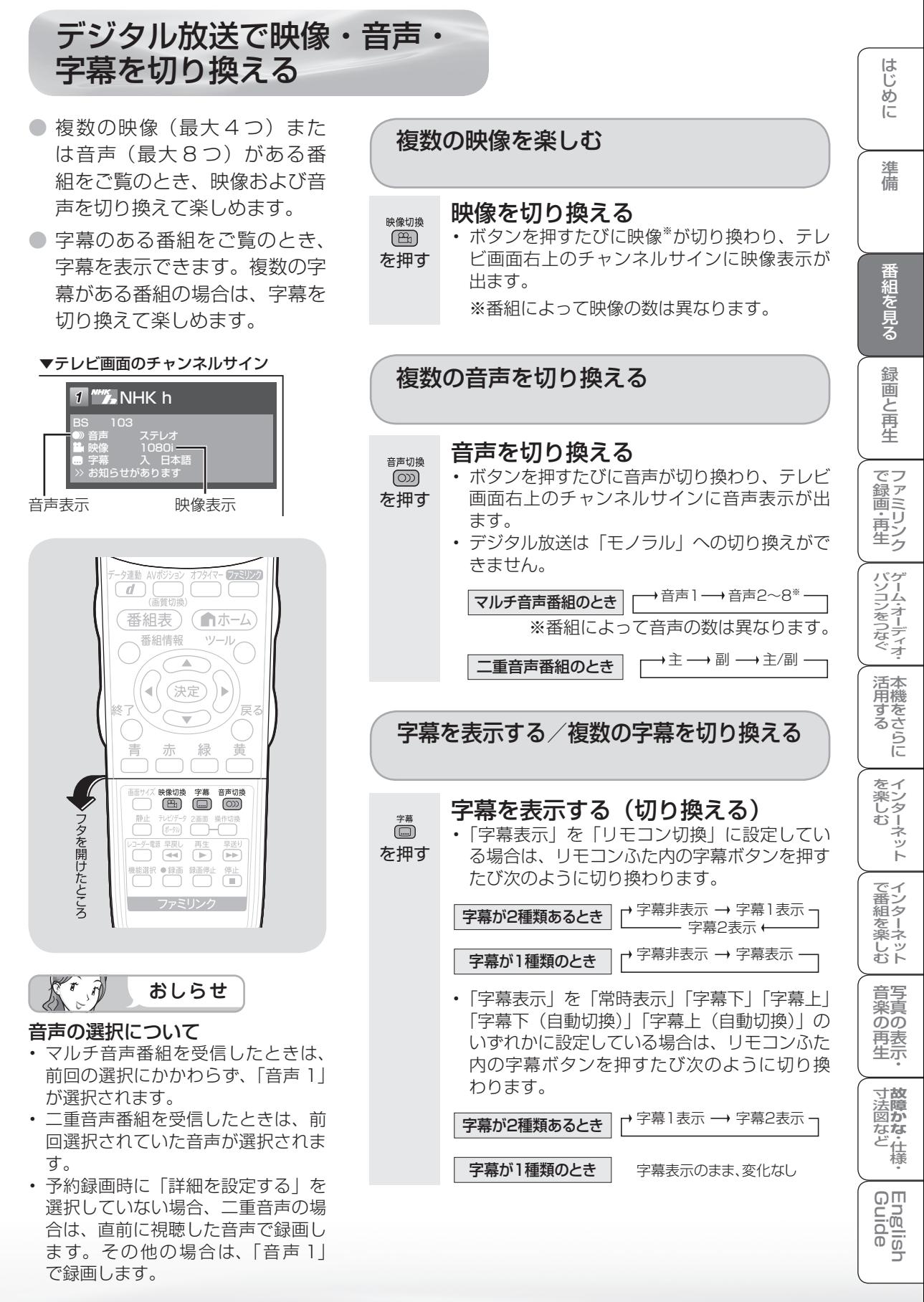

|次のページに続く ▽

# 字幕表示の設定について

- ホームメニューの「設定」-「▲(機能切換)」-「画面表示設定」-「字幕表示」で 字幕の表示のしかたを設定します。
- ホームメニューの「ツール」-「画面表示設定」-「字幕表示」を選んでも設定できます。

#### リモコン切換(工場出荷時の設定)

#### 字幕オンスクリーン

- 字幕放送では、リモコンふた内の字幕 ボタンを押して、字幕表示を入/切を 切り換えることができます。
- 字幕は映像に重なって表示されます。

#### 常時表示

#### 字幕オンスクリーン

- 字幕放送では、常に字幕が表示されま す。
- 字幕は映像に重なって表示されます。 | わぁ、楽しそ

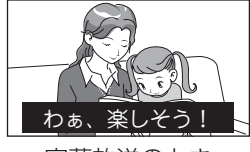

わぁ、楽しそう!

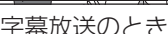

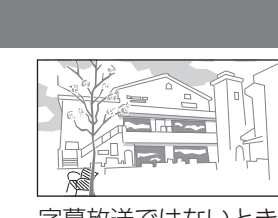

字幕表示 を押す 字幕非表示

学業  $\ddot{\bm{\Xi}}$ 

字幕放送のとき 字幕放送ではないとき

#### 字幕下

#### 字幕アウトスクリーン

- 映像が縮小されます。
- 字幕は映像の下側に表示されます。

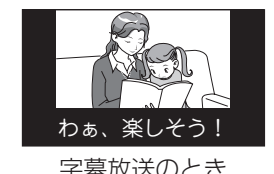

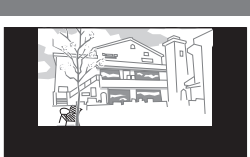

字幕放送のとき 字幕放送ではないとき

#### 字幕上

#### 字幕アウトスクリーン

- 映像が縮小されます。
- 字幕は映像の上側に表示されます。

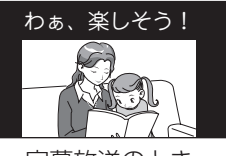

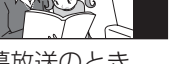

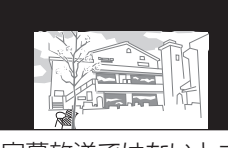

字幕放送のとき 字幕放送ではないとき

#### 字幕下(自動切換)

#### 字幕アウトスクリーン

• 字幕放送では、自動的に「字幕下」と 同じ表示になります。

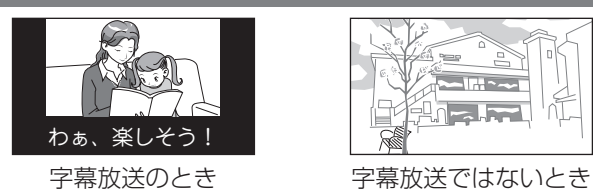

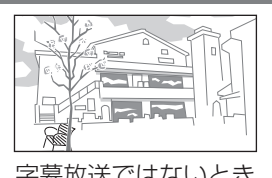

## 字幕上(自動切換)

#### 字幕アウトスクリーン

• 字幕放送では、自動的に「字幕上」と 同じ表示になります。

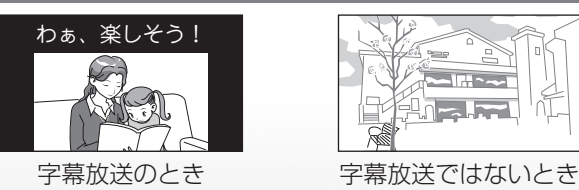

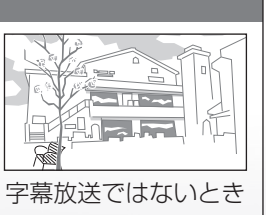

●「字幕表示」を「リモコン切換」に設定し ている場合は、リモコンふた内の字幕ボ タンを押すたびに字幕※の表示が切り換 わり、テレビ画面右上のチャンネルサイ ンに字幕の表示が出ます。

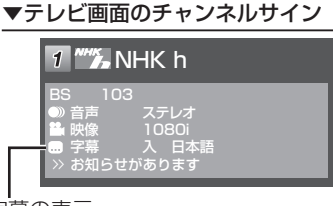

字幕の表示

- ※ 強制的に表示する字幕が放送局から送られ てくる場合があります。その場合は、字幕 表示の入/切やチャンネルサインに関係な く、字幕が表示されます。
- ●「字幕表示」を「字幕下(自動切換)」ま たは「字幕上(自動切換)」に設定してい る場合は、字幕放送ではない番組に放送 局から字幕情報が送られてくると、自動 的に映像が縮小される場合があります。

# テレビを見る ときの便利な 使いかた

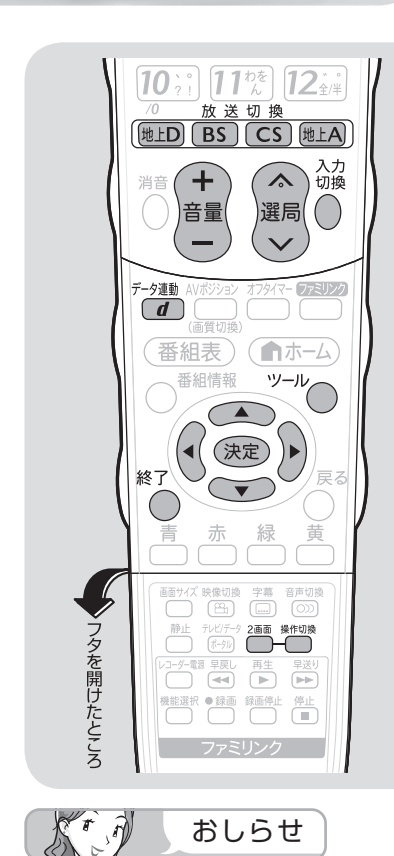

- 2 画面表示しているとき、次の操 作はできません。
	- ホームメニューの表示
	- 電子番組表の表示
	- 画面サイズの切り換え
	- AV ポジションの切り換え
	- 画面の静止
- 2 画面機能を入/切すると、まれ に画面や録画出力の映像が一瞬途 切れた状態になることがあります。
- ハイビジョンの映像 (1080i、 720p、1080p) を 2 画面にし たときは 16:9 表示になります。
- 2 画面表示中に VHS 録画予約開 始 2 分前から、1 画面に戻ります。 このとき、2 画面表示はできません。
- デジタル放送視聴中に 2 画面にす ると、モニター出力(録画出力) の映像は、出力されません。

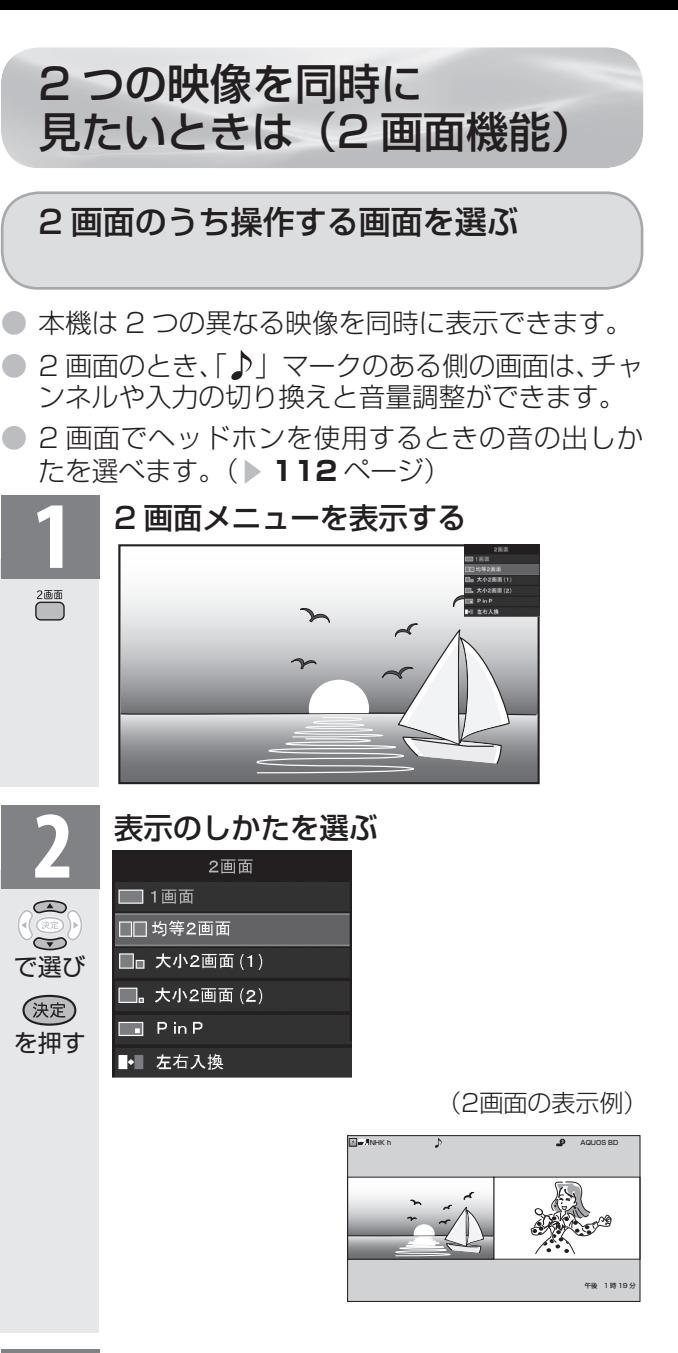

# **3** 選局する

- 放送切換ボタンを押して放送を選びます。
- 操作画面の番組は、数字ボタン(チャンネルボ タン)または選局(∧順/∨逆)ボタン(緑) で選局できます。
- 入力切換ボタンを押すたびに、操作画面の入力 が切り換わります。

**108**

地上D  $\boxed{BS}$  $\overline{\text{CS}}$  $\lambda$ 選局 入切換
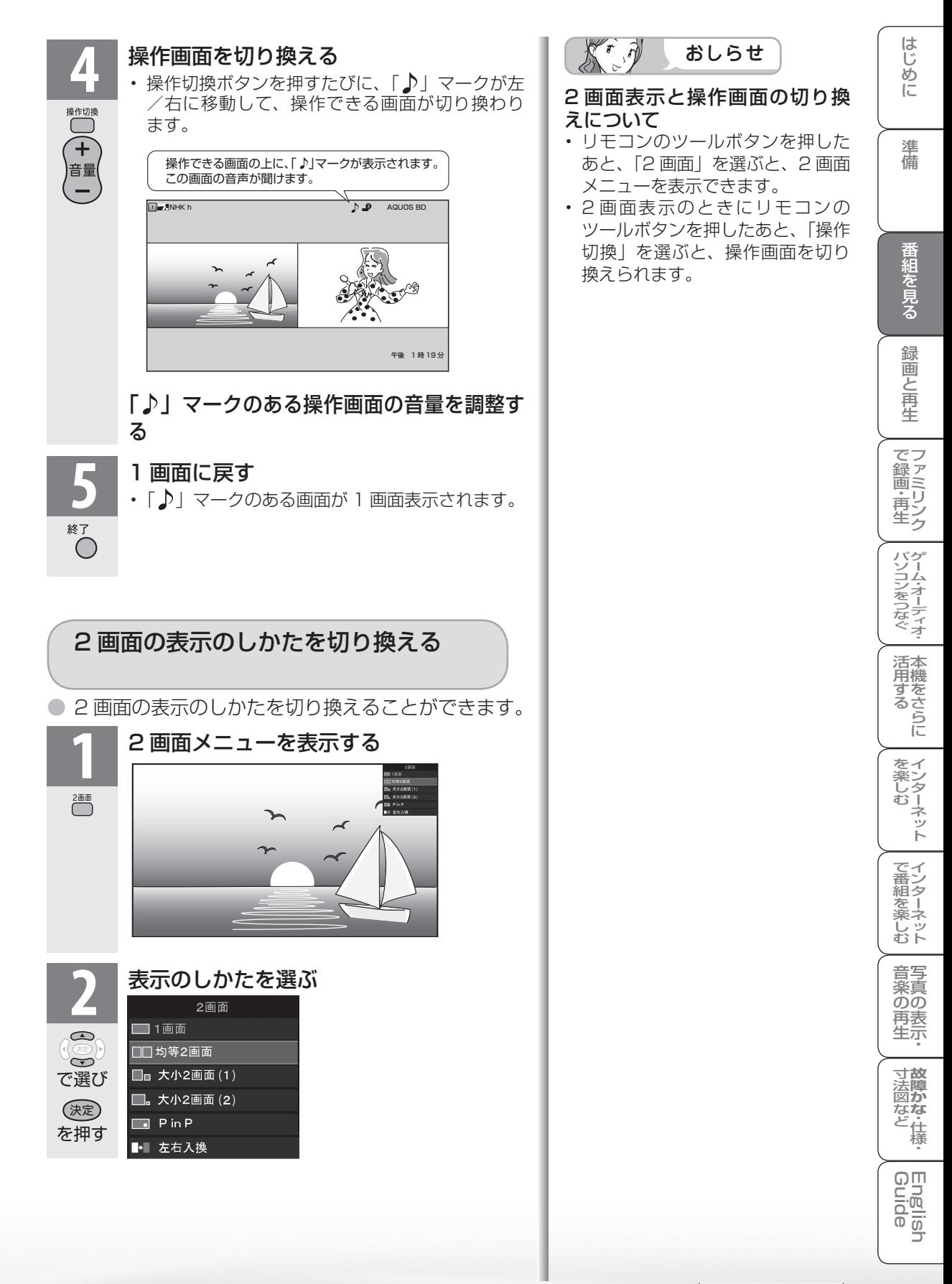

# 画面表示の例

デレビ かんしゅう きょうしゅう しゅうしゅう しゅうしゅう しゅうしゅう しゅうしゅう しゅうしゅう しゅうしゅう しゅうしゅう しゅうしゅう しゅうしゅう しゅうしゅう しゅうしゅう しゅうしゅう

つづき テレビを見るときの便利な使いかた

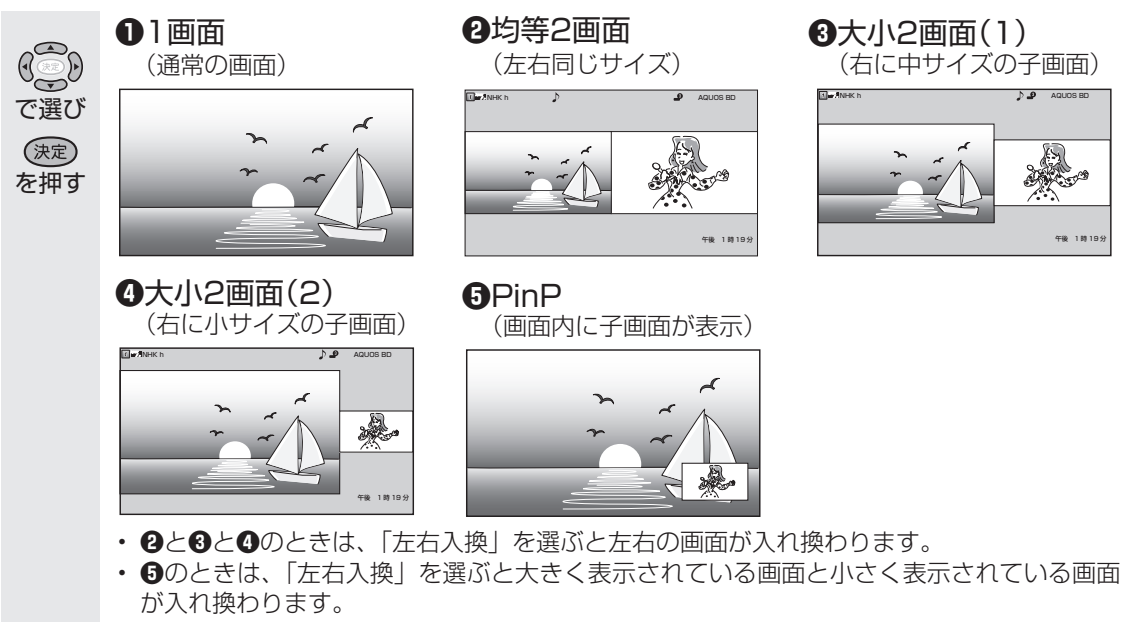

• **❺** PinP のときは、上下左右のカーソルで子画面の位置を上下左右に移動できます。

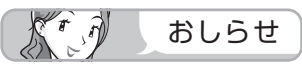

• 画面の表示のしかたを切り換えても、テレビ画面内の「♪」マークの位置( ▶ 109 ページ)は変わ りません。

## PinP の表示のしかたを切り換える

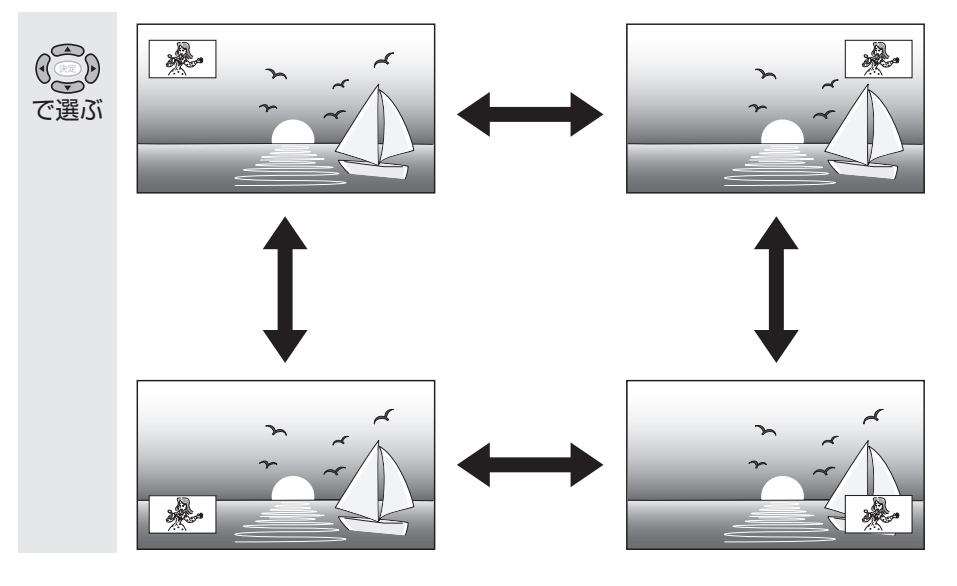

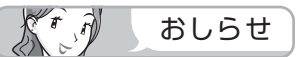

• 「字幕表示」( ▼**106** ページ)を字幕アウトスクリーンにした場合、PinP では、親画面にデジタル 放送の字幕放送を選局しても、常に字幕オンスクリーンとして表示されます。また、子画面にデジタ ル放送の字幕放送を選局しても字幕は表示されません。

#### 2 画面の組み合わせ

● 2 画面機能で表示できる画面は、画面の 左右、放送や入力によって異なります。 • テレビを営利目的または公衆に視聴させること

(地上A=地上アナログ、地上D=地上デジタル)

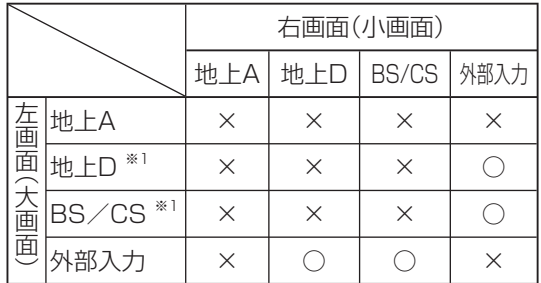

- ※ 1 PinP のときのみデータ放送は表示できませ ん。
- インターネット(HTML ブラウザで見られる サイト)との 2 画面は、**219** ページの手順 **2** で「テレビ + インターネット」を選びます。
- ホームネットワークとの 2 画面はできません。

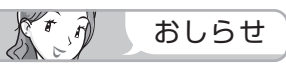

- VHS テープ予約の予約実行中、デジタル固定 中は 2 画面にできません。
- 大小 2 画面、PinP のときなどは一部のボタン は操作できません。
- 2 画面表示しているとき、表示される放送番組 /接続機器の解像度により、映像補正の関係で、 右側の画面や PinP 子画面の映像がちらつく場 合がありますが、故障ではありません。 ちらつきが気になる場合は、全画面でご視聴い ただくか、左右入換操作( ▼**109 ~ 110** ペー ジ)により、左側画面でご視聴いただくことを おすすめします。

 $\sqrt{f}$ 重 要

を目的として、喫茶店、ホテル等にて、2 画面 機能を利用して表示を行うと、著作権法上で保 護されている著作者の権利を侵害するおそれが ありますので、ご注意ください。

**かする** 

|を楽しむ インターネット

でイ

∪番組を楽しむ←

音写 楽真<br>のの 再表生示

はじ

**寸法図などがある。**<br>本質のなど様<br>

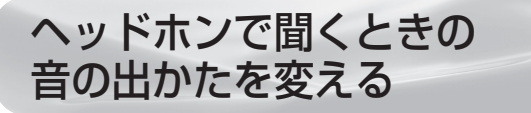

#### 1 画面でヘッドホンを使用しているとき

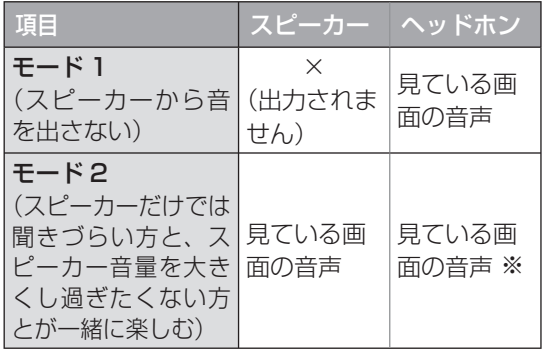

※ 「モード 2」ではヘッドホンをつないだときに、 消音ボタンでヘッドホン出力を停止できません。

#### 2 画面でヘッドホンを使用しているとき

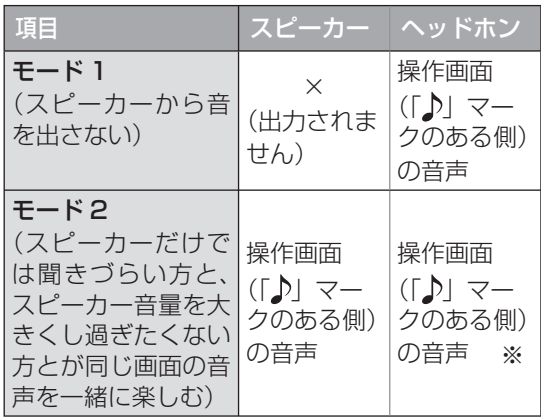

※ 「モード 2」ではヘッドホンをつないだときに、 消音ボタンでヘッドホン出力を停止できません。

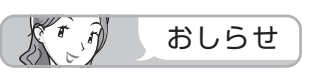

- 1 画面で「モード 2」を選んでいるときや、2 画面で「モード 2」を選んでいるときは、スピー カーの音量を変えるにはリモコンの音量ボタン (青)を、ヘッドホンの音量を変えるには本体 側面の音量ボタンを操作します。
- 2 画面で本体側面の選局ボタン・入力/放送切 換(決定)ボタンを押すと、操作画面側が切り 換わります。

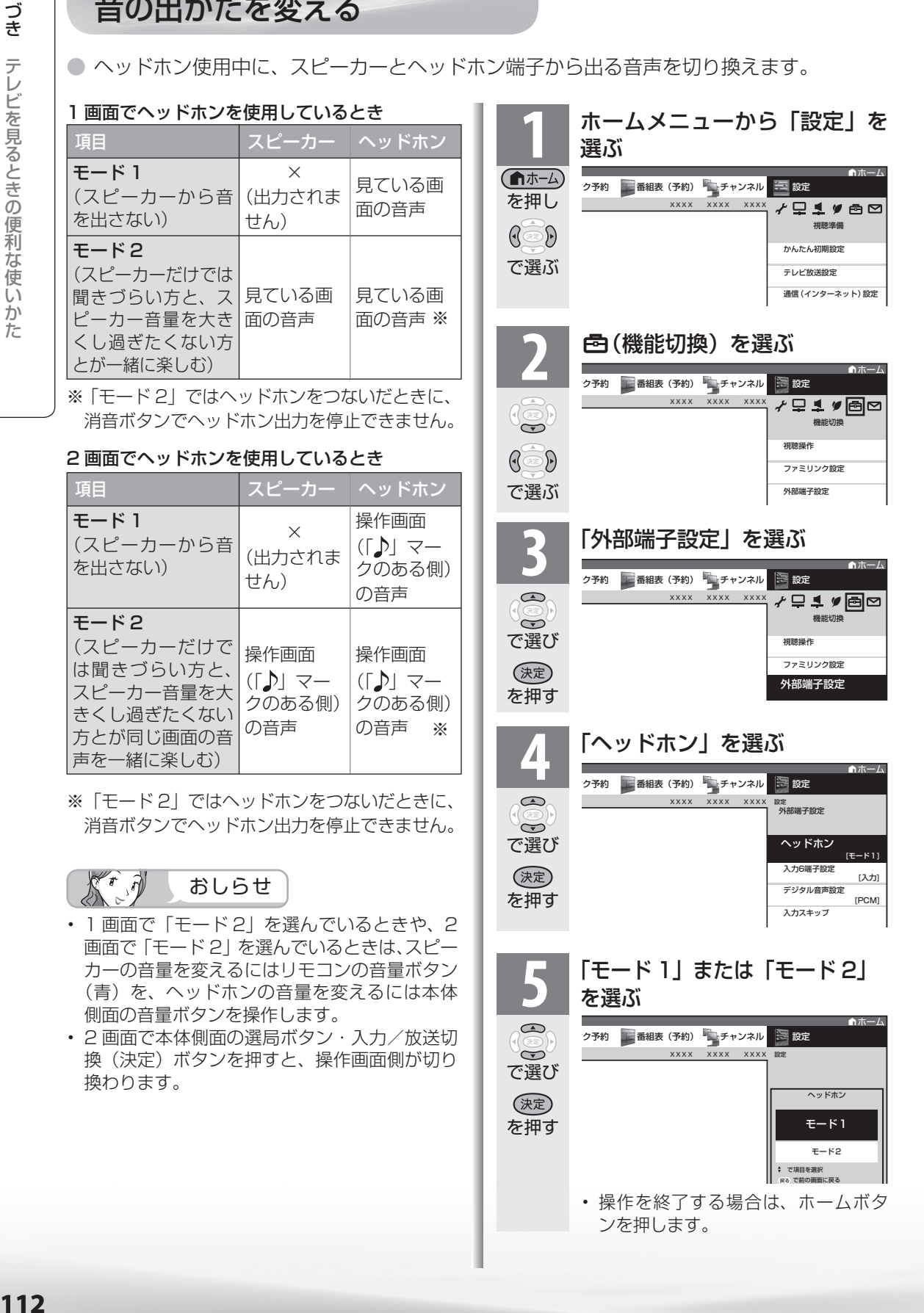

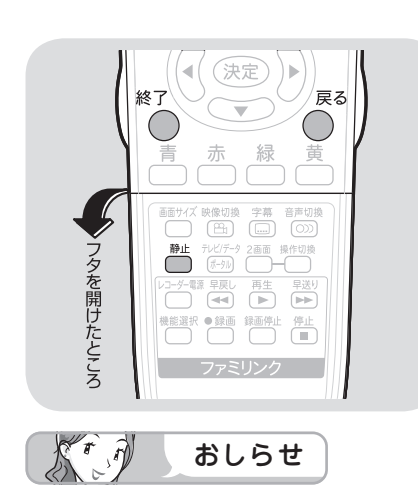

- ホームメニューから静止する場合 は、「設定|-「< 「< 」(機能切換)|-「視 聴操作」-「静止」を選び、設定し ます。
- 次の場合は、静止画が解除されます。 ・ホーム(メニュー)/ツール/機 能選択/ファミリンクボタンを押 したとき
	- ・ ホームメニューボタンを押したとき
	- ・ 映像を静止してから 30 分経過し たとき
- 静止画表示中は画面サイズや AV ポ ジションの切り換えや、番組表、裏 番組の表示はできません。

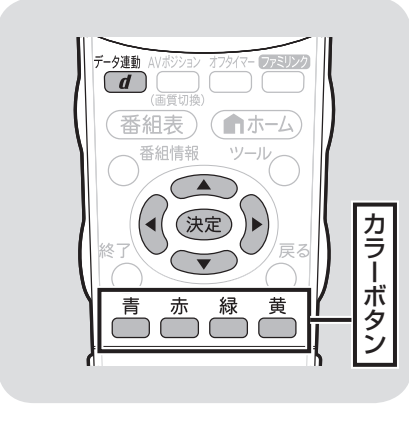

- $\mathbb{X}^r$ おしらせ
- 電源を入れた直後やチャンネルを切 り換えた直後は、データ連動ボタン を押しても連動データ放送画面が表 示されないことがあります。この場 合は、約 20 秒待ってからもう一 度データ連動ボタンを押してくださ い。(表示されるまでの時間は、放 送内容によって異なります。)

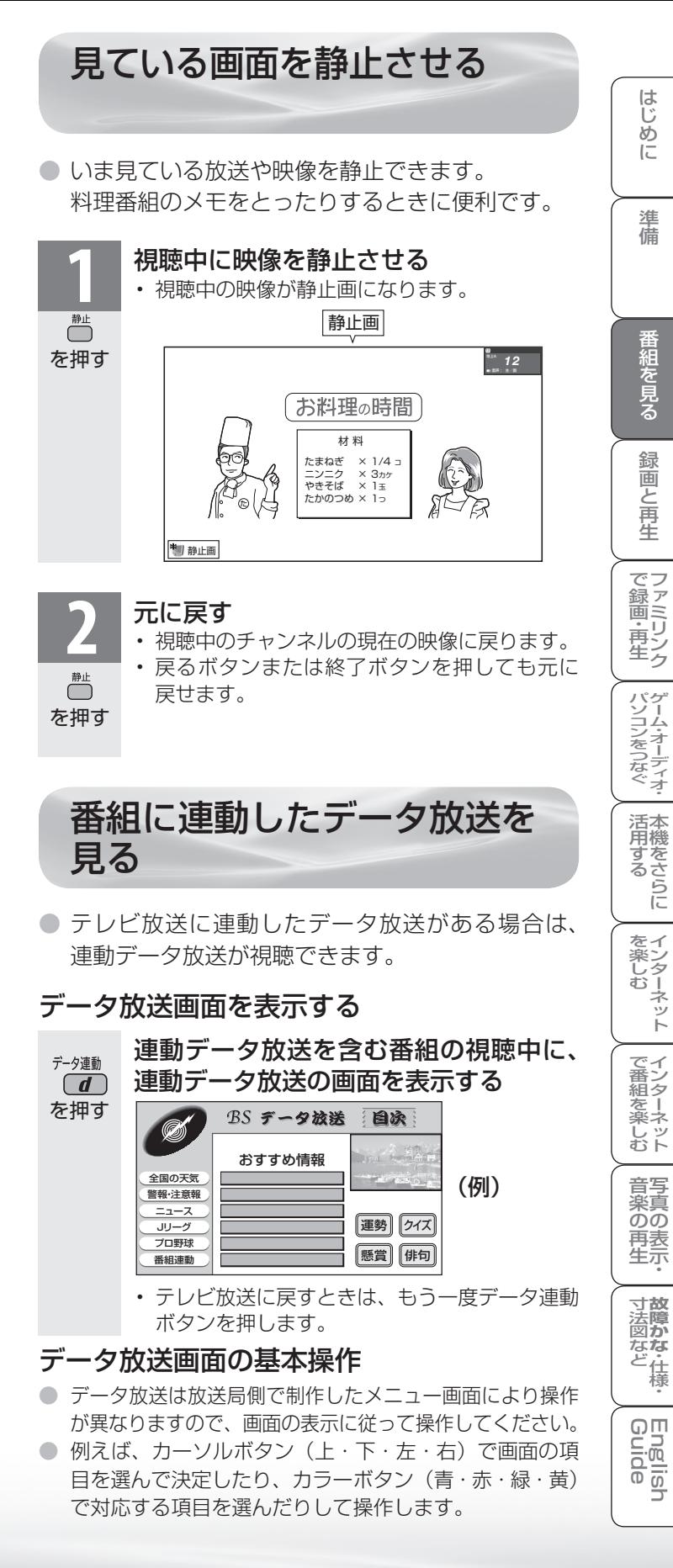

**113**

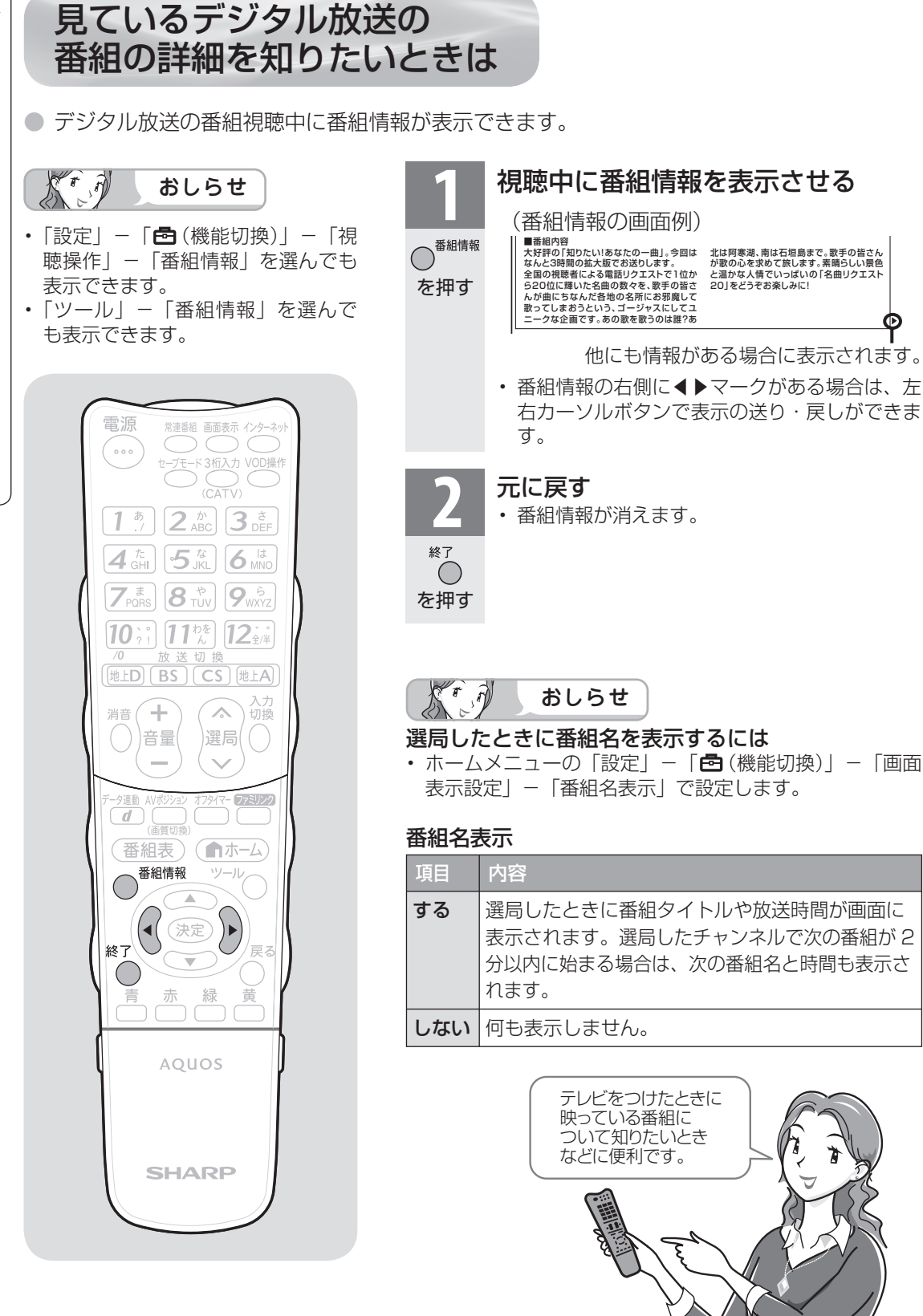

北は阿寒湖、南は石垣島まで。歌手の皆さん が歌の心を求めて旅します。素晴らしい景色 と温かな人情でいっぱいの「名曲リクエスト 20」をどうぞお楽しみに!

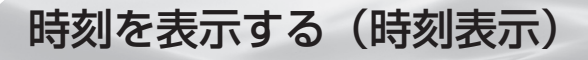

## 時刻表示のしかたを選ぶ

● ホームメニューの「設定」-「 ノ(視聴準備)」 - 「各 種設定」-「時計設定」-「時刻表示」で設定します。

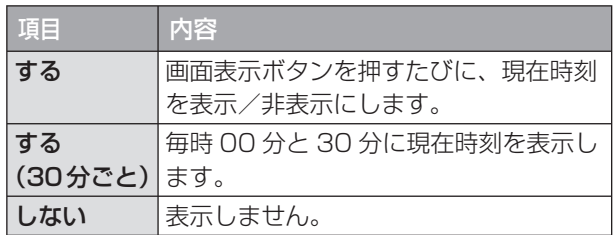

●「する」に設定したときは、™を押すごとに、 以下のように表示が変わります。

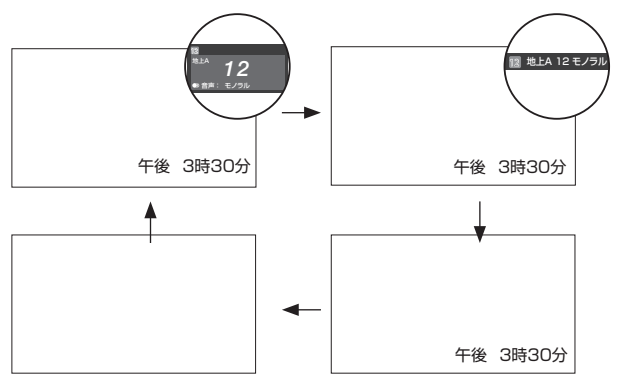

# 電源を入れてから画面が出るまでの 時間を早くする(クイック起動設定)

## クイック起動設定とは

- クイック起動設定とは、電源を入れてから画面が 出るまでの時間を早くするための設定です。
- ホームメニューの「設定」-「ノ (視聴準備)」-「ク イック起動設定」で設定します。

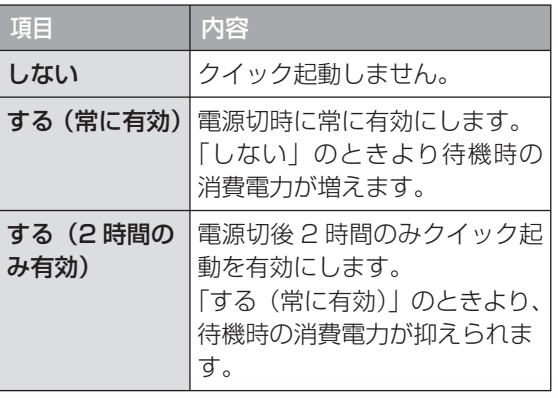

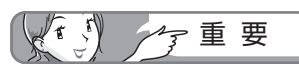

• デジタル放送が受信できないなど、時刻 が自動設定されないときは、ホームメ ニューの「設定 | − 「 ノ(視聴準備) | − 「各 種設定」-「時計設定」-「時刻設定」 で時刻を合わせておいてください。 ( **116** ページ)

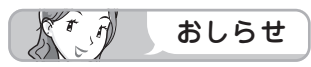

• クイック起動設定を「する」に設定した場 合は、待機時の消費電力が増えますので、 あらかじめ同意の上でご使用ください。

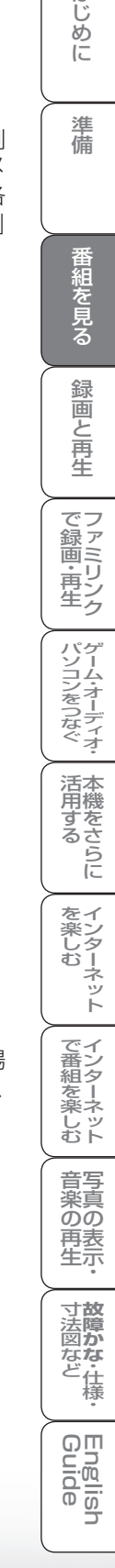

はじ めに

準 蘠

番組を見る

録画と再生

おはようタイマー・ おやすみタイマーを設定する

マー機能を使うには、本機の内蔵 時計が正しく合っていることが必 要です。デジタル放送が受信でき ないなど、内蔵時計の時刻が自動 設定されない場合には、「時刻設定」 で合わせてください。

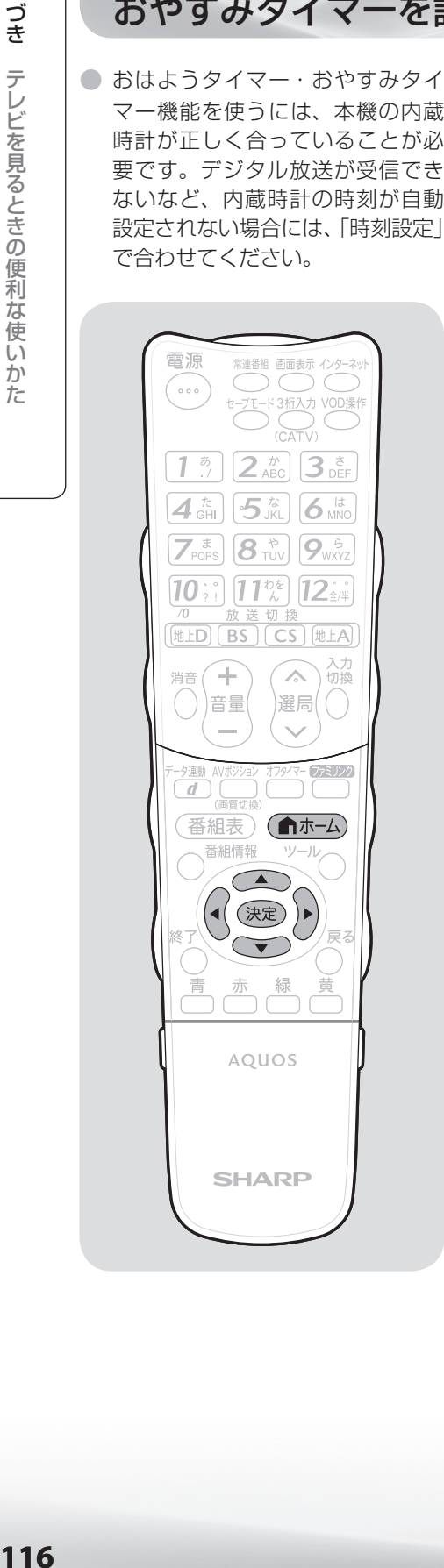

時計を合わせる(時刻設定)

● 画面に現在時刻を表示したり、指定した時刻に電源を入· 切するおはようタイマー・おやすみタイマー機能を使う には、本機の内蔵時計を正しい時刻に合わせる必要があ ります。

#### 自動時刻設定機能について

● デジタル放送を受信している場合やインターネットに接 続している場合は、自動的に時刻が設定されます。 デジタル放送が受信できないなど、自動設定されないと きは、「時刻が設定されていません。」と表示されます。 この場合は、下記の手動設定を行ってください。

#### 手動で時刻を設定する

● ホームメニューの「設定|-「√(視聴準備)|-「各種設定| -「時計設定」-「時刻設定」で設定します。

(例) 2010 年 1 月 28 日 午前10時30分に合わせる

**1** 上下カーソルボタンで「2010」年に合わせる

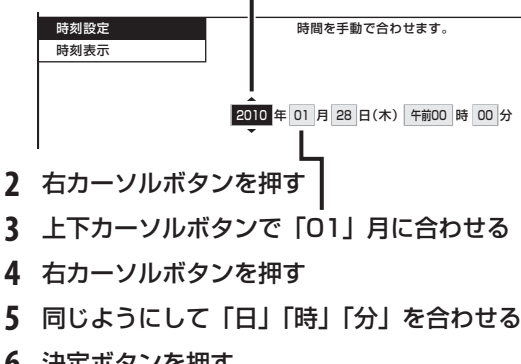

**6** 決定ボタンを押す

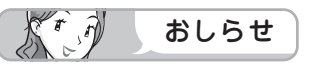

- 時刻が自動設定されている場合、「時刻設定」は選べません。
- 設定できる時刻は 12 時間表示です。
- 設定できる日付は、2035 年 12 月 31 日までです。
- 設 定 後、 現 在 時 刻 を 確 認 し た い と き は、 時 刻 表 示 ( ▼**115** ページ)を「する」に設定したあと、画面表示 ボタンを押してください。
- 電源プラグをコンセントから抜いたり停電が起きた場合、 時刻情報は消去されます。この場合は、時刻設定をし直し てください。

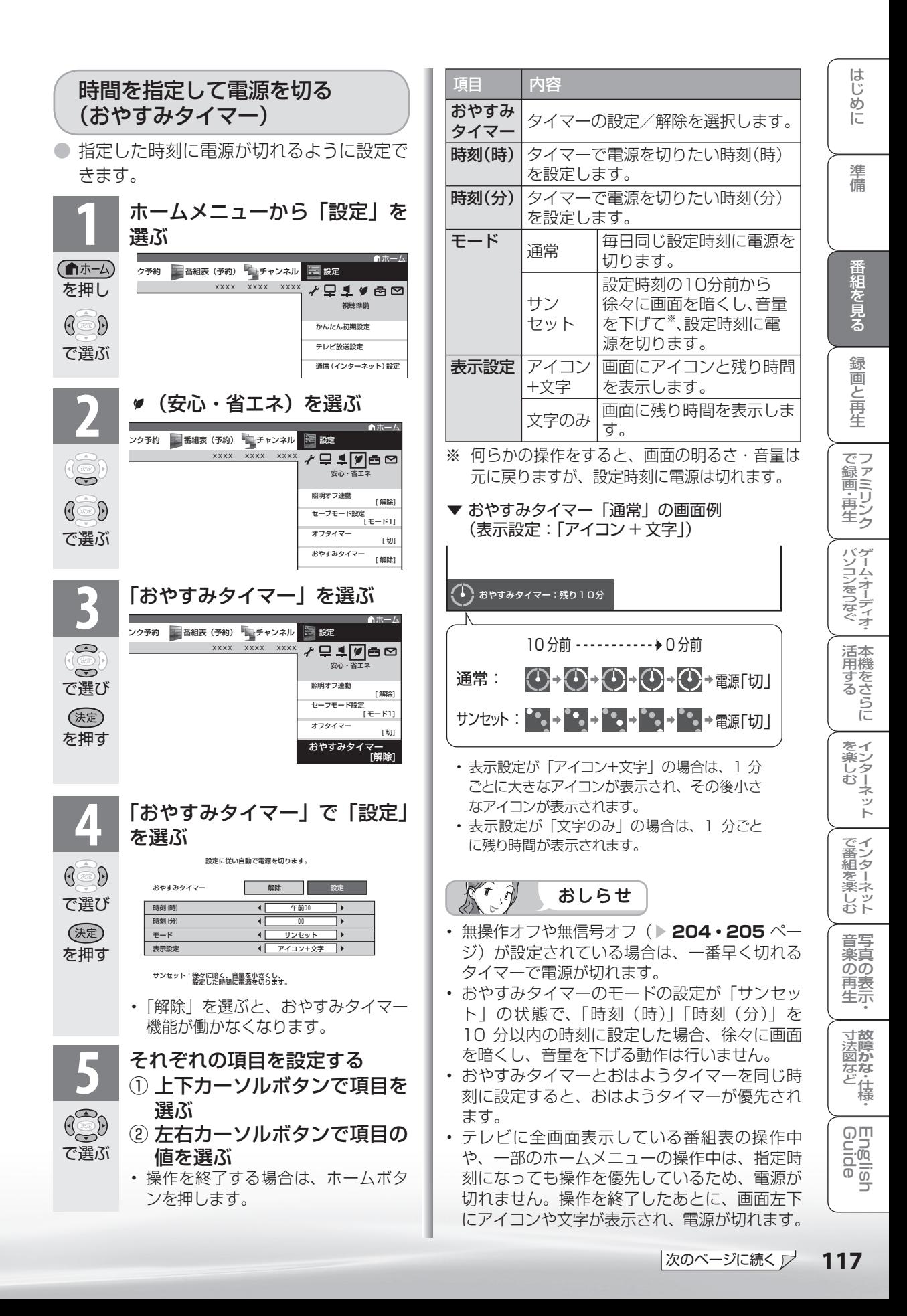

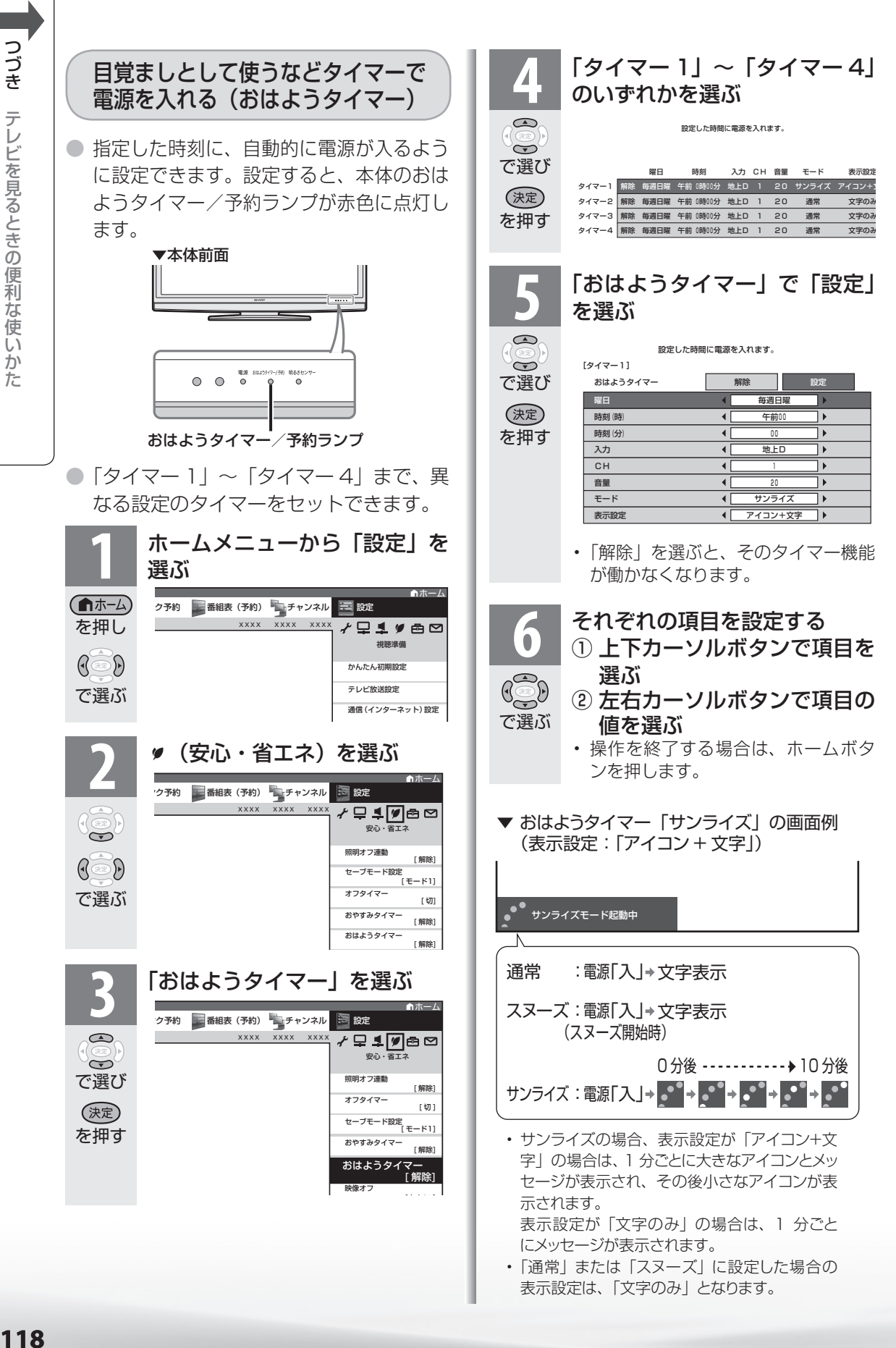

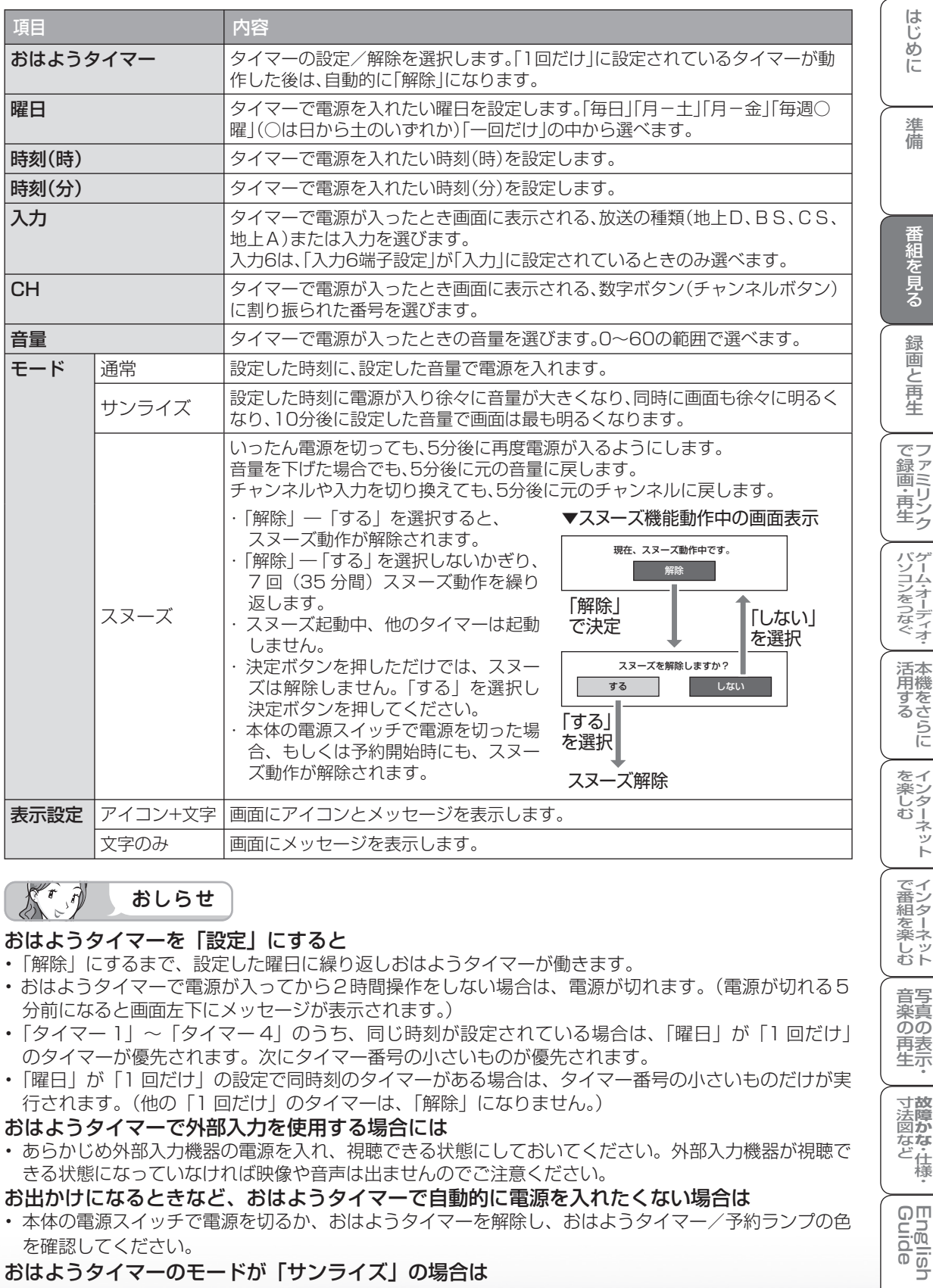

#### Kra おしらせ

#### おはようタイマーを「設定」にすると

• 「解除」にするまで、設定した曜日に繰り返しおはようタイマーが働きます。

- おはようタイマーで電源が入ってから2時間操作をしない場合は、電源が切れます。(電源が切れる5 分前になると画面左下にメッセージが表示されます。)
- 「タイマー 1」~「タイマー 4」のうち、同じ時刻が設定されている場合は、「曜日」が「1 回だけ」 のタイマーが優先されます。次にタイマー番号の小さいものが優先されます。
- 「曜日」が「1 回だけ」の設定で同時刻のタイマーがある場合は、タイマー番号の小さいものだけが実 行されます。(他の「1 回だけ」のタイマーは、「解除」になりません。)

#### おはようタイマーで外部入力を使用する場合には

• あらかじめ外部入力機器の電源を入れ、視聴できる状態にしておいてください。外部入力機器が視聴で きる状態になっていなければ映像や音声は出ませんのでご注意ください。

#### お出かけになるときなど、おはようタイマーで自動的に電源を入れたくない場合は

• 本体の電源スイッチで電源を切るか、おはようタイマーを解除し、おはようタイマー/予約ランプの色 を確認してください。

#### おはようタイマーのモードが「サンライズ」の場合は

- 電源が入ってしばらくは音声が出力されません。
- サンライズの動作中に操作をしますと、操作時点での明るさと音量になります。
- 10 分後に画面が最も明るくなりますが、すぐに通常使用状態に戻ります。

**寸法図などがある。**<br>法図など様

**English** コ

 $\overline{C}$ 

□番組を楽 じッ<br>むト

音写 楽真<br>のの ) 再表<br>生示

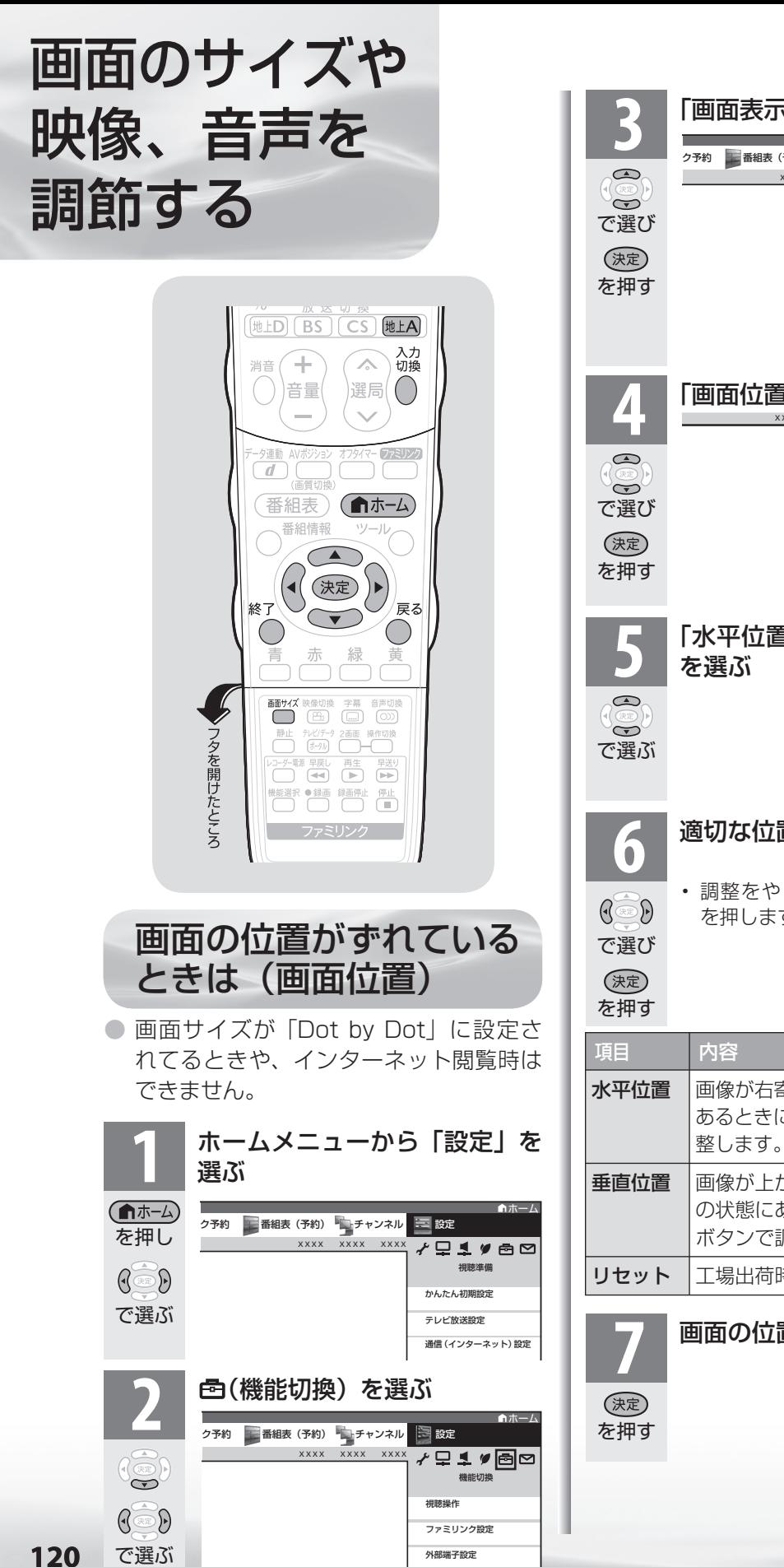

**3** 「画面表示設定」を選ぶ ホーム ク予約 番組表 (予約) キャンネル | マ 設定 XXXX XXXX XXXX  $771900$ 機能切換 相談協作 ファミリンク設定 外部端子設定 デジタル固定 [ しない] 番組表設定 画面表示設定 **4** 「画面位置」を選ぶ XXXX XXXX XXXX 画面表示設定 設定 文字サイズ [ 標準 ] 表示色 [ ブルー系 ] 選局効果 [ する ] 字幕表示 [ しない ] 番組名表示 [ しない ] 映像反転  $[1, 2, 1]$ 画面位置 **5** 「水平位置」または「垂直位置」 画面位置 水平位置<br>[ 0 ]-30 | <u>130</u> + 30 垂直位置  $0 - 30$ リセット **6** 適切な位置に調整する • 調整をやり直す場合は、戻るボタン を押します。 水平位置 画像が右寄りまたは左寄りの状態に あるときに、左右カーソルボタンで調 垂直位置 |画像が上がりすぎまたは下がりすぎ の状態にあるときに、左右カーソル ボタンで調整します。 リセット 工場出荷時の状態に戻します。 **7** 画面の位置を確定する

# 映像の左右に黒帯が出たり上下 幅が変わるときは(画面サイズ)

画面サイズを切り換えて、映像の左右や上下の幅を変えることができます。

**● 映像の種類( > 145ページ)によって、選べる画面サイズは異なります。** 

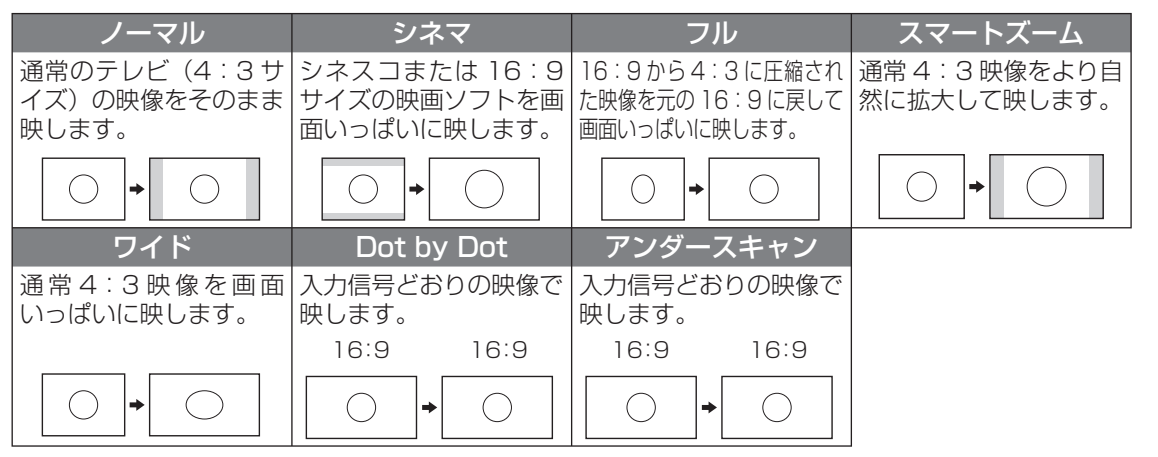

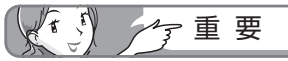

- 本機の画面サイズ切換機能を使うとき、テレビ 番組やビデオソフトなど、オリジナル映像の画 面比率と異なる画面サイズを選択すると、本来 の映像とは見えかたが変わります。この点にご 留意の上、画面サイズをお選びください。
- ワイド映像でない通常(4:3)の映像を、画 面サイズ切換機能を利用して画面いっぱいに表 示してご覧になると、画像周辺部分が一部見え なくなったり、変形して見えます。制作者の意 図を尊重したオリジナルな映像をご覧になると きは、画面サイズを「ノーマル」にしてください。
- 画面サイズ変更前の映像信号の縦横比によって は、「シネマ」に切り換わっても画面の上下に 黒い帯が残る場合があります。
- 市販ソフトによっては、字幕など画像の一部が 欠けることがあります。このようなときは、画 面サイズ切換機能で最適なサイズに切り換え、 画面位置( ▼**120** ページ)で垂直位置を調整 してください。このとき、ソフトによっては画 面の端や上部にノイズや曲がりが生じることが ありますが、故障ではありません。
- テレビを営利目的または公衆に視聴させること を目的として、喫茶店、ホテル等にて、画面サ イズ切換機能(オートワイド機能を含む)を利 用して画面の圧縮や引き伸ばしなどを行うと、 著作権法上で保護されている著作者の権利を侵 害するおそれがありますので、ご注意ください。
- 画面サイズを切り換えるときに画面が乱れる場 合がありますが、故障ではありません。

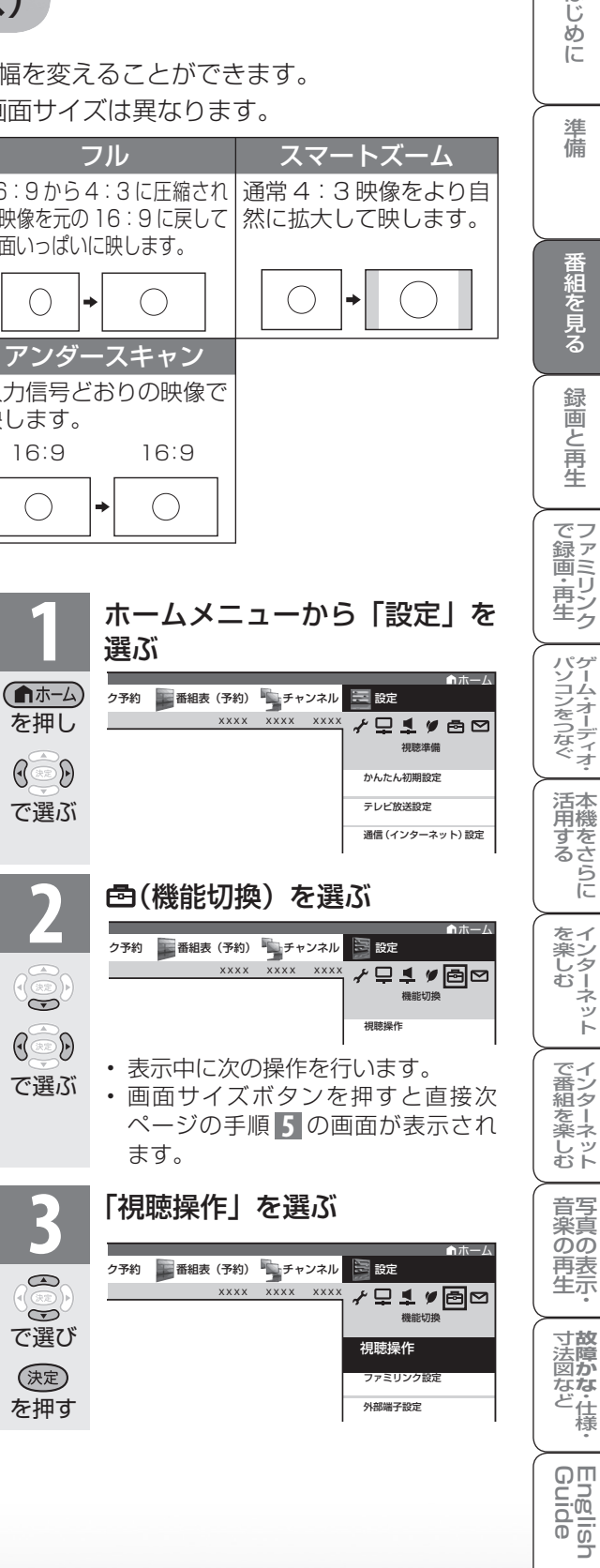

はじ めに

進 備

番組を見る

録画と再生

ーネット

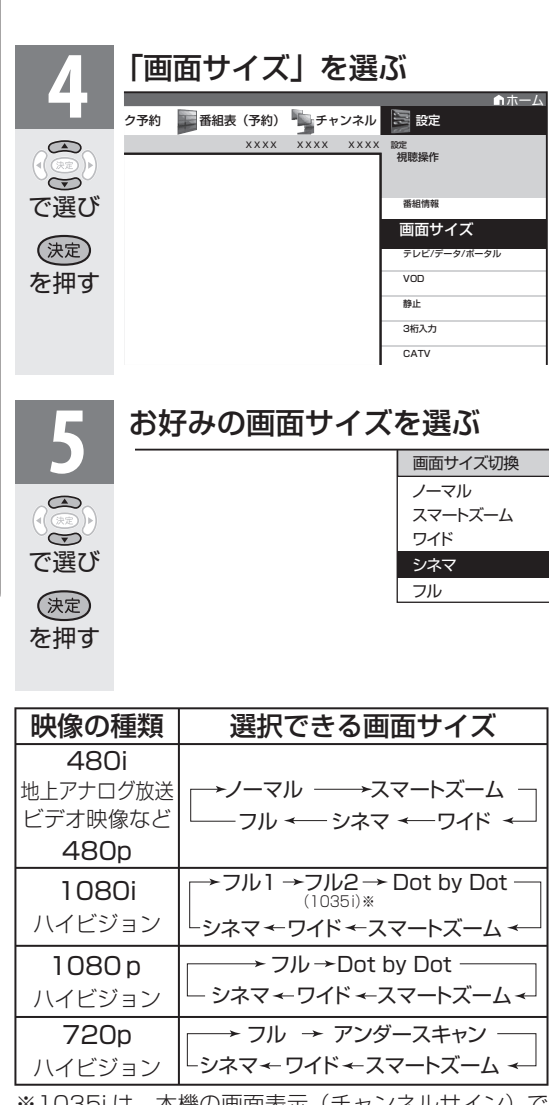

※ 1035i は、本機の画面表示(チ は「1080i」と表示されます。

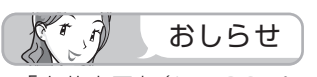

• 「字幕表示」(▶ 106 ページ)を字幕アウトス クリーンにした場合、画面サイズの切り換えは できません。 画面サイズを切り換えたい場合は、「字幕表示」 を字幕アウトスクリーン以外にする必要があり ます。

# 映像を最適な大きさに自動で切り 換える/画面の大きさが勝手に変 わるのを防ぐ(オートワイド)

● オートワイドは、オリジナル映像の種類によっ て、映像を最適な画面サイズで表示する機能 です。デジタル放送視聴時は選択できません。

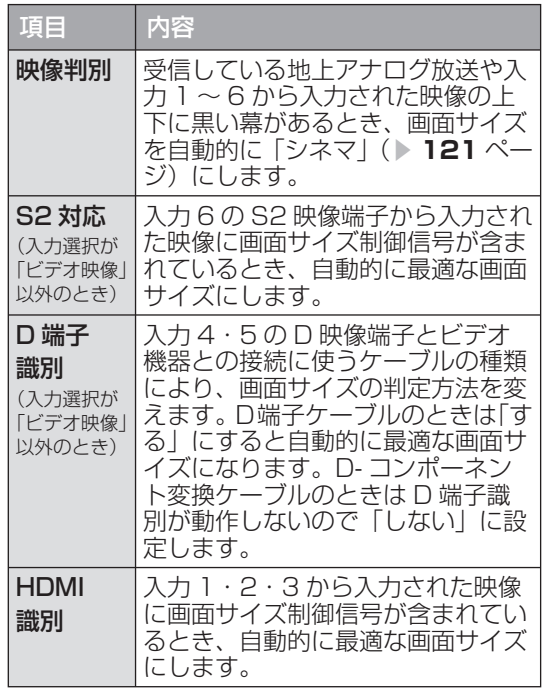

 $K^r \partial$ おしらせ

- ビデオ機器やゲーム機などを S2 映像端子や D 映像端子で接続した場合でも、機器やソフトな どによってはオートワイド機能が働かない場合 があります。
- 「映像判別」は、D 端子から入力された映像が 480p、1080i、720p、1080p の場合は働 きません。また、HDMI 端子から入力された映 像が、1080i、720p、1080p の場合も働き ません。
- S2 対応を設定しても、入力された映像によって は最適な画面サイズにならない場合があります。

#### オートワイド機能を働かせたときの画面表示例 上下に黒い帯の入った映像の場合

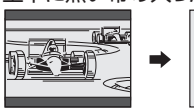

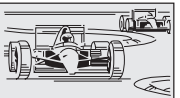

横方向に圧縮された映像(スクイーズ映像)の場合 (映像判別を除く)

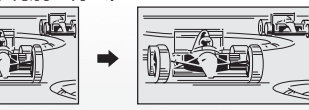

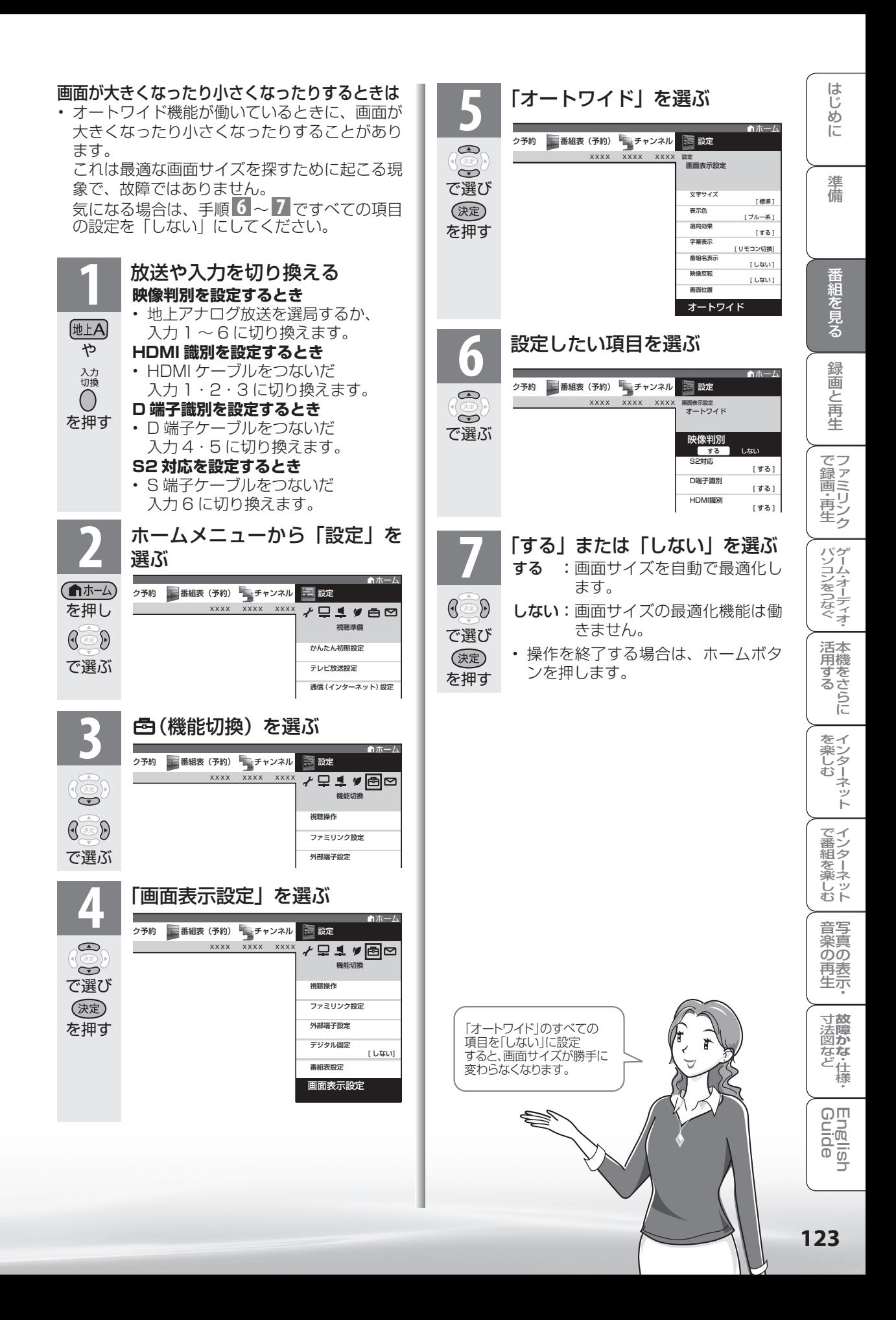

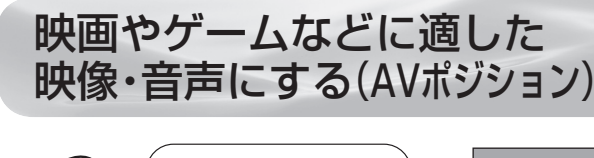

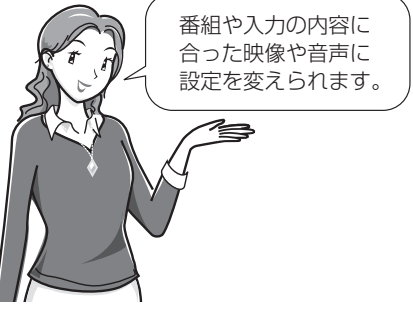

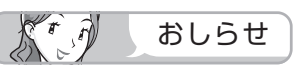

• AV ポジションの「標準」「映画」「ゲー ム」「PC」「フォト」「ダイナミック」は、 映像調整( ▼**126** ページ)を行うと、 行った調整が反映されたまま記憶さ れます。

 入力切換を行っても、「標準」「映画」 「ゲーム」「PC」「フォト」「ダイナミッ ク」は、それぞれ記憶された設定で 調整されます。

- 入力ごとに個別の調整を用意したい ときは、「AV メモリー」で設定して ください。
- ホームネットワークの画面のとき、「映 画」、「ゲーム」は選べません。
- AV ポジションは入力ごとに別のも のを選べます。(例えば、テレビは「標 準」、入力 1 は「ダイナミック」など)

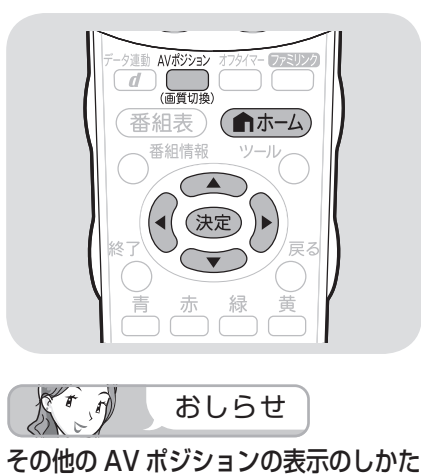

• 篇 を押すと、画面左下に現在の AV ポジションが表示されます。

**AVポジション:標準 → AVポジション表示** 

続けて 驚き押し、お好みの設定を 選びます。

• ホームメニューから「ツール」-「AV ポジション(画質切換)」を選びます。

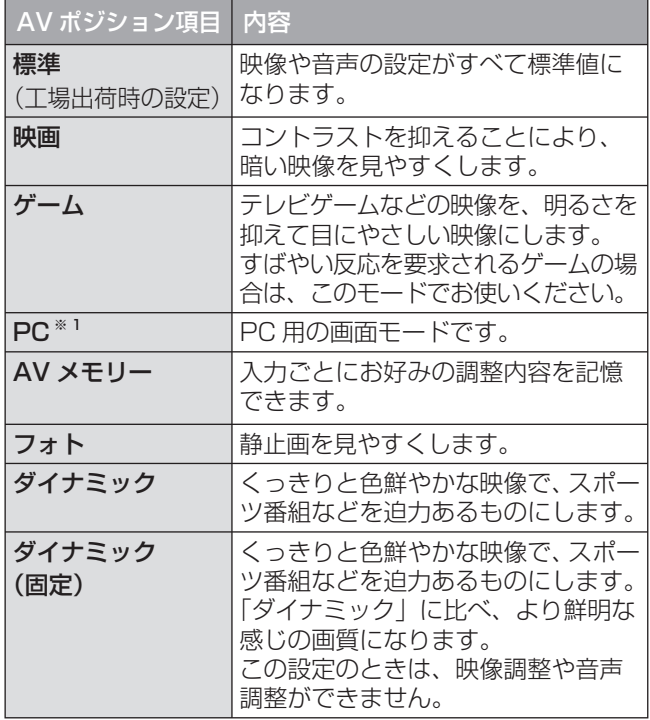

※1 「PC」は入力1~3、入力7を選択時に表示されます。

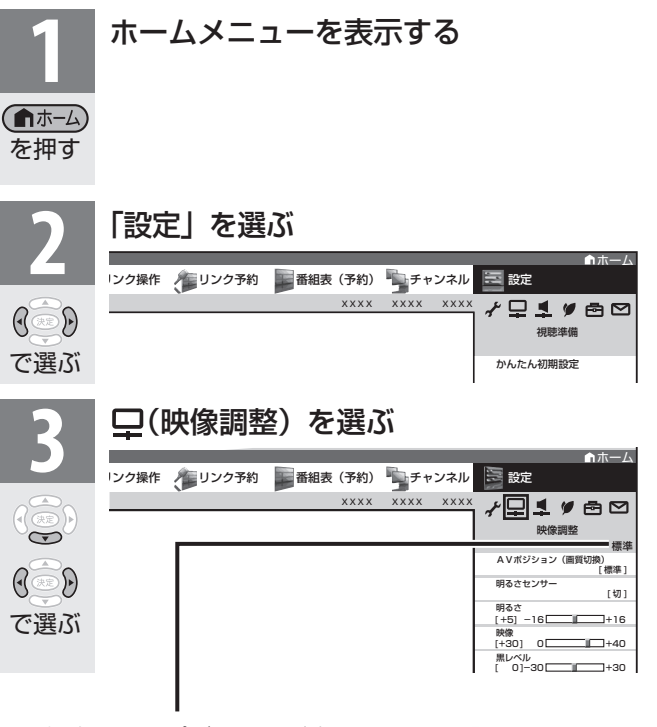

• 選択中の AV ポジションが表示されます。 この画面から AV ポジションボタンを押して AV ポジショ ンを切り換えることもできます。

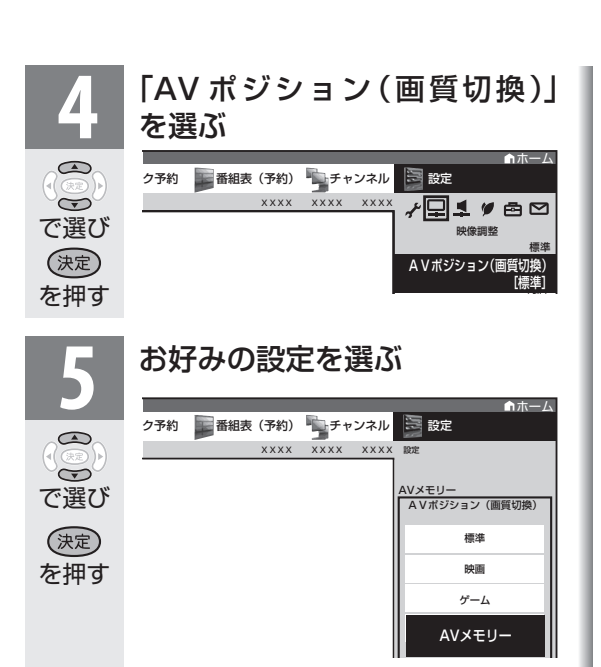

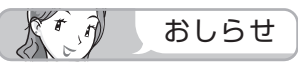

• AVポジションを、「PC」に切り換えるとき、 または「PC」から別のAVポジションに切り 換えるときは、一時的に映像が消えます。

# (映像調整)

● 選択している AV ポジションの映像を調整できます。

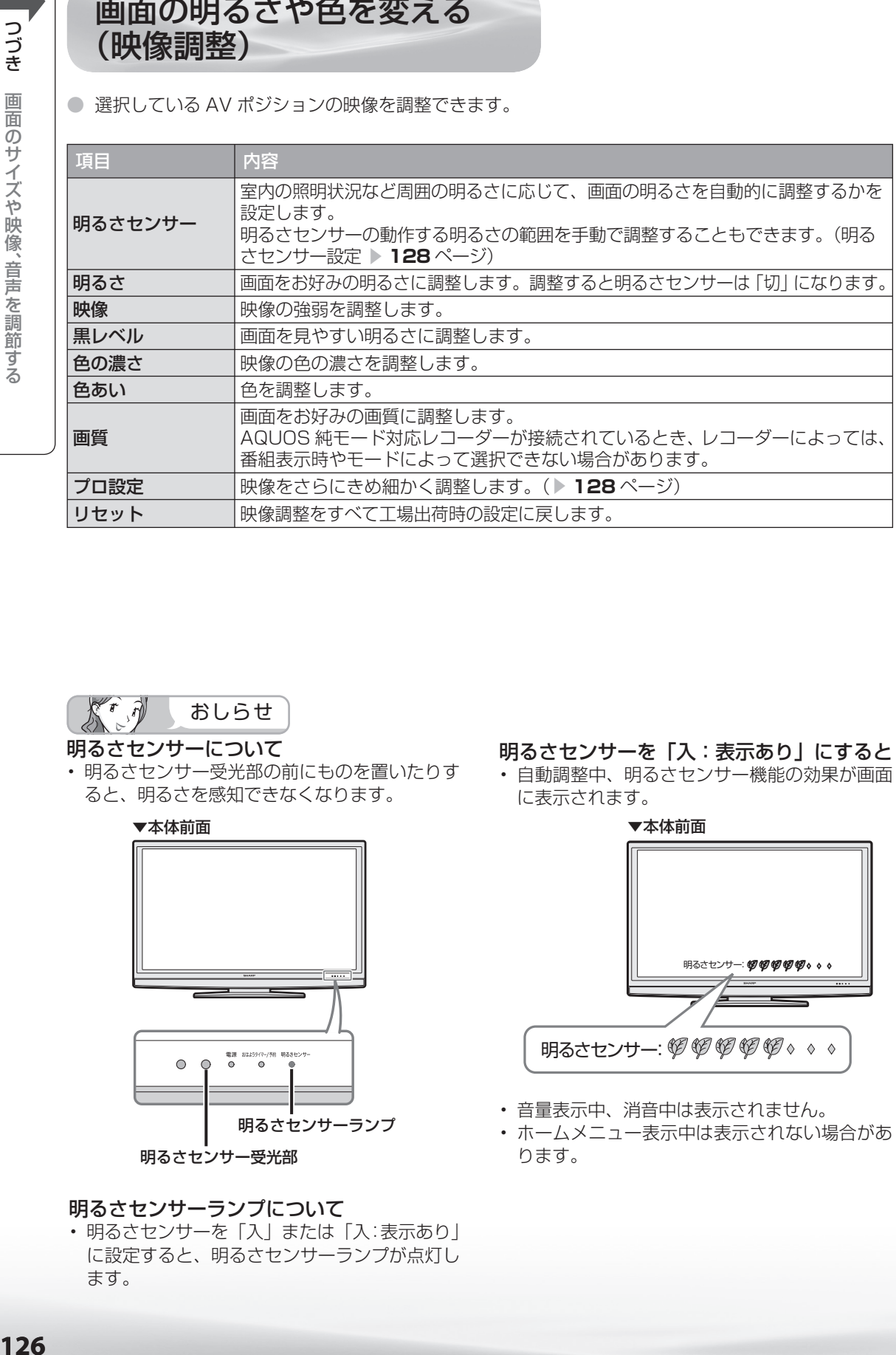

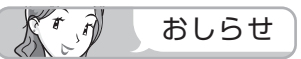

#### 明るさセンサーについて

• 明るさセンサー受光部の前にものを置いたりす ると、明るさを感知できなくなります。

▼本体前面

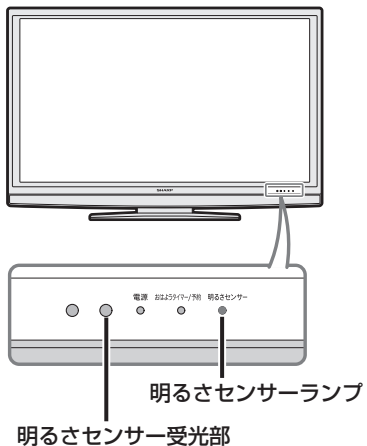

#### 明るさセンサーランプについて

• 明るさセンサーを「入」または「入:表示あり」 に設定すると、明るさセンサーランプが点灯し ます。

#### 明るさセンサーを「入:表示あり」にすると

• 自動調整中、明るさセンサー機能の効果が画面 に表示されます。

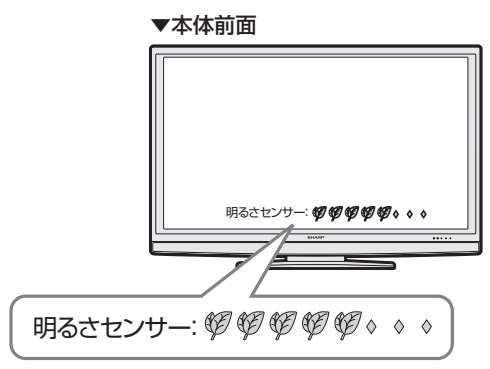

- 音量表示中、消音中は表示されません。
- ホームメニュー表示中は表示されない場合があ ります。

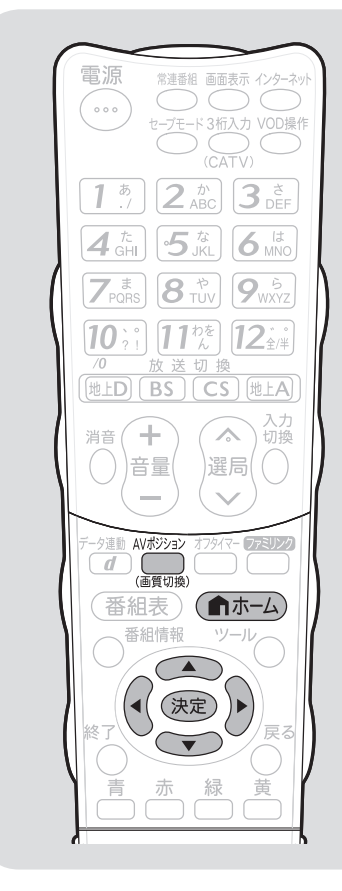

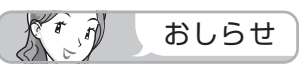

• AV ポジションごとに、映像調整を記 **憶できます。先にAVポジション(▶ 124 ページ) を選んでから映像調整** してください。

#### AV ポジションによる違いについて

- 「ダイナミック(固定)」では、調整 できません。
- 「AV メモリー」は、入力ごとの調整 となります。
- その他の AV ポジションで映像調整 を行うと、すべての入力でその結果 が有効になります。

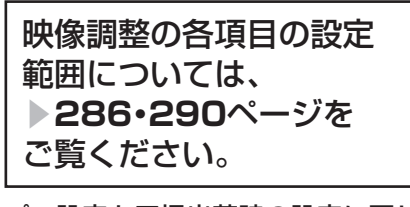

#### プロ設定を工場出荷時の設定に戻し たいときは

• 手順 **3** の後に「リセット」を選び、 決定ボタンを押したあと、左右カー ソルボタンで「する」を選び、決定 ボタンを押します。

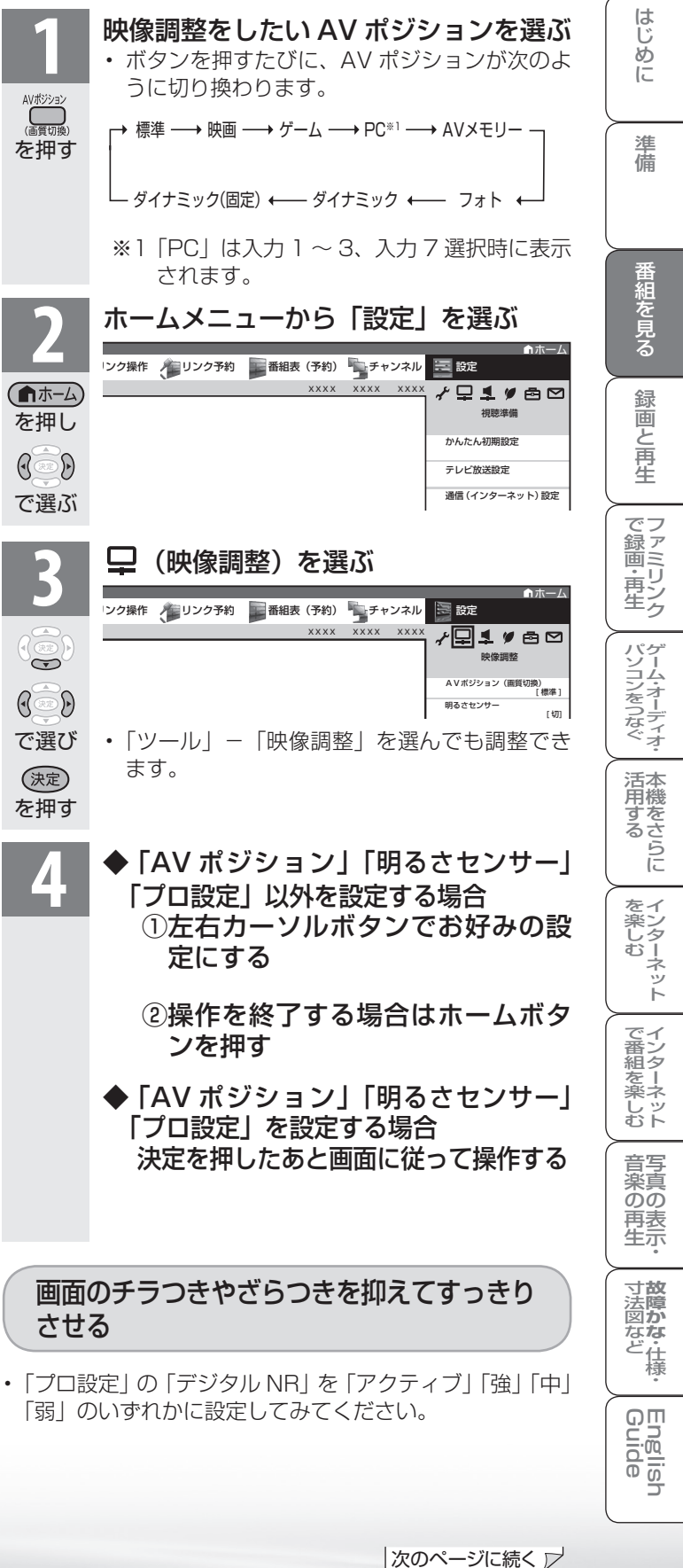

## プロ設定の項目

「プロ設定」の各項目の設定範囲については、「ホームメニュー項目の一覧」( ▼**286**・**290** ページ) をご覧ください。

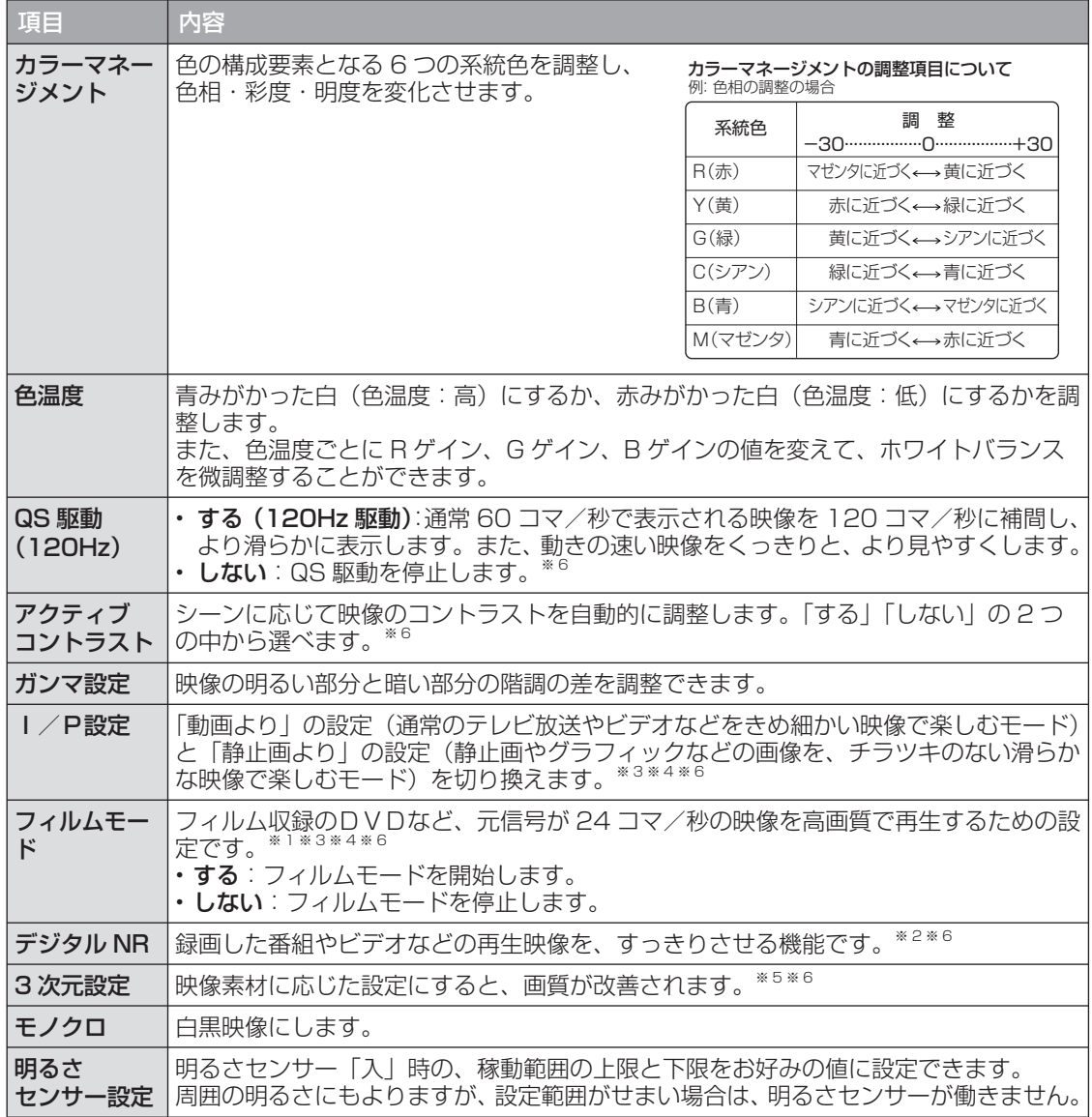

※ 1 AVポジションが「ゲーム」のときは選択できません。

※ 2 AVポジションが「PC」のときは選択できません。

※ 3 入力信号がプログレッシブ (480p、720p、1080p) のときは選択できません。

※ 4 入力信号が PC 信号のときは選択できません。

※ 5 アナログ放送視聴時またはビデオ映像端子から入力された映像を表示しているときに選択できます。

※ 6 ホームネットワークのときは選択できません。

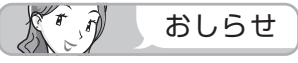

- 「QS 駆動(120Hz)」の設定を「する」にすると映像が乱れる場合があります。その場合は「しない」 にしてください。
- QS 駆動の設定を「する」にしても、映像によっては効果が分からないことがあります。

お好みの音質にする (音声調整)

**● 選択している AV ポジションの** 音声を調整できます。 ● お客様が実際にお使いの音量で

オ-ボリ

声( やす

を

 $\bigcap_{\substack{(\mathbb{R}\times\mathbb{R}) \times \mathbb{R} \\ (\mathbb{R}\times\mathbb{R})}}$ 

を

 $\overline{}}$ 

で

 $\overline{\mathcal{C}}$ 

で

 $\mathcal{C}$ 

調整してください。

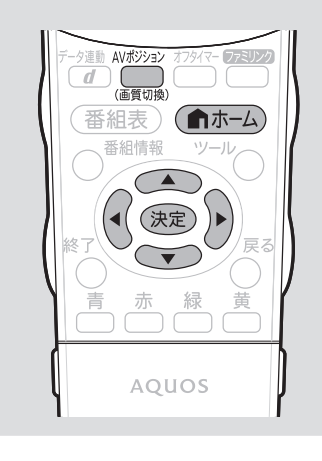

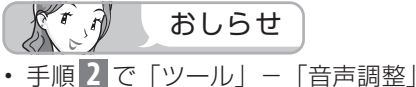

- を選んでも音声調整することができ ます。
- AVポジションごとに、音声調整を 記憶できます。先にAVポジション ( **▶ 124 ページ)を選んでから音** 声調整を行ってください。

#### 次の場合は音声調整が行えません

- AVポジションを「ダイナミック(固 定)」にしているとき
- ヘッドホンを接続しているとき (「ヘッドホン設定」が「モード 2」 のときを除く)
- 入力 6 端子設定を「モニター出力」 (可変 1)に設定しているとき
- ファミリンク機能選択メニューで 「AQUOS オーディオで聞く」に 設定しているとき

#### 「サラウンド」について

- 「自動」に設定すると、サラウンド 再生が可能な番組を選局した際、自 動でサラウンド再生します。
- ヘッドホンで音声を聴いているとき や、入力 6 /モニター出力(録画出 力)端子からの音声出力、デジタル 音声出力(光)端子からの出力では、 サラウンドの効果が得られません。
- 放送や DVD などのコンテンツによっ ては、サラウンドの効果が得られな いことがあります。

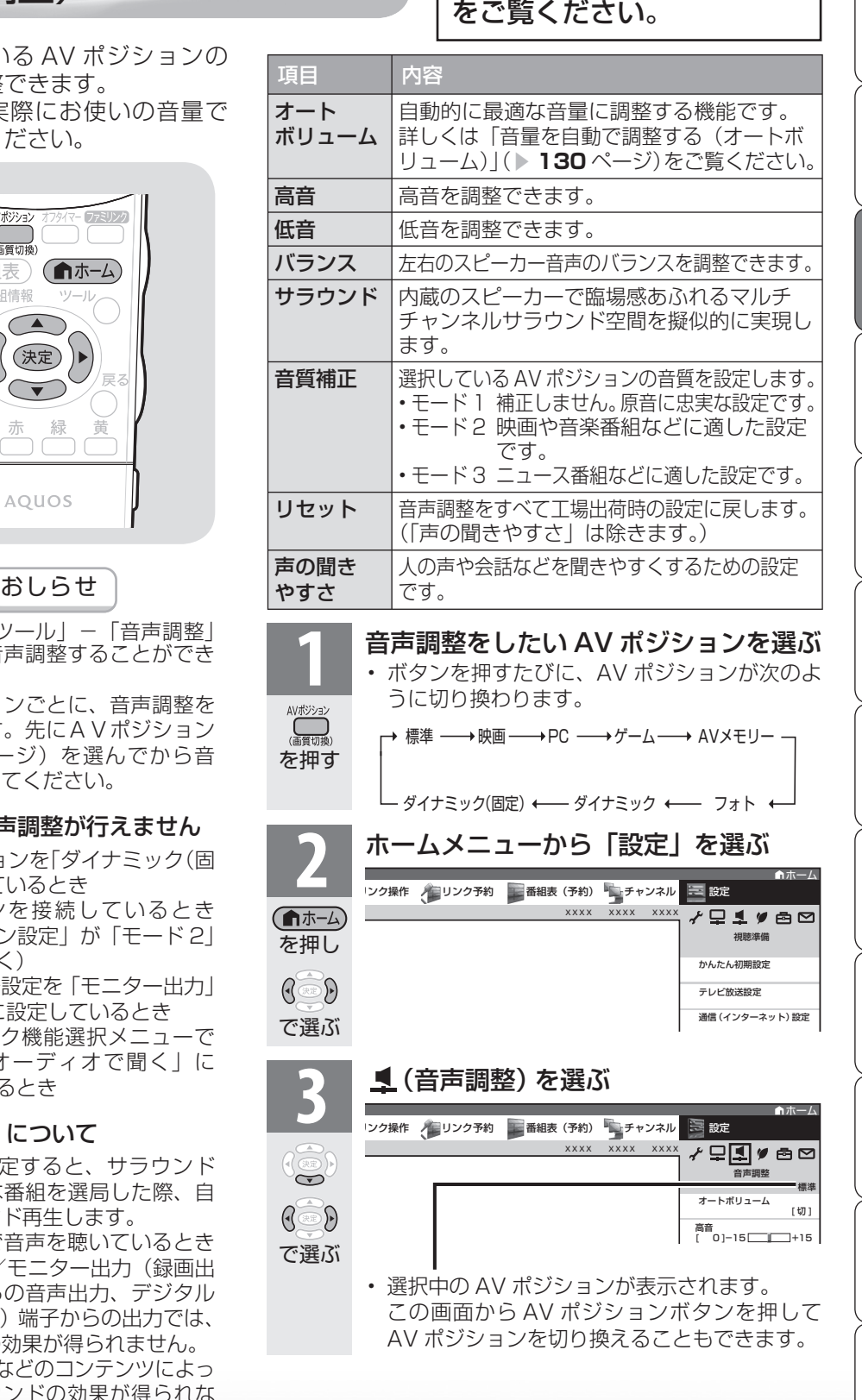

音声調整の設定範囲につい ては、 ▼**286・290**ページ

**寸法図など<br>故障かな・仕様・** 

**English** 

楽しむ ())で番組を楽しむ (音楽の1再生 ) 「対策図な"仕様・ [English ・)・ンターネット (インターネット) 写真の表示・ 1 故障がな 仕様・ [English

音写 楽真<br>のの ) 再表示

はじめに準備番組を見る録画と再生で録画 ・ 再生 ファミリンクパソコンをつなぐ ゲーム ・ オーディオ ・活用する 本機をさらに

録画と再生

| で録画・再生|

│ パソコンをつなぐ

活用するである

| を楽しむ| インターネット

| で番組を楽しむ

**奋組を見る** 

はじ めに

準 備

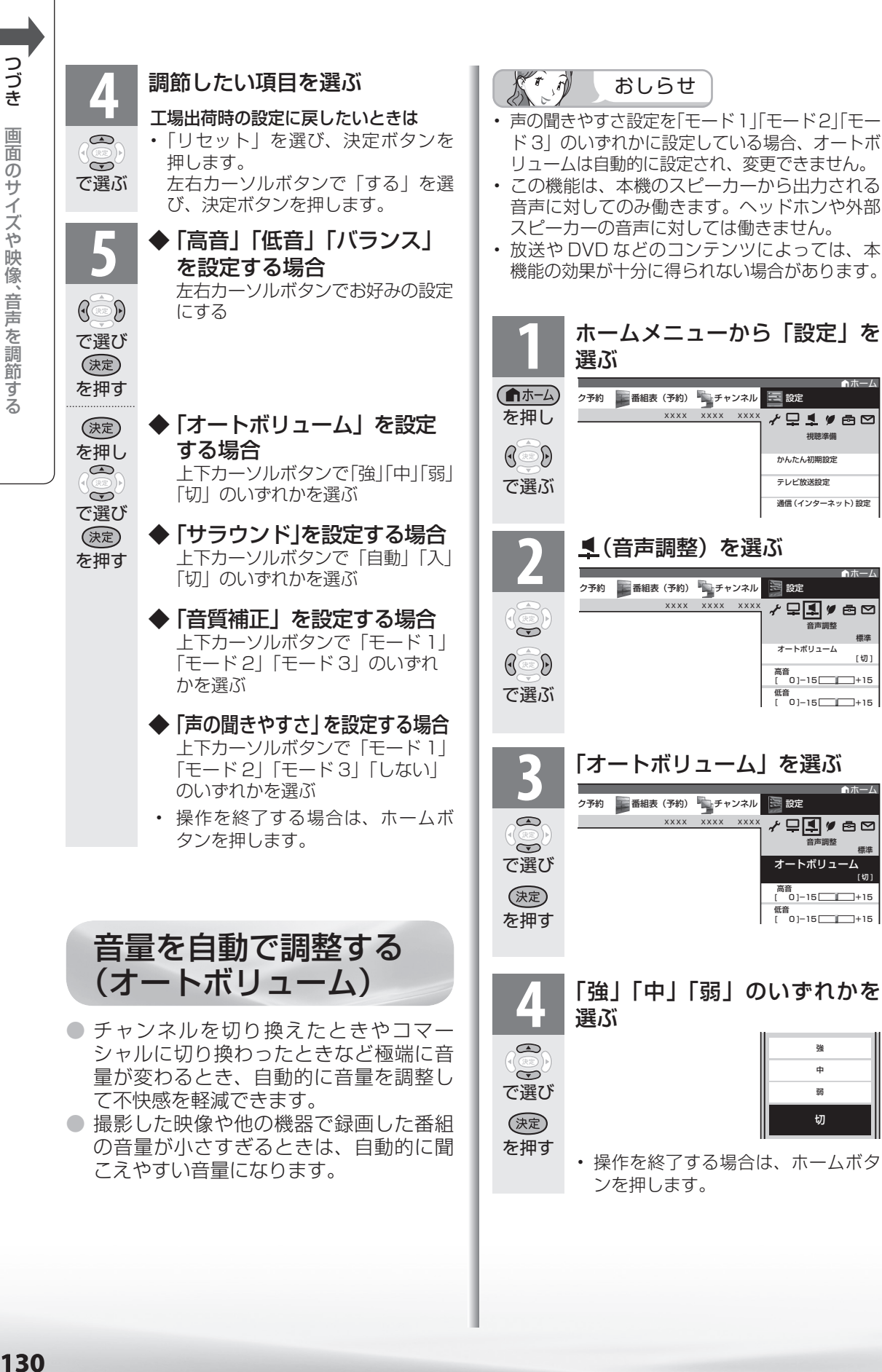

ホーム

標準

[切]

標準

[切]

[切]

つづき 画面のサイズや映像、音声を調節する 画面のサイズや映像、 音声を調節する

130

● ドラマや映画のセリフが聞き取りにくいとき、人の声に関する音域を強調させて聞き取り やすくすることができます。

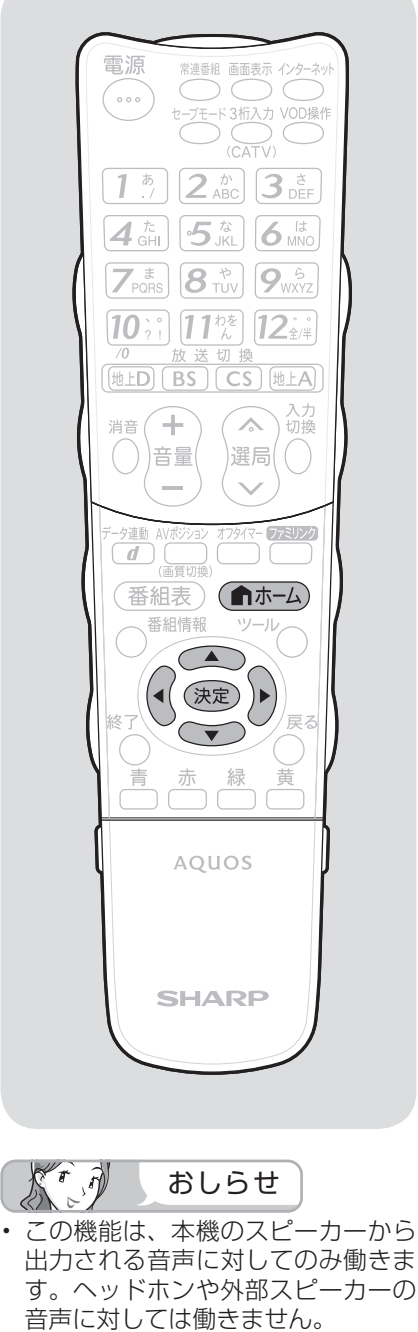

会話を聞き取りやすくする

(声の聞きやすさ)

• 放送や DVD などのコンテンツに よっては、本機能の効果が得られに くい場合や、声の一部が聞きづらく なる場合があります。その場合は モードを変えるか「しない」にして ください。

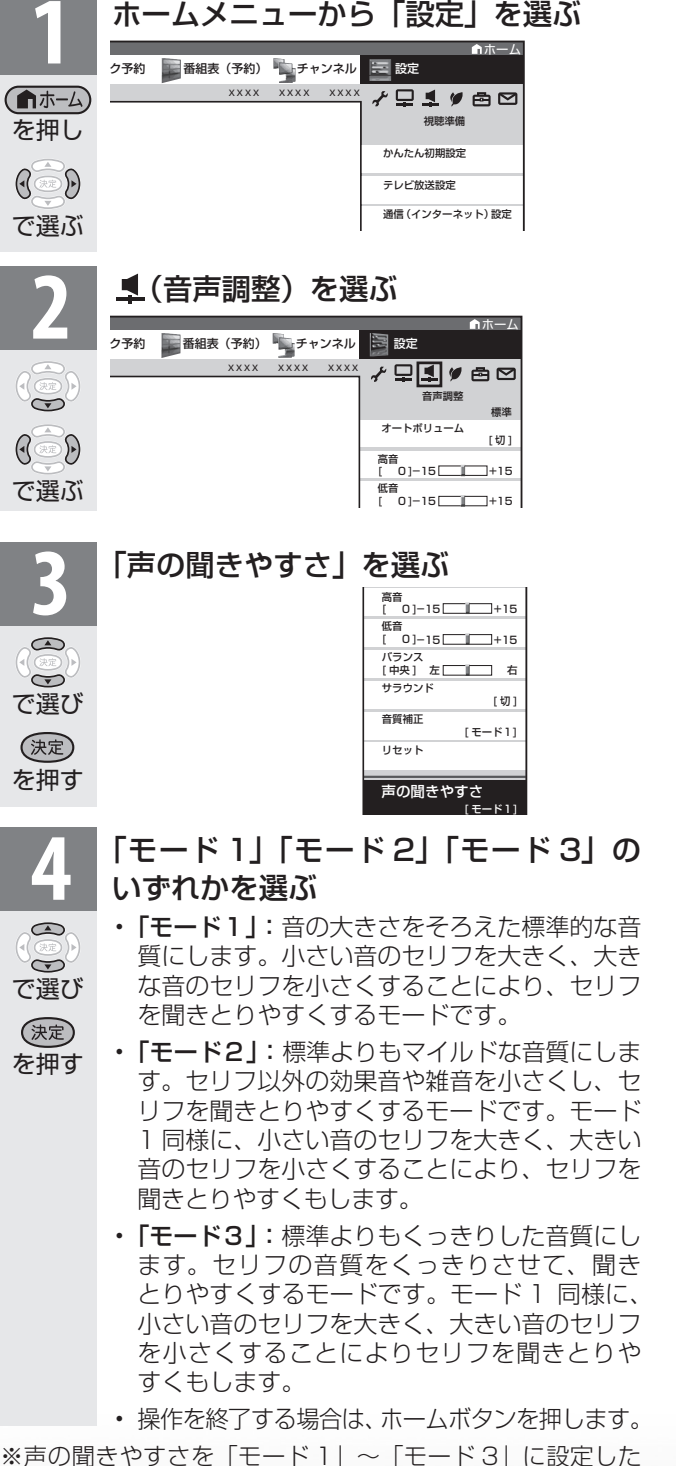

ときは、「音質補正」の効果はあまり得られません。

**寸法図などを増える**<br>女性障がな・仕様

Englid  $\frac{1}{\sqrt{2}}$ 

楽しむ ())で番組を楽しむ (音楽の1再生 ) 「対策図な"仕様・ [English ・)・ンターネット (インターネット) 写真の表示・ 1 故障がな 仕様・ [English

はじめに準備番組を見る録画と再生で録画 ・ 再生 ファミリンクパソコンをつなぐ ゲーム ・ オーディオ ・活用する 本機をさらに

録画と

再生

で録画·再生ファミリンク

パソコンをつなぐが!

活本

**かする** 

を楽しむ!

ーネット

でイ

└番組を楽.

じッ<br>むト

音写 楽真<br>のの 再表<br>生示

は ΪŬ めに

準 備

番組を見る

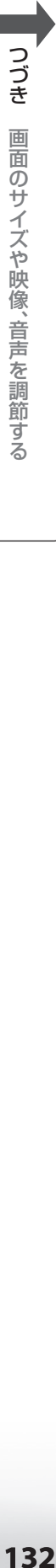

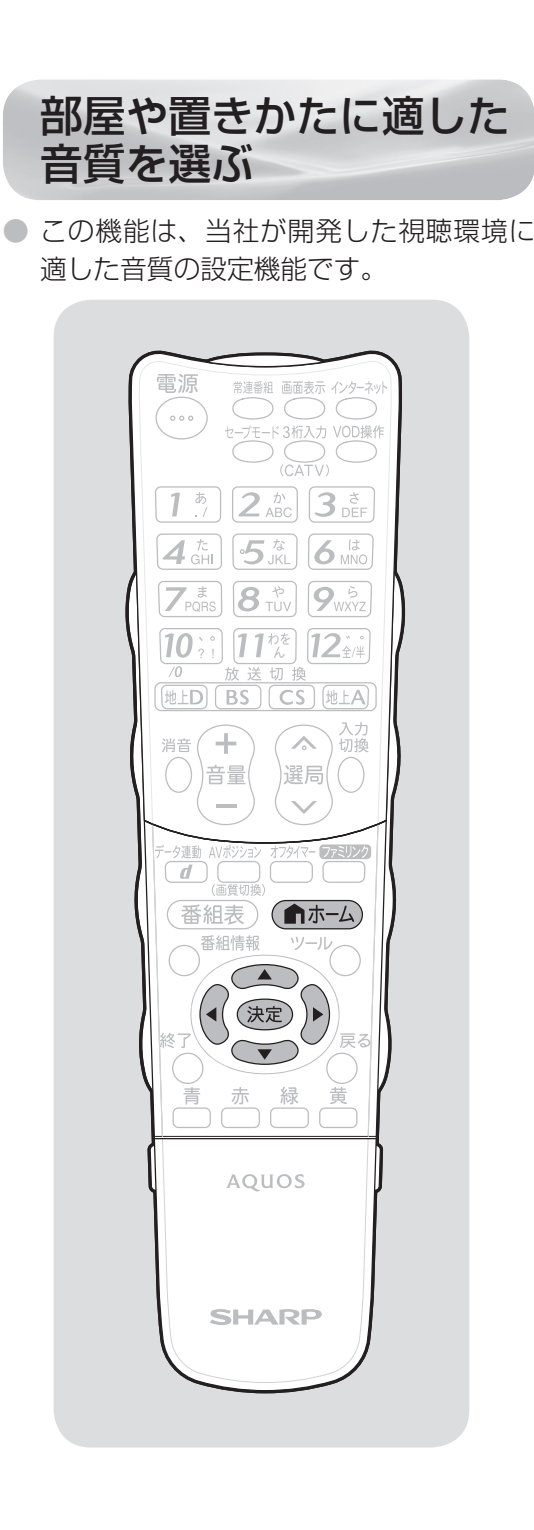

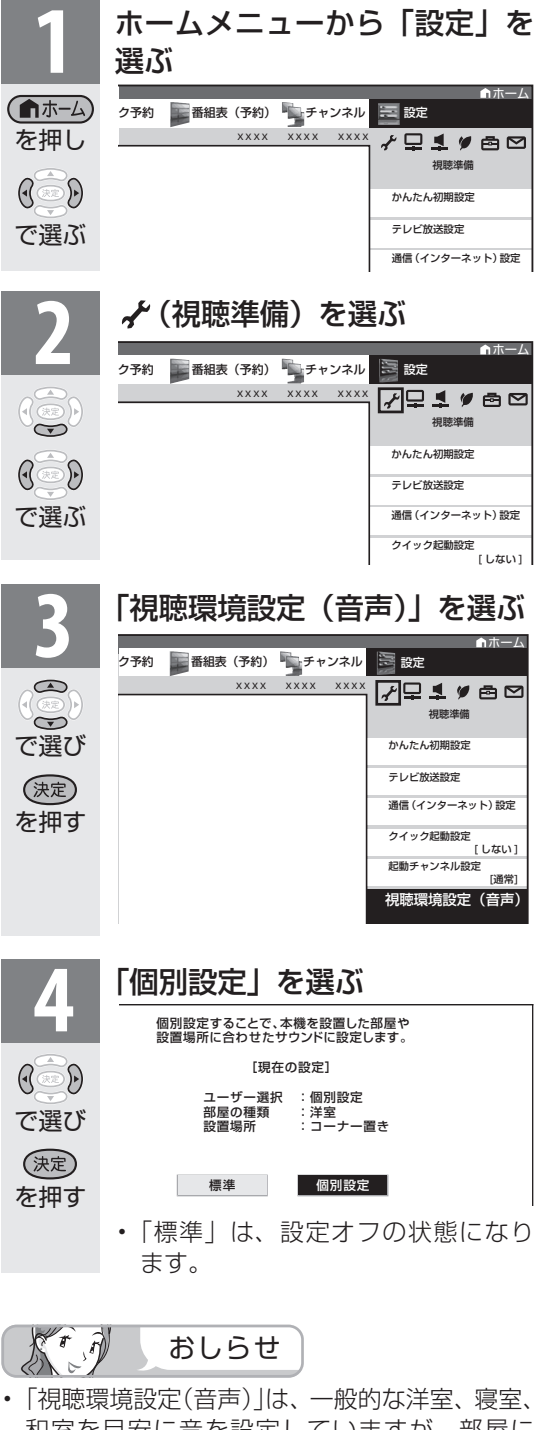

- 和室を目安に音を設定していますが、部屋に よっては効果が分かりにくい場合があります。 **その場合は、音声調整(▶129ページ)で調** 整してください。
- 声の聞きやすさ設定を「モード 1」「モード 2」 「モード 3」のいずれかに設定している場合は、 「視聴環境設定(音声)」は選べません。
- この機能は、本機のスピーカーから出力される 音声に対してのみ働きます。ヘッドホンや外部 スピーカーの音声に対しては働きません。

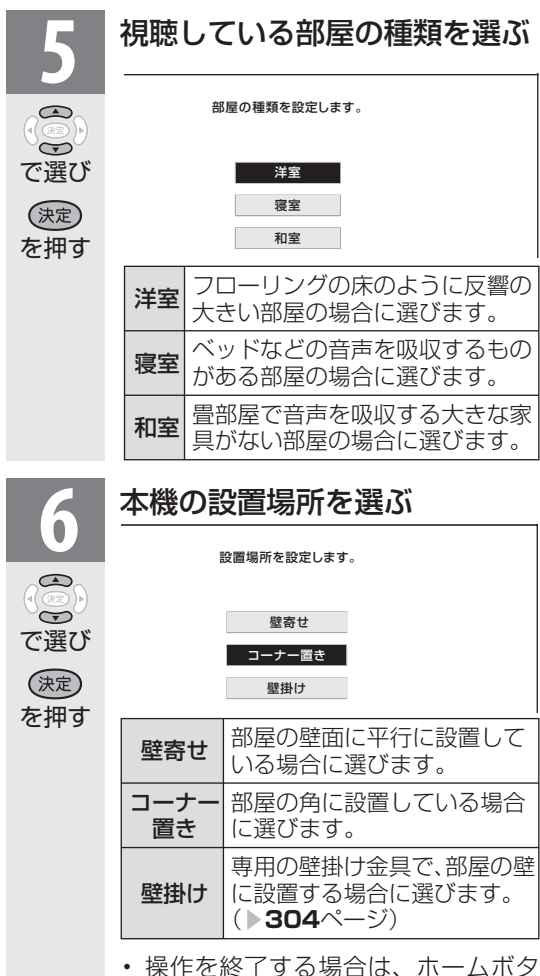

ンを押します。

**「故障かな・仕様・一故障かな・仕様・** 

**English** コ

楽しむ ())で番組を楽しむ (音楽の1再生 ) 「対策図な"仕様・ [English ・)・ンターネット (インターネット) 写真の表示・ 1 故障がな 仕様・ [English

音写 楽真<br>のの ) 再表示

で番組を楽しむインターネット

活本

**かする** 

を楽しむ!

ーネット

番組表、ホームメニュー 表示や映像表示、音声な どをお好みに変更する

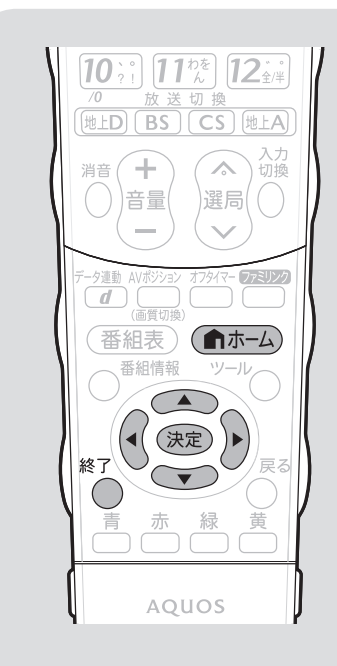

 $\mathbb{X}^r$ おしらせ

#### 「大きな文字」にしたときは

- 番組表の表示が変わります。
- 「モード 1」の場合、番組表に表示されるチャン ネルが 7 チャンネル分になります。
- 「モード 2」の場合、「モード 1」に変わります。

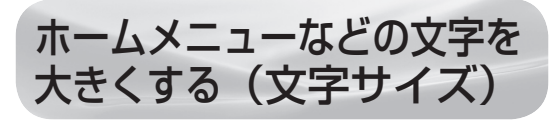

● ホームメニューや番組表などに表示され る文字の大きさを大きくすることができ ます。

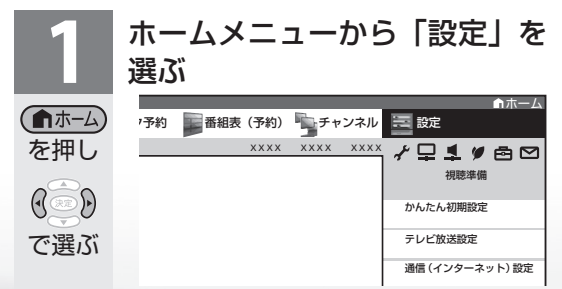

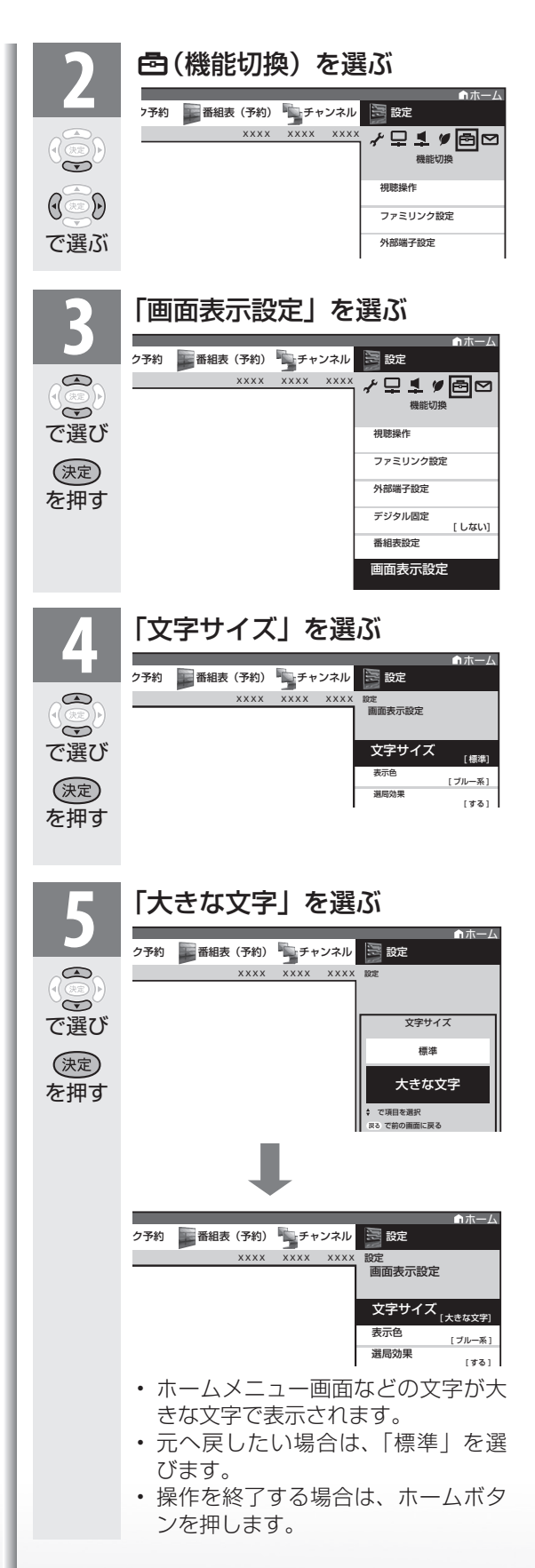

# 番組表やホームメニューな どの配色を変える(表示色)

- 番組表、裏番組一覧、番組情報、ホーム メニュー画面、チャンネルサイン、入力 切換画面、画面サイズメニュー画面など の表示色を、「グレー系」「ブルー系」「レッ ド系」「グリーン系」の 4 種類から選ぶ ことができます。
- ホームメニューの「設定」-「色(機能 切換)」-「画面表示設定」-「表示色」 で設定します。

# チャンネルの切り換え時に 動きの効果をつける

- チャンネルを切り換えたときに動きの効 果がつくよう設定できます。
- ホームメニューの「設定」-「色(機能 切換)」-「画面表示設定」 - 「選局効果」 で設定します。

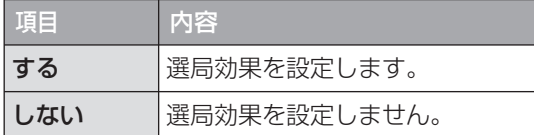

### 「する」に設定したときの画面の切り 換わりかた

- 選局ボタンで選局したときは、画面の上または 下から次のチャンネルに変わります。
- 放送切換ボタンで選局したときは、画面の左ま たは右から次のチャンネルに変わります。
- チャンネルボタンや3桁入力(▶86ページ) などその他の手順で選局したときは、画面の外 周または中央から次のチャンネルに切り換わり ます。
- 外部入力からの選局や、外部入力への入力切換 をしたときは、画面の上下同時に次のチャンネ ルに変わります。

# 映像を消して音声だけを 聞く(映像オフ)

● ホームメニューの「設定」-「♥ (安心・ 省エネ)」-「映像オフ」で設定します。

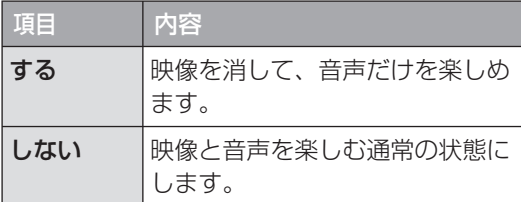

 $K^r$ おしらせ

- 映像オフを「する」にしているとき、オフタイ マー残り時間などのメッセージが表示される と、映像が復帰します。
- 操作により映像が復帰したり、一度電源を切っ たりすると、自動的に設定が「しない」になり ます。

#### 映像を復帰させたいときは

• 選局ボタン(緑)を押すなど、「音量調整」、「消 音」、「音声切換」以外の操作をしてください。

# 映像の向きを変えるには (映像反転)

- 映像を反転して映せます。映像を鏡に映 してご覧になるときなどに便利です。
- ホームメニューの「設定」-「 6 (機能 切換)」-「画面表示設定」-「映像反転」 で設定します。
- 決定ボタンを押さなくても、選択しただ けで画面が反転します。

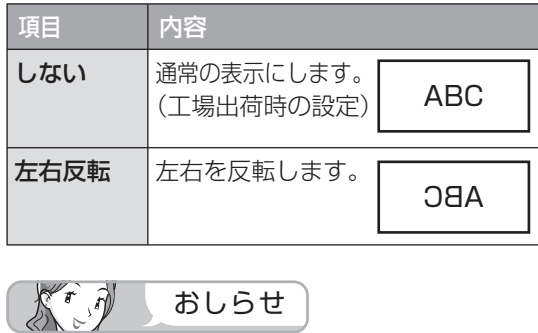

- ホームメニューも反転表示されます。
- 音声は左右反転しません。

はじめに準備番組を見る録画と再生で録画 ・ 再生 ファミリンクパソコンをつなぐ ゲーム ・ オーディオ ・活用する 本機をさらに録画と再生 | で録画・再生| (パソコンをつなぐ) ゲーム・オーディオ・

はじ めに

準備

番組を見る

音写 楽真<br>のの

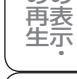

**寸法図などがある。**<br>法図などは様

Englid  $\frac{1}{\sqrt{2}}$ 

**135**

# 2 台の AQUOS を それぞれのリモコン で操作するには

● 2 台の AQUOS を近くに設置している場合に、リモ コンの操作で AQUOS が 2 台とも動作してしまう 場合があります。このとき、リモコン番号の設定を 行うと他の AQUOS の動作を防ぐことができます。

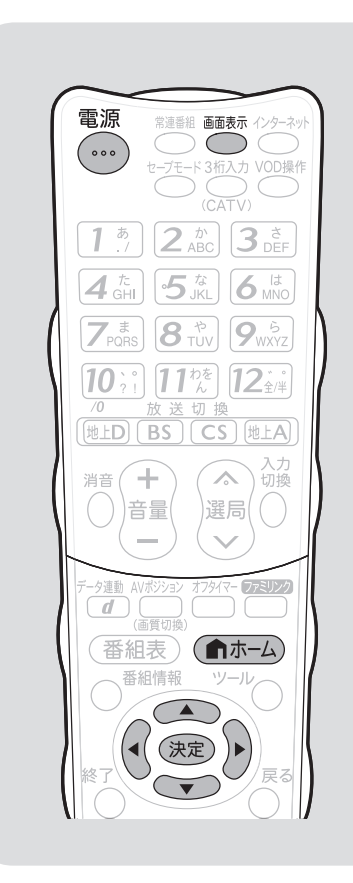

# リモコン番号について

- リモコン番号には「1」「2」があり、 リモコン側のリモコン番号と本体側 のリモコン番号を合わせると、リモ コンで操作できるようになります。
- 2 台の AQUOS を近くに設置して いる場合は、本機のリモコン番号を 他の AQUOS と異なる番号に設定 してお使いください。例えば、他の AQUOS が「1」なら本機 は「2」 にします。
- 設定されているリモコン番号が本体 とリモコンとで異なっている場合、 リモコンボタンを続けて押すと、画 面左下に「リモコン番号の設定が異 なります」と表示されます。
- 個人情報を初期化すると本体のリモ コン番号は「1」に戻ります。

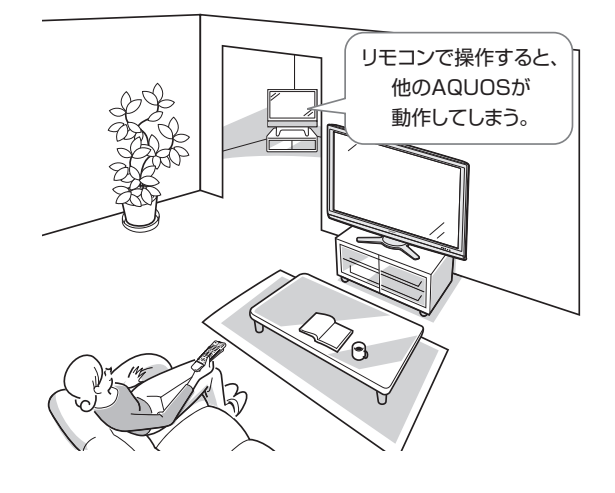

- $K^r$ おしらせ
- 工場出荷時の設定は、本体側・リモコン側ともリモコン 番号「1」です。

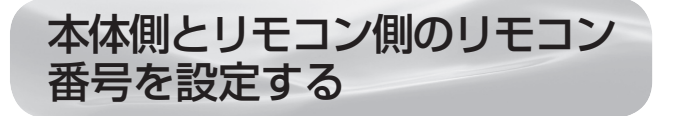

#### $\left(\sqrt{r} \right)^{n}$ 重 要

• 先にリモコン側のリモコン番号を変更すると、リモコン で本体側の設定が行えません。

# ◆本体側の切り換え

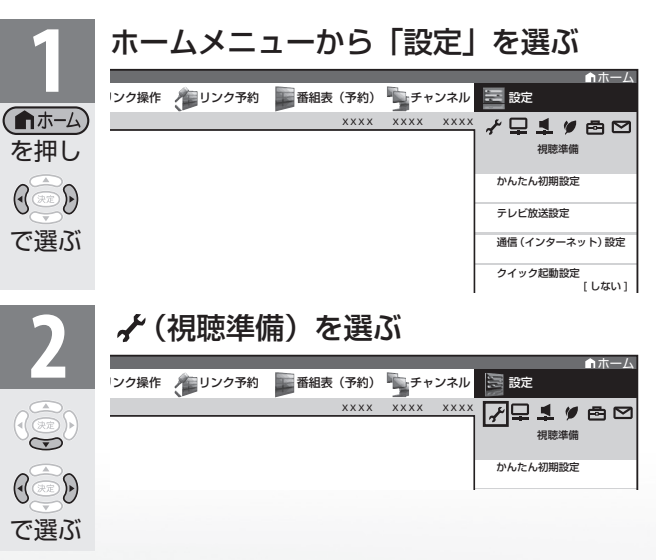

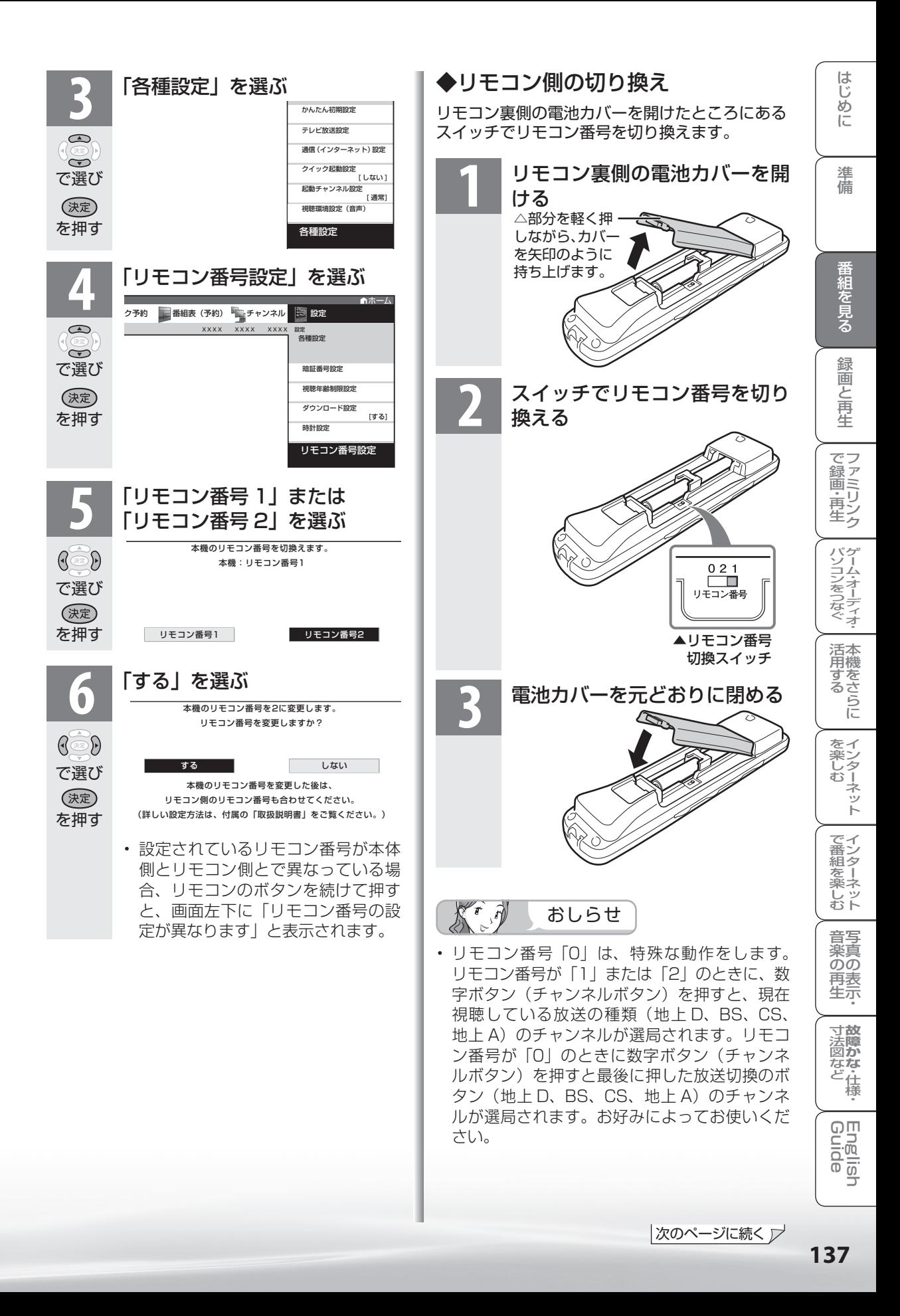

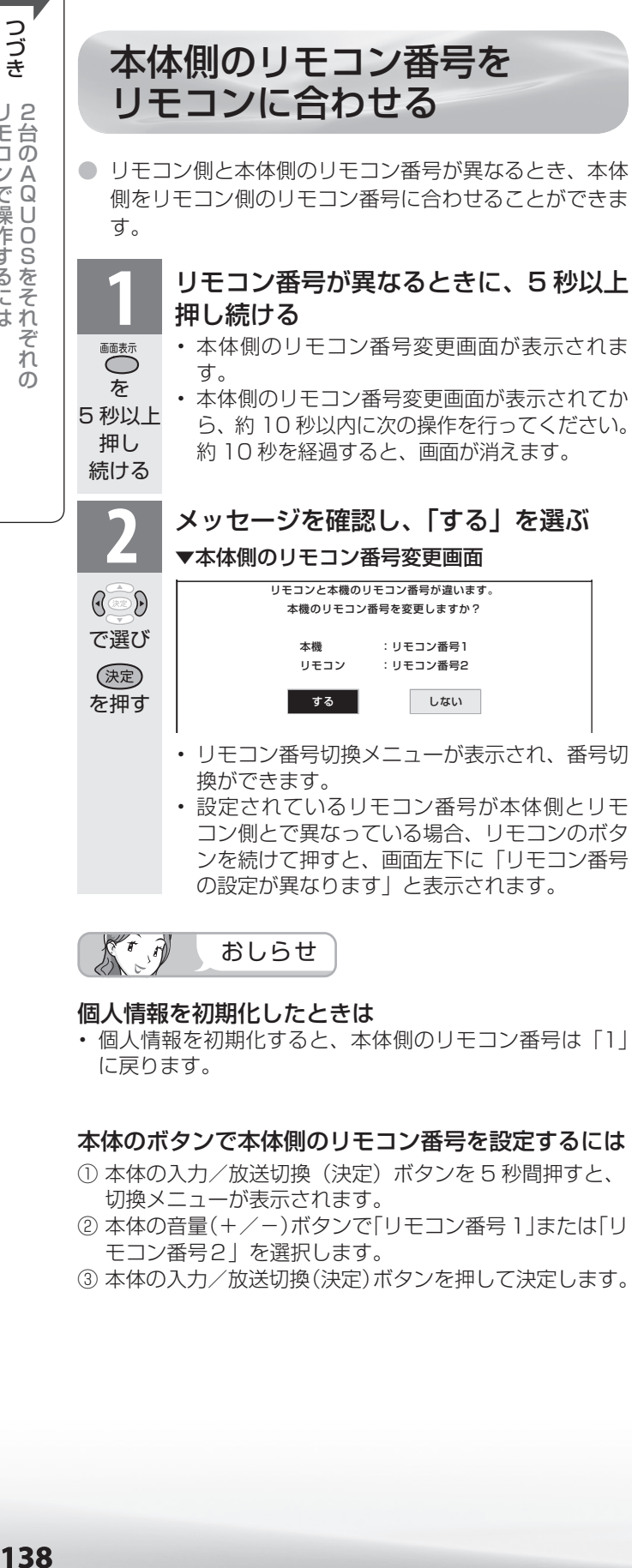

③ 本体の入力/放送切換(決定)ボタンを押して決定します。

リモコンで エス・エス・エス こうしょう しょうしょう 2台のAQUOS<br>2台のAQUOS<br>2台のAQUOS

リモコンで操作するには2台のAQUOSをそれぞれ

 $\overline{O}$ 

つづき

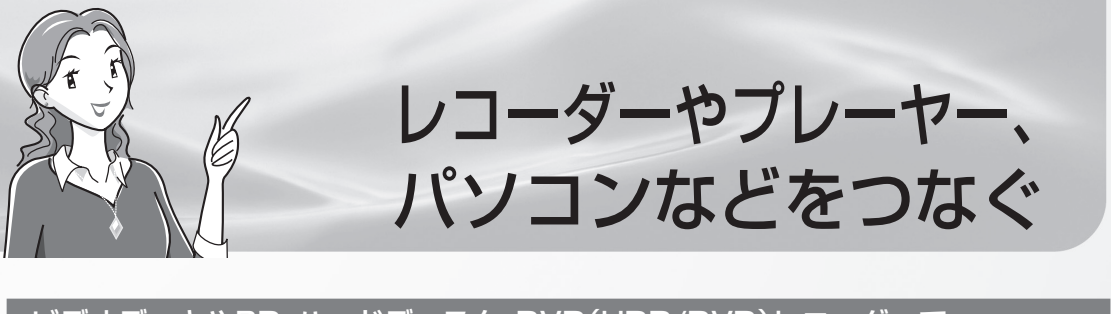

#### ビデオデッキやBD・ハードディスク・DVD(HDD/DVD)レコーダーで 録画・再生する

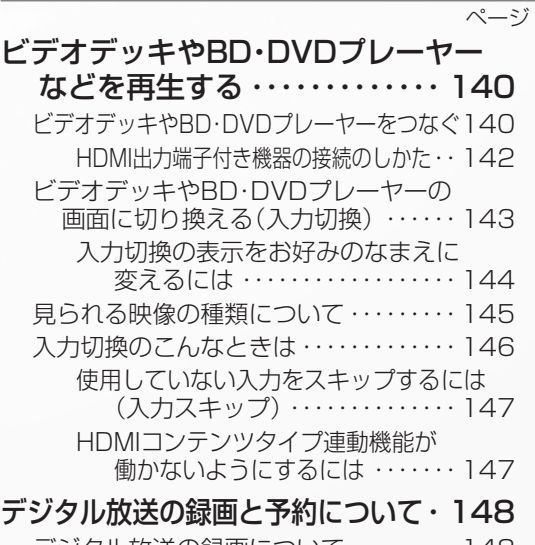

デジタル放送の録画について ・・・・・・・・・ 148 見たい番組を予約する(視聴予約) ・・・・・ 151

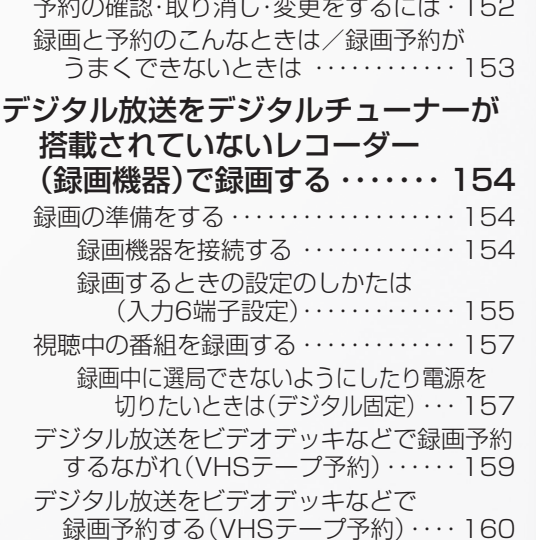

#### AQUOSレコーダーで録画・再生する(ファミリンク機能を使う)

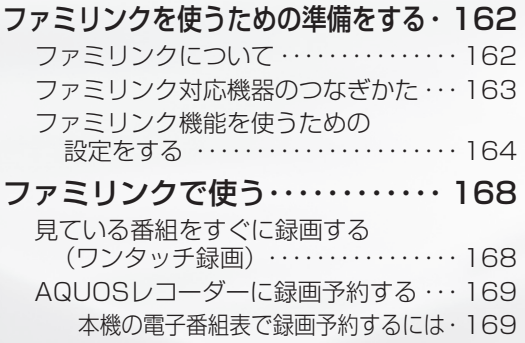

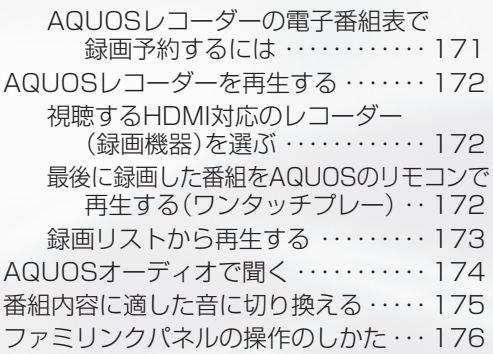

# ゲーム機やオーディオ機器、パソコンをつないで楽しむ

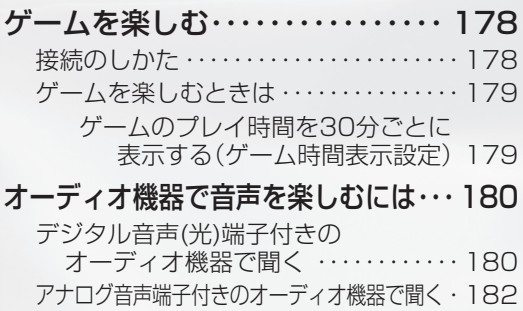

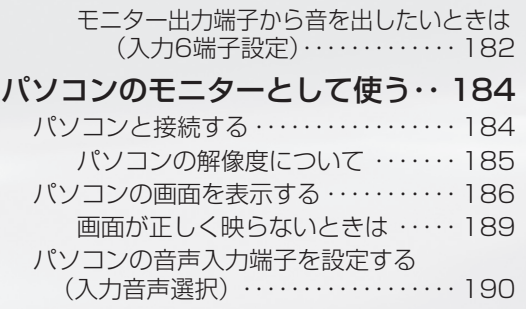

# 録画と再生で録画 ・ 再生 ファミリンクパソコンをつなぐ ゲーム ・ オーディオ ・

|歯と再牛

ページ

**139**

# ビデオデッキや BD・ DVD プレーヤー

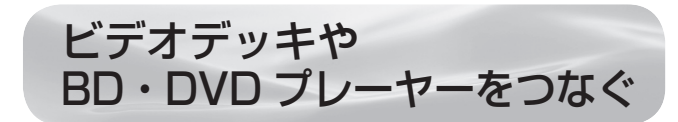

たはどを再生する ●お手持ちの録画・再生機器の出力端子を確認し、 高精細・高画質に対応した出力端子とつなぐと、 よりきれいな映像が楽しめます。

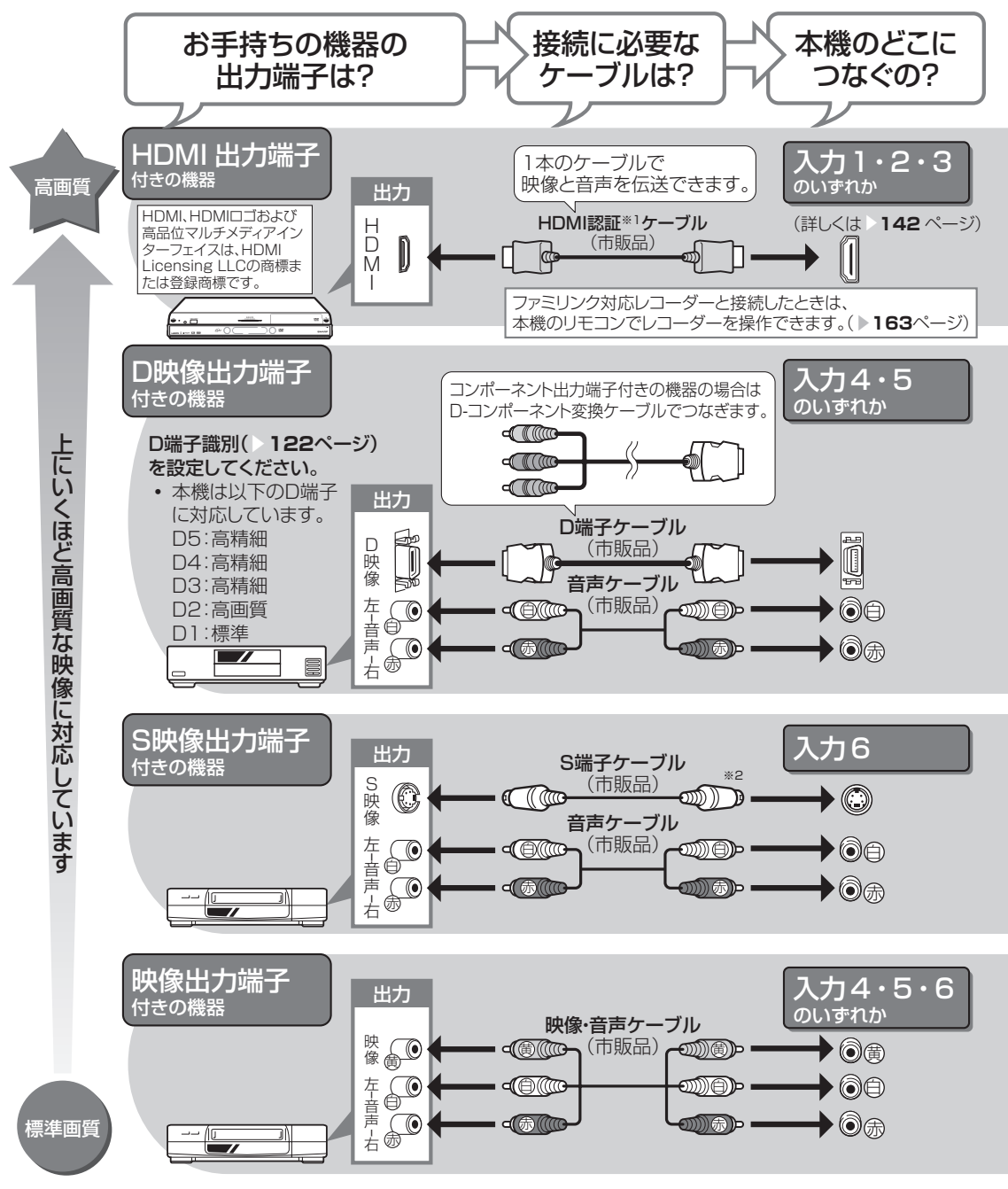

- ※ 1 HDMI ケーブルは、必ず市販の HDMI 規格認証品(カテゴリー 2 推奨)をご使用ください。規 格外のケーブルを使用した場合、映像にノイズが発生する、映像が映らない、音が聞こえない、ファ ミリンクが動作しないなど、正常に動作しない場合があります。
- ※ 2 入力 6 の S2 映像端子から入力された映像に画面サイズ制御信号が含まれているとき、自動的に 最適な画面サイズで映し出すように設定できます。(S2 対応 ▶ 122 ページ)

# 接続するときに気をつけること

- 接続の前に、接続する機器と、本機の電源を切ってください。
- 接続ケーブルのプラグは奥までしっかり差し込んでください。 しっかり差し込めていないと、画像や音声にノイズや雑音が出る原因と なります。
- 接続ケーブルを端子から抜くときは、ケーブルを引っ張らずにプラグを 持って抜いてください。
- 複数の機器を接続したときは、お互いの干渉を防ぐため、使わない機器 の電源は切ってください。
- 接続した機器の再生映像や音声にノイズや雑音が出るときは、接続した 機器と本機を十分に離してください。

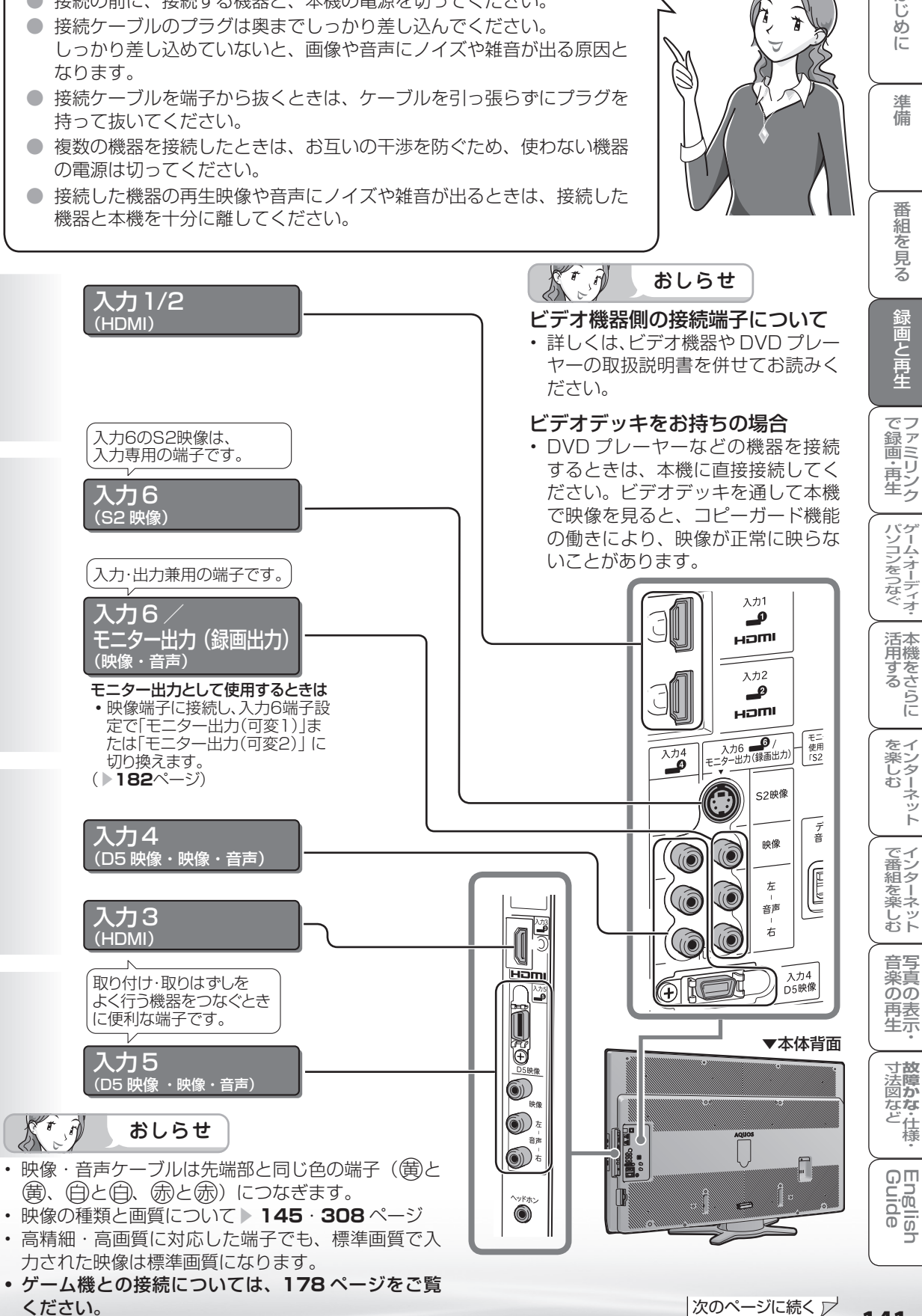

**225ページに続く** 

はじ めに

進 備

番組

# HDMI 出力端子付き機器の<br>接続のしかた

- HDMI 端子は、映像と音声の信号を 1 本の HDMI 認証ケーブル (市販品) でつなぐことができる新 しい規格の専用端子です。 ビデオデット HDMI 端子は、映画 HDMI 端子は、映画 HDMI 端子は、映画<br>レい規格の専用端<br>トロMI 出力端子付<br>や のいずれかを選び
	- HDMI 出力端子付き機器の映像や音声を楽しむときは、人力切換で | 人力 | | | 人力 2」 | 人力 3」 のいずれかを選びます。

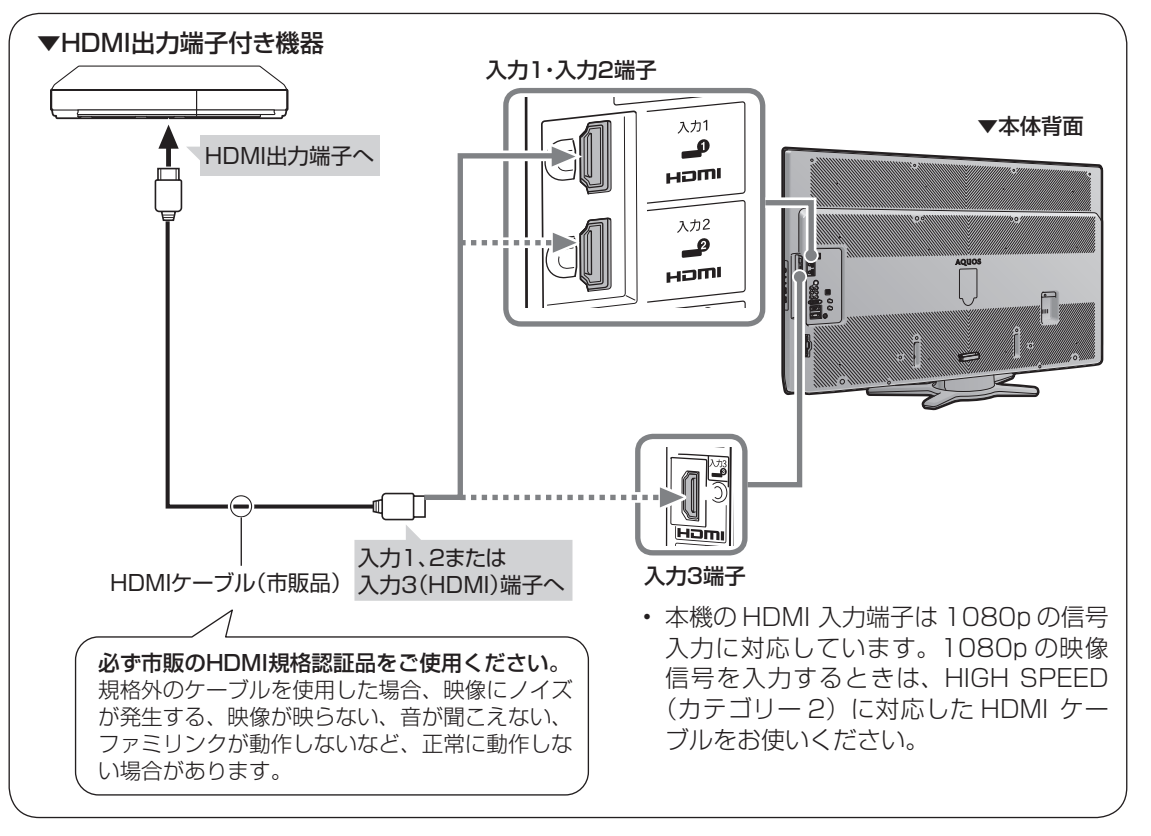

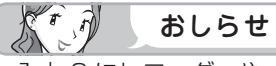

• 入力 2 にレコーダーやオーディオを 接続するときは、「設定」-「色(機 能切換)」-「外部端子設定」-「パ ソコン入力」-「入力音声選択」を 「HDMI のみ」にしてください。(工 場出荷時は、「HDMI のみ」に設定 されています。)

• HDMI、HDMI ロゴおよび高品位 マルチメディアインターフェイス は、HDMI Licensing LLC の 商 標または登録商標です。

# 対応している映像信号

- 1080p(24Hz/60Hz)、720p、1080i、480p、480i、 VGA
- パソコンの接続については ▶ 184 ページをご覧ください。

#### 対応している音声信号

● 種類: リニア PCM サンプリング周波数:48kHz / 44.1kHz / 32kHz

HDMI出力端子付き機器がファミリンク 対応AQUOSレコーダーやAQUOSオー ディオなどの場合は、本機のリモコンで操 作できます。 **詳しくは▶162ページをご覧ください。** 

つづき **142**つづき などを再生するとデオデッキやBD・DVDプレー などを再生する D ・ DVDプレーヤー ャー

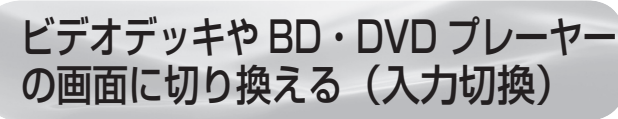

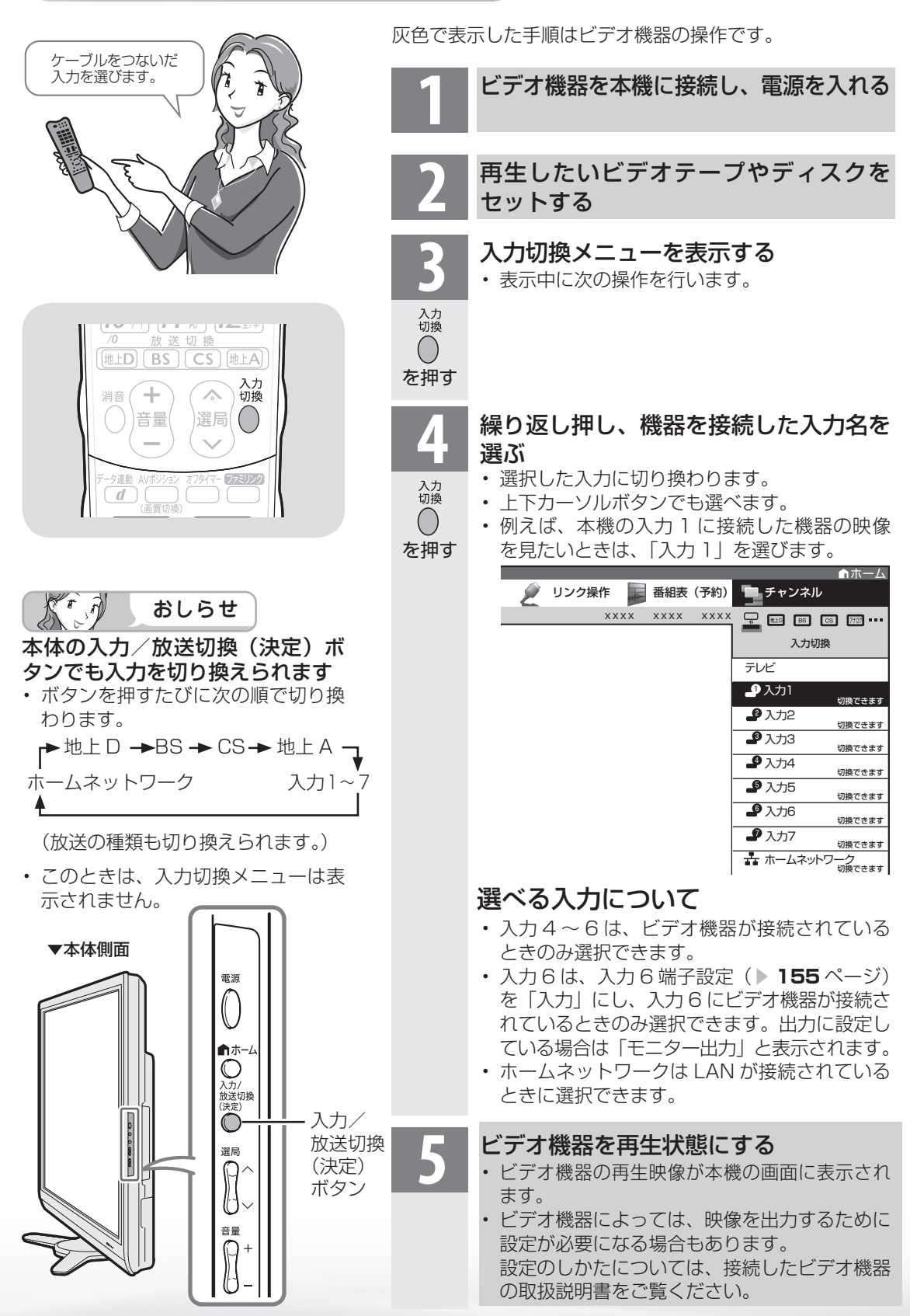

楽しむ ())で番組を楽しむ (音楽の1再生 ) 「対策図な"仕様・ [English ・)・ンターネット (インターネット) 写真の表示・ 1 故障がな 仕様・ [English **寸法図などがある。**<br>法図などは様 Englid  $\frac{1}{\sqrt{2}}$ 

はじめに準備番組を見る録画と再生で録画 ・ 再生 ファミリンクパソコンをつなぐ ゲーム ・ オーディオ ・活用する 本機をさらに

録画と再生

で録画·再生ファミリンク

パソコンをつなぐゲーム・オーディオ・

活本

**かする** 

を楽しむ!

ーネット

でイ

ご番組を楽しむ←

音写

楽真<br>のの ) 再表<br>生示

はじ めに

準 蘠

番組を見る

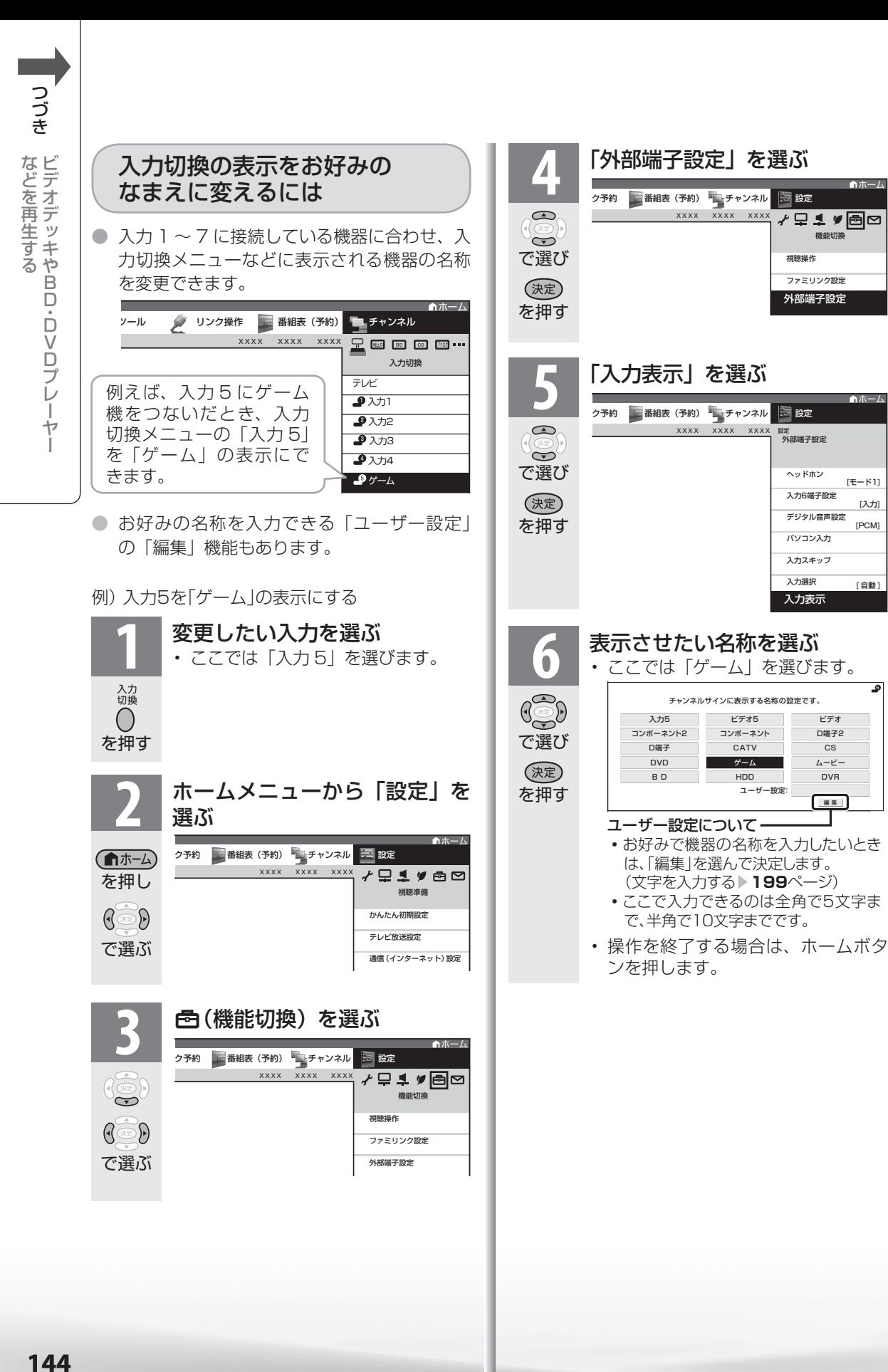

144
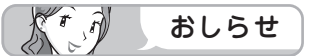

表示できる名称について

• 入力ごとに設定できる名称は異なります。

### 入力1/入力2/入力3

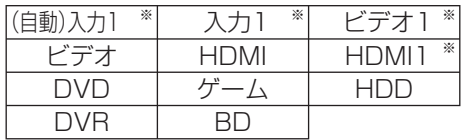

※ 「入力2」選択時は、 (自動)入力2 入力2 ビデオ2 HDMI2 と表示されます。(入力3も 同様)

• HDMI機器を接続し、「(自動)入力1」の表示に設 定されている場合、表示の内容が変わることがあ ります。(「自動(入力2)」「自動(入力3)」も同様)

#### 入力4/入力5

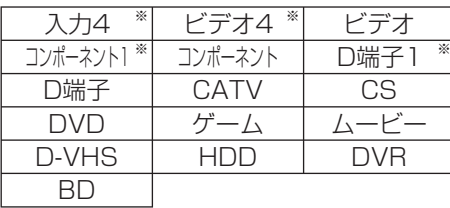

※「入力5」選択時は、入力5 ビデオ5

「コンポーネント2<sup>]</sup> | D端子2 と表示されます。

#### 入力6

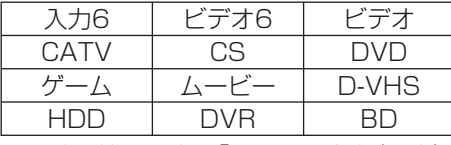

※ 入力6端子設定を「モニター出力(固定)」、「モニ ター出力(可変1)」、「モニター出力(可変2)」の いずれかに設定しているときは、「モニター出 力」または「録画出力」と表示されます。

#### 入力7

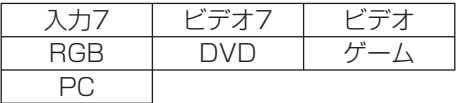

## HDMI 端子につないで見られる 映像の種類

1080p(24Hz/60Hz)、720p、 1080i、480p、480i、VGA

• 対応している音声信号はリニア PCM、サンプ リング周波数 48kHz、44.1kHz、32kHz です。

# D端子につないで見られる 映像の種類

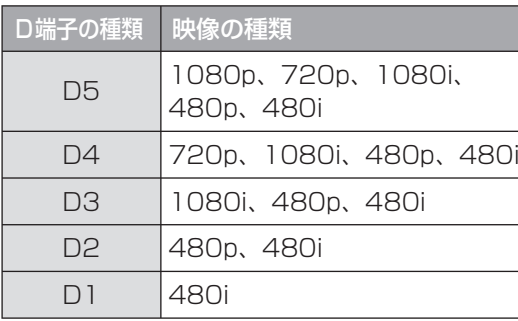

 $\widehat{r}$  $\mathcal{L}_{\mathbf{r}}$ おしらせ

• 映像の種類について詳しくは、▶ 308 ページ をご覧ください。

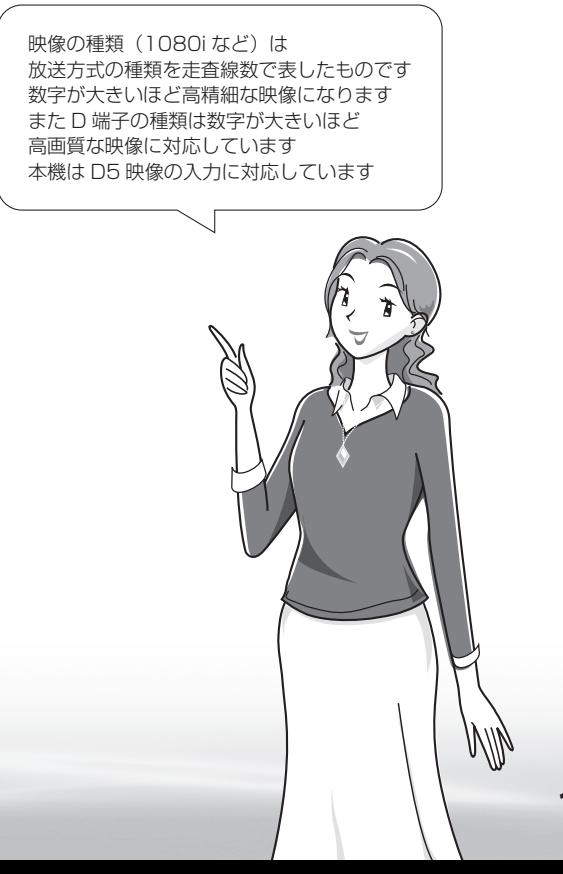

**寸法図などです。**<br>本質のなどは様

Englid  $\frac{1}{\sqrt{2}}$ 

音写 楽真<br>のの ) 再表<br>生示

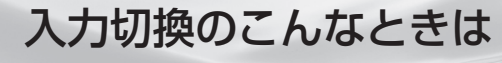

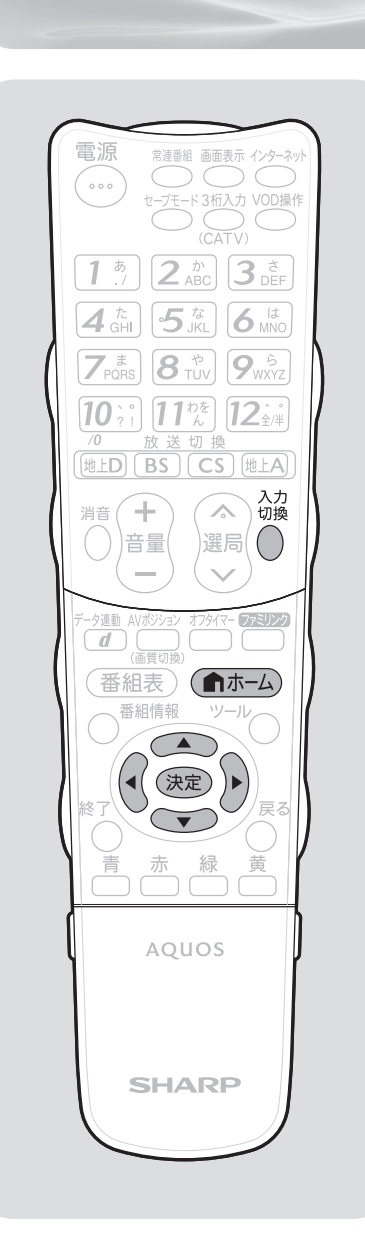

入力 4 ~ 6 の映像が表示されないときは (入力選択) ● 入力4~6の映像が表示されない場合、以下の操作を 行ってください。 **1** 表示されない入力(入力 4 ~ 6)を選ぶ 入力<br>切換 ∩ を押す 木ームメニューから「設定」を選ぶ<br><sub>ルク素作</sub> <sub>細い29秒</sub> 電<sub>闘表(秒)</sub> 電<sub>撃</sub> リンク操作 リンク予約 画番組表(予約) デキャンネル (俞ホーム) XXXX XXXX XXXX ≁Qiva∞ を押し 視聴準備 かんたん初期設定  $\mathbb{G}$ テレビ放送設定 で選ぶ 通信(インターネット)設定 **3** (機能切換)を選ぶ ホーム リンク操作 ソコソク予約 番組表 (予約) チャンネル ≁♀**\_**♥®◎ XXXX XXXX XXXX <sup>(432)</sup> 機能切換 視聴操作  $\mathbb{G}$ ファミリンク設定 で選ぶ 外部端子設定 イ 「外部端子設定」を選ぶ<br>エート<sub>ル2第11</sup>名リン27秒 <del>青細数(7</del>40) <sub>キチャンネル</sub> 高麗</sub> フンク操作 グラリンク予約 画番組表(予約) ディアンネル  $\bigcirc$ XXXX XXXX XXXX y♀1,♥ ? 機能比力  $\widetilde{\bullet}$ で選び 視聴操作 (決定) ファミリンク設定 を押す 外部端子設定 外部端子設定 **5** 「入力選択」を選ぶ ヘッドホン [モード1]  $\bigcirc$ 入力6端子設定 [入力]  $\bigodot$ デジタル音声設定 [PCM] で選び パソコン入力 (決定) 入力スキップ を押す 入力選択 入力選択 [ 自動 ] **6** 「D 端子」「ビデオ映像」「S 端子」のい ずれかを選ぶ • 工場出荷時の設定は「自動」です。  $\bigcirc$ • 「自動」の場合、D 端子または S 端子が映像端  $\widetilde{\bullet}$ 子より優先されます。(D 端子は入力 4・5、S で選び 端子は入力 6 のみです。) (決定)

を押す

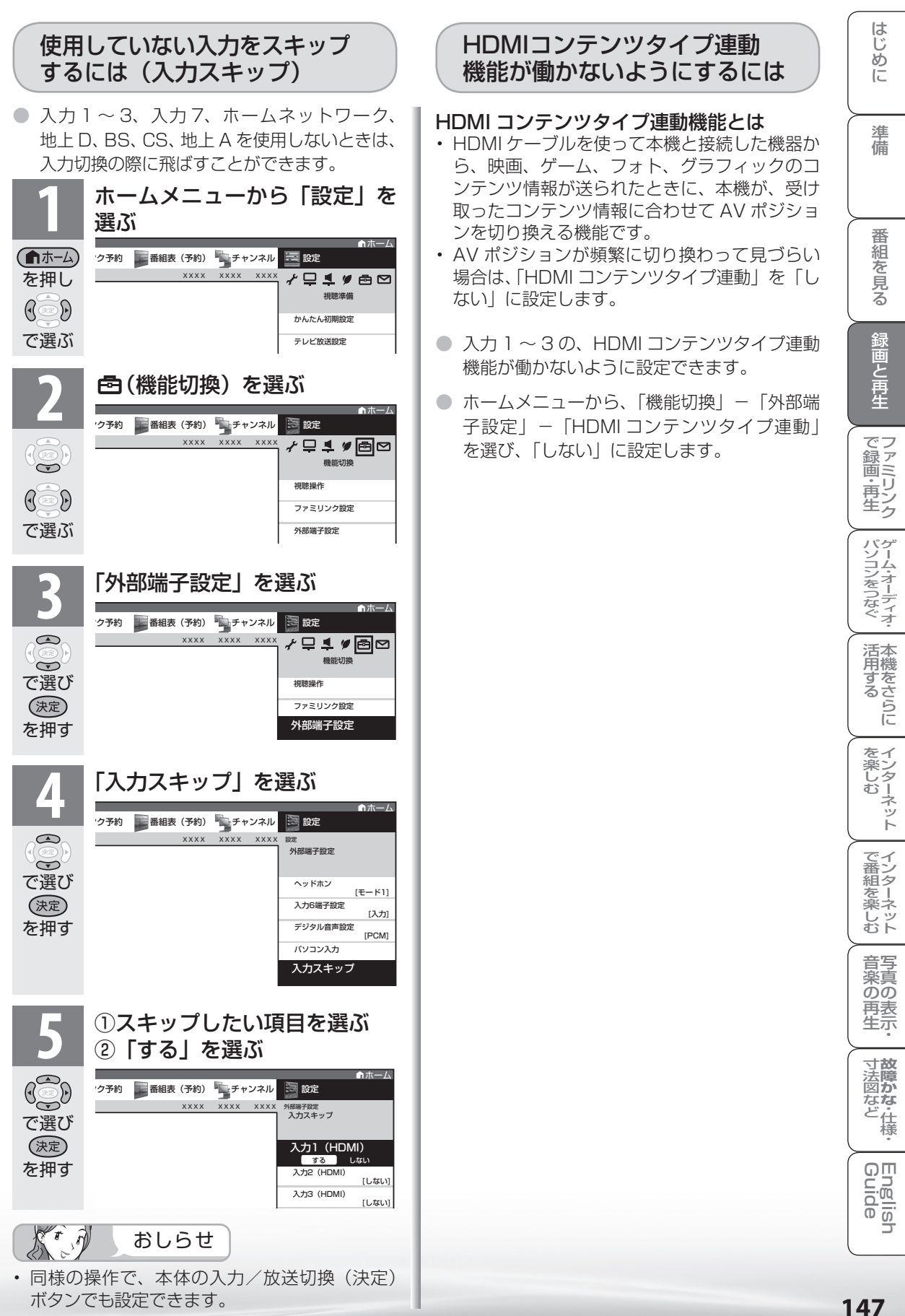

# デジタル放送の 録画と予約に ついて

デジタル放送の録画について

● 録画機器の種類と録画のしかたにより、つなぎかたや操 作のしかたが異なります。

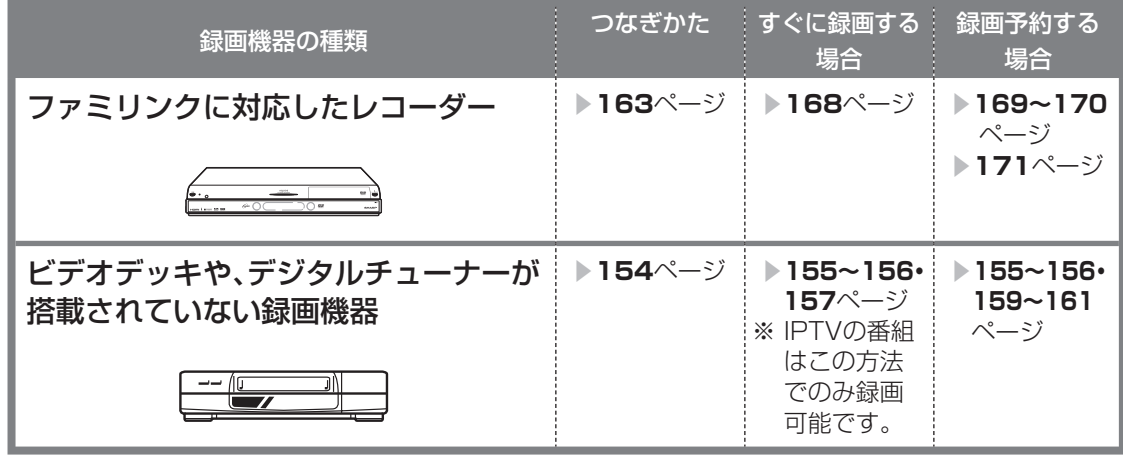

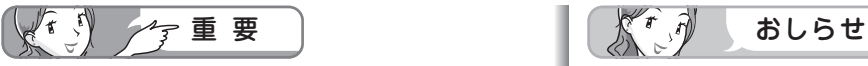

- 本機の入力6 /モニター出力(録画出力)端子 と接続した場合、標準画質で出力されます。ハイ ビジョン画質の映像をハイビジョン画質のまま 録画するには、デジタルチューナー付きハイビ ジョン対応録画機器が必要です。
- あなたが録画(録音)したものは、個人として 楽しむなどのほかは著作権法上、権利者に無断 で使用できません。
- 有料放送を視聴・予約する場合は、有料放送を 行うプラットフォームや放送局とあらかじめ受 信契約を済ませてください。契約していない有 料放送は、番組表から予約しても予約どおりに 視聴や録画ができません。

- 番組により、録画・録音が制限されている場合 などがあります。
- 著作権保護された番組をビデオデッキなどで録 画する際、著作権保護のための機能が働き、正 しく録画できません。また、この機能により、 再生目的でもビデオデッキを通してモニター出 力した場合には画質劣化する場合があります が、機器の問題ではありません。著作権保護さ れた番組を視聴する場合は本機とビデオデッキ を直接接続してお楽しみください。
- デジタル放送をビデオデッキやデジタルチュー ナーが搭載されていない録画機器で録画する場 合は、「デジタル固定」または「VHS テープ予 約」で録画することをおすすめします。
- 録画予約実行の準備が始まると、デジタル固定 やインターネットは解除されます。

# 予約のながれ (「視聴予約」と「録画予約」)

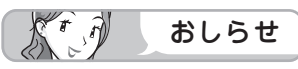

- 最大 16 番組まで予約できます。さ らに新たな予約をしたい場合は、予 約の取り消し( ▶ 152 ページ)が 必要です。
- 別の予約と日時が重なっている場合 は、先に設定した予約を破棄して新 たな予約をするか、しないかを選択 します。
- 番組が開始する 2 分前までに予約を 完了してください。開始 2 分前にな ると、予約ができません。
- テレビの電源が切れている場合は、デ ジタル音声出力(光)端子からは、出 力されません。MD へ予約録音する場 合は、視聴予約を設定してください。

#### 実行中の録画予約を解除するには

• 番組表から予約の取り消し(▶ **152** ページ)を行ってください。

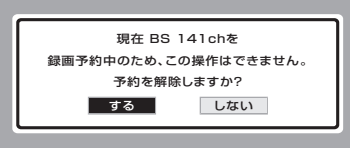

### コピー制御信号について

• デジタル放送のほとんどの番組には 録画可能回数を制限するコピー制御 信号が加えられています。この信号 とともに録画された番組は、他のデ ジタル機器へのダビングができませ ん。詳しくは録画機器の取扱説明書 をご覧になるか、下記へお問い合わ せください。

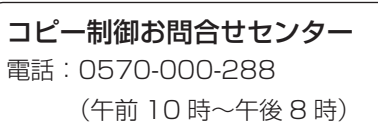

(2010 年 3 月現在)

#### ダビング 10 について

• デジタル放送番組の全てがダビング 10 になるわけではありません。

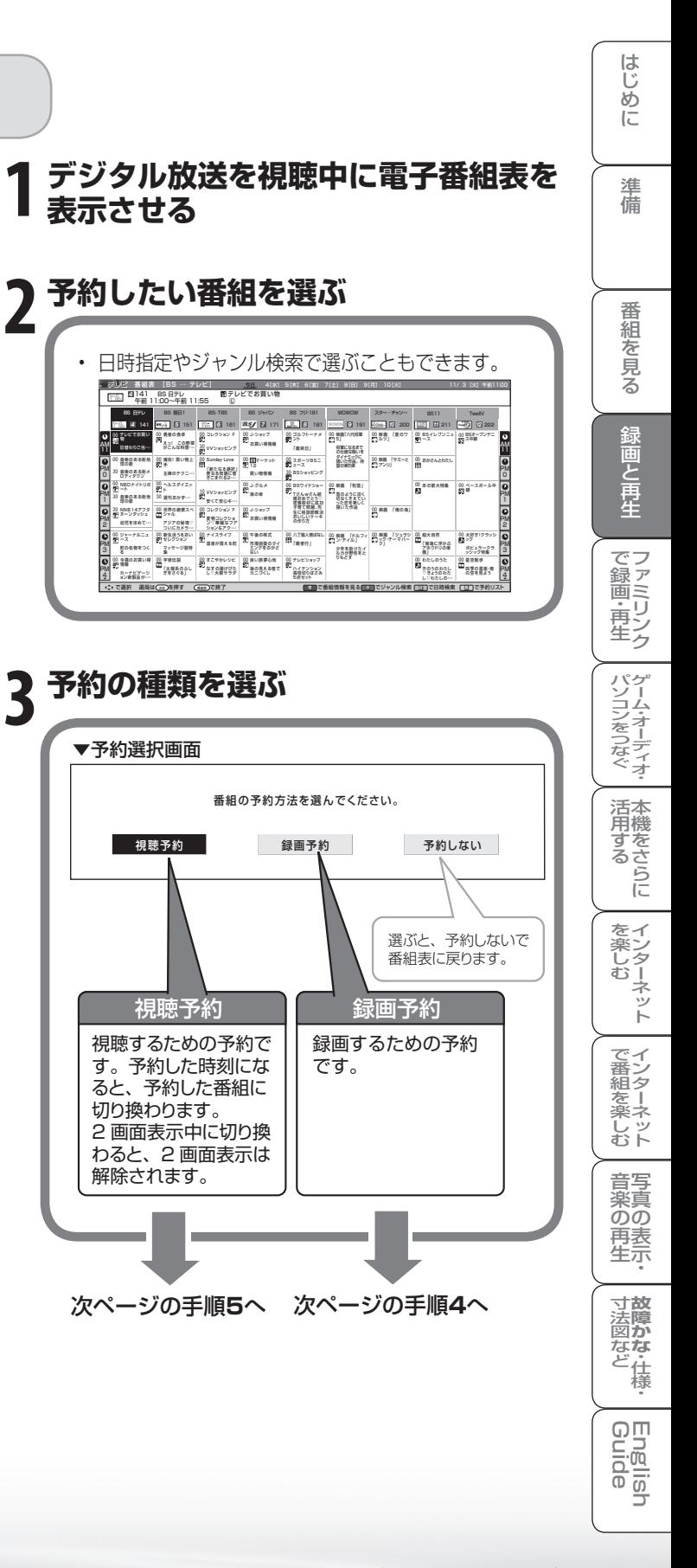

**149**

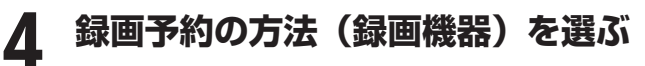

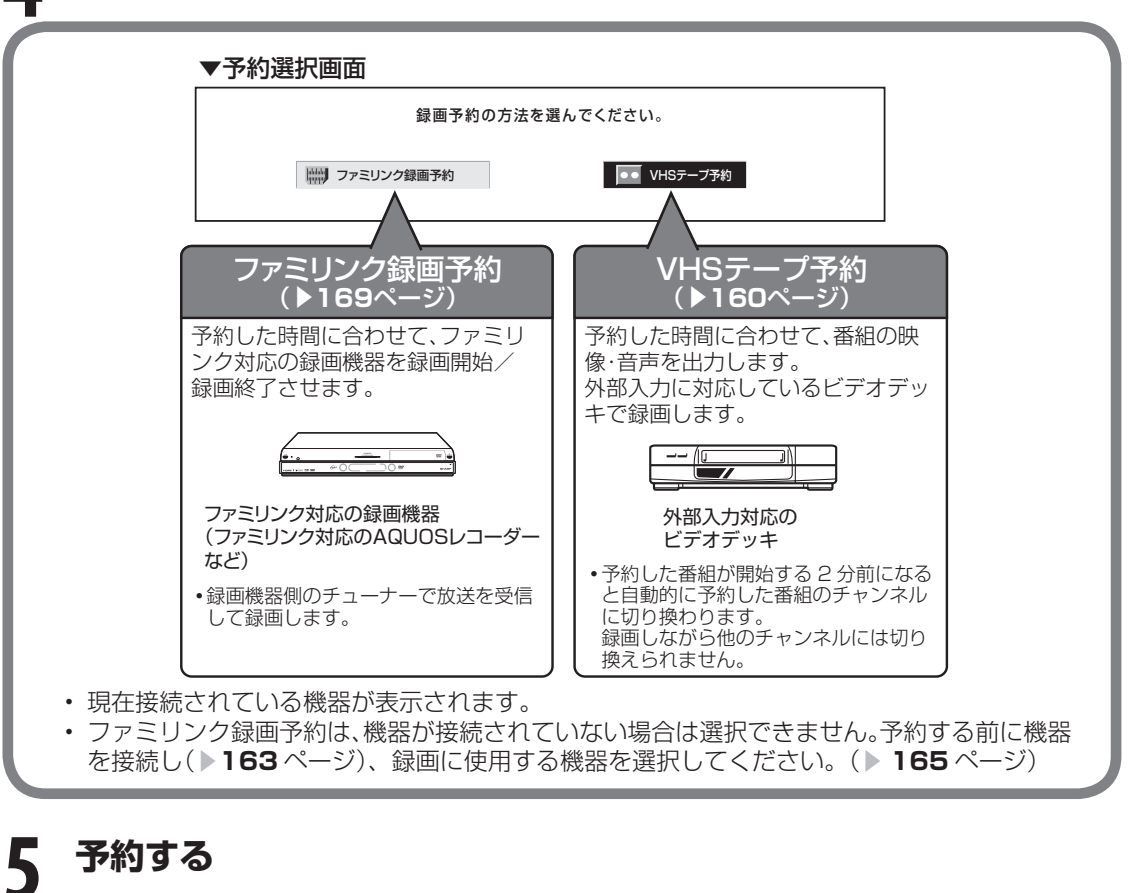

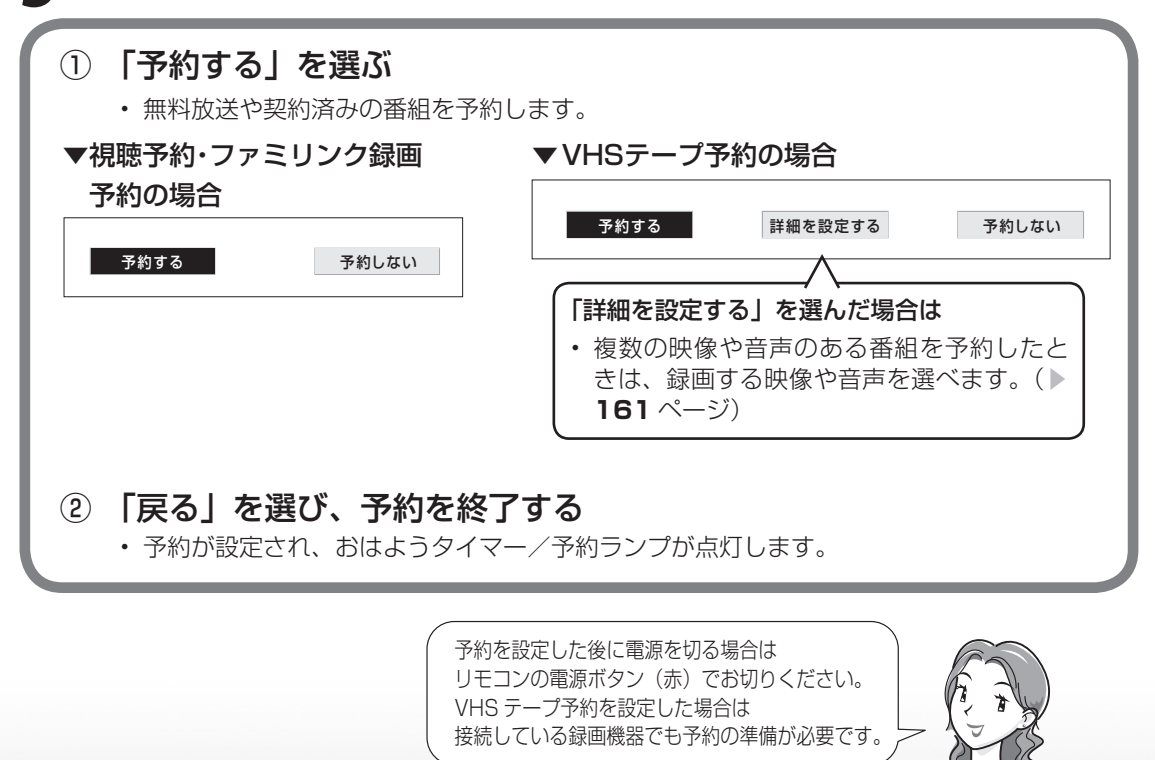

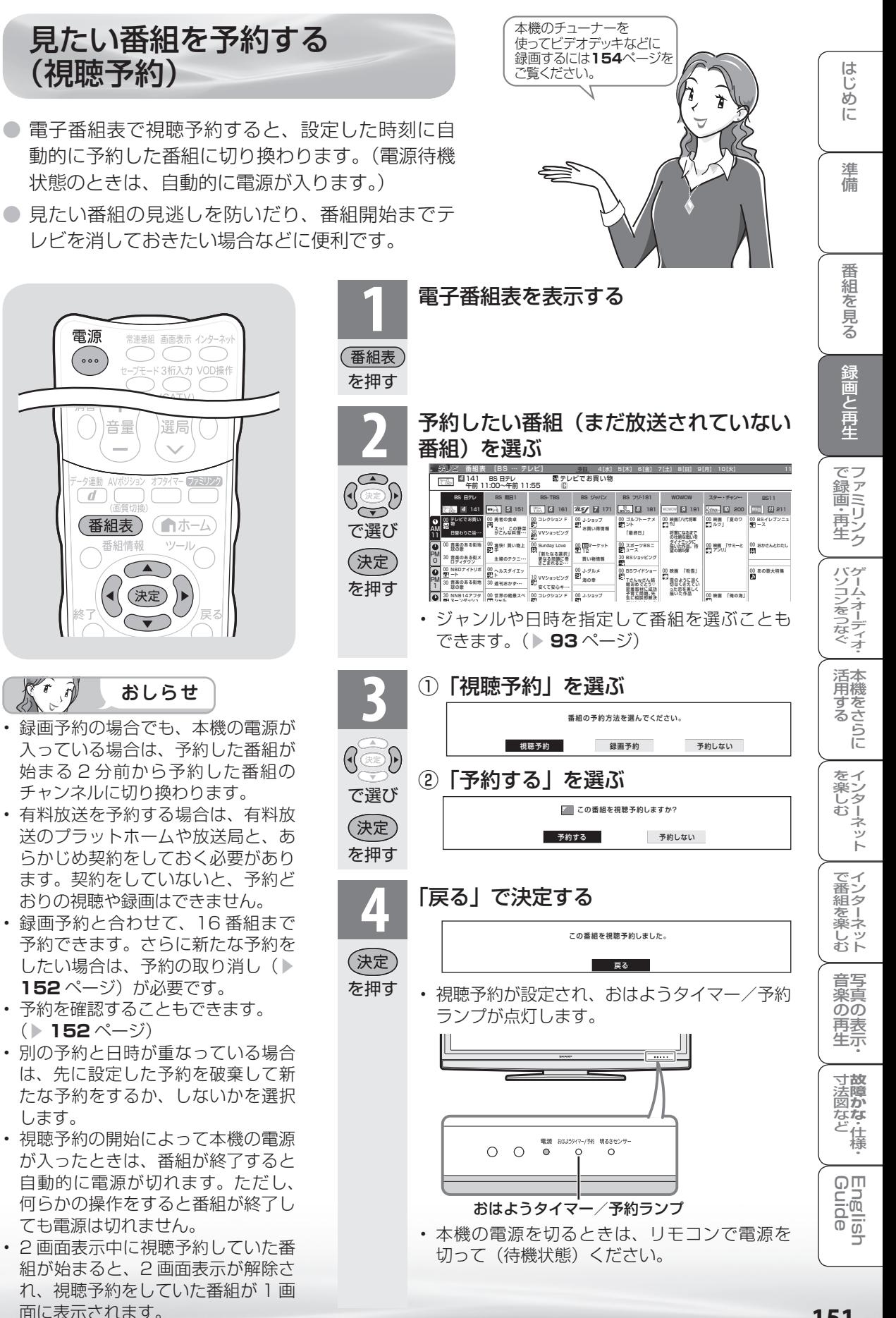

予約の確認・取り消し・変更 をするには

● 電子番組表から予約リストを表示させ、予約の確認、取り消しや変更をすることができます。

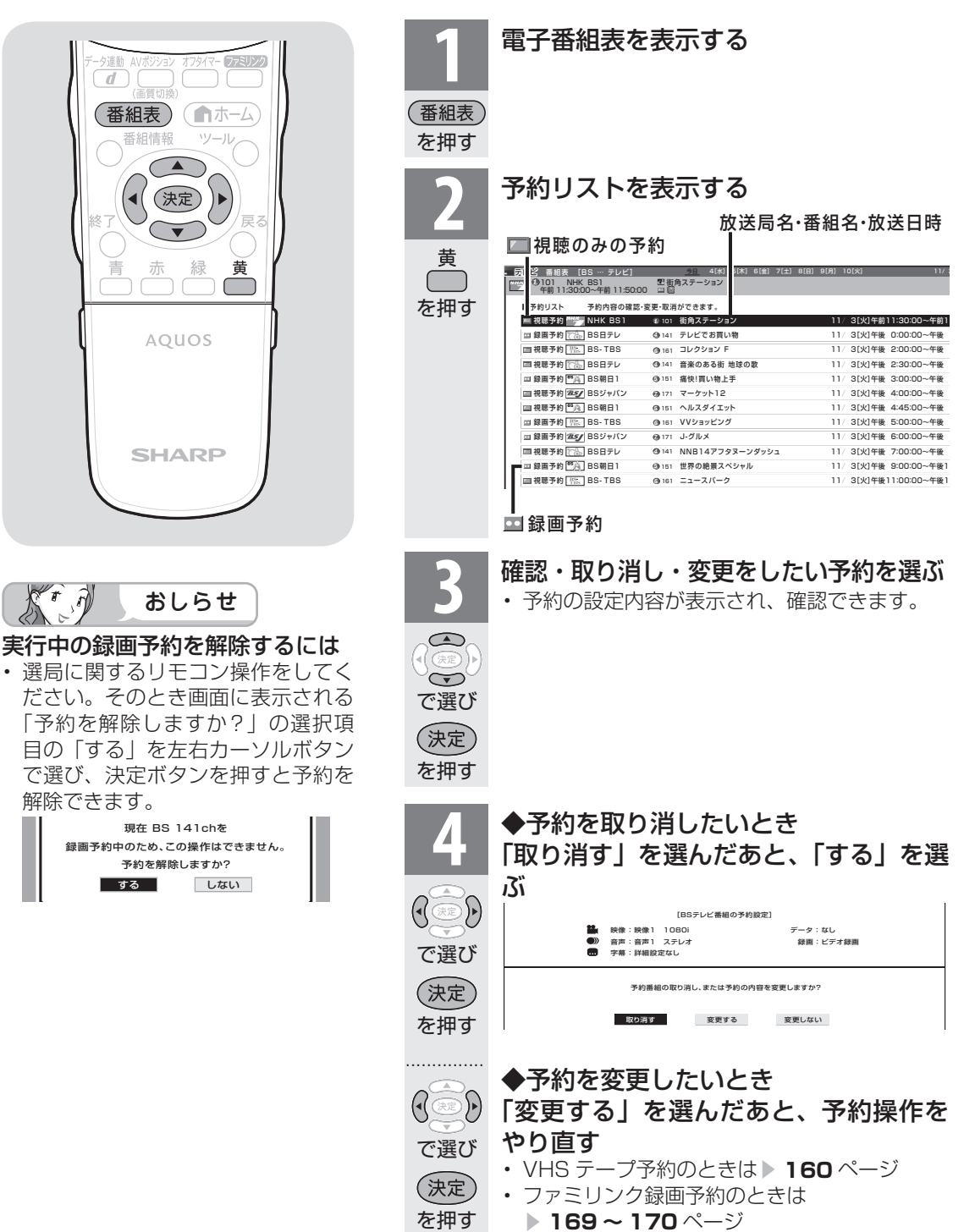

# 録画と予約のこんなときは/ 録画予約がうまくできないときは

# こんなときは

#### 電子番組表から予約した番組の放送時間が 変更されたときは

- 変更された放送時間に合わせて、視聴または録画で きます。
	- (ファミリンク録画予約の場合を除く)
	- [例]録画予約したスポーツ中継が延長された 場合

 →スポーツ中継が終了するまで録画しま す。

#### 録画予約したドラマの放送時間がスポー ツ中継の延長で遅れた場合

 →遅延した放送時間で録画します。 ただし、放送局からの情報によっては、 番組の時間変更に対応できない場合もあ ります。

- ※ 「VHS テープ予約」で外部自動録画 に対応していない録画機器の場合、録 画機器に手動で予約設定するため放送 時間の変更後は録画されません。 外部自動録画に対応していない録画機 器に、放送時間が変更される可能性が 高い番組を録画したいときは、録画機 器の予約設定をするときに、変更時間 を見込んで予約してください。
- 延長した予約と他の予約が重なったときは、他 の予約は実行されません。

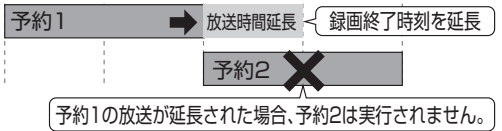

#### 予約設定時から予約終了後までの本機の動作

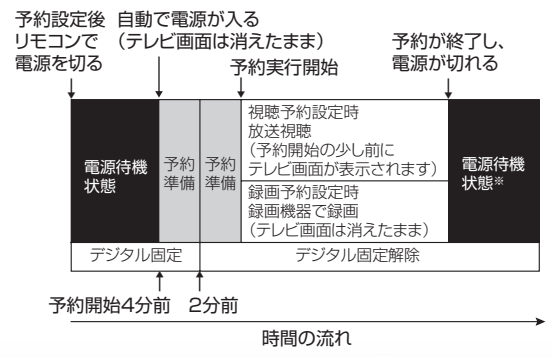

※ 視聴予約実行中に何らかのボタン操作をする と、視聴予約は終了します。この場合、予約し た番組が終了しても電源待機状態にはなりませ ん。

#### デジタル固定中のときは

• デジタル固定中に視聴・録画予約開始 2 分前に なると、デジタル固定が自動的に解除されます。 また、視聴・録画予約が終了してもデジタル固 定は解除されたままとなります。

## 録画予約ができないときは

#### 録画予約した番組が録画されていなかった 場合は

- 受信機レポート(▶ 280 ページ)をご確認く ださい。
	- 「予約の実行に失敗しました。」というレポー トがある場合は、予約の実行に失敗してい ます。
	- レポートに「前の予約番組が延長されたた め、予約の開始ができませんでした。」また は「番組放送時間が変更されました。」と書 かれている場合は、番組の放送時間の変更 により録画ができなかった事例です。
	- レポートに「予約の開始時間に電源が切れ ていました。」と書かれている場合は、本体 の電源スイッチで電源を切ったり、電源コー ドを抜いたりして、予約開始時刻に電源が 入らなかった事例です。録画予約した場合 は、必ずリモコンで電源を切ってください。

#### VHS テープ予約で録画できないときは

• 録画予約を設定したら、リモコンでビデオデッ キの電源を切ってください。電源が入っていた り、ビデオデッキの操作中は、録画されない場 合があります。

 (お使いの機器により操作のしかたが異なりま すので、機器の取扱説明書をご覧ください。)

- 外部自動録画(シンクロ予約)に対応していな いビデオデッキの場合は、本機の入力 6 /モニ ター出力(録画出力)端子と接続した外部入力 から録画する状態になっていることを確認して ください。ビデオデッキの内蔵チューナーから 録画する設定になっていると、デジタル放送を 録画できません。
- ビデオテープが入っていない場合やテープ残量 が足りない場合は、正しく録画できません。

は ΪŬ めに

進 備

番 絙 ~そ見る

録画と再生

で録画·再生ファミリンク

パソコンをつなぐゲーム・オーディオ・

活本

|<br>|を<br>|楽ネ じッ<br>むト

 $\frac{1}{10}$ 

# デジタル放送をデジタル チューナーが搭載されていない レコーダー(録画機器)で録画する

録画の準備をする

お持ちのビデオデッキなどにデジタルチューナーが付い ていない場合でも、本機の入力6/モニター出力(録 画出力)端子と接続し、本機で受信したデジタル放送を 録画できます。

### 録画機器を接続する

● 接続が終わるまで、本機と録画機器の電源を入れないでください。

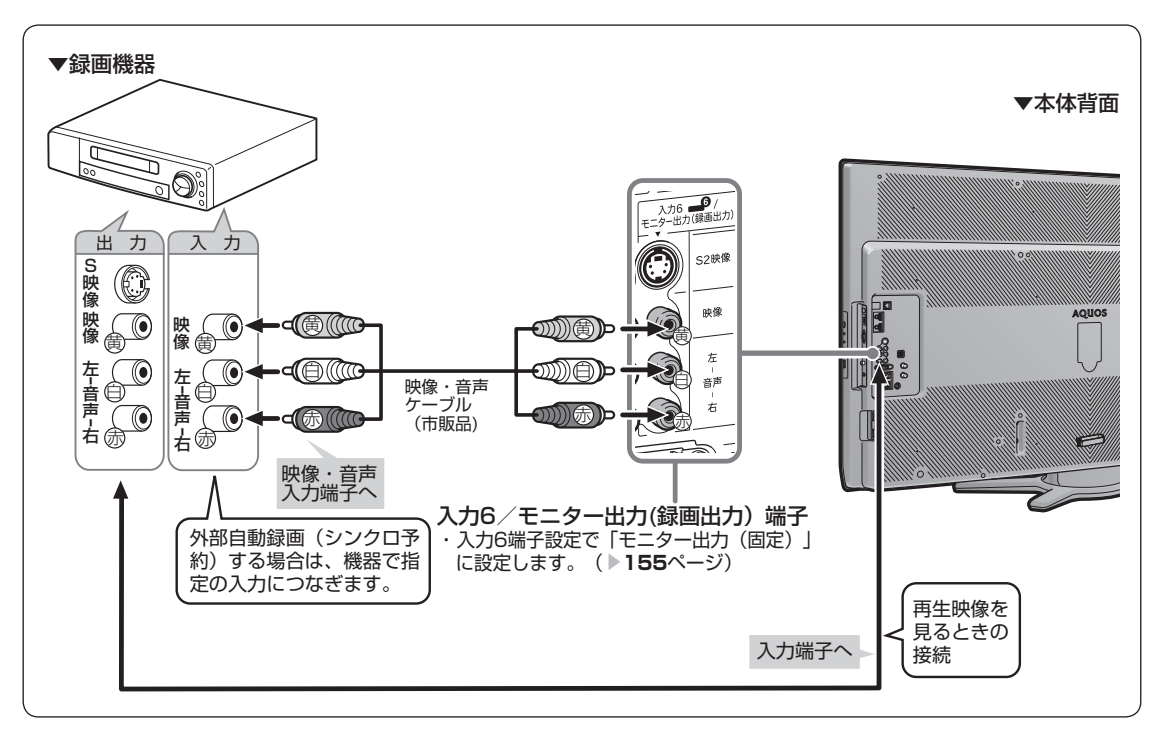

#### 外部自動録画(シンクロ予約)とは

- 外部自動録画(シンクロ予約)とは、録画機器 側で録画出力信号を受信すると、これに連動し て電源が入り、録画を開始する機能です。(詳 しくは録画機器の取扱説明書をご覧ください。)
- お持ちの録画機器に外部自動録画機能(シンク 口予約機能)が付いている場合、録画機器で予 約を設定しなくても録画予約できます。 シンクロ予約機能が付いていない場合は、接続 している録画機器側で同じ日、時、チャンネル などの予約が必要です。( ▼**159** ページ)
- 著作権保護された番組をビデオデッキなどで録 画する際、著作権保護のための機能が働き、正 しく録画できません。また、この機能により、 再生目的でもビデオデッキを通してモニター出 力した場合には画質劣化する場合があります が、機器の問題ではありません。著作権保護さ れた番組を視聴する場合は本機とビデオデッキ を直接接続してお楽しみください。

#### 入力6 /モニター出力(録画出力)端子に ついて

- •背面の入力 6 /モニター出力(録画出力)端 子は、出力用と入力用に使い分けることができ ます。録画出力として使用するときは、必ず「モ ニター出力(固定)」に設定してください。
- 設定のしかたは、 ▼**155** ページをご覧くださ い。

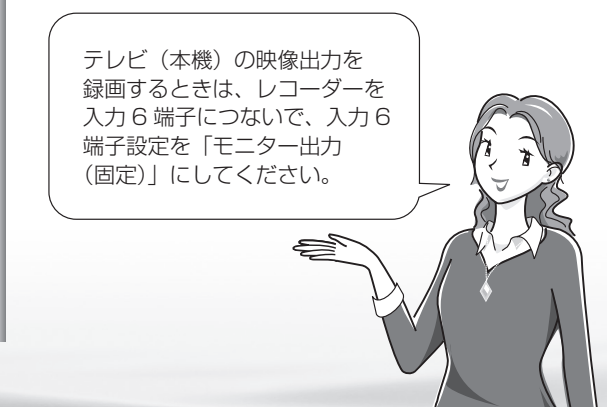

# 録画するときの設定のしかたは (入力 6 端子設定)

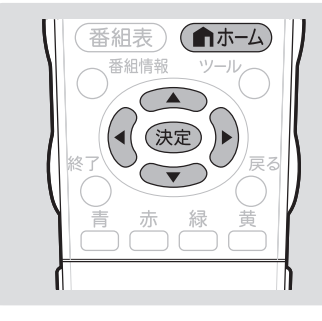

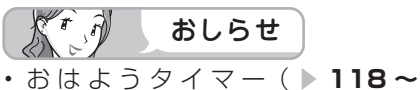

- **119** ページ)で「入力」を「入力 6」 に設定しているときは、「入力 6 端 子設定」ができません。
- 再生するときの設定のしかたは
- 外部機器の映像を見たいときは、次 ページの手順 **5** で「入力」を選び ます。

「モニター出力(固定)」、 「モニター出力(可変 1)」、 「モニター出力(可変 2)」の いずれかに設定したときは

• 入力切換メニューの「入力 6」の表 示が「モニター出力」に変わります。 また、デジタル固定中や録画予約中 は「録画出力」と表示されます。

#### モニター出力の設定には以下の 制約があります。

- 録画予約中は、予約番組(デジタル 放送)を出力します。
- D5 映 像 端 子、HDMI、アナログ RGB からの入力映像は出力されま せん。
- S2 端子からは、出力されません。

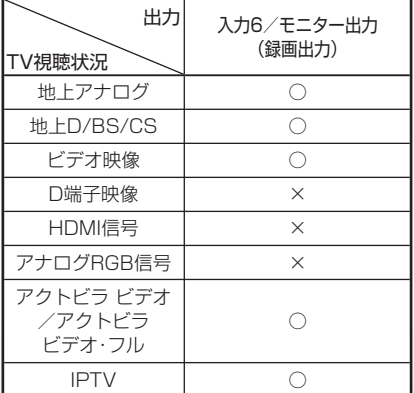

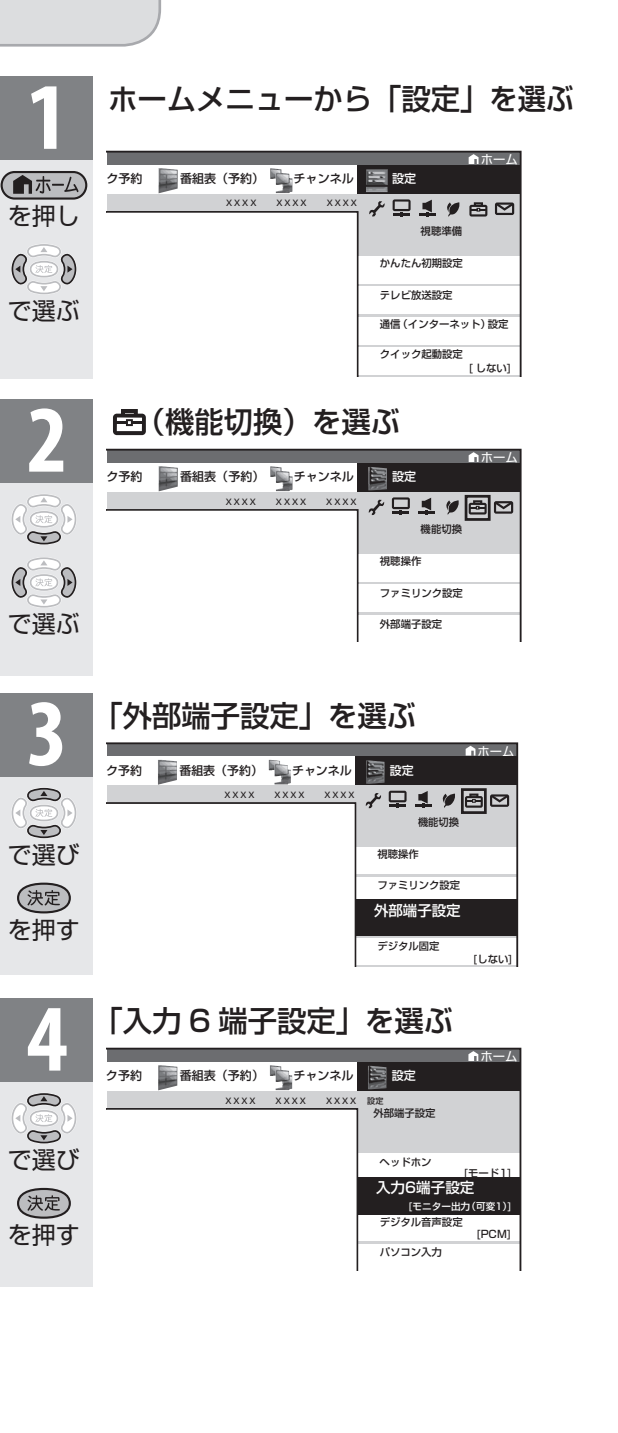

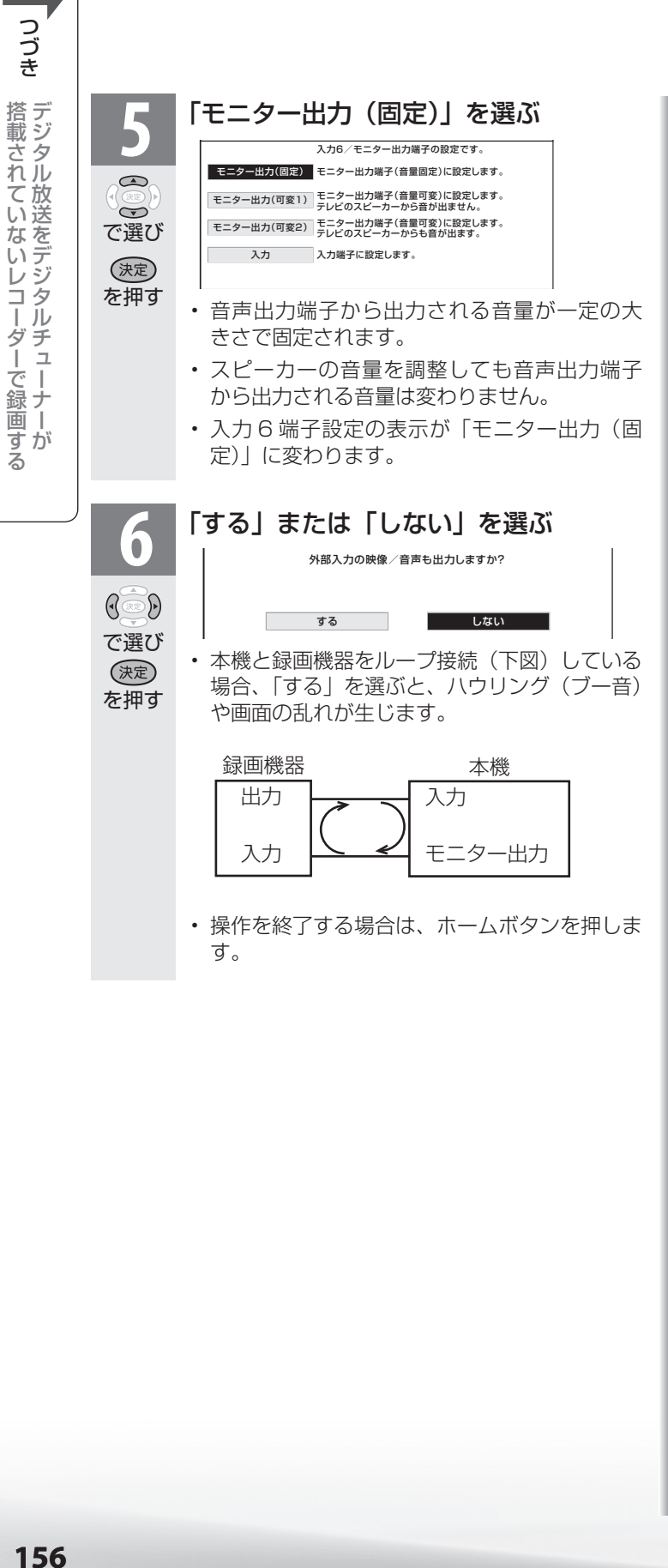

つづき

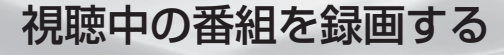

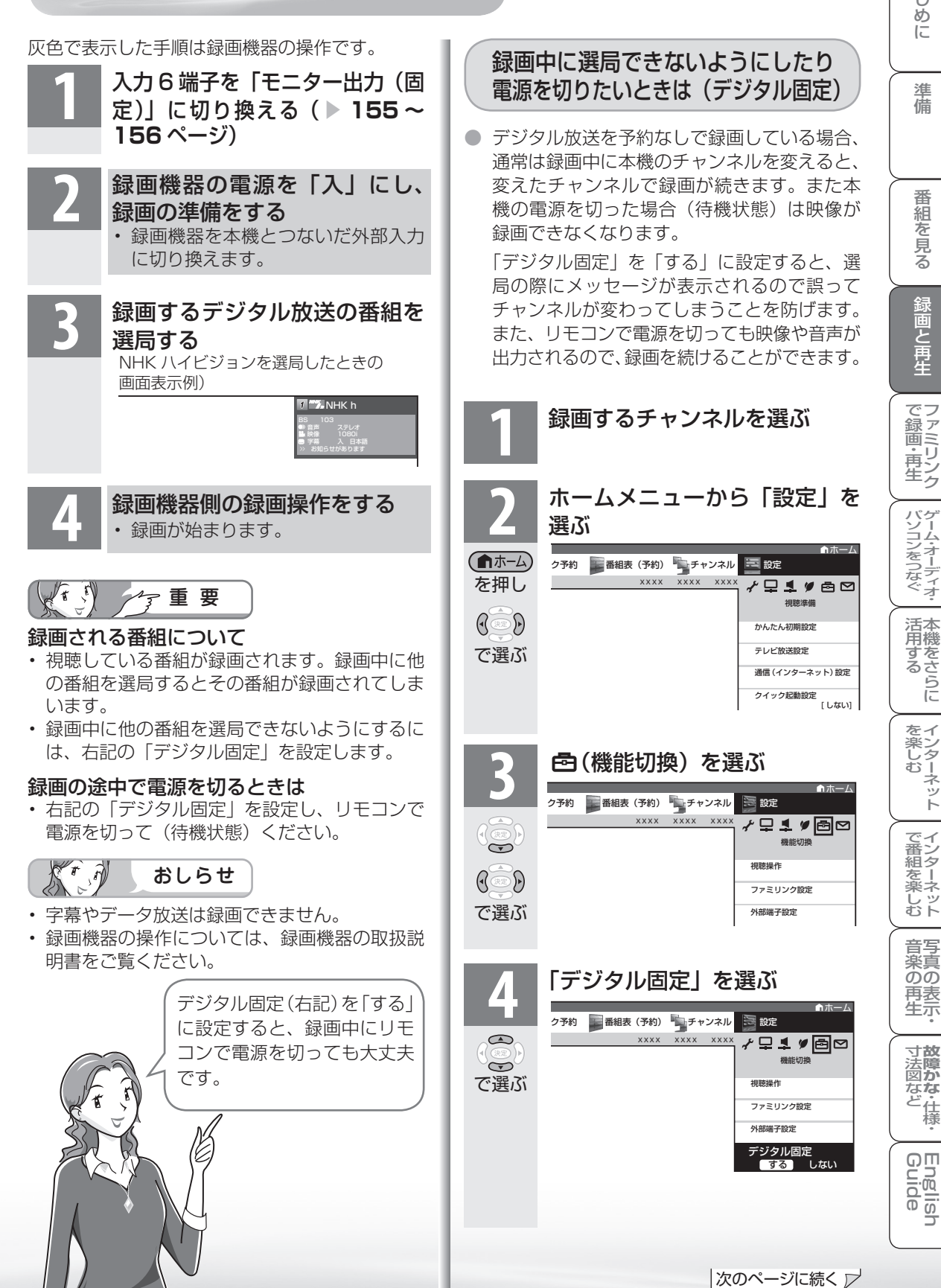

**157**

**寸法図などをつけていますがない**<br>このことは、

Englid  $\frac{1}{10}$ 

楽しむ ())で番組を楽しむ (音楽の1再生 ) 「対策図な"仕様・ [English ・)・ンターネット (インターネット) 写真の表示・ 1 故障がな 仕様・ [English

はじめに準備番組を見る録画と再生で録画 ・ 再生 ファミリンクパソコンをつなぐ ゲーム ・ オーディオ ・活用する 本機をさらに

録画と再生

活本

**アする**<br>する

をイ

ーネット

でイ

じッ<br>むト

音写 楽真<br>のの 再表<br>生示

はじ めに

準 蘠

番組 ~そ見る

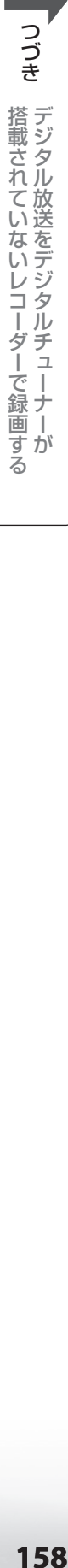

を押す

(決定)

### **5** 「する」を選ぶ

- 視聴中のデジタル放送のチャンネル に固定されます。
- $\mathbb{G}$ • 操作を終了する場合は、ホームボタ ンを押します。 で選び

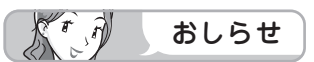

- デジタル固定を解除するときは、手順 **5** で「し ない」を選び、決定します。 また、選局に関する操作をして表示される「デ ジタル固定を解除しますか」の確認画面で「す る」を選んでも解除できます。
- 録画予約実行中や IPTV 視聴時は、デジタル固 定にできません。
- 録画予約の準備が始まると、デジタル固定は自 **動的に解除されます。(▶ 153 ページ)**
- 本体の電源スイッチで電源を切ると、デジタル 固定が解除されます。
- 常連番組の選局中は、デジタル固定ができませ ん。

# デジタル放送をビデオデッキなどで 録画予約するながれ (VHS テープ予約)

●「VHS テープ予約」は、デジタルチューナーのない録画機器(ビデオデッキや HDD レコー ダーなど)にデジタル放送を録画するための予約です。

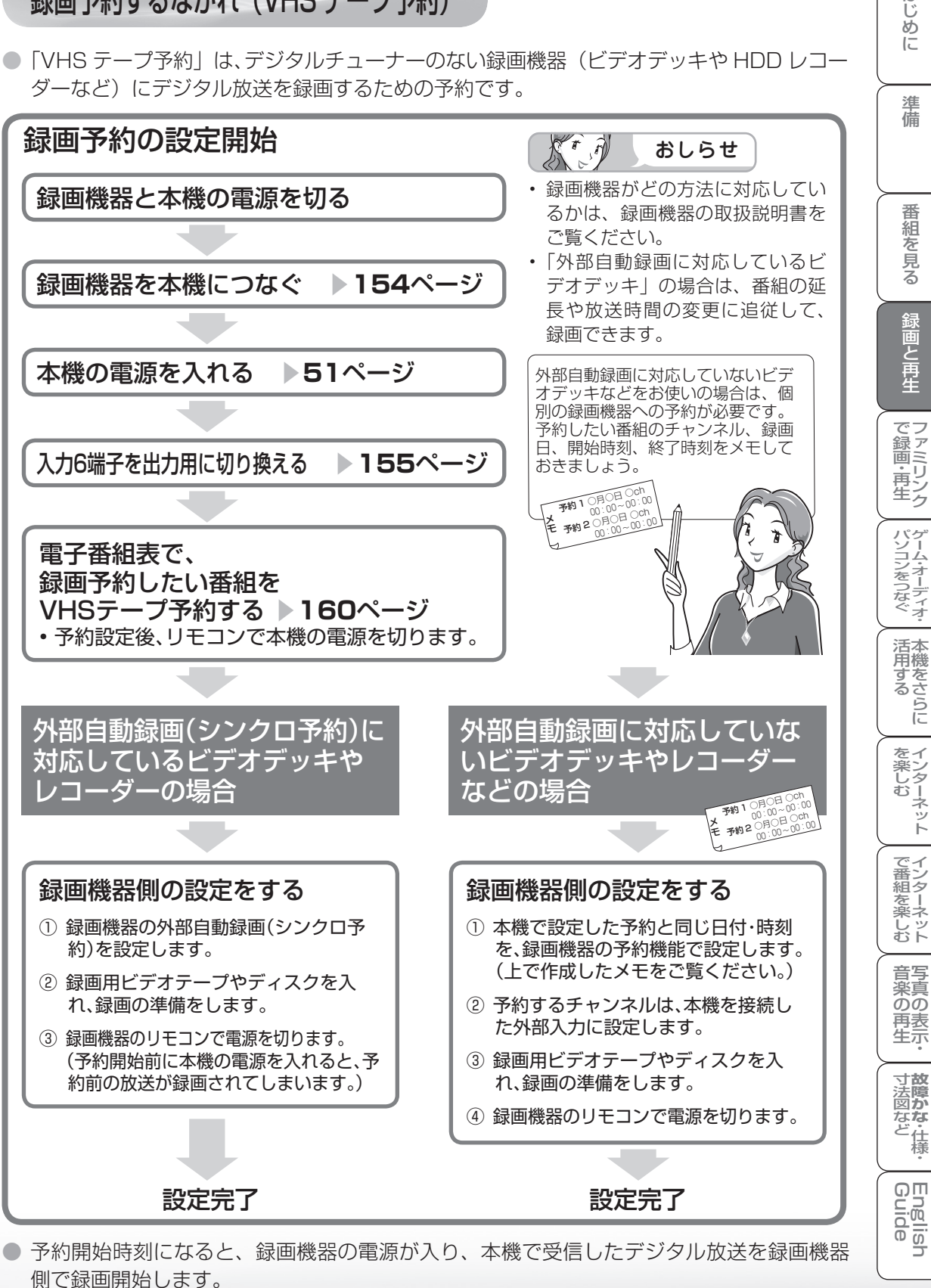

● 予約終了時刻になると、録画機器の電源が切れます。

はじ めに

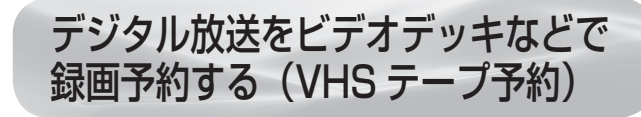

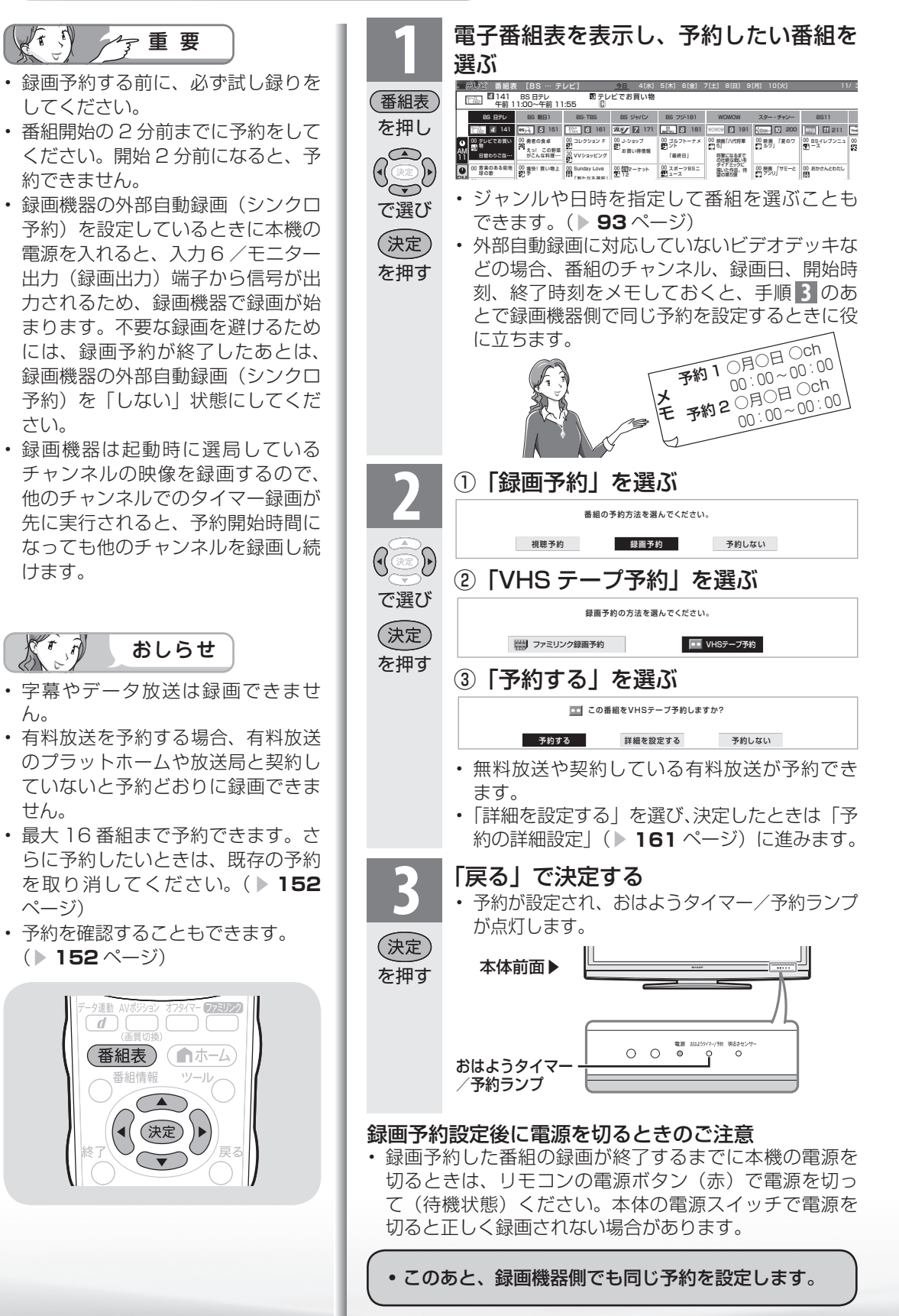

さい。

 $\left(\sqrt{t}\right)$ 

ん。

せん。

160

# 予約の詳細設定

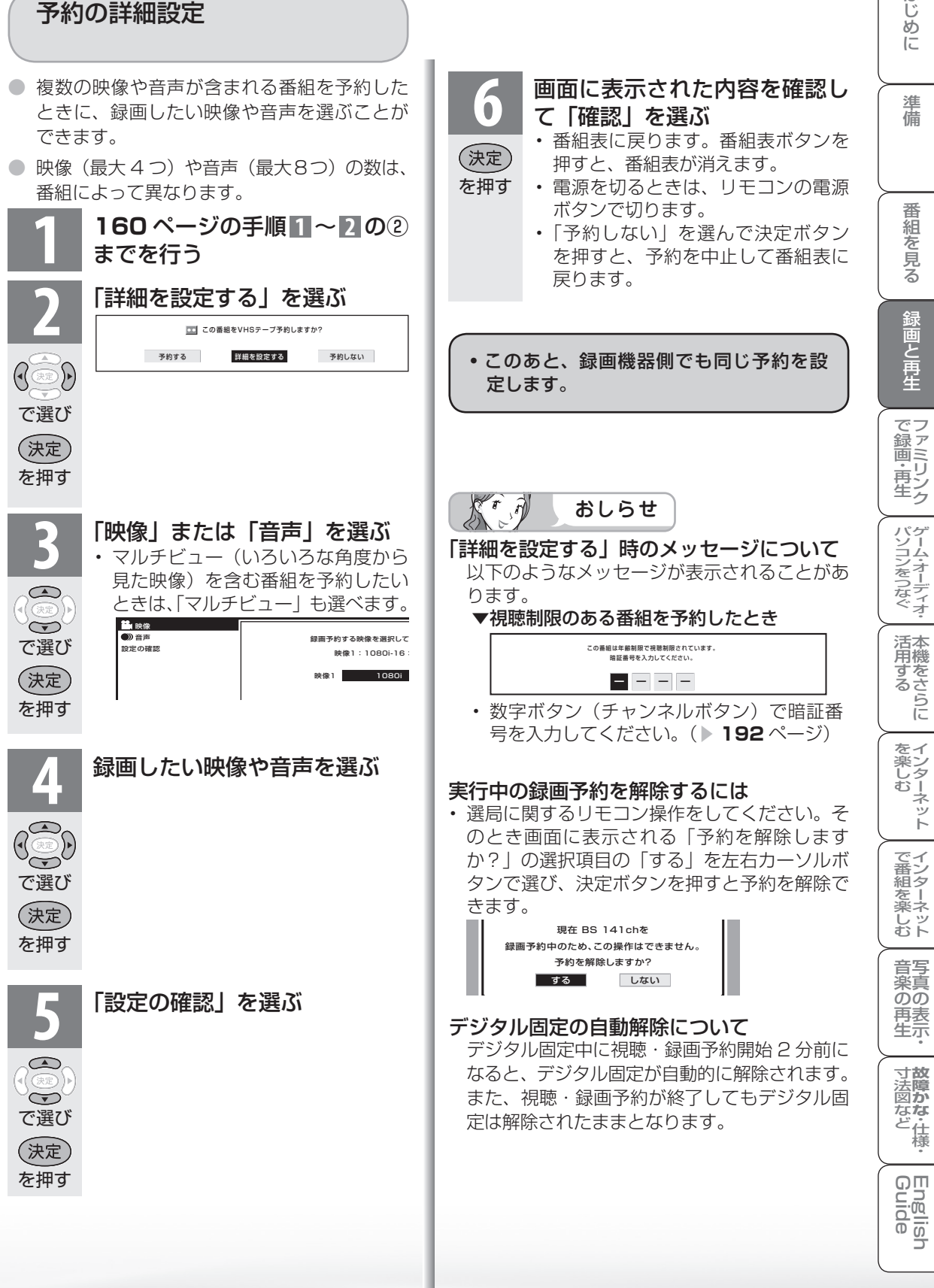

は ΪŬ

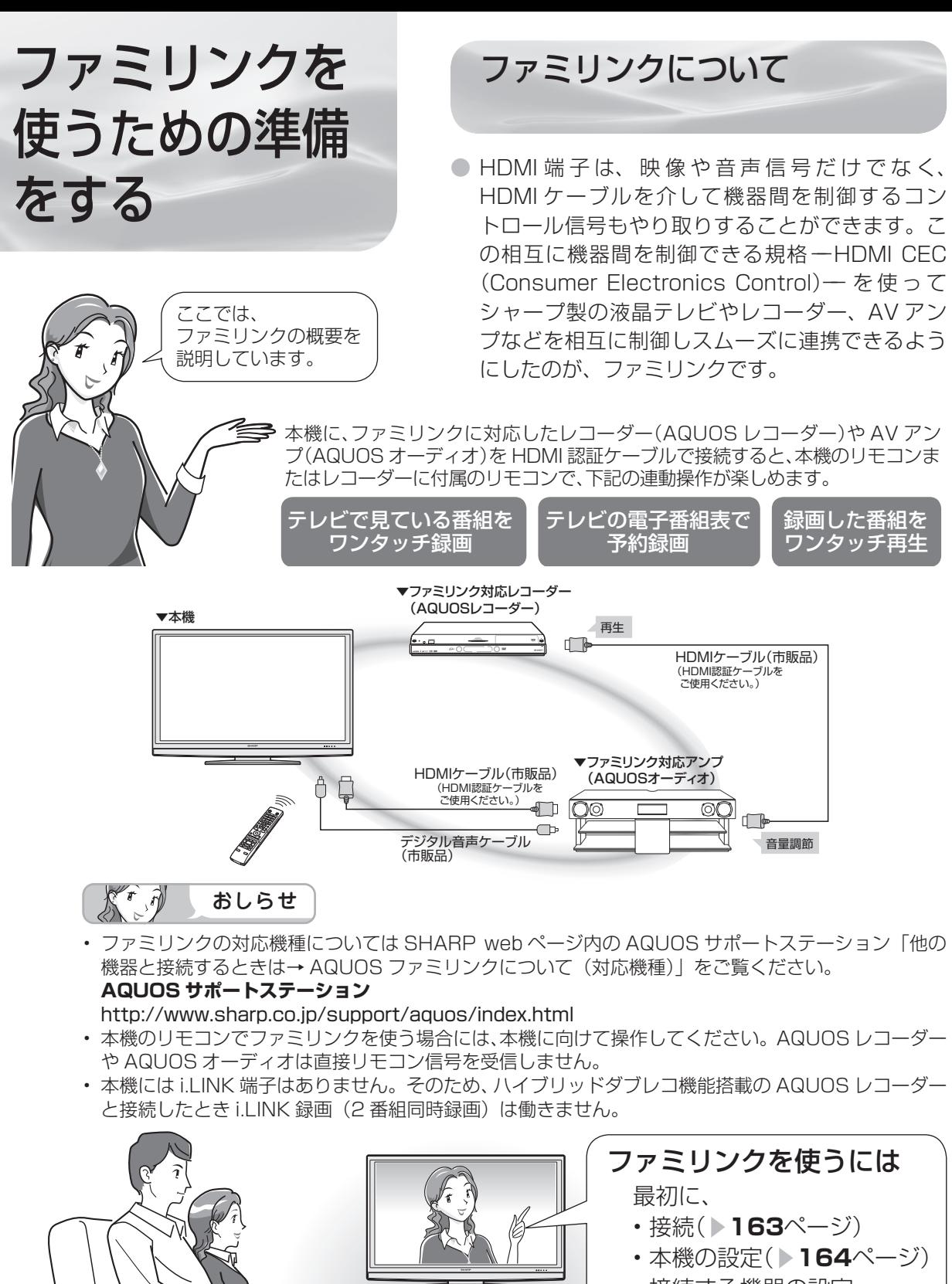

• 接続する機器の設定 を行ってください。

● AQUOS レコーダー側の設定も必要です。 機器に付属の取扱説明書をご覧の上、設定を 行ってください。

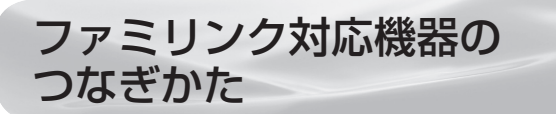

- 接続する機器の取扱説明書を併せてお読みください。
- ファミリンクで操作できる AQUOS レコーダーは 3 台までです。
- HDMIケーブルは必ず市販のHDMI規格認証品(力 テゴリー 2 推奨)をご使用ください。規格外のケー ブルを使用した場合、映像が映らない、音が聞こ えない、ファミリンクが動作しないなど、正常な 動作ができません。
- 下記に示した接続方法以外で接続した場合には、 正しく動作しないことがあります。

本機と AQUOS レコーダーをつなぐ

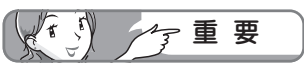

- ケーブルを抜き差ししたり接続方法 を変えた場合は、すべての機器の電 源を入れた状態で本機の電源を入れ 直し、本機の入力を入力 1・2・3 に切り換えて映像と音声が正しいこ とを確認してください。
- 1080p の映像信号を入力するときは、 HIGH SPEED (カテゴリー 2) に対応 したHDMI ケーブルをお使いください。

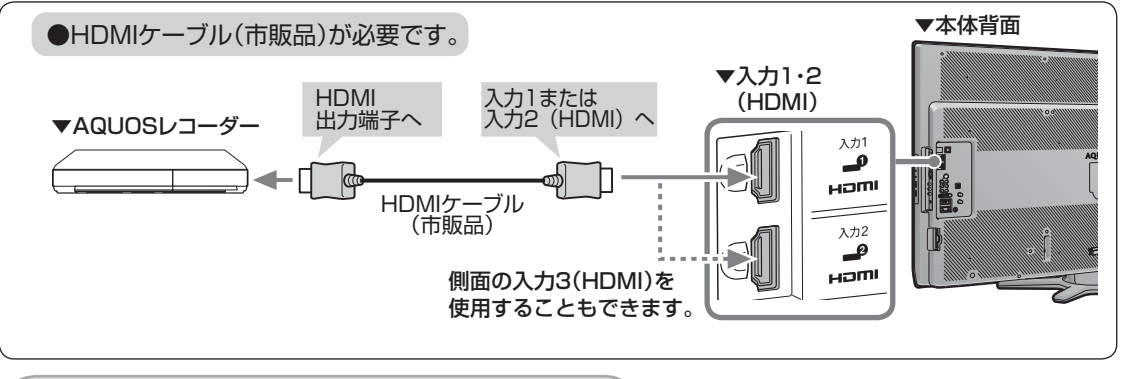

AQUOS オーディオを同時につなぐとき

• 1080p の映像信号を入力するときは、 HIGH SPEED (カテゴリー2) に対応 したHDMI ケーブルをお使いください。

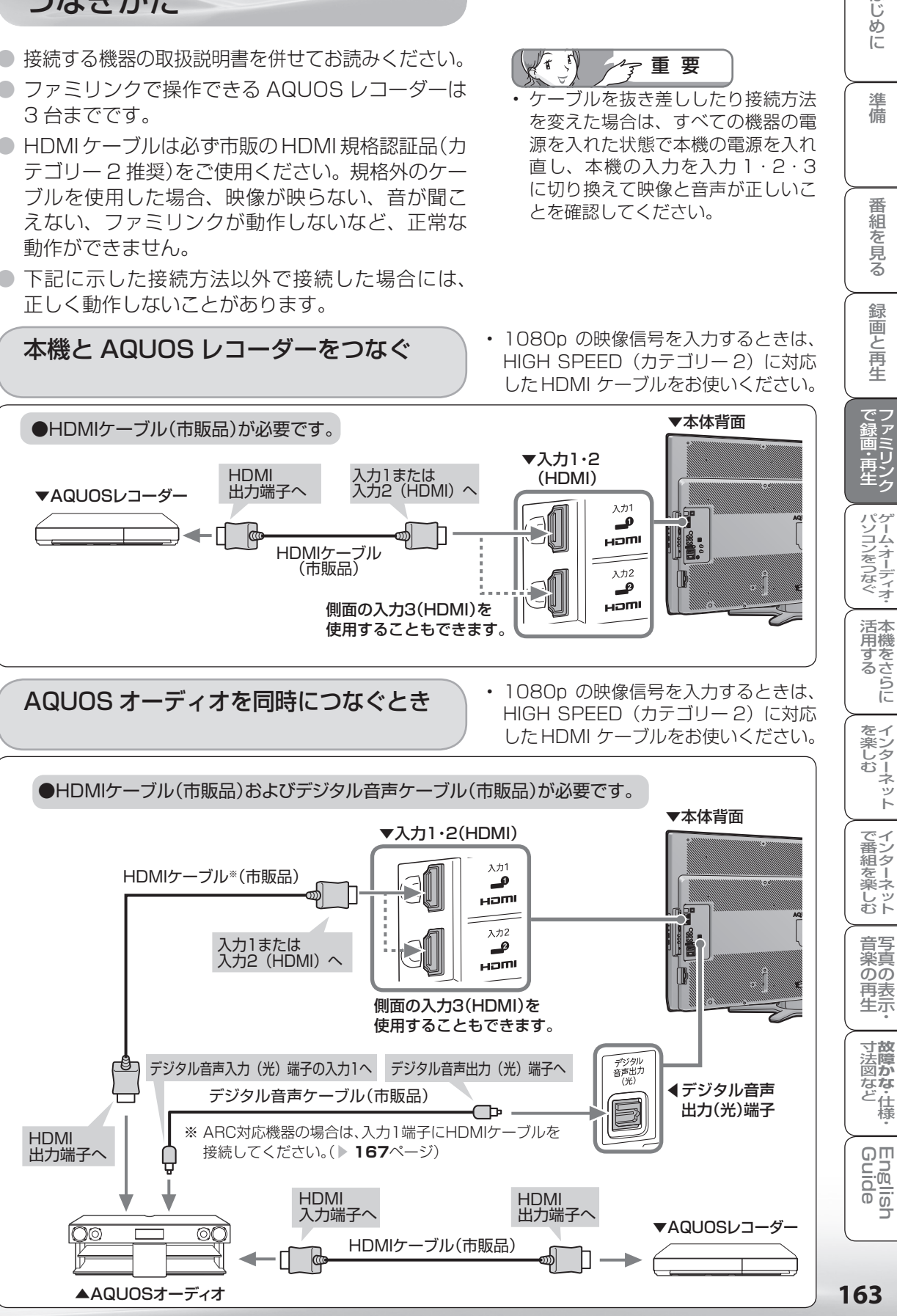

163

•仕様

はじ めに

> 準 備

> 番組 ~そ見る

録画と再生

でファ<br>録<br>画ミ Ū 再ン<br>生<br>

パソコンをつなぐゲーム・オーディオ・

活本

**アする**<br>する

# ファミリンク機能を 使うための設定をする

● 以下の設定をしないと、ファミリンクの連動機能などが働きません。 ● 本機に付属のリモコンでも操作できます。

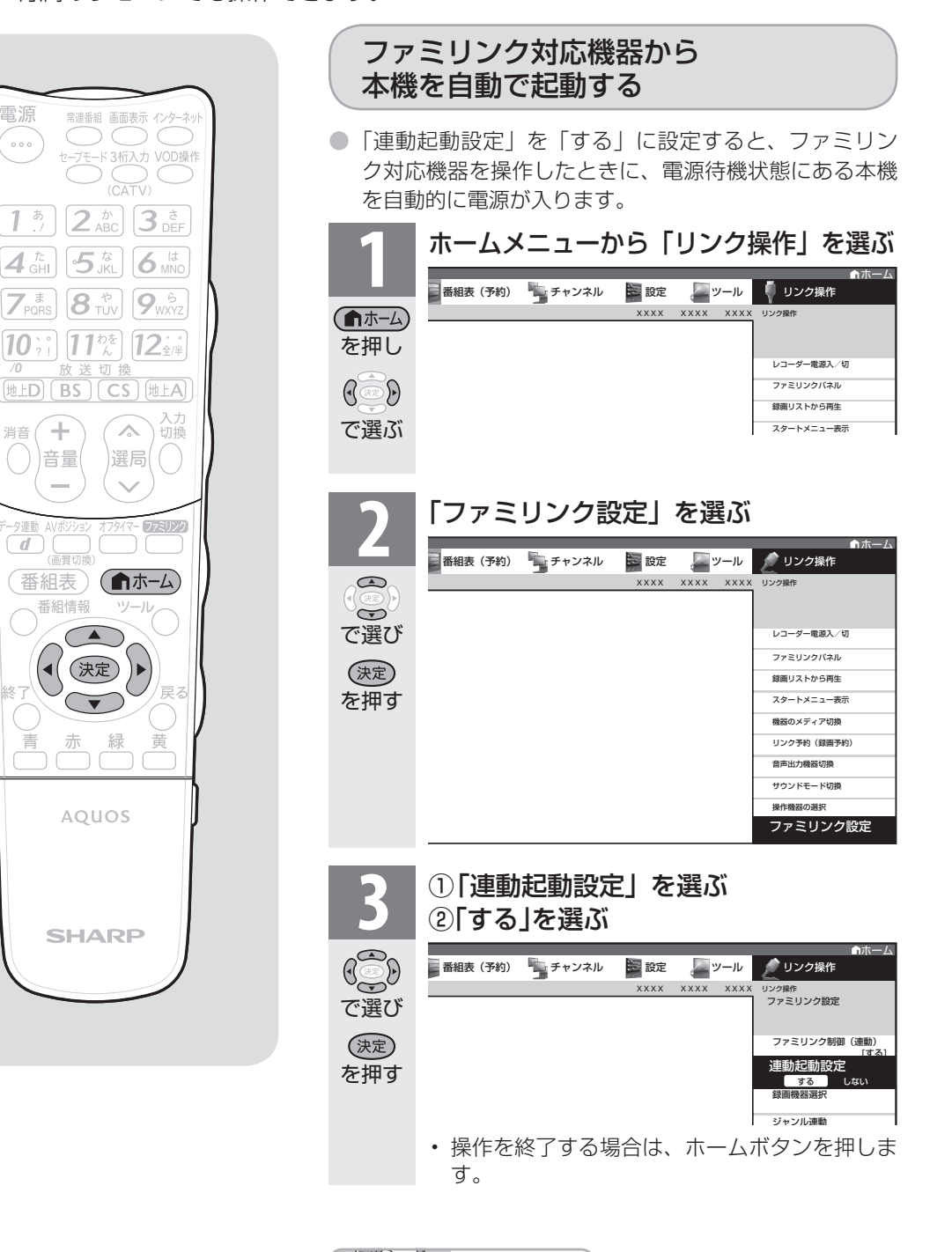

 $\left(\begin{array}{c} r \\ r \end{array}\right)$ おしらせ  $\lambda$ 「設定」-「色(機能切換)」-「ファミリンク設定」-「連 動起動設定」を選んでも設定することができます。

電源

 $\sim$ 

1  $4 \frac{\hbar}{GH}$ 

 $|10$ 

消音

 $\overline{d}$ 

8

 $\rightarrow$ 

音量

番組情報

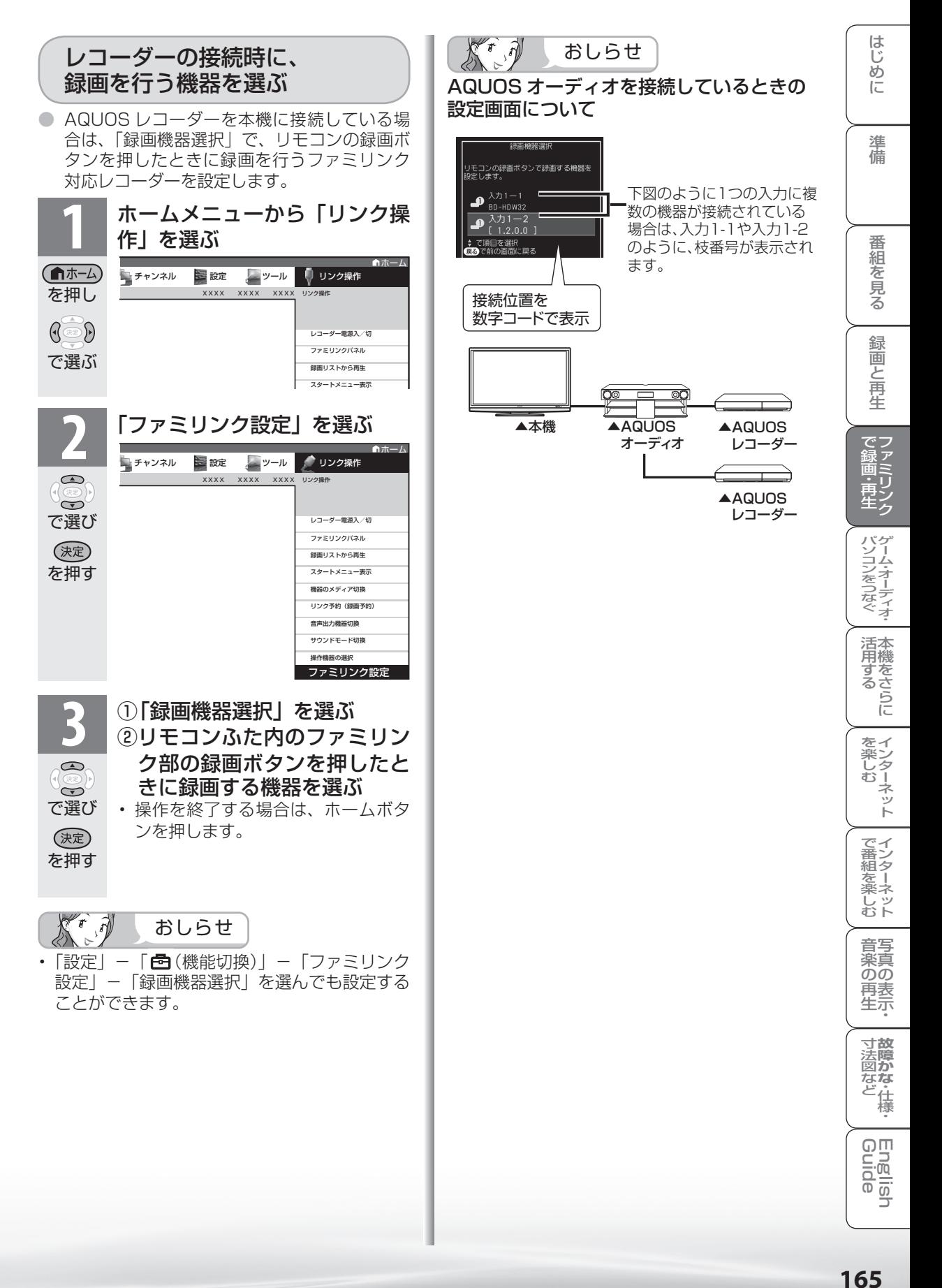

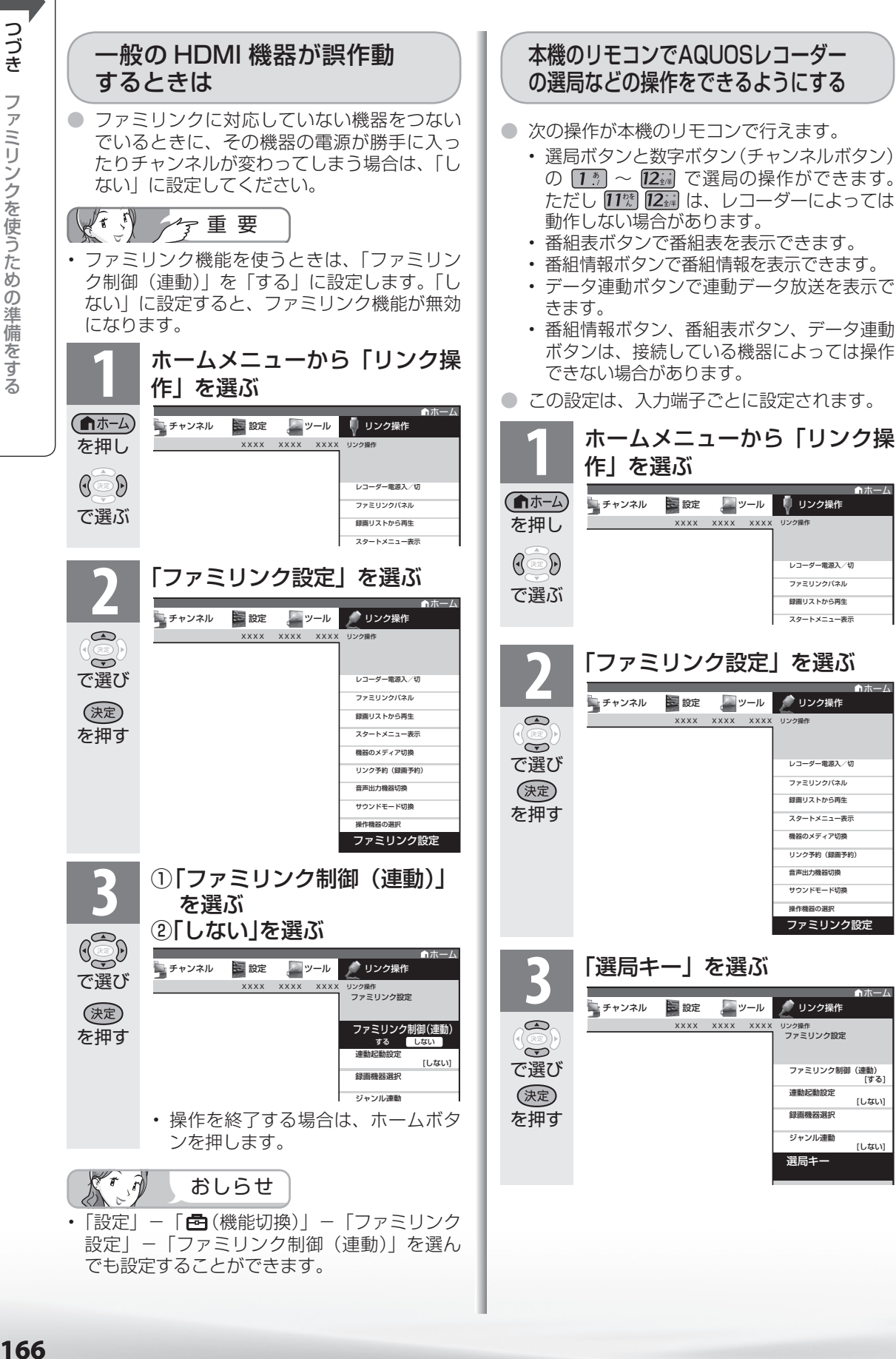

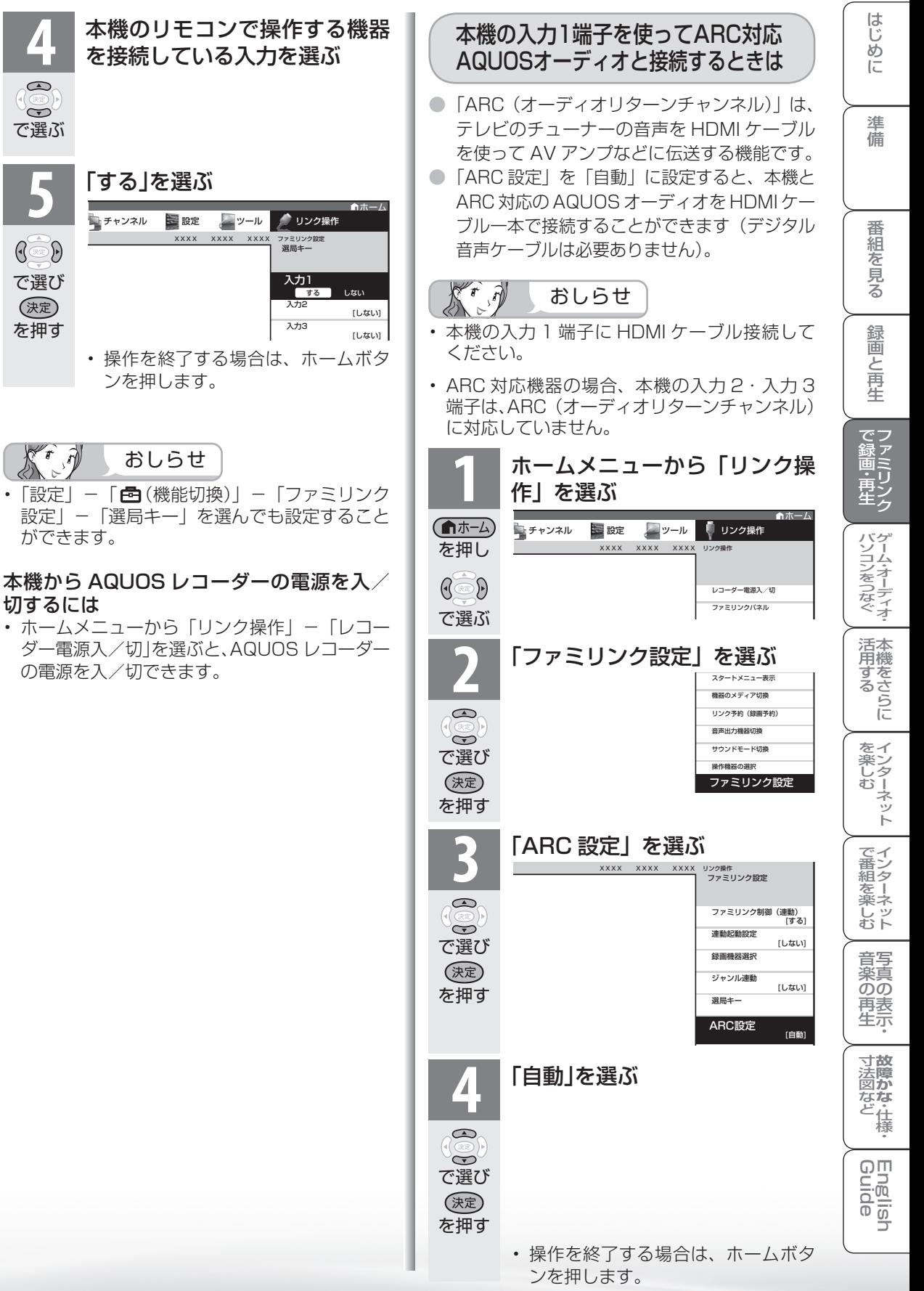

# ファミリンク で使う

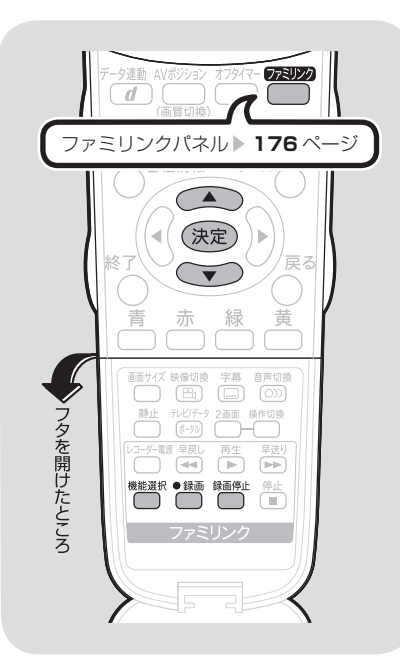

(《 !》 / 子重要

#### ファミリンクで録画を行う前に AQUOS レコーダー側の録画準 備が必要です。

次のことなどを確認します。

- 本機と AQUOS レコーダーをつ ないでいますか。
- B-CAS カードが挿入されていま すか。 有料放送を録画するときは、有 料放送の受信契約時に登録した B-CASカードが、AQUOSレコー ダーに挿入されていることを確認 してください。
- アンテナが接続されていますか。
- 記録メディア(HDD、BD、DVD など)に空き容量がありますか。
- 本機のホームメニューの「リンク 操作」ー「ファミリンク設定」ー「録 画機器選択」で録画機器をつない でいる入力を選んでいますか。 (▶ 165 ページ) 初期設定では入力 1 に接続した レコーダーに録画する設定になっ

ています。

見ている番組をすぐに 録画する (ワンタッチ録画)

#### を押す ● 縁画したい番組の視聴中に録画ボタンを 押す

- 「録画機器選択| ( ▶ 165ページ)で選択し た AQUOS レコーダーのチャンネルが、本機 で視聴中のチャンネルに切り換わり、AQUOS レコーダーに録画を開始します。
- お使いの AQUOS レコーダーによっては、録 画終了時刻が表示されます。表示された時刻に なると自動的に録画が停止されます。
- 録画終了時刻が表示されない AQUOS レコー ダーの場合は 手動で録画の停止が必要です。録画したい番組

が終わったら 第1 で録画を停止してください。

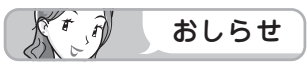

- 「録画機器選択」( ▼**165** ページ ) で選択した AQUOS レコーダーで受信した放送を視聴しているときは、視聴 している AQUOS レコーダーに録画を開始します。
- 「録画機器選択」( ▼**165** ページ ) で選択した AQUOS レコーダー以外で受信した放送を視聴しているときや、 他の外部入力を視聴しているときは、録画ボタンを押し ても録画できません。

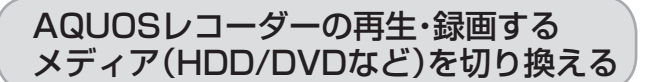

**1** ファミリンク機能選択メニューを表示する • ホームメニューから「リンク操作」を選んでも 表示できます。

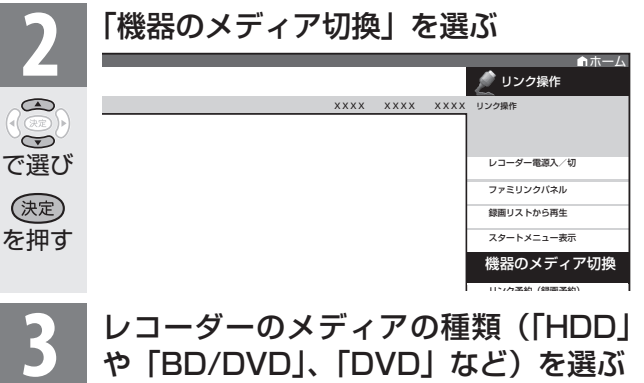

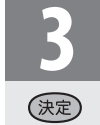

を押す

機能選択

を押す

ディアを選びます。 •「機器のメディア切換」で ® を押すごとに、 メディアが順次切り換わります。メディアが正 しく切り換わったかどうかは、レコーダー側の 表示をご確認ください。

• AQUOS レコーダー側の操作したい記録メ

AQUOS レコーダーに 録画予約する

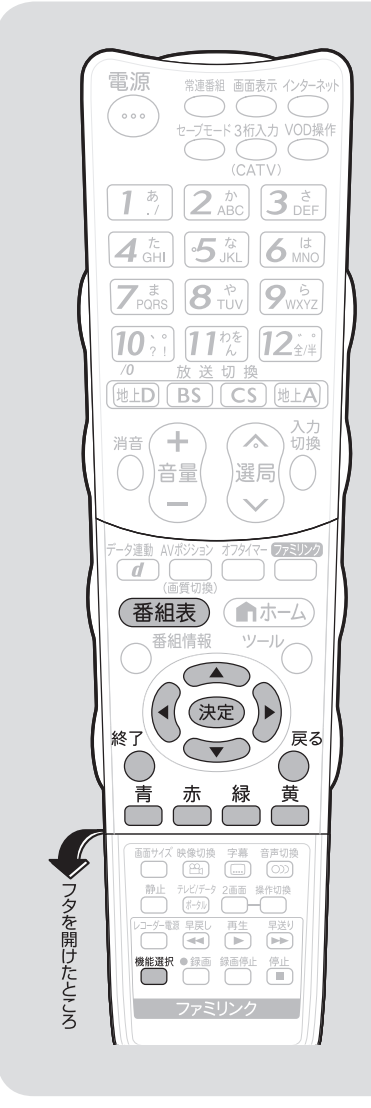

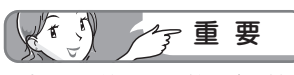

• 録画予約した番組が開始する 2 分前 から番組が開始する直前まで、選局 や番組表などの操作はできません。 また、この 2 分間におはようタイ **マー( ▶ 118ページ)が設定され** ている場合、ファミリンク録画の ためチャンネルが固定されているの で、おはようタイマーで設定された チャンネルに選局されません。 ※番組によっては終了時刻が未定の 場合もあります。このときは、番

組の終了時刻が決定するまで、選 局や番組表などの操作はできませ ん。

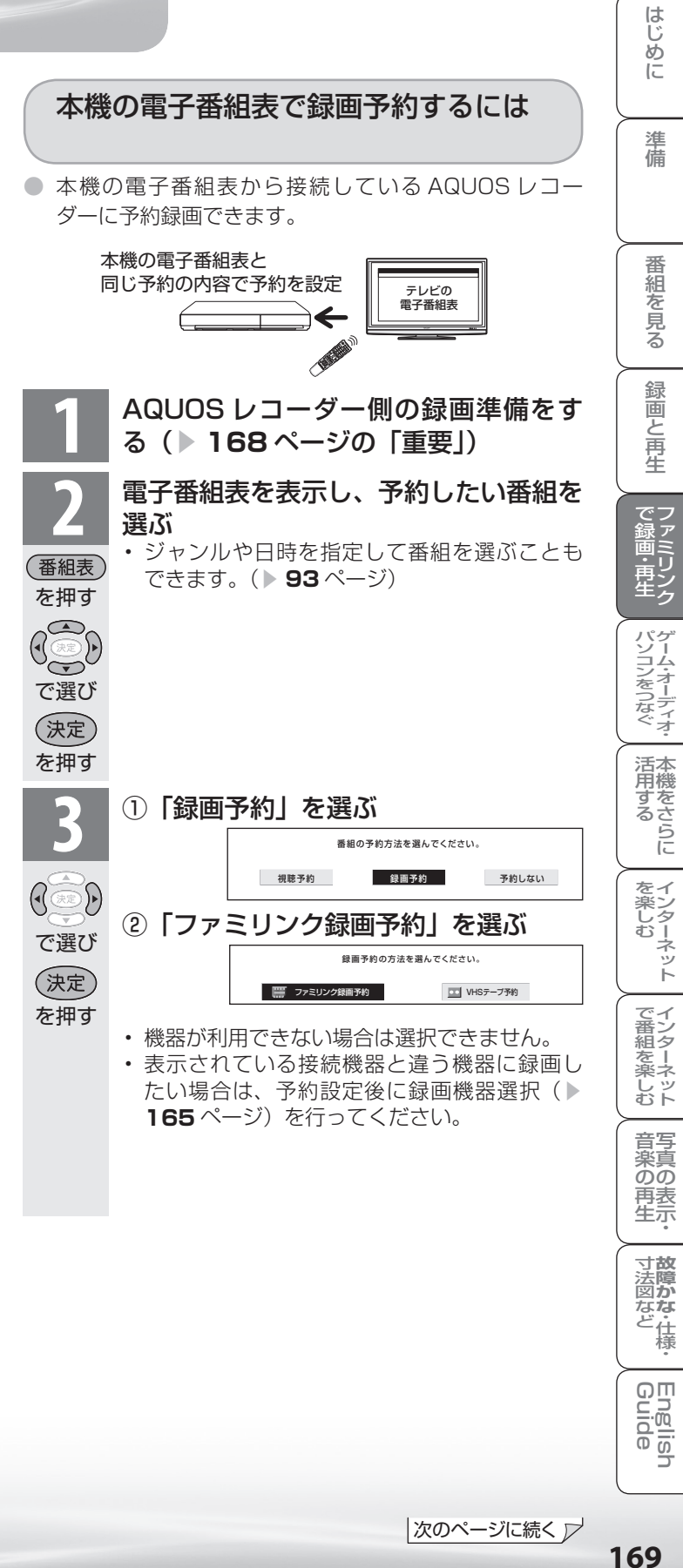

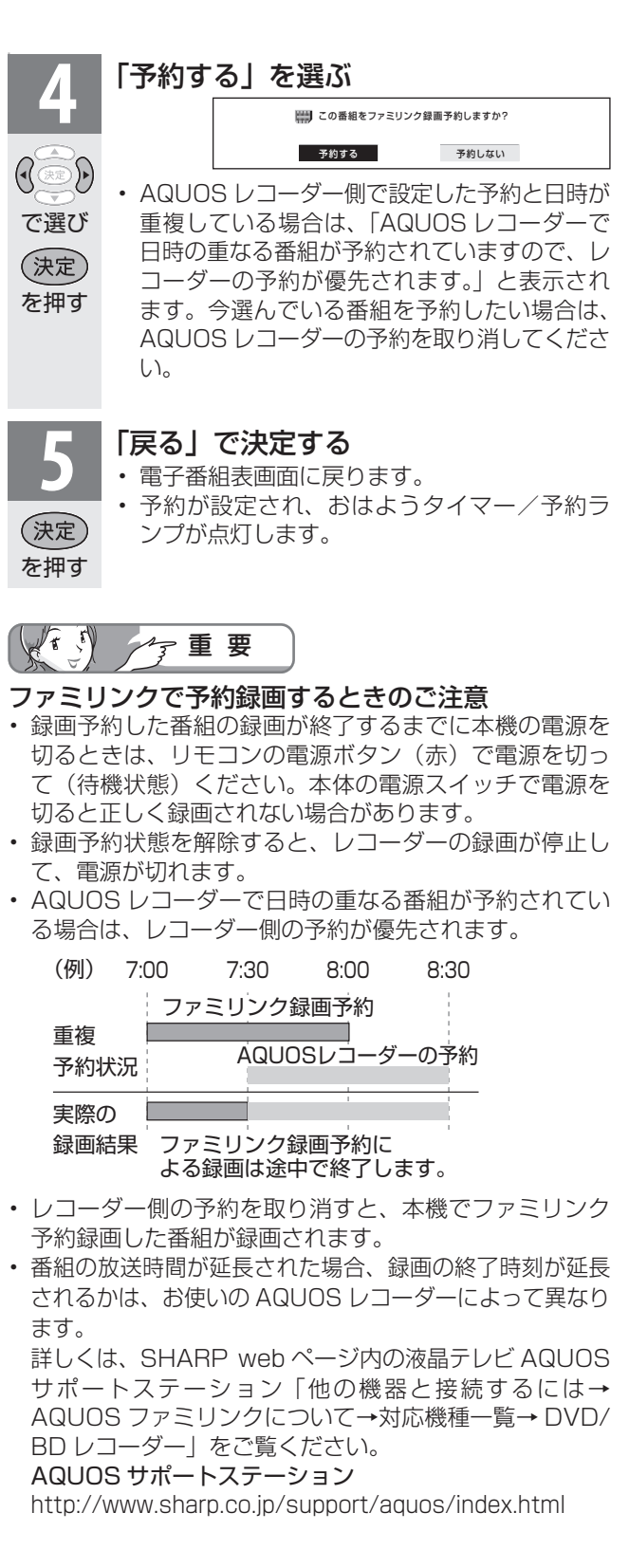

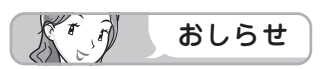

• 予約の確認・取り消し・変更につい ては ▶ **152** ページをご覧ください。

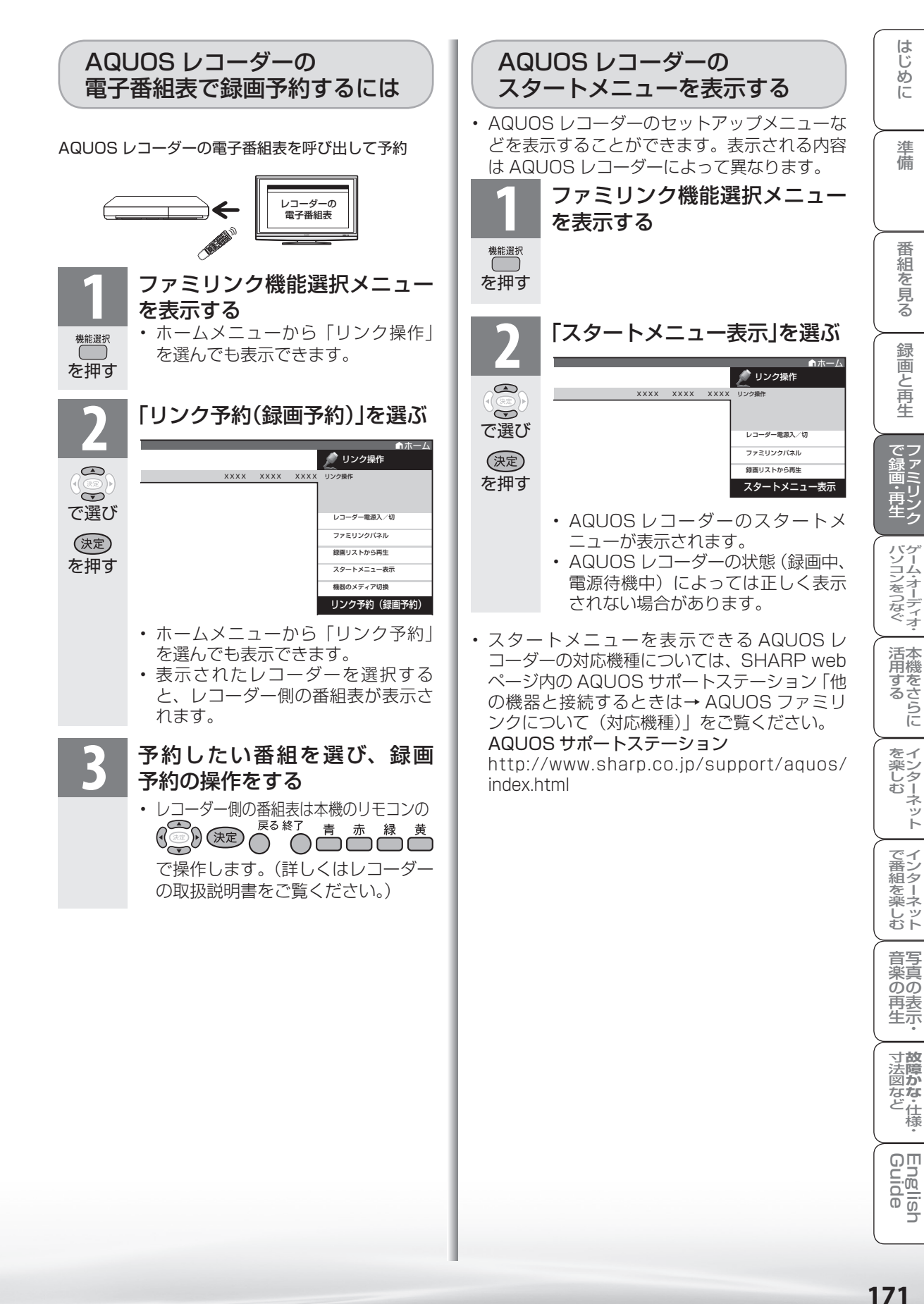

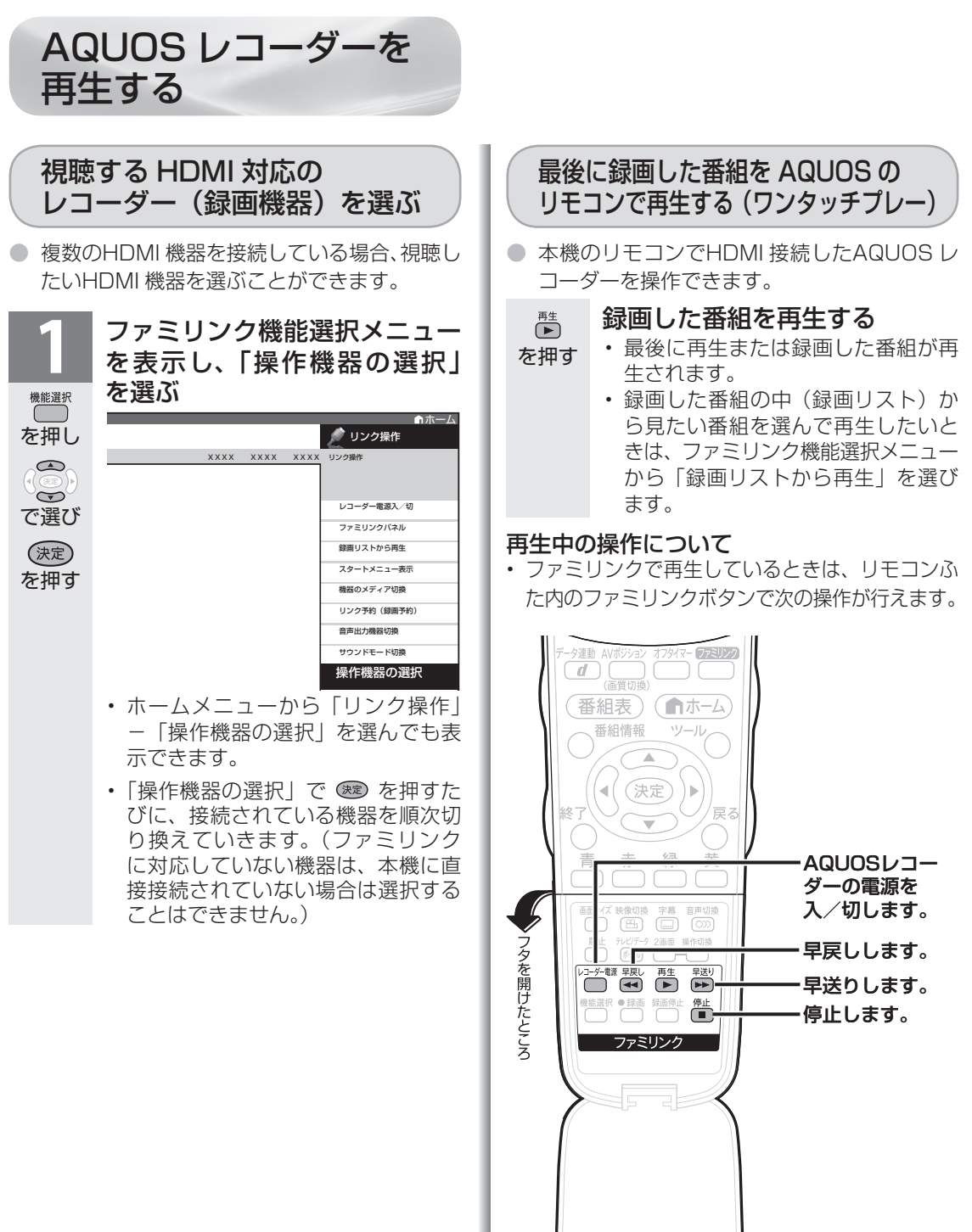

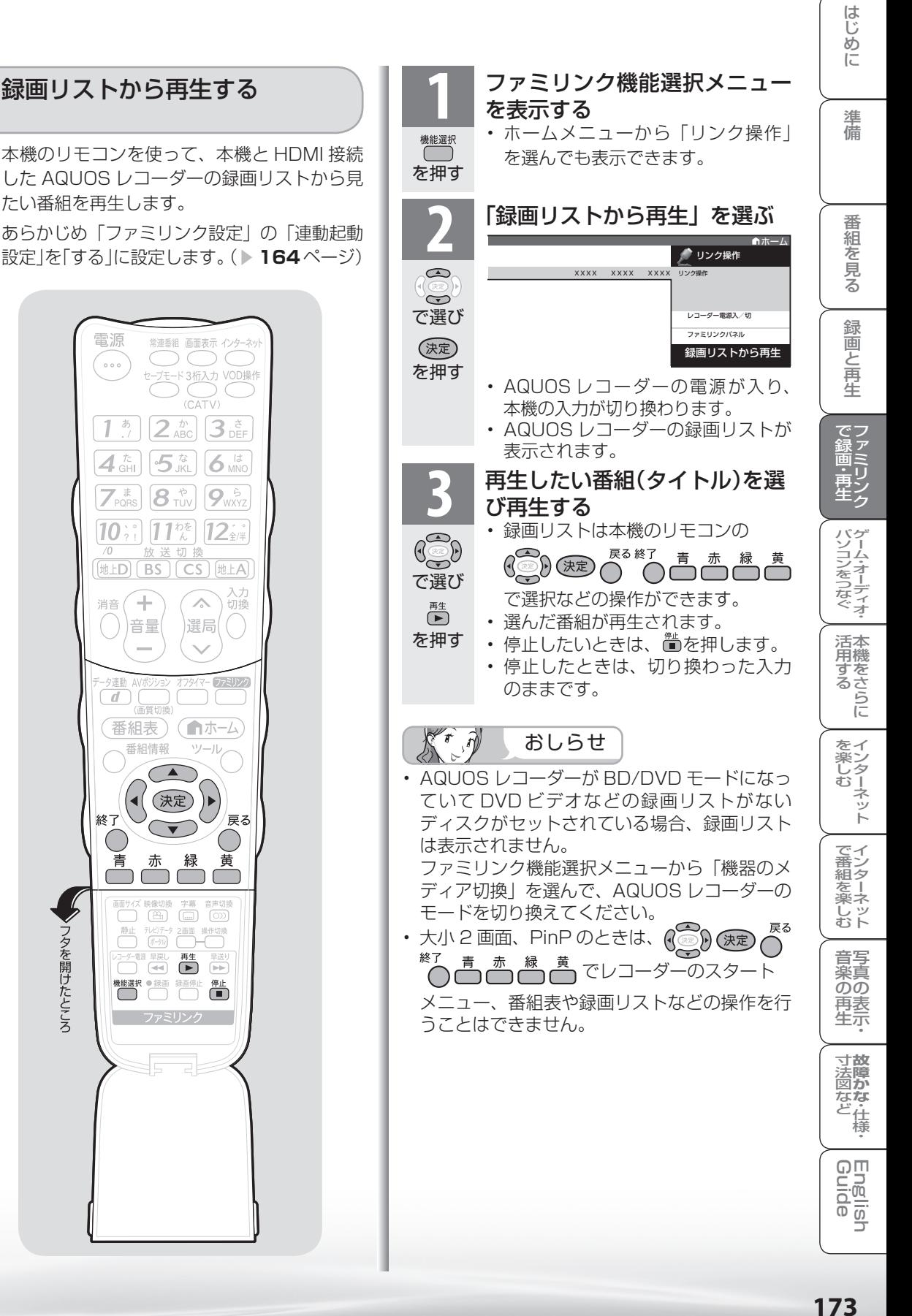

- 本機のリモコンを使って、本機と HDMI 接続 した AQUOS レコーダーの録画リストから見 たい番組を再生します。
- あらかじめ「ファミリンク設定」の「連動起動 設定」を「する」に設定します。( ▼**164** ページ)

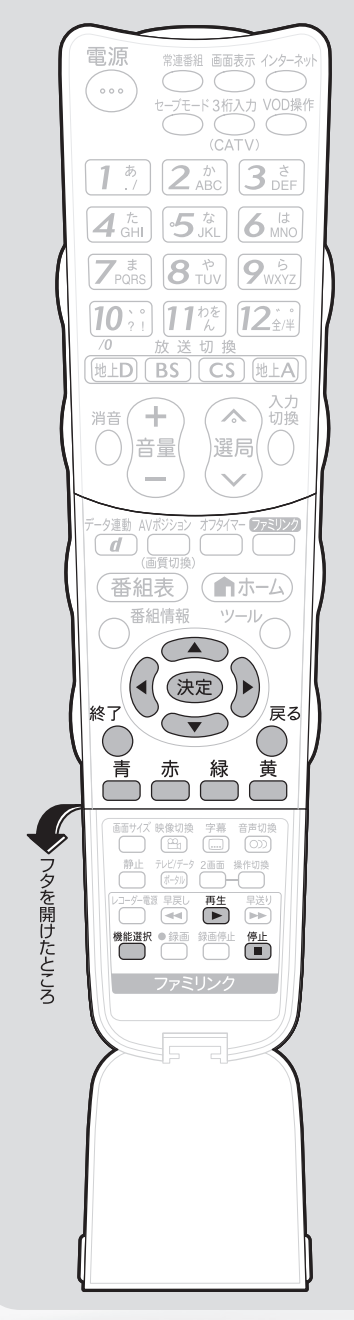

AQUOS オーディオで聞く

● AQUOS オーディオからのみ音声を出力できます。

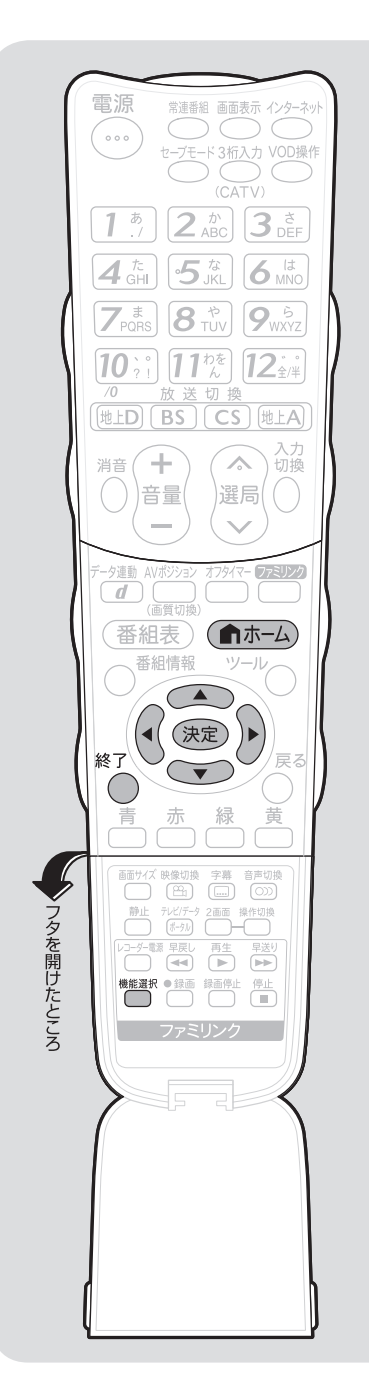

**1 ファミリンク機能選択メニューを表示する**<br>1 · ホームメニューから「リンク操作」を選んでも 表示できます。 機能選択 を押す 「音声出力機器切換| を選ぶ ノ リンク操作  $\bigcirc$ XXXX XXXX XXXX リンク操作  $\leftrightarrow$ で選び レコーダー電源入/切 ファミリンクパネル (決定) 。<br>特徴リフトから再生 を押す スタートメニュー表示 機器のメディア切換 リンク予約(録画予約) 音声出力機器切 **3** 「AQUOS オーディオで聞く」を選ぶ ホーム クリンク操作  $\bigcirc$ XXXX XXXX XXXX リンク操作  $\leftrightarrow$ 音声出力機器切削 で選び AQUOSオーディオで聞く (決定) を押す AQUOSで聞く • 本機の音声が停止し、AQUOS オーディオから のみ音声が出力されます。 • 画面中央に「ファミリンク接続された AQUOS オーディオから音声を出力します。」 と表示されます。 • 本機のリモコンで AQUOS オーディオの音量 調整、消音、音声切換の操作ができます。 本機からの音声出力に戻したいときは <sup><sub>機能謝</sup>を押し、上下カーソルボタンで「音声出力機器切換」</sup></sub>

を選び「AQUOS で聞く」を選びます。

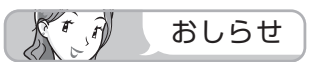

• AQUOS オーディオを接続していないときは、「AQUOS オーディオで聞く」は選べません。

## 「AQUOS オーディオで聞く」に設定中のご注意

- 入力 6 端子設定(▶ 182ページ)を「モニター出力(可 変 1)」または「モニター出力(可変 2)」に設定してい るときは、モニター出力の音声が停止します。
- 本機のホームメニューの「設定」-「音声調整」の設定 はできません。

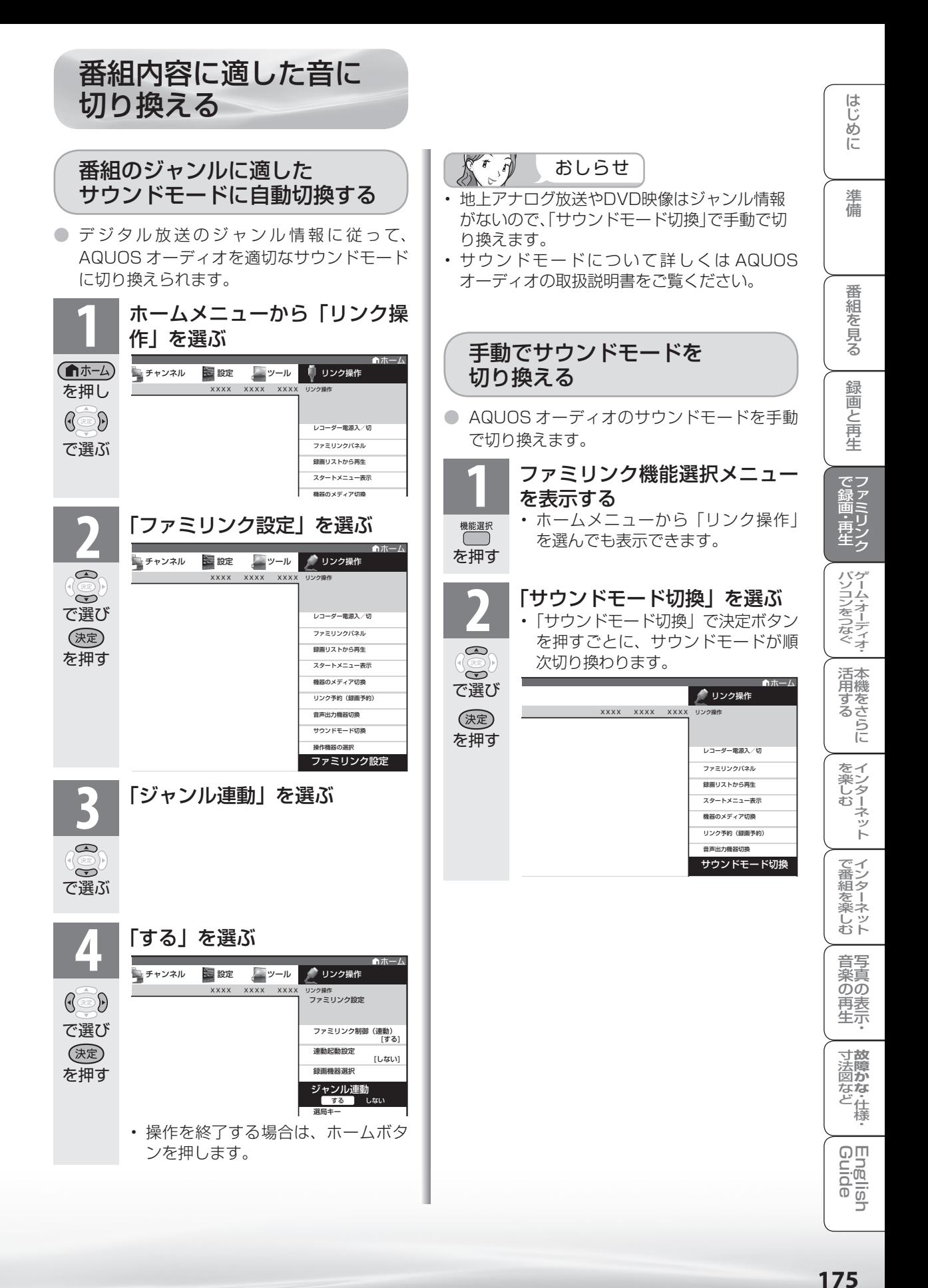

このファミリンクパネルは、新しい機能です。 ファミリンクⅡ機能に対応したアクオスオーディオ・BD プレーヤー・BD レコーダーを接続した 場合に、ファミリンクパネルを表示できます。(表示内容は機器により異なります。)

● ファミリンクⅡ対応機器と接続しているときは、ファミリンクパネルで、一時停止や再生 などの操作ができます。

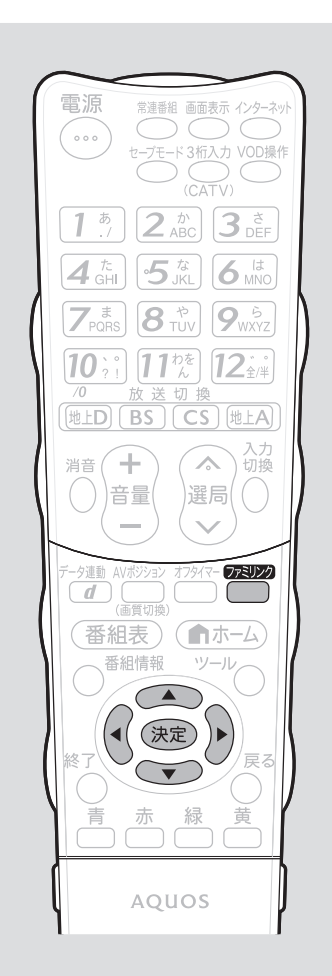

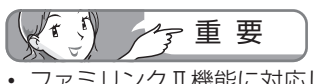

● ファミリンクⅡ機能に対応していな い機器(ファミリンクⅠ対応機器)で は、ファミリンクパネルはお使いいた だけません。

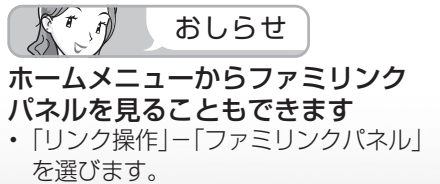

を押す

(決定)

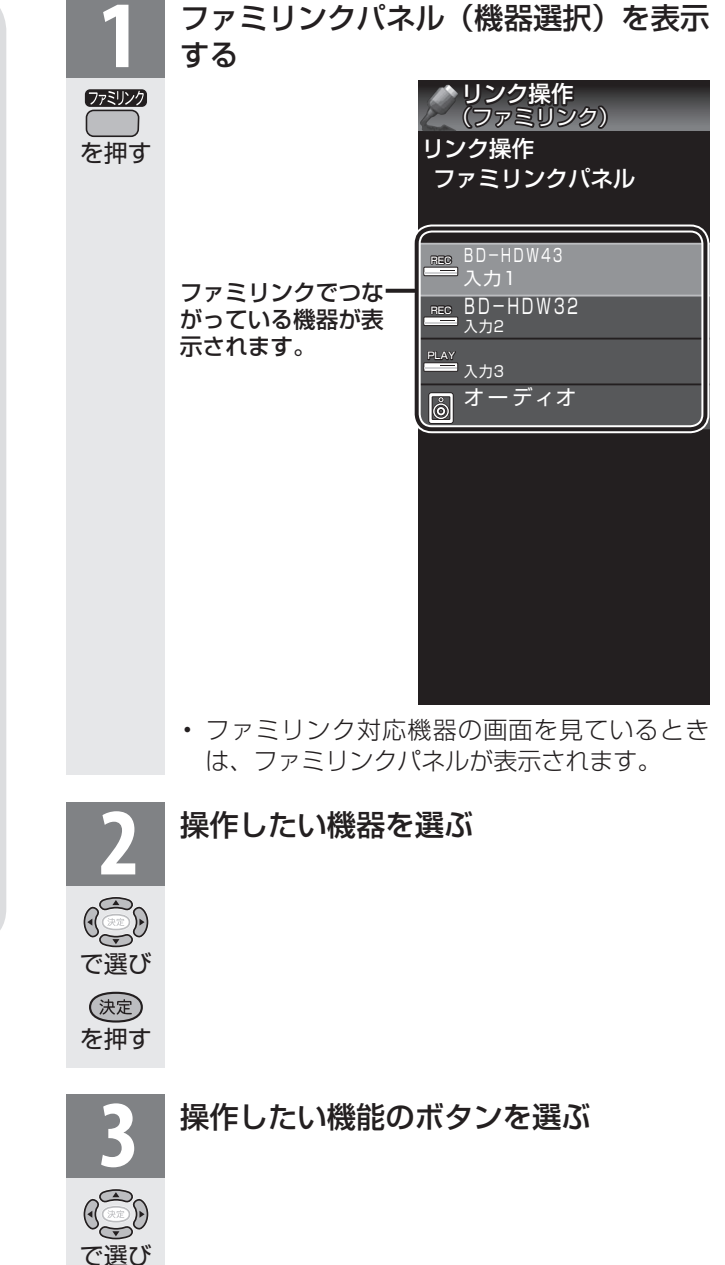

# ファミリンクパネルの見かた

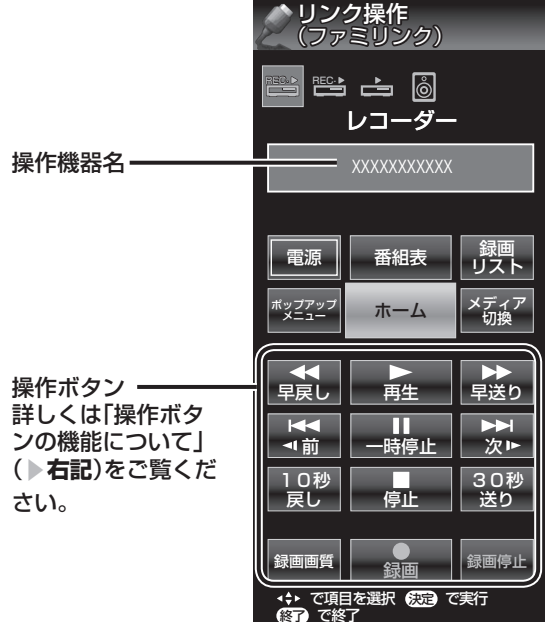

#### 電源

ファミリンク対応機器の電源を入/切できます。

#### 番組表

ファミリンク対応機器の番組表を表示します。

#### 録画リスト

ファミリンク対応機器の録画リストを表示します。

#### ポップアップメニュー

 ファミリンク対応機器のポップアップメニュー を表示します。

#### ホーム

ファミリンク対応機器のホーム画面を表示します。

#### メディア切換

ファミリンク対応機器のメディアを切り換えます。

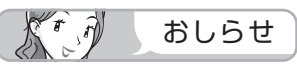

• プレーヤーやAQUOSオーディオと接続したとき は、上記の操作パネルと異なる形の操作パネルが 表示されます。

# 操作ボタンの機能について

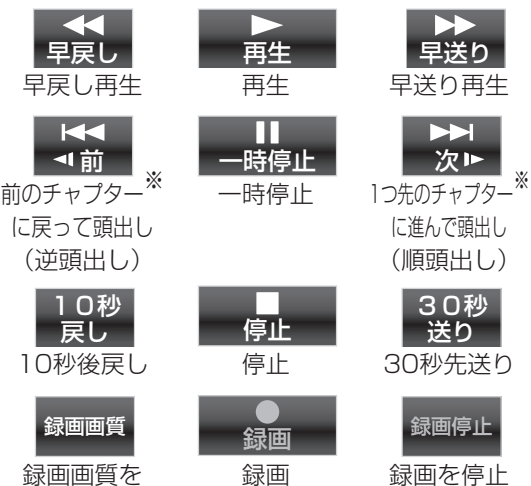

• 視聴するコンテンツによっては、操作できない 機能があります。

選択

※チャプターとは、サービスであらかじめ設定さ れた、再生区切り位置です。

**177**はじめに準備番組を見る録画と再生で録画 ・ 再生 ファミリンクパソコンをつなぐ ゲーム ・ オーディオ ・活用する 本機をさらに**故障かな**・ 仕様 ・寸法図などGuide English を楽しむ インターネット音楽の再生 写真の表示 ・で番組を楽しむ インターネット |を楽しむ インターネット で番組を楽しむインターネット 音写 楽真<br>のの 再表生示 寸故<br>法障 否図など 様<br>「これ」 「様」 **English** 

はじ めに

準

備

番組 ~そ見る

緑 **琢画と再生** 

でファ<br>録画ミ

罒・リンク<br>再生ク

パソコンをつなぐゲーム・オーディオ・

活本<br>用機

**かする** 

コ

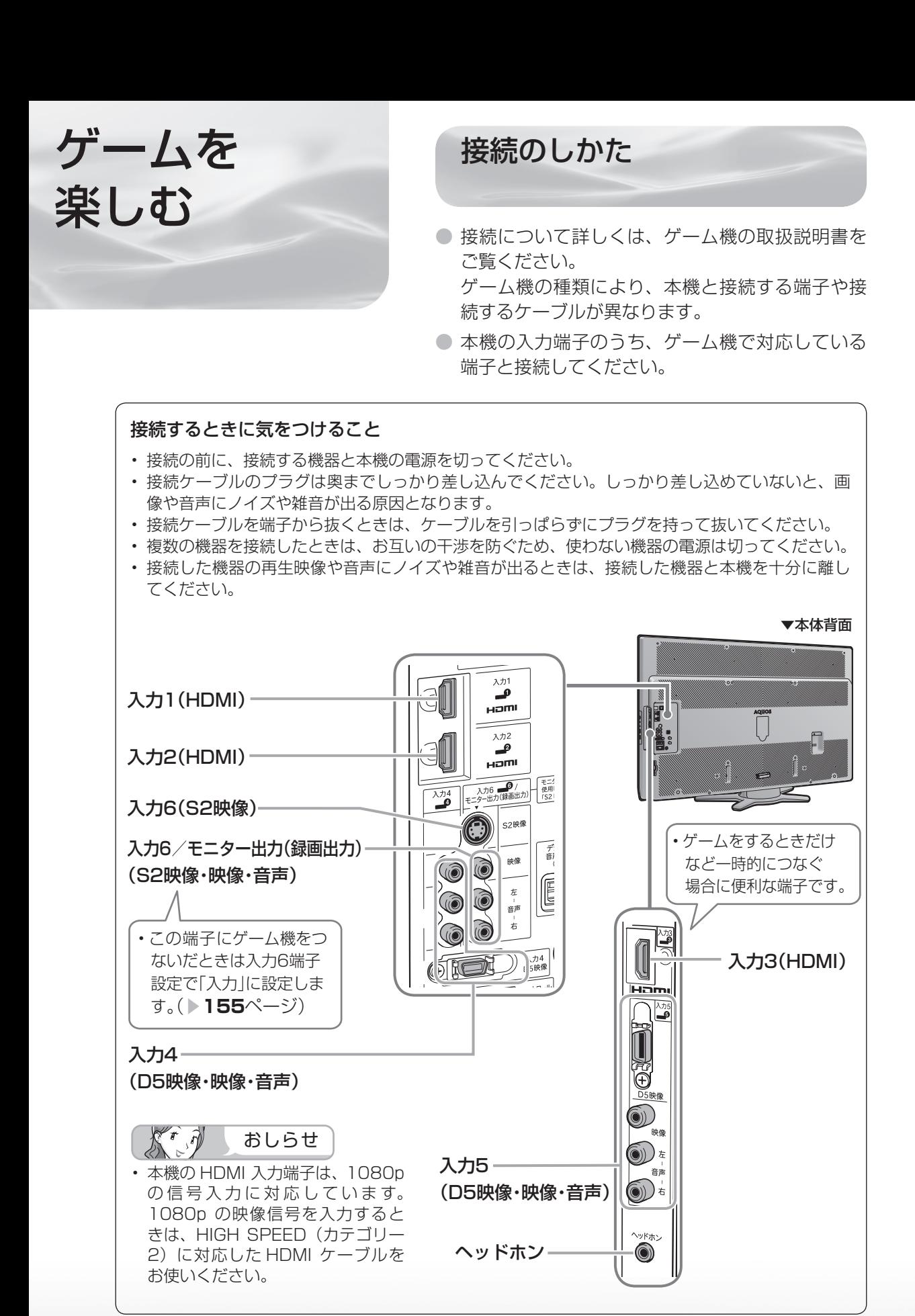

**178**

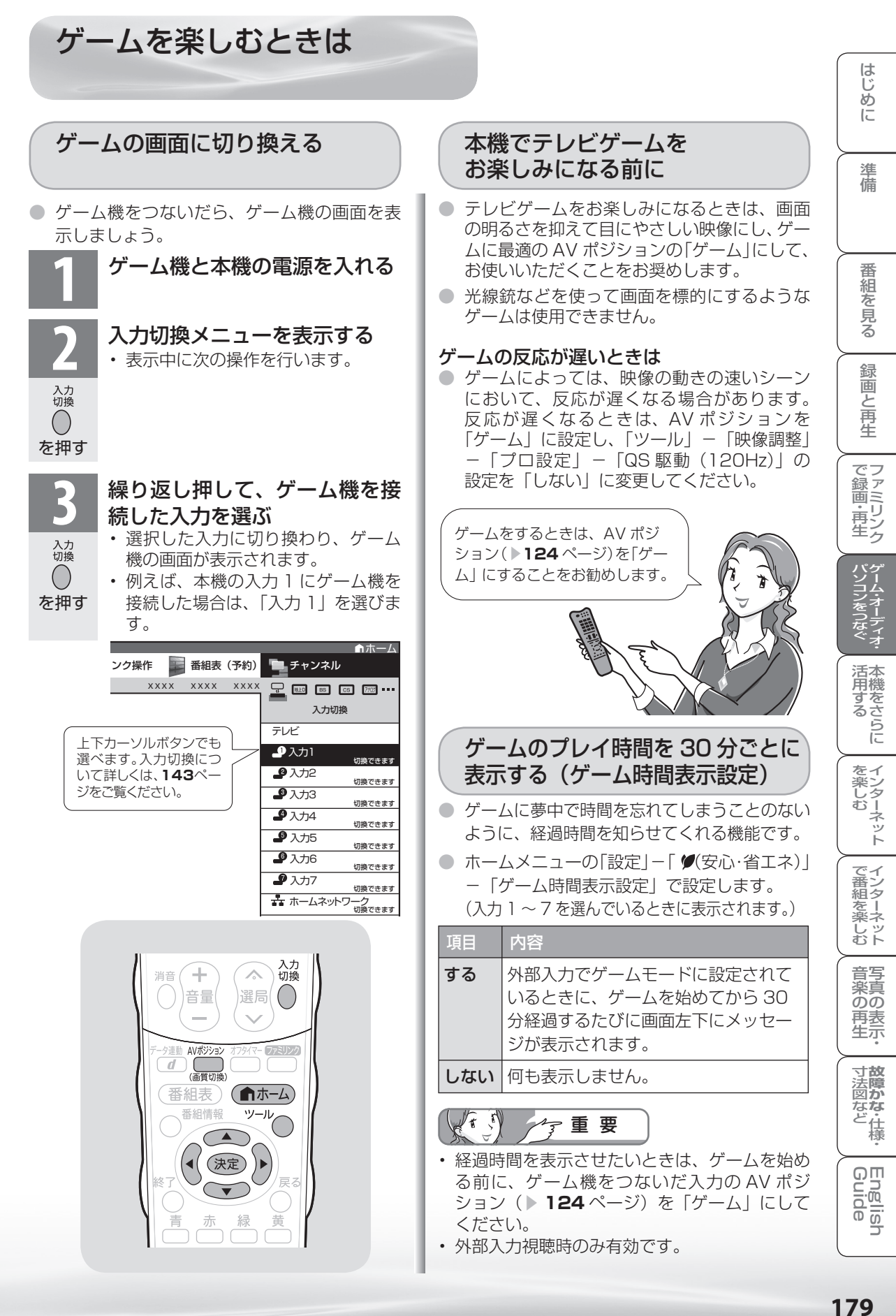

# オーディオ機器 で音声を 楽しむには

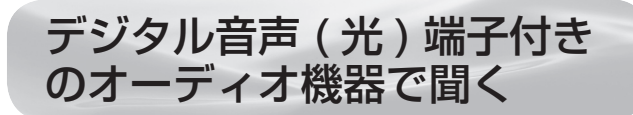

● 本機のデジタル音声出力(光)端子は、MPEG2 AAC 音声フォーマットを出力できます。AAC 対 応の音響機器を接続すると、迫力ある音声で楽し めます。

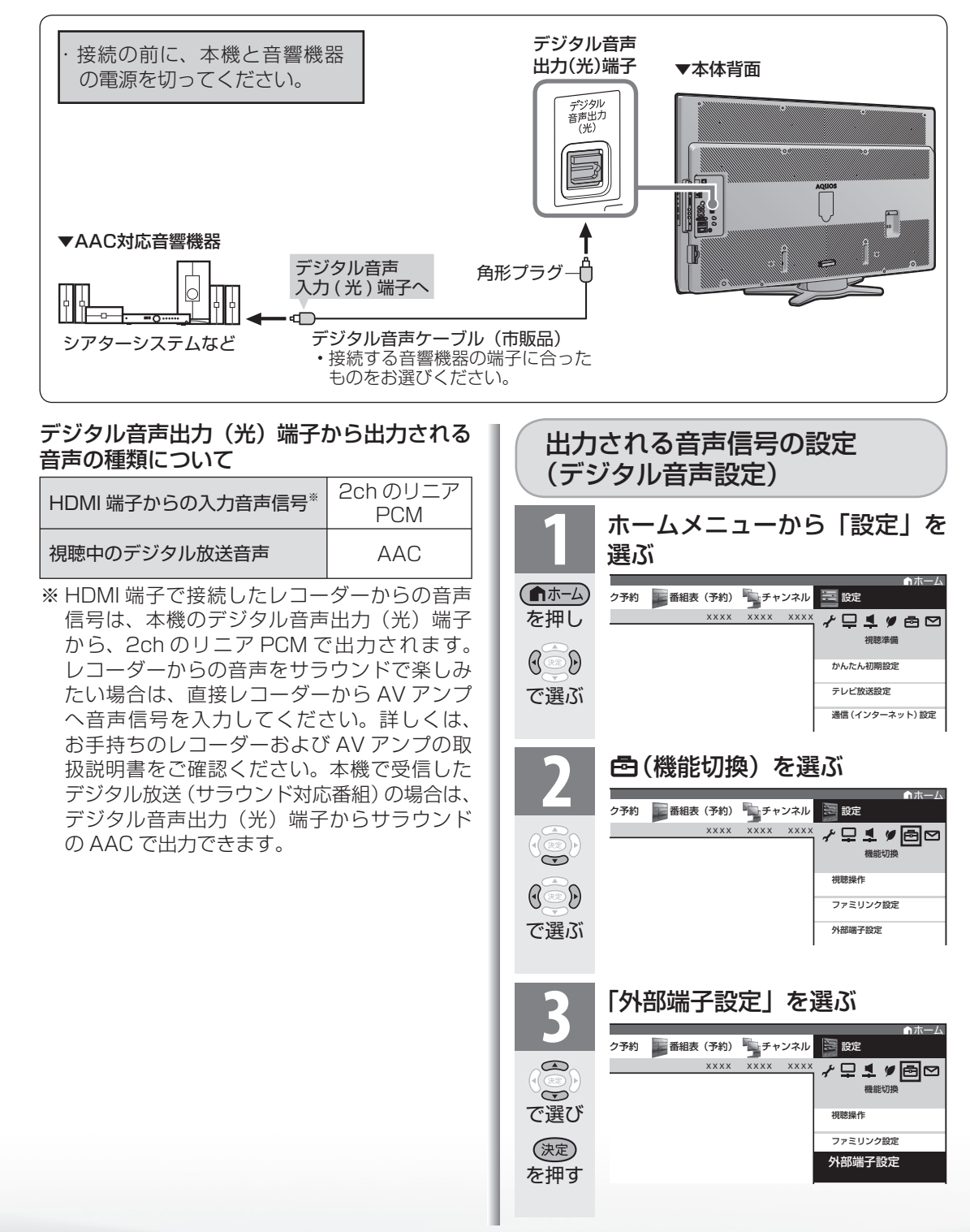
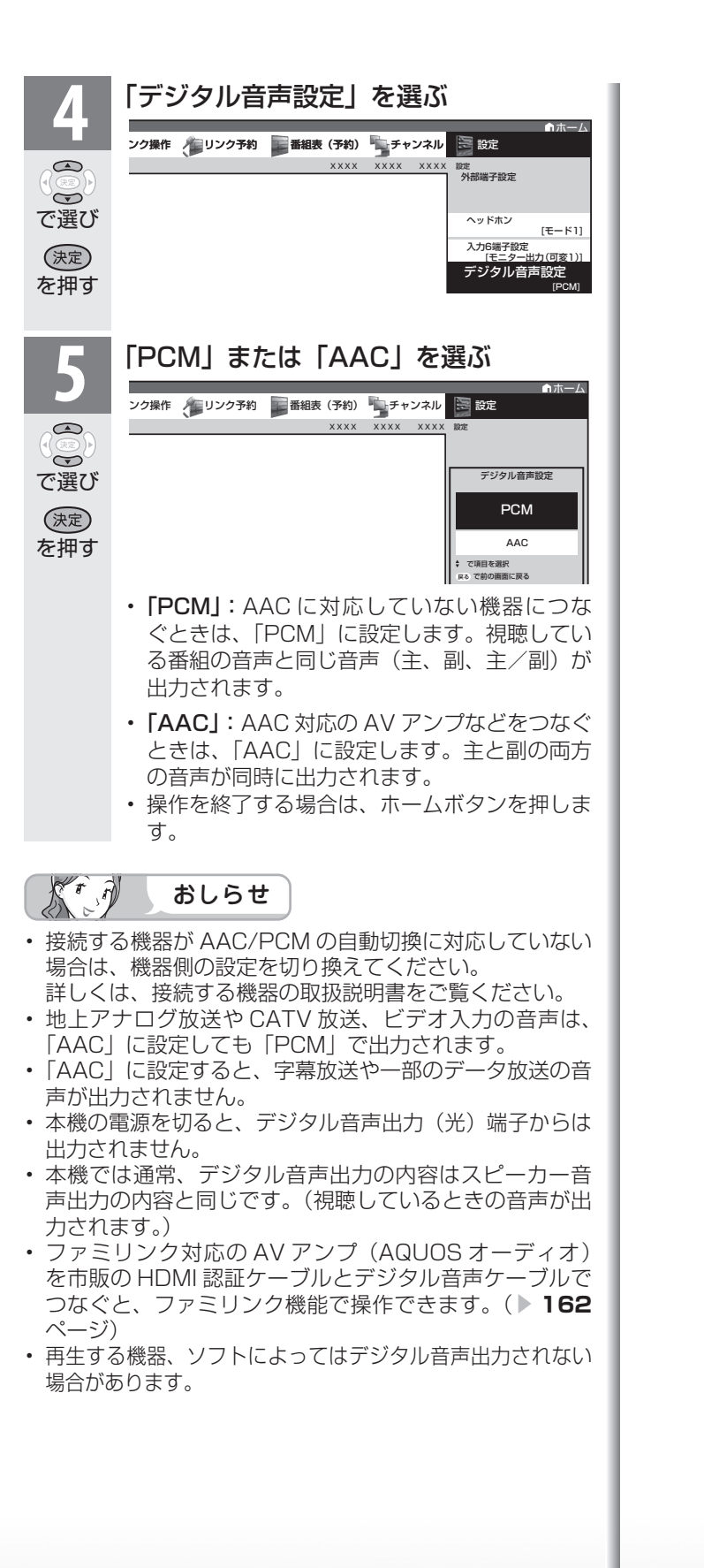

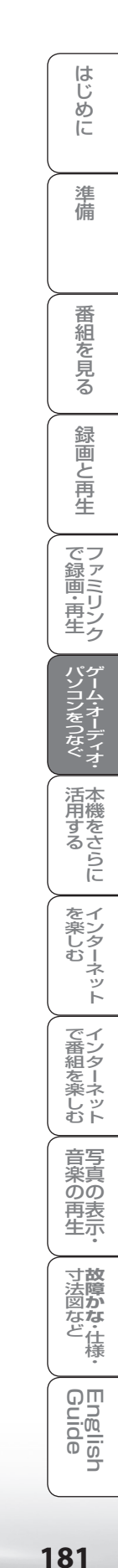

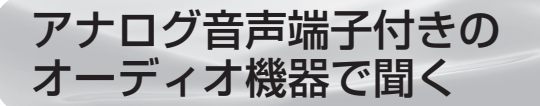

● 本機の入力 6 /モニター出力(録画出力)端子につなぐとアナログ音声を楽しめます。

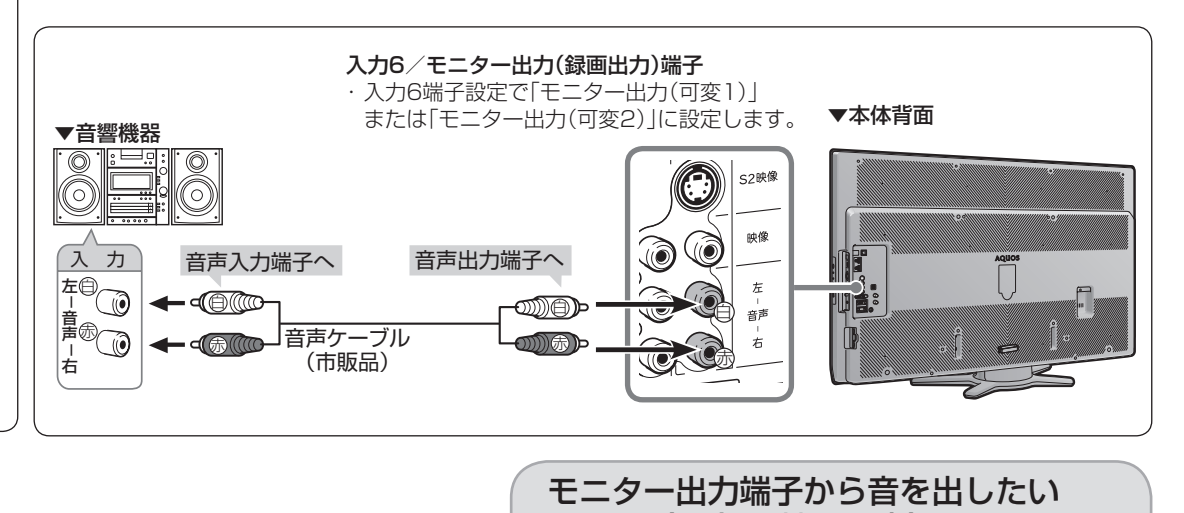

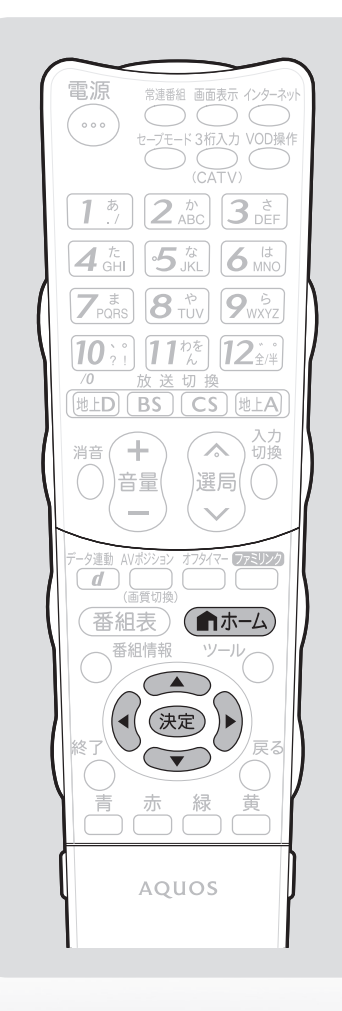

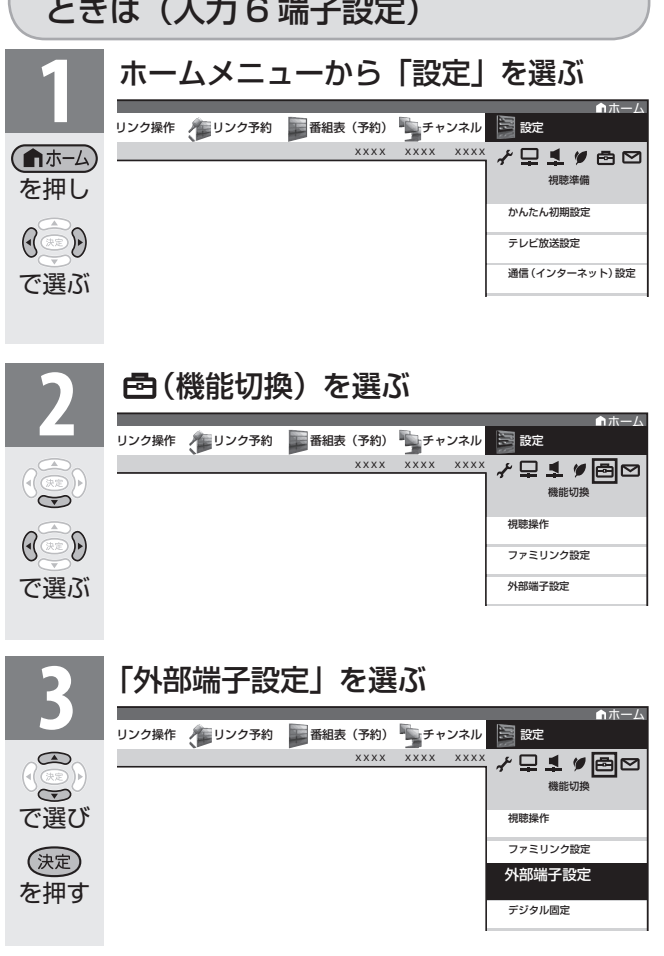

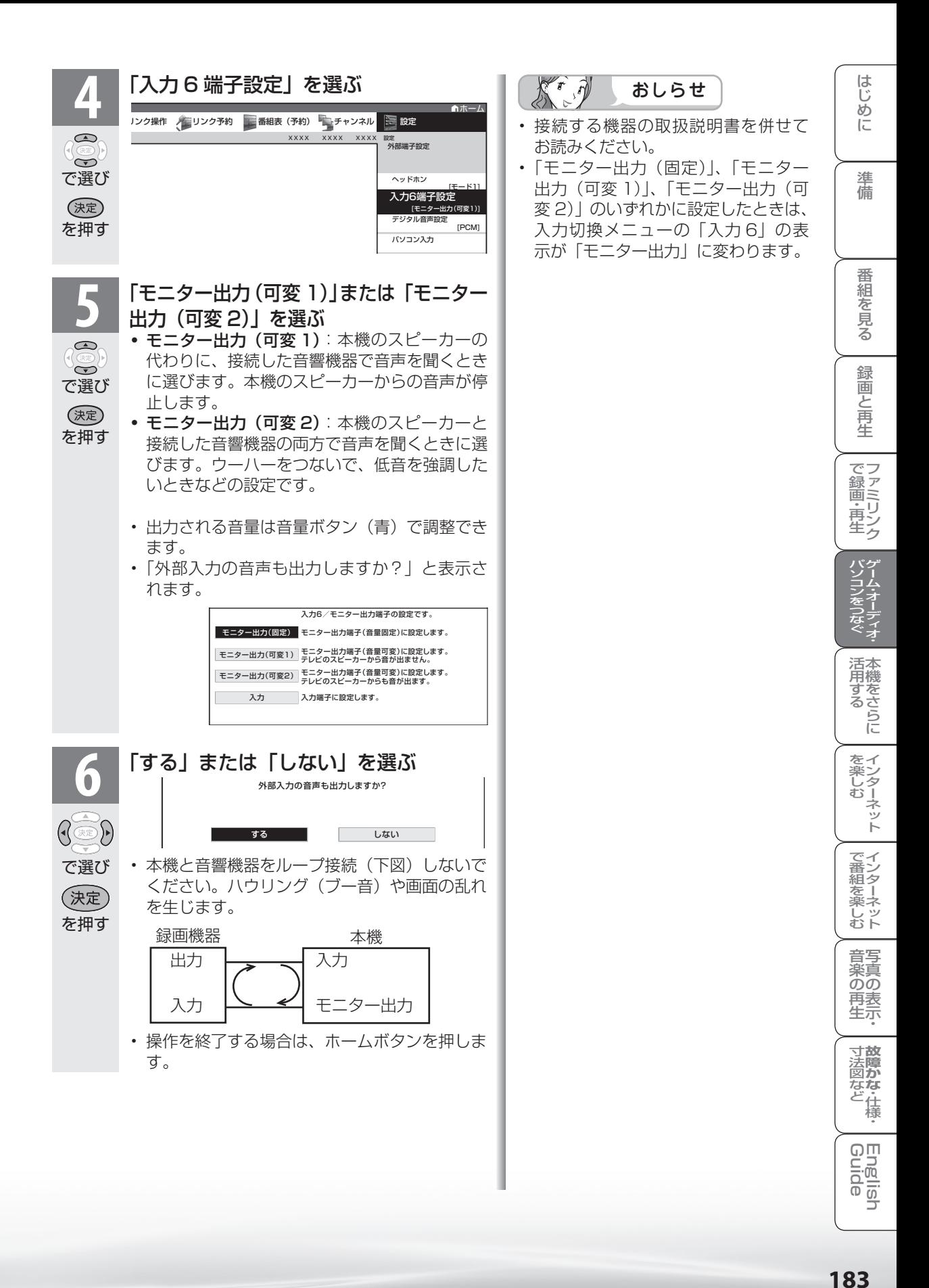

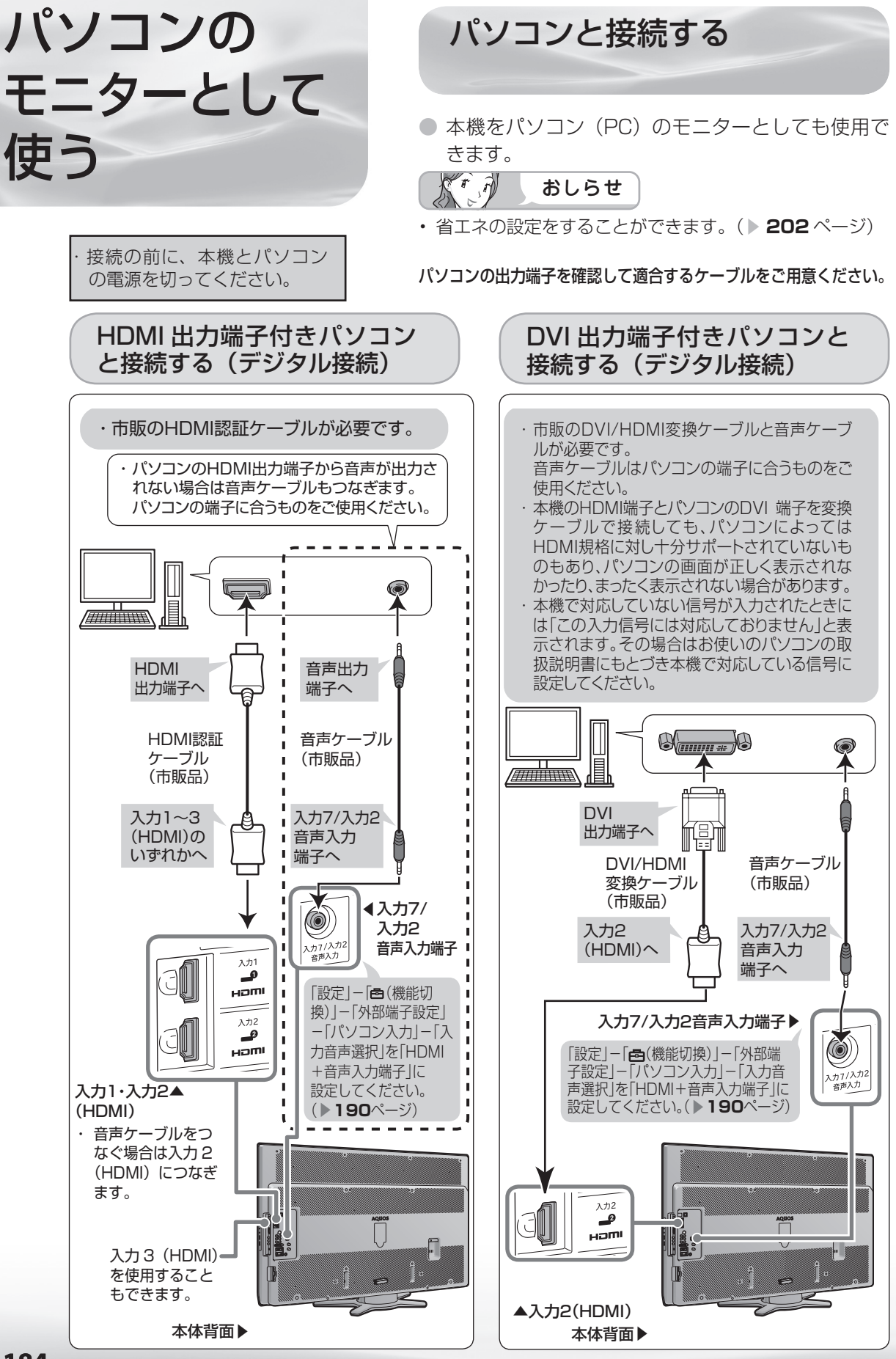

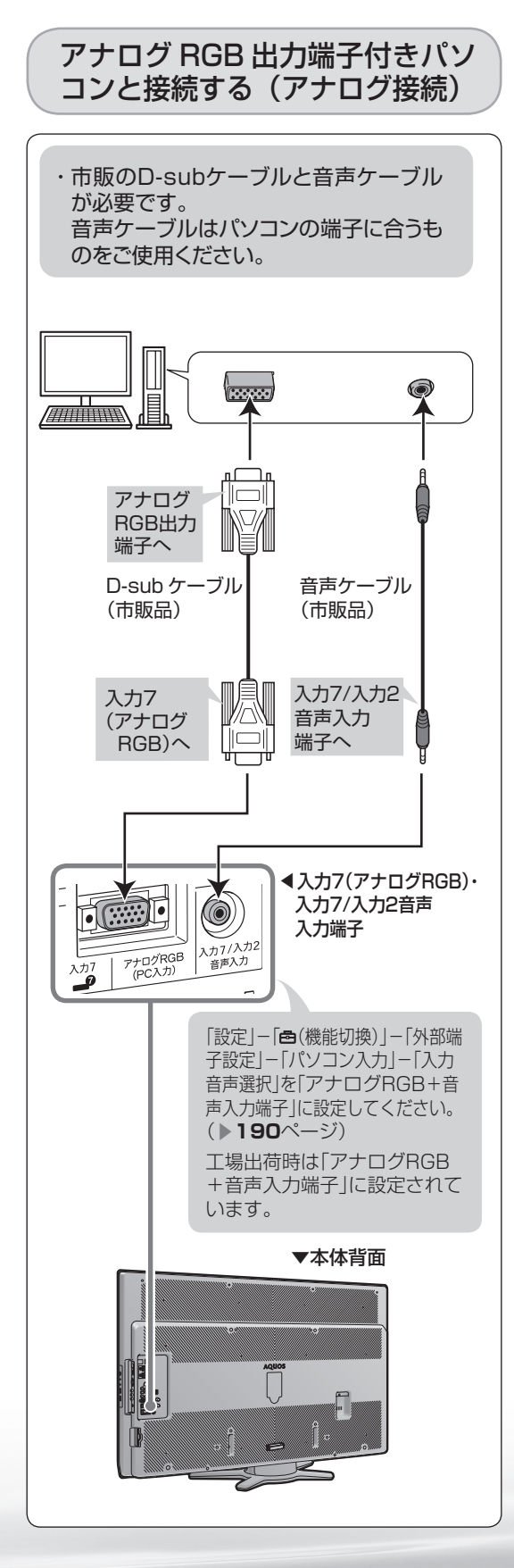

## パソコンの解像度について

- パソコン (PC)の DVI 出力/ RGB 出力の解 像度を確認してください。
- 次の表は、本機が対応している解像度です。

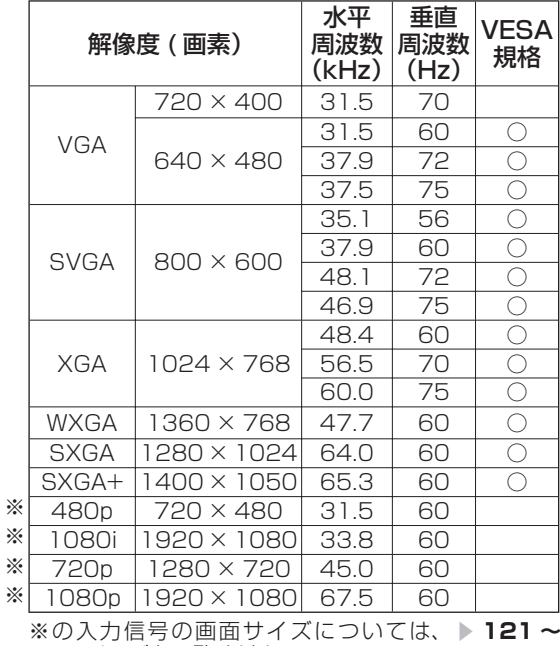

**122** ページをご覧ください。  $\mathcal{F}_{\boldsymbol{\bar{\theta}}}$  $\widehat{\mathcal{M}}$ おしらせ

- 接続するパソコンによっては、本機で対応して いる信号であっても正しく表示できなかった り、まったく表示されない場合があります。
- 本機で対応していない信号が入力されたとき は、「この入力信号には対応しておりません。」 と表示されます。その場合、お使いのパソコン の取扱説明書などをご覧になり、本機で対応し ている信号に設定してください。
- アナログ接続時の表示設定は、自動同期調整で 最良に近い状態に設定されます。(自動で画面 **を調整する▶ 187 ページ)**
- PC 入力信号により、選べる画面サイズが異な る場合があります。画面サイズの種類について は、「パソコンの画面を表示する| ( **▶ 186** ペー ジ)をご覧ください。
- 特定の入力信号時、特定の条件下で画面の文字 などににじみが出ることがあります。

活本

**かする** 

を楽しむ!

ーネット

でイ └番組を楽. じッ<br>むト

音写 楽真<br>のの ) 再表<br>生示

**寸故** 歯がな しょうかん しゅうしょう "住様"

Englid  $\frac{1}{\sqrt{2}}$ 

はじ めに

準 備

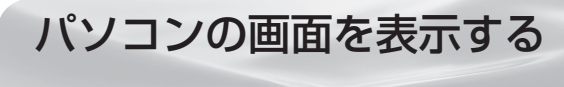

# 画面サイズの選びかた

● 以下の画面サイズを選べます。(入力信号により、選べる画面サイズが異なる場合があります。)

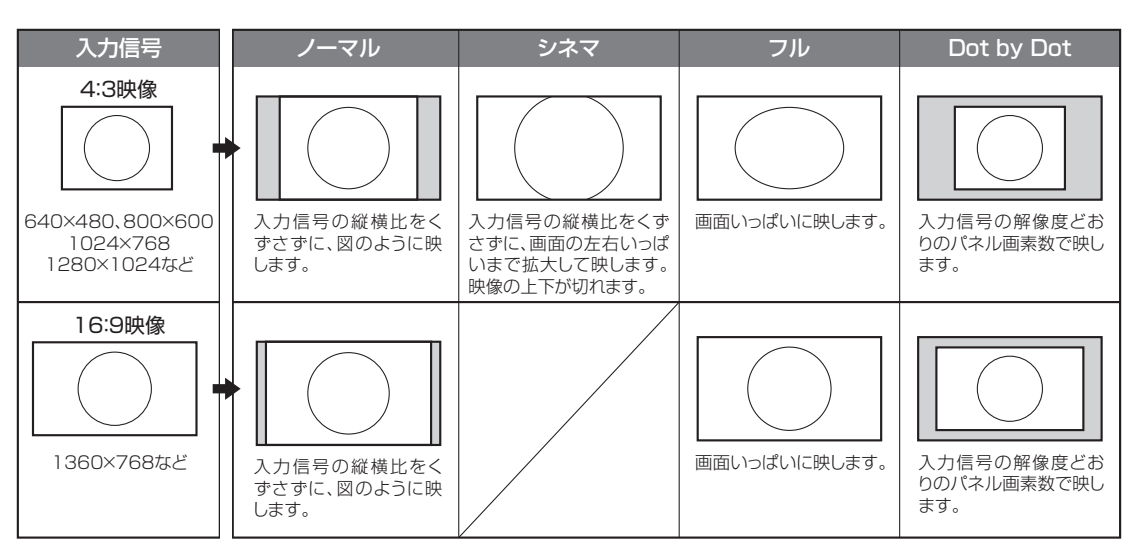

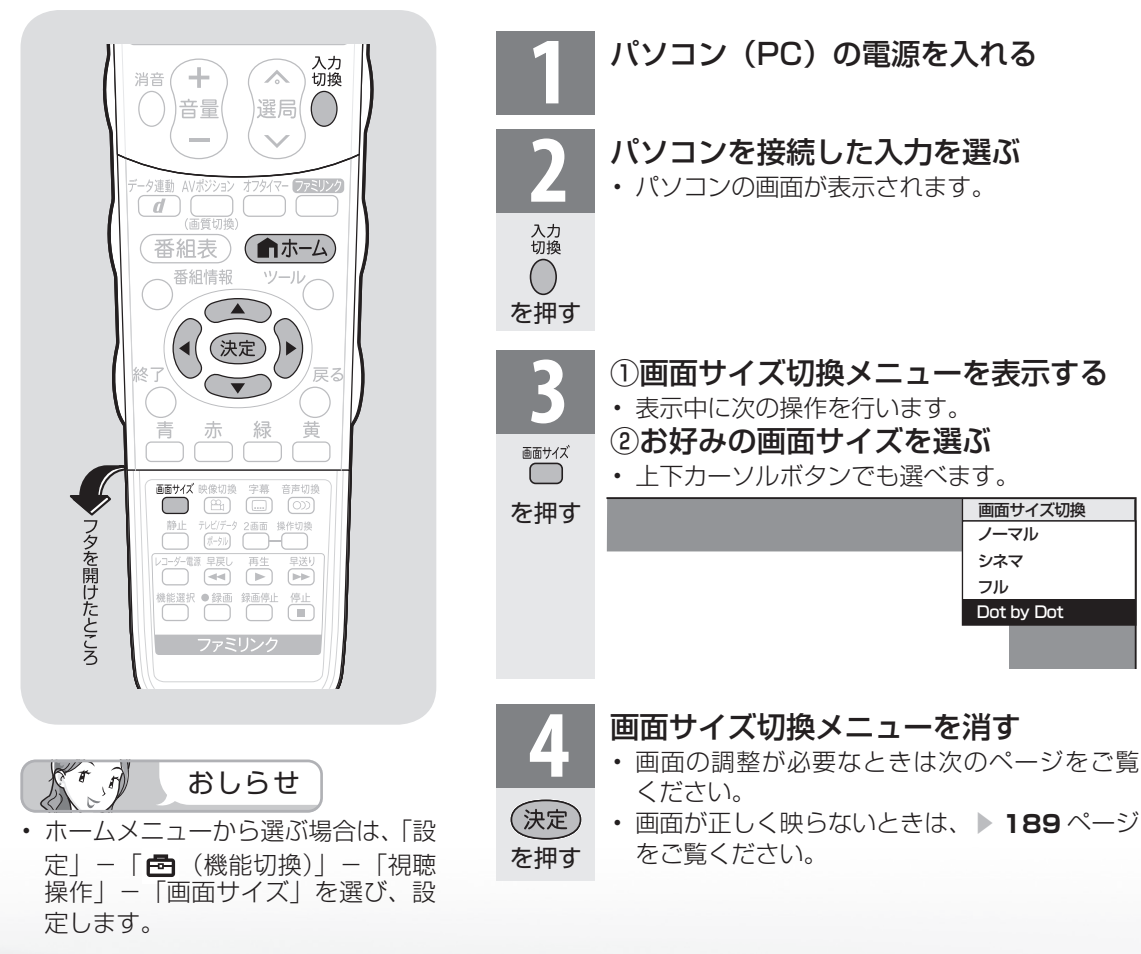

# アナログ接続したパソコンの 画面を調整する

#### 自動で画面を調整する

- 入力 7 にパソコン (PC) を接続している場 合に、最良に近い画面に自動的に調整されま す。クロック周波数、クロック位相などが調 整されます。
- 動きのある映像や色のメリハリの少ない映像 などの映像信号や PC によっては、自動調整 だけでは、最適な画面にならないことがあり ます。その場合は、手動で調整してください。 ( **▶次ページ**)<br>■■■■

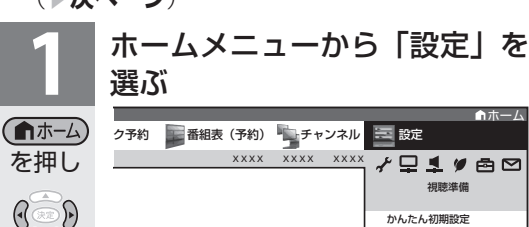

レビ放送設定 通信(インターネット)設定

機能切

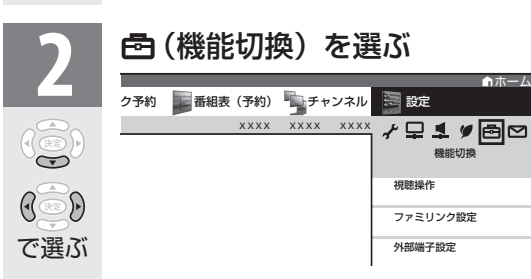

で選ぶ

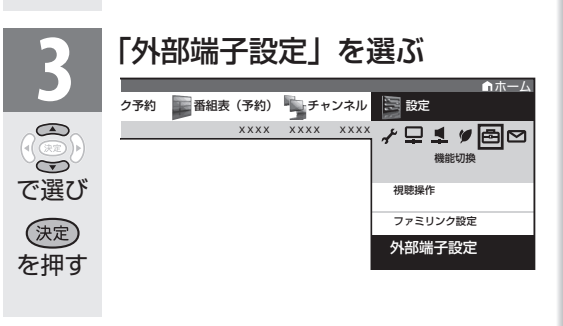

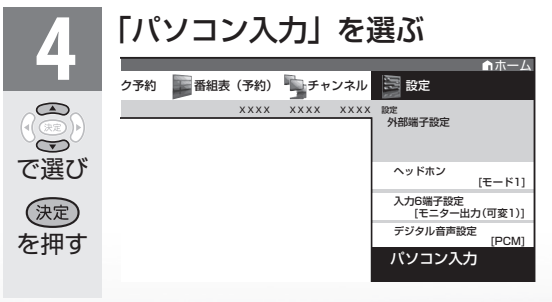

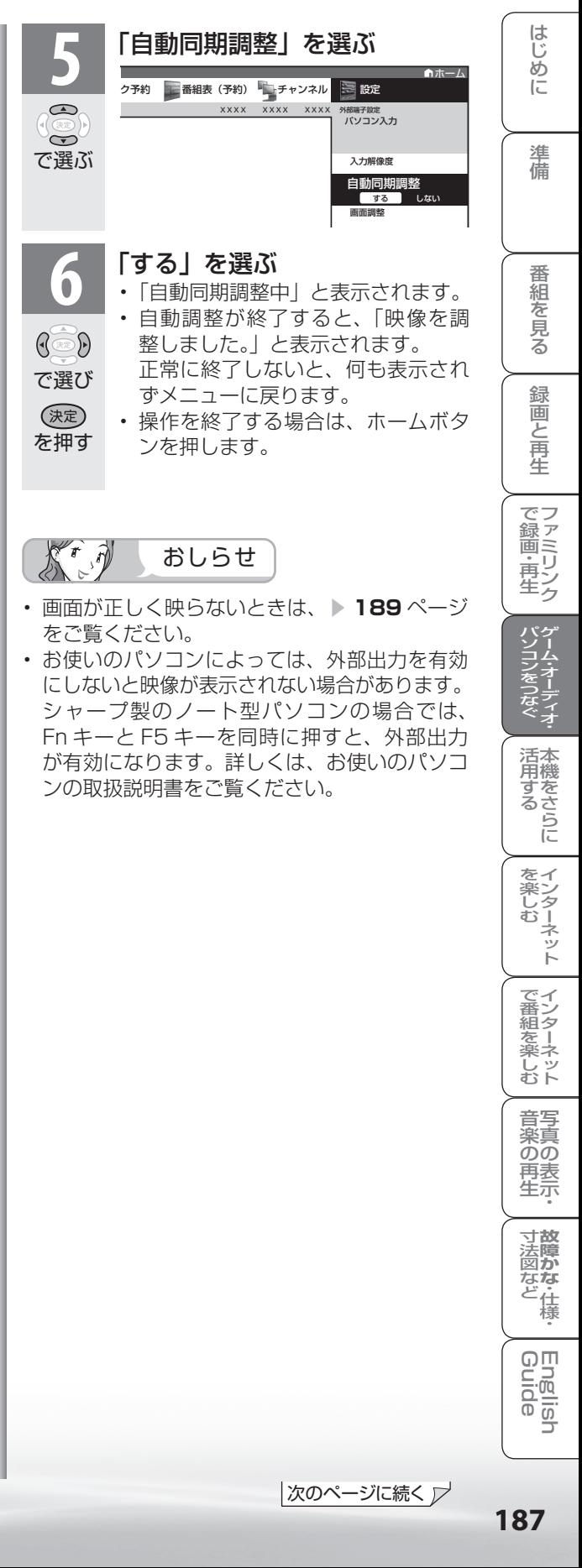

# 手動で画面を調整する

● 以下の項目が調整できます。(調整範囲は入力、 信号、画面サイズによって変わります。)

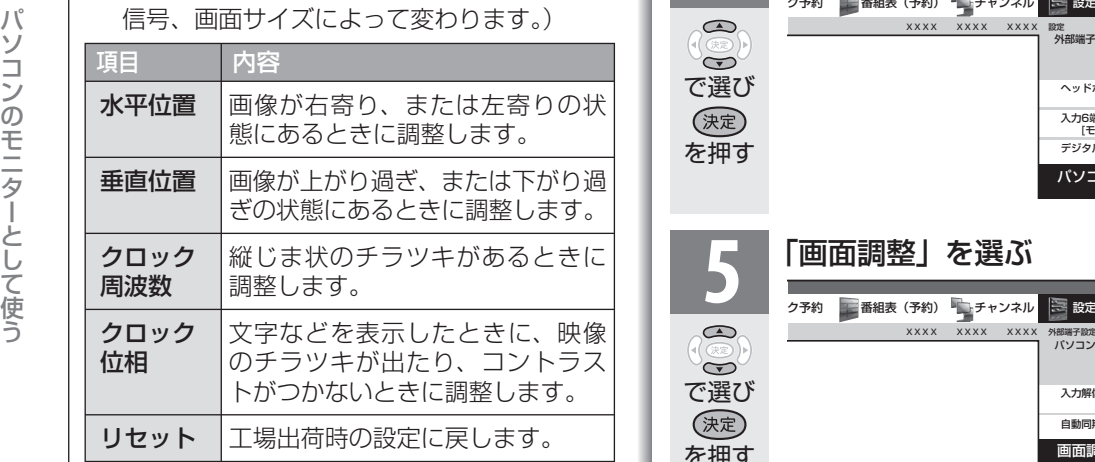

#### (例) 画面の垂直位置を調整する

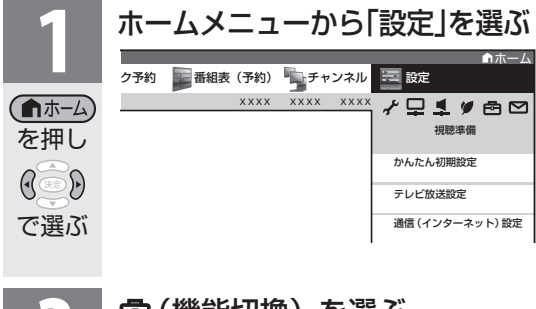

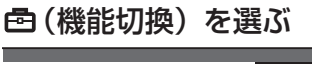

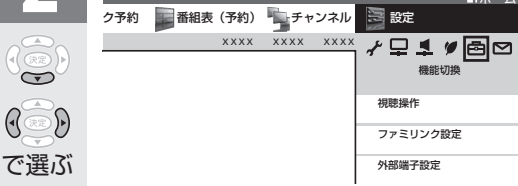

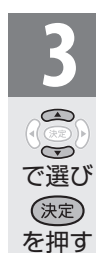

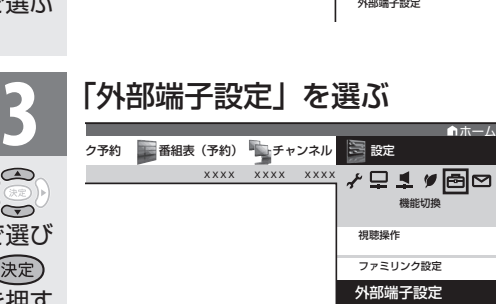

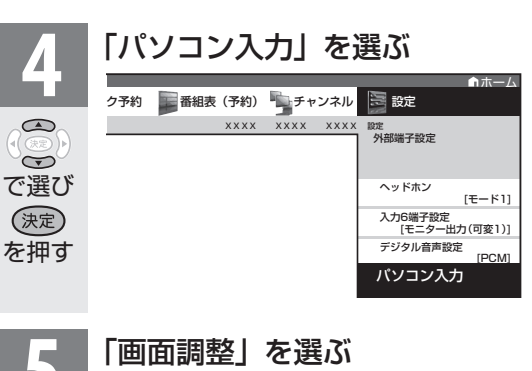

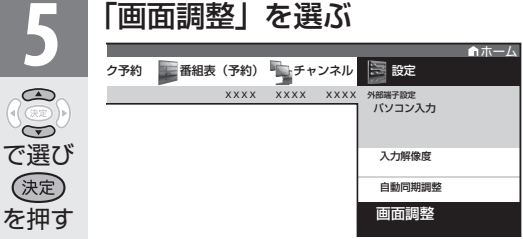

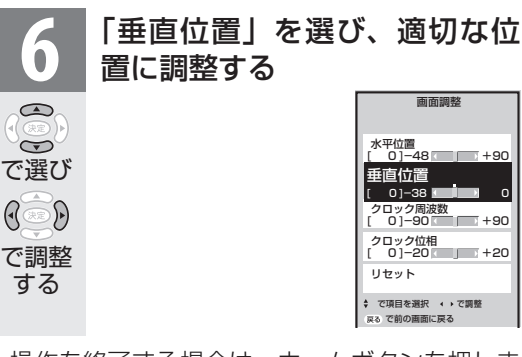

• 操作を終了する場合は、ホームボタンを押しま す。

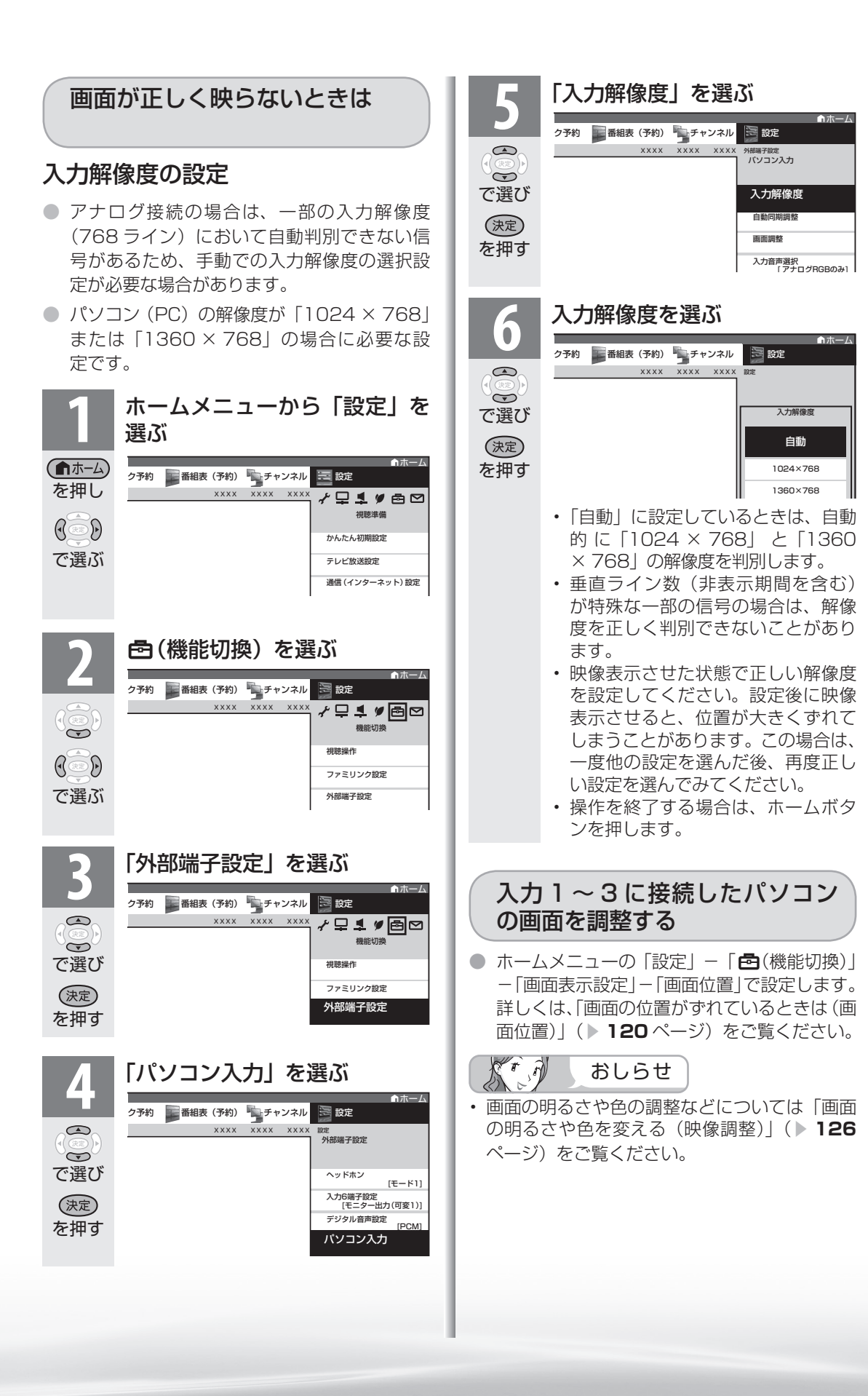

はじ めに

進 備

番 絙 ~そ見る

緑 2画と再生

| で録画・再生|

活本

**アオマカラ にんじょう しんきょう しんきょう しんきょう しんきょう しんきょう しんきょう かいしゃく かんしゃく かんしゃく かんしゃく かんしゃく かんしゃくん かんしゃくん かんしゃくん かんしゃくん かんしゃくん かんしゃくん かんしゃくん かんしゃくん かんしゃくん かんしゃくん かんしゃくん かんしゃくん かんしゃくん かんしゃくん かんしゃくん** 

**を楽しむ**<br>インターネット

でイ

└番組を楽.

じッ<br>むト

音写 楽真<br>のの

) 再表<br>生示

**寸故** 

歯が<br>なな・1

Englid  $\frac{1}{\sqrt{2}}$ 

,<br>什 榡

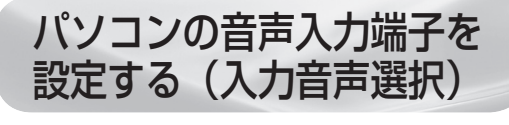

- 入力2 (HDMI) にパソコンを接続してアナ ログ音声入力端子を使用する場合や、入力 7 (アナログ RGB)にパソコンを接続してアナ ログ音声入力端子を使用する場合の設定です。
- 入力2 または入力 7 に切り換えてから設定を 行ってください。

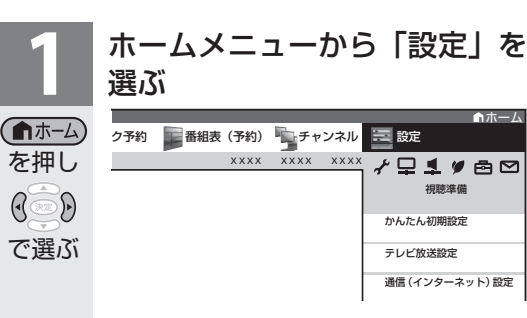

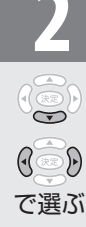

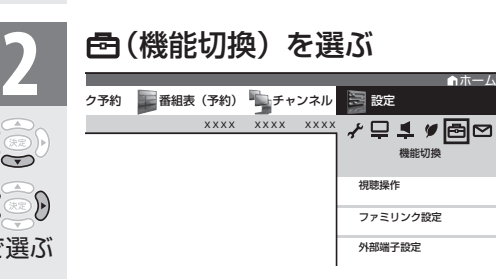

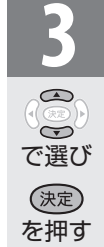

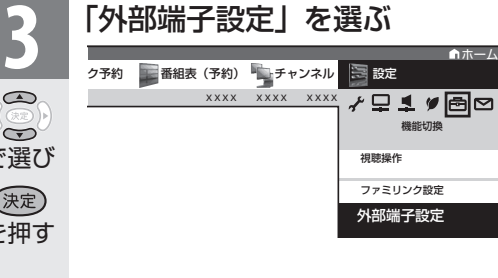

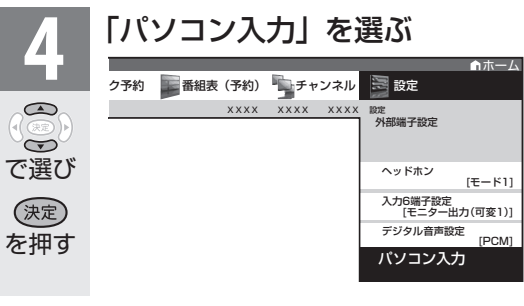

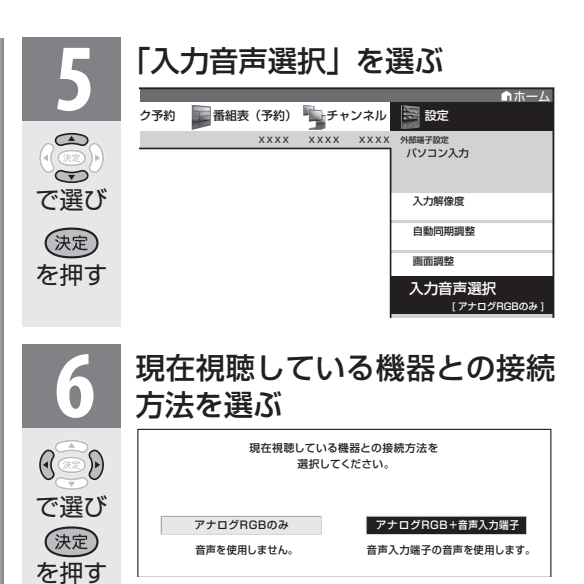

• パソコン(PC)を接続した端子に より、選べる項目が異なります。

# 入力 2 選択時

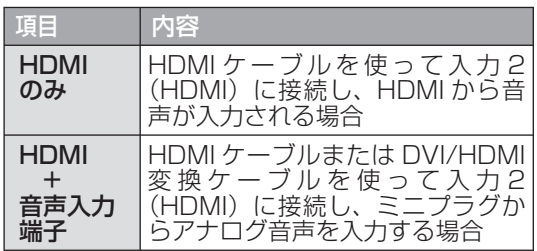

# 入力 7 選択時

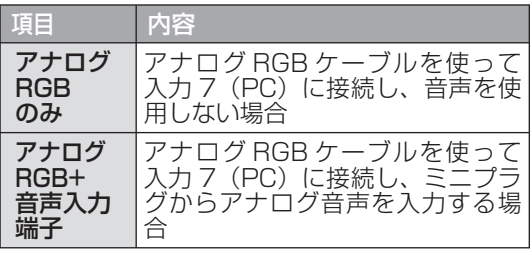

• 操作を終了する場合は、ホームボタンを押します。

ぶっか おしらせ

• 「入力音声選択」で「HDMI +音声入力端子」 を選択した場合は、通常の HDMI 対応機器を アナログ音声を接続せずに HDMI ケーブルで 接続しても音は出ません。(アナログ音声用の 接続が必要です)

 通常の HDMI 対応機器を HDMI ケーブルのみ で接続する場合は「入力音声選択」を「HDMI のみ」に戻してください。

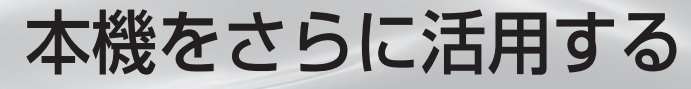

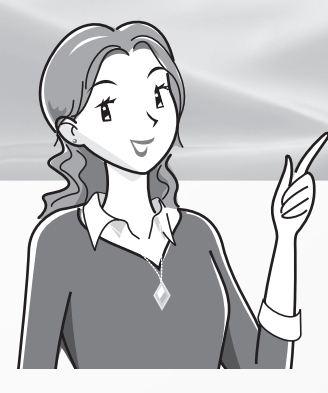

ページ 視聴できる番組や操作を制限する 192

- 暗証番号を設定し、視聴を制限する ・・・・ 192 リモコンまたは本体の操作をロックする (チャイルドロック) ・・・・・・・・・・・・・・ 195
- パソコンで本機を操作する・・・・・・ 196 文字を入力する

(ソフトウェアキーボード) ・・・ 198

#### 省エネの設定をする

#### 省エネの設定をする・・・・・・・・・・・・ 202

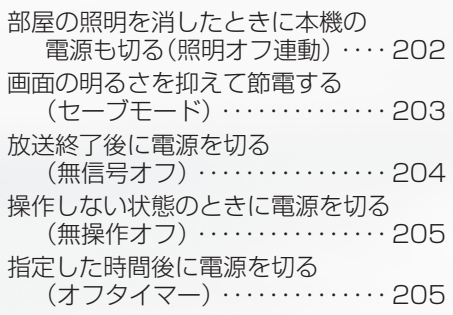

#### インターネットを楽しむ

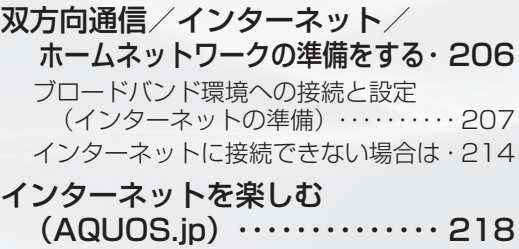

インターネット(AQUOS.jp)の準備 ・・・ 218 AQUOS.jpを表示する ・・・・・・・・・・・ 218

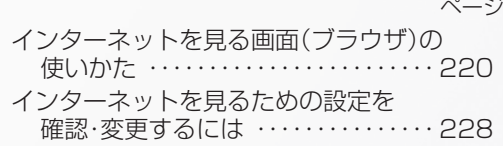

インターネットで番組を楽しむ

#### IPTV(ひかりTV)を視聴するための

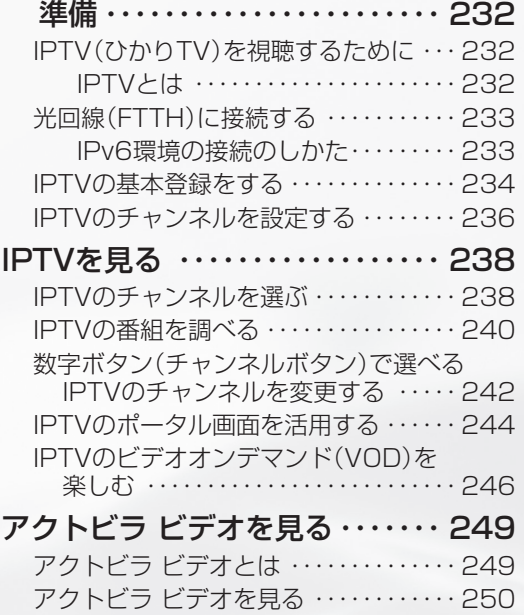

#### 写真を見る・音楽を聴く

#### 写真を見る・音楽を聴く・・・・・・・・・ 254 ホームネットワークで写真を楽しむ … 255 ホームネットワークで音楽を楽しむ … 260 表示した写真を印刷する ・・・・・・・・・・・・・ 263

アクトビラ ビデオ・フルを見る ・・・・・・・ 251

音写<br>楽真の 再关<br>生示

# 視聴できる 番組や操作を 制限する

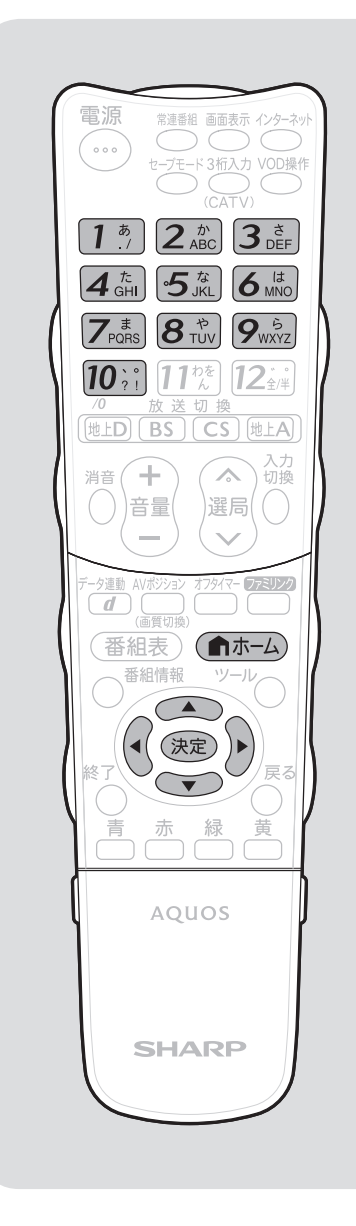

# 暗証番号を設定し、 視聴を制限する

● 視聴する人の年齢制限など、各種の制限を設定で きます。これらの制限を設定するときや変更する ときに、暗証番号を使います。

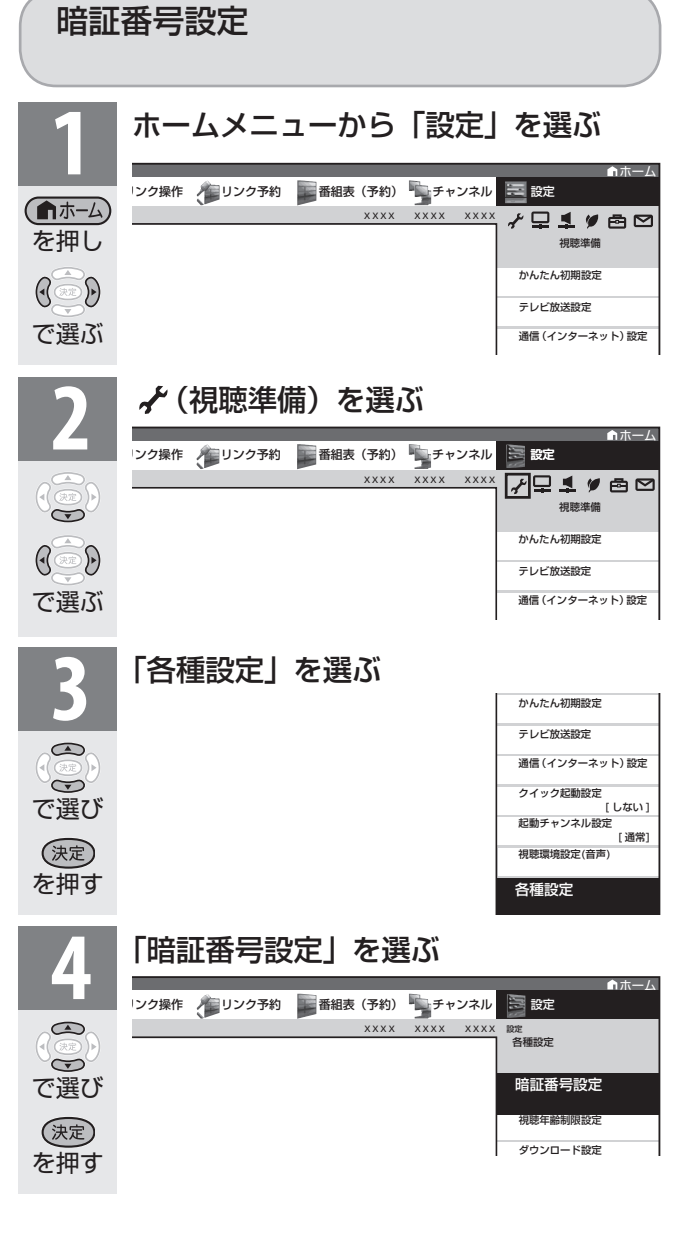

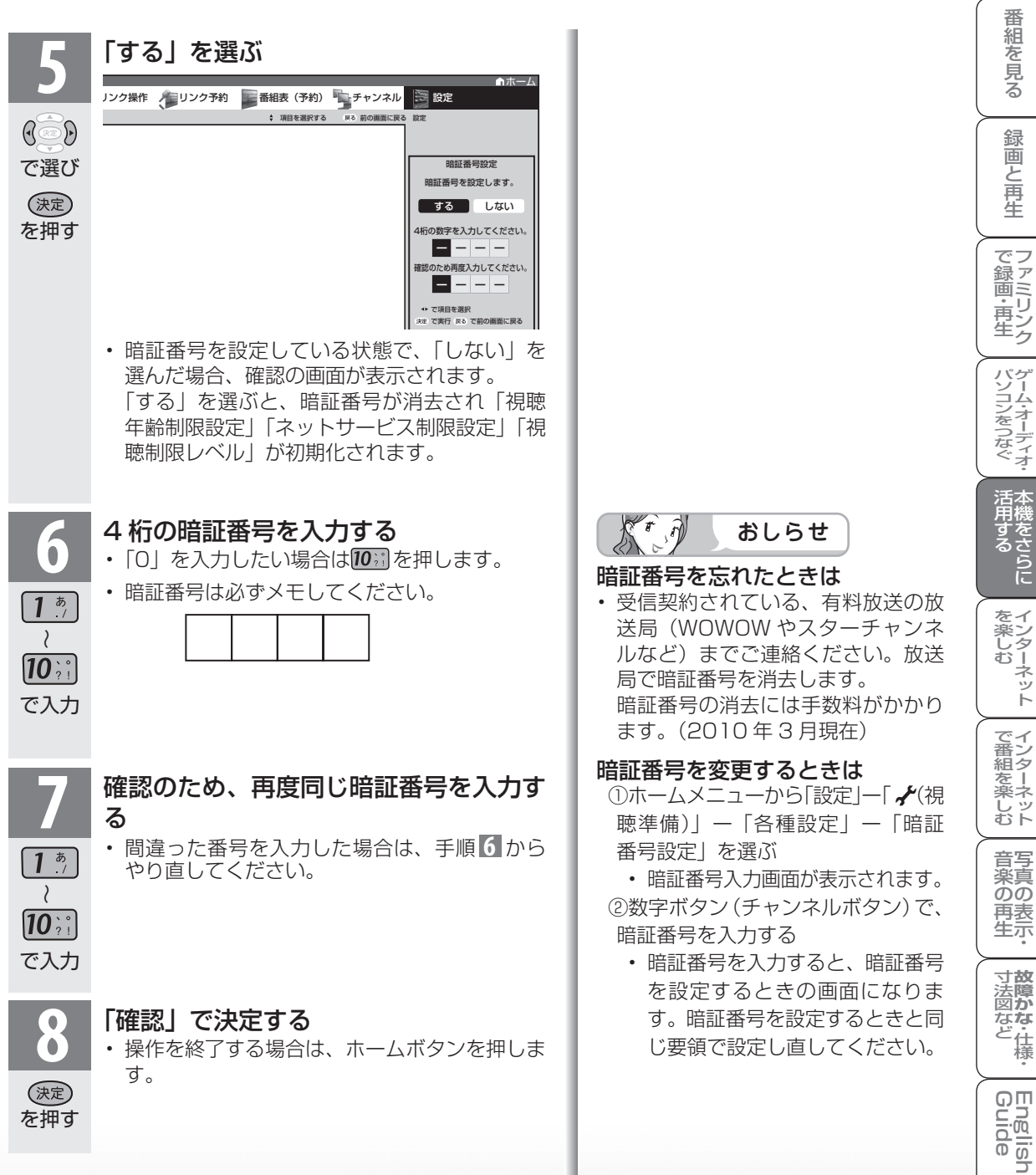

録画と再生

はじ めに

準 備

#### 視聴年齢制限設定

- 年齢制限のある番組の視聴を 4~20歳の範囲で制限します。
- この設定をするには、暗証番号設定(▶192ページ)が必要です。

#### $\tau$  $\widehat{r}$ おしらせ  $\sum_{i=1}^{n}$  $\sim$

• IPTV の成人向けチャンネルやコンテンツを視聴するためには、視聴年齢制限設定が必要です。視聴 年齢制限を「20 歳」または「無制限」に設定すると、電子番組表などに成人向けチャンネルが表示 されます。

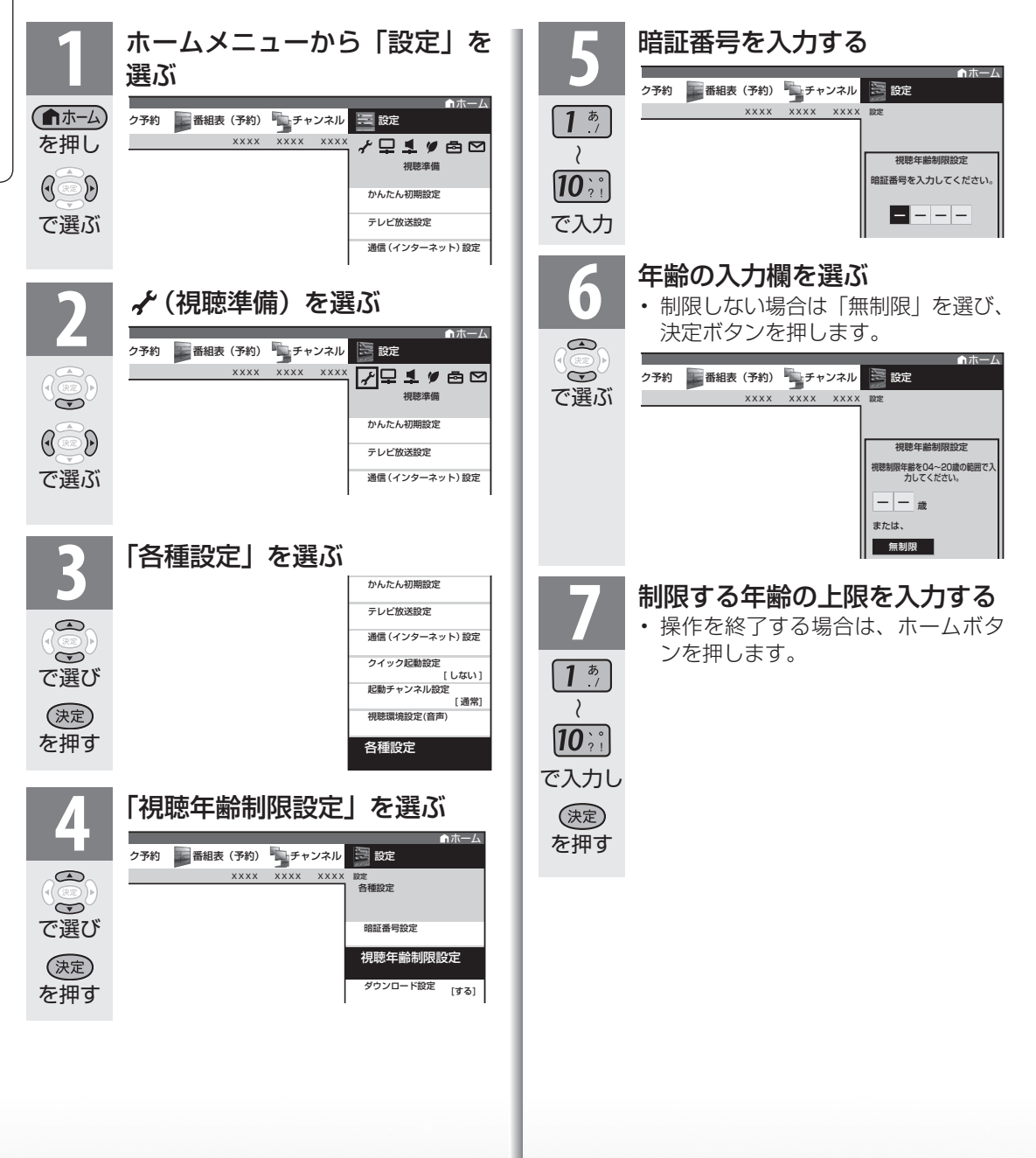

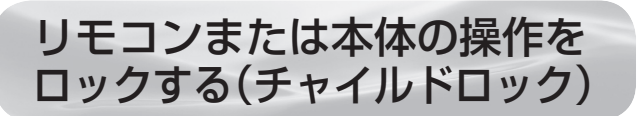

● リモコンまたは本体の操作をロックするよう設定できます。

# チャイルドロックの設定項目

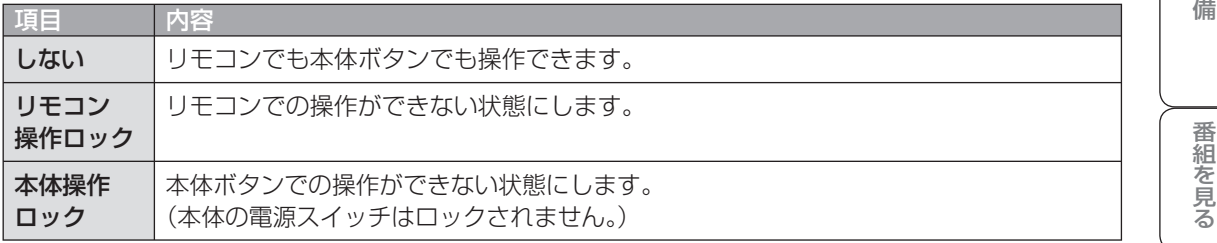

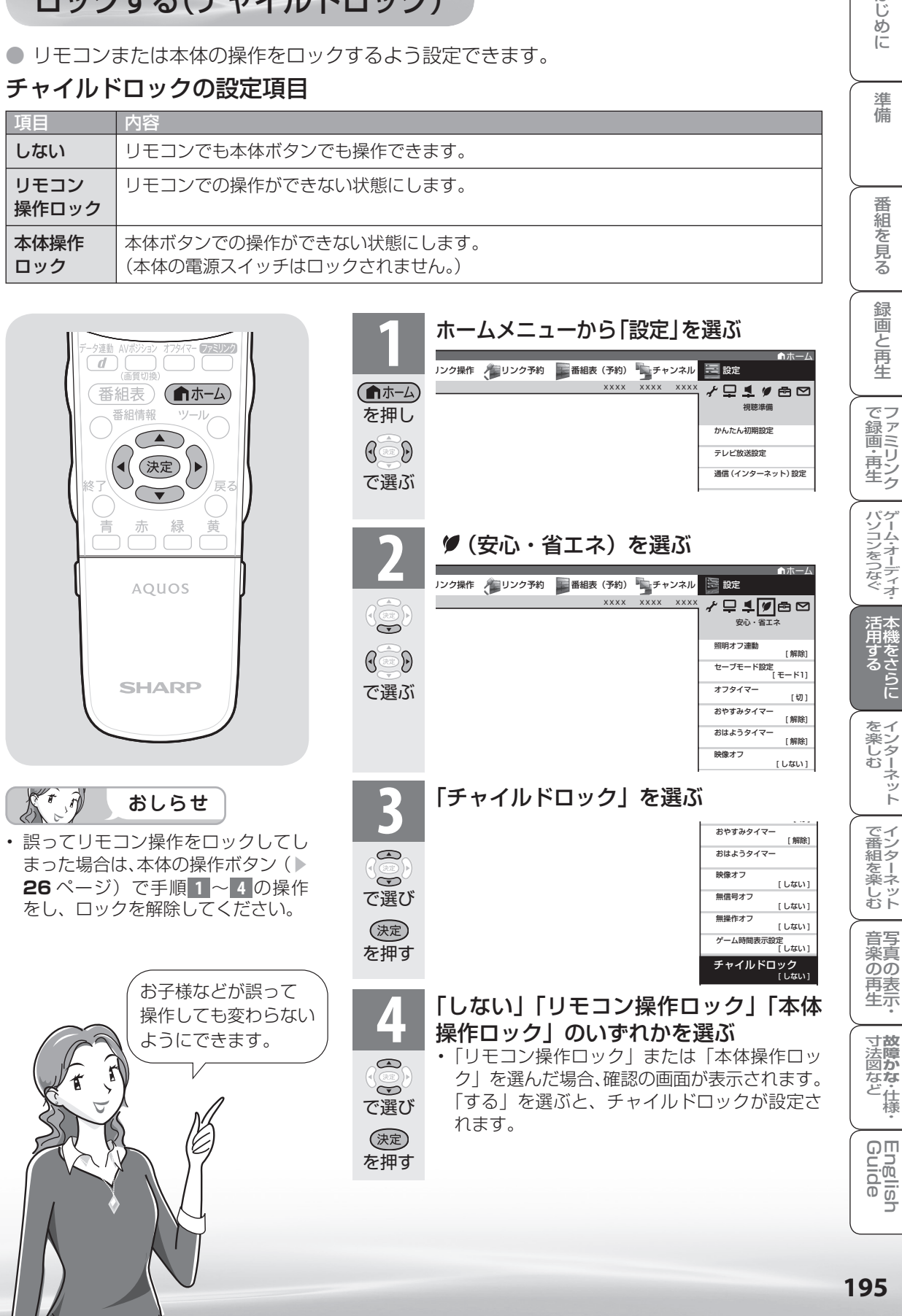

はじ めに

淮

E

ーネット

# パソコンで 本機を操作する

パソコン(PC)を使い慣れたかたの ご利用をお願いします。

# 接続のしかた

● ターミナルソフトなどを使って、チャンネル切換、 音量調整、入力切換などの本機の操作ができます。

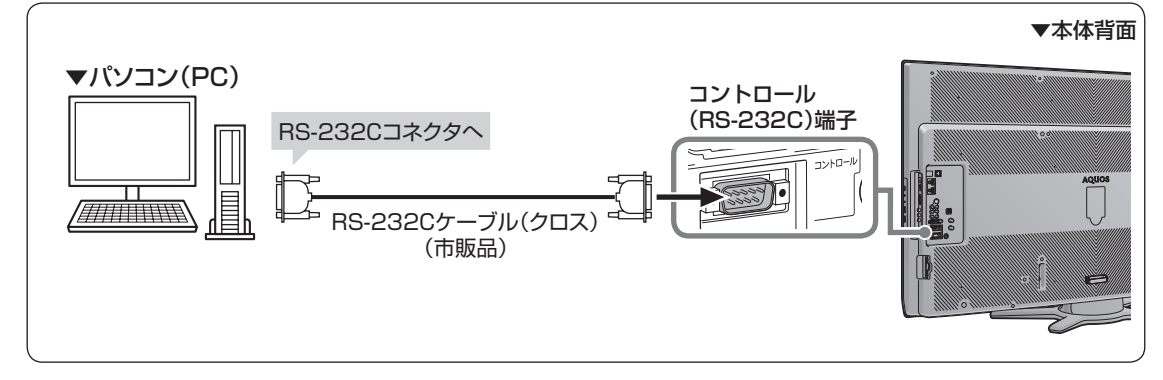

- パソコン側の RS-232C 通信什様を、 本機の通信仕様に合わせてください。
- 本機の什様は、右のとおりです。

# 通信のしかた

- パソコンから RS-232C コネクタを通じ て、制御コマンドを送信します。本機は、 送られたコマンドに応じて動作し、レスポ ンスメッセージをパソコン側に送ります。
- 複数のコマンドを同時に送信しないでく ださい。正常時の戻り値(OK)を受け取っ てから、次のコマンドを送信するように してください。

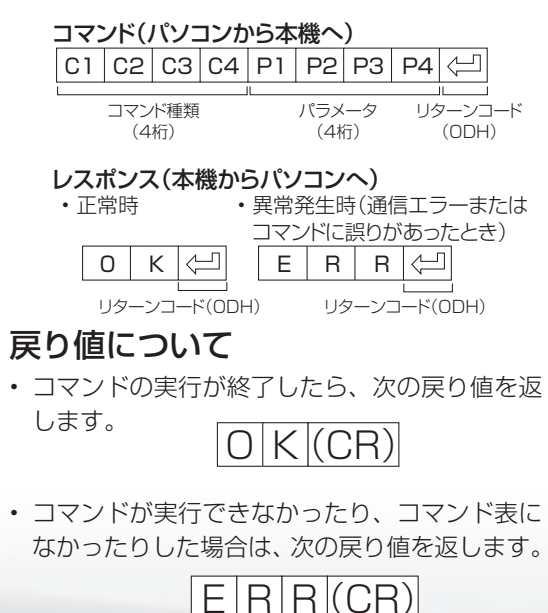

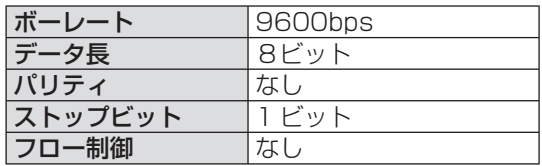

# コマンドと引数について

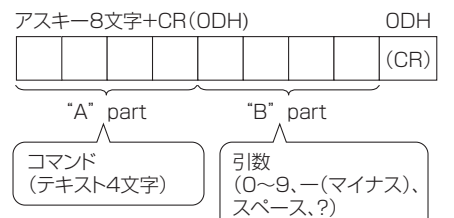

• "B"part は左詰めで入力し、残りはスペース で埋めます。(必ず4文字にしてください。)設 定可能範囲外の場合、「ERR」が返ります。

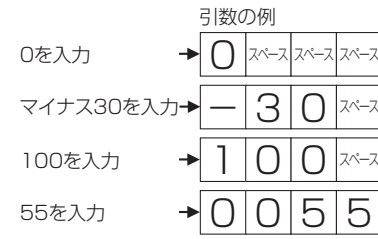

- 次ページのコマンド一覧で引数が「−」になって いるものは、「0」~「9」、「ー」(マイナス)、スペー ス、「?」であれば何を書いてもかまいません。
- いくつかのコマンドは、引数に「?」を与える ことにより、現在の設定値を返します。

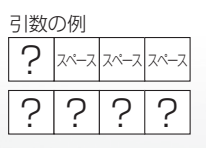

# RS-232C コマンド一覧

●下の表に掲載されている以外のコマンドについては動作保証範囲外です。

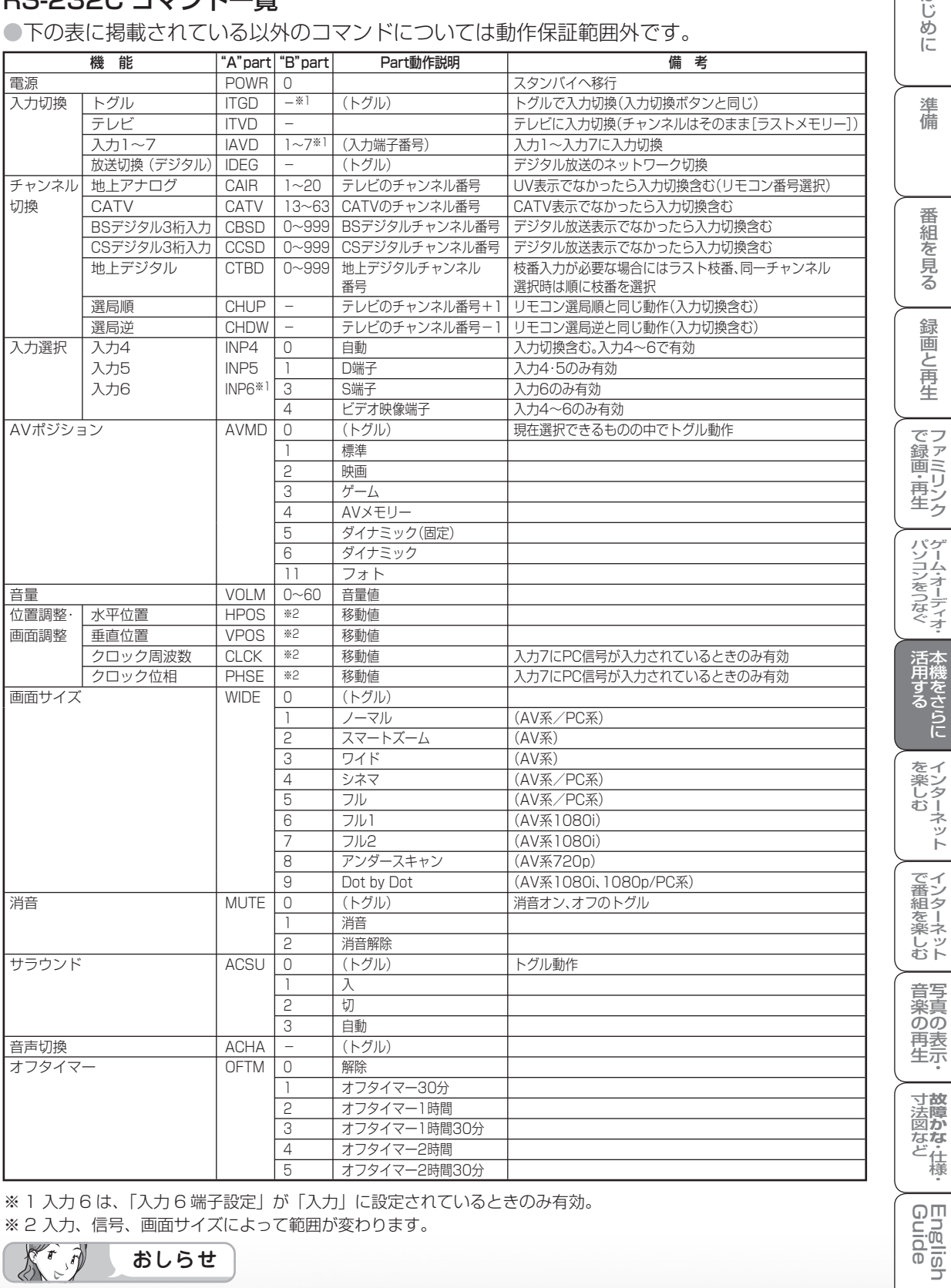

※ 1 入力 6 は、「入力 6 端子設定」が「入力」に設定されているときのみ有効。 ※ 2 入力、信号、画面サイズによって範囲が変わります。

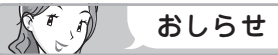

• "B"part欄の「- |は、「0|~「9|、「-|(マイナス)、スペース、「?|であれば何を入力してもかまいません。

English<br>Guide

はじめに

文字を 入力する (ソフトウェアキーボード)

- インターネットで検索するときや入力表示の編集、 LAN 設定をするときは、ソフトウェアキーボード で文字を入力します。
- ソフトウェアキーボードは、文字入力できる欄を 選んで決定ボタンを押すと、表示されます。

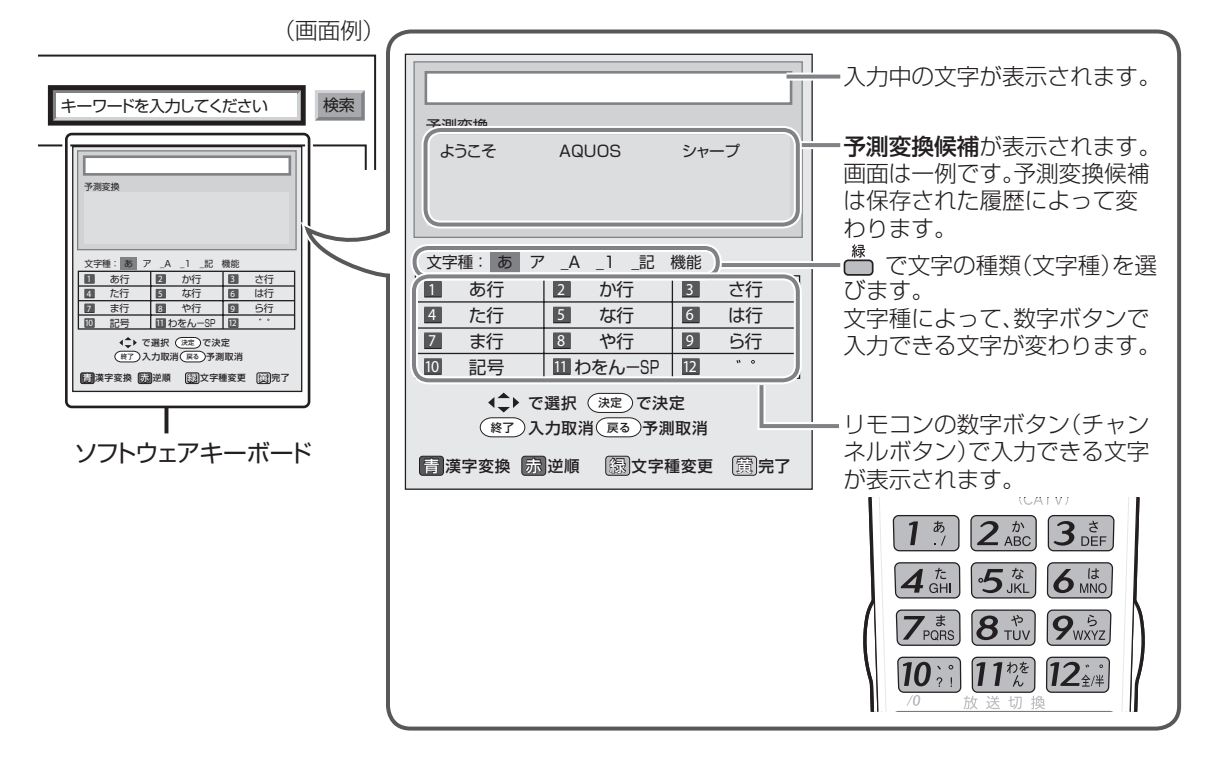

文字の入力に使うリモコンのボタン • 入力欄のカーソルを移動します。 番組表) (俞亦 • 予測変換しているときは変換候補を選びます。 • 漢字変換しているときは、左右で変換する範囲を指定し 上下で変換候補を選びます。 (決定 戻る • 文字を消去します。 緑 菁 • 予測変換や漢字変換しているときは、変換を取り消します。  $\bigcup_{n=1}^{\infty}$ AQUOS • 青: ひらがなを漢字に変換します。(漢字を入力できる 欄のみ) • 赤: 予測変換や漢字変換の候補を逆順で選びます。 • 緑: 文字の種類(文字種)を選びます。 **SHARP** • 黄: 文字入力を完了します。ソフトウェアキーボードが 消えます。 • 現在の入力をすべて取り消します。ソフトウェアキー ボードも消えます。

文字を入力する

● ここでは、例として「お早うございます」と入力する手順を説明します。

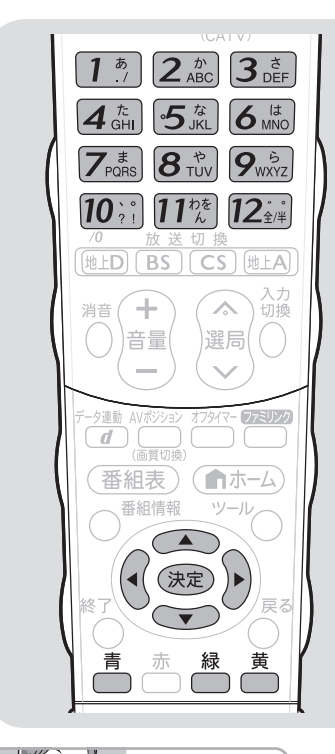

- KO おしらせ
- 予測変換候補に入力したい文字が表 示されている場合は、次の手順で語 を入力します。
	- ① 下ボタンを押す
	- ② 上下左右ボタンで入力したい語を 選び、決定ボタンを押す
- 入力中に文字を消去する場合は、左 右カーソルボタンでカーソルを移動 し、戻るボタンを押します。

#### 文字入力の制限について

- 「設定」―「 【 (機能切換) | ― 「外 部端子設定」ー「入力表示」で「編集」 を選んだときや「設定」ー「 √(視 聴準備)」-「通信(インターネット) 設定」-「通信設定」の LAN 設定の 文字入力では、予測変換されません。
- 1 つの入力欄に入力できる文字数は 全角で 128 文字まで、半角で 256 文字までです。
- 文字が入力されている欄を選んだと きは、入力済みの文字が入力欄に表 示されます。 このとき、全角で 128 文字(半角

の場合は 256 文字)を超える文字 は削除されます。

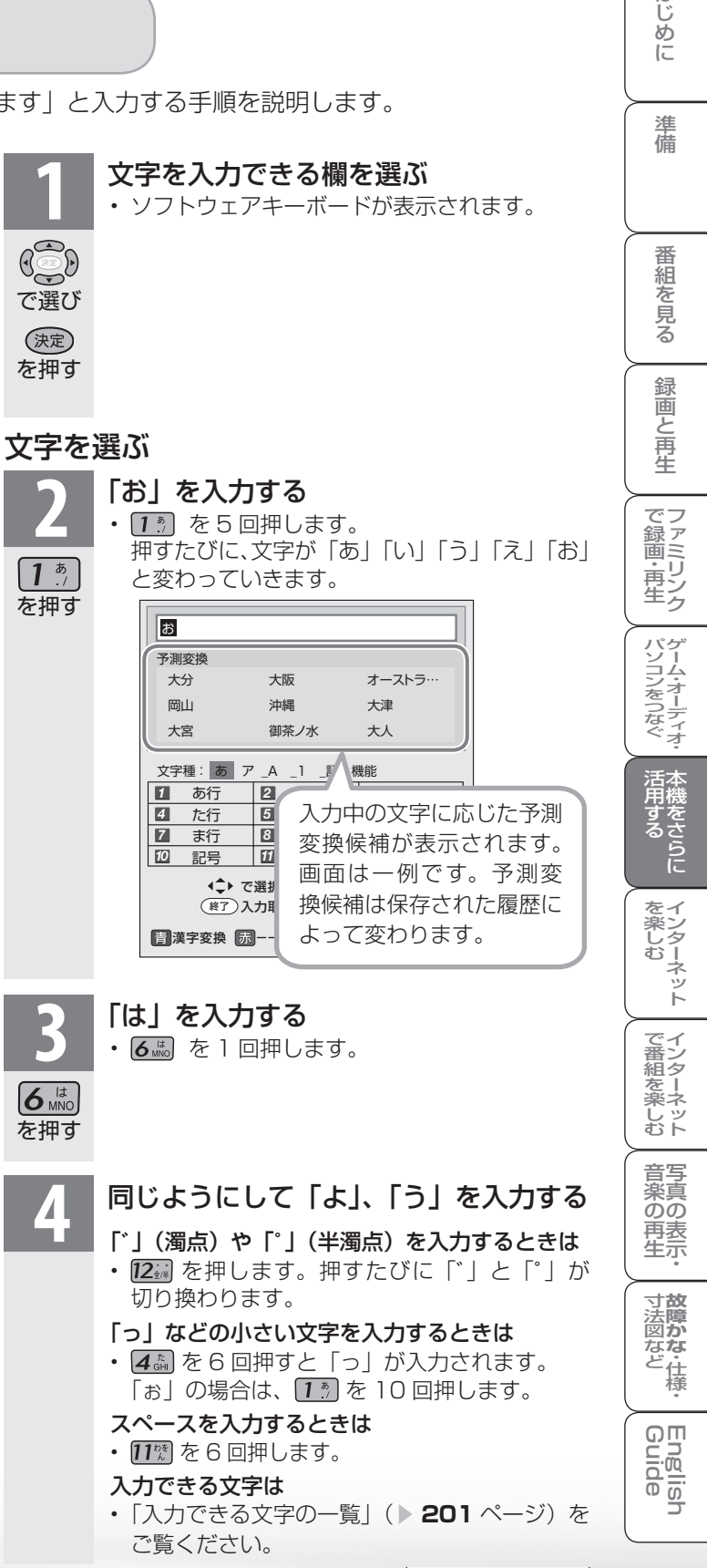

次のページに続くア

はじ

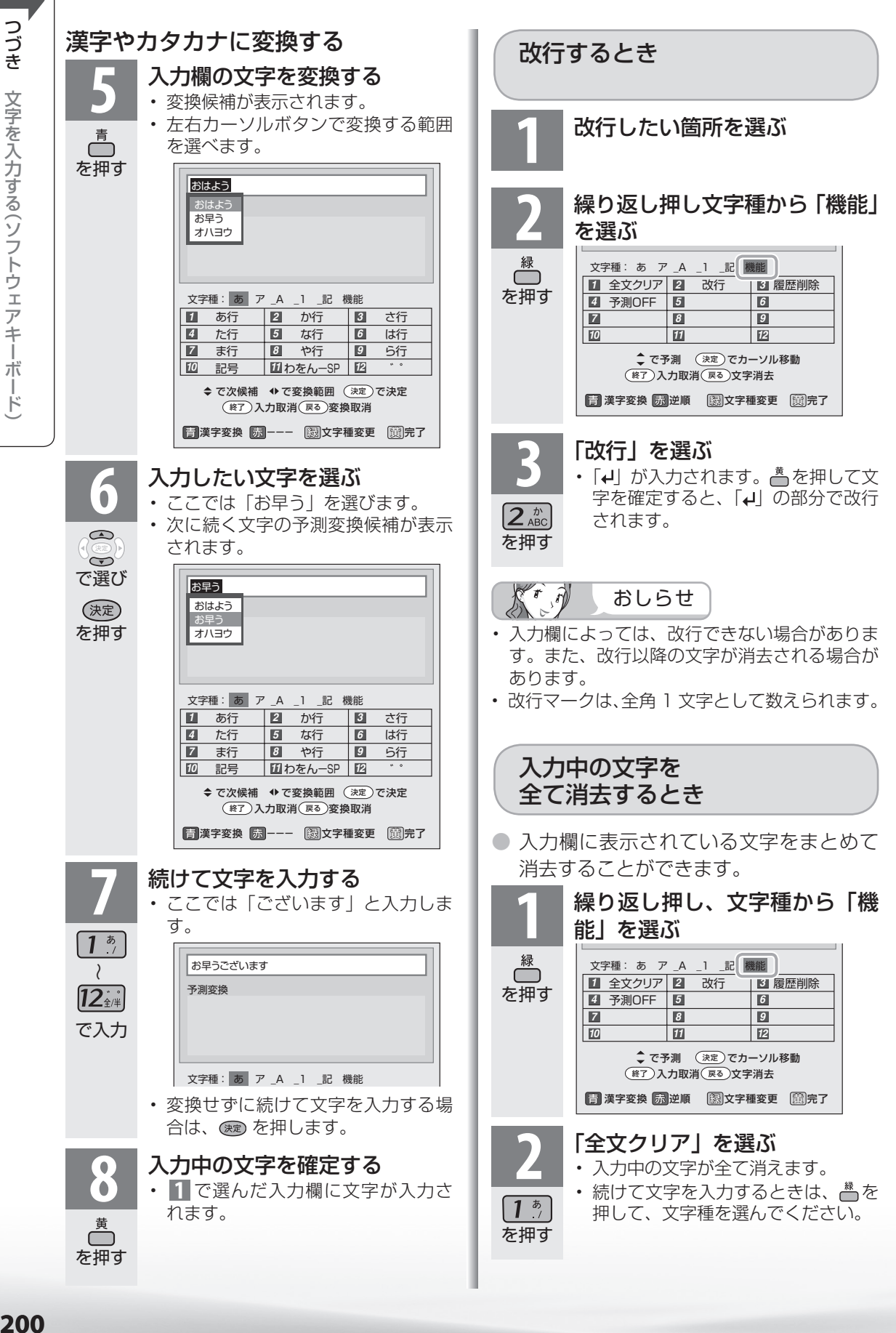

200

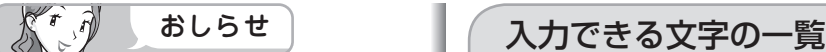

#### 予測変換候補を工場出荷時状態に 戻すには

- ①緑ボタンを繰り返し押し、文字種か ら「機能」を選ぶ。
- ②数字ボタン (チャンネルボタン)の 「3」を押して「履歴削除」を選ぶ
	- 予測変換候補が工場出荷時状態に 戻ります。

#### 予測変換機能を停止するには

- ① 緑ボタンを繰り返し押し、文字種か ら「機能」を選ぶ
- ②数字ボタン (チャンネルボタン)の 「4」を押して「予測 OFF」を選ぶ
	- 予測変換機能が停止し予測候補の 表示欄が消えます。予測変換機能 を使用するときは上記と同じ手順 で「予測 ON」を選んでください。

# 16 進数

 $\mathcal{K}^r$ 

• 文字種から「16 進数」は選べません。16 進数 専用の入力欄を選んだときに入力できます。

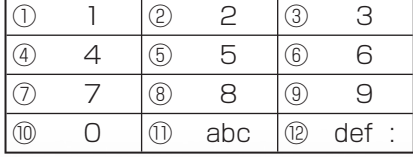

おしらせ

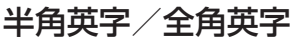

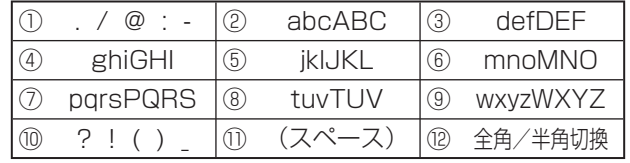

#### 半角数字/全角数字

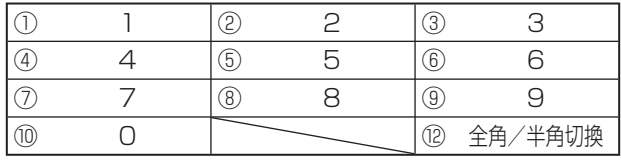

#### 半角記号

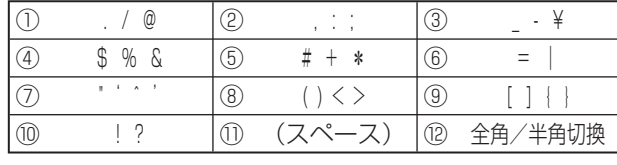

### 全角記号

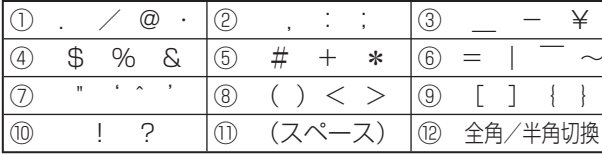

● 文字種によって入力できる文字が変わります。

# ひらがな(全角)

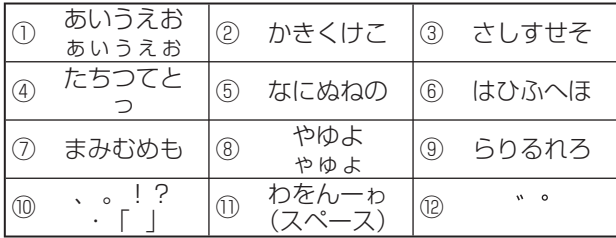

# カタカナ(全角)<sup>・又字種から「カタカナ」は選べません。カタカ</sup>

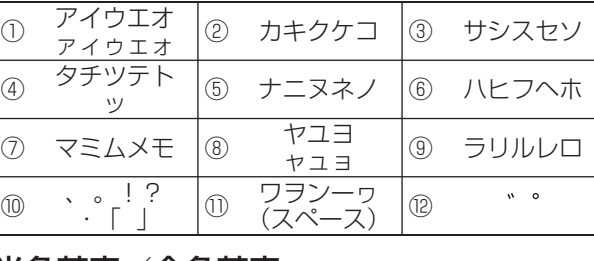

**201**

• 入力欄によっては、英字、数字、記号の全角と半角の切り換えができない場合があります。

はじ めに

> 準 備

~そ見る

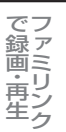

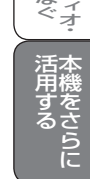

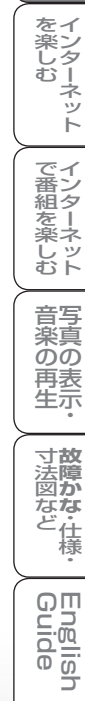

**寸法図など<br>本質のな・仕様** 

**English** 

コ

音写 楽真<br>のの 再表生示

# 省エネの 設定をする

### 部屋の照明を消したときに本機 の電源も切る(照明オフ連動)

● 部屋の照明を消してから、設定した時間後 に自動的に本機の電源が切れるように設定 できます。

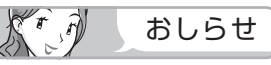

- 明るさセンサーの前にものを置いたりすると、 部屋の明るさを感知できなくなります。
- 部屋が暗い状態で本機の電源を入れた場合は、照 明オフ連動が働かないことがあります。(この機能 は、ある程度の暗さに変わったときに働きます。)

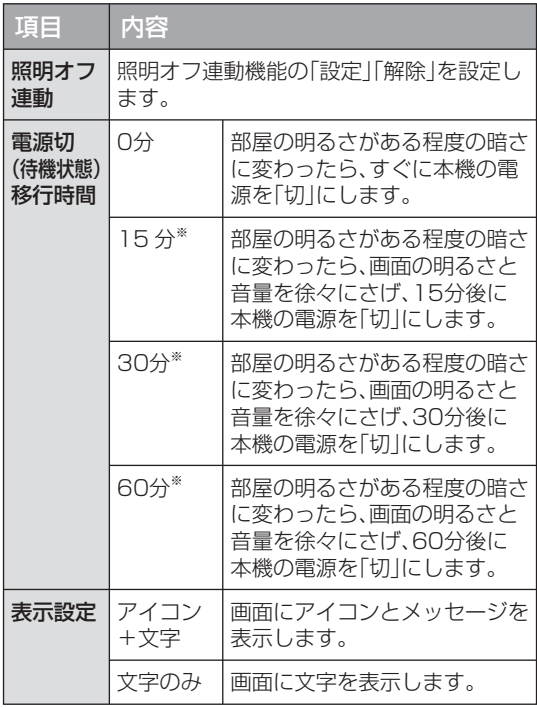

- ※ 「照明オフ連動」が働きはじめたあとでリモコ ン操作を行うと、画面の明るさと音量が元に戻 ります。
- ※ 「照明オフ連動」が働きはじめたあとで部屋が 明るくなった場合は、「照明オフ連動」が解除 されます。

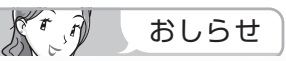

• テレビに全画面表示している番組表の操作中 や、一部のホームメニューの操作中は、指定時 刻になっても操作を優先しているため、電源が 切れません。操作を終了したあとに、画面左下 にアイコンや文字が表示され、電源が切れます。

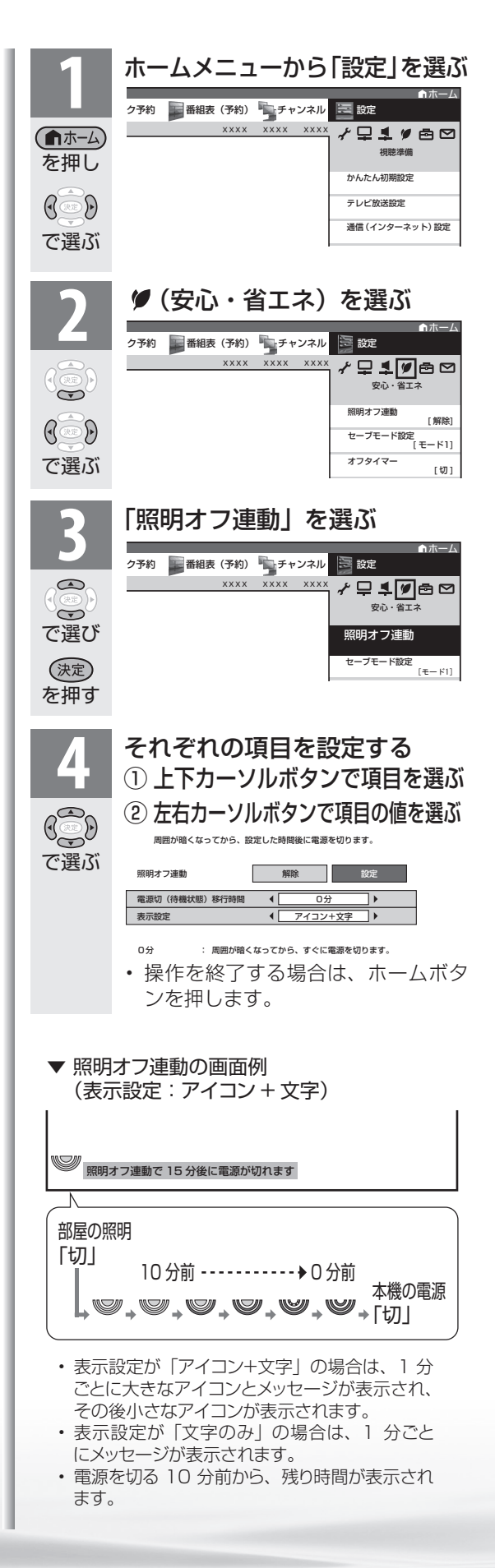

**202**

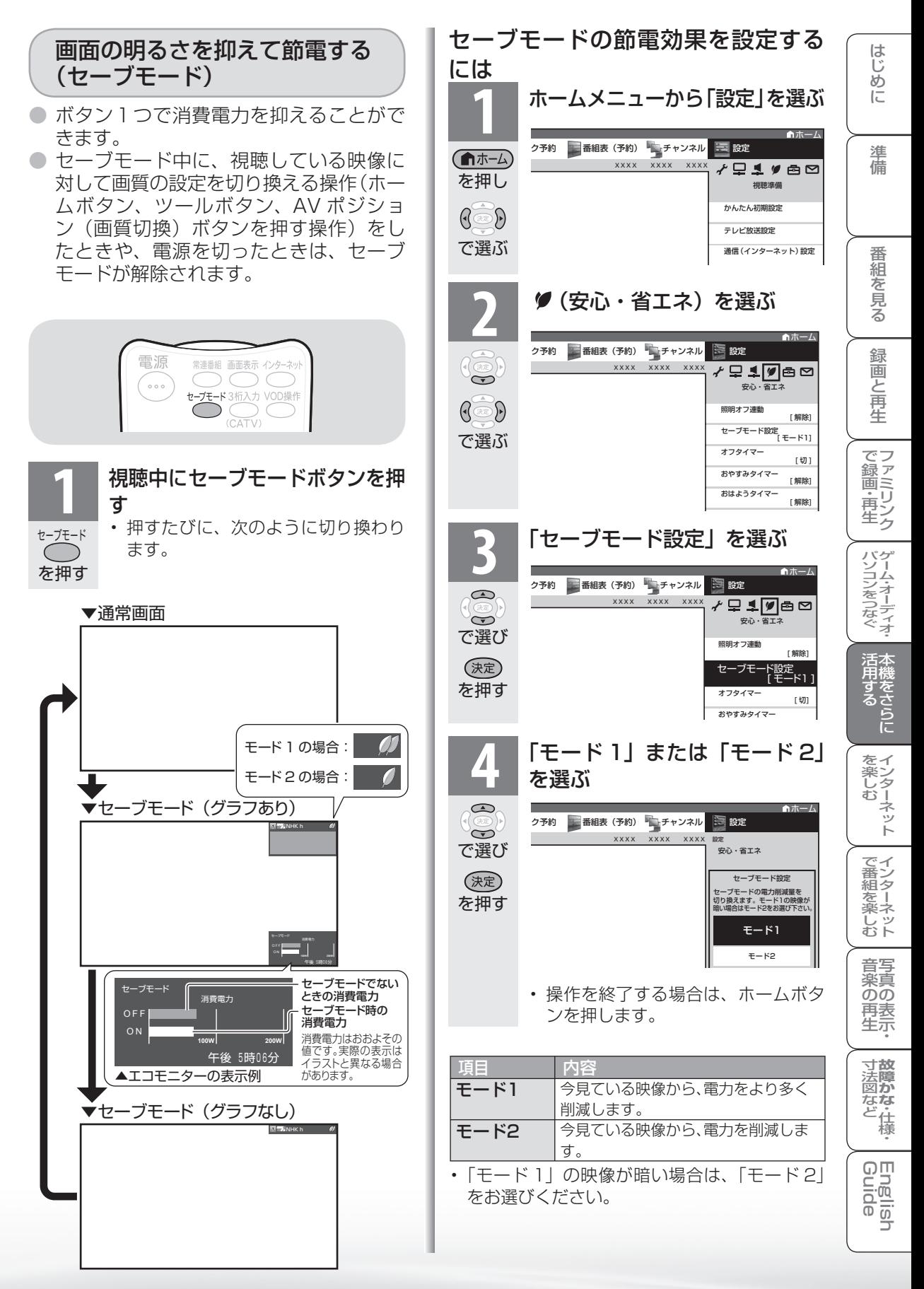

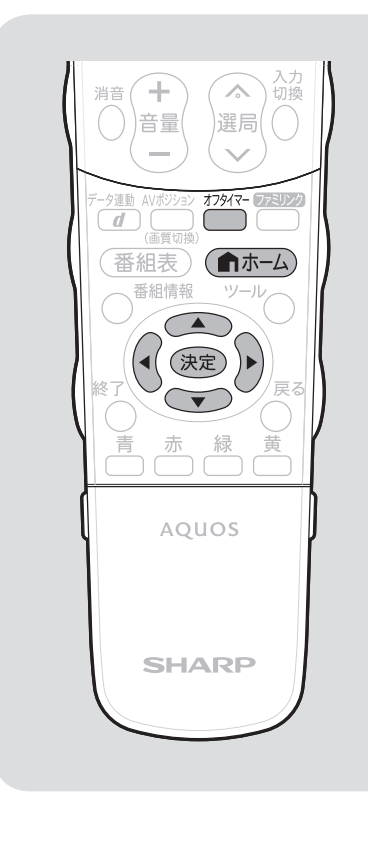

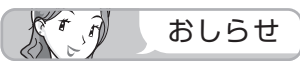

#### 無信号オフ機能について

- 工場出荷時は「しない」に設定され ています。
- 放送が終了しても、他局の放送やそ の他の電波が混入するときや、ブルー バックなどのビデオ信号が入力され ているときは、正しく動作しない場 合があります。
- 放送電波の状態などにより、番組を 見ているときに無信号オフ機能が働 いて電源が切れる場合は、設定を「し ない」にしてください。

#### 無信号オフ、無操作オフ、オフタイ マーについて

• テレビに全画面表示している番組表 の操作中や、一部のホームメニュー の操作中は、指定時刻になっても操 作を優先しているため、電源が切れ ません。操作を終了したあとに、 電源が切れます。

### 放送終了後に電源を切る (無信号オフ)

● 放送終了後など、番組が映らない状態になると、約 15 分後に電源が切れるように設定できます。

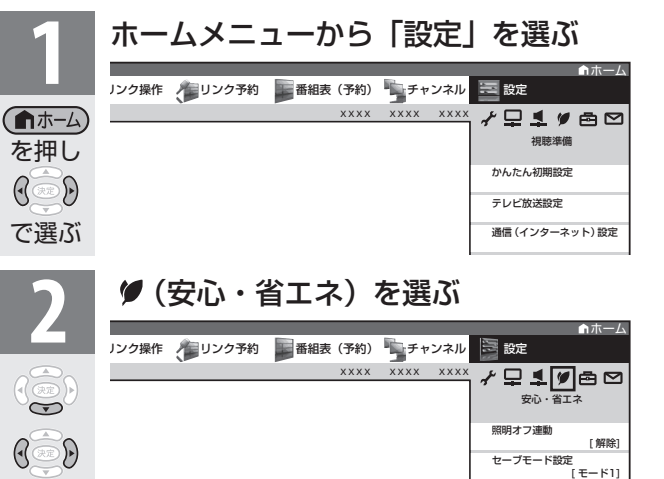

おやすみタイマー

[切] [ 解除]

ホーム

[ しない ]

[ 解除]

しない

する 無信号オフ [ モード1]

[ 解除]

オフタイマー

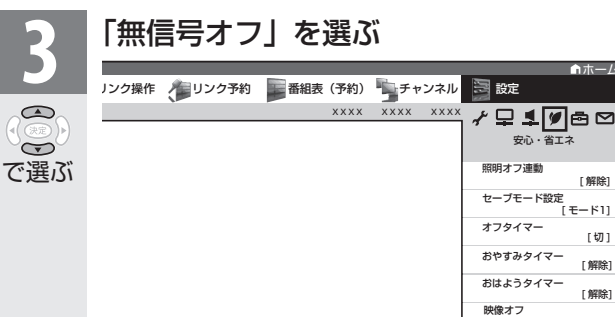

### **4** 「する」を選ぶ

で選ぶ

 $\bigcirc$ 

 $\widetilde{\Theta}$ 

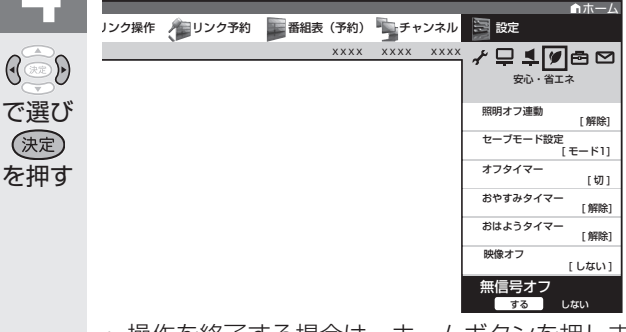

- 操作を終了する場合は、ホームボタンを押しま す。
- 電源が切れる 5 分前から画面左下に残り時間 が表示されます。

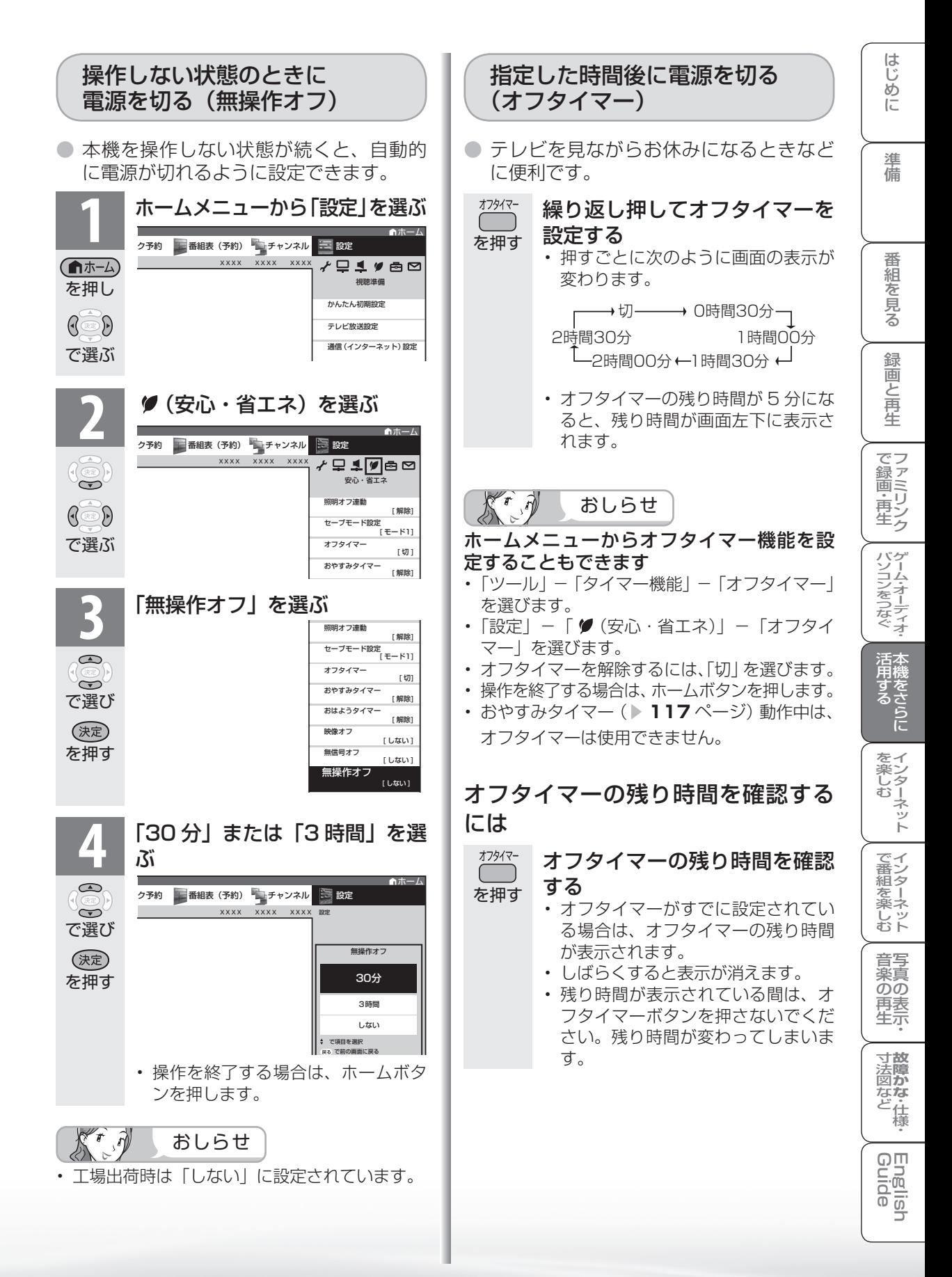

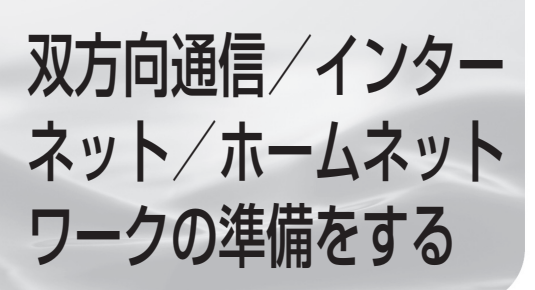

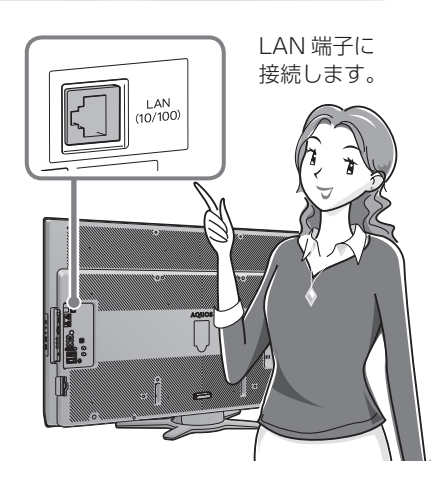

● 双方向通信・インターネット・ホームネットワークを お楽しみになるには、次の環境が必要です。

インターネット・ホームネットワー クを利用するとき

• インターネットとホームネットワークを利用 するには、ブロードバンド環境の用意と LAN 設定が必要です。※ ※アクトビラ ビデオなどの映像配信サービス(動画)をご

利用いただくには、光回線(FTTH)が必要です。

- 通信端末認定品の市販ルーターなどを用いて LAN 接続をしてください。
- ホームネットワークを利用するには、インター ネットプロバイダーとの契約は不要です。

接続と設定のしかたについて

ブロ-ドバンド環境への接続と設定

(インターネットの準備) ▼**207**ページ

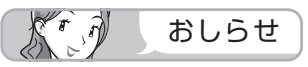

• 本機には電話回線端子がありませんので、視聴者参加型データ放送など、接続に電話回線が必要とな る一部のサービスは、ご利用いただけません。(LAN 接続で利用できるものもあります。)

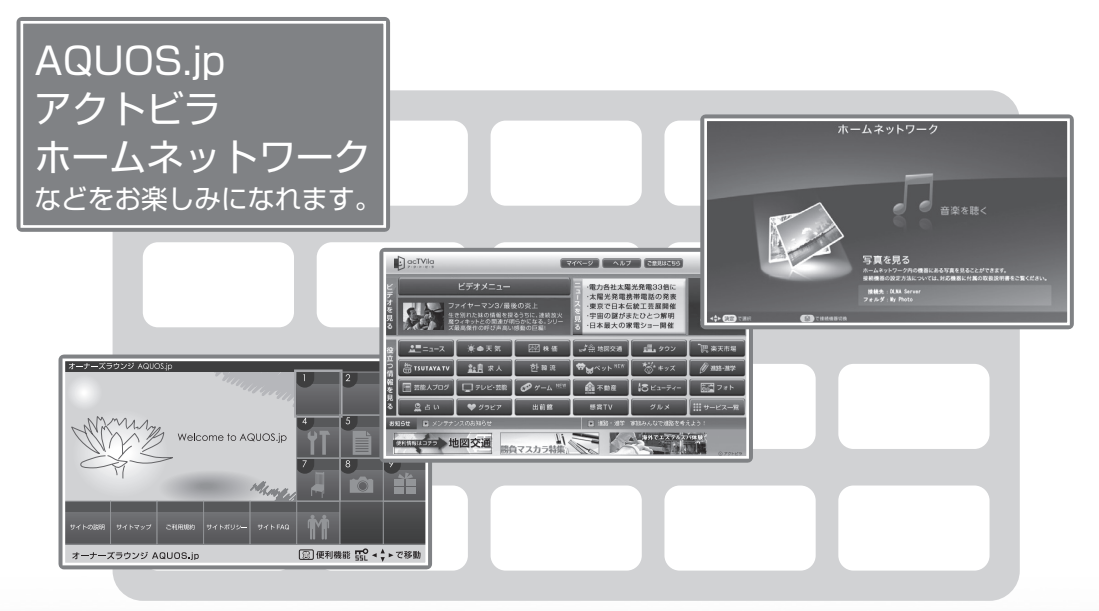

• 画面はイメージ図です。画面に表示される内容は変更になる場合があります。

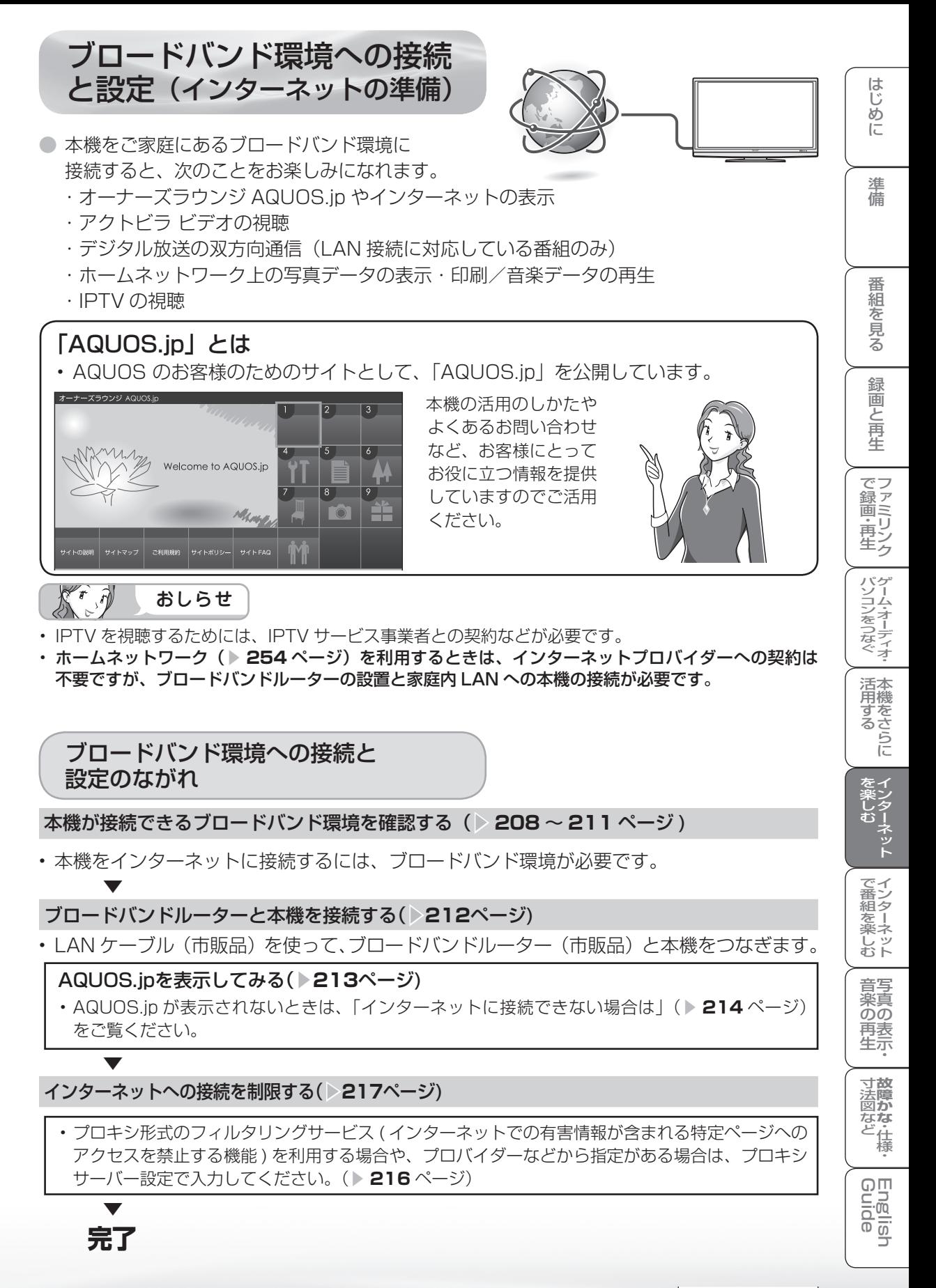

## 本機が接続できるブロードバンド環境を 確認する

- 本機をインターネットに接続するためには、次の環境(ブロードバンド環境)が必要です。
- すでにブロードバンド環境がある場合は、本機をブロードバンドルーターに接続してくだ さい。(▶ **212** ページ)
- IPTV やアクトビラ ビデオなどの映像配信サービス(動画)をご利用いただくには、光回 線(FTTH)が必要です。
- 映像配信サービス(動画)をご利用いただく場合、本機と回線終端装置は LAN ケーブル で接続してください。

LAN ケーブル接続以外では諸条件(ノイズなど)によって通信速度が一時的に低下し、画 像の乱れや停止などが発生することがあります。

- IPTV のご利用には、実効速度(常時)20Mbps 以上の光回線(FTTH)が必要です。
- アクトビラ ビデオ・フルのご利用では、実効速度(常時)12Mbps 以上の光回線(FTTH)が必 要です。

# 本機をインターネットに接続するためのブロードバンド環境

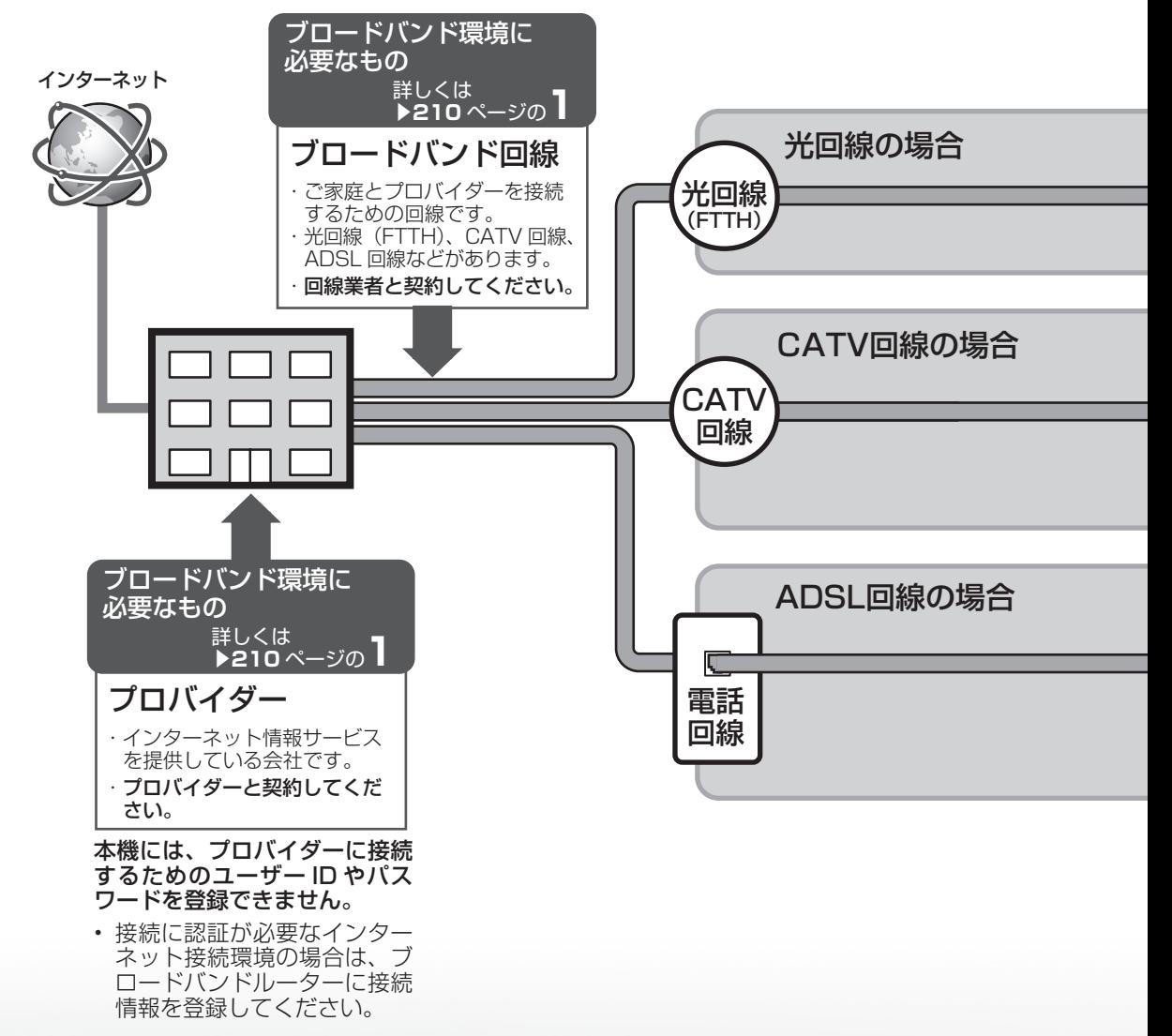

つづき

ホームネッ-双方向通信/

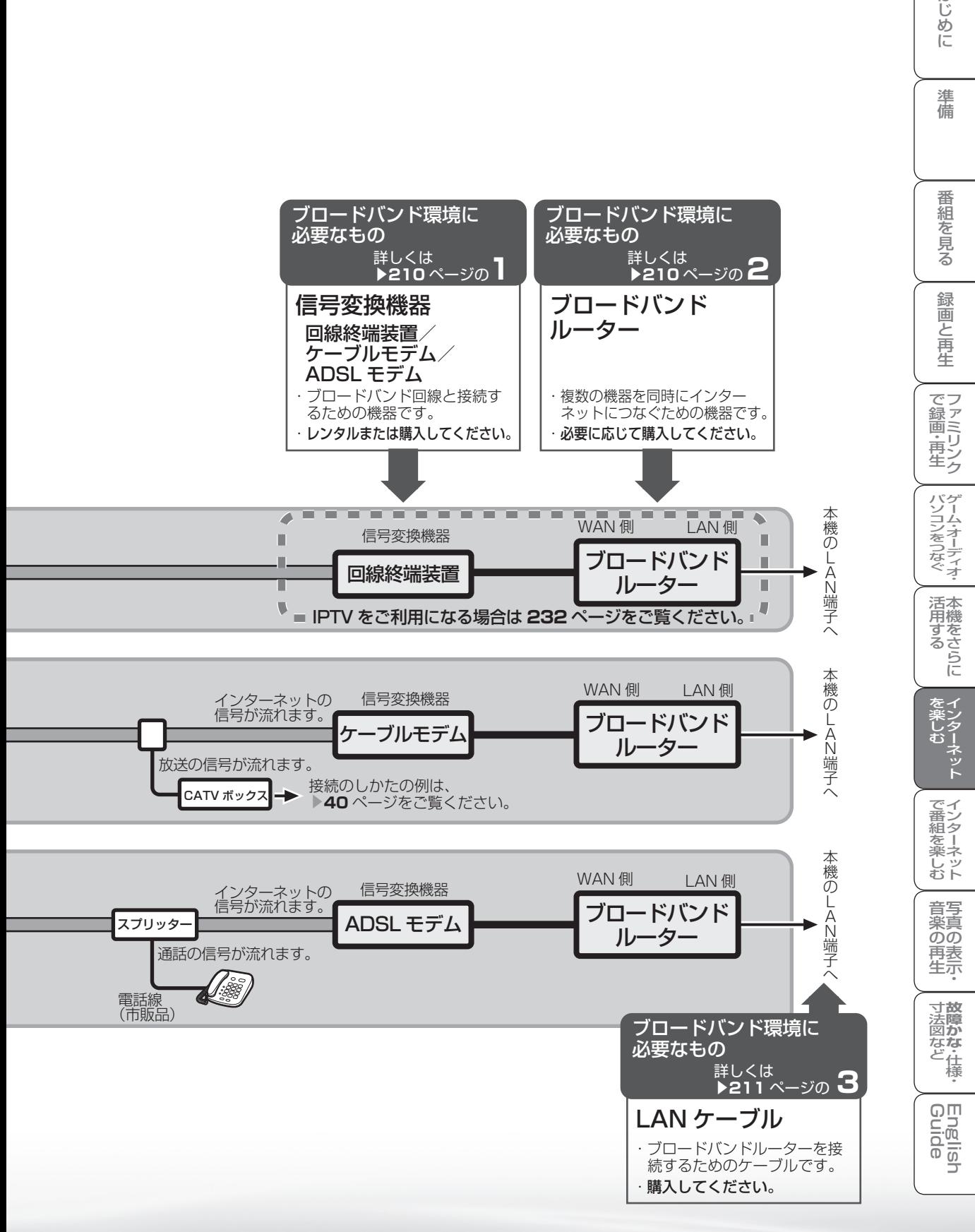

はじ めに

# ブロードバンド環境がないときは

• インターネットの接続サービスを行っている 「プロバイダー」や、光回線(FTTH)・CATV 回線・ ADSL 回線などを提供している「回線事業者」と契約する必要があります。詳しくはお買いあげの販 売店やプロバイダー、回線事業者などにご相談ください。 次のような手順が必要です。

- サービスを提供するプロバイダーや回線事業者と契約する<br>■ ・パソコン売り場などにあるパンフレットなどをご覧になり、申し込むプロバイ ダーや回線事業者を選びます。
	- お申し込みになる前に、次の内容をプロバイダーや回線事業者に確認してくださ い。
		- 申し込むサービスがお住まいの地域で提供されているか。
		- ブロードバンドルーターの機種に指定や制限がないか。
		- インターネットに接続する機器の台数やサポートなどに指定や制限がないか。
		- ADSL モデムやケーブルモデムなどの信号変換機器を、お客様自身で購入す る必要があるか。

購入する場合は、信号変換機器の種類も確認してください。

• 申し込み手続きが完了すると、プロバイダーからインターネットの接続に必要な 設定情報が発行されます。

#### $K \hat{\theta}$ おしらせ

- プロバイダーによっては、ブロードバンド回線とセットでサービスを提供している会社も あります。
- プロバイダーの料金や回線使用料金はさまざまです。また、同じプロバイダーであっても、 コースによって価格が異なります。
- 申し込みをされてから回線を使用できるようになるまでに、工事が必要になったり、手続 きに時間がかかったりする場合があります。

#### **2** 必要に応じてブロードバンドルーターを購入する

• ブロードバンドルーターは、一般的にパソコン周辺機器売り場やパソコンショッ プで販売されています。

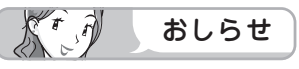

• 信号変換機器には、ブロードバンドルーター機能が内蔵されているものもあります。この 場合、ブロードバンドルーターは必要ありません。ただし、LAN ケーブルを接続するため の端子が 1 つしかない場合、ハブ(市販品)が必要です。信号変換機器にブロードバンドルー ター機能が内蔵されているかどうかは、販売店やプロバイダー、回線事業者にご確認くだ さい。

# **3** LAN ケーブルを購入する

- LAN ケーブルは、一般的にパソコン周辺機器売り場やパソコンショップで販売さ れています。
- LAN ケーブルは、10BASE-T/100 BASE-TX タイプのものをご使用ください。
- LAN ケーブルには、ストレートケーブルとクロスケーブルの 2 種類があり、モデ ムやルーターなどの種類によって、使用するものが異なります。詳しくは、モデ ムやルーターの取扱説明書をご覧ください。
- LAN ケーブルをお買い求めになる前に、本機とブロードバンドルーターを設置す る場所を決めて、必要なケーブルの長さを測っておいてください。

### **4** ブロードバンド回線と信号変換機器、信号変換機器とブロードバンドルー ターを接続する

• **212** ~ **213** ページのように接続します。接続について詳しくは、お申し込みに なったプロバイダーや回線事業者にご確認ください。接続の際は、それぞれの取 扱説明書も併せてお読みください。

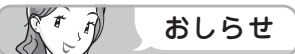

- IPTV サービスが IPv6 サービスの場合には、IPv6 に対応したブロードバンドルーターが 必要になります。
- ADSL モデムやケーブルモデムにルーター機能がある場合は、ブロードバンドルーターは 不要です。モデムの取扱説明書に従ってルーター機能をオンにしてください。なお、ご自 身で別途ブロードバンドルーターを用意して接続する場合はモデムのルーター機能を無効 にしないと正しく通信できない場合があります。詳しくは、モデムやブロードバンドルー ターの取扱説明書をご覧ください。

# **5** ブロードバンドルーターの設定をする

- プロバイダーから提供された設定情報(接続のためのユーザー ID やパスワード、 IP アドレス、DNS など)をブロードバンドルーターに設定します。
- 設定の操作については、ブロードバンドルーターの取扱説明書をご覧ください。
- 設定にはパソコンが必要になる場合があります。パソコンをお持ちでない方は、 お買いあげの販売店や、お申し込みになったプロバイダーや回線事業者にご相談 ください。

はじめに準備番組を見る録画と再生で録画 ・ 再生 ファミリンクパソコンをつなぐ ゲーム ・ オーディオ ・活用する 本機をさらに

録画と再生

| で録画・再生|

(パソコンをつなぐ) ゲーム・オーディオ・

活本

吊する<br>する

をイン<br>楽しター

でイ 番ン<br>組タ 一<br>楽<br>ネネ じッ<br>むト

音写 楽真  $\overline{OD}$ 再表<br>生示

ネット

はじ めに

進 備

番組 ~そ見る

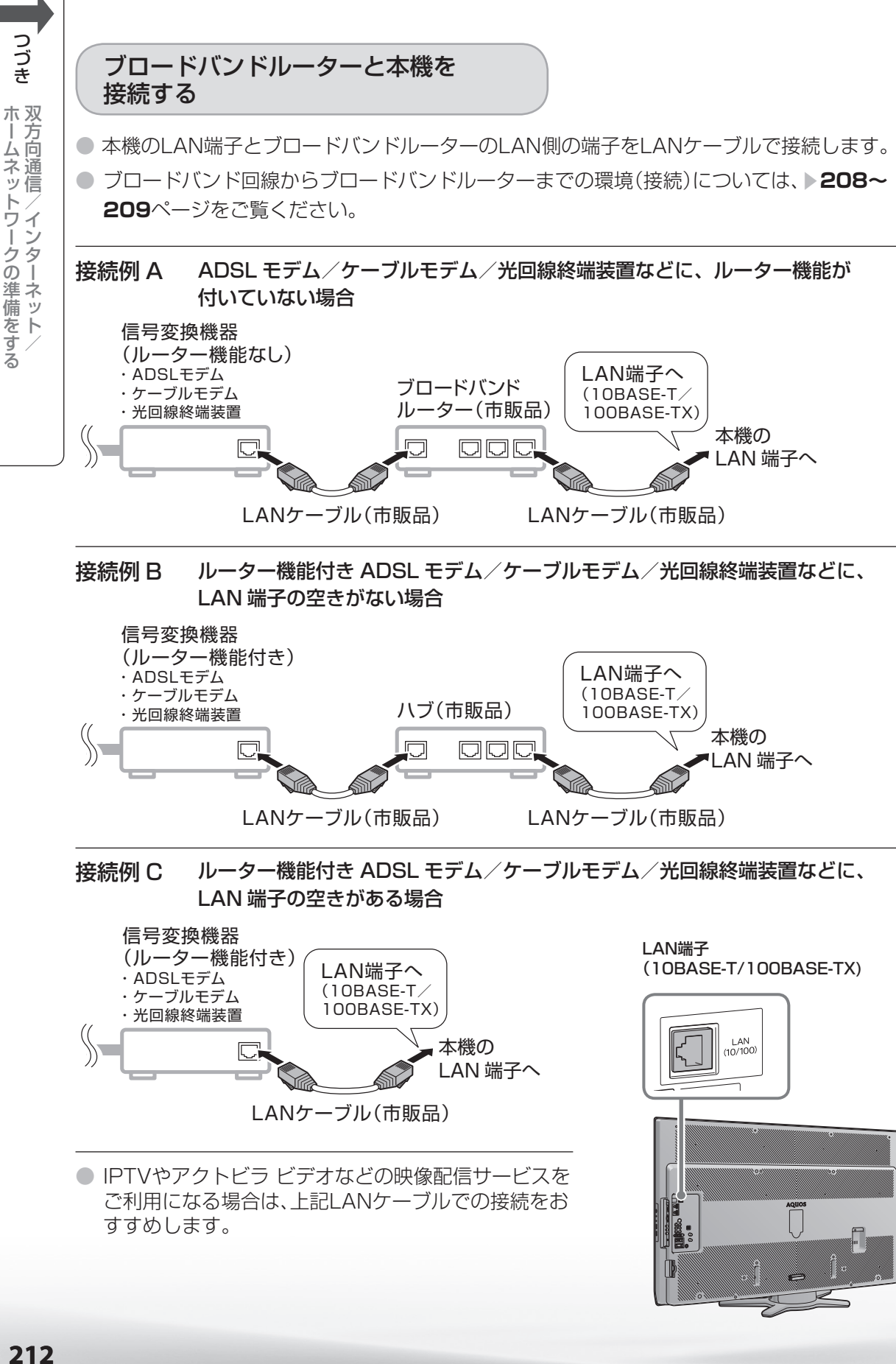

すすめします。

つづき

トワークの準備をする

# AQUOS.jp を表示してみる

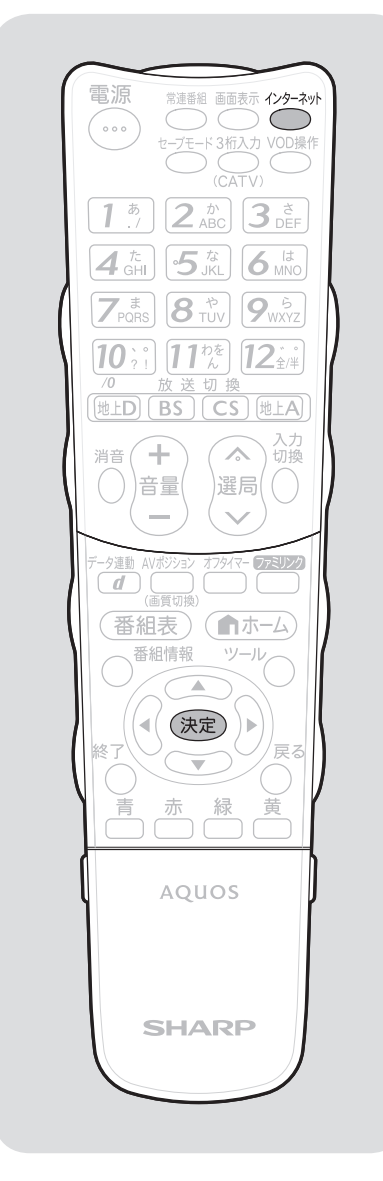

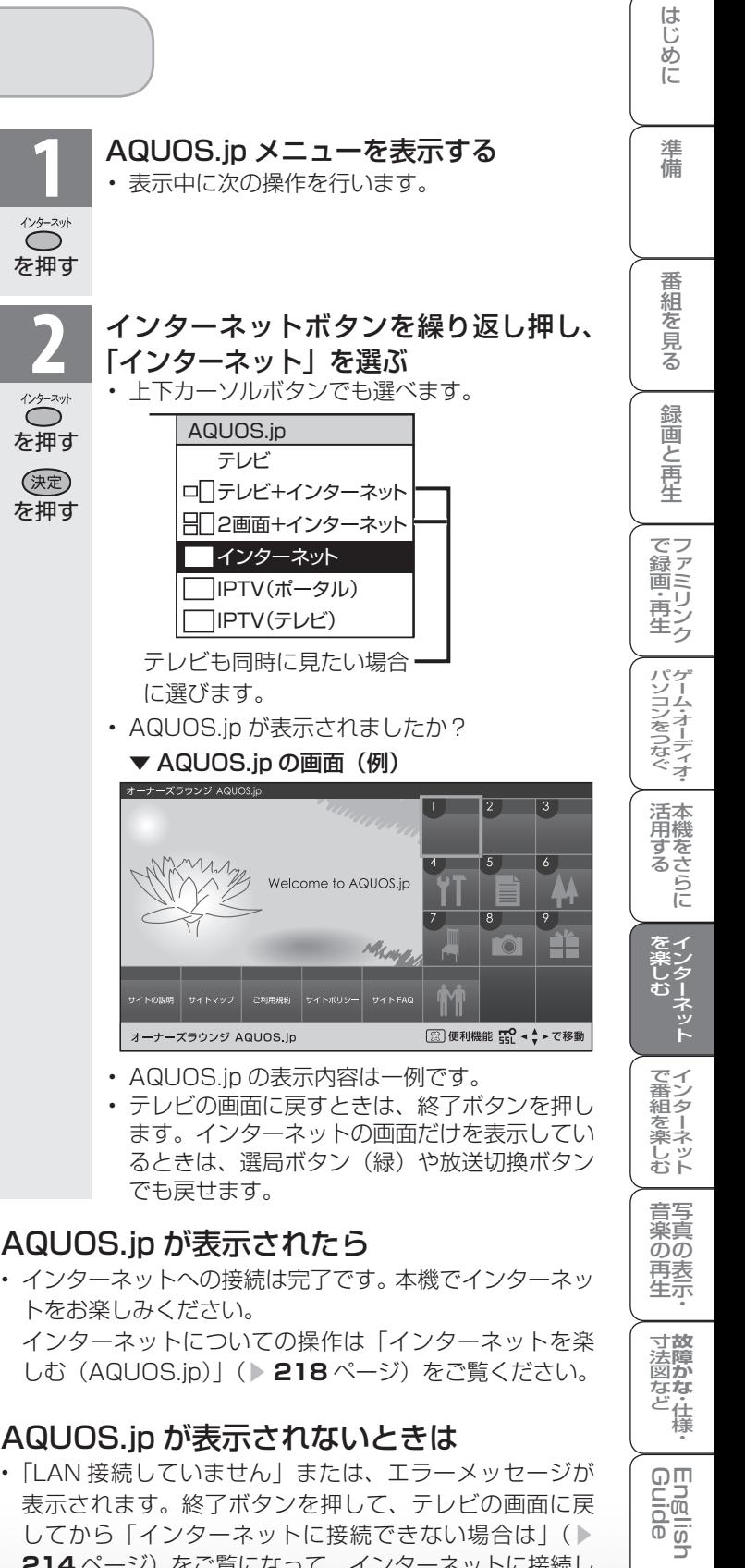

# AQUOS.jp が表示されたら

• インターネットへの接続は完了です。本機でインターネッ トをお楽しみください。

 インターネットについての操作は「インターネットを楽 **しむ(AQUOS.jp)」(▶ 218ページ)をご覧ください。** 

# AQUOS.jp が表示されないときは

• 「LAN 接続していません」または、エラーメッセージが 表示されます。終了ボタンを押して、テレビの画面に戻 してから「インターネットに接続できない場合は」(▶ **214** ページ)をご覧になって、インターネットに接続し てください。

**寸法図など<br>本質がな・仕様** 

Englid  $\frac{1}{\sqrt{2}}$ コ

) 再表<br>生示

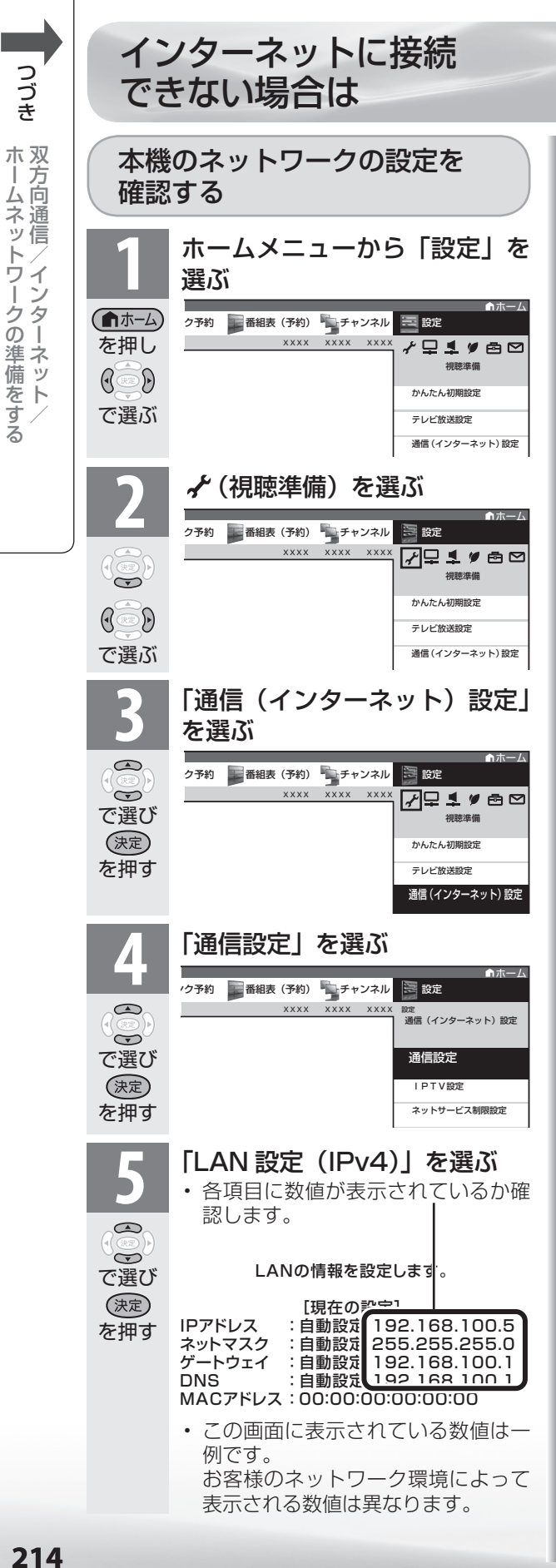

#### 各項目が空欄の場合

- 次のことを確認してください。
	- ブロードバンドルーターの電源が入ってい ますか。
		- ブロードバンドルーターによっては、電源 を入れてから使用できるようになるまで少 し時間のかかるものもあります。
	- 本機の LAN 端子とブロードバンドルー ターの LAN 端子が、正しく接続されてい ますか。
	- ブロードバンドルーターの DHCP 機能(IP アドレスなどを自動で割り当てる機能)が 有効になっていますか。 DHCP 機能を使用しない場合は、LAN 設 定で IP アドレスなどを入力してください。 (▶ **215** ページ)

#### 各項目に数値が表示されている場合

● 下記の「その他の原因について」をご覧 ください。

### その他の原因について

- LAN 設定を確認しても原因が分からない ときは、次のことを確認してください。
	- 接続する機器の電源は入っていますか。
	- ブロードバンドルーターと、回線終端装置 やケーブルモデム、ADSL モデムなどとが 正しく接続されていますか。
	- ブロードバンド回線と、回線終端装置や ケーブルモデム、ADSL モデムなどとが正 しく接続されていますか。
	- ブロードバンドルーターのインターネット 接続に関する設定は正しく設定されていま すか。
	- ブロードバンド環境を使ってインターネッ トを活用しているかたは、パソコンなどが インターネットに接続できるか確認してみ てください。
	- ホームメニューの「設定 |ー「 √(視聴準備) | -「通信(インターネット)設定」-「ネッ トサービス制限設定| - 「インターネット 接続制限」を「しない」に設定してください。 (▶ **217** ページ)
- ここに記載している項目をすべて確認して も原因が分からないときは、プロバイダー や回線事業者にお問い合わせください。

つづき

+備をする

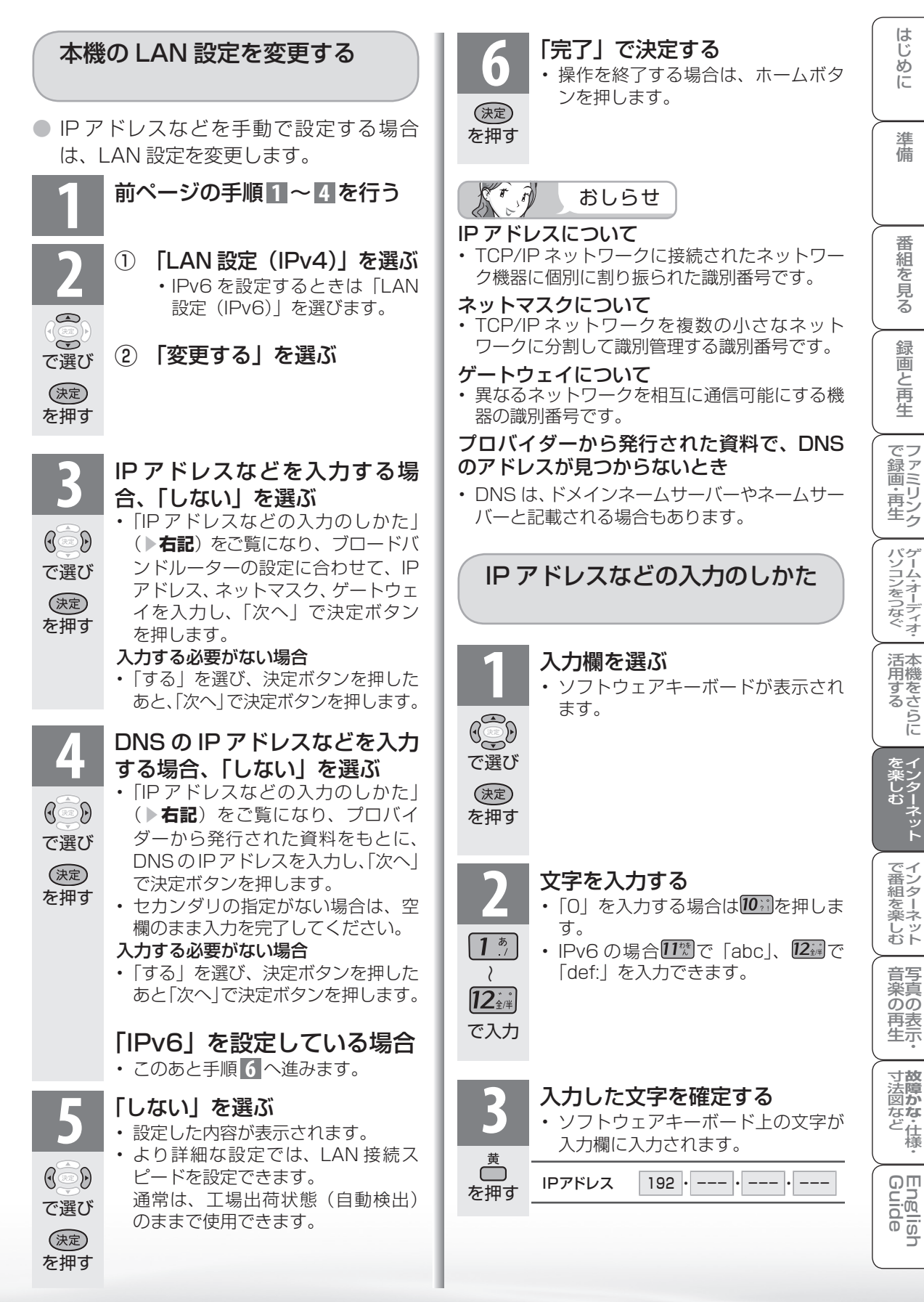

# プロキシ設定機能を利用する (プロキシサーバー設定)

● プロキシ形式のフィルタリングサービス ( インターネットでの有害情報が含まれる 特定ページへのアクセスを禁止する機能) を利用する場合や、プロバイダーなどか ら指定がある場合は、プロキシサーバー 設定で入力してください。

#### $\widehat{r}$  $\mathcal{L}_{\mathbf{r}}$ おしらせ  $\mathbb{Z}$

- この設定には暗証番号の入力が必要です。暗証 番号の設定( ▼**192** ページ)をしていない場 合は、先に暗証番号を設定してください。
- **1** ホームメニューから「設定」を 選ぶ ホーム (■ホーム) ク予約 番組表 (予約) チャンネル マ 設定 XXXX XXXX XXXX を押し  $\sqrt{2100}$ 視聴準備  $\mathbb{G}$ かんたん初期設定 テレビ放送設定 で選ぶ 通信(インターネット)設定 **そ(視聴準備)を選ぶ** ク予約 画番組表 (予約) キャンネル マ 設定  $X$ **ZP1**♥ e¤ 視聴準備  $\widetilde{\phantom{m}}$ かんたん初期設定  $\mathbb{Q}$ テレビ放送設定 で選ぶ 通信(インターネット)設定 **3** 「通信(インターネット)設定」 を選ぶ  $\bigodot$ ホーム ク予約 番組表 (予約) チャンネル ミ 設定  $\leftrightarrow$ XXXX XXXX XXXX **ZP1** ♥ ☎ ☎ で選び 視聴準備 かんたん初期設定 (決定) テレビ放送設定 を押す 通信 (インターネット)設定 **4** 「ネットサービス制限設定」を 選ぶ  $\bigcirc$ ホーム ク予約 番組表 (予約) キャンネル ミ 設定  $\widetilde{\phantom{m}}$ XXXX XXXX XXXX 通信(インターネット)設定 設定 で選び 通信設定 (決定) IPTV設定 を押す ネットサービス制限設定 ネットサービス制限設定

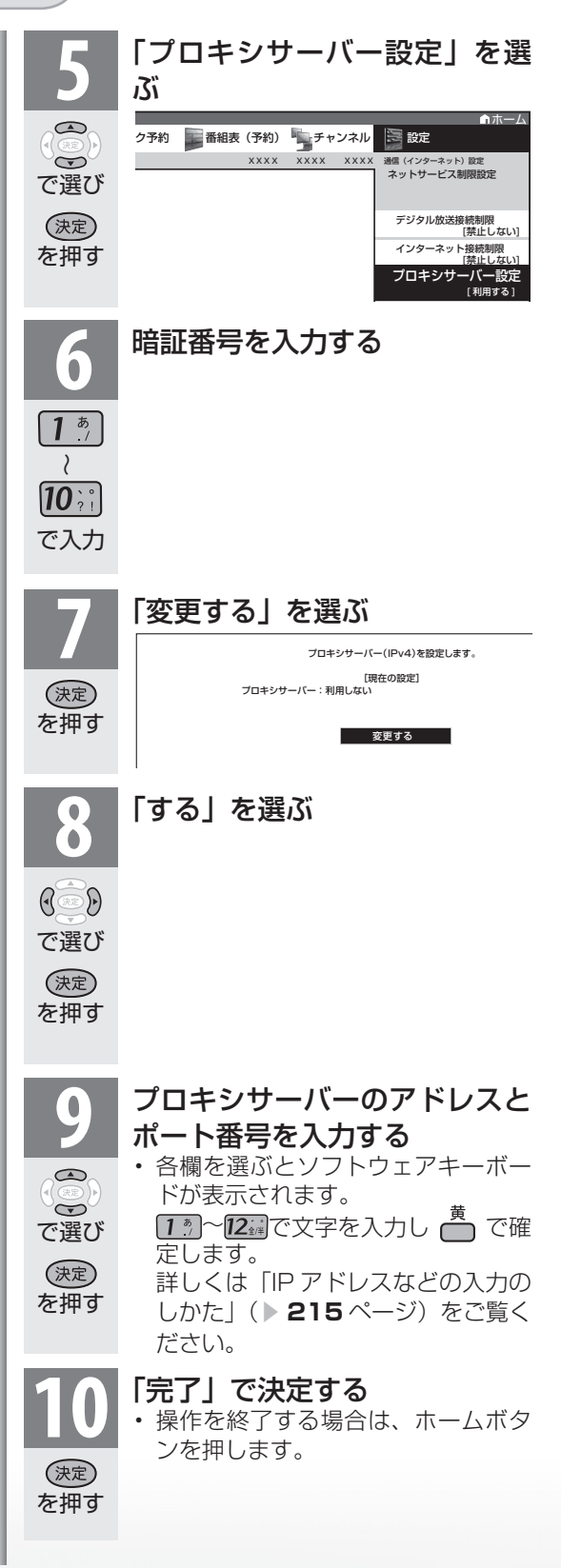
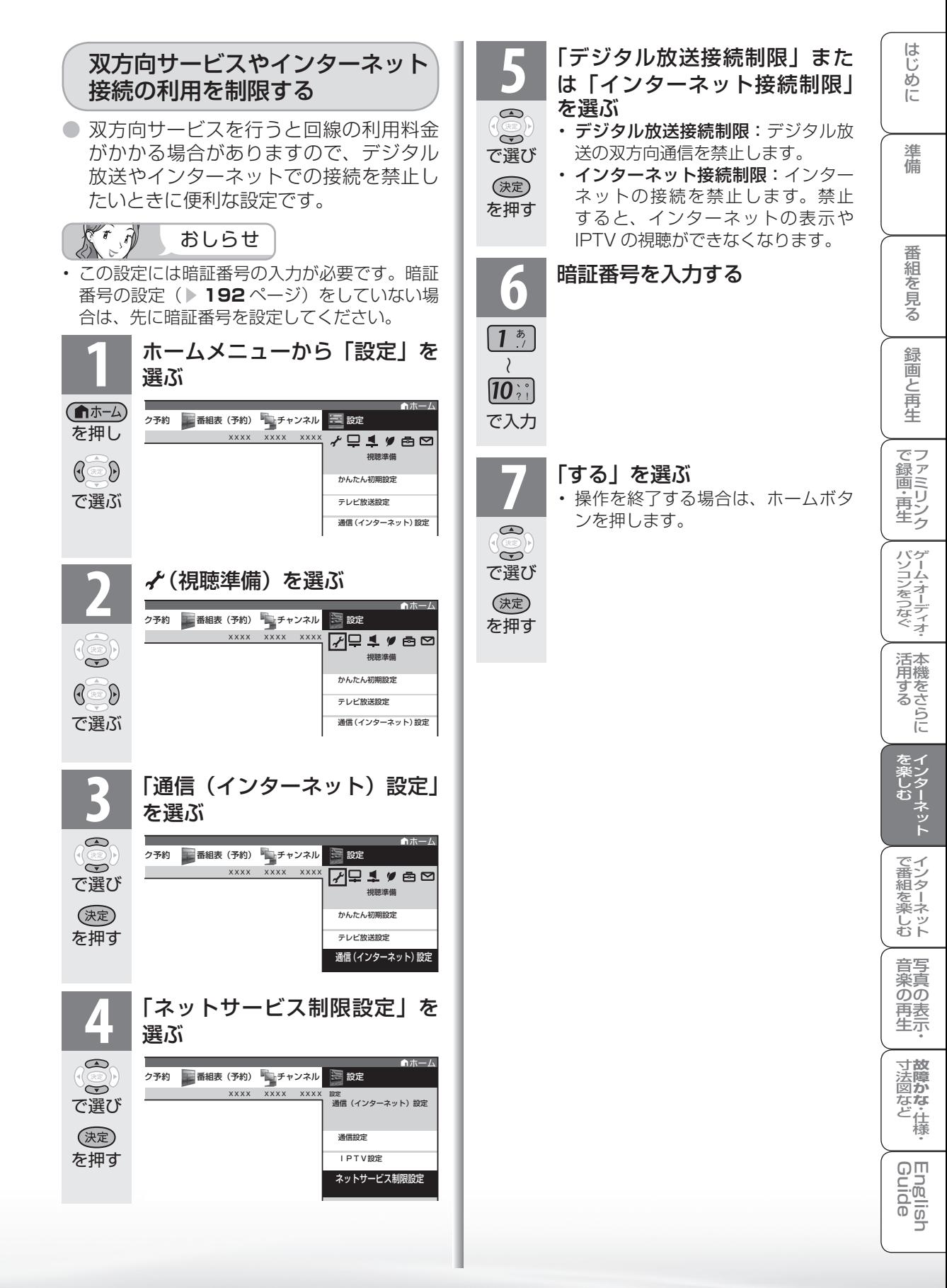

インターネット を楽しむ (AQUOS.jp)

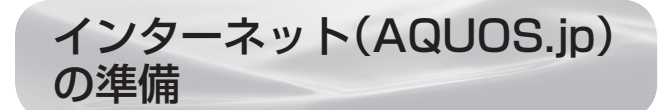

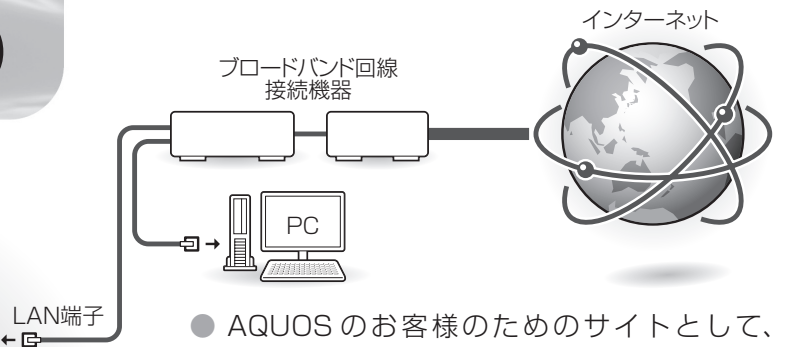

● AQUOS のお客様のためのサイトとして、 「AQUOS.jp」を公開しています。本機の活 用のしかたやよくあるお問い合わせなど、お 客様にとってお役に立つ情報を提供していま すのでご活用ください。

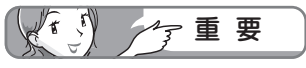

- ブラウザの閲覧制限機能について
- 本機には、インターネットのページ閲覧を禁止、もしくは、 制限するための機能が複数組み込まれています。お子様 などが本機を使ってインターネットをご覧になる場合に は、この機能の利用をお勧めします。
- 利用にあたって以下の機能を搭載しています。必要な機 能を選び設定を行ってください。なお、全ての設定に暗 証番号の入力 ( パスワードロック機能 ) が必要です。
	- インターネット接続を禁止する ▶ 217 ページ
	- アドレス入力機能を禁止する (ブラウザ制限) ▶ 227 ページ
	- プロキシ設定機能を利用する ( プロキシサーバー設定 ) ▼**216** ページ

#### 接続について

● インターネットに接続するには、ブロードバ ンド環境が必要です。「ブロードバンド環境へ の接続と設定のながれ| (▶ 207 ページ)に 従い、接続と設定を行ってください。

AQUOS.jp を表示する

を押す

 $\bigodot^{\ell > \ell \to \text{sym}}$ 

**1** AQUOS.jp メニューを表示する • 表示中に次の操作を行います。

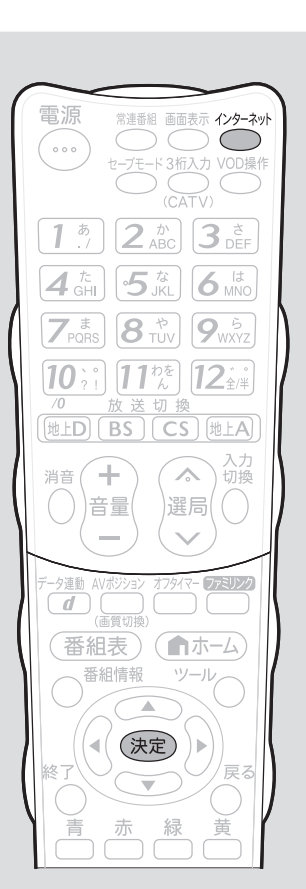

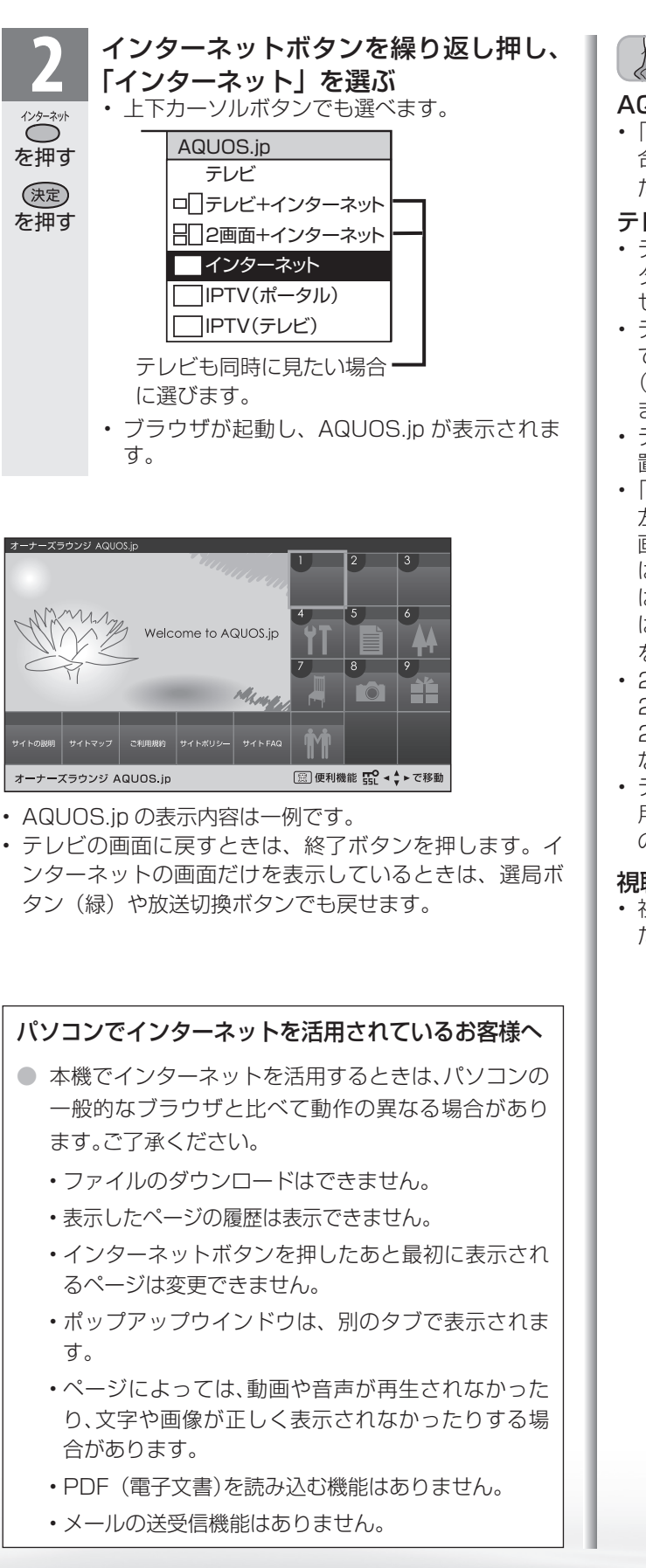

 $\sum_{ }^{25}$ 

(決定)

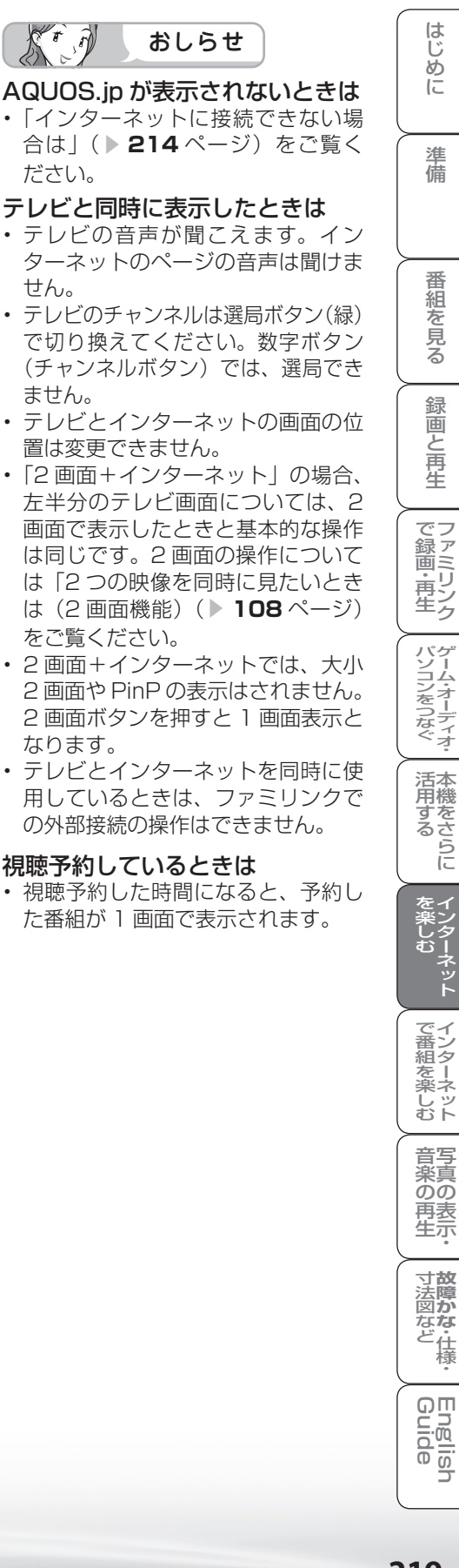

インターネットを見る画面 (ブラウザ※)の使いかた

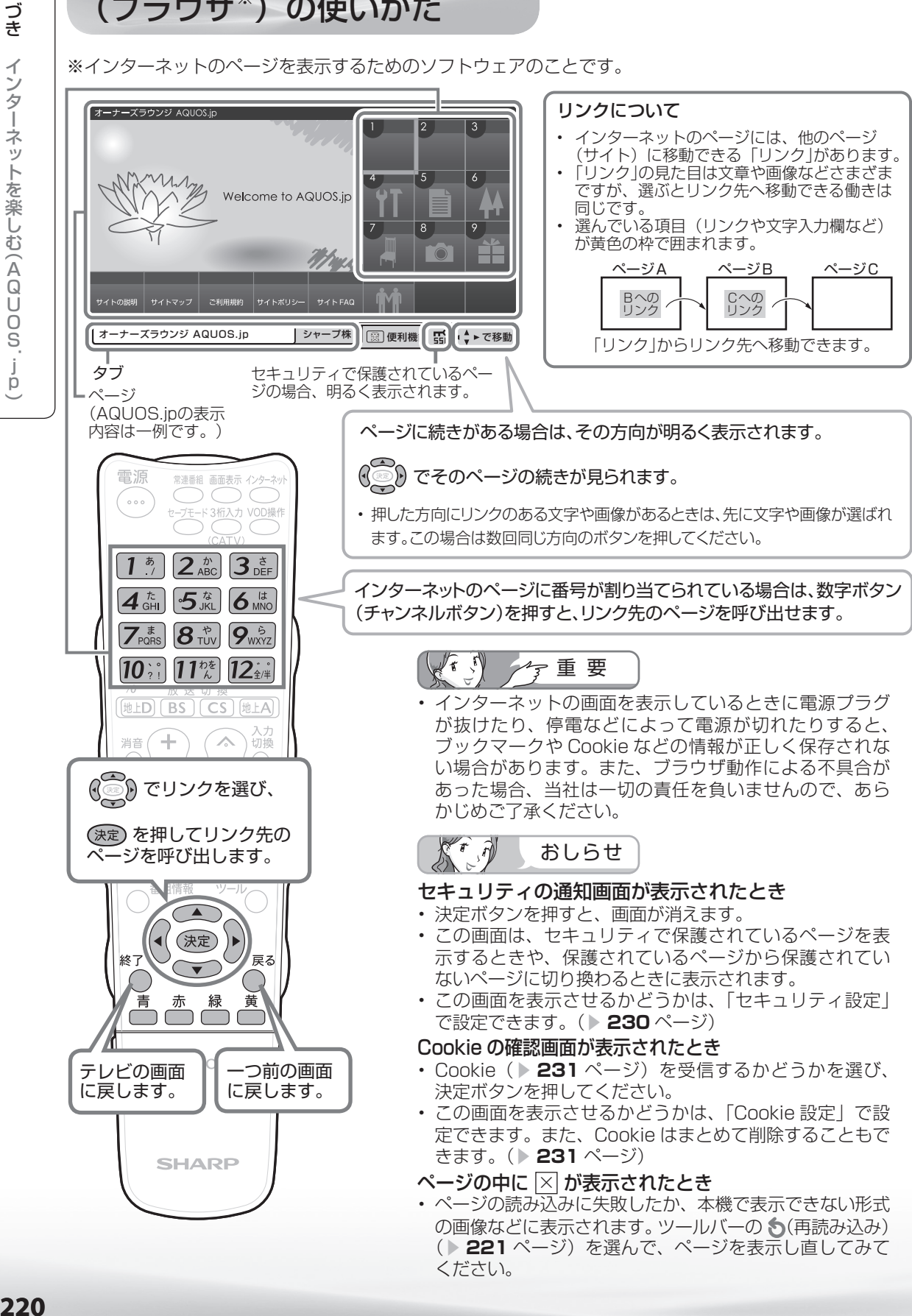

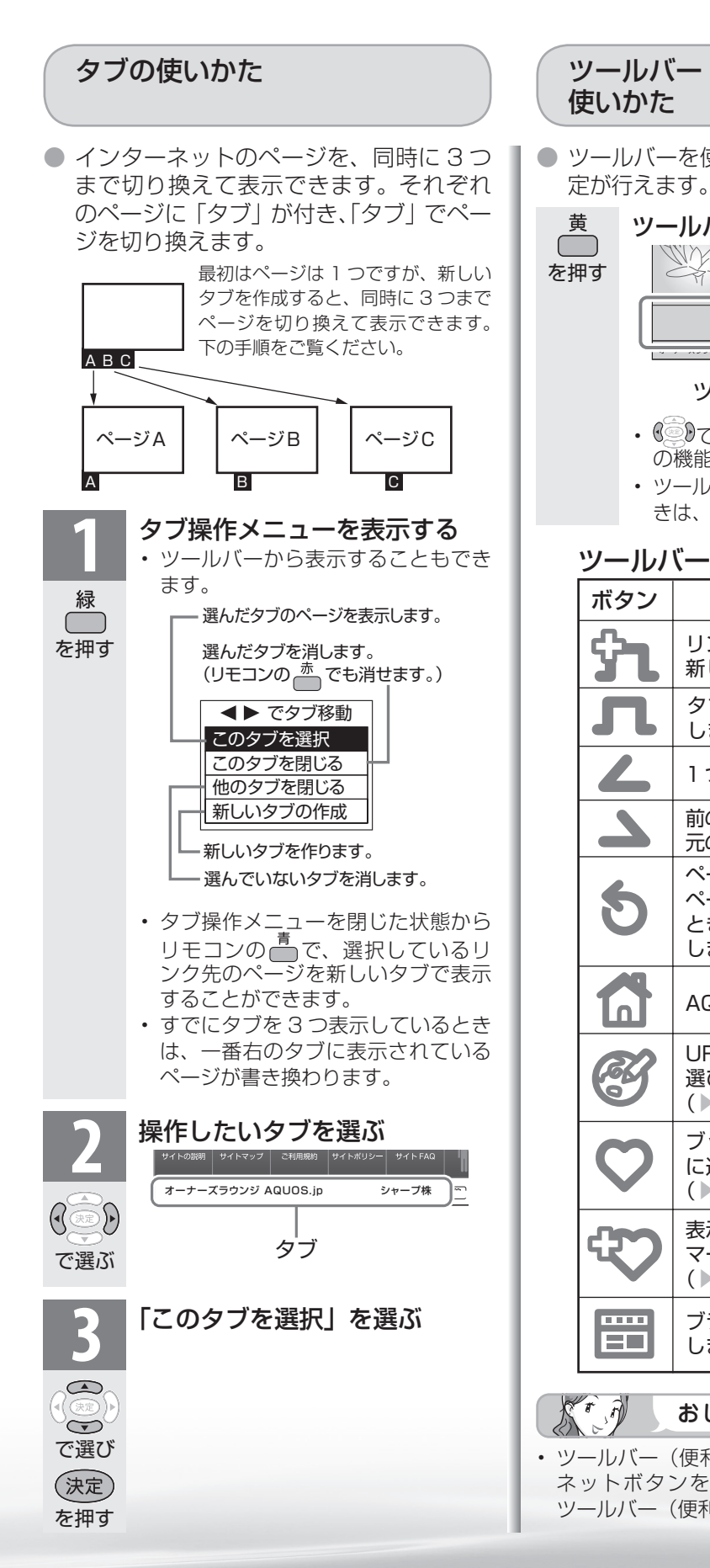

#### はじ ツールバー(便利機能)の はじめに準備番組を見る録画と再生で録画 ・ 再生 ファミリンクパソコンをつなぐ ゲーム ・ オーディオ ・活用する 本機をさらにめに ● ツールバーを使って、ブラウザの操作や設 準備 ツールバー(便利機能)を表示する<br>| Wi*re # Mecono b A*suose | Wireles | 200  $\mathsf{YI}$   $\blacksquare$   $\mathsf{M}$ 番組  $\mathbf{\hat{r}}\mathbf{1} \mathbf{1} \mathbf{2} \mathbf{3} \mathbf{4} \mathbf{5} \mathbf{4} \mathbf{6} \mathbf{7} \mathbf{8} \mathbf{8} \mathbf{9} \mathbf{9} \mathbf{1}$ ~そ見る メニュー ツールバー(便利機能) 録画と再生 • 《◎》でボタンを選び ※刺を押すとそ の機能が実行されます。( ▶┣記) • ツールバー(便利機能)を消したいと きは、もう一度黄ボタンを押します。 | で録画・再生| ツールバー(便利機能)について ボタン はたらき リンク先のページを パソコンをつなぐゲーム・オーディオ・ 新しいタブで表示します。 タブ操作メニューを表示 します。 1 つ前のページに戻ります。 活本<br>用機 **かする** 前のページを見たあとに 元のページに再び進みます。 ページを再表示します。 ページを読み込んでいる 楽しむ () で番組を楽しむ (音楽の)再生 「対法図など ( Guide - ^)ターネット( インターネット) 写真の表示・ 「故障がな-仕様・ ) English ときは、読み込みを中止 します。 ネット AQUOS.jp を表示します。 |で番組を楽しむ URL を入力するときに 選びます。 ( **222** ページ) ブックマークを開くとき 音写 楽真<br>のの に選びます。 ( **224** ページ) )<br>再表<br>生示 表示中のページをブック マークに登録します。 **寸法障かな 仕様**<br>法図など様 ( **223**ページ) ブラウザメニューを表示 します。( ▼**228** ページ) Englid おしらせ ilish<br>de • ツールバー(便利機能)を表示中に、インター ネットボタンを押して画面を切り換えると、 ツールバー(便利機能)が消えます。

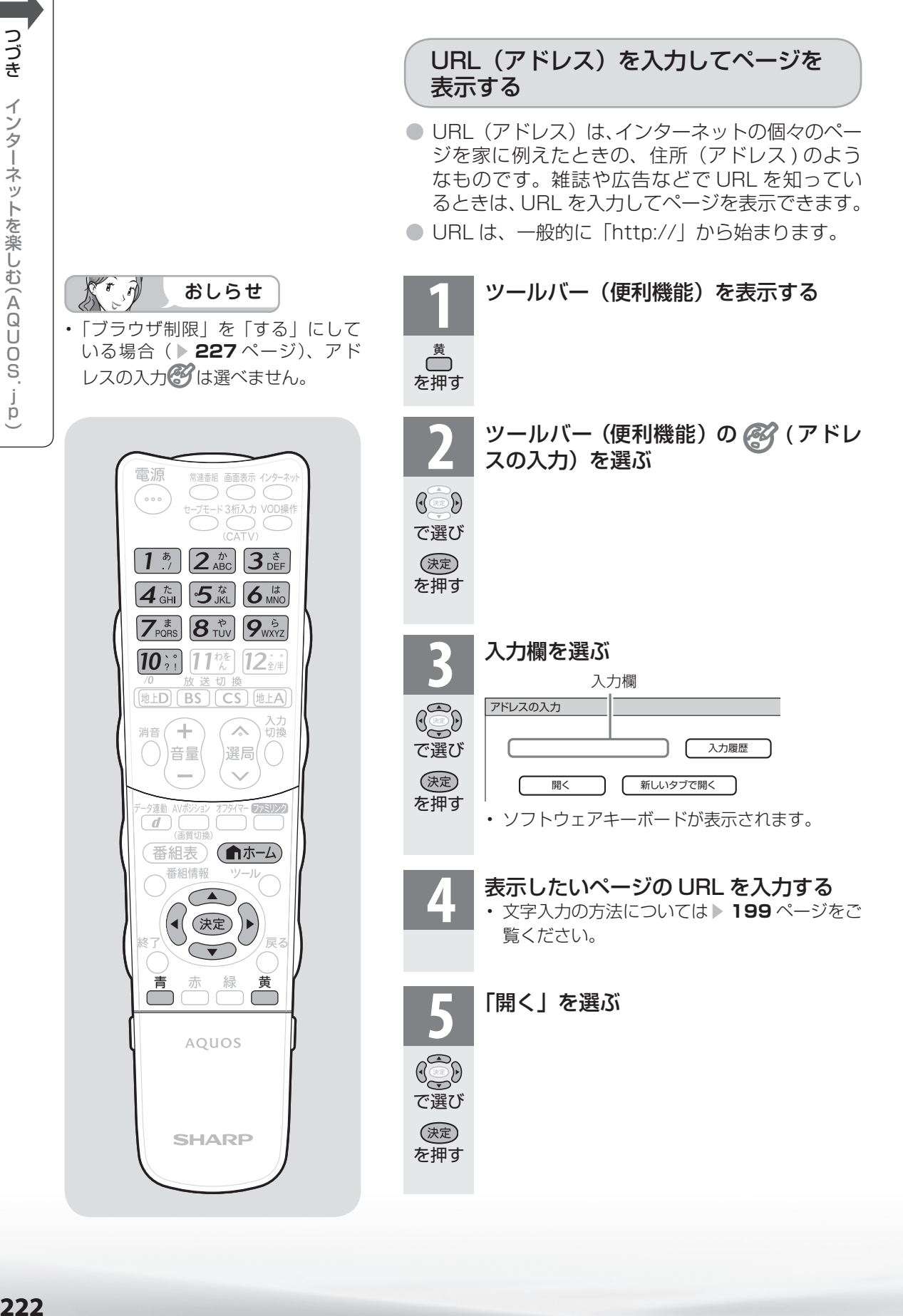

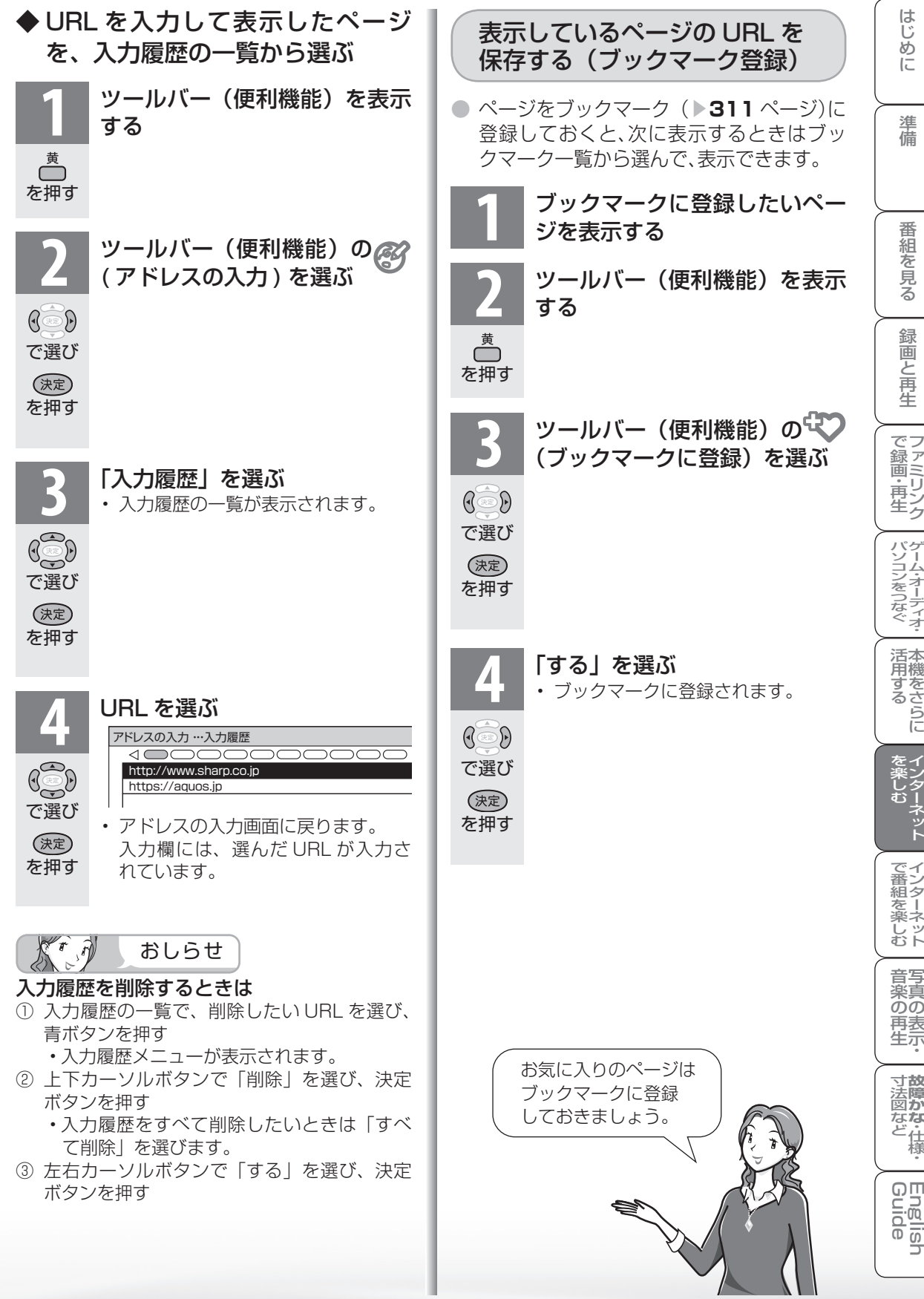

ı

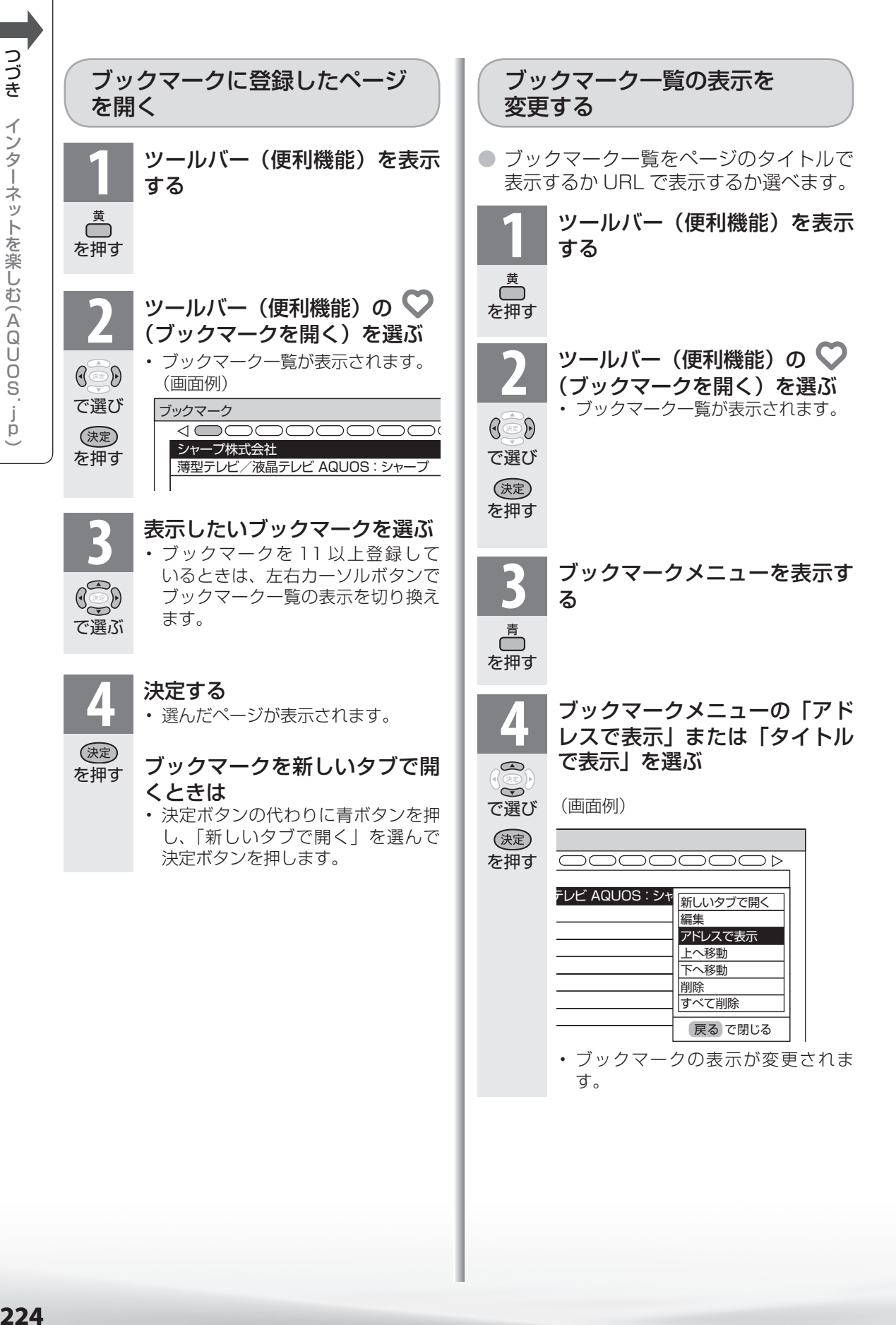

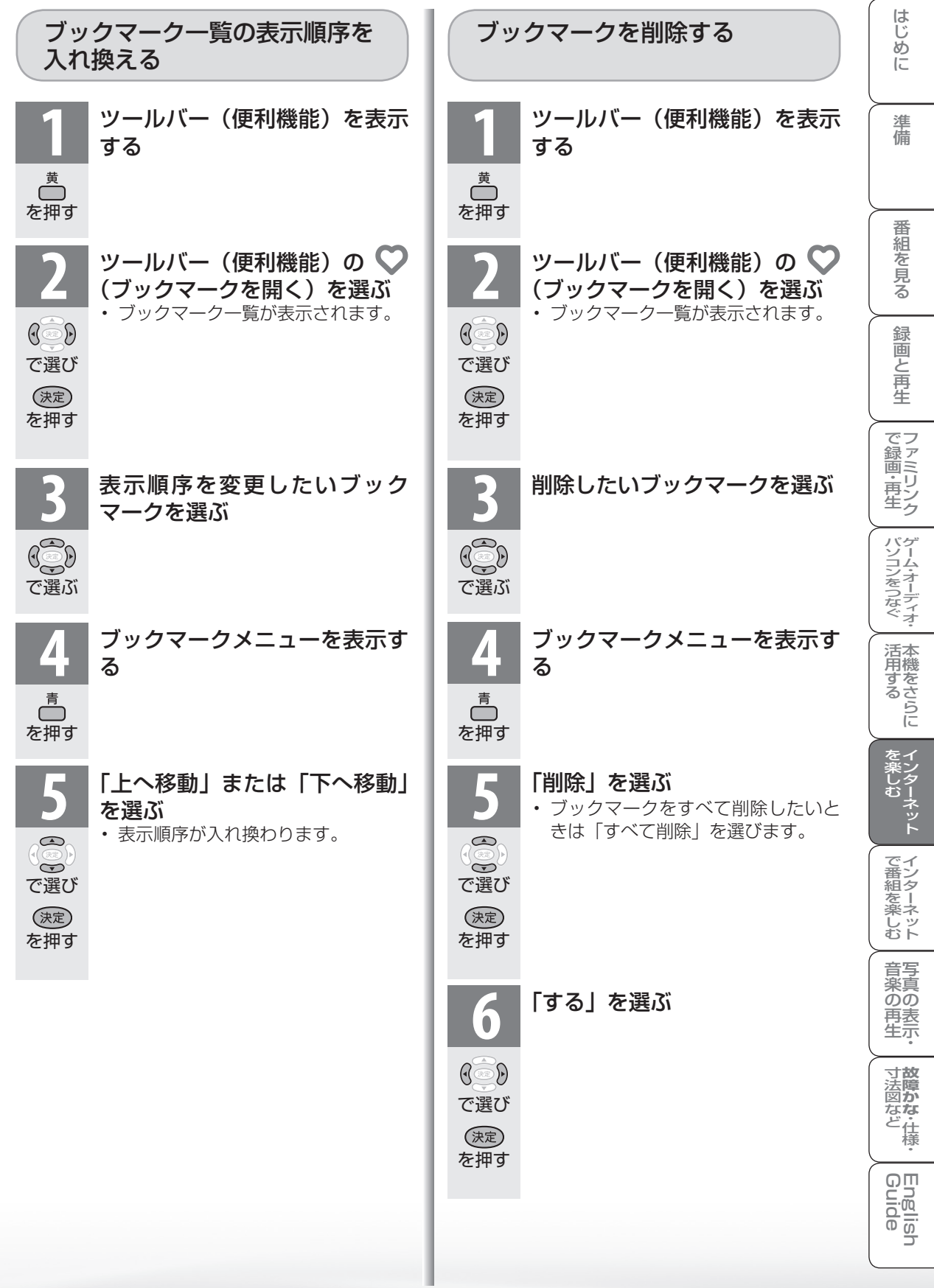

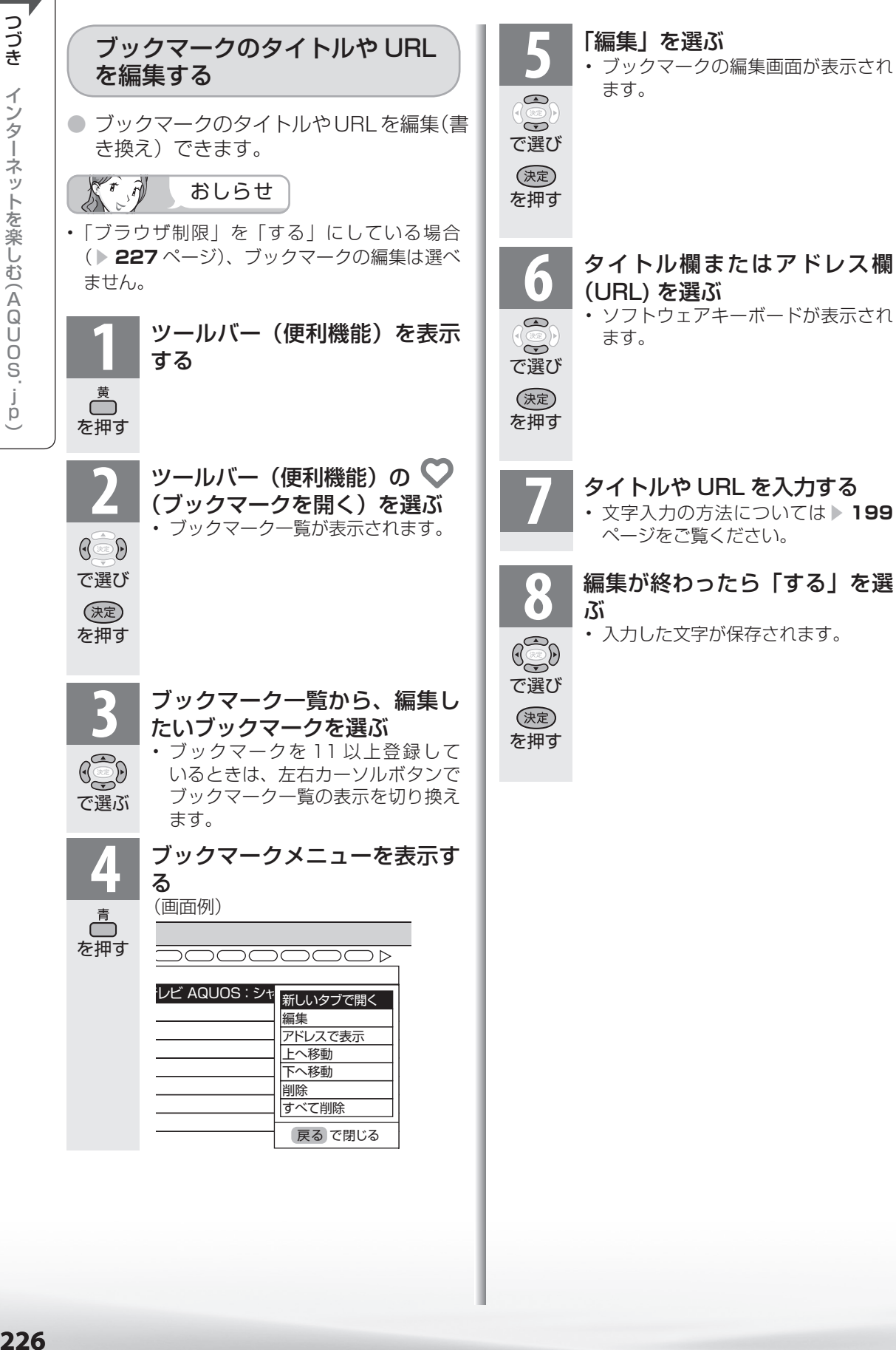

ドレス欄

**■ つづき** インターネットを楽しむ(AQUOS jpp)

#### アドレス入力機能を禁止する (ブラウザ制限) ● 有害サイトへのアクセスを防ぐために、 URL を入力してページを表示させる機能 を禁止することができます。  $K \rightarrow \psi$ おしらせ • 「ブラウザ制限」を「する」にすると、アドレス の入力およびブックマークの編集は選べません。 **1** ホームメニューから「設定」を 選ぶ (俞ホーム) ホーム ク予約 番組表 (予約) キャンネル 三設定 を押し XXXX XXXX XXXX  $771980$ 視聴準備  $\mathbb{G}$ かんたん初期設定 で選ぶ テレビ放送設定 通信(インターネット)設定 **そ(視聴準備)を選ぶ** ク予約 番組表 (予約) キャンネル | 交 設定 **XXXX XXXX XXXX / 日早まり日日** 視聴準備  $\widetilde{\bullet}$ かんたん初期設定  $\mathbb{G}$ テレビ放送設定 で選ぶ 通信(インターネット)設定 **3 「通信(インターネット)設定」**<br>5 を選ぶ を選ぶ  $\bigcirc$ ホーム ク予約 番組表 (予約) チャンネル ミ 設定 XXXX XXXX AQ 1980  $\bigodot$ で選び 視聴準備 かんたん初期設定 (決定) テレビ放送設定 を押す 通信 (インターネット)設定 **4** 「ネットサービス制限設定」を 選ぶ ホーム  $\bigcirc$ ク予約 番組表 (予約) キャンネル ミ 設定  $\leftrightarrow$ xxxx xxxx xxxx political defects in a defect of the second in the second in the second in the second in the se<br>アンターネット)設定 で選び 通信設定 (決定) IPTV設定 を押す ネットサービス制限設定 ネットサービス制限設定

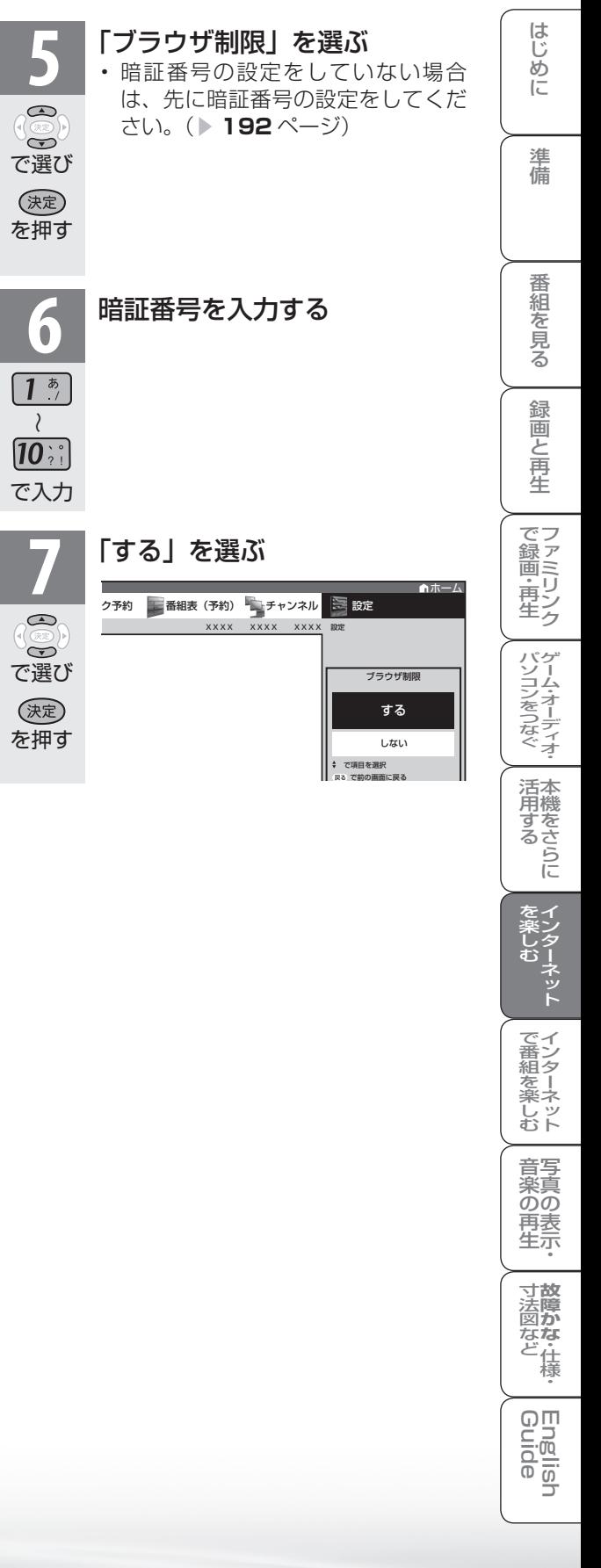

● ブラウザメニューには表示設定メニューとセキュリティ設定メニューがあります。

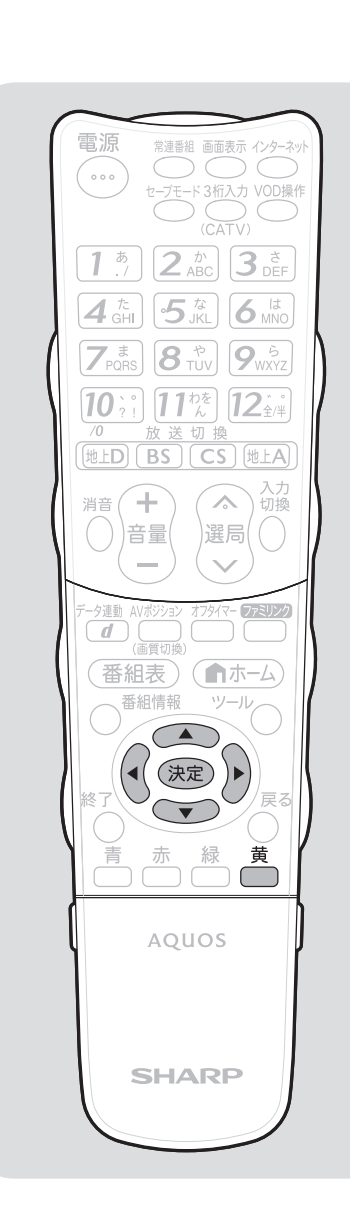

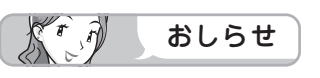

• ブラウザメニュー表示中に、イン ターネットボタンを押して画面を切 り換えると、ブラウザメニューが消 えます。

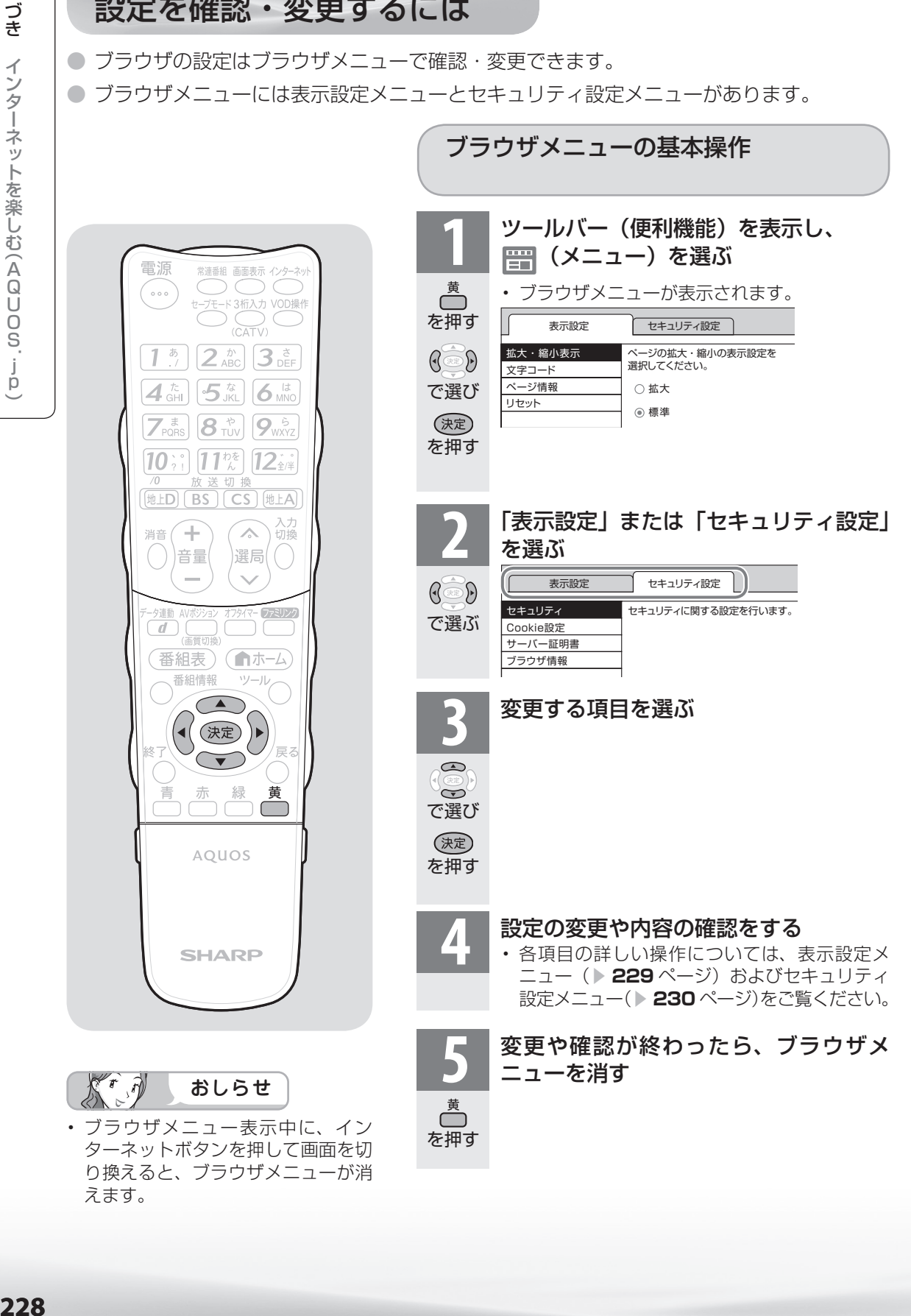

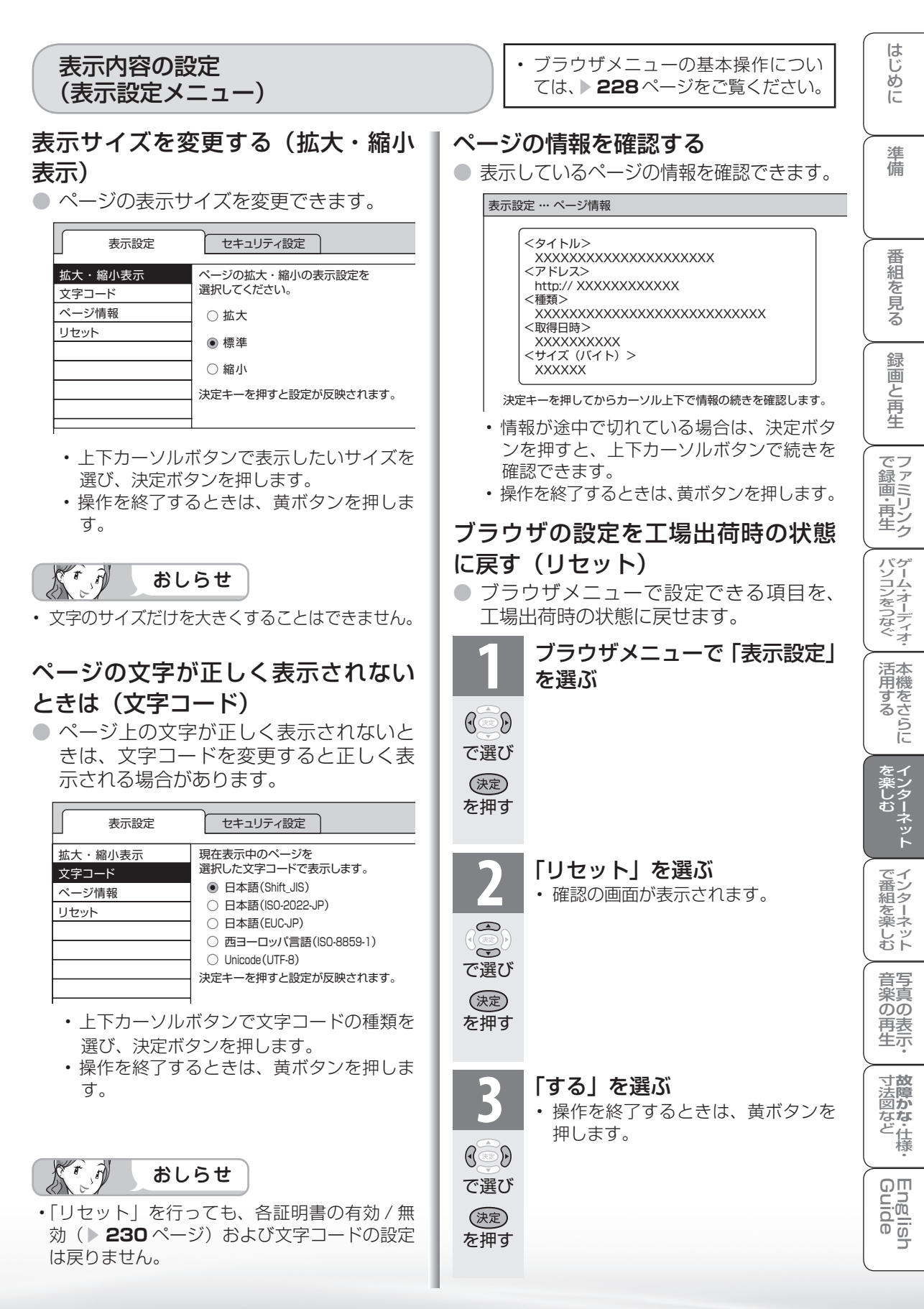

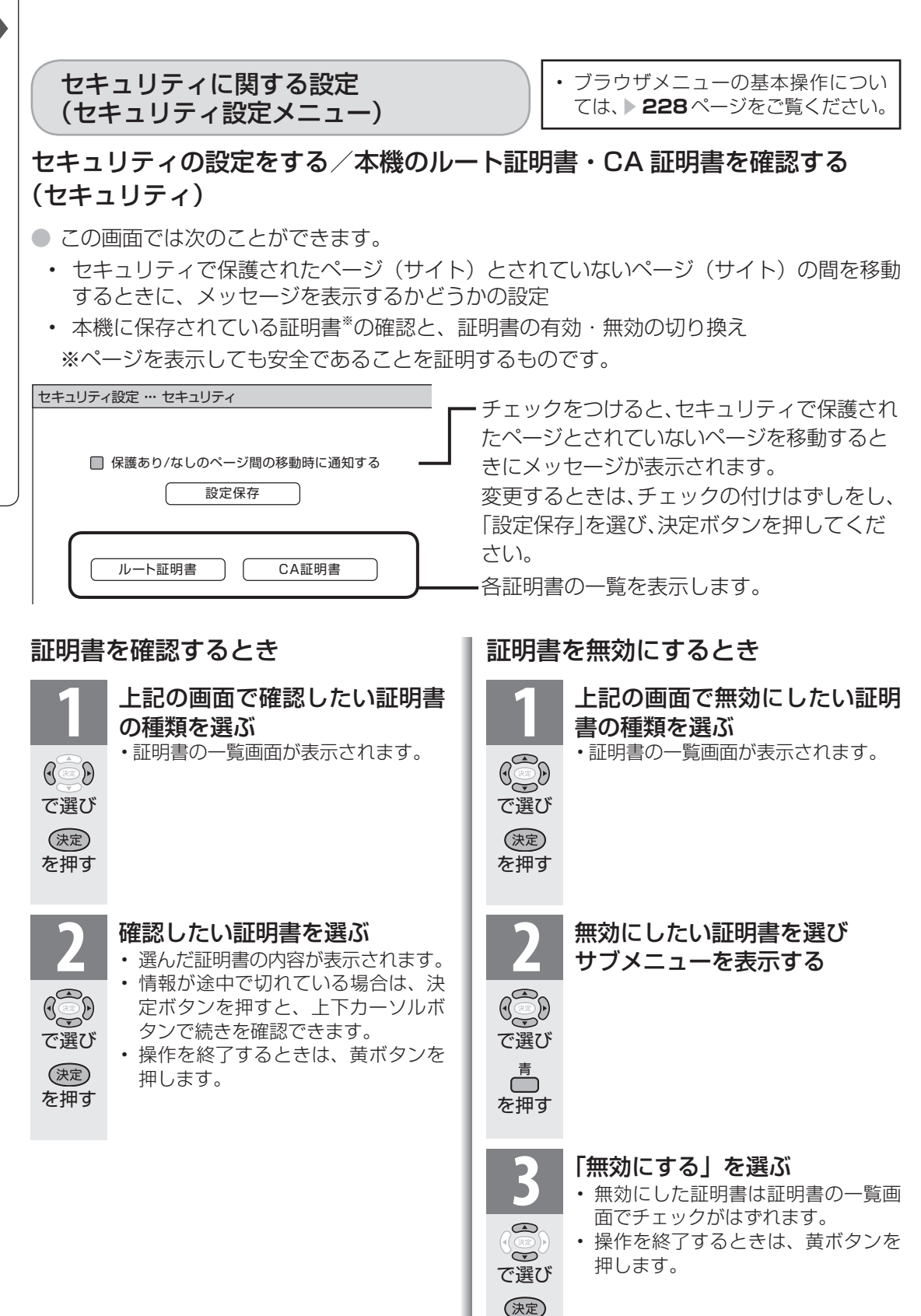

を押す

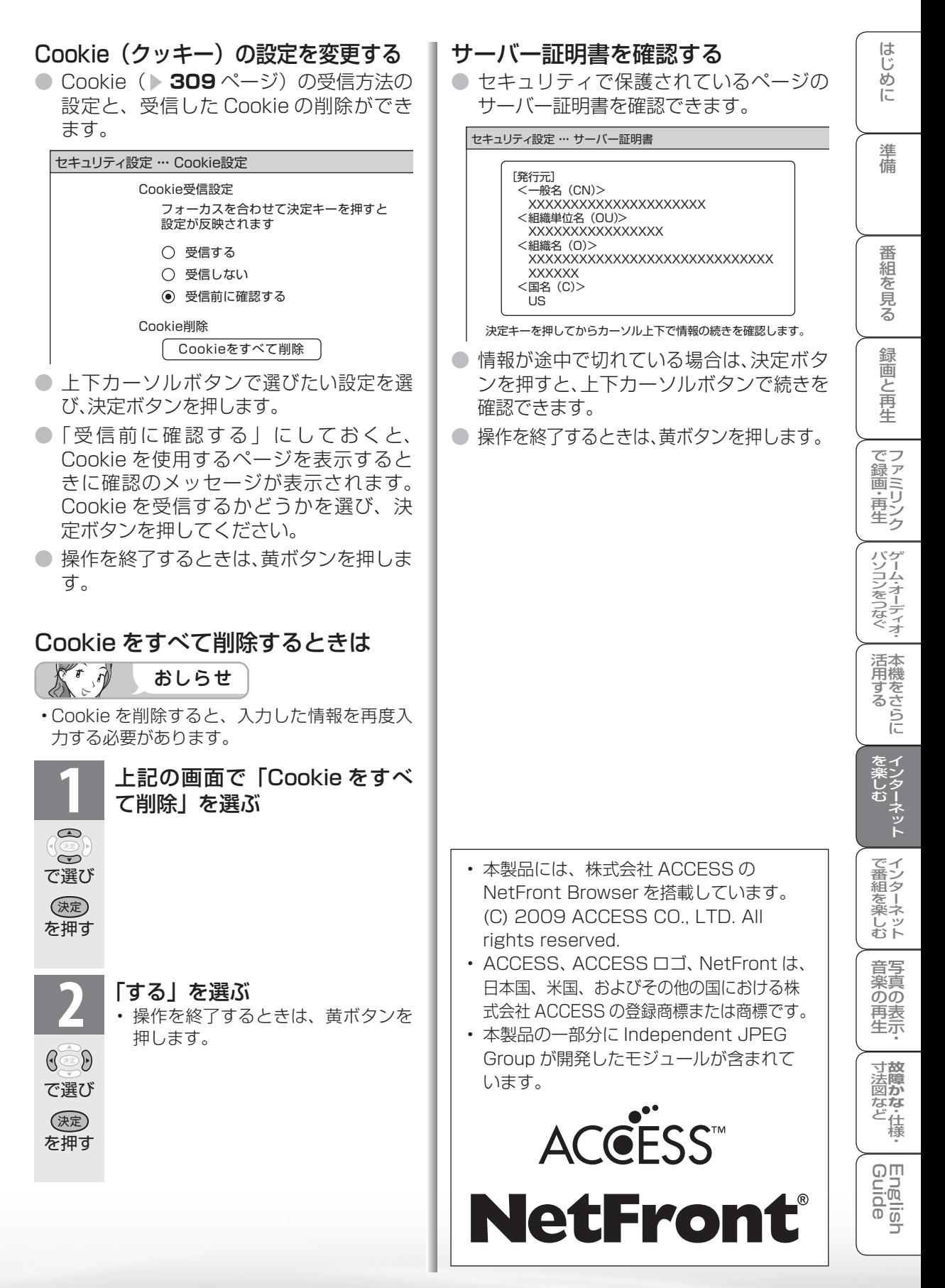

# IPTV(ひかりTV) を視聴する ための準備

IPTV(ひかりTV)を視聴す るために

IPTV とは

- IPTV とはブロードバンド回線を使って受信するテレビ放送などのサービスです。従来の テレビ放送は壁のアンテナ端子につないで受信しますが、IPTV はご家庭に設置している ブロードバンドルーターなどとつないで受信します。
- IPTV のサービスには、テレビ放送サービスやビデオオンデマンドサービスなどがあります。 2010 年 3 月現在、株式会社 NTT ぷららより、IPTV サービスとして「ひかりTV」が提供 されています。

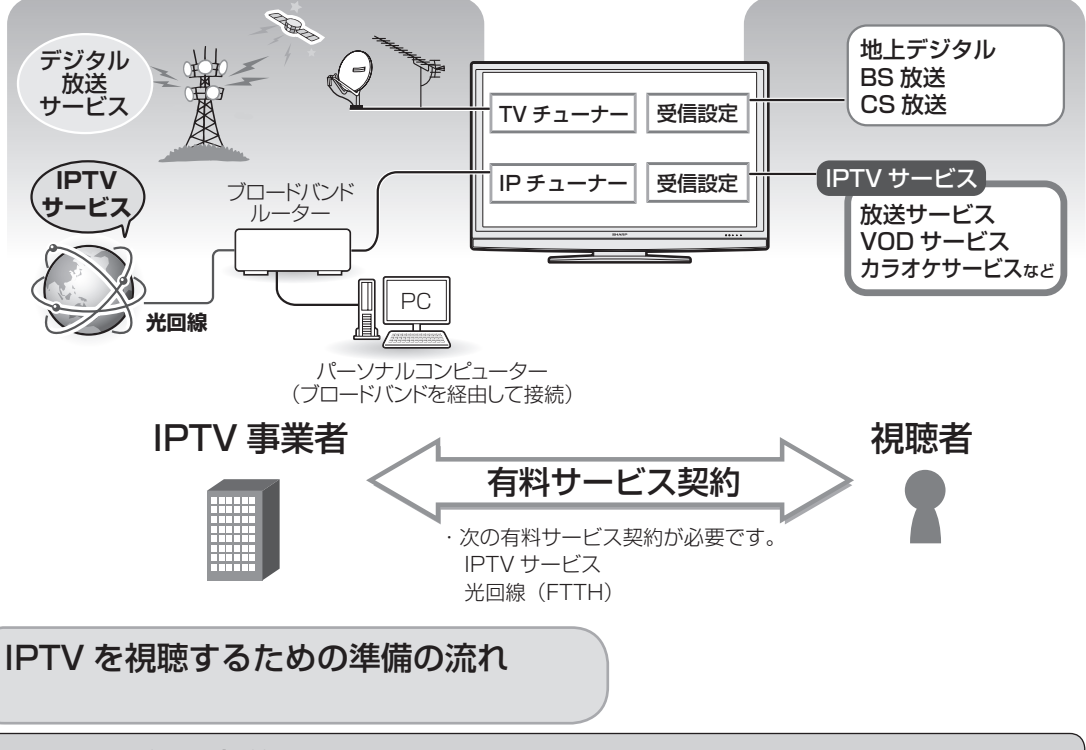

#### IPTVサービスの契約をする

- IPTVサービス(ひかりTVなど)のホームページやパンフレットなどをご覧ください。
- 本機はIPTVのチューナーを内蔵しているため、IPTVを受信するためのセットトップ ボックス(STB)は不要です。

**光回線(FTTH)に接続する▶233ページ** 

**IPTVの基本登録をする▶234ページ** • IPTVサービスを利用するための登録をします。

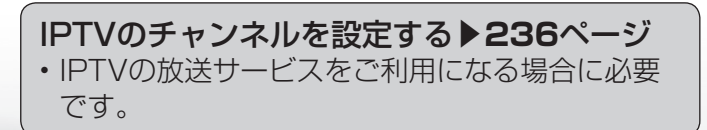

 $K \hat{\theta}$ おしらせ

- IPTV サービスによっては、IPTV を見るためのサービスとビデオを見 るためのサービスでコースが分かれ ているものもあります。
- IPTV のご利用には、実効速度(常 時)20Mbps 以上の光回線(FTTH) が必要です。
- 引っ越した場合、IPTV が視聴でき なくなる場合があります。その場合 は、かんたん初期設定を行った後、 ポータルの案内に従って操作してく ださい。

## 光回線(FTTH)に接続する

● ご契約の IPTV サービスによって必要になるブロードバンド環境が異なります。詳しくは IPTV サービス申込書や接続に関する案内などをご覧ください。ただし、本機は IPTV の チューナーを内蔵しているため、IPTV を受信するためのセットトップボックス(STB) は不要です。

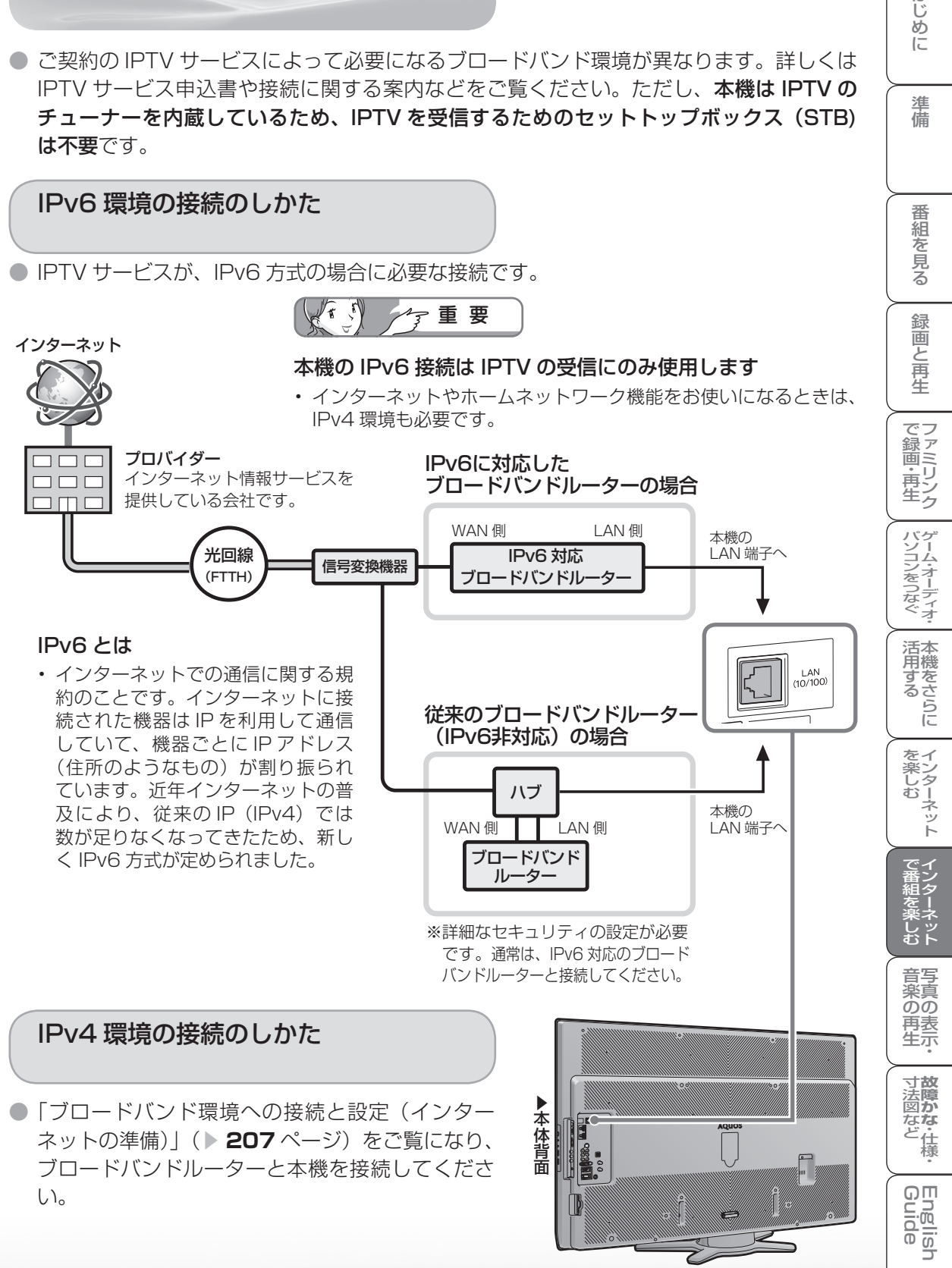

はじ めに

準 蘠

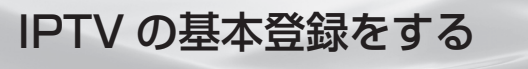

- IPTVを視聴するためには、ポータル画面で基本登録をする必要があります。
- 基本登録を完了してから放送を受信できる状態になるまで、しばらく時間がかかる場合がありま す。

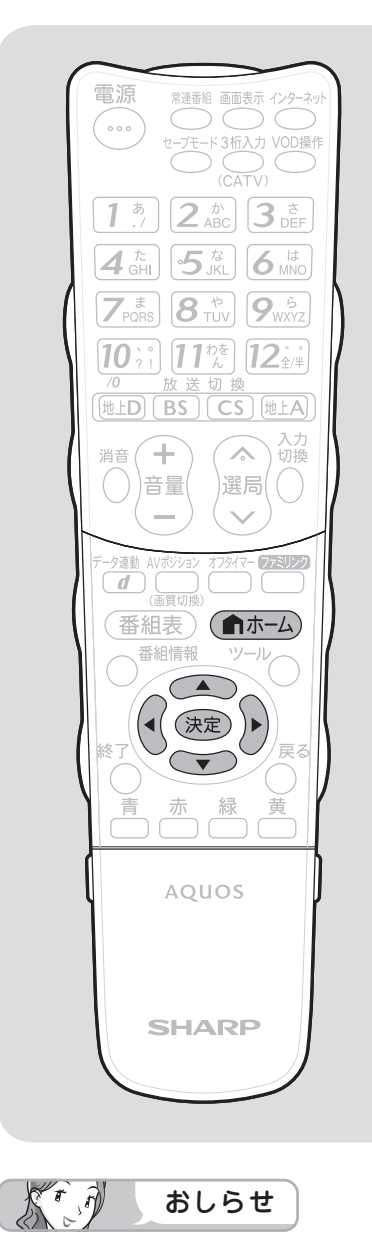

#### 「IPTV 設定」-「サービス設定」 について

• かんたん初期設定の「IPTV 設定」 を「する」にした場合、IPTV のサー ビス設定は「する」に設定されてい ますので、改めて設定する必要はあ りません。新たに IPTV の契約をし た場合は、IPTV のサービス設定を 「する」に設定してください。

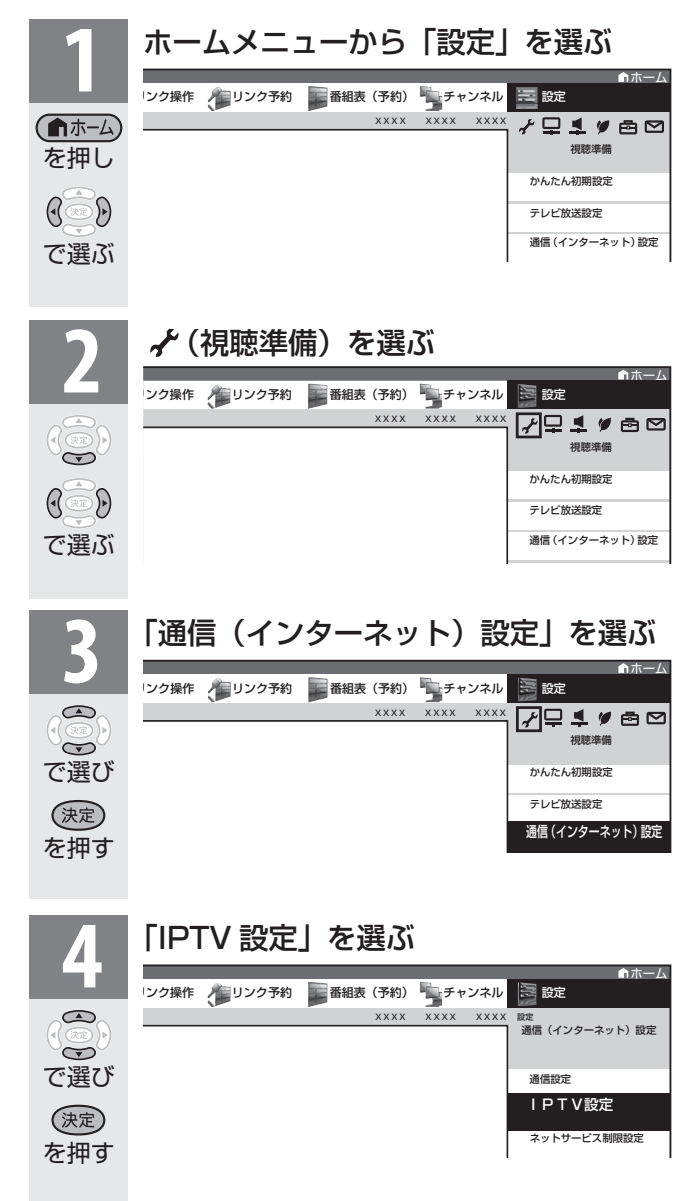

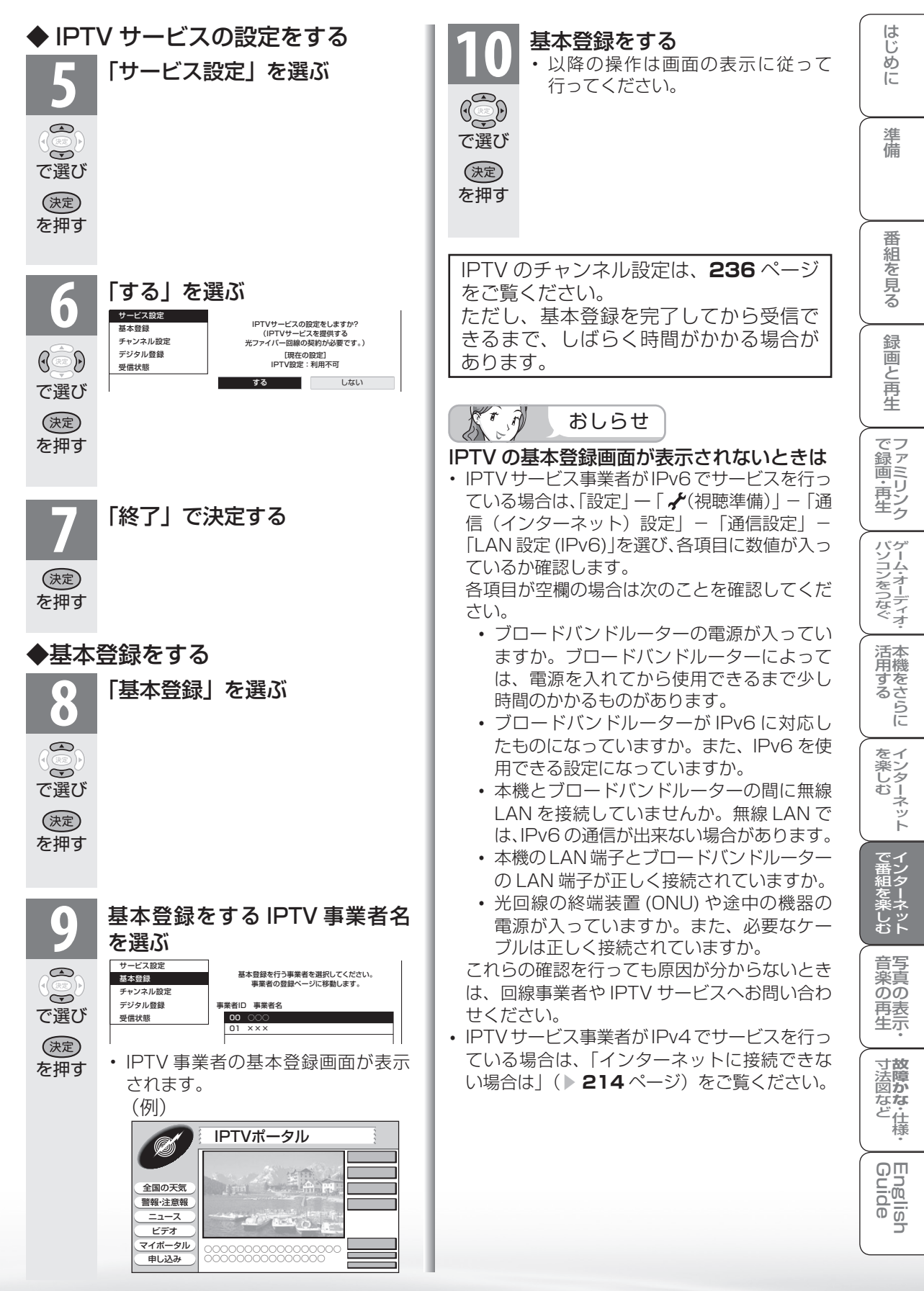

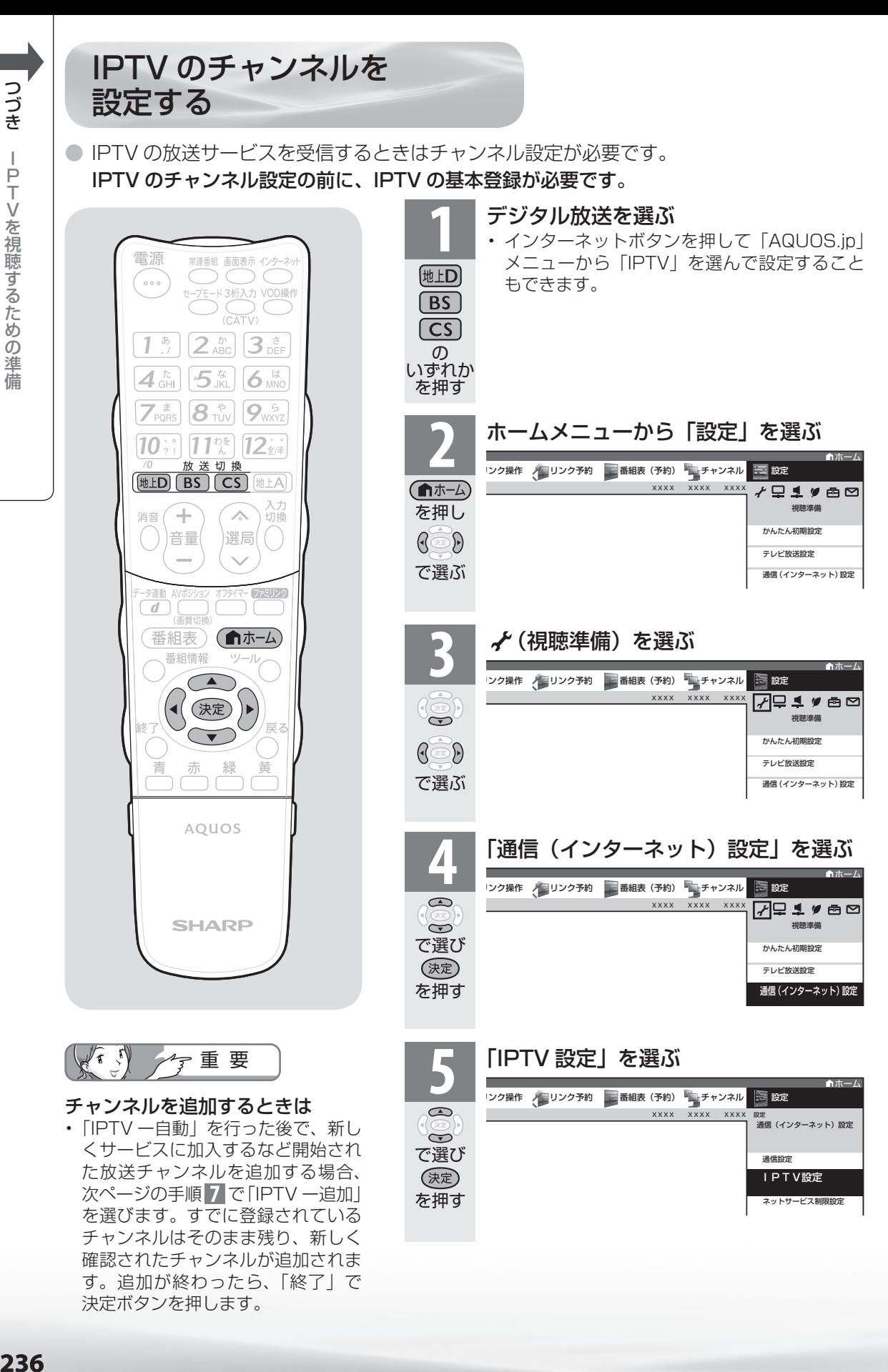

決定ボタンを押します。

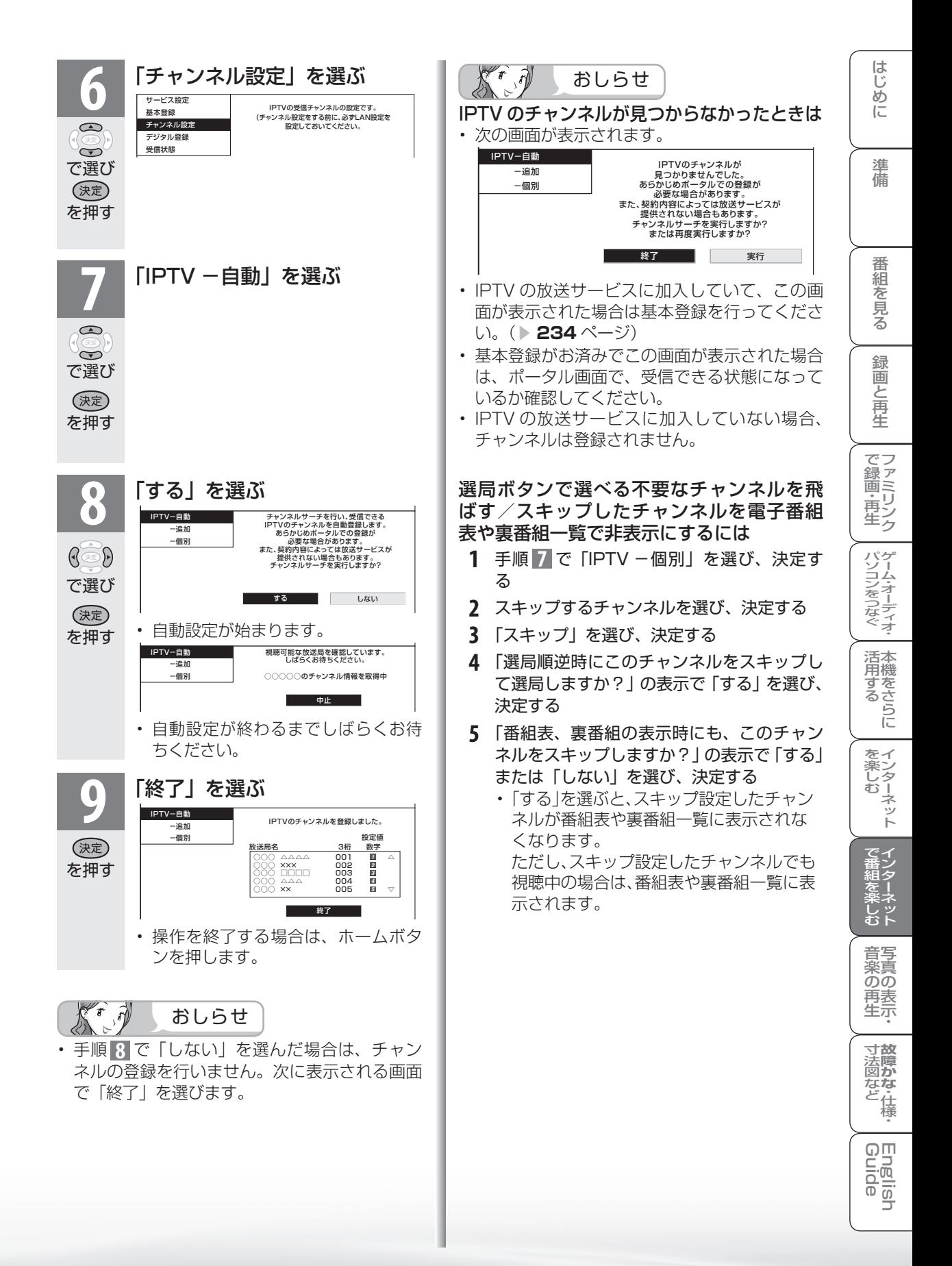

# IPTV を見る

IPTV のチャンネルを選ぶ

※ IPTV の放送サービスを視聴するための手順です。

● IPTV を見るための準備については、「IPTV を視聴 するための準備の流れ」( ▼**232** ページ)をご覧 ください。

## **1** IPTVに切り換える

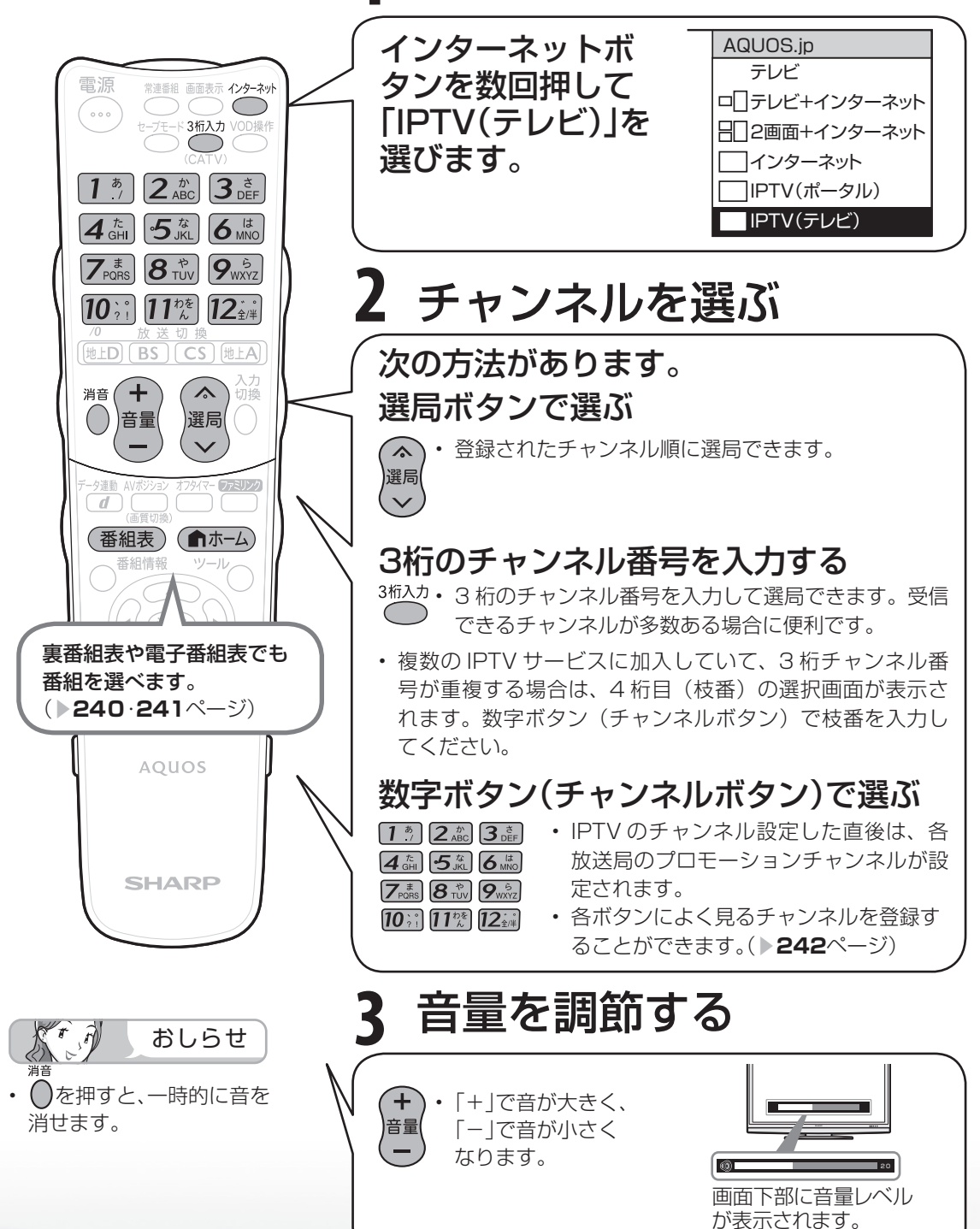

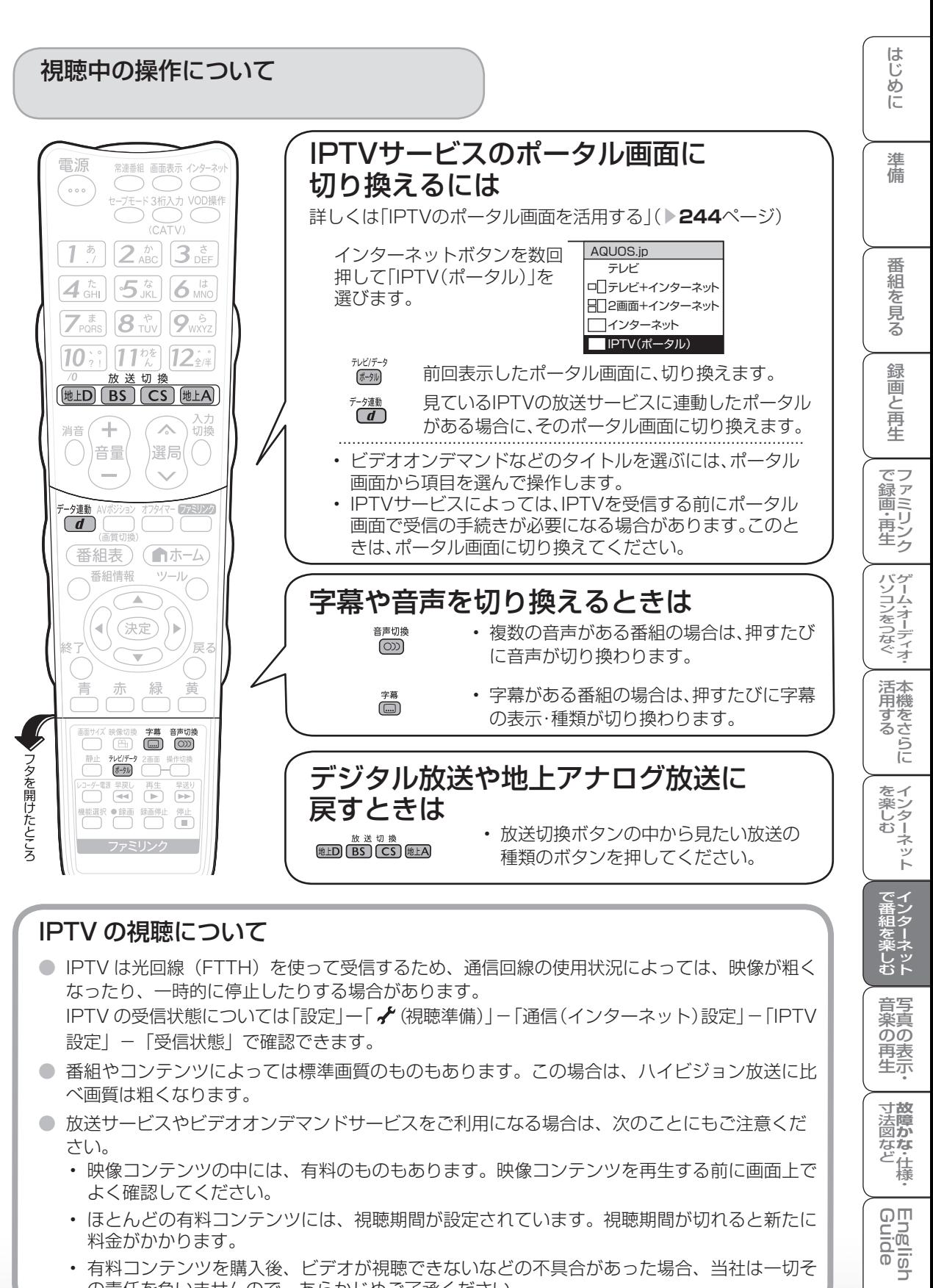

## IPTV の視聴について

- IPTV は光回線 (FTTH) を使って受信するため、通信回線の使用状況によっては、映像が粗く なったり、一時的に停止したりする場合があります。 IPTV の受信状態については「設定 | 一 「 √ (視聴準備) | − 「通信(インターネット)設定 | − [IPTV 設定」-「受信状態」で確認できます。
- 番組やコンテンツによっては標準画質のものもあります。この場合は、ハイビジョン放送に比 べ画質は粗くなります。
- 放送サービスやビデオオンデマンドサービスをご利用になる場合は、次のことにもご注意くだ さい。
	- 映像コンテンツの中には、有料のものもあります。映像コンテンツを再生する前に画面上で よく確認してください。
	- ほとんどの有料コンテンツには、視聴期間が設定されています。視聴期間が切れると新たに 料金がかかります。
	- 有料コンテンツを購入後、ビデオが視聴できないなどの不具合があった場合、当社は一切そ の責任を負いませんので、あらかじめご了承ください。

**寸法図などがある。仕様** 

Englid  $\frac{1}{\sqrt{2}}$ 

楽ネ<br>しいト

音写 楽真<br>のの ) 再表<br>生示

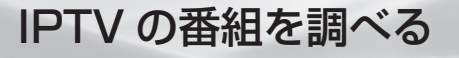

● テレビ放送の視聴中と同じように、IPTV を視聴しているときも裏番組の一覧や番組表を 使って放送中の番組や今後の番組を調べることができます。

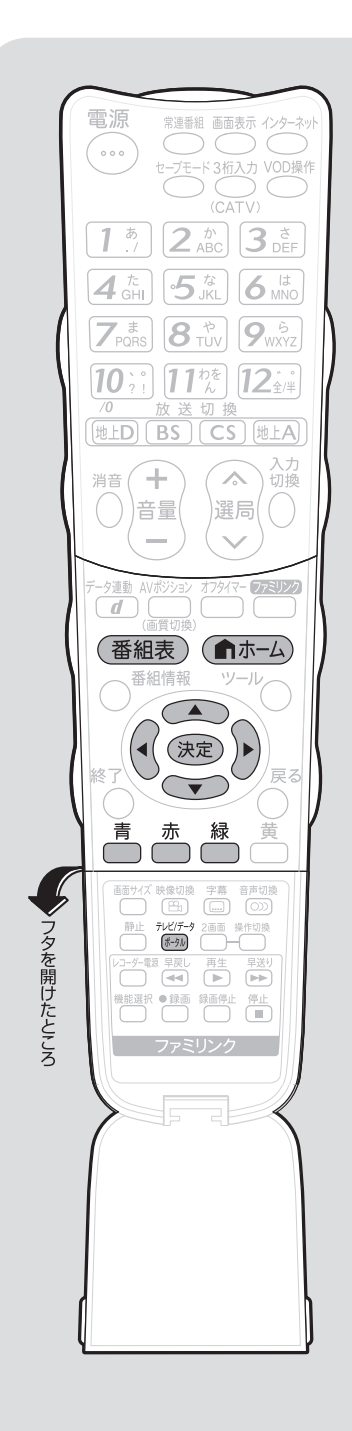

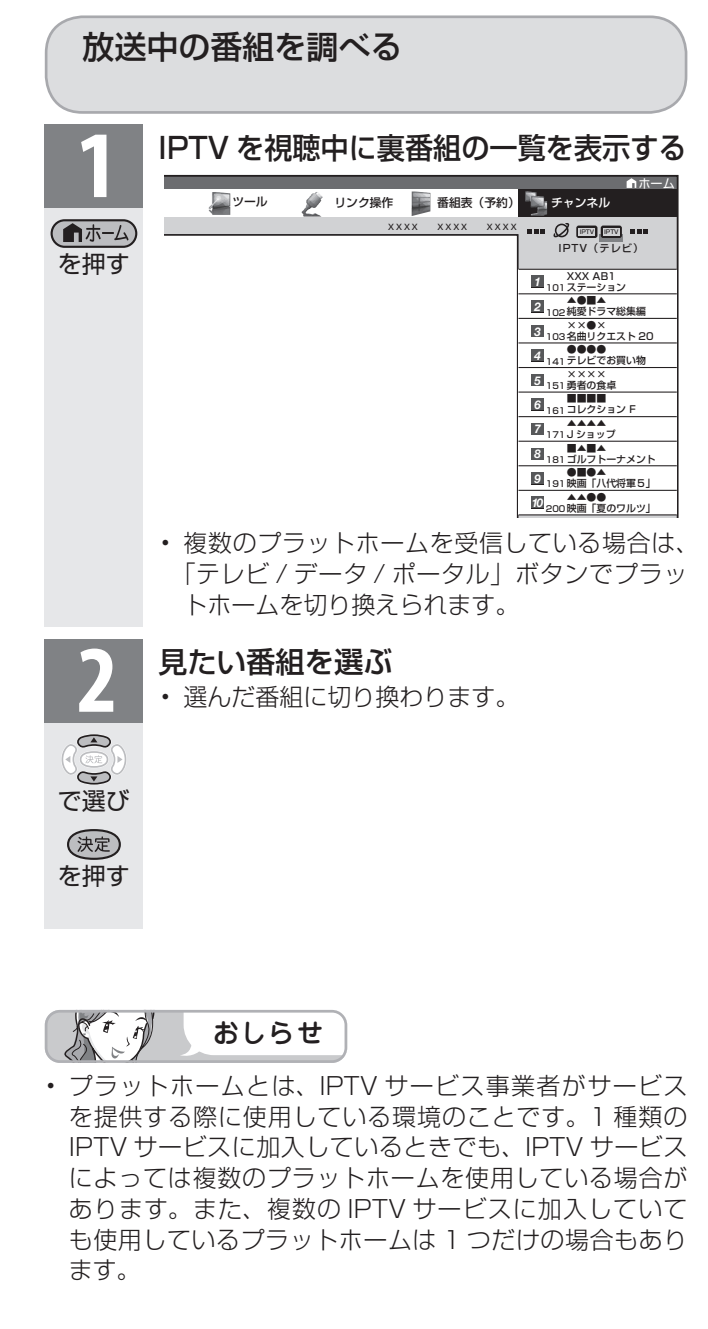

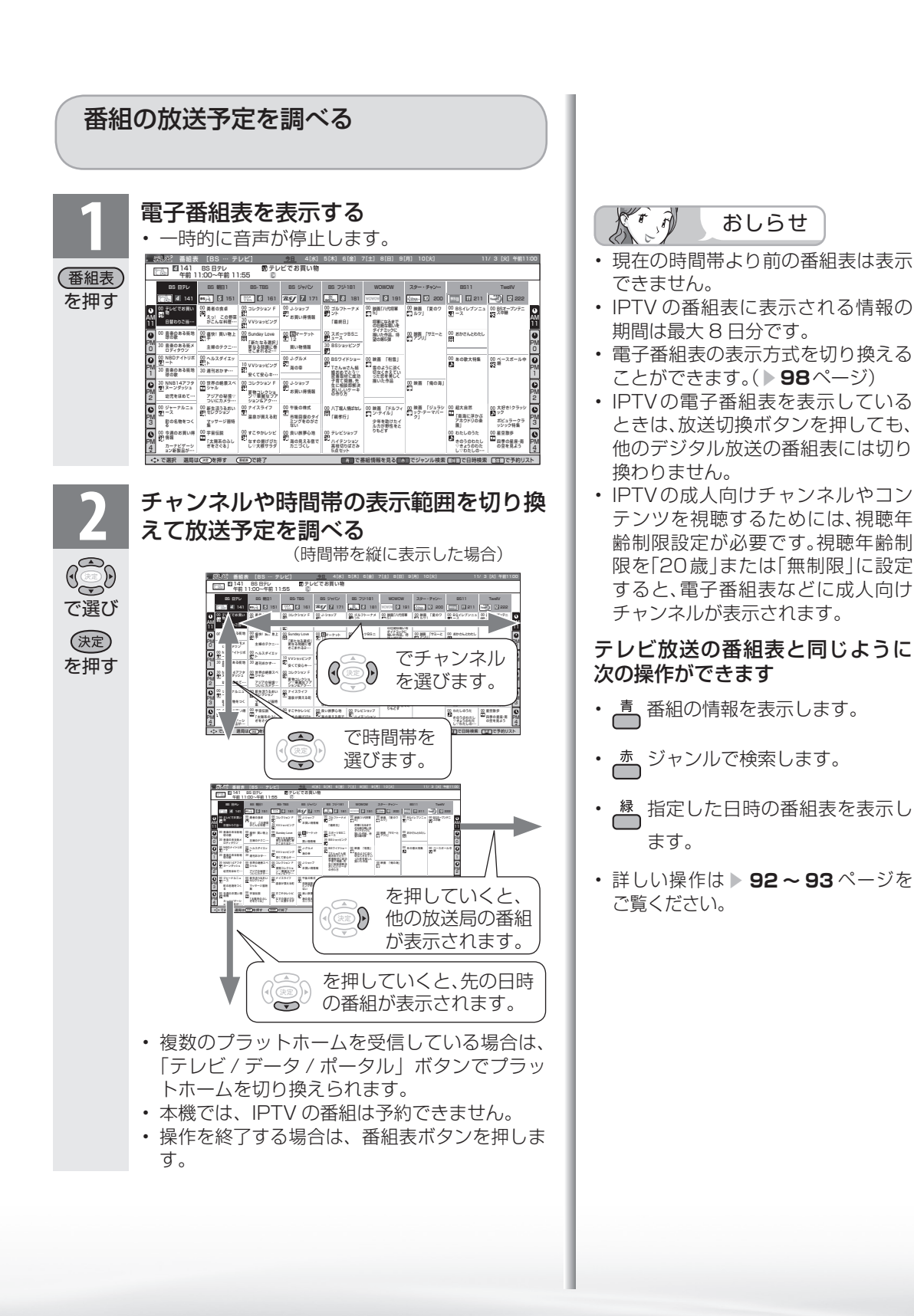

# はじめに準備番組を見る録画と再生で録画 ・ 再生 ファミリンクパソコンをつなぐ ゲーム ・ オーディオ ・活用する 本機をさらに| で録画・再生| (パソコンをつなぐ) ゲーム・オーディオ・ 活本<br>用機 **かする** を楽しむ! 楽しむ () で番組を楽しむ 音楽(の)再生 「対法図など 」 Counder - ^>ターネット(インターネット) 写真(の表示) ・「故障がな-仕様・ [English]

**寸法図などをつけていますがない。仕様** 

Englid  $\frac{1}{\sqrt{2}}$ 

ーネット

でイン<br>番ン<br>組タ

楽ネ<br>しいト

音写 楽真<br>のの

) 再表<br>生示

準 備

番組

~そ見る

録画と再生

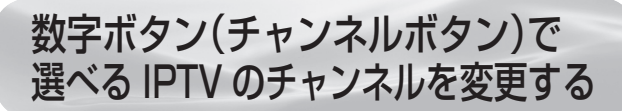

● よく見る IPTV のチャンネルは数字ボタン(チャンネルボタン)に登録しておくと便利です。

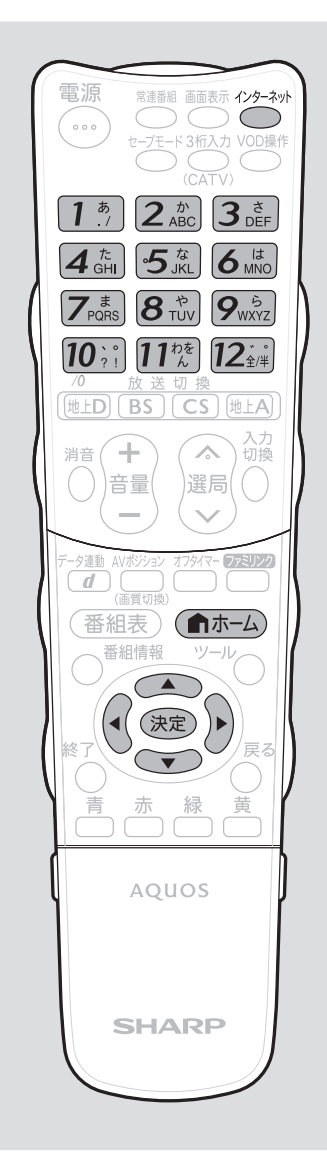

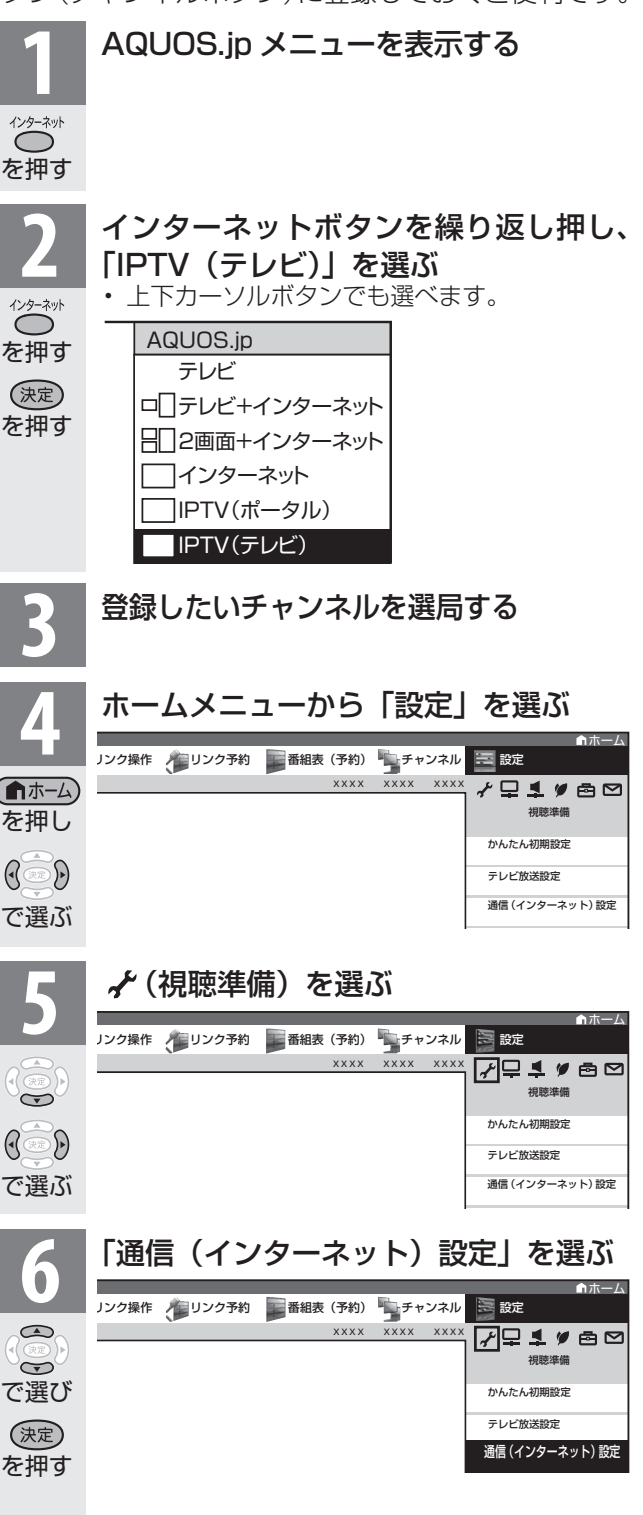

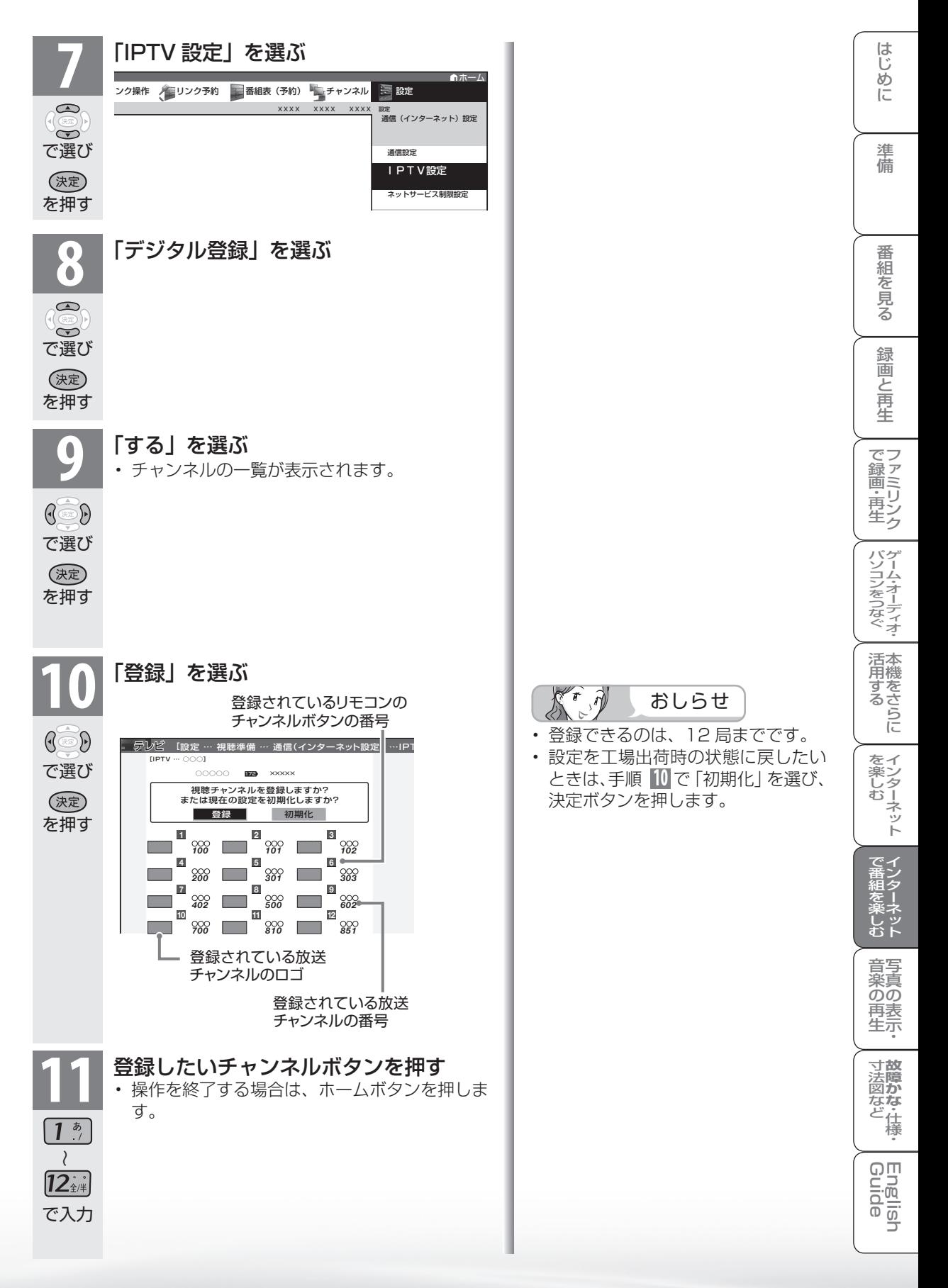

## IPTV のポータル画面を 活用する

- ポータル画面とは IPTV サービスの窓口となる画面のことです。
- ポータル画面では、次のようなことができます。
	- IPTV サービスの基本登録をする
	- ビデオオンデマンドサービスのタイトルを選ぶ
	- IPTV サービス事業者からのお知らせを確認する
	- IPTV サービスのサービスプランを変える

 ※ できることは IPTV サービスによって異なります。詳しくは IPTV サービス事業者にお問い合わせ ください。

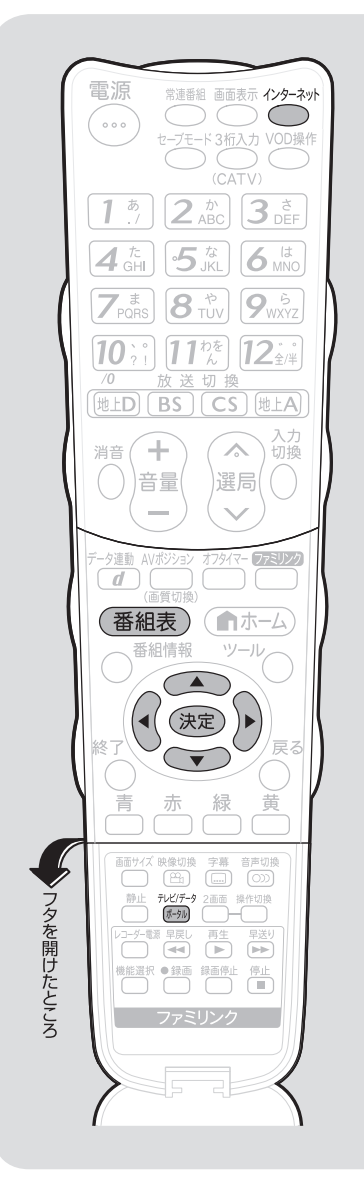

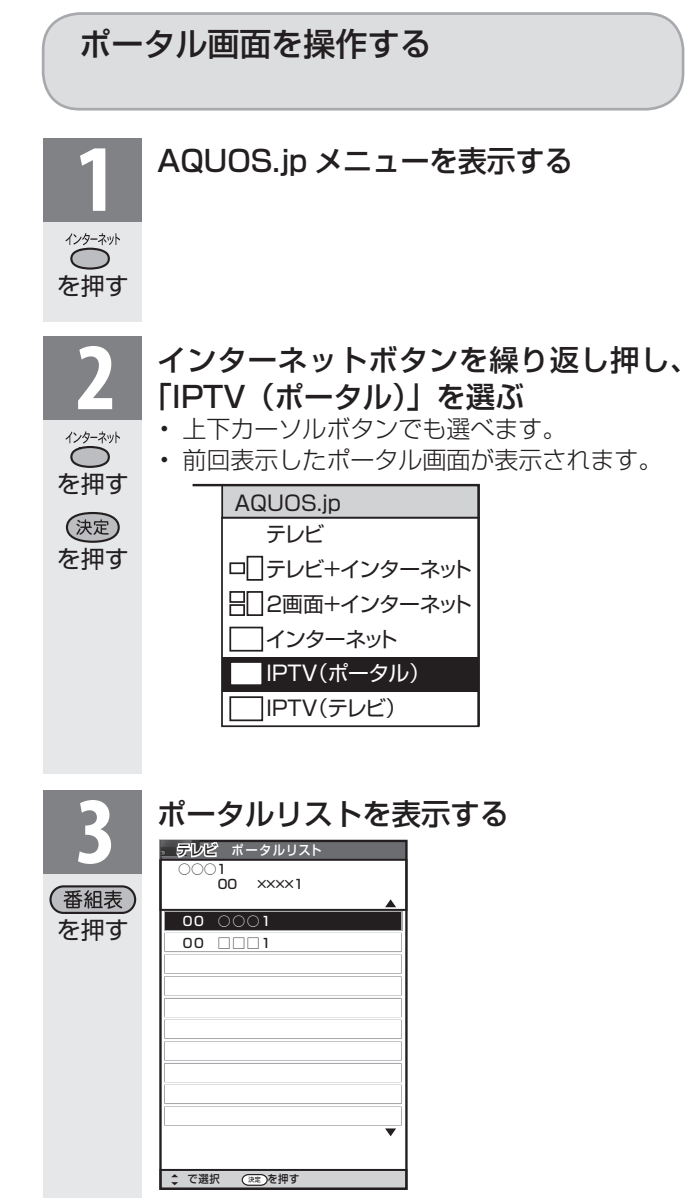

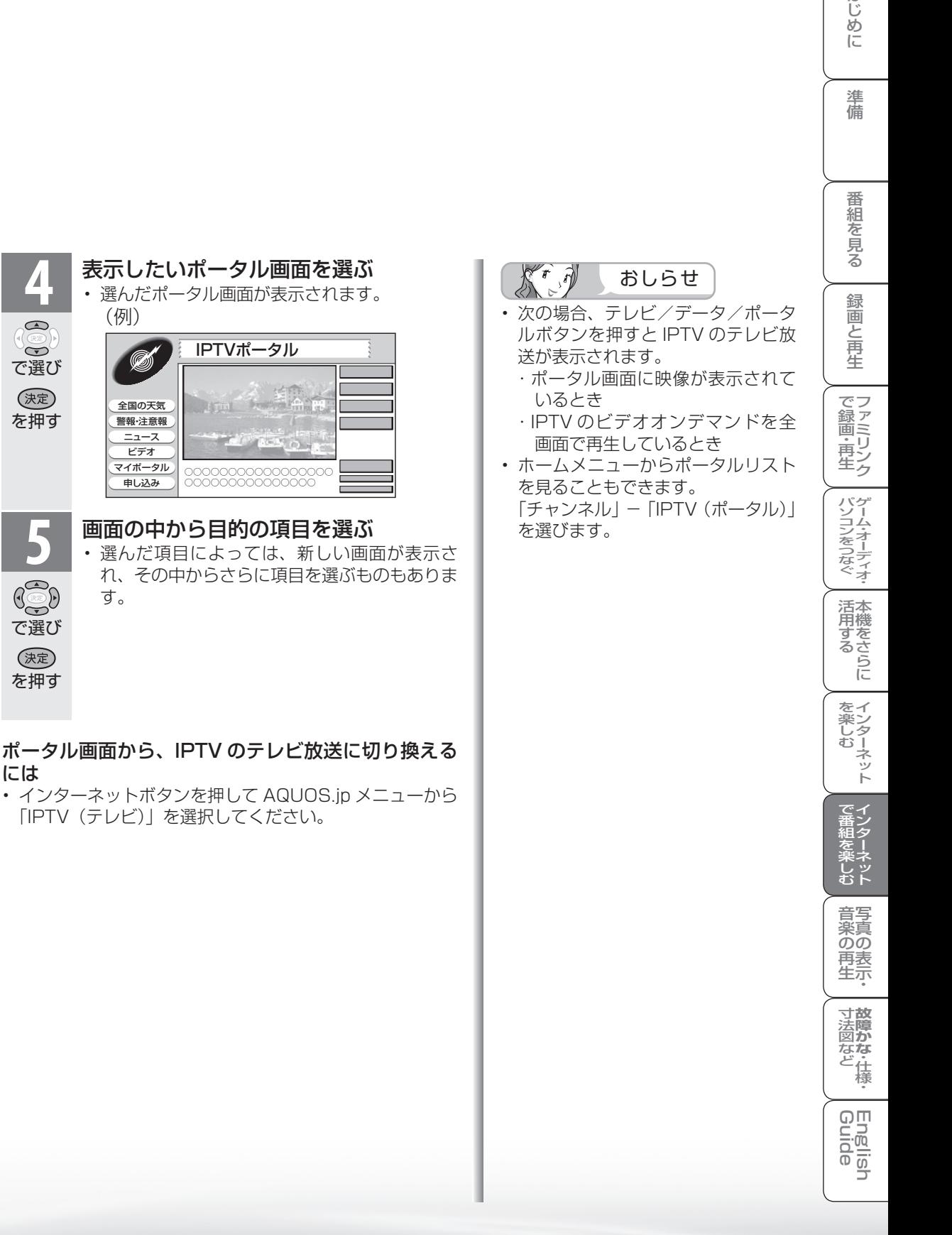

で選び

 $\bigcirc$  $\widetilde{\bullet}$ 

を押す

で選び

 $\mathbb{G}$ 

を押す

(決定)

には

はじ めに

## IPTV のビデオオンデマンド (VOD)を楽しむ

● ビデオオンデマンドとは映画などのタイトルを見たいときに、見ることができるレンタル ビデオのようなサービスです。

※「VOD」とは、Video on Demand のことです。

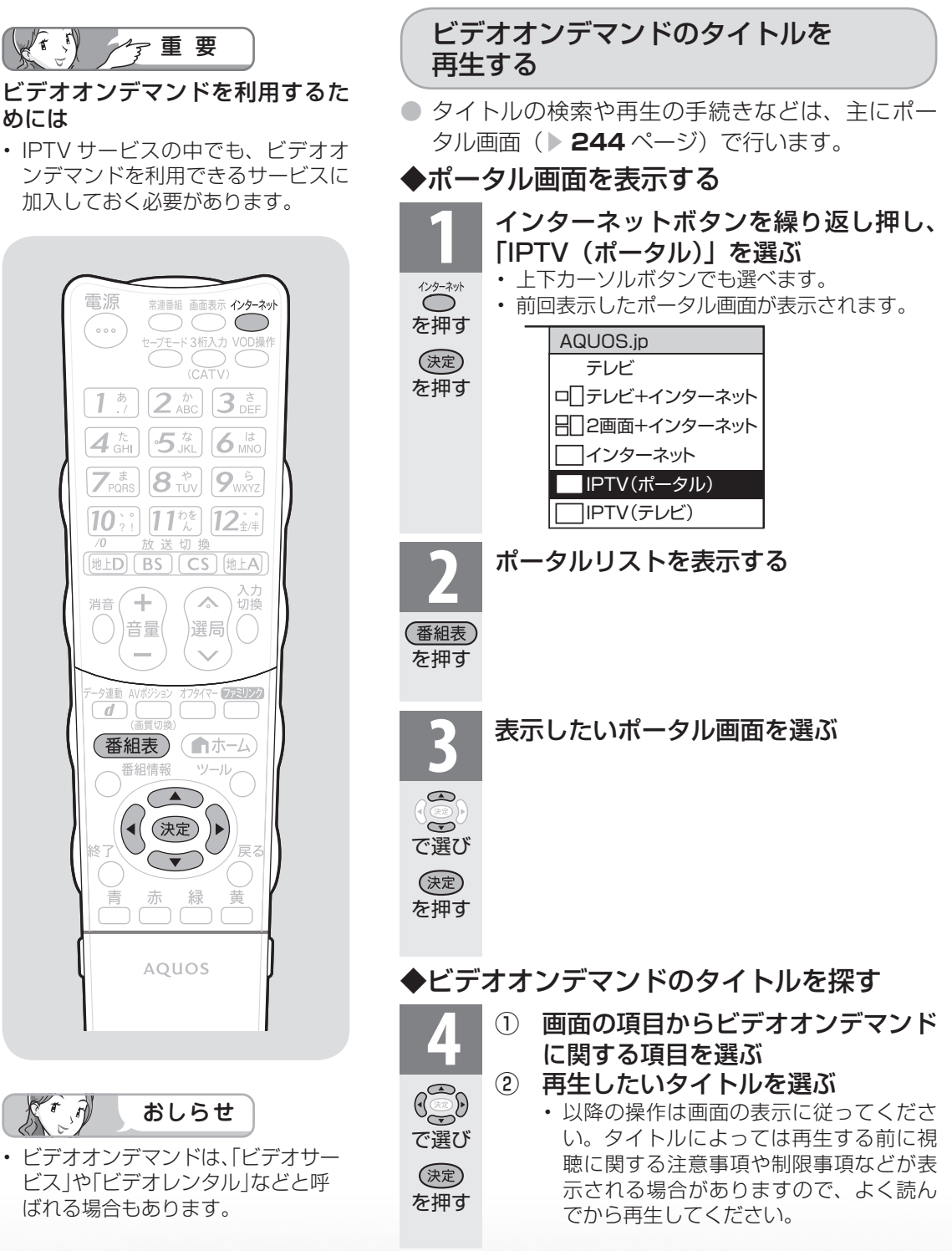

## 再生中の操作のしかた

● ビデオオンデマンドのタイトルを再生しているときは、VOD 操作パネルで、一時停止や 再生などの操作ができます。

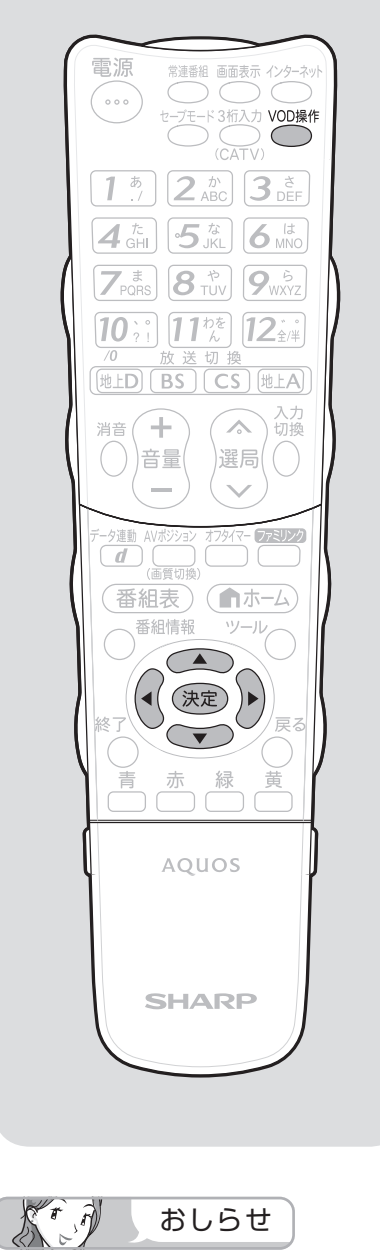

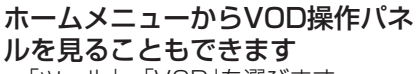

• 「ツール」-「VOD」を選びます。 • 「設定」- 「 ▲ (機能切換)| - 「視 聴操作」-「VOD」を選びます。

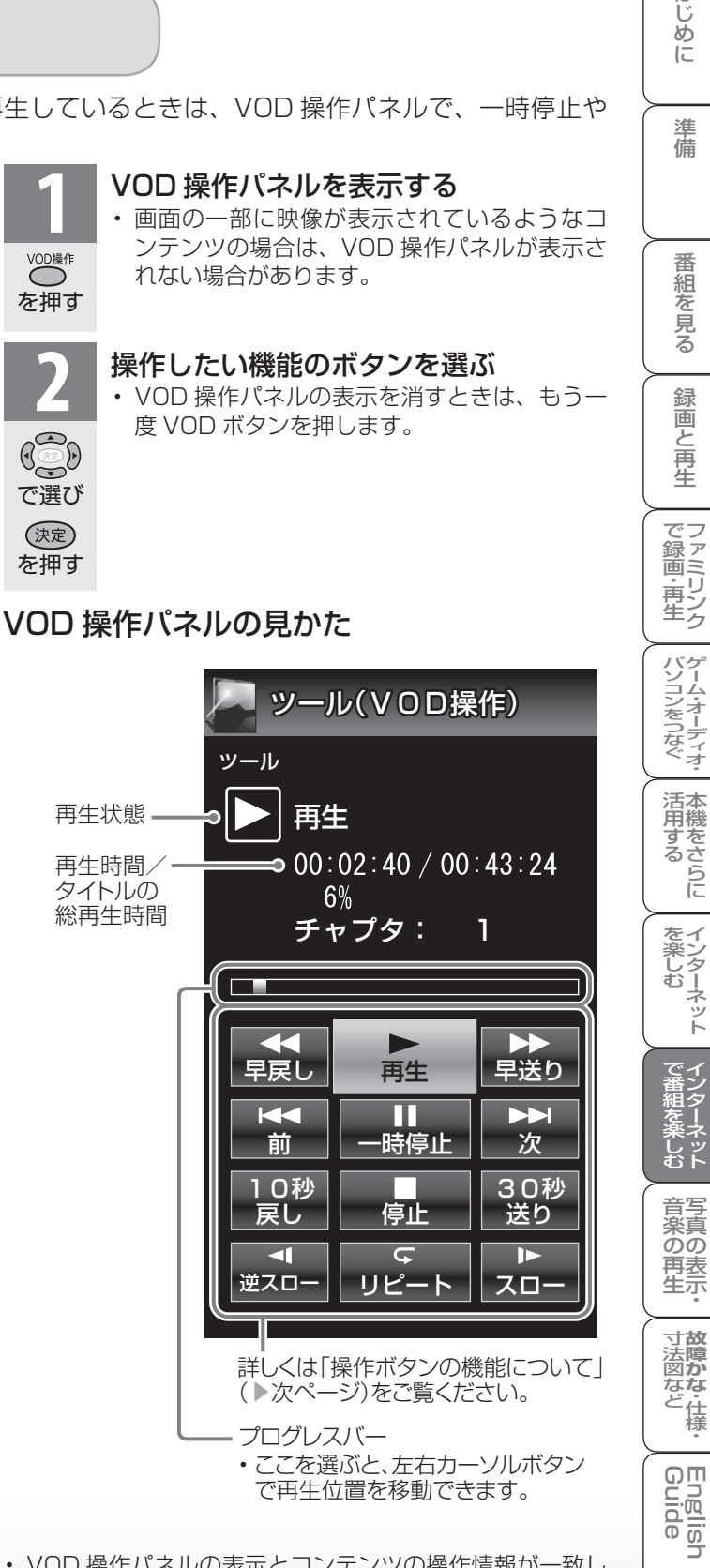

• VOD 操作パネルの表示とコンテンツの操作情報が一致し ないことがあります。

はじ めに

## 操作ボタンの機能について

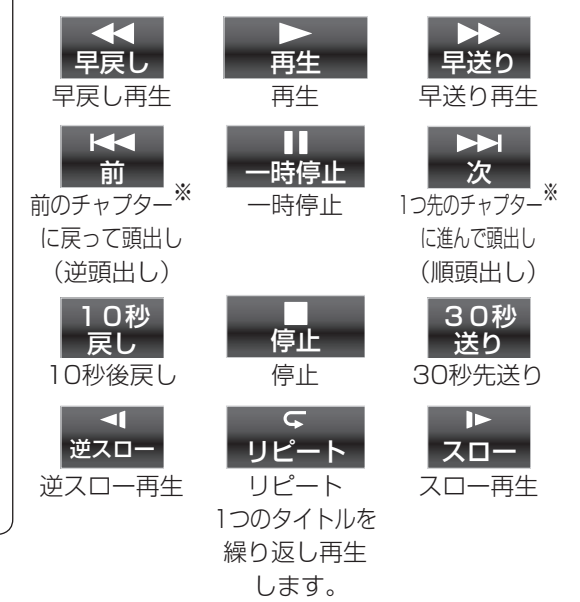

- 視聴するコンテンツによっては、操作できない 機能があります。
- ※ チャプターとは、サービスであらかじめ設定さ れた、再生区切り位置です。

太可 おしらせ

#### 逆頭出しボタン( 篇 )は再生位置によって はたらきがかわります。

• 再生位置がチャプターから約5秒以内の場合は、 そのひとつ前のチャプターに(下図4)、5秒を超 えている場合は、直前のチャプター(下図B)に 戻ります。

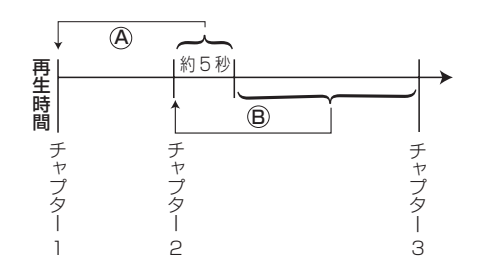

つづき ーローVを見る **2482 そうしゅうしょう しょうしょう こうしょう しょうしょう こうき**うしゅう しょうしょう しょうしゅう しょうしゅう しょうしゅう しょうしゅう しょうしゅう しょうしゅう しょうしゅう しょうしゅう しょうしゅう IPTV<br>IPTV

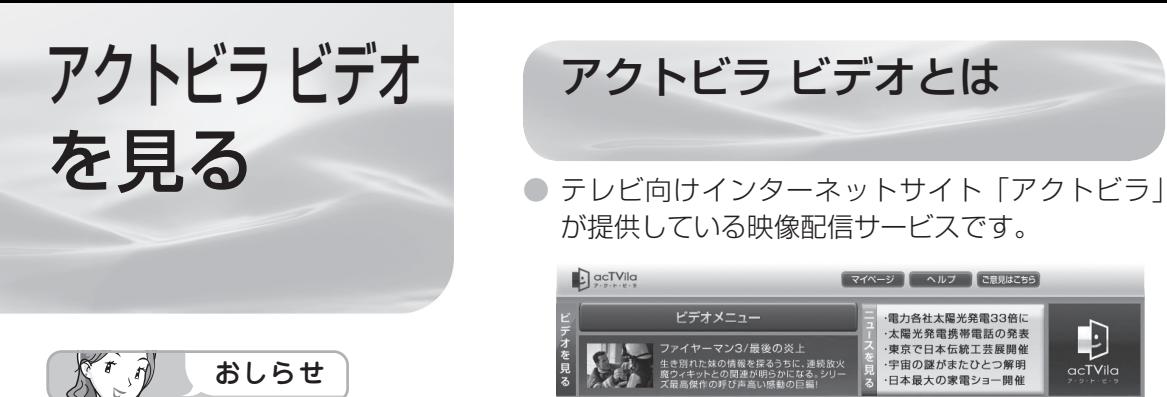

#### アクトビラを利用するときは

- サービスへの入会などは不要です。た だし、アクトビラ ビデオのコンテン ツによっては有料のものもあります。
- リモコンの基本操作は、「インター ネットを見る画面(ブラウザ)の使 いかた| ( **▶ 220** ページ)と同様 です。

が提供している映像配信サービスです。

アクトビラ ビデオとは

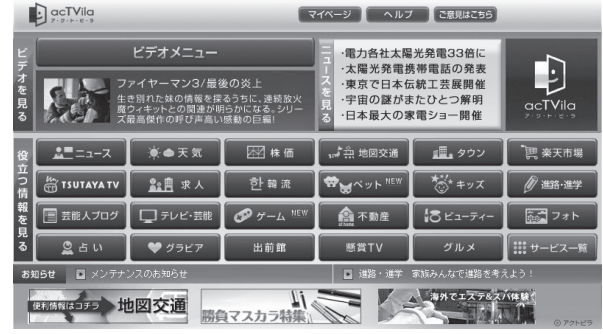

• 画面に表示される内容は変更になる場合があります。

● アクトビラ ビデオには「アクトビラ ビデオ」と「アクトビラ ビデオ・フル」があります。

#### ・ アクトビラ ビデオ

インターネットのページ上で再生する映像コンテンツです。文字や写真と同時に映像も 楽しめます。ページ上の項目や本機の VOD 操作パネルを使って操作します。

・ アクトビラ ビデオ・フル

全画面で再生する映像コンテンツです。大画面で迫力ある映像を楽しめます。本機の VOD 操作パネルを使って操作します。

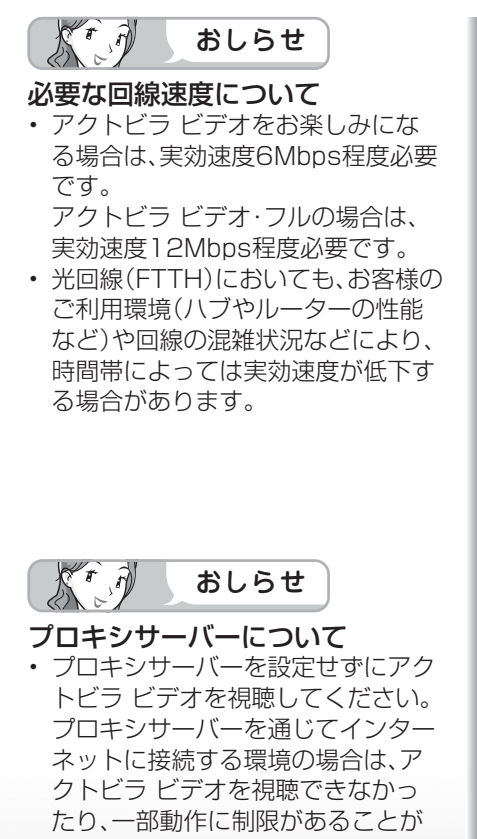

あります。

必要な準備について

● インターネットに接続するためのブロードバンド 環境のうち、光回線(FTTH)が必要です。本機 を光回線(FTTH)に接続してください。詳しく は「ブロードバンド環境への接続と設定(インター ネットの準備)」( ▼**207** ページ)をご覧ください。

### アクトビラ ビデオについて

- 映像コンテンツの中には、有料のものもあります。 映像コンテンツを再生する前に画面上でよく確認 してください。
- ほとんどの有料コンテンツには、視聴期間が設定さ れています。視聴期間が切れると新たに料金がかか ります。
- 回線の使用状況によっては、映像が粗くなったり、 一時的に停止したりする場合があります。
- コンテンツによっては標準画質のものもあります。 この場合は、ハイビジョン放送に比べ映像が粗くな ります。
- 有料コンテンツを購入後、ビデオが視聴できないな どの不具合があった場合、当社は一切その責任を負 いませんので、あらかじめご了承ください。

**寸法図などがある。仕様** 

 $\overline{\mathbb{Q}}$ 品  $\frac{1}{\sqrt{2}}$ 

楽しむ () で番組を楽しむ 音楽(の)再生 「対法図など 」 Counder - ^>ターネット(インターネット) 写真(の表示) ・「故障がな-仕様・ [English]

音写 楽真<br>のの 再表<br>生示

楽ネ<br>しいト

はじめに準備番組を見る録画と再生で録画 ・ 再生 ファミリンクパソコンをつなぐ ゲーム ・ オーディオ ・活用する 本機をさらに

録画と再生

| で録画・再生|

(パソコンをつなぐ) ゲーム・オーディオ・

活本

**アオマカラ にんじょう しんきょう しんきょう しんきょう しんきょう しんきょう しんきょう かいしゃく かんしゃく かんしゃく かんしゃく かんしゃく かんしゃくん かんしゃくん かんしゃくん かんしゃくん かんしゃくん かんしゃくん かんしゃくん かんしゃくん かんしゃくん かんしゃくん かんしゃくん かんしゃくん かんしゃくん かんしゃくん かんしゃくん** 

|を楽しむ | インターネット

はじ めに

準

蘠

番組

~そ見る

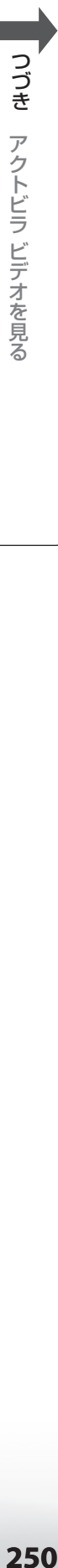

アクトビラ ビデオを見る

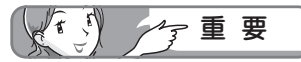

• アクトビラ ビデオをお楽しみに なるためには、回線の実効速度が 6Mbps程度必要です。実効速度は、 お手持ちのパソコンを用いて、ア クトビラのホームページ(http:// actvila.jp)の「スピードテスト」で確 認することができます。(2010年3 月現在)

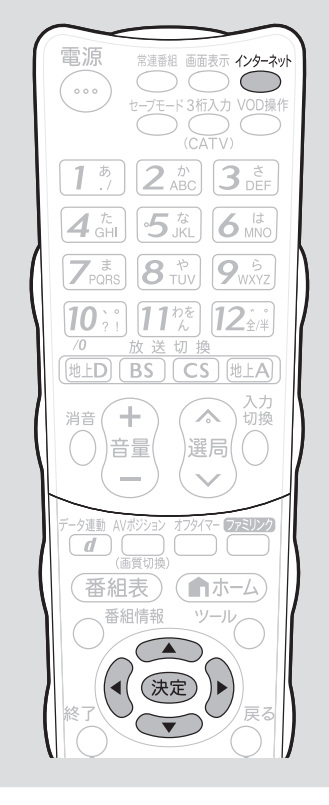

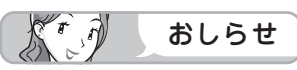

- 「テレビ+インターネット」または、 「2画面+インターネット」の状態で アクトビラ ビデオを再生すると、自 動的にインターネットの1画面表示 になります。
- アクトビラ ビデオ再生時には2画面 ボタン、画面サイズボタンは使えま せん。
- アクトビラ ビデオを再生していると き、一部ブラウザ操作に制限がありま す。(タブ操作やブラウザメニューの 「拡大・縮小表示」、文字入力など)

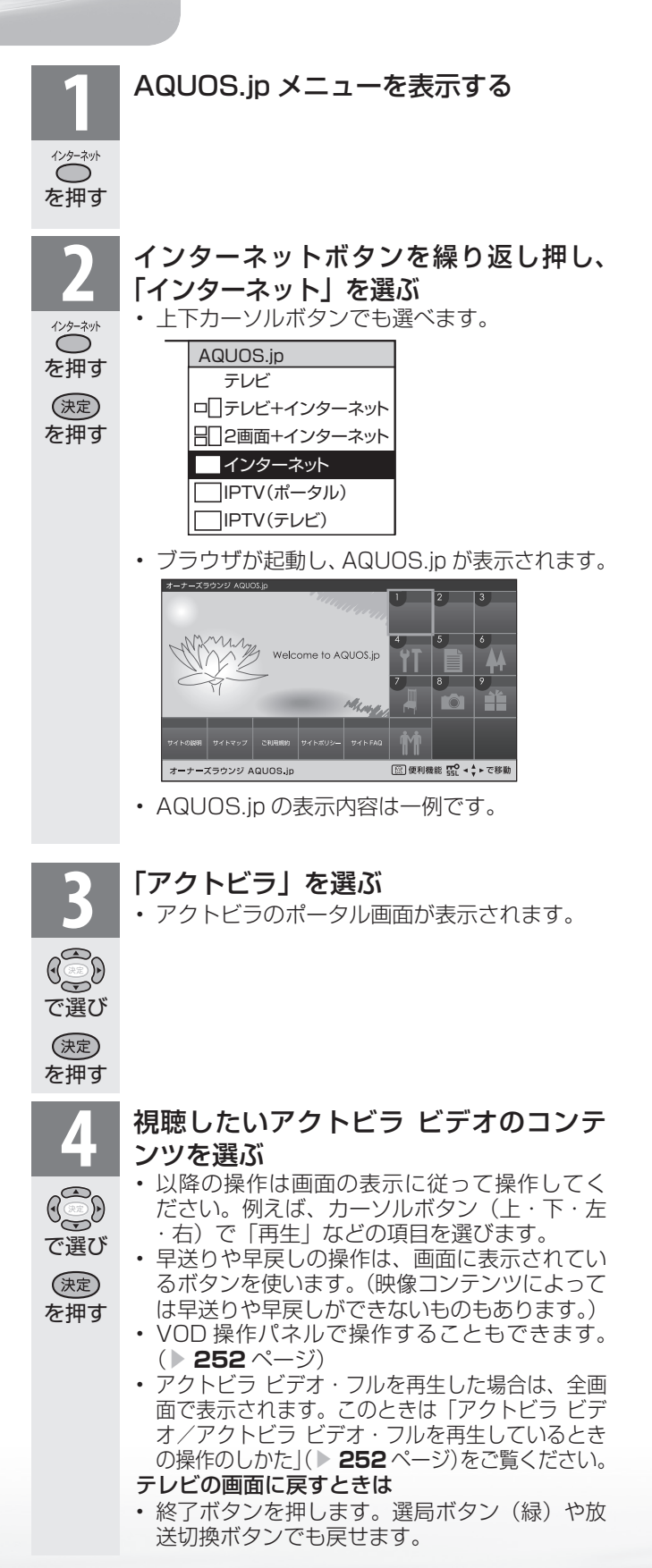

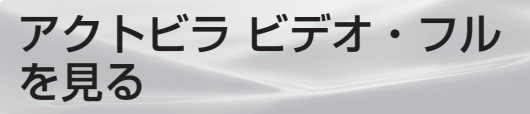

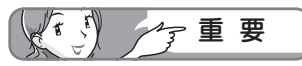

• アクトビラ ビデオ・フルをお楽しみ になるためには、回線の実効速度が 12Mbps程度必要です。実効速度 は、お手持ちのパソコンを用いて、 アクトビラのホームページ(http:// actvila.jp)の「スピードテスト」で確 認することができます。(2010年3 月現在)

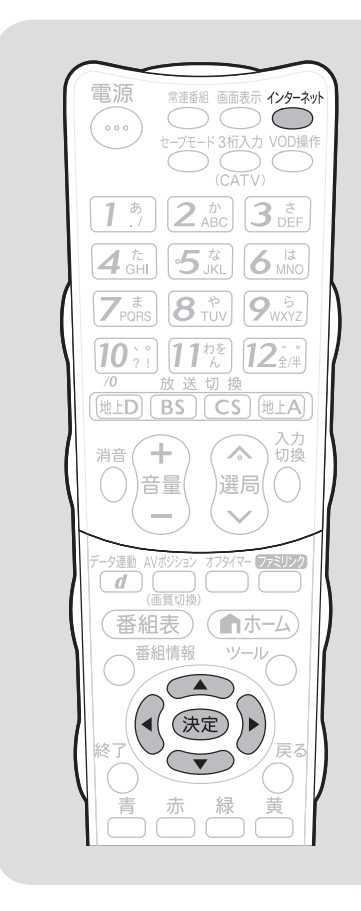

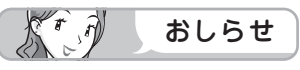

- 「テレビ+インターネット」または、 「2画面+インターネット」の状態で アクトビラ ビデオ・フルを再生する と、自動的に映像の1画面表示になり ます。
- アクトビラ ビデオ・フル再生時には 2画面ボタンは使えません。

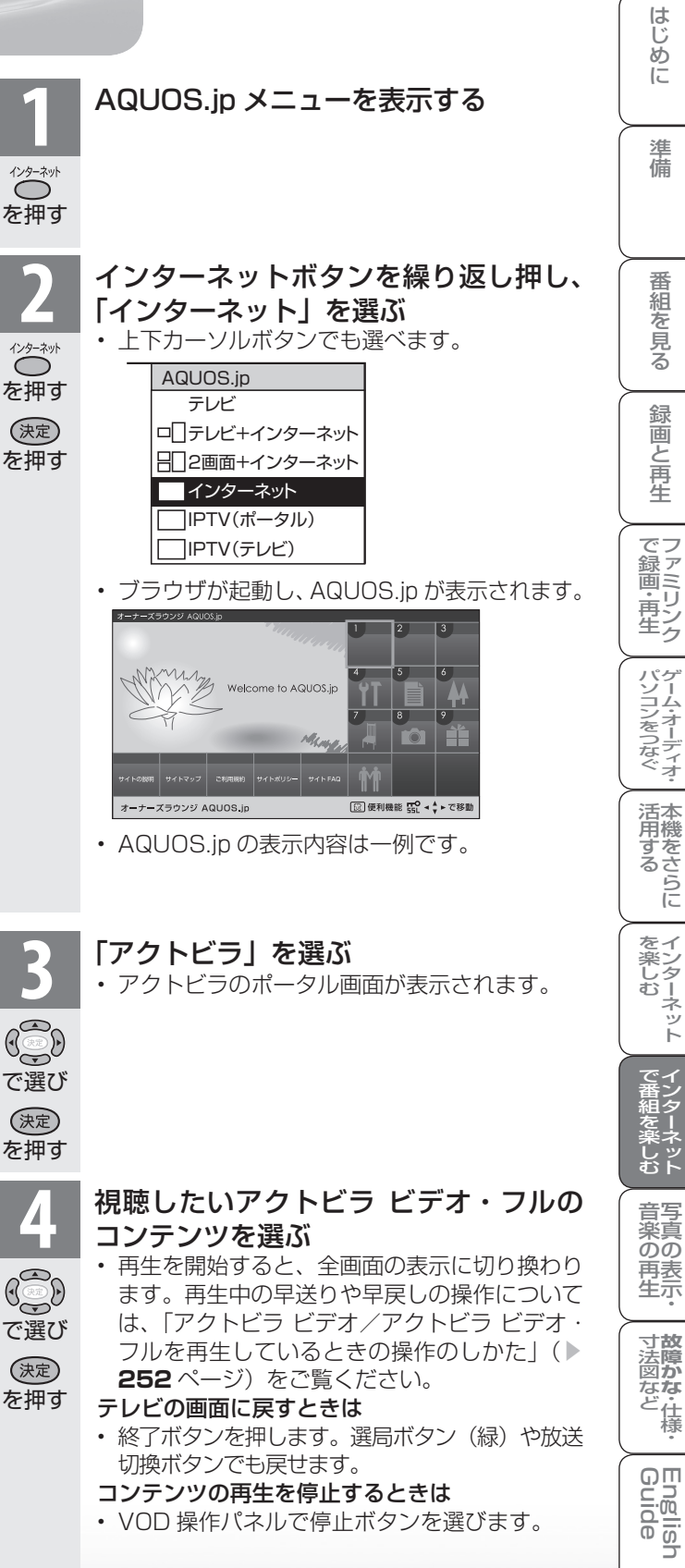

#### アクトビラ ビデオ/アクトビラ ビデオ・フル を再生しているときの操作のしかた

● アクトビラ ビデオ/アクトビラ ビデオ・フルを再生しているときは、VOD 操作パネルで、 早送りや巻戻しの操作ができます。

を押す

VOD操作

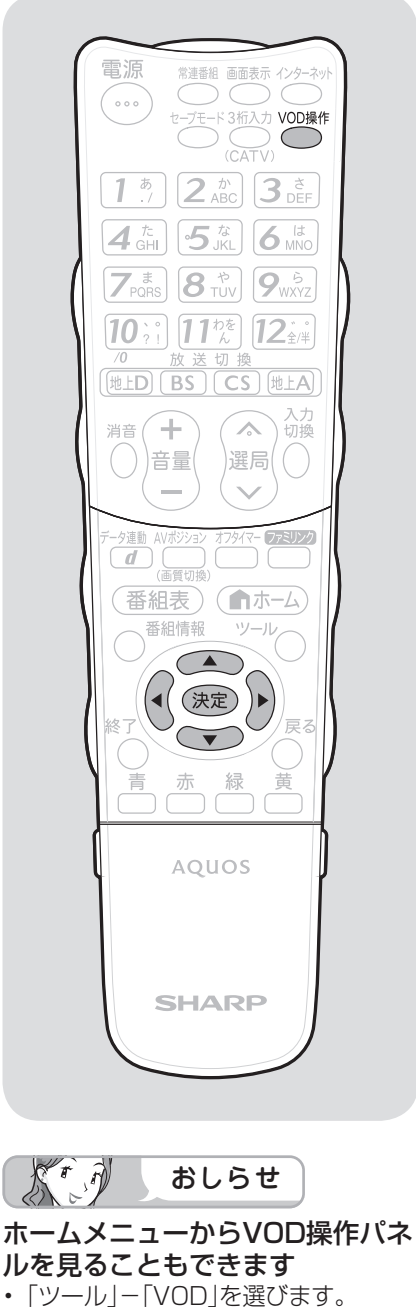

- 「設定」- 「卣 (機能切換)」- 「視聴
- 操作」-「VOD」を選びます。 • VOD操作パネルでアクトビラ ビデ オを操作した場合、ブラウザからの VOD操作が正しく動作しないことが あります。

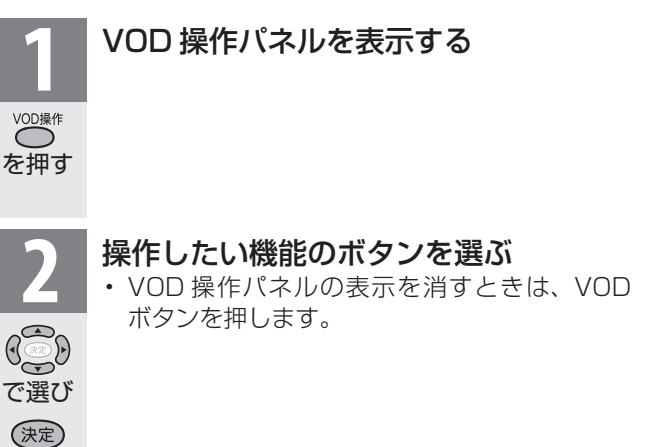

### VOD 操作パネルの見かた

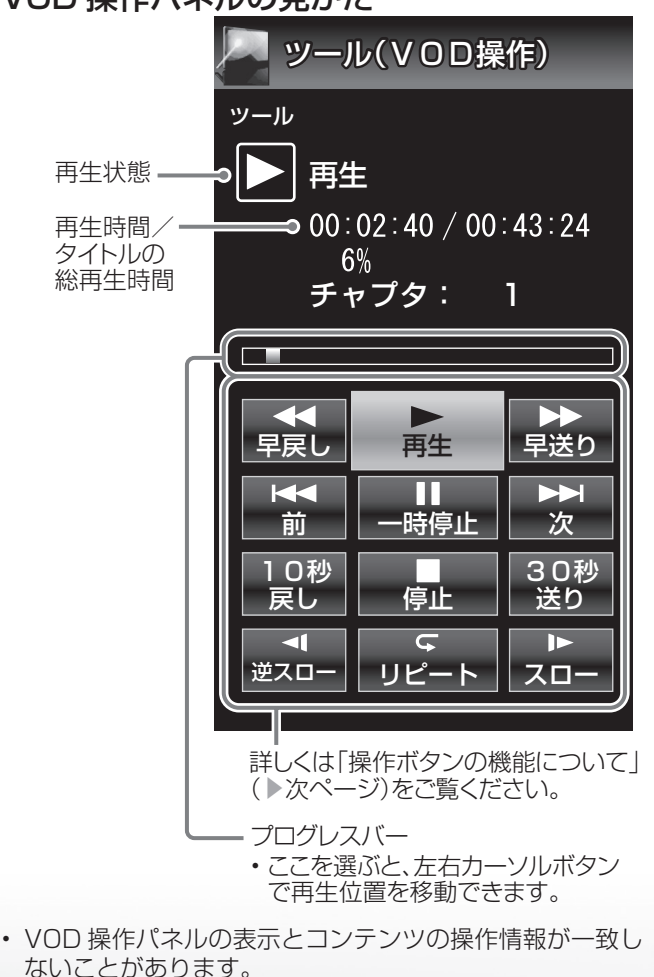
# 操作ボタンの機能について

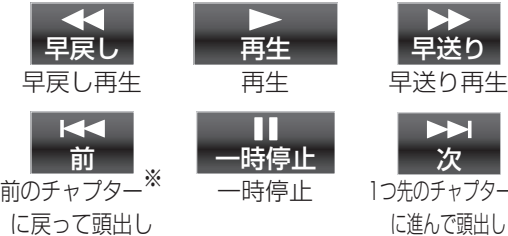

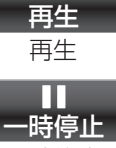

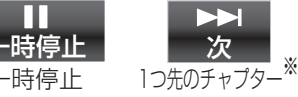

に進んで頭出し (順頭出し)

30秒 送り

10秒後戻し 停止 30秒先送り  $\mathbf{p}$ 

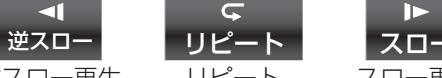

(逆頭出し)

10秒 戻し

 $\overline{C}$ 逆スロー再生 リピート

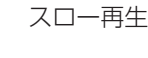

繰り返し再生 します。

※チャプターとは、サービスであらかじめ設定さ れた、再生区切り位置です。

1つのタイトルを

停止

- 視聴するコンテンツによっては、操作できない 機能があります。
- アクトビラ ビデオ・フルを VOD 操作パネルを 表示しないで視聴しているときに、戻るボタン を押すと再生が終了します。

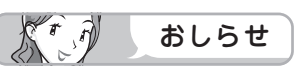

逆頭出しボタン(■)は再生位置によって はたらきがかわります。

• 再生位置がチャプターから約5秒以内の場合は、 そのひとつ前のチャプターに(下図4)、5秒を超 えている場合は、直前のチャプター(下図Ⓑ)に 戻ります。

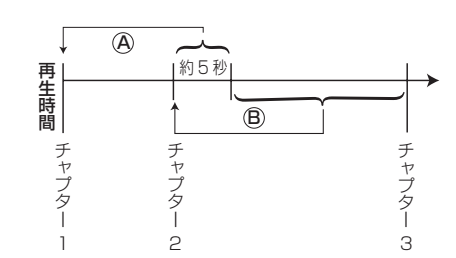

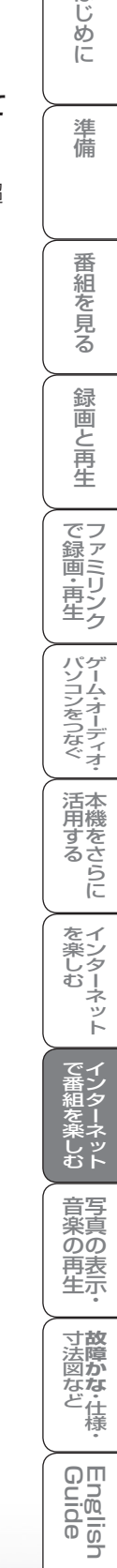

はじ めに

準

蒨

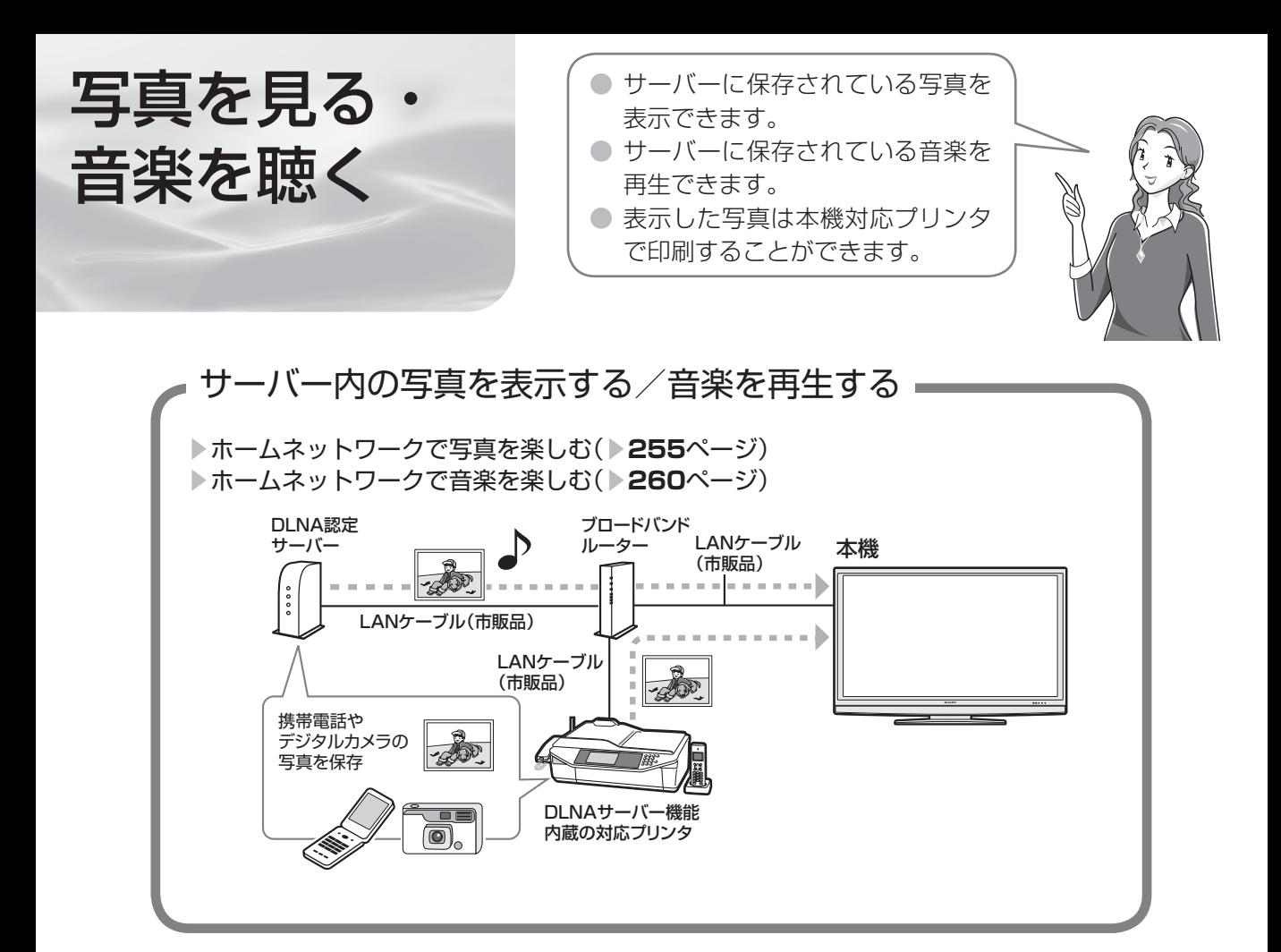

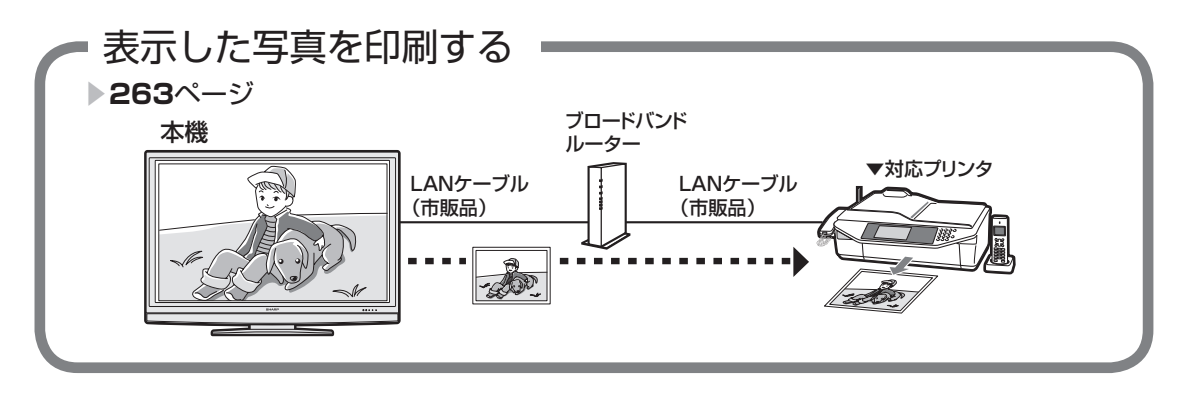

# 使用可能なサーバー/プリンターについて

SHARP web ページ内の AQUOS サポートステーション「Q&A 情報」をご覧ください。 AQUOS サポートステーション http://www.sharp.co.jp/support/aquos/index.html

ホームネットワークで 写真を楽しむ

### 本機で表示できる写真データの形式

- 対応データ形式:DCF2.0規格対応JPEG静止<br>画<sup>※1※2</sup> 画※1※2
- 最大ファイルサイズ:6MB ※ 3
- 最大解像度(画像サイズ):4096x4096 画 素
	- ※ 1 以下の形式に対応しています。 色情報:YUV420、YUV422、ベー スライン DCT JPEG ヘッダーの回転タグは4方向 (上、下、右 90 度、左 90 度)に対応 しています。
	- ※ 2 以下の形式は表示できません。 プログレッシブJPEG、ロスレス回 転JPEG(パソコンで回転させた場 合に多い)、グレースケールJPEG、 YUV444 (パソコンで加工した画 像に多い)形式の JPEG など なお、サーバーによってはデータ形式 変更やファイルサイズの縮小、画像サ イズの変更を行うため、上記制限のあ るファイルでも表示されることがあり ます。
	- ※ 3 約 1000 万画素以上のデジタルカメ ラや携帯電話では解像度(画像サイズ) や画質設定により、この制限を超える ため本機で高品位に表示できないこと があります。デジタルカメラや携帯電 話の解像度(画像サイズ)や画質設定 を小さめに変えて撮影するようにして ください。撮影後はデジタルカメラや 携帯電話のリサイズ機能でサイズを小 さくすることができる場合があります。 またプリンタの扱えるファイルサイズ 上限により印刷できないことがありま す。詳しくはプリンタの取扱説明書を ご覧ください。
	- ※ 4 上記制限を超える写真はサーバーによ り 160 × 120 画素のサムネイル画 像が全画面に表示されます。このため、 解像度が大幅に低下することがありま す。

#### 使用可能なサーバーやプリンタについて

• サーバーおよび本機対応プリンタの動作確認機 種の最新情報については、SHARP web ページ 内の AQUOS サポートステーション「Q&A 情 報」をご覧ください。

AQUOS サポートステーション

 http://www.sharp.co.jp/support/aquos/ index.html

• サーバーやプリンタの操作については、それぞ れの取扱説明書またはサポートホームページを ご覧ください。

### $X^r$ おしらせ

- 本機は DLNA 認定フォトプレーヤー (DLNA CERTIFIED™ Photo Player) です。
- DLNA 認定機器とは DLNA ガイドラインに適 合した、デジタルメディアプレーヤーまたはサー バーです。
- JPEG 静止画は DCF2.0 規格のデジタルカメ ラまたはカメラ付携帯電話で撮影されたものが 対象です。
- サーバーや静止画によっては、再生できないこ とがあります。パソコンソフトで加工した静止 画は表示できないことがあります。
- 本機には静止画を保存することはできません。
- 印刷中にチャンネル切換や入力切換を行うと印 刷が正しく完了しないことがあります。また シャープ製ファクシミリ複合機(DLNA サー バー機能、およびプリント機能内蔵)では印刷 中のエラーはプリンタには表示されますが、本 機の画面に表示されないことがあります。
- サーバー機器は 10 台まで選択できます。
- サーバー機器の設定についてはサーバー機器の取 扱説明書またはサポートホームページなどをご覧 ください。
- サーバーから取得したリストをそのまま表示する ため、写真の無いフォルダが表示される場合があ ります。
- 録画予約実行中、デジタル固定中は、ホームネッ トワーク機能を使用できません。

#### DLNA 認定サーバー内の写真の表示/印刷 について

- 本機の「ホームネットワーク」で表示できるの は、ホームネットワークに接続された DLNA 認定サーバーの JPEG 静止画の写真だけです。
- 現在動作を確認しているサーバーおよび本機対 応プリンタについては、左記の SHARP web ページ内の AQUOS サポートステーションを ご覧ください。
- SD カードスロットをもつサーバーではスロッ トに SD カードが入っているときだけサーバー 機能が動作する場合があります。また、サーバー に JPEG ファイルを書き込んでから、サーバー のデータとしてホームネットワーク側に提供さ れるまで数分かかる、または更新設定をしない と反映されない場合があります。詳しくはサー バー機器の取扱説明書をご覧ください。
- JPEG 静止画のファイルサイズが大きいとスラ イドショーでの写真表示に時間がかかることが あります。
- DLNA とは、デジタル時代の相互接続性を実現さ せるために標準化活動を推進している団体です。 DLNA®、DLNA ロゴおよび DLNA CERTIFIED™ は、Digital Living Network Alliance の商標です。 DLNA®, the DLNA Logo and DLNA CERTIFIED™ are trademarks, service marks, or certification marks of the Digital Living Network Alliance.

**255**

**寸法図など<br>本質のな・仕様** 

 $\overline{Q}$   $\overline{H}$  $rac{5}{2}$ 可可

楽しむ ())を番組を楽しむ 音楽の再生 、「故障がな-仕様・ [English ・「シターネット(インターネット) 写真の表示・ 「故障がな-仕様・ [English

音写 ふの の<br>再表<br>生示

はじめに準備番組を見る録画と再生で録画 ・ 再生 ファミリンクパソコンをつなぐ ゲーム ・ オーディオ ・活用する 本機をさらに

| で録画・再生|

(パソコンをつなぐ) ゲーム・オーディオ・

活本

**アする**<br>する

を楽しむー

ーネット

でイ 番ン<br>組タ 一<br>楽<br>ネネ じッ<br>むト

緑 一個と 再生

はじ めに

> 準 蘠

番組 ~そ見る

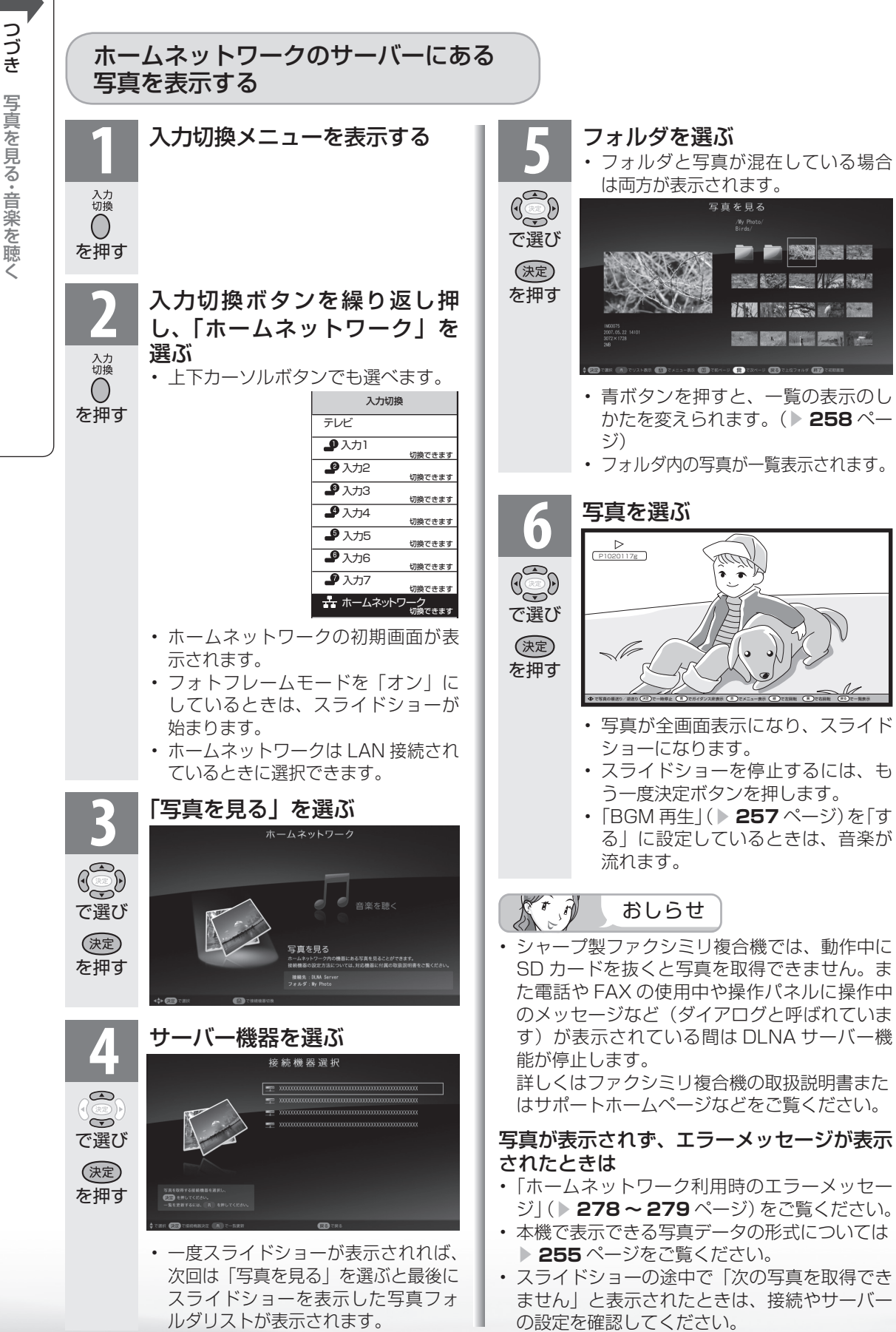

つきかん きょうかん しょうかん しょうかん しゅうかん しゅうかん しゅうかん しゅうかん しゅうかん しゅうかん しゅうかん しゅうかん しゅうかん しゅうかん しゅうかん しゅうかん しゅうかん しゅうかん しゅうかん しゅうかん しゅっとう

・ ・ 音楽を見る ・ 音楽を見る ・ 音楽を見る ・ 音楽を見る ・ 音楽を見る ・ 音楽を見る

# 写真表示のしかたを変える

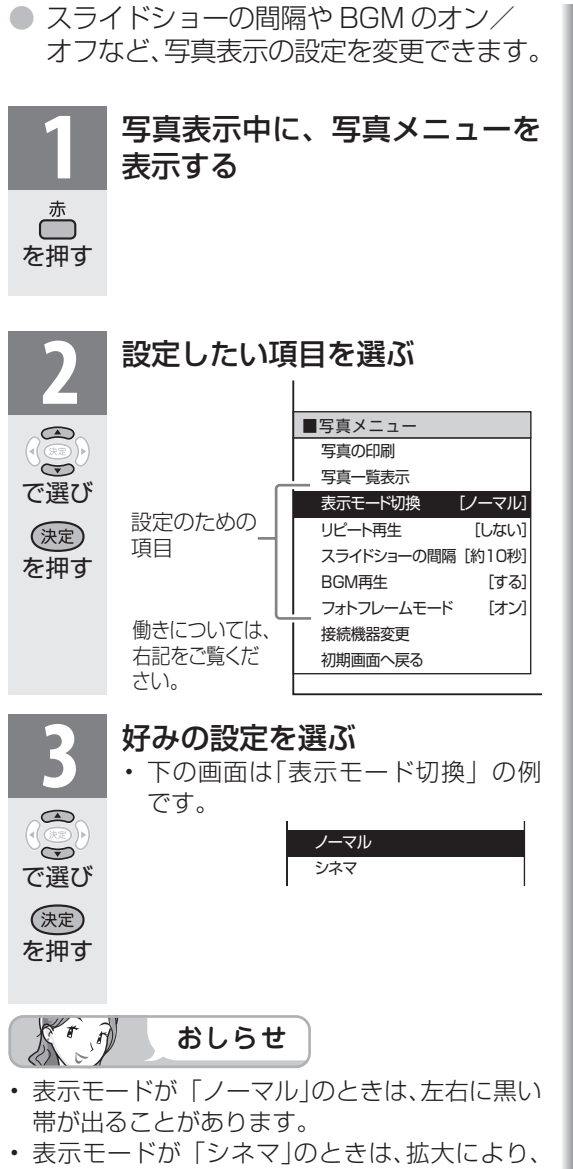

## 写真の一部がはみ出すことがあります。

## 設定のための項目

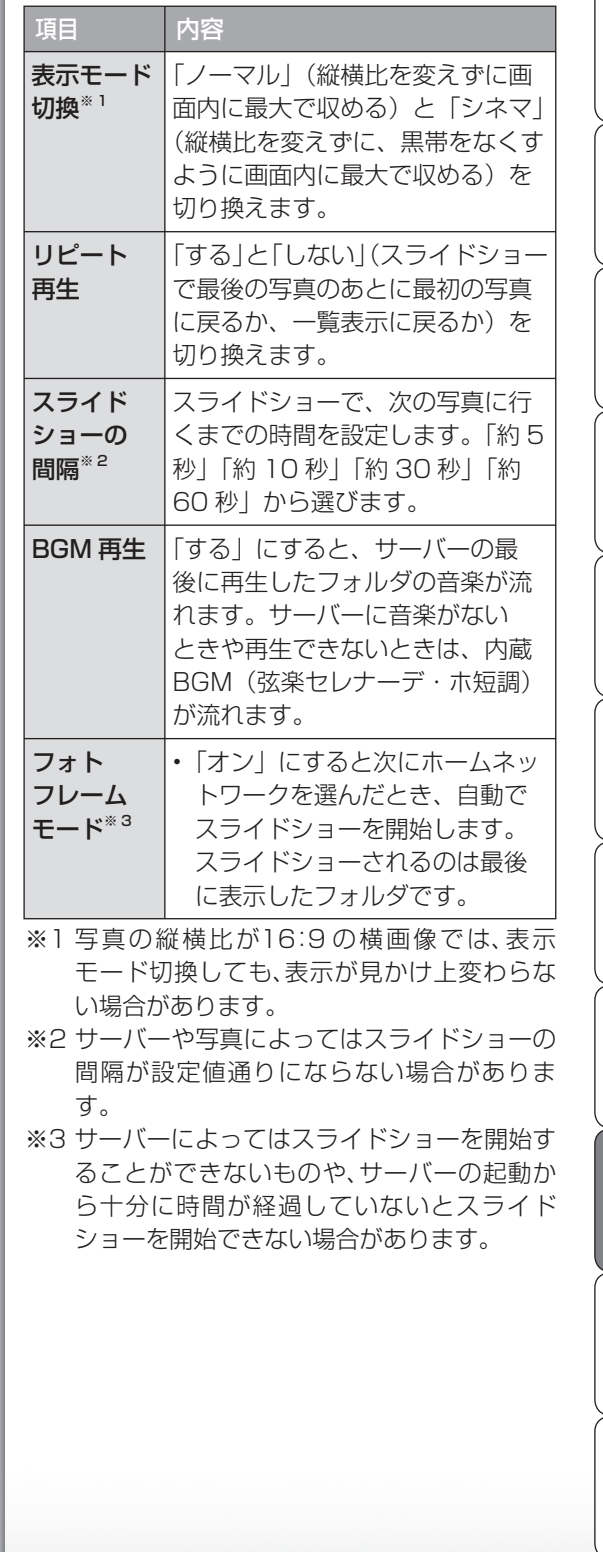

**一 故障かな・仕様・**<br>「故障かな・仕様・

English<br>Guide

楽しむ ())を番組を楽しむ 音楽の再生 、「故障がな-仕様・ [English ・「シターネット(インターネット) 写真の表示・ 「故障がな-仕様・ [English

音楽の再生で写真の表示・

はじめに準備番組を見る録画と再生で録画 ・ 再生 ファミリンクパソコンをつなぐ ゲーム ・ オーディオ ・活用する 本機をさらに

録画と再生

| で録画・再生 | パソコンをつなぐ| ファミリンク | ゲーム・オーディオ・

活用するである。

│ を楽しむ │ インターネット │

| で番組を楽しむ

はじめに

準備

番組を見る

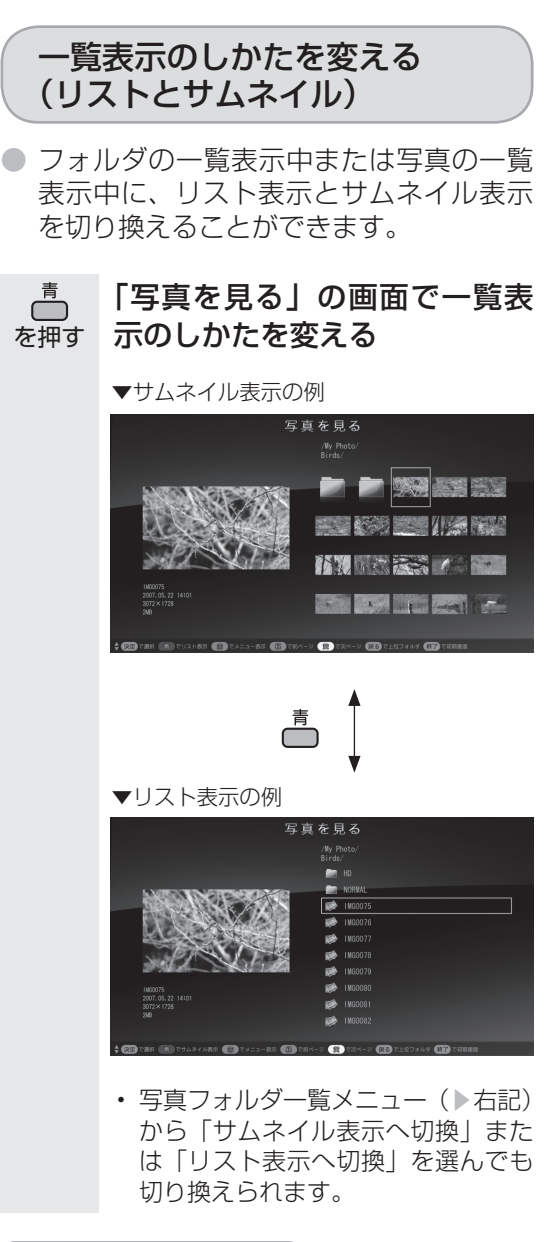

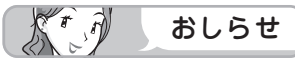

- サーバー機器や写真データによってはサムネイ ルが表示されないことがあります。
- 縦位置で撮影した写真でもサムネイルは横位置 で表示されることがあります。(サーバーの仕 様により異なります。)

写真やフォルダの一覧表示中の便利 な機能(写真フォルダ一覧メニュー)

● 写真やフォルダの一覧表示中に、写真フォ ルダ一覧メニューを呼び出して便利な機 能を使うことができます。

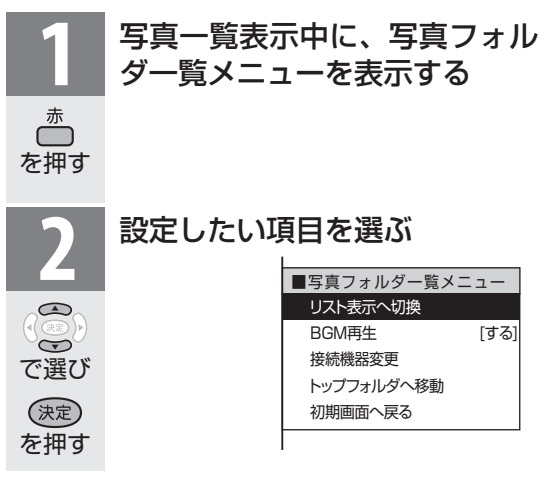

## 利用できる項目

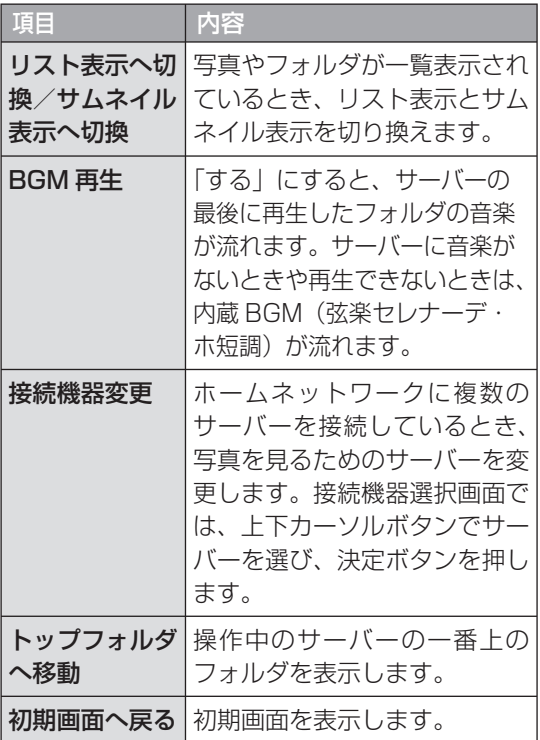

#### ▼接続機器選択画面

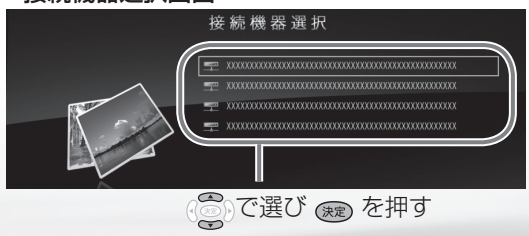

# 写真表示中の操作について

- 写真表示中に、次の写真に切り換えたり写真を回転させたりすることができます。
- 画面の下部に、操作方法を示すガイダンス(操作案内)が表示されます。ガイダンスの表 示に従って、ボタンを押して操作してください。
- 右カーソルボタンで次の写真を表示し  $\mathbb{R}$ ます。
	- 左カーソルボタンで 1 つ前の写真を表 示します。

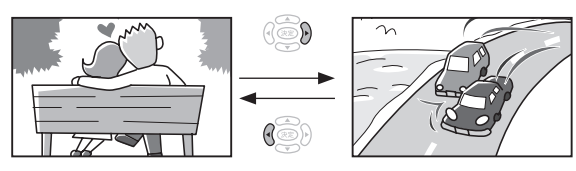

- リピート再生時は、最後の写真で右カーソルボタンを押すと最初の画面に戻ります。リピー トしない場合は、一覧表示(サムネイル表示またはリスト表示)に戻ります。
- スライドショーを開始します。 (決定) • もう一度決定ボタンを押すとスライド ショーを停止します。

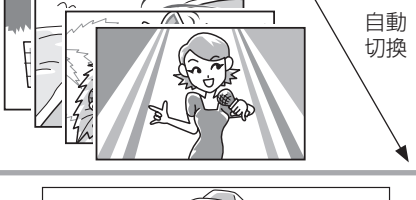

高 • ガイダンス (操作案内) の表示・ 非表示を切り換えます。

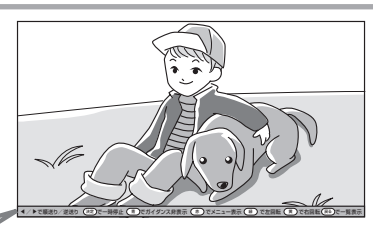

◀ ▶で順送り/逆送り (<sub>決定</sub>)で一時停止 ( 声 )でガイダンス非表示 ( 赤 ) でメニュー表示 ( 縁 )で左回転 ( 黄 )で右回転( 」 ガイダンス(操作案内)

■写真メニュー 峦 • 写真メニューを表示します。 写真の印刷 写真一覧表示 表示モード切換 [ノーマル] リピート再生 [しない] スライドショーの間隔 [約10秒] BGM再生 [する] フォトフレームモード [オン] 接続機器変更 初期画面へ戻る 芦 • 写真を右に 90 度回転します。 魯 • 写真を左に 90 度回転します。 緑 • 一覧表示(サムネイル表示または 写真を見る  $\left( \begin{array}{c} 1 \end{array} \right)$ リスト表示)に戻ります。 ● 大学 大学 大学 **SEAT AND REAL PROPERTY** 終了 • 初期画面に戻ります。 **MARINES COMPANY**  $\bigcirc$ **The Committee of the Committee of the Committee** 

**寸法図などがある。**<br>法図などは様

Englid

 $\frac{1}{\sqrt{2}}$ 

楽しむ ())を番組を楽しむ 音楽の再生 、「故障がな-仕様・ [English ・「シターネット(インターネット) 写真の表示・ 「故障がな-仕様・ [English

音写 のの のの<br>再表<br>生示

はじめに準備番組を見る録画と再生で録画 ・ 再生 ファミリンクパソコンをつなぐ ゲーム ・ オーディオ ・活用する 本機をさらに

録画と再生

で録画・再生<br>マ録画・再生

(パソコンをつなぐ) ゲーム・オーディオ・

活本<br>用機

**かする** 

|を楽しむ インターネット

でイ

J番組を楽しむ

はじ めに

準 備

番組 ~見る

# ホームネットワークで 音楽を楽しむ

#### $\mathbf{r}$   $\partial$  $\mathbb{X}^r$ おしらせ

- 本機は DLNA 認定音楽プレーヤー (DLNA CERTIFIED Audio Player) です。
- DLNA 認定機器とは DLNA ガイド ラインに適合した、デジタルメディ アプレーヤーまたはサーバーです。
- サーバーや音楽ファイルによっては 再生できないことがあります。パソ コンでは再生できても、本機で再生 できない場合があります。
- サーバーから取得したリストをその まま表示するため、音楽の無いフォ ルダが表示される場合があります。
- 予約録画実行中は、ホームネット ワーク機能を使用できません。

## 本機で再生できる音楽データの形式

• LPCM:

を押す

入力<br>切換

∩

- サンプリング周波数 44.1/48KHz、stereo/mono • MP3 形式で作成されたファイル:
- サンプリング周波数 32/44.1/48kHz 32kbps から 320kbps、stereo/mono

## 使用可能なサーバーについて

• サーバーの動作確認機種の最新情報については、SHARP web ページ内の AQUOS サポートステーション「Q&A 情報」をご覧ください。

## AQUOS サポートステーション

http://www.sharp.co.jp/support/aquos/index.html

• サーバーの操作については、それぞれの取扱説明書また はサポートホームページをご覧ください。

## DLNA 認定サーバー内の音楽ファイルの再生について

- 本機の「ホームネットワーク」で再生できるのはホーム ネットワークに接続された DLNA 認定サーバーの対応 ファイル形式のものだけです。
- 音楽ファイルをサーバーに書き込んでもサーバーのデー タとしてホームネットワークに反映されるのに非常にか かる、または更新設定をしないと反映されない場合があ ります。詳しくはサーバー機器の取扱説明書をご覧くだ さい。
- DLNA とは、デジタル時代の相互接続性を実現させるた めに標準化活動を推進している団体です。

 DLNA®、DLNA ロゴおよび DLNA CERTIFIED™ は、 Digital Living Network Alliance の商標です。

 DLNA®, the DLNA Logo and DLNA CERTIFIED™ are trademarks, service marks, or certification marks of the Digital Living Network Alliance.

# ホームネットワークのサーバーにある 音楽を再生する

**1** 入力切換メニューを表示する

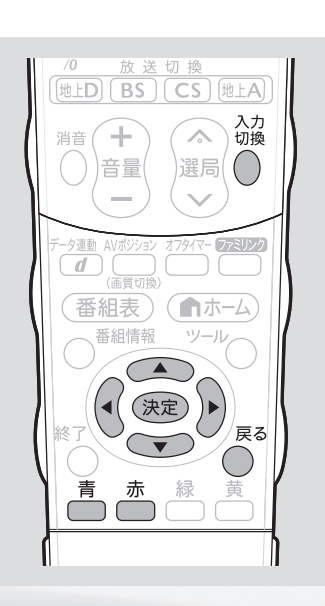

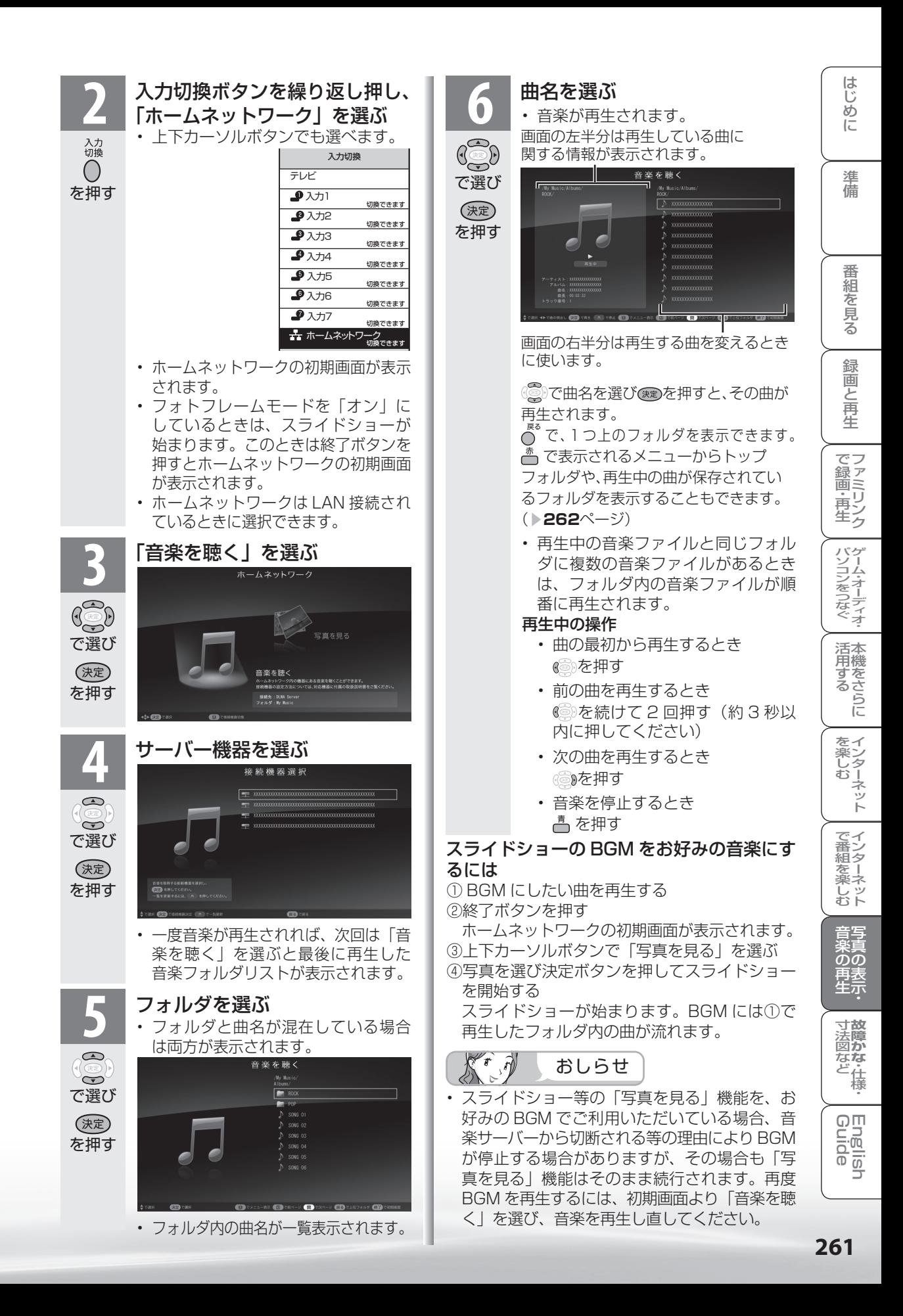

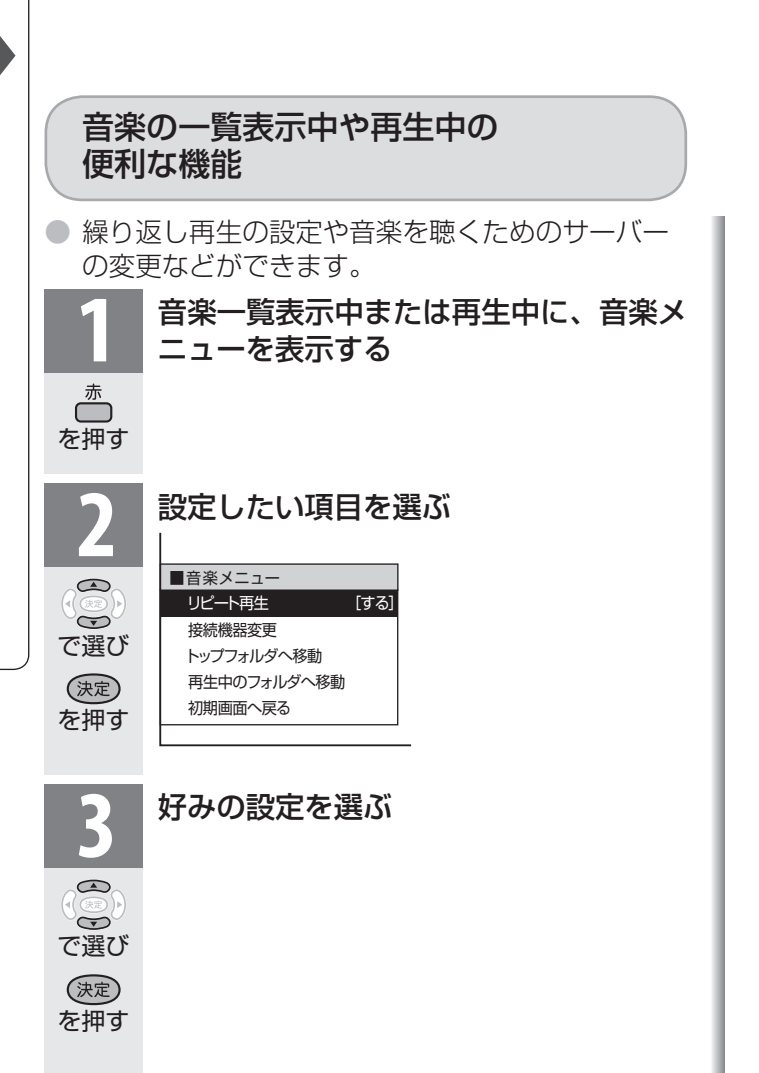

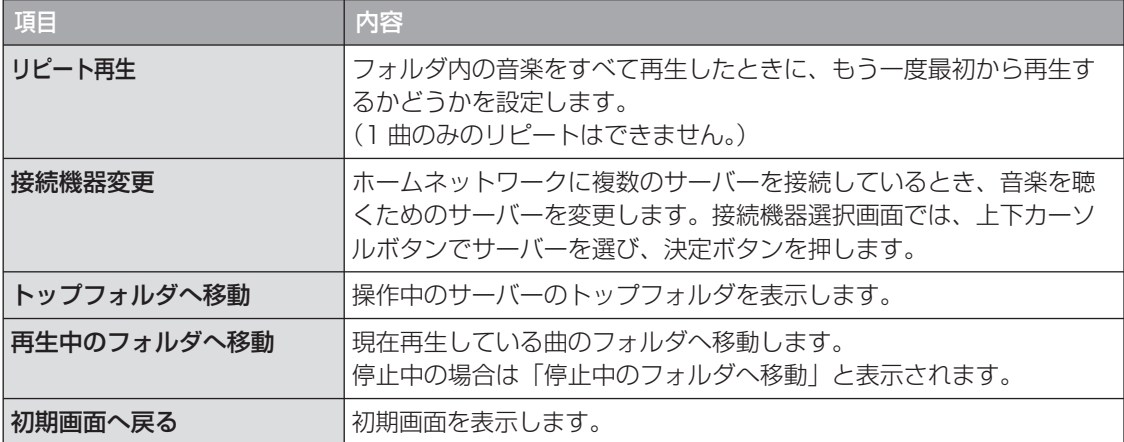

表示した写真を印刷する

きは

対応プリンタにIP アドレスが設定さ れているかを確認してください。

はじめに準備番組を見る録画と再生で録画 ・ 再生 ファミリンクパソコンをつなぐ ゲーム ・ オーディオ ・活用する 本機をさらにΪŬ めに ● 表示した写真は、ホームネットワークの対応プリンタで印刷することができます。 ◆印刷設定画面を表示する 進 備 **HED BS CS 地上A 1** 写真メニューを表示し、「写真の印刷」 入力<br>切換 を選ぶ ÷  $\triangle$ 消音 音量 選局 峦 番 ■写真メニュー を押す 絙 写真の印刷 ~見る  $\bigcirc$  $\mathcal{A}$ 写真一覧表示  $\bigodot$ 表示モード切換 [ノーマル] 番組表) ○ホーム で選び リピート再生 [しない] 番組情報 <sup>い</sup>ノール スライドショーの間隔 [約10秒] 緑 (決定) 圙 BGM再生 [する] を押す E フォトフレームモード [オン] 再生 (決定 接続機器変更 で録画·再生ファミリンク 赤 **2** プリンタ名を確認する **AOUOS** 」<br><mark>プリンタ選択 [SHARP MF70..]</mark> 用紙サイズ [L判] 用紙タイプ [フォト用紙] パソコンをつなぐが! ふちなし印刷 [ふちなし] |印刷実行| キャンセル → で項目を選択 (決定)で実行 (終了)で終了 **SHARP** • ホームネットワークに接続された対応プリン 活本 タ名が表示されていれば印刷することができ ます。 **かする** • 用紙の設定をするときは、次のページへ進みます。  $K \rightarrow \hat{p}$ • 印刷をするときは「印刷実行」を選びます。 おしらせ を楽しむー • 対応プリンタにはホームネットワー プリンタが選択されていない場合は 楽しむ ())を番組を楽しむ 音楽の再生 、「故障がな-仕様・ [English ・「シターネット(インターネット) 写真の表示・ 「故障がな-仕様・ [English ク接続するための設定が必要です。 • 「プリンタを設定してください。」と表示されます。 ーネット 詳しくはプリンタの取扱説明書また 「する」を選んで決定すると、プリンタ選択メ はサポートホームページなどをご覧 ニューが表示されます。 ください。 でイ • 本機対応プリンタの動作確認機種の 印刷設定 番組を楽 プリンタが選択されていません 最新情報については、SHARP web プリンタを設定してください ページ内のAQUOS サポートステー じッ<br>むト する しない ションをご覧ください。 AQUOS サポートステーション ◆で項目を選択 (決定)で実行 (終了)で終了 音写 http://www.sharp.co.jp/ ▼ බිබි support/aquos/index.html SD<br>再表<br>生示 ーーーブリンタ選択<br><mark>SHARP UX-MF70CL</mark> • 印刷に使うプリンタを指定する場合 SHARP UX-MF70CW や印刷に使うプリンタを変更する場 SHARP UX-MF80CL **寸法図などがある。仕様** 合は、印刷設定画面で「プリンタ選 SHARP UX-MF80CW 択」を選んで決定します。プリンタ → で項目を選択 (区る)で前の画面に戻る (終了)で終了 選択画面で、プリンタを選んで決定 します。 使用するプリンタを選んで決定すると、印刷設 定画面に戻ります。 対応プリンタ名が表示されないと Englid  $\frac{1}{10}$ • 対応プリンタの電源が入っているか、

は

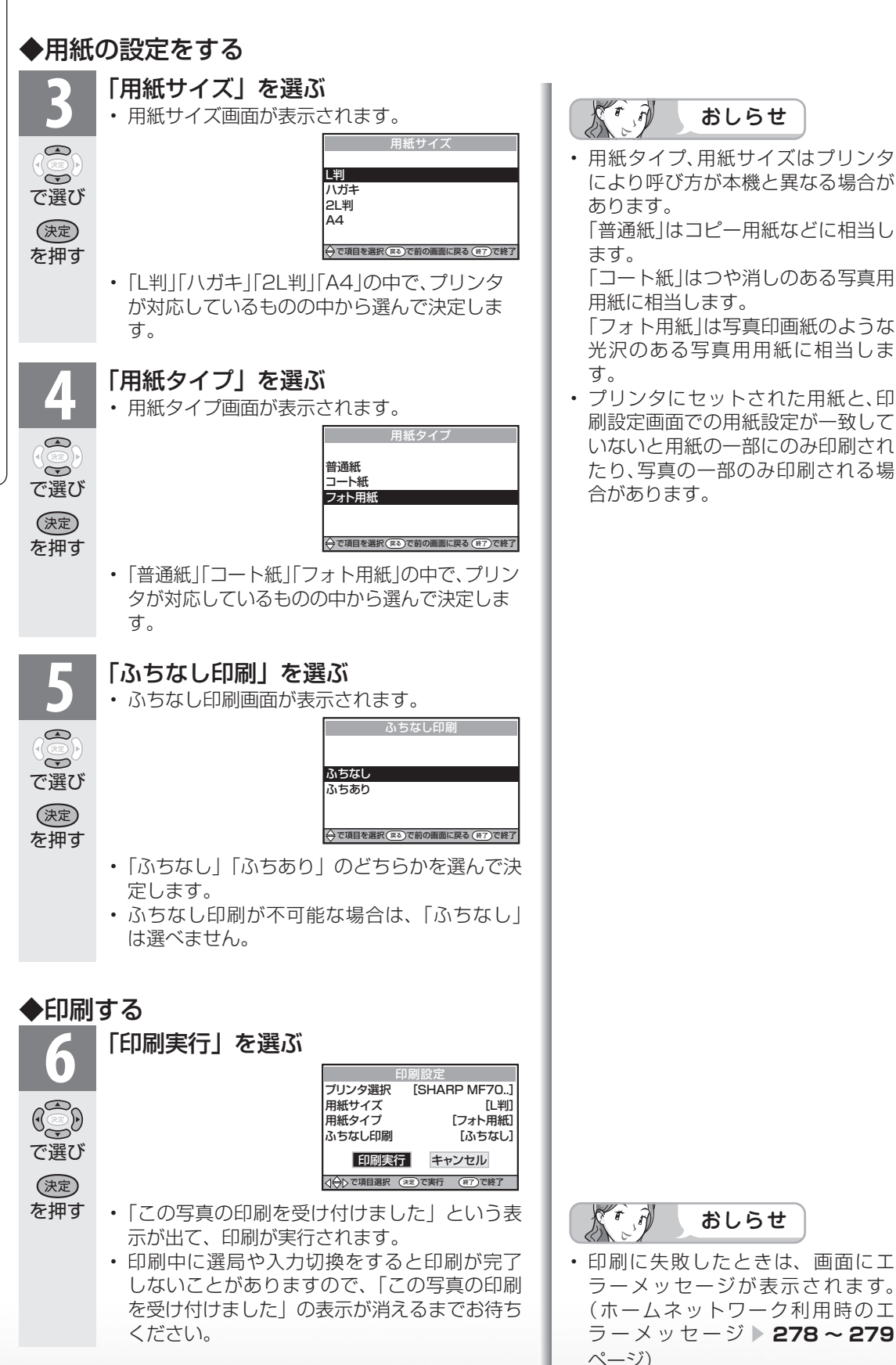

• 用紙タイプ、用紙サイズはプリンタ により呼び方が本機と異なる場合が あります。 「普通紙」はコピー用紙などに相当し 「コート紙」はつや消しのある写真用 用紙に相当します。 「フォト用紙」は写真印画紙のような 光沢のある写真用用紙に相当しま • プリンタにセットされた用紙と、印 刷設定画面での用紙設定が一致して いないと用紙の一部にのみ印刷され たり、写真の一部のみ印刷される場 合があります。 おしらせ

おしらせ

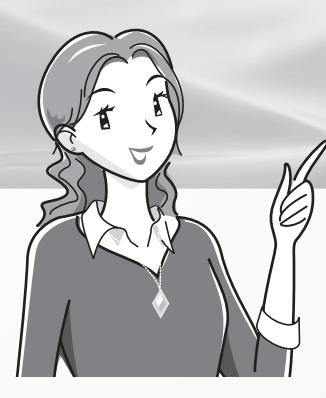

# 故障かな?と思ったら/ こんなときは

## 故障かな?と思ったら

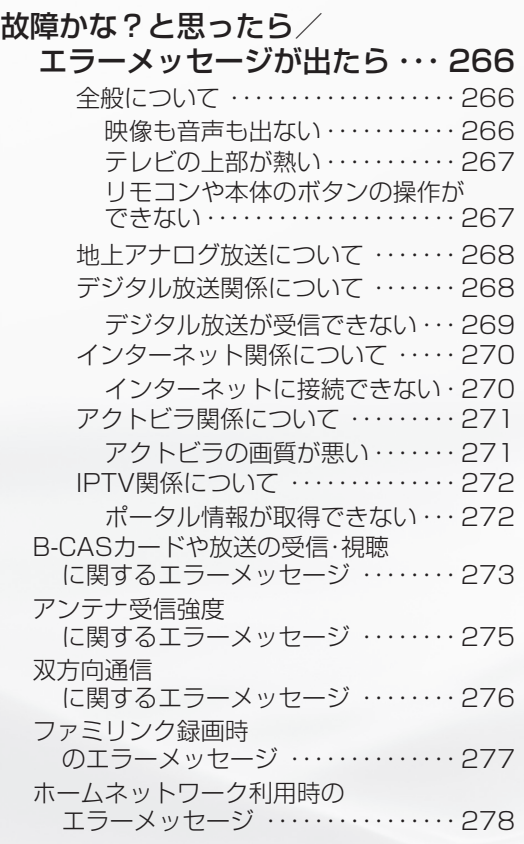

# こんなときは

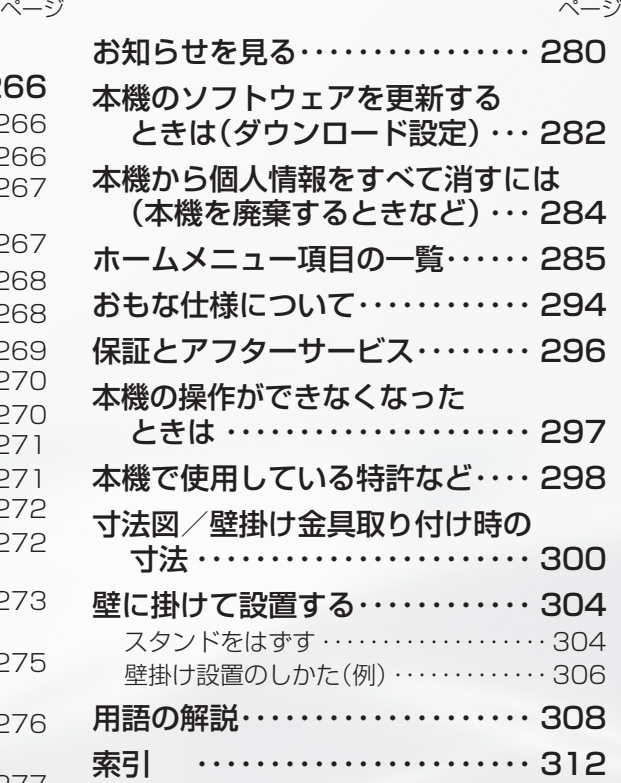

## English Guide

#### page

Part Names ・・・・・・・・・・・・・・・・・・・・・・ 316 Switching the Display Language to English(ホームメニューなどの言語を 英語にする)・・・・・・・・・・・・・・・・・・・・・・・ 319

故障かな?と思ったら/エラーメッセージが出たら

● 次のような場合は故障でないことがありますので、修理を依頼される前にもう一度お調べください。 なお、アフターサービスについては「保証とアフターサービス」(▶ 296 ページ)をご覧ください。

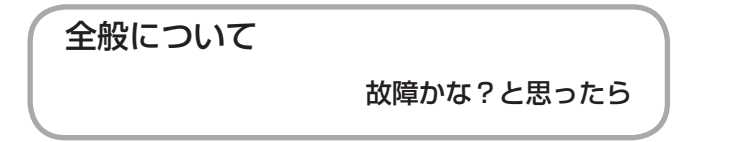

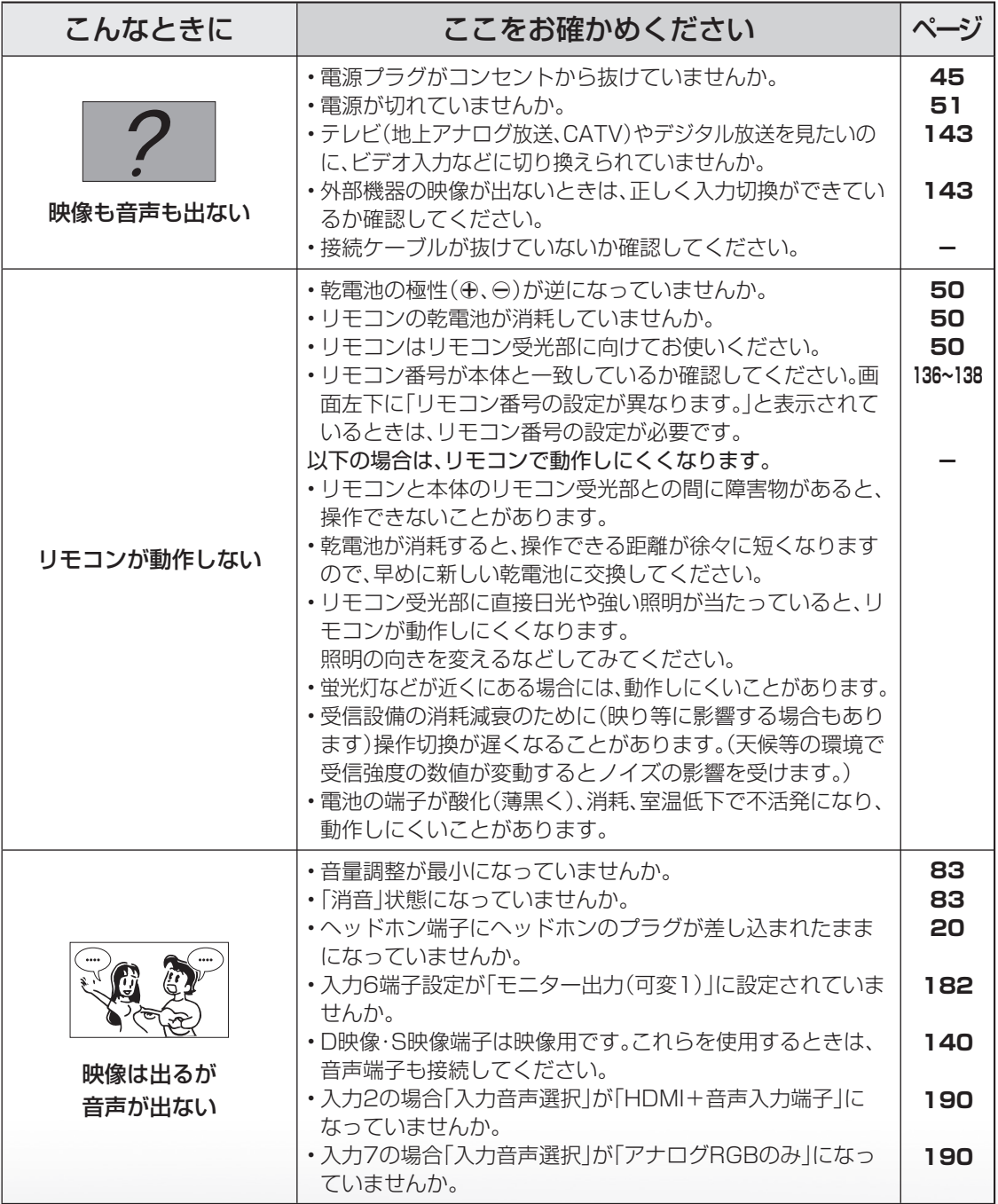

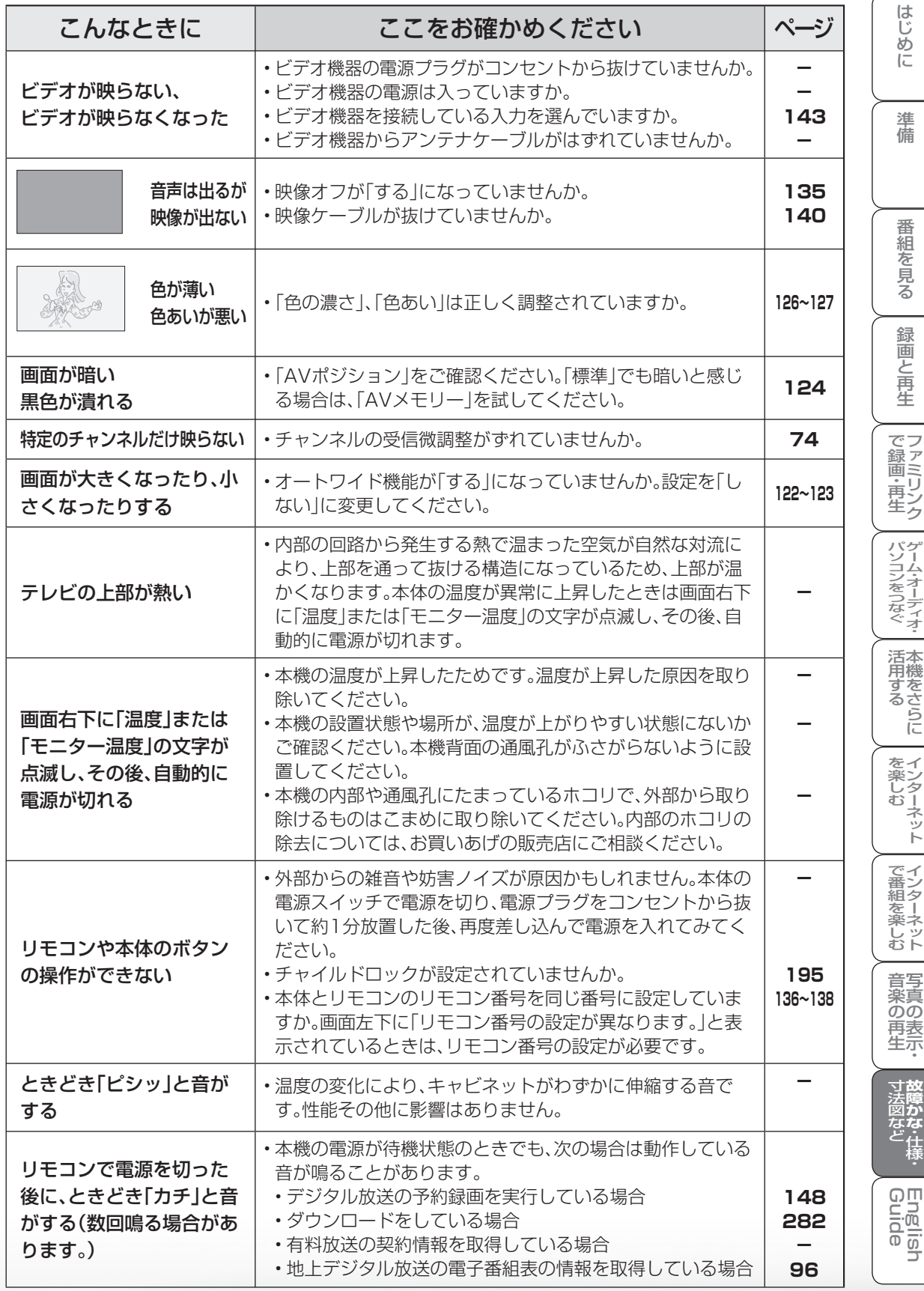

次のページに続くア

# 地上アナログ放送について

デジタル放送関係について

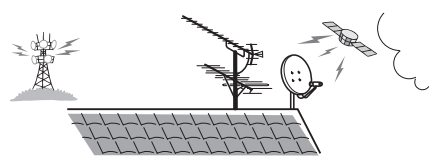

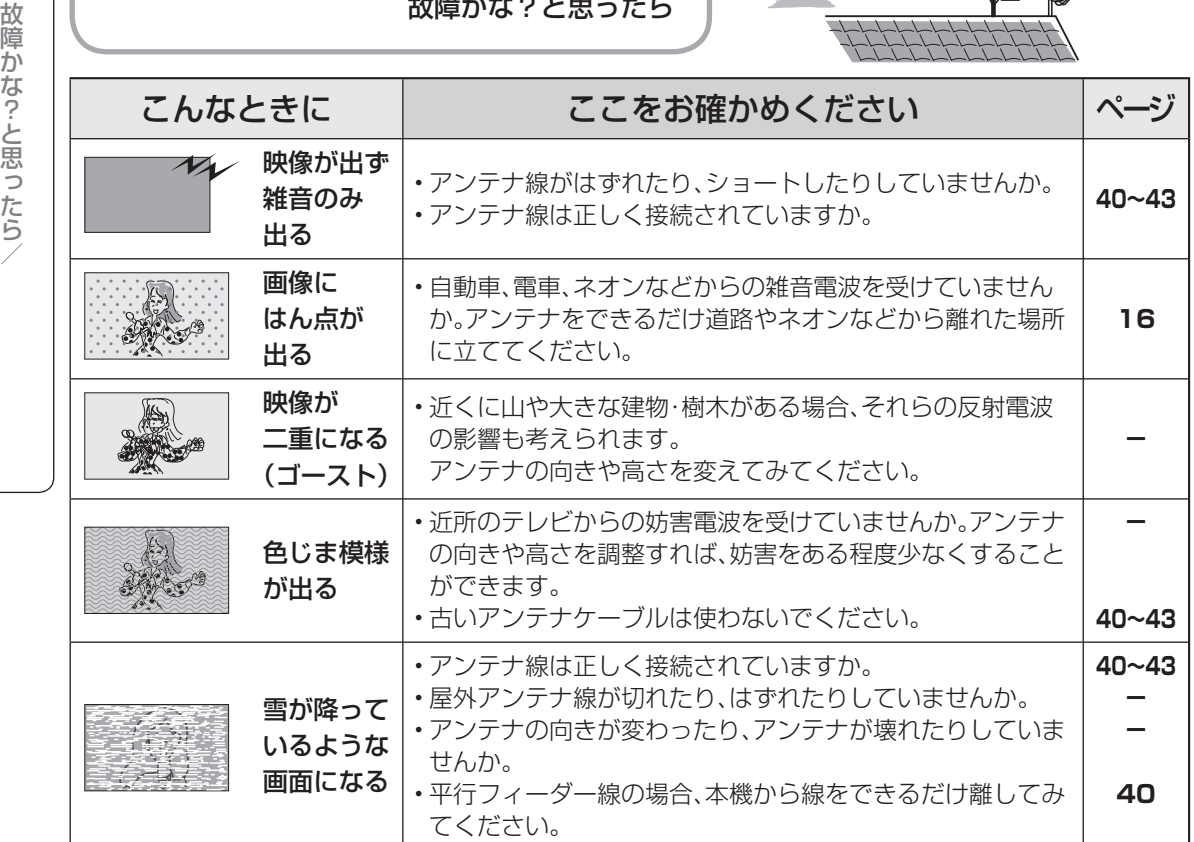

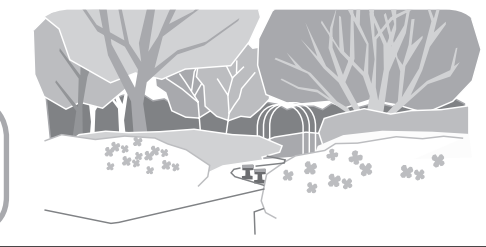

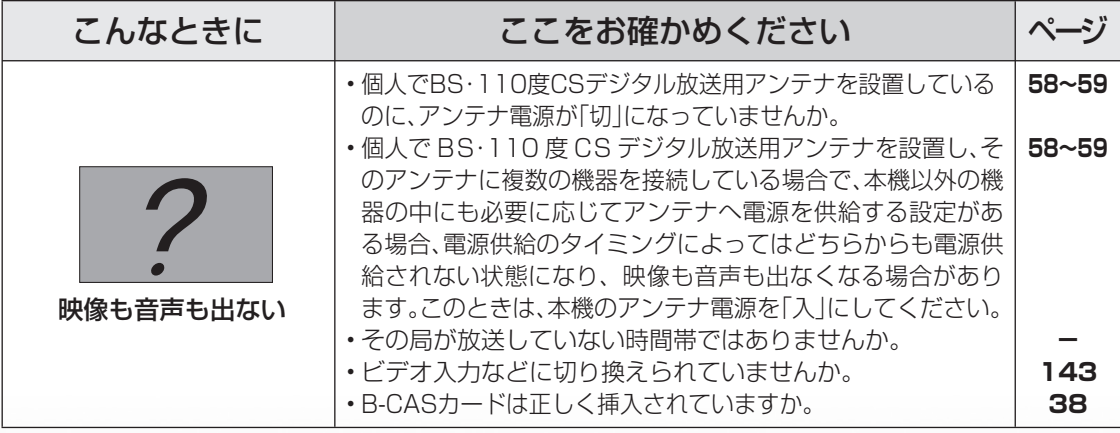

故障かな?と思ったら

つづき **268**つづき ー<br>コーヒー - コーヒー - コーヒー - コーヒー - コーヒー - コーヒー - コーヒー - コーヒー - コーヒー - コーヒー - コーヒー - コーヒー - コーヒー - コーヒー - コーヒー - コーヒー - コーヒー - コーヒー - コーヒー - コーヒー - コーヒー - コーヒー - コーヒー - コーヒー - コーヒー - コーヒー - コーヒー - コーヒー - コーヒー - コーヒー - コーヒー - コー

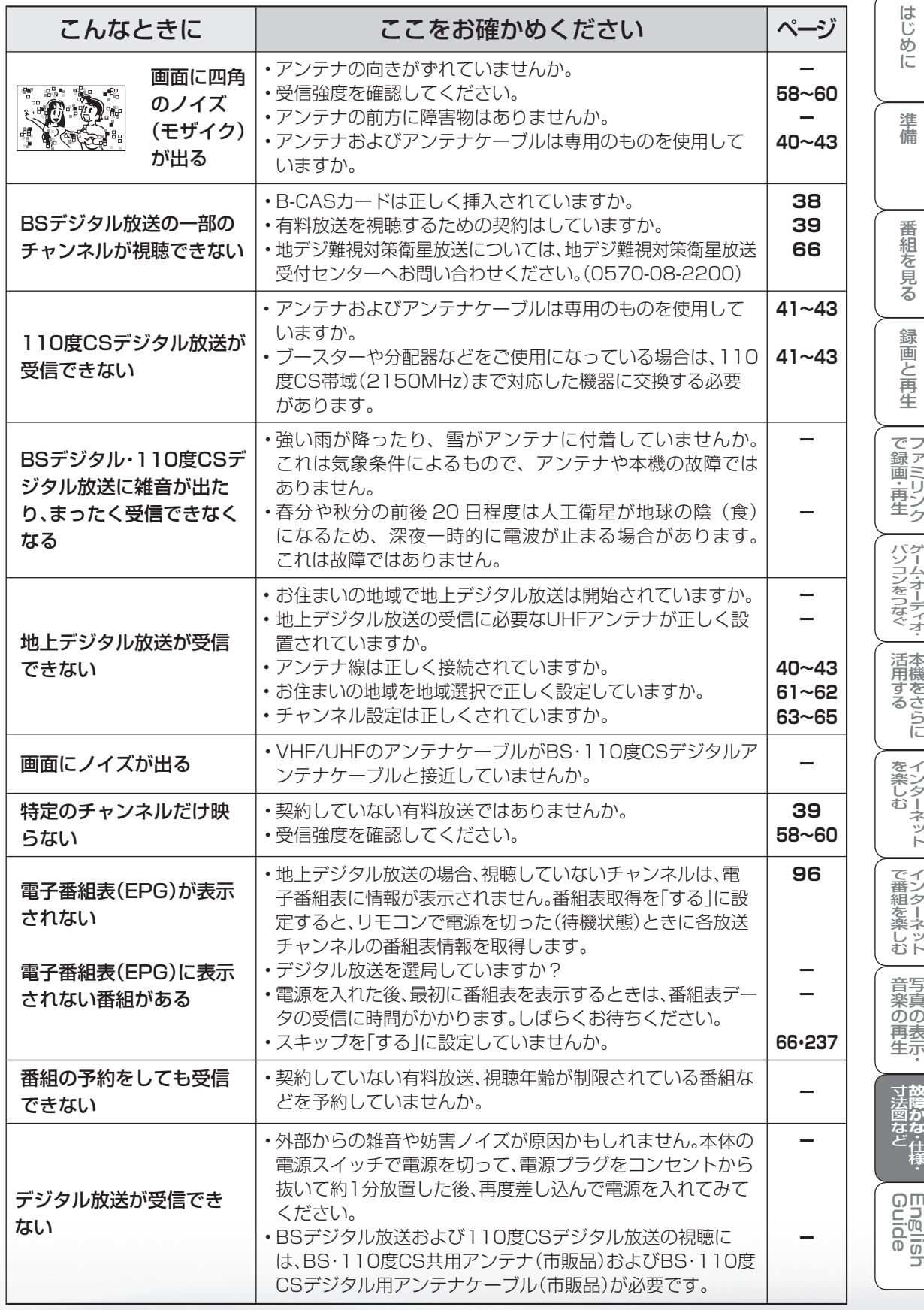

次のページに続くア

# インターネット関係について

故障かな?と思ったら

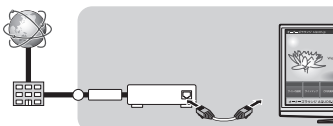

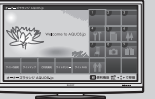

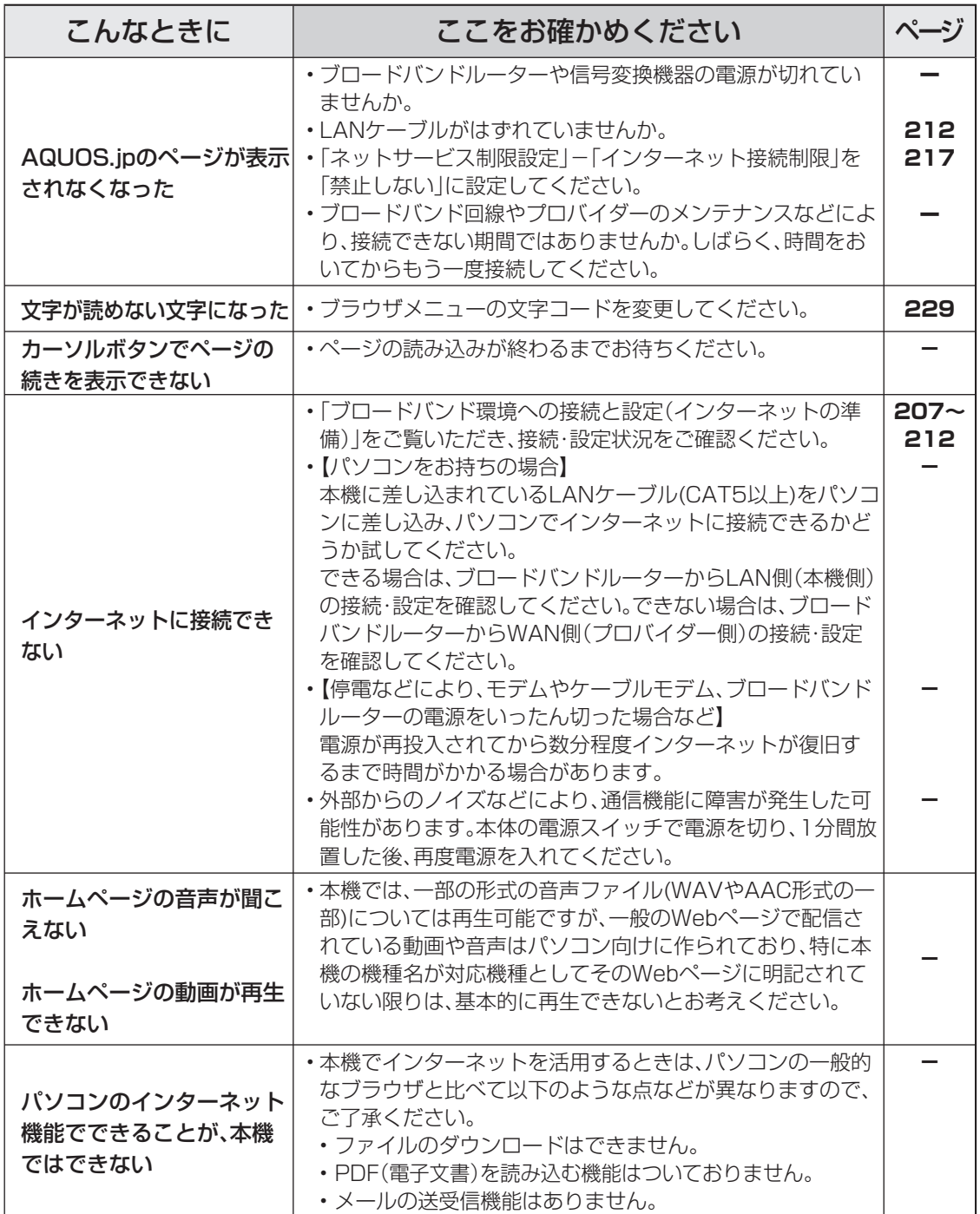

つづき |づき ||以ッセージが出こう||2000||2000||2000||2000||2000||2000||2000||2000||2000||2000||2000||2000||2000||2000| エラーメッセージが出たら故障かな?と思ったら/ ー<br>コーヒー - コーヒー - コーヒー - コーヒー - コーヒー - コーヒー - コーヒー - コーヒー - コーヒー - コーヒー - コーヒー - コーヒー - コーヒー - コーヒー - コーヒー - コーヒー - コーヒー - コーヒー - コーヒー - コーヒー - コーヒー - コーヒー - コーヒー - コーヒー - コーヒー - コーヒー - コーヒー - コーヒー - コーヒー - コーヒー - コーヒー - コー 故障かな?と思ったら/

# アクトビラ関係について

故障かな?と思ったら

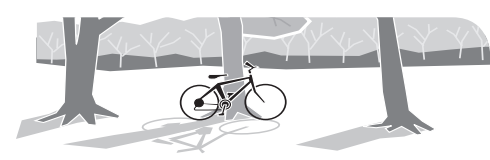

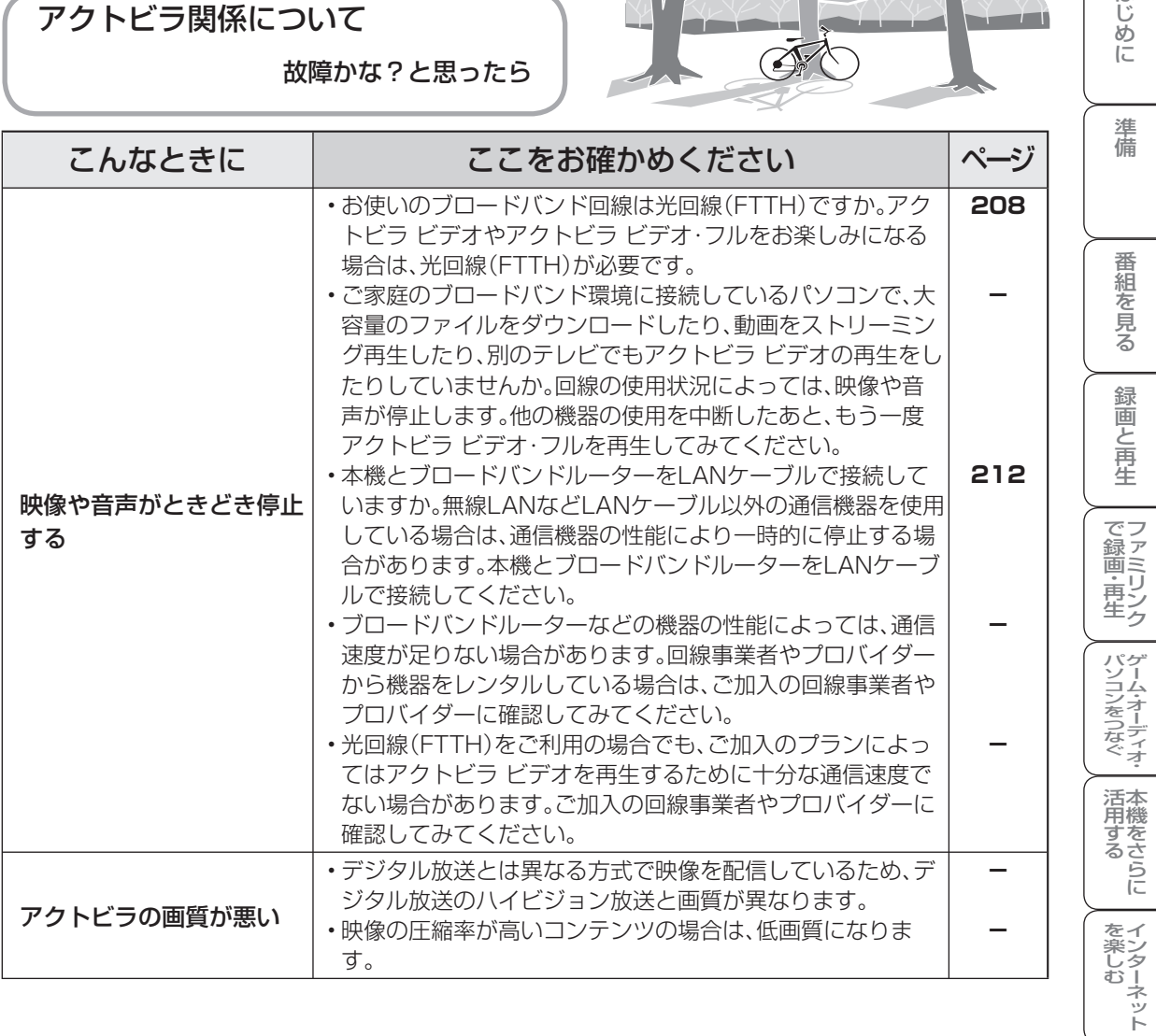

はじめに

# IPTV 関係について

故障かな?と思ったら

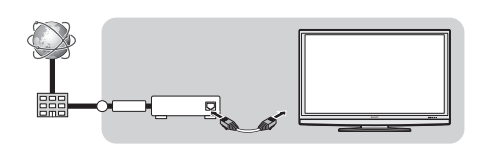

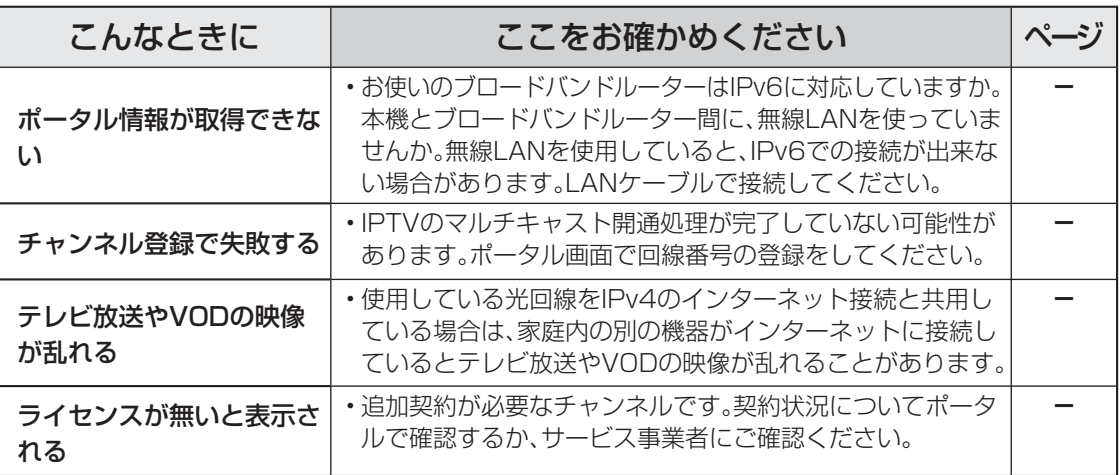

#### 尽可 おしらせ 停電時に設定が保持されている項目と設定が解除される項目

- テレビにおける設定内容(ホームメニュー内設定項目、音量など)は保持されます。
- 番組予約(視聴予約/予約録画)が、予約動作開始時刻を経過しているときは消去されます。
- 時刻設定は消去されます。時刻の自動設定がされないときは、ホームメニューから「設定」-「 ✔(視 聴準備)」-「各種設定」-「時計設定」-「時刻設定」で設定してください。(時計を合わせる(時刻設定) ▶ 116 ページ)
- 停電前が下記の状態のものは解除されます。
- ・静止画 ・オフタイマー ・消音(消音ボタンによる) ・映像オフ ・2 画面

|づき ||以ッセージが出こう||2000||2000||2000||2000||2000||2000||2000||2000||2000||2000||2000||2000||2000||2000| エラーメッセージが出たら故障かな?と思ったら/ ー<br>コーヒー - コーヒー - コーヒー - コーヒー - コーヒー - コーヒー - コーヒー - コーヒー - コーヒー - コーヒー - コーヒー - コーヒー - コーヒー - コーヒー - コーヒー - コーヒー - コーヒー - コーヒー - コーヒー - コーヒー - コーヒー - コーヒー - コーヒー - コーヒー - コーヒー - コーヒー - コーヒー - コーヒー - コーヒー - コーヒー - コーヒー - コー 故障かな?と思ったら/

つづき

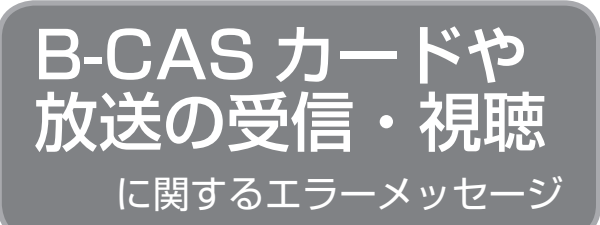

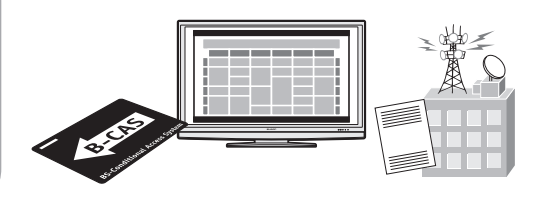

はじめに

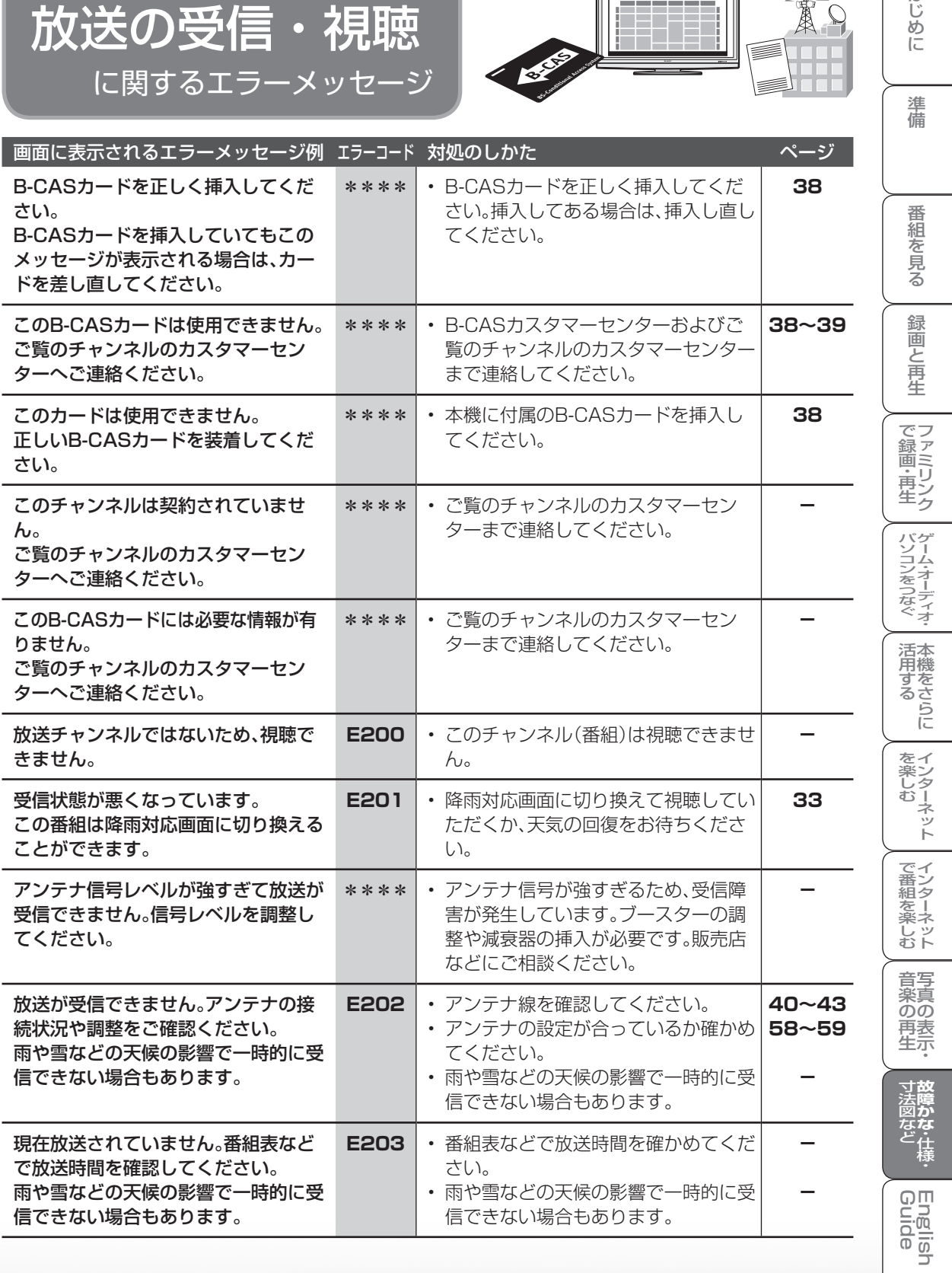

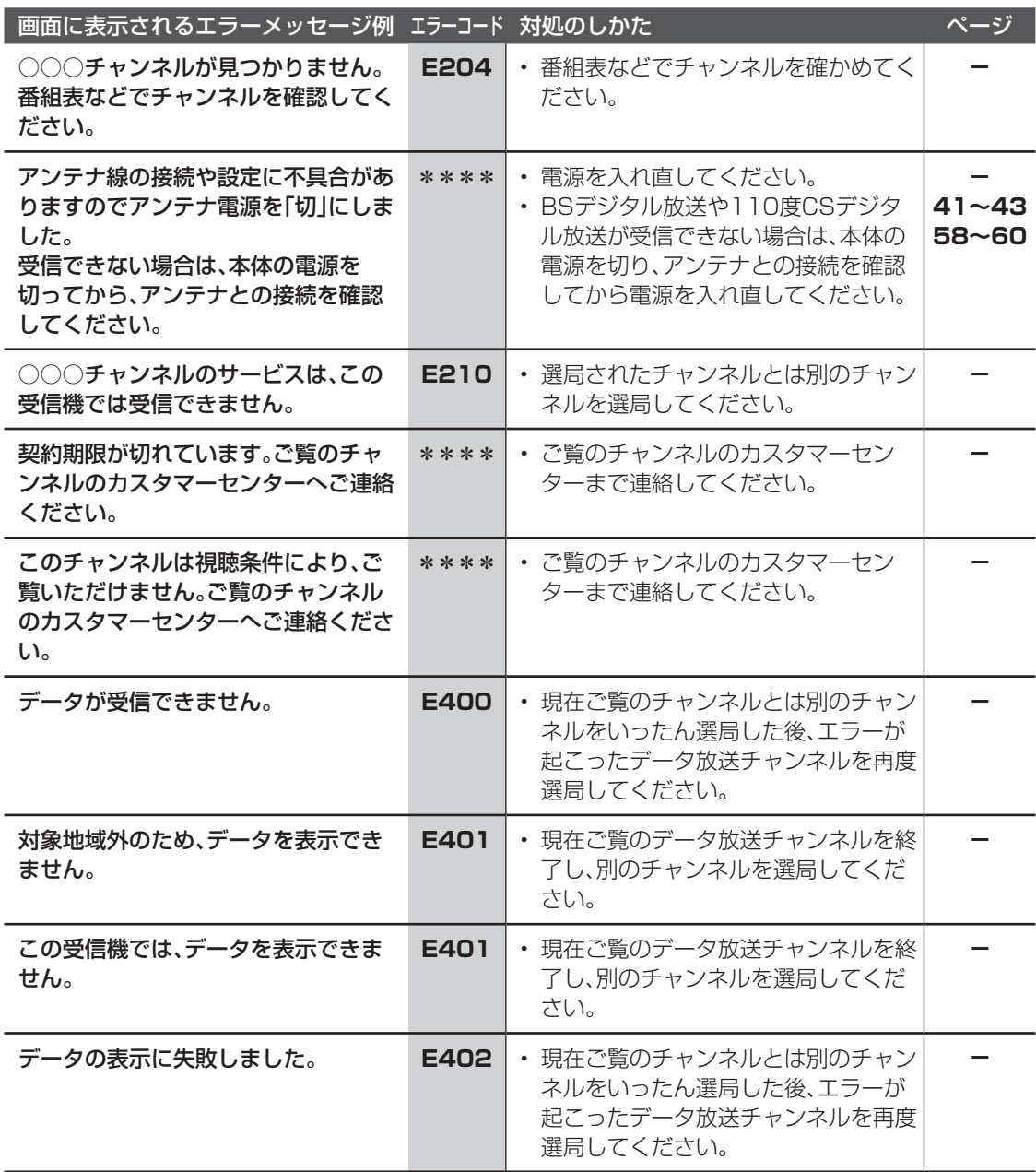

つづき エラーメッセージが出たら |づき ||以ッセージが出にう<br>|コラトメッセージが出にう| ー<br>コーヒー - コーヒー - コーヒー - コーヒー - コーヒー - コーヒー - コーヒー - コーヒー - コーヒー - コーヒー - コーヒー - コーヒー - コーヒー - コーヒー - コーヒー - コーヒー - コーヒー - コーヒー - コーヒー - コーヒー - コーヒー - コーヒー - コーヒー - コーヒー - コーヒー - コーヒー - コーヒー - コーヒー - コーヒー - コーヒー - コーヒー - コー 故障かな?と思ったら/

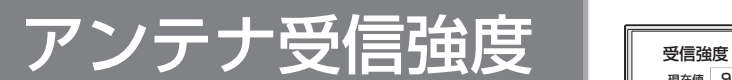

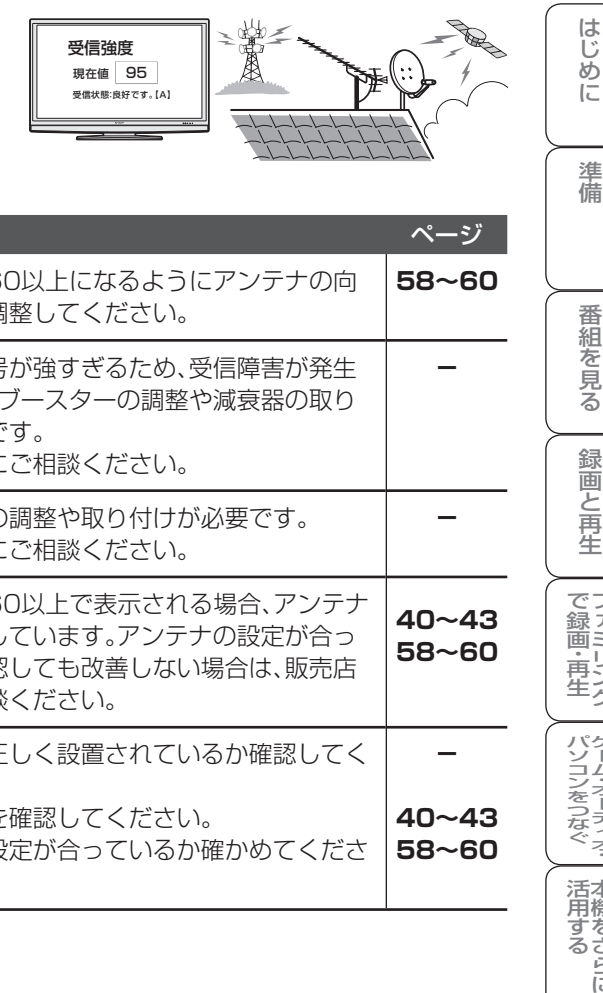

**に関するエラーメッ<u>セージ</u>** 

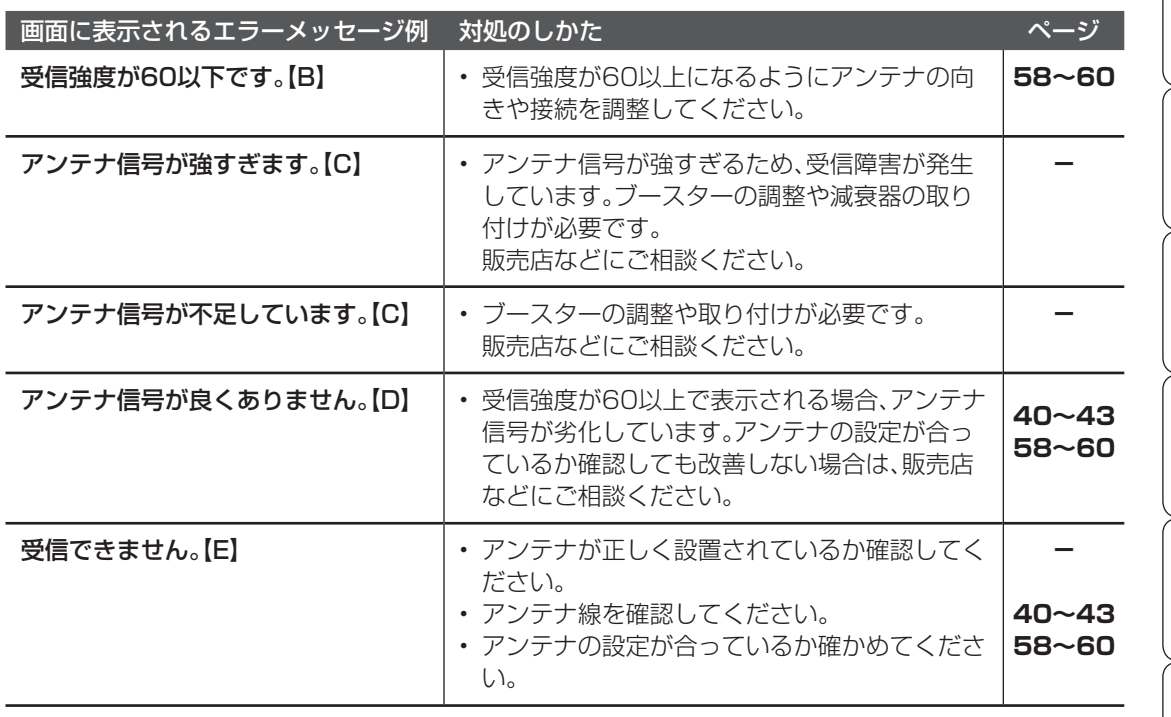

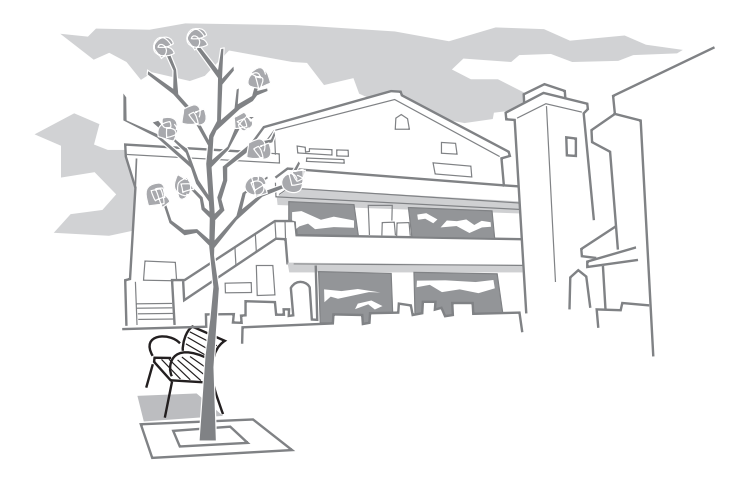

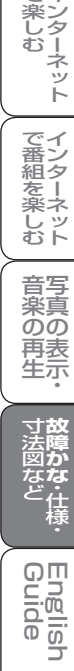

番組を見る

録画と再生

| で録画・再生 | パソコンをつなぐ| ファミリンク | ゲーム・オーディオ・

活用するである。

| を楽しむ| インターネット

| で番組を楽しむ

音楽の再生

双方向通信

に関するエラーメッセージ

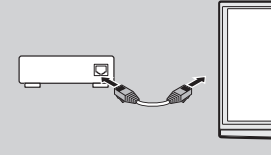

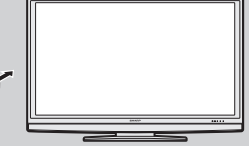

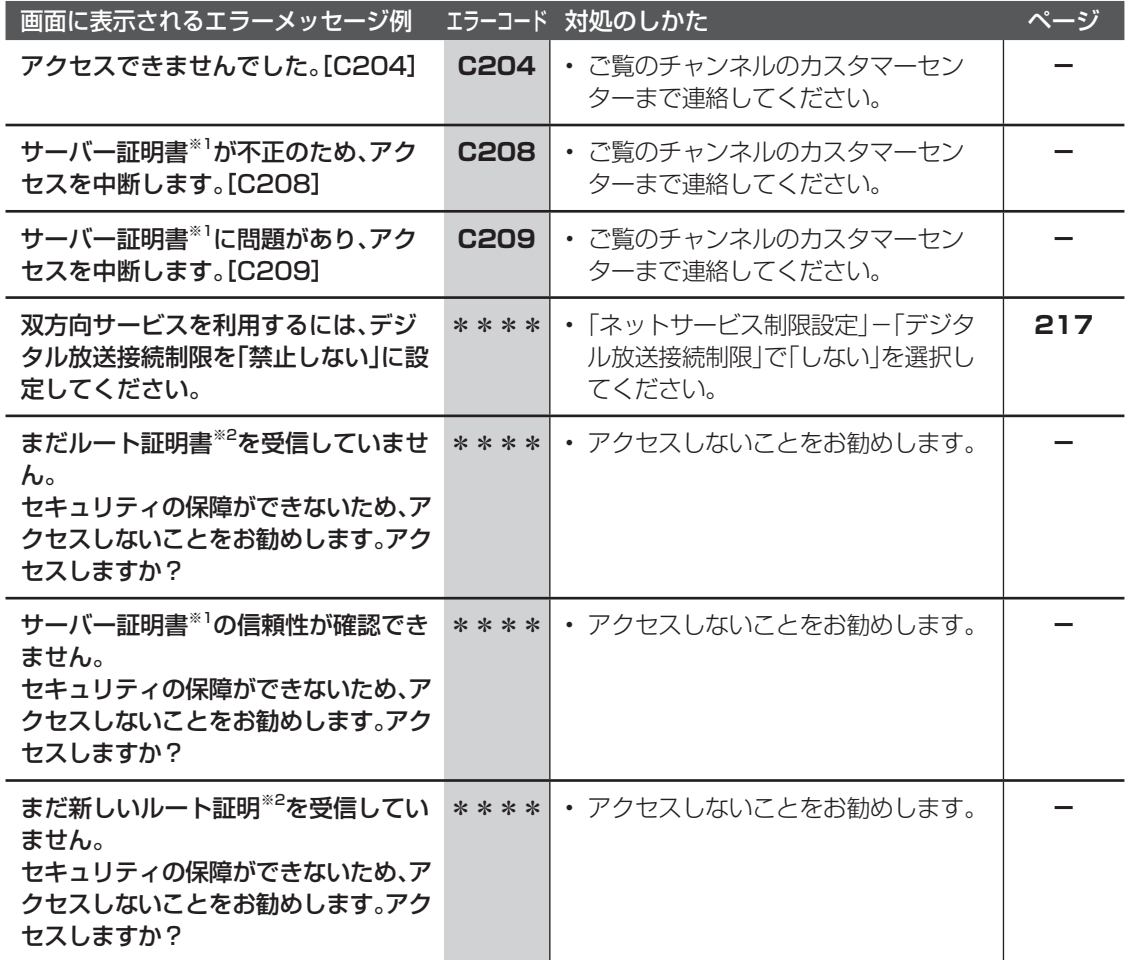

※1 サーバー証明書… 暗号化通信に使われる暗号鍵。Webサーバーに保存される。 有効期限が記述されており、この期間を過ぎると使用できない。 ※2 ルート証明書…… 暗号化通信に使われる復号鍵。放送波で伝送され、受信機に保存される。

有効期限が記述されており、この期間を過ぎると使用できない。

のエラーメッセージ

ファミリンク

録画時

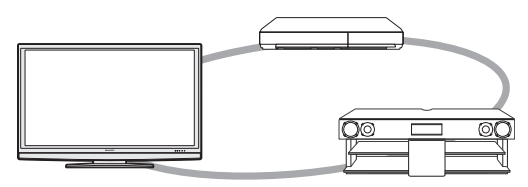

はじめに

準備

番組を見る 録画と再生

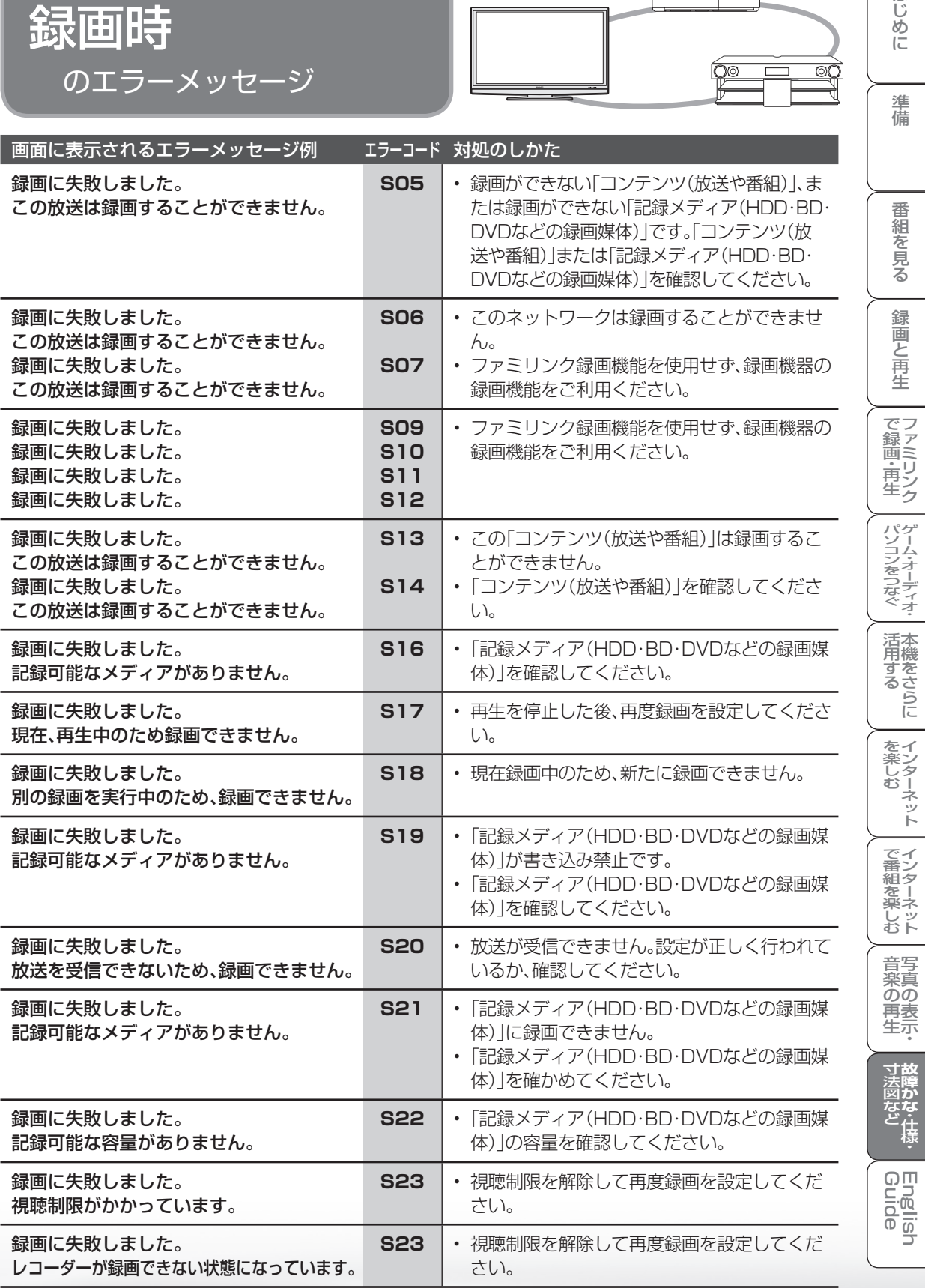

|次のページに続く √

**277**

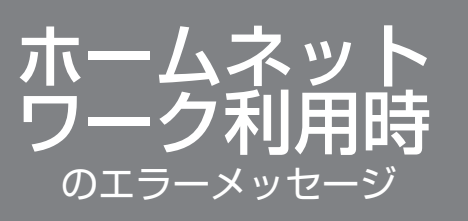

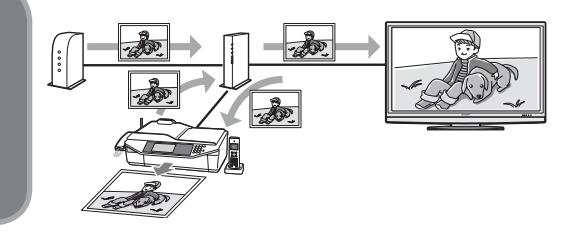

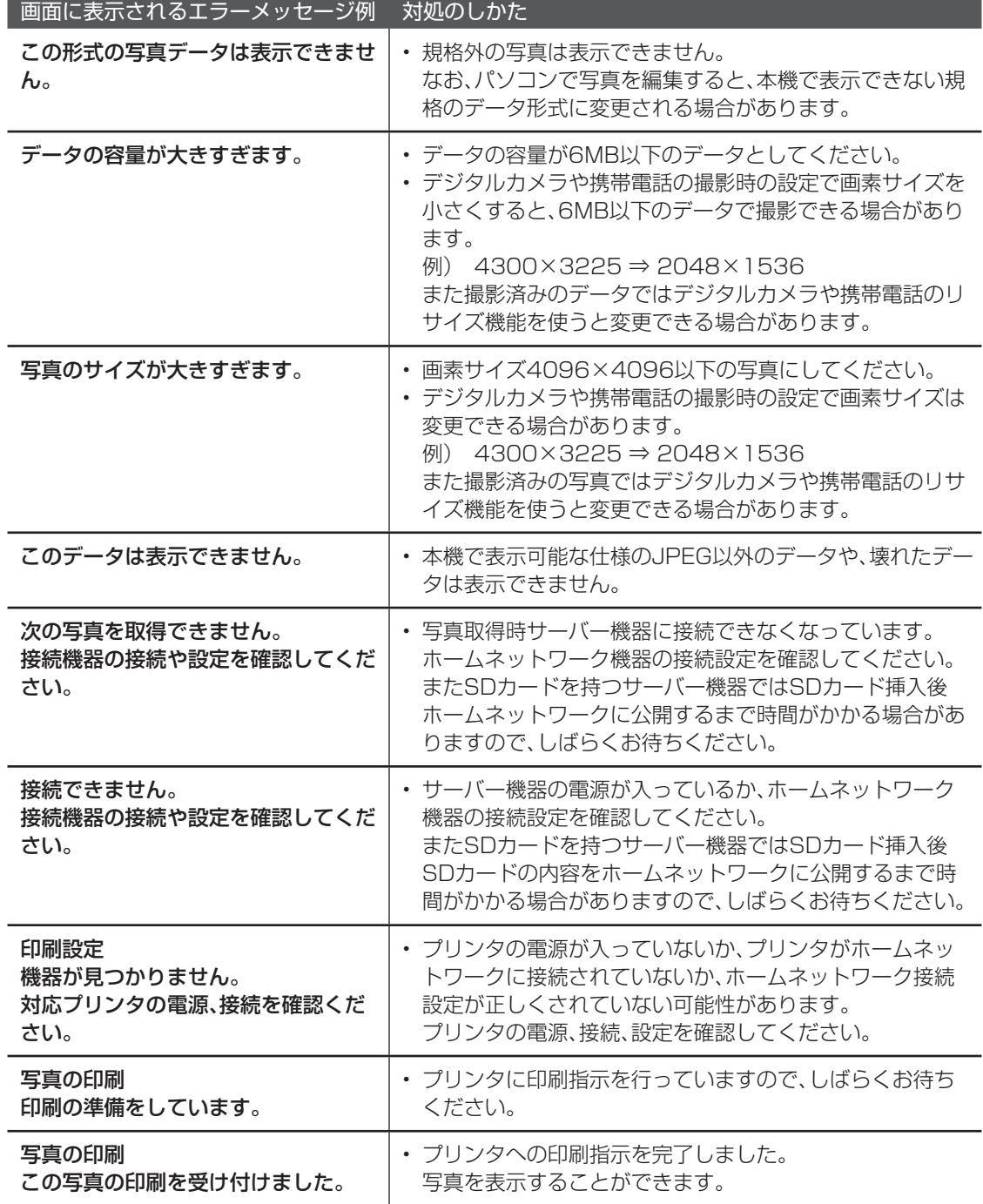

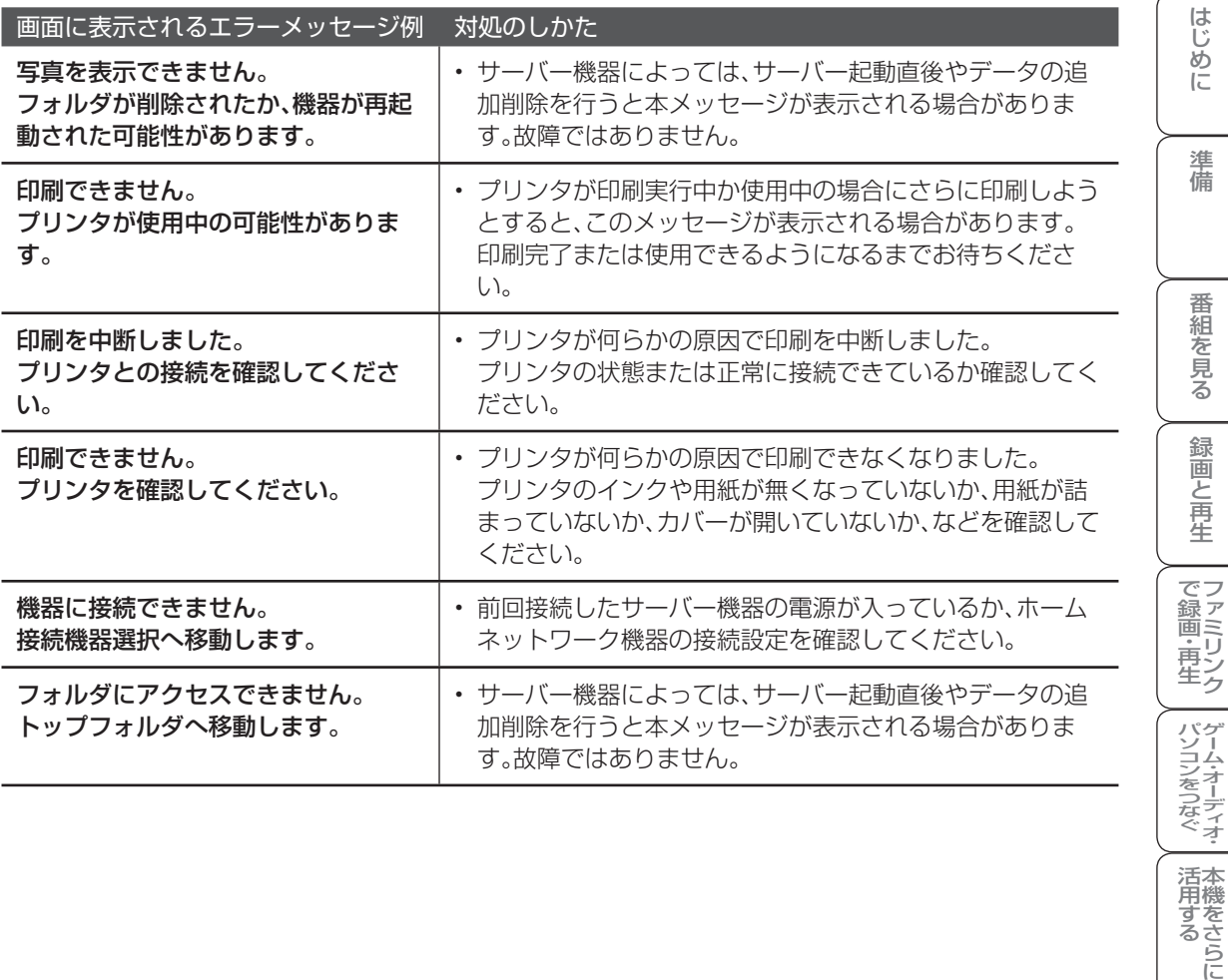

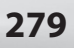

**「寸法図など」<br>「寸法図など」** 

English<br>Guide

楽しむ ())を番組を楽しむ 音楽の再生 Th法図など Guide ・シターネット インターネット 写真の表示 ・ 故障がな 仕様 ・ English

音楽の再生写真の表示

活用するである。

| を楽しむ<br>| インターネット

| で番組を楽しむ

# お知らせを見る

● 受信契約した放送局から視聴者に向けて発信されるメッセージを見たり、B-CAS カード 番号などが確認できます。

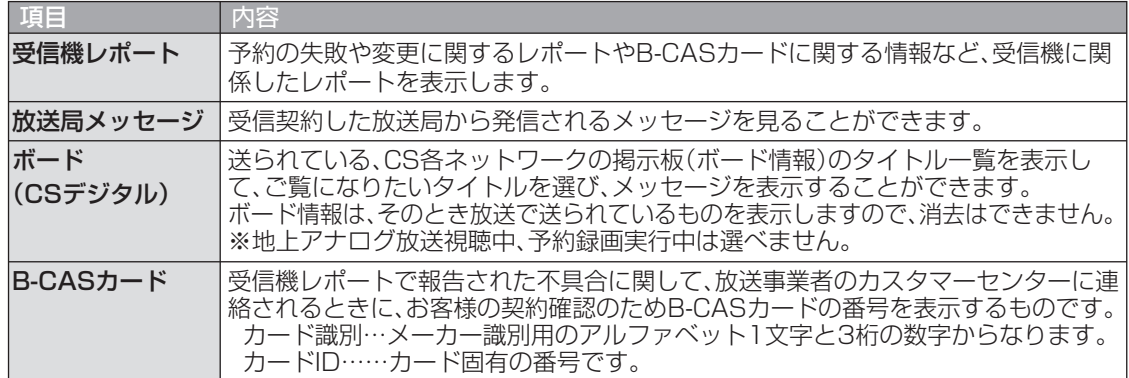

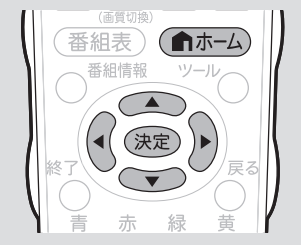

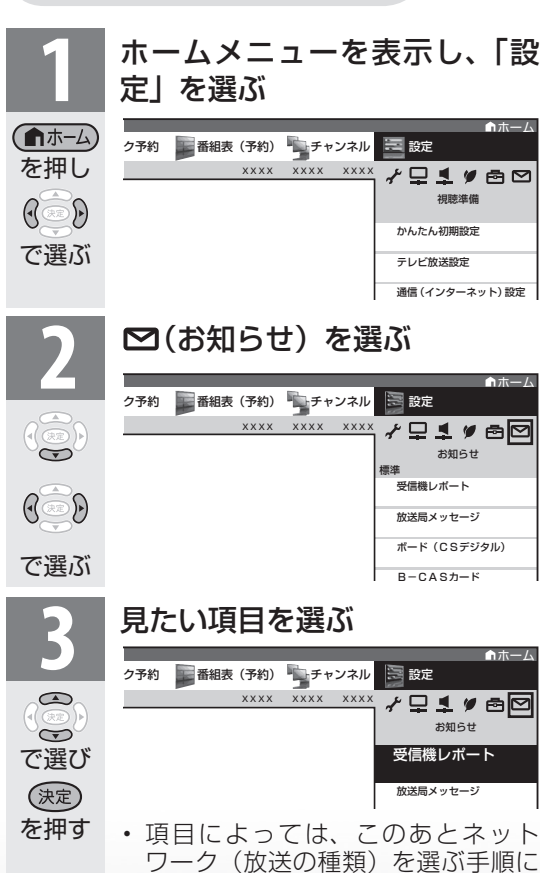

なります。

**4** 見たい情報を選ぶ

(例)「ダウンロード成功のお知らせ」を見る

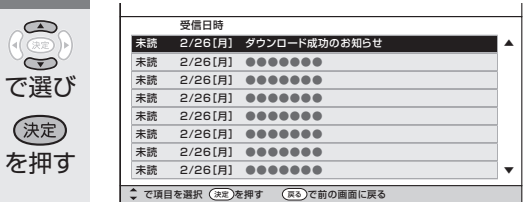

## **5** 情報の内容を確認する

- ページを切り換えるときは「一覧へ」 「前へ」「次へ」などを選び、決定ボ タンを押します。
- 画面に従って操作してください。

• 操作を終了する場合は、ホームボタ ンを押します。

 $K_r$  $\widehat{r}$ おしらせ

で選び

 $\mathbb{G}$ 

を押す

(決定)

- ホームメニューから「ツール」ー 「お知らせ (受 信機レポート)」を選んでも、受信機レポート を見ることができます。
- 未読の放送局メッセージがある場合は、画面右 上のチャンネルサインに「お知らせ」と表示さ れます。未読の放送局メッセージをすべて表示 すると、「お知らせ」の表示が消えます。
- 受信機レポートの表示中、左右カーソルボタン で「消す」を選んで決定ボタンを押すと、その 受信機レポートが消去されます。

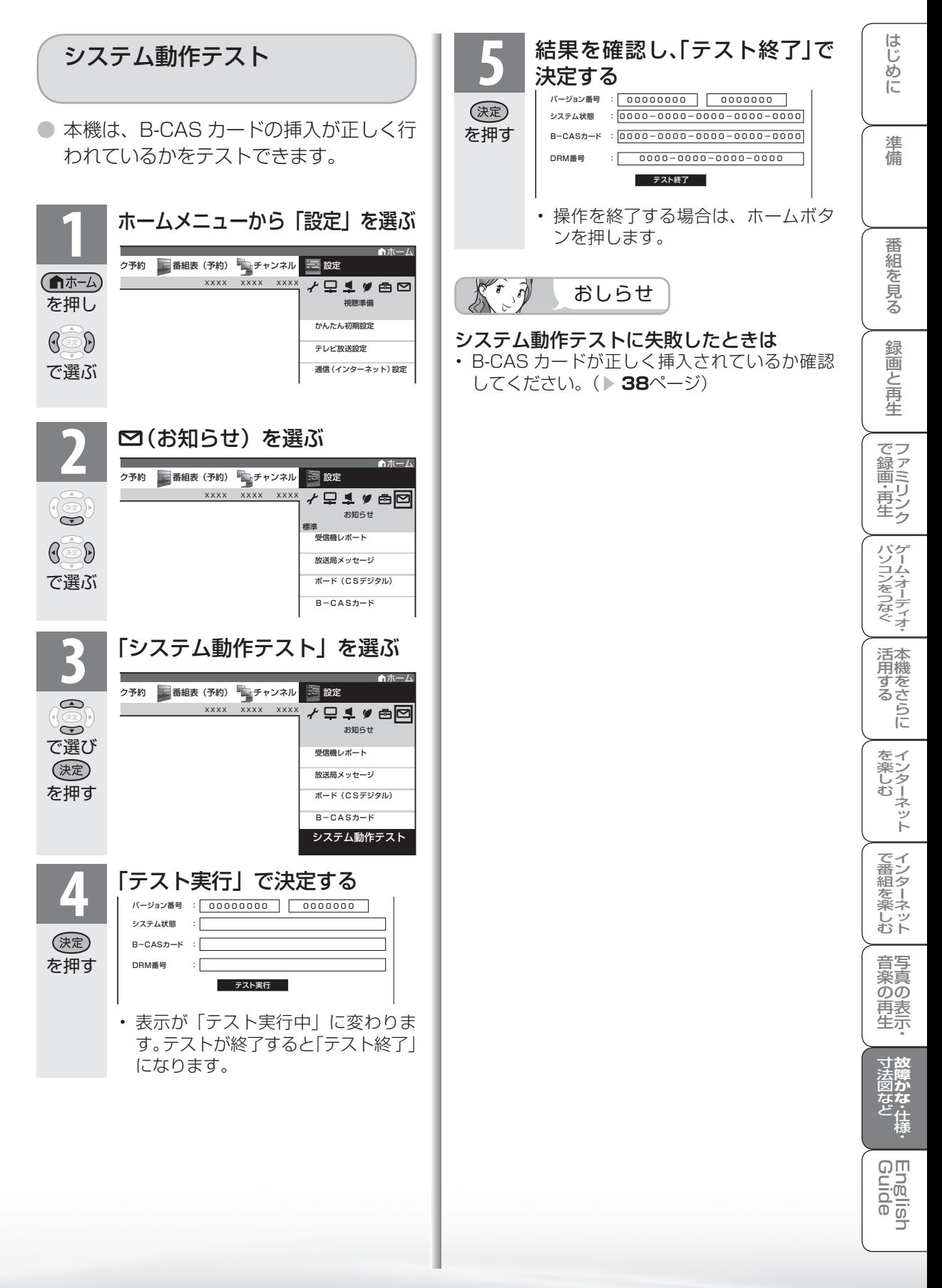

# 本機のソフトウェアを更新するときは(ダウンロード設定)

- ソフトウェアの更新とは、本機内のソフトウェアを書き換えて、機能アップや機能改善などを行うた めのものです。
- 本機のソフトウェア更新はダウンロードで行います。自動的に行う方法とお客様が必要に応じ、手動で行 う方法があります。お買いあげ時は利便性を考えて「する」(自動)に設定されています。

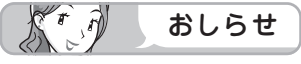

## ダウンロードの可能な環境について

• ダウンロードは BS デジタル放送および地上デ ジタル放送で実施されます。ケーブルテレビの セットトップボックスを利用してデジタル放送 を受信している場合など、デジタル放送を直接 受信できない環境ではダウンロードできません。

### ダウンロードについて

- ソフトウェアの受信(ダウンロード)には、数分 程度の時間がかかります。その間は、リセットの 操作、電源プラグの抜き差しを行わないでくださ い。ダウンロードが失敗する場合があります。
- ダウンロードによって、設定内容が工場出荷時 の状態に戻ったり、予約設定がなくなる場合が あります。その場合は、設定し直してください。
- ダウンロードは、本機の電源が待機状態(電源 ランプが赤色点灯)のときに実行されます。リ モコンの電源ボタンで、待機状態にしてくださ い。

 本体の電源スイッチで電源を切っている場合や 電源コードをコンセントから抜いている場合、 ダウンロードは実行されません。

# 自動ダウンロードを「しない」 に設定する

● 自動的にダウンロードを行いたくない場合は、 「しない」に設定します。

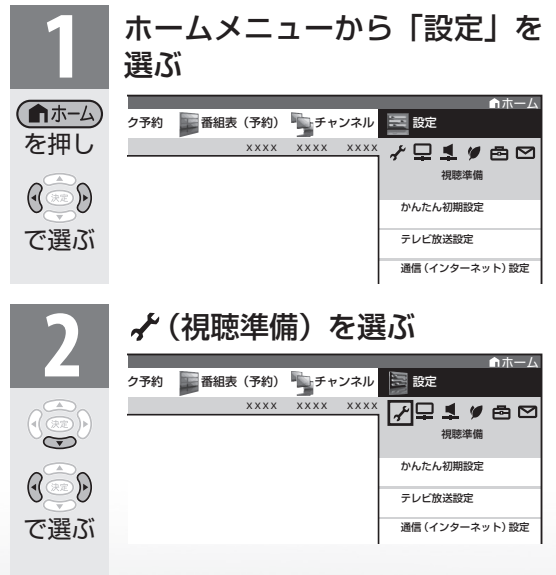

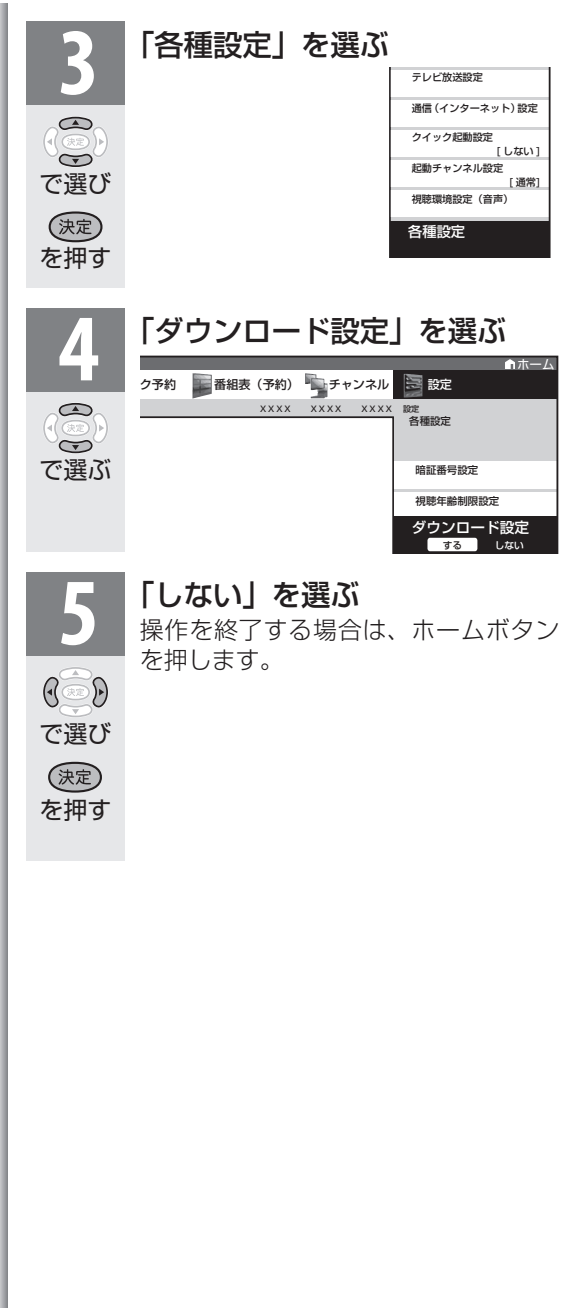

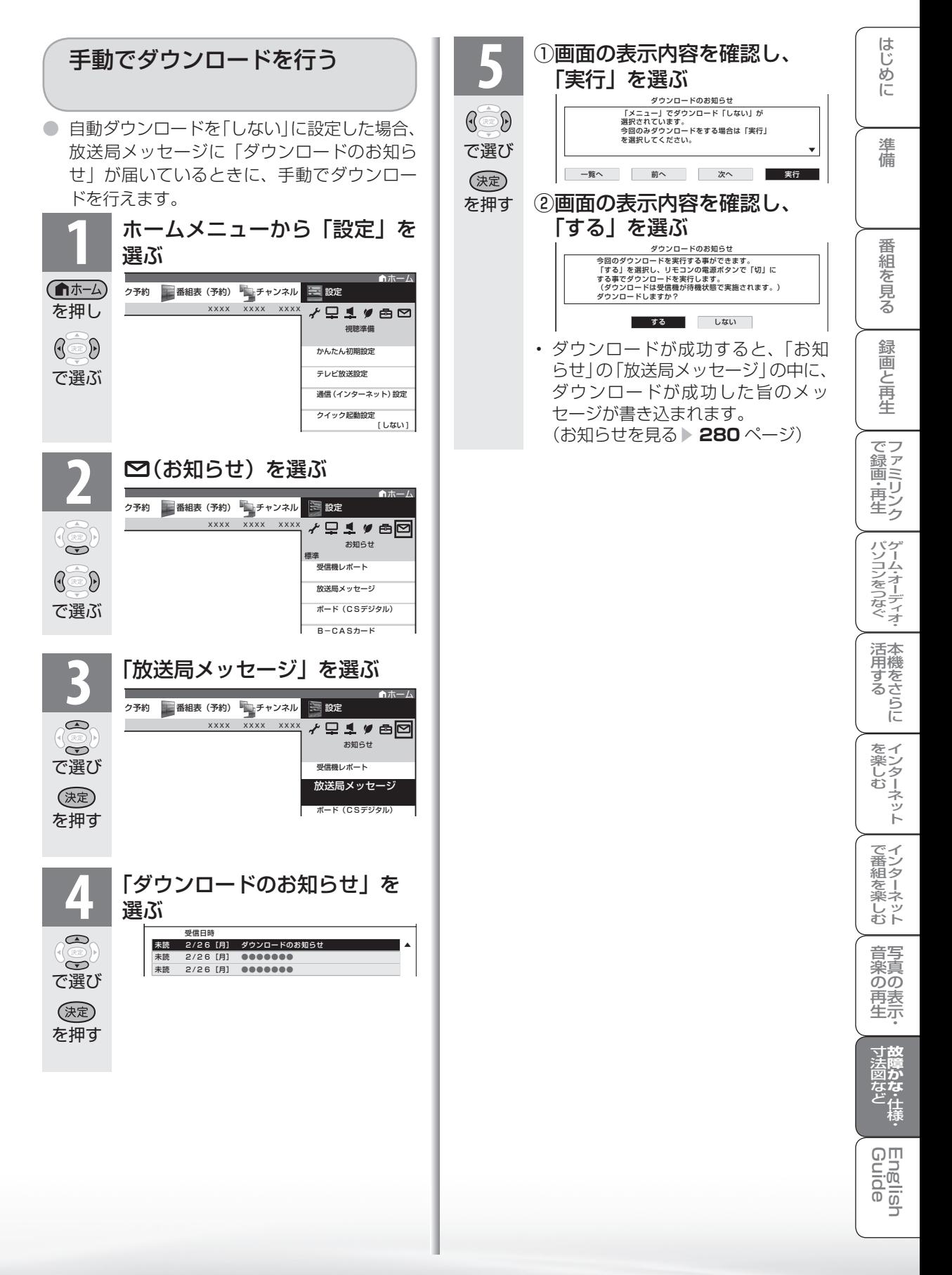

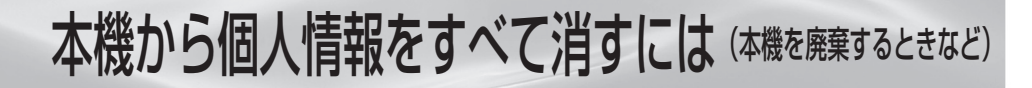

● 本機には、放送局とデータの送受信を行うた めに入力した個人情報と操作情報が記録され ています。本機を譲渡したり廃棄したりする 際には、個人情報の初期化を行いこれらの情 報を消去してください。

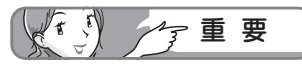

- お客様が設定した情報内容(チャンネル設定、 予約、各調整値、LAN 設定、暗証番号、IPTV の基本登録情報やアクトビラの購入情報、イン ターネット関連のデータなど)がすべて初期化 されます。
- この操作は元に戻せません。必要のない場合は、 操作を行わないでください。 データ放送の双方向サービスなどで本機に記憶 されたお客様の登録情報やポイント情報などの 一部、またはすべての情報が変化・消失した場 合の損害や不利益について、当社は一切その責 任を負いませんので、あらかじめご了承くださ い。

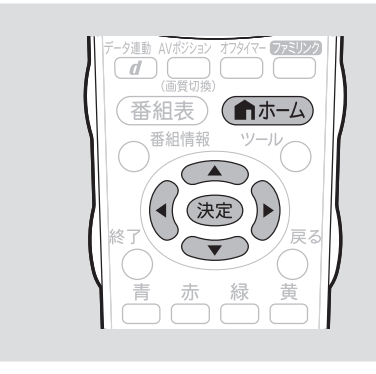

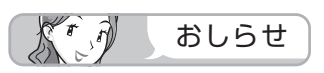

### 初期化すると

• 本体のリモコン番号は 1 になります。リモコン 番号を変更してお使いになっていた場合は、リ モコンのリモコン番号を「1」にしてください。

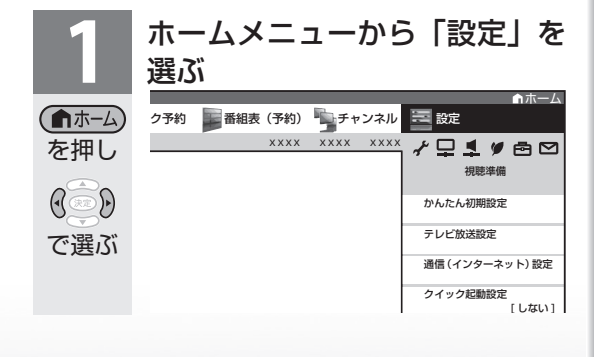

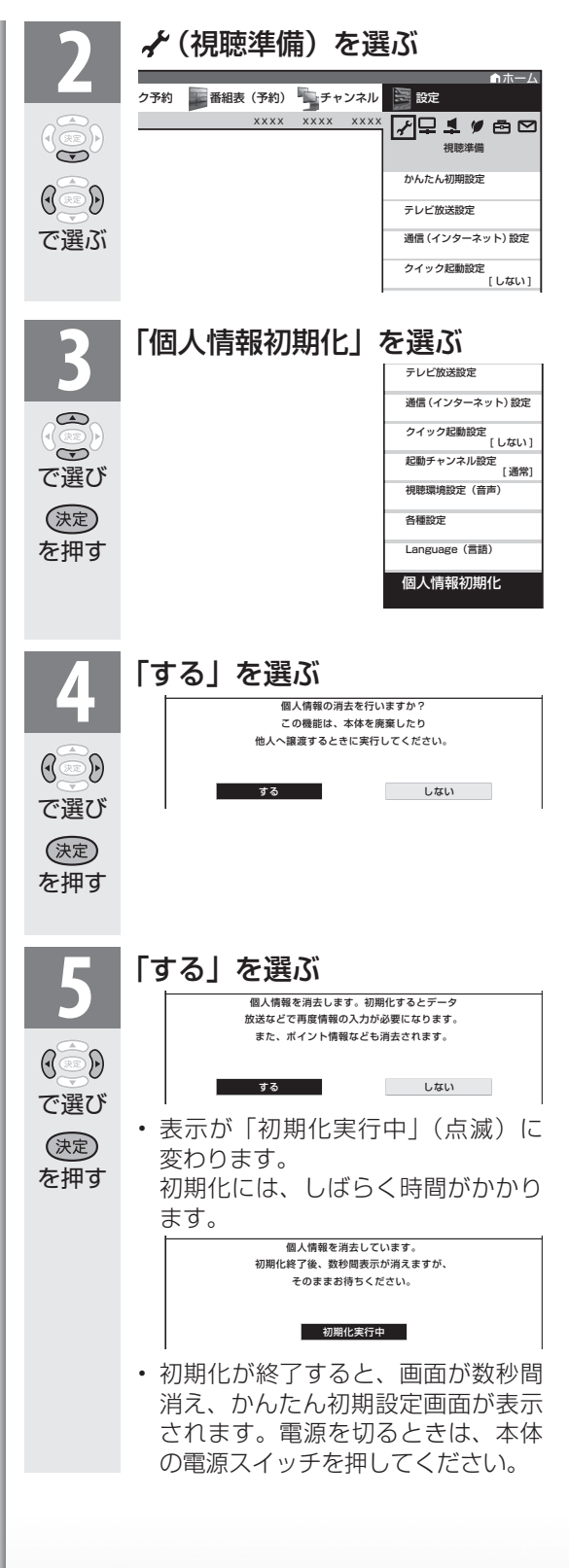

ホームメニュー項目の一覧

はじめに準備番組を見る録画と再生で録画 ・ 再生 ファミリンクパソコンをつなぐ ゲーム ・ オーディオ ・活用する 本機をさらにに (入力1~3・入力 7 選択時については、 **テレヒ、入刀4~6、インターネット、ホームネットワーク ▶289~292** ページをご覧ください。) 進 備 設定 視聴準備 かんたん初期設定 ※8※21 接続確認 次へ ( **▶ 53 ~ 56 ページ)** ー<br><mark>郵便番号設定 - 次へ</mark>次へ<br>チャンネル設定 する、しない 番 チャンネル設定 縮 BS/CS アンテナ設定 ※10 する、しない、次へ、手動で再設定 ~見る IPTV 設定 ※22 する、しない 完了確認 - 完了、再設定 テレビ放送設定 ※22 **チャンネル設定 ※8※9 → 地上デジタル ※10 → 地上デジタル-自動 する、しない**<br>( Med < B5 ページ) BS デジタル ※10 (個別)各CH の設定 → 追加 する、しない 緑 ( **▶ 63 ~ 65 ぺー**ジ) BS デジタル ※10 (個別)各 CH の設定 - 一追加 する、しない<br>
CS デジタル ※10 (個別各 CH の設定 - 一個別 - 各 CH の設定 圙 CS デジタル ※10 (個別)各 CH の設定 -個別 各 CH の設定 E 地上アナログ -選局順 モード1、モード2 再生 デジタル登録 ※10 地上アナログ-自動 する、しない -追加 する、しない ー地域番号 する、しない<br>一個別 する、しない で録画・再生<br>マ録画・再生 する、しない アンテナ設定 ※8※9※10 電源・受信強度表示 オート、入、切 ( **▶ 58 ページ**) 周波数設定 信号テスト-地上 D 信号テスト-BS 信号テストーCS (パソコンをつなぐ) ゲーム・オーディオ・ **→ 地域設定 せいしょう 地域選択、郵便番号設定( ▶ 61 ページ)** 通信(インターネット)設定 通信設定 ※27 LAN 設定(IPv4) 現在の設定(設定の確認) ( **▶214 ~ 215** ページ) DNS 設定 詳細設定開始確認 活本 ネットワーク接続スピード **かする** ネットワーク設定確認(テスト実行、完了) 現在の設定(設定の確認) IP アドレス設定 DNS 設定 IPTV 設定※8 ※22 → サービス設定 する、しない<br>(▶234~237、 基本登録 事業者 ID、事 なイ <sub>こ楽しむー</sub> ( ▼**234 ~ 237、** 基本登録 事業者 ID、事業者名 楽しむ ())を番組を楽しむ 音楽の再生 Th法図など Guide ・シターネット インターネット 写真の表示 ・ 故障がな 仕様 ・ English **242 ~ 243** ページ) チャンネル設定 ※10 デジタル登録 ※24 する、しない IPTV-自動 する、しない ーネット - 追加 マスパー する、しない -個別 各 CH の設定 ネットサービス制限設定 → デジタル放送接続制限 → → 現在の設定 する、禁止しない でイ ( ▼**216、217、227** ページ) インターネット接続制限 設定画面 する、しない 番組を楽 プロキシサーバー設定 ブラウザ制限 現在の設定 禁止する、禁止しない 設定画面 じット 現在の設定 フロキシサーバー、利用する、利用しない、アドレス、ポート |<br>|設定画面 | する、しない、完了 音写 |現在の設定 | 禁止する、禁止しない<br>|設定画面 | する、しない 楽真 する、しない のの 再表 至宗

 $\sqrt{n}$ おしらせ

• 表中の※については ▶ 293 ページのおしらせをご覧ください。

**故障かな**・ 仕様 ・寸法図など

Englid  $\frac{1}{\sqrt{2}}$ ⊐

は Ü め

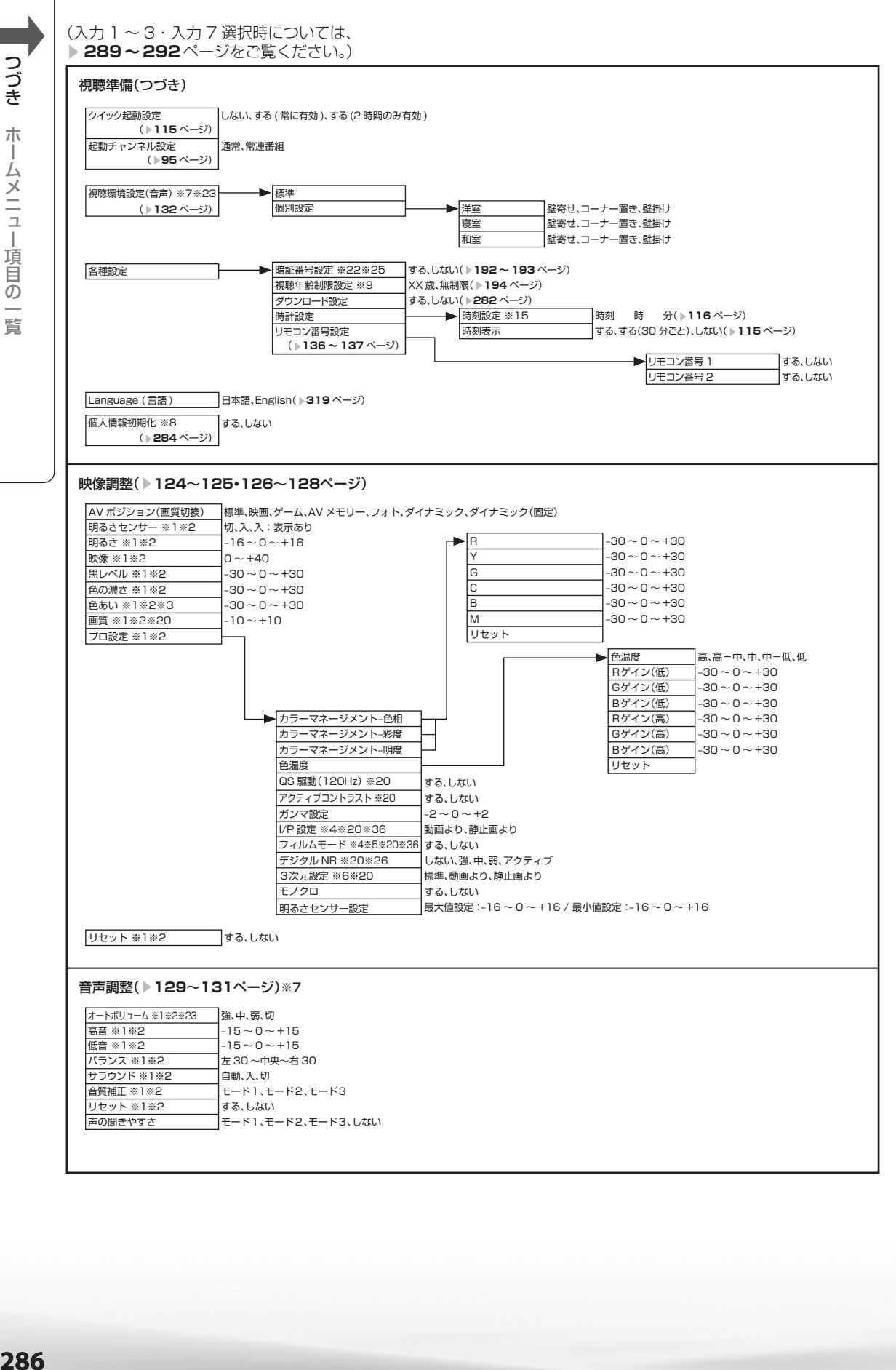

つづき ホームメニュー項目の ホームメニュー項目の一覧 覧

## 286

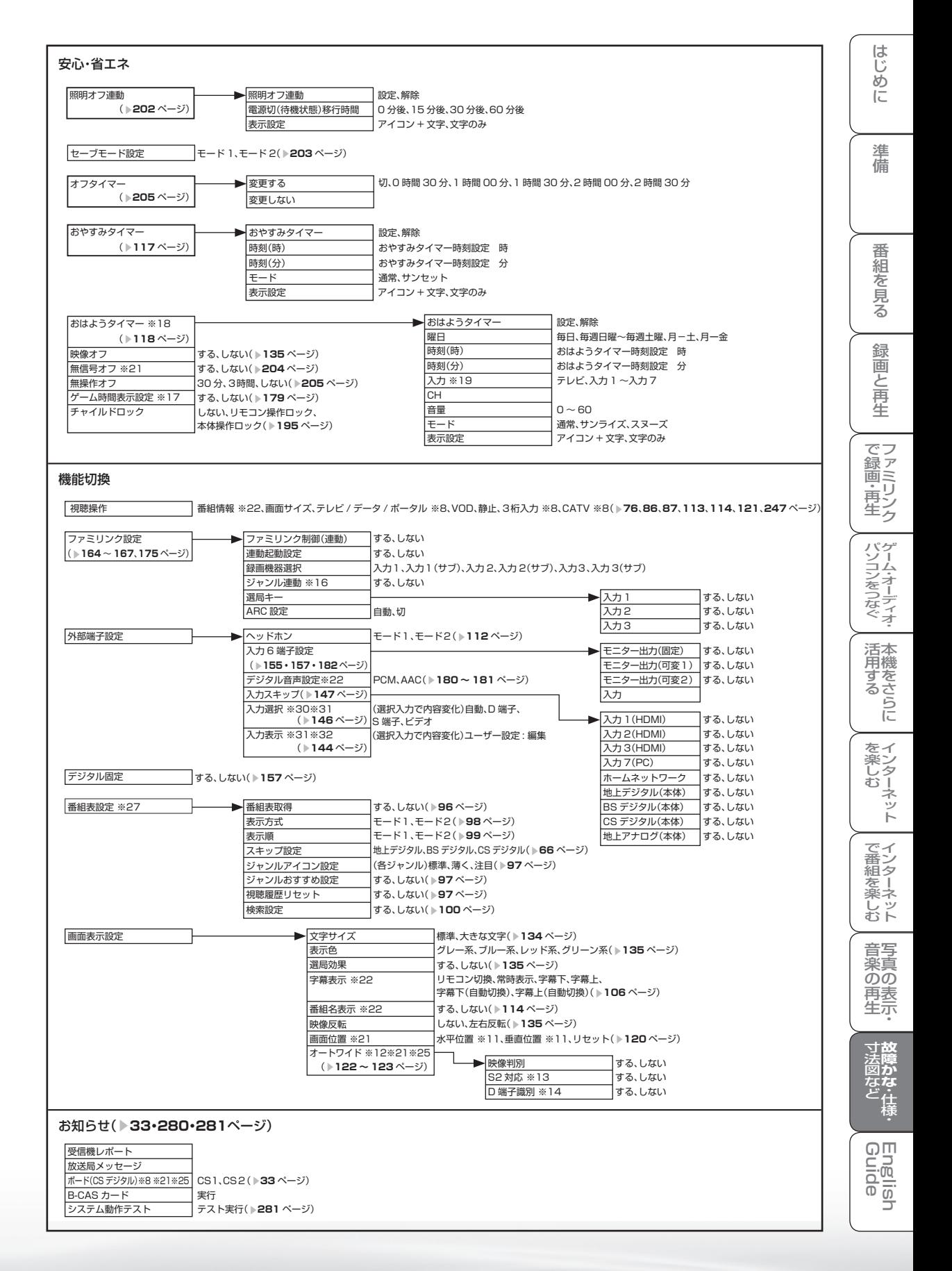

#### (入力 1 ~ 3・入力 7 選択時については、 **▶ 289 ~ 292** ページをご覧ください。)

# $\sqrt{2}$

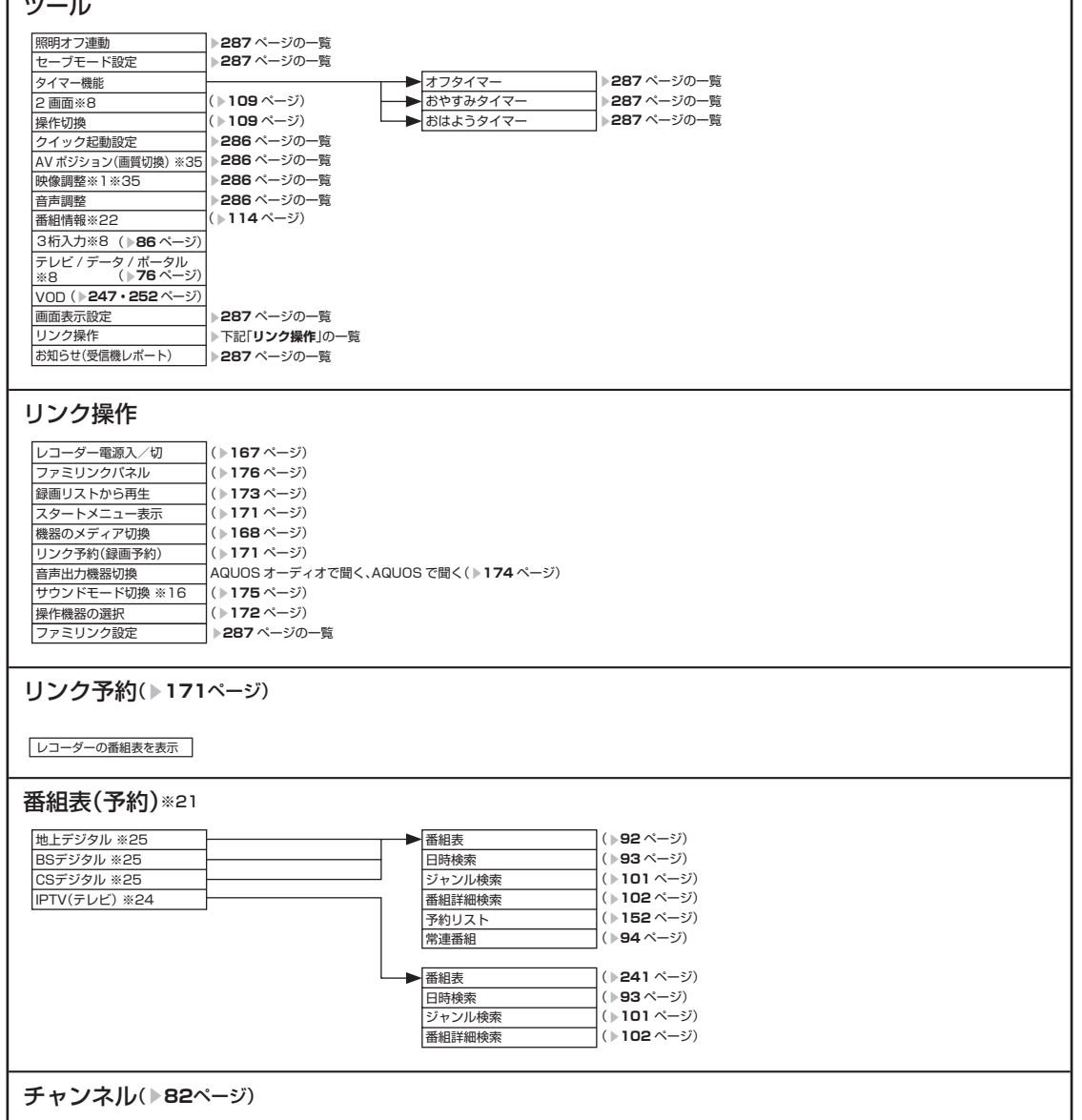

٦
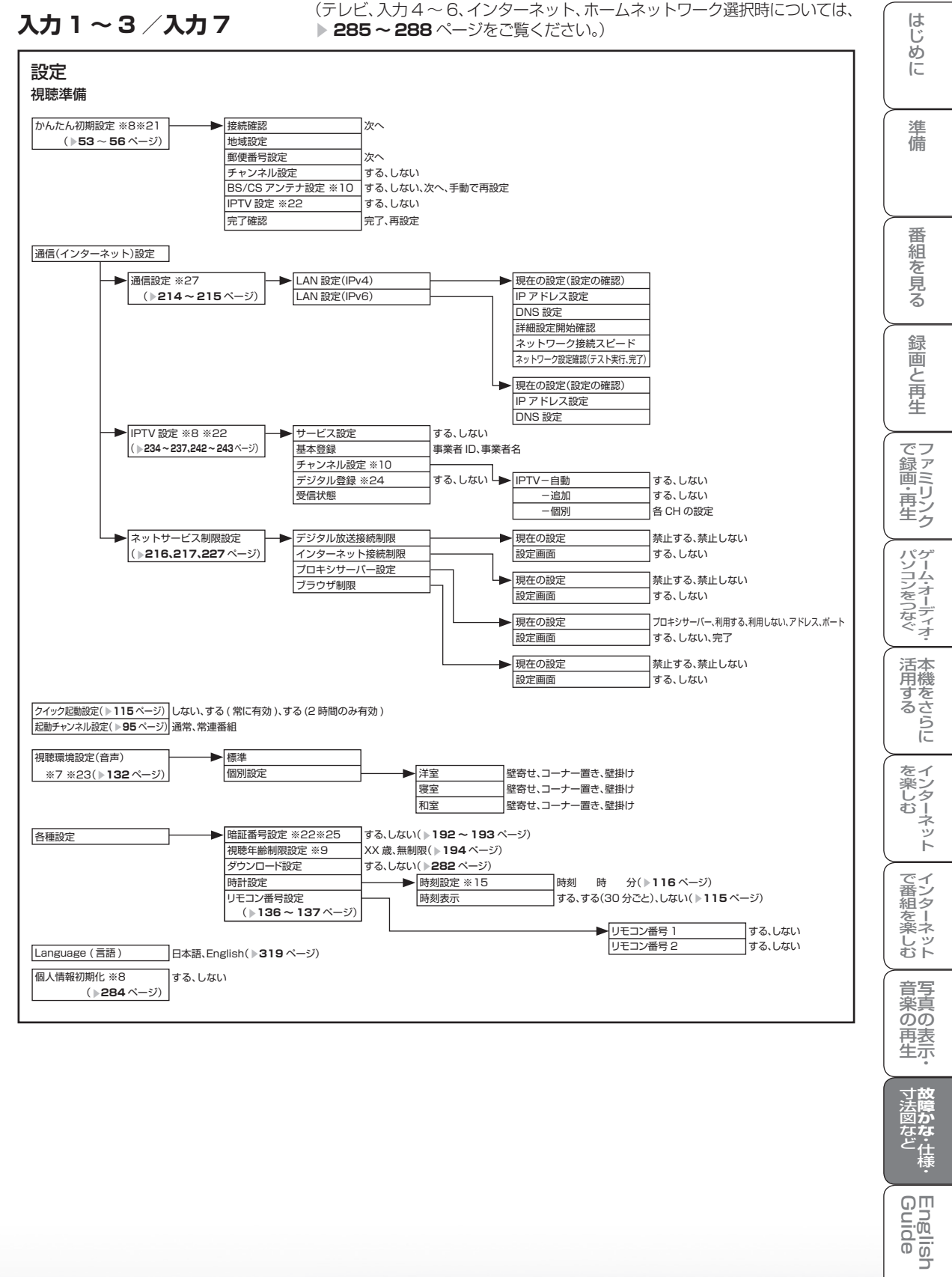

 $\frac{1}{\sqrt{2}}$ コ

#### 映像調整( ▼**124**~**125・126~128**ページ)

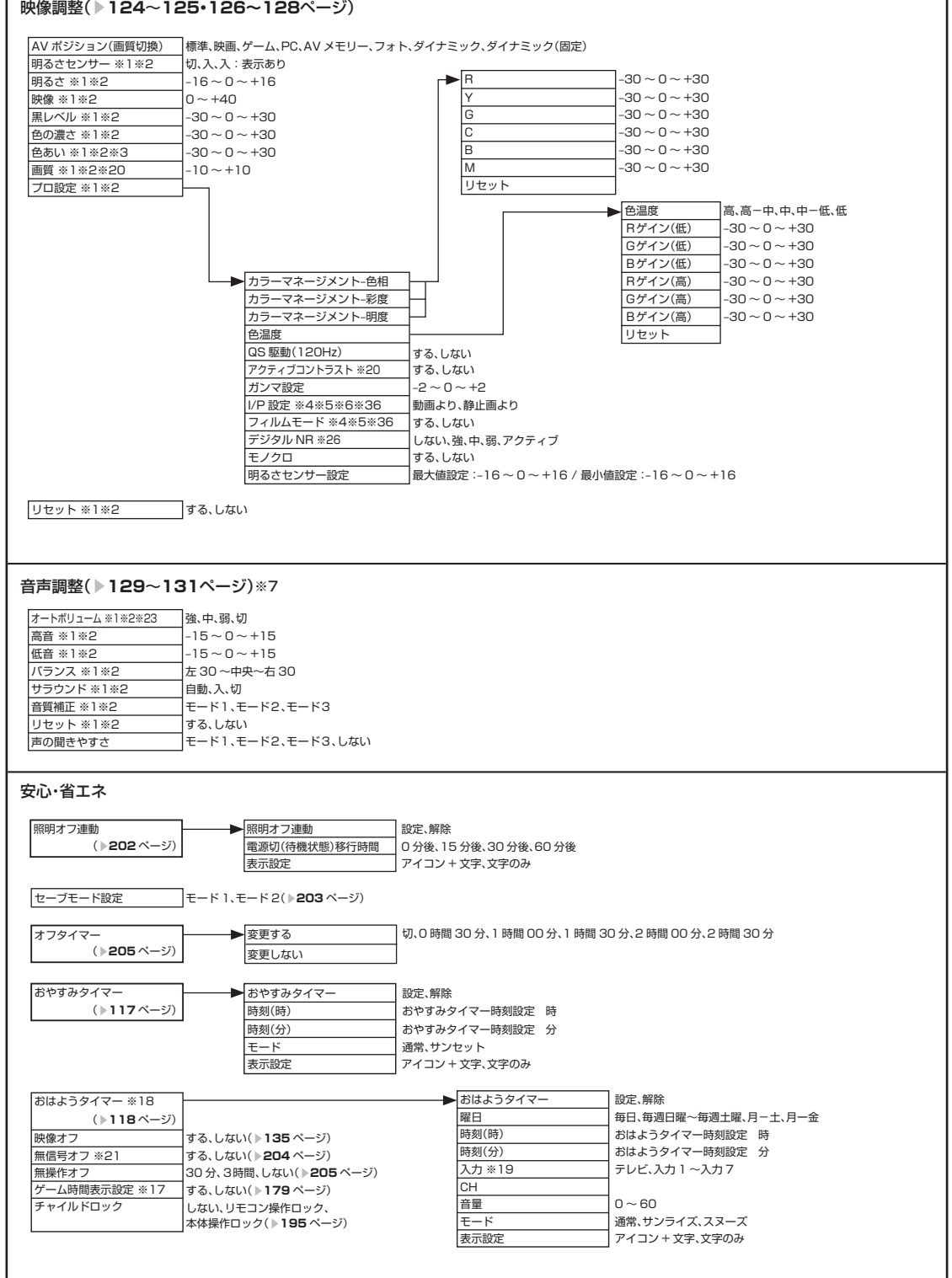

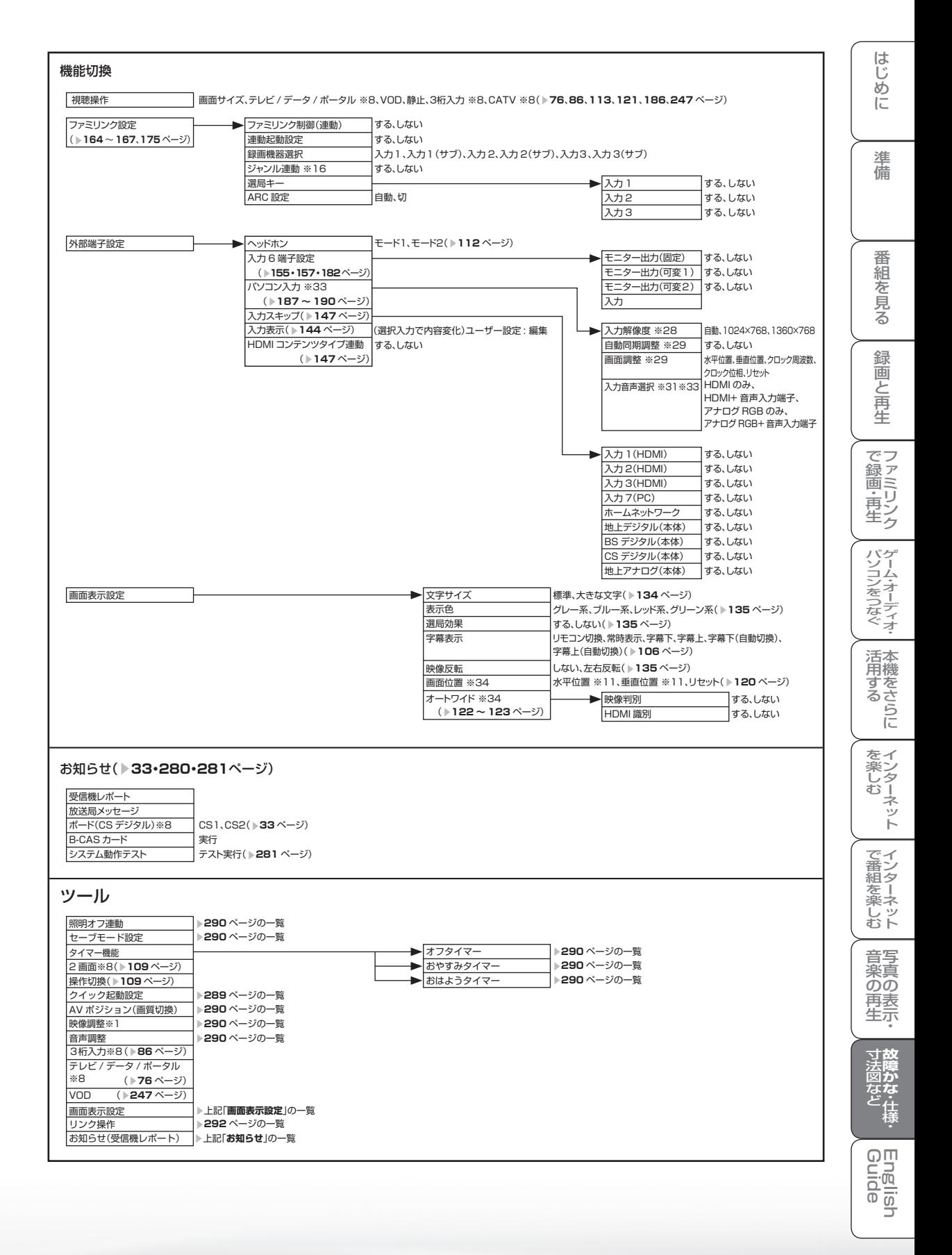

## |次のページに続くア

## **291**

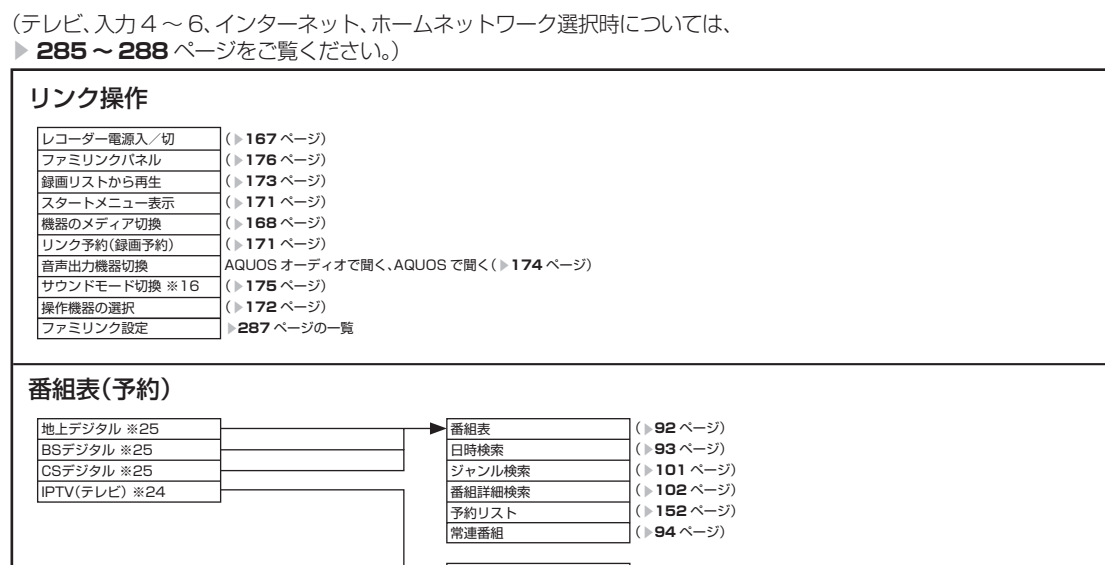

|(▶241 ページ)<br>|(▶93 ページ)<br>|(▶101 ページ)<br>|(▶102 ページ)

番組表 日時検索 ジャンル検索 番組詳細検索

つづき ホームメニュー項目の一覧

 $K_{\circ}$  $\overrightarrow{n}$ おしらせ

- ※ 1 AV ポジションごとに設定できます。ま た、AV ポジションごとに工場出荷時の 設定が異なります。
- ※ 2 AV ポジションが「ダイナミック(固定)」 になっているときは設定できません。
- ※ 3 「プロ設定」の「モノクロ」が「する」に 設定されているときは選択できません。
- ※ 4 プログレッシブ信号入力時には選択でき ません。
- ※ 5 AV ポジションが「ゲーム」のときは選 択できません。
- ※ 6 アナログ放送視聴時またはビデオ映像端 子から入力された映像を表示していると きに選択できます。
- ※ 7 「ヘッドホン」が「モード 1」でヘッド ホンが挿入されているとき、または「入 力 6 端子設定」が「モニター出力(可変 1)」に設定されているときは選択できま せん。
- ※ 8 デジタル固定または予約録画実行中は選 択できません。
- ※ 9 テレビ視聴時のみ表示されます。
- ※ 10 アナログ放送視聴時は選択できません。
- ※ 11 設定の範囲は、入力、信号、画面サイズ によって異なります。
- ※ 12 デジタル放送視聴時には選択できませ ん。
- ※ 13 入力 6 選択時のみ表示されます。
- ※ 14 入力 4・5 選択時のみ表示されます。
- ※ 15 時刻が自動設定されている場合は選択で きません。
- ※ 16 ファミリンク対応の AQUOS オーディオが 接続されていないときは選択できません。
- ※ 17 入力 1 ~ 7 のときのみ選択できます。
- ※ 18 時刻が設定されている必要があります。
- ※ 19 「入力 6 端子設定」が「入力」以外のとき、 「入力 6」はスキップされます。
- ※ 20 ホームネットワーク選択時は表示されま せん。または選択できません。
- ※ 21 インターネット、ホームネットワーク選 択時は表示されません。または選択でき ません。
- ※ 22 テレビ視聴時または IPTV 視聴時に表示 されます。
- ※ 23 「声の聞きやすさ」が「しない」のときの み選択できます。
- ※ 24 IPTV 視聴時のみ選択できます。
- ※ 25 IPTV 視聴時は選択できません。
- ※ 26 AV ポジションが「PC」のときは、選択 できません。
- ※ 27 入力 4 ~ 6 選択時は選べません。
- ※ 28 入力7選択時で入力信号の解像度が 1024 × 768 または 1360 × 768 の ときに選択できます。
- ※ 29 入力 7 のときのみ変更可能です。
- ※ 30 入力 4 ~ 6 選択時のみ表示されます。
- ※ 31 現在選択されている入力により、表示項 目が異なります。
- ※ 32 入力 1 ~ 7 選択時のみ表示され、それ ぞれで設定できます。
- ※ 33 入力2または入力7選択時に表示されま す。
- ※ 34 入力1~3選択時のみ表示されます。
- ※ 35 「テレビ+インターネット」のときは選 択できません。

※ 36 PC 信号入力時には、選択できません。

- 条件によりメニュー項目に◇マークがつき、灰 色で表示される場合がありますが、その項目は 選択することができません。
- テレビ、入力 4 ~ 6 選択時のメニュー項目一覧 については、 ▼**285 ~ 288** ページをご覧くだ さい。

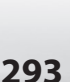

はじめに準備番組を見る録画と再生で録画 ・ 再生 ファミリンクパソコンをつなぐ ゲーム ・ オーディオ ・活用する 本機をさらに

録画と 再生

| で録画・再生|

パソコンをつなぐ パソコンをつなぐ

活本

<sub>のする</sub><br>する

を楽しむー

ーネット

でイ └番組を楽. じッ<br>むト

はじ

めに

準 備

番 絙 ~そ見る

**寸法図などです。 さんのうかな ・仕様** ・

Englid  $\frac{1}{\sqrt{2}}$ 

楽しむ ())を番組を楽しむ 音楽の再生 Th法図など Guide ・シターネット インターネット 写真の表示 ・ 故障がな 仕様 ・ English

音写 楽真  $\overline{OD}$ 重素

# おもな仕様について

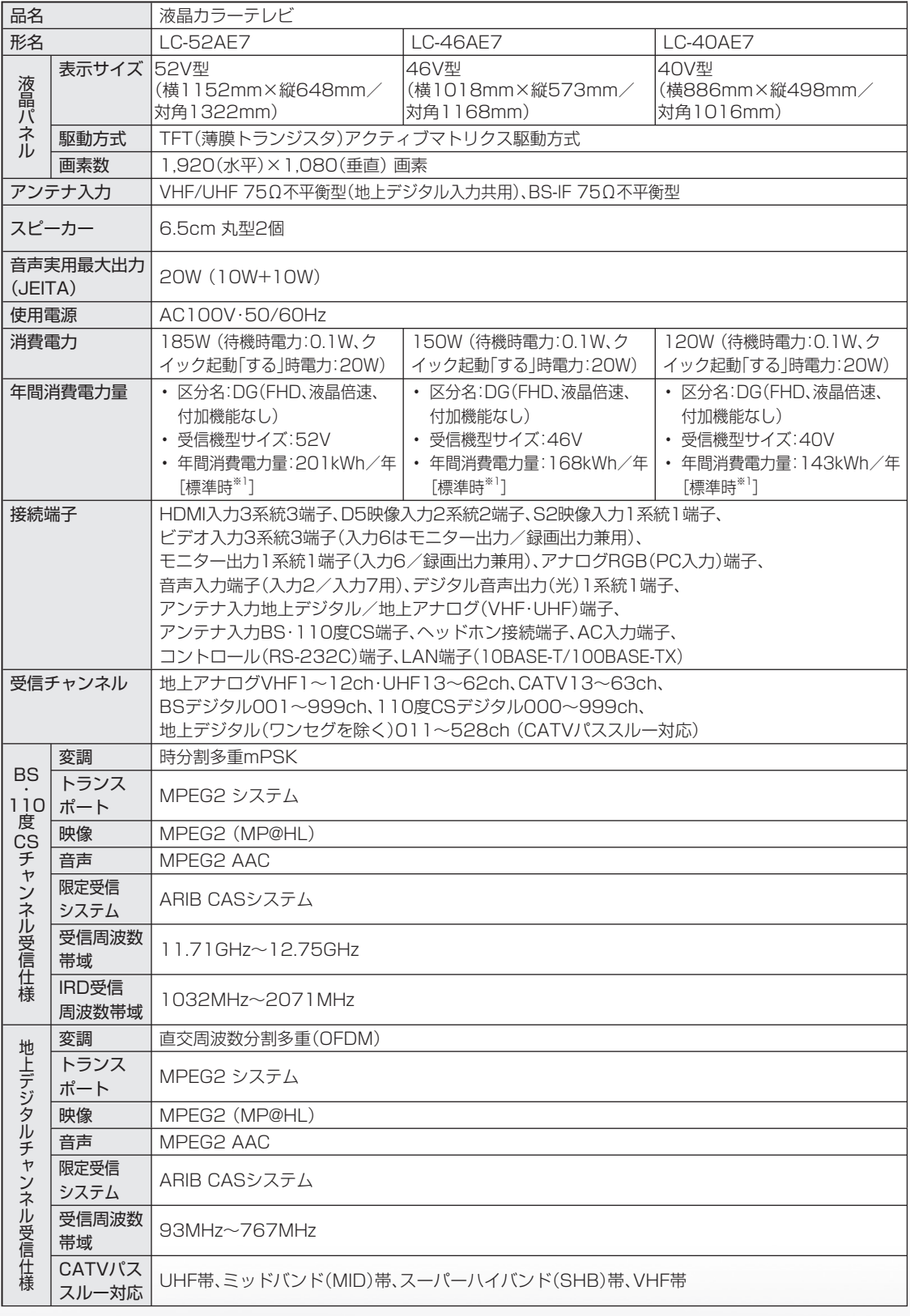

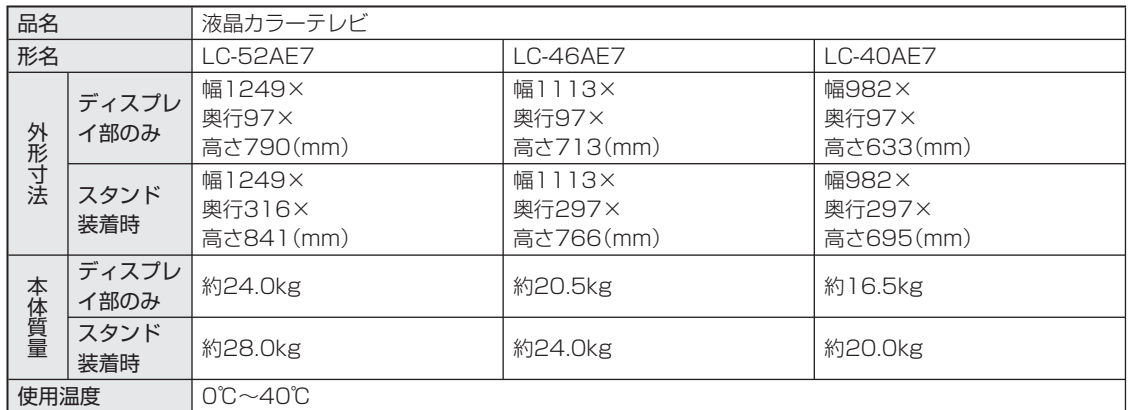

■ 製品改良のため仕様の一部を予告なく変更することがあります。

■ 液晶パネルは非常に精密度の高い技術でつくられており、99.99%以上の有効画素があります。0.01%以下の画素欠けや常時点灯 するものがありますが故障ではありません。

■ JIS C 61000-3-2適合品 JIS C 61000-3-2適合品とは、日本工業規格「電磁両立性-第3-2部:限度値-高調波電流発生限度値(1相当たりの入力電流が 20A以下の機器)」に基づき、商用電力系統の高調波環境目標レベルに適合して設計・製造した部品です。

■ 年間消費電力量とは:省エネ法に基づいて、型サイズや受信機の種類別の算定式により、一般家庭での平均視聴時間(4.5時間)を基準 に算出した、一年間に使用する電力量です。

■ 年間消費電力量の区分名とは:「エネルギーの使用の合理化に関する法律(省エネ法)」では、テレビの画素数、表示素子、動画表示、及 び付加機能の有無等に基づいた区分を行なっています。その区分名称を言います。

※1:一般的にご家庭で使用する際のメーカー推奨の映像モード。(本機では、AVポジション「標準」の場合です。)

本 機 活 用 -<br>-<br>-<br>-<br>-

は

表 再 生

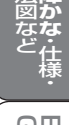

Guide English

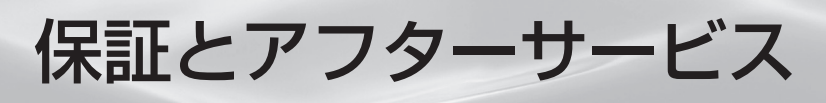

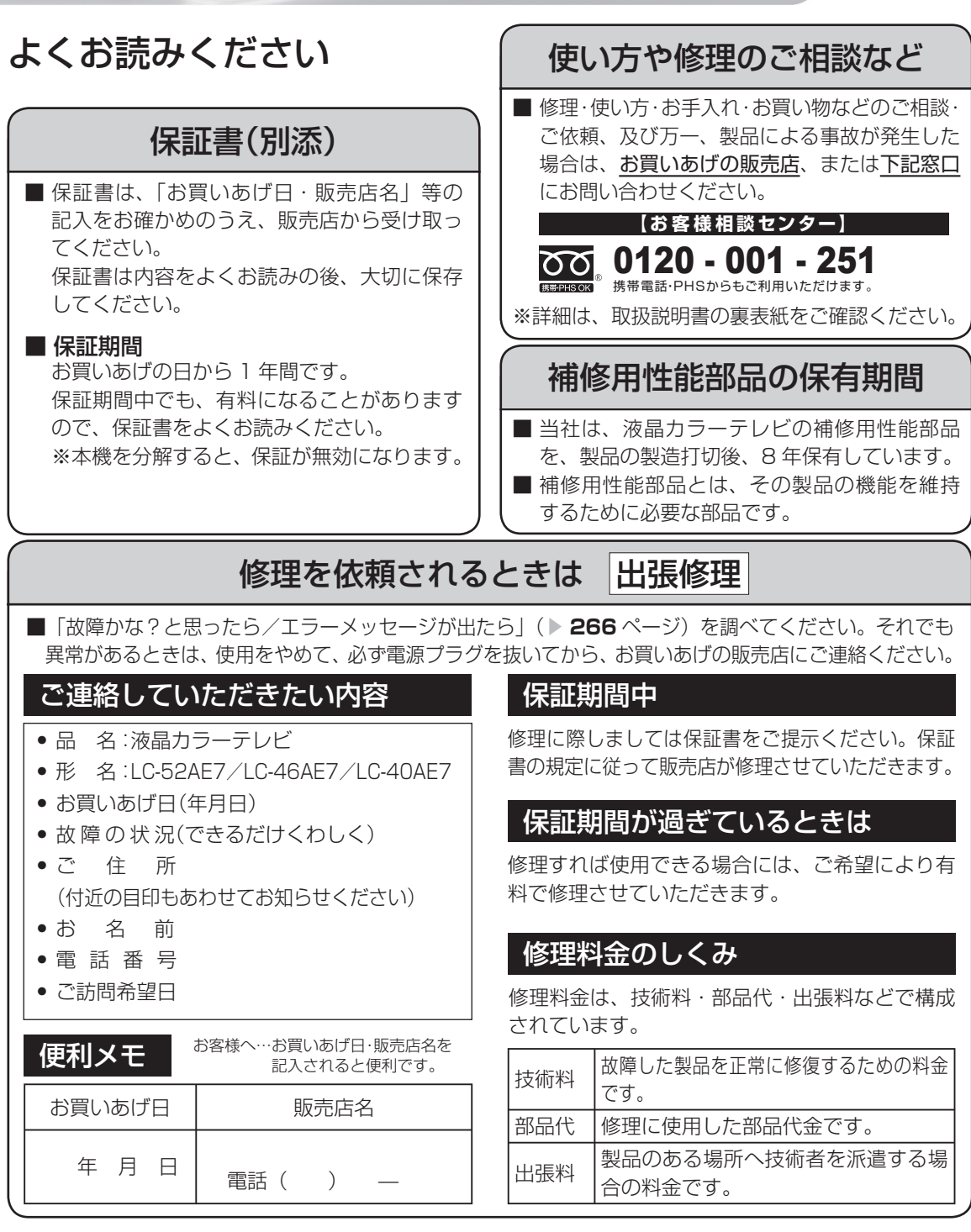

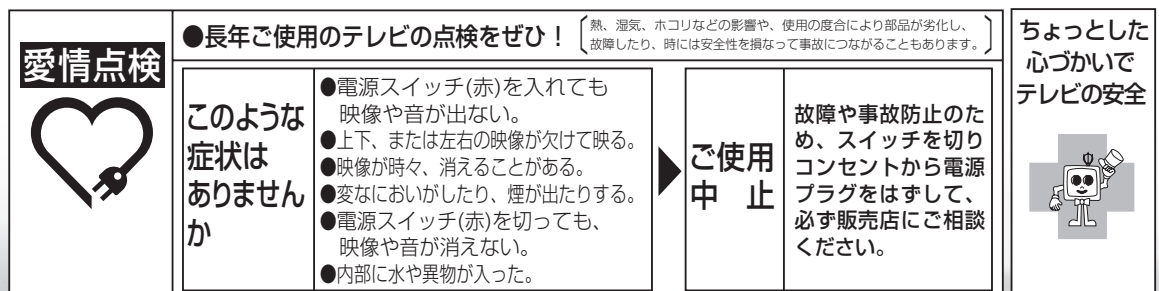

# 本機の操作ができなくなったときは

● 強い外来ノイズ(過大な静電気、または落雷による電源電圧の異常など)を受けた場合や誤った操作 をした場合などに、本機が操作できないなどの異常が発生することがあります。 このときは、本体の電源スイッチを押して、一旦電源を切ったあと、再度電源を入れてから、操作を やり直してください。 電源を入れ直してもまだ操作できないときは、本体の電源スイッチを 5 秒以上押し続けてください。

本機の電源がいったん切れますので、約 1 分待ってから電源スイッチを押して電源を入れたあと、 再び操作をやりなおしてください。この操作をしてもチャンネル設定やメニュー、予約などの設定項 目は保持されます。

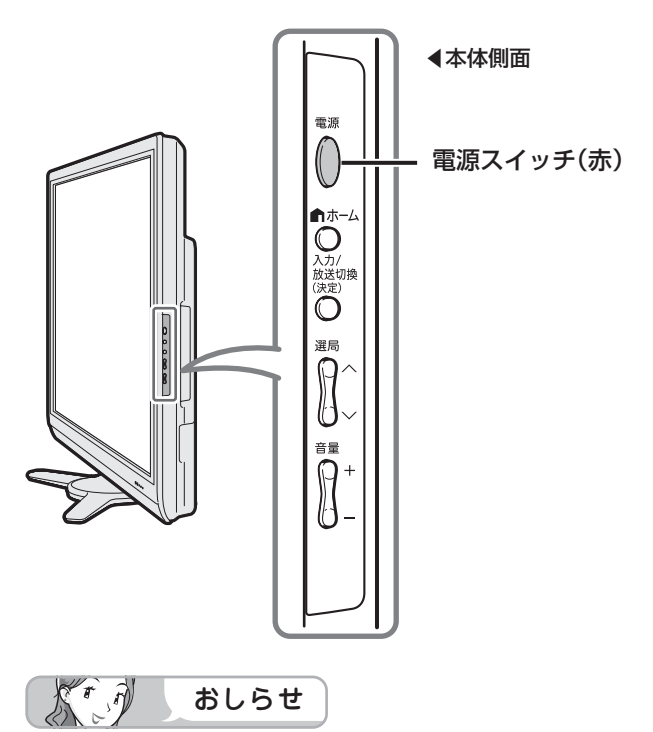

• 再度電源を入れた直後はデータ取り込みのため、画面表示には多少時間がかかります。

**云図かな・仕様。** 

**English** 

楽しむ ())を番組を楽しむ 音楽の再生 Th法図など Guide ・シターネット インターネット 写真の表示 ・ 故障がな 仕様 ・ English

音写 楽真<br>のの ) 再表示

はじめに準備番組を見る録画と再生で録画 ・ 再生 ファミリンクパソコンをつなぐ ゲーム ・ オーディオ ・活用する 本機をさらに

録画と再生

で録画・再生<br>マ録画・再生

パソコンをつなぐ ゲーム・オーディオ・

活本<br>用機

**かする** 

|を楽しむ インターネット

| で番組を楽しむ

はじ めに

準 備

番組 一を見る

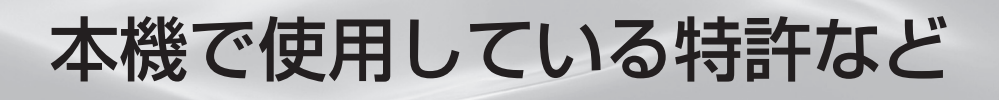

## 本機で使用しているソフトウェアのライセンス情報

ソフトウェア構成

本機に組み込まれているソフトウェアは、それぞれ当社または第三者の著作権が存在する、複数の独立し たソフトウェアコンポーネントで構成されています。

#### 当社開発ソフトウェアとフリーソフトウェア

本機のソフトウェアコンポーネントのうち、当社が開発または作成したソフトウェアおよび付帯するド キュメント類には当社の著作権が存在し、著作権法、国際条約およびその他の関連する法律によって保護 されています。

また本機は、第三者が著作権を所有しフリーソフトウェアとして配布されているソフトウェアコンポーネ ントを使用しています。それらの一部には、GNU General Public License(以下、GPL)、GNU Lesser General Public License(以下、LGPL)またはその他のライセンス契約の適用を受けるソフトウェアコ ンポーネントが含まれています。

#### ソースコードの入手方法

フリーソフトウェアには、実行形式のソフトウェアコンポーネントを配布する条件として、そのコンポー ネントのソースコードの入手を可能にすることを求めるものがあります。GPLおよびLGPLも、同様の条 件を定めています。こうしたフリーソフトウェアのソースコードの入手方法ならびにGPL、LGPLおよび その他のライセンス契約の確認方法については、以下のWEBサイトをご覧ください。 http://www.sharp.co.jp/support/aquos/source/download/index.html(シャープGPL情報公開サ

イト) なお、フリーソフトウェアのソースコードの内容に関するお問合わせはご遠慮ください。

また当社が所有権を持つソフトウェアコンポーネントについては、ソースコードの提供対象ではありません。

#### 謝辞

本機には以下のフリーソフトウェアコンポーネントが組み込まれています。

- linux kernel • module-init-tools
- Simple IPv4 Link-Local address • dlmalloc
- glibc

• zlib

- util-linux • jpeg
- DirectFB • OpenSSL
- libpng
	- coreutils
- AGG(ver.2.3)
- NTP
- XMLRPC-EPI
- Expat
- DHCPv6

## 本機で使用しているソフトウェアのライセンス表示

#### ライセンス表示の義務

本機に組み込まれているソフトウェアコンポーネントには、その著作権者がライセンス表示を義務付けて いるものがあります。そうしたソフトウェアコンポーネントのライセンス表示を、以下に掲示します。

#### BSD License

This product includes software developed by the University of California, Berkeley and its contributors. この製品にはカリフォルニア大学バークレイ校と、その寄与者によって開発されたソフトウェアが含まれ ています。

#### OpenSSL License

This product includes software developed by the OpenSSL Project for use in the OpenSSL Toolkit. (http://www.openssl.org/)

この製品には OpenSSL Toolkitにおける使用のために OpenSSL プロジェクトによって開発されたソフトウェ アが含まれています。

#### SSLeay License

This product includes cryptographic software written by Eric Young (eay@cryptsoft.com). この製品にはEric Youngによって作成された暗号化ソフトウェアが含まれています。

#### XMLRPC-EPI

Copyright: (C) 2000 Epinions, Inc.

#### Expat

Copyright (c) 1998, 1999, 2000 Thai Open Source Software Center Ltd and Clark Cooper Copyright (c) 2001, 2002, 2003 Expat maintainers.

#### NTP

Copyright (c) David L. Mills 1992-2009

Permission to use, copy, modify, and distribute this software and its documentation for any purpose with or without fee is hereby granted, provided that the above copyright notice appears in all copies and that both the copyright notice and this permission notice appear in supporting documentation, and that the name University of Delaware not be used in advertising or publicity pertaining to distribution of the software without specific, written prior permission. The University of Delaware makes no representations about the suitability this software for any purpose. It is provided "as is" without express or implied warranty.

This software is based in part on the work of the Independent JPEG Group. この製品に搭載のソフトウェアは、Independent JPEG Groupのソフトウェアを一部利用しております。

MP3はFraunhofer IISおよびThomsonからライセンスされたMPEG Layer-3音声コーディング 技術です。

Portions Copyright© 2004 Intel Corporation この製品にはIntel Corporationのソフトウェアを一部利用しております。

本機は、MPEG2 AACに関する下記番号の特許を使用しています。

#### 特許番号

5,848,391 5,291,557 5,451,954 5,400,433 5,222,189 5,357,594 5,752,225 5,394,473 5,583,962 5,274,740 5,633,981 5,297,236 4,914,701 5,235,671 07/640,550 5,579,430 08/678,666 98/03037 97/02875 97/02874 98/03036 5,227,788 5,285,498 5,481,614 5,592,584 5,781,888 08/039,478 08/211,547 5,703,999 08/557,046 08/894,844 5,299,238 5,299,239 5,299,240 5,197,087 5,490,170 5,264,846 5,268,685 5,375,189 5,581,654 5,548,574 5,717,821

この製品は、著作権保護技術を採用しており、米国と日本の特許技術と知的財産権によって保護されて います。この著作権保護技術使用には、ロヴィ社の許可が必要です。また、その使用は、ロヴィ社の特別 な許可がない限り、家庭での使用とその他一部のペイパービューでの使用に制限されています。この製 品を分解したり、改造することは禁じられています。

この製品では、シャープ株式会社が表示画面で見やすく、読みやすくなるように設計したLCフォント (複製禁止)が搭載されております。LCフォント、LCFONT、エルシーフォント及びLCロゴマークは シャープ株式会社の登録商標です。なお、一部LCフォントでないものも使用しています。

はじ めに

> 進 備

番 絙 ~そ見る

緑 一個と 再生

はじめに準備番組を見る録画と再生で録画 ・ 再生 ファミリンクパソコンをつなぐ ゲーム ・ オーディオ ・活用する 本機をさらに(パソコンをつなぐ) ゲーム・オーディオ・

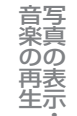

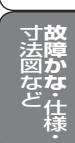

 $\frac{1}{10}$ 

# 寸法図/壁掛け金具取り付け時の寸法

LC-52AE7

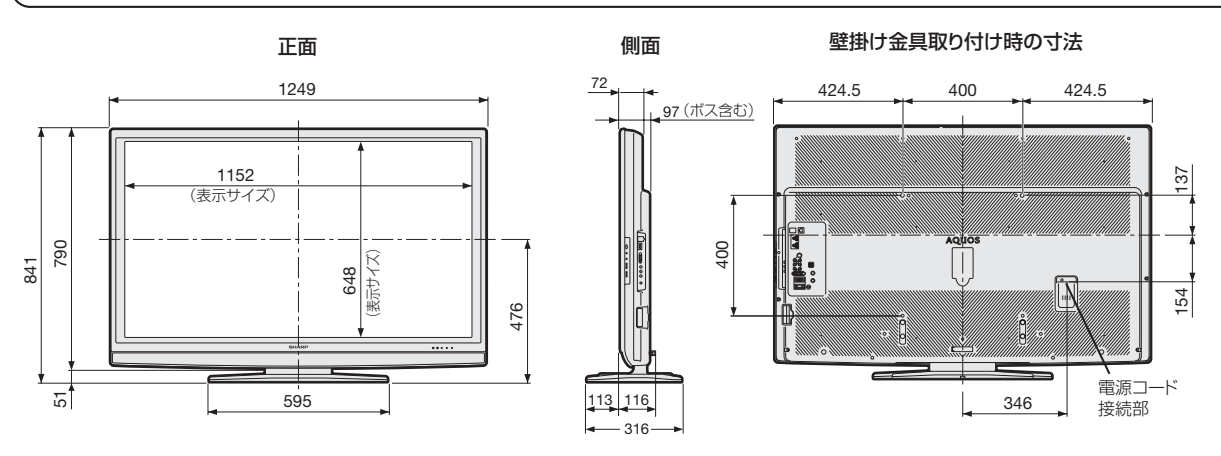

LC-46AE7

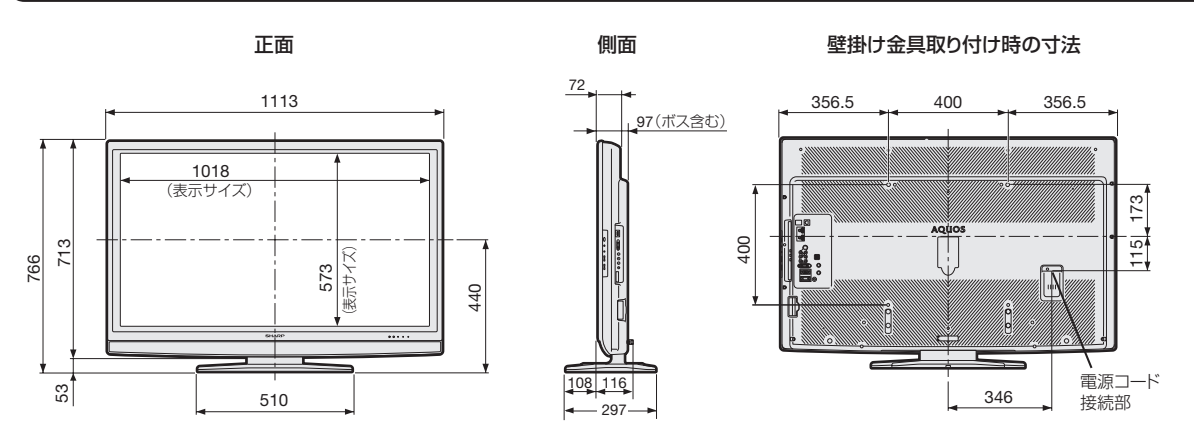

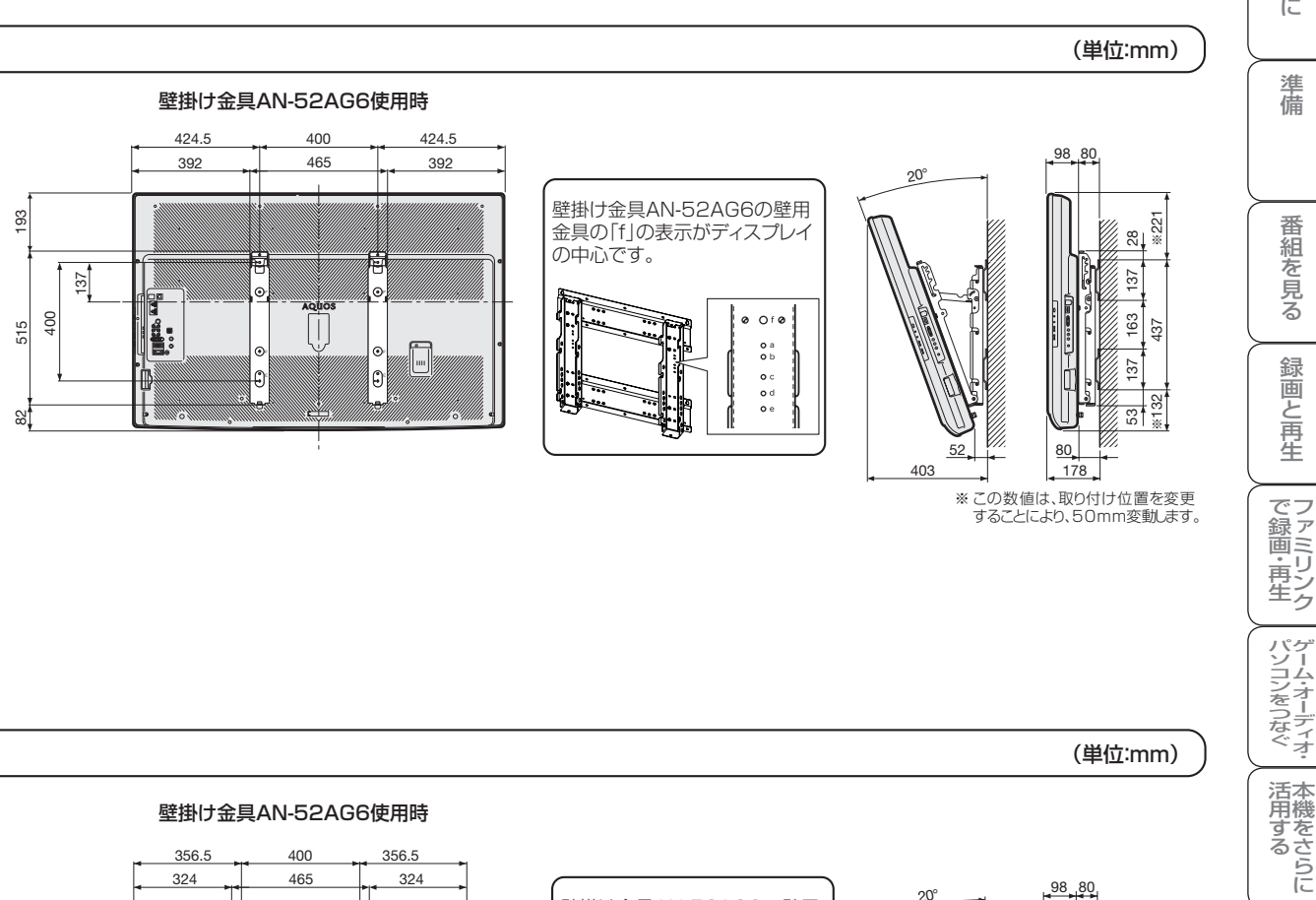

356.5 356.5 400 324 465 324 П  $118$ 80 118 Ë 푠 173  $\odot$ |စ F 400 l. 515 ļ.  $\epsilon$  $\overline{\epsilon}$ O 0  $\frac{1}{3}$ 80 <u>llud</u> ŗ. Ť

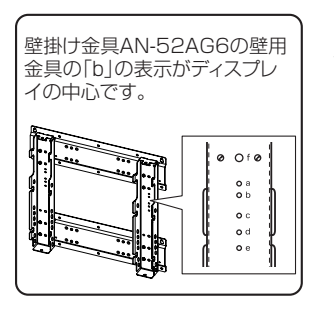

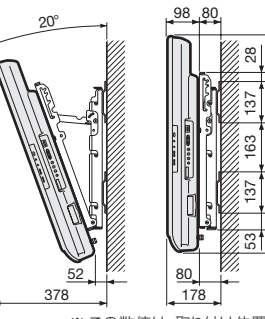

※ この数値は、取り付け位置を変更 することにより、50mm変動します。

※130 437 ※146

437

**146** 

楽しむ ())を番組を楽しむ 音楽の再生 Th法図など Guide ・シターネット インターネット 写真の表示 ・ 故障がな 仕様 ・ English **寸法図などが、技障かな・仕様・** English<br>Guide コ

|を楽しむ インターネット

| で番組を楽しむ

音写 楽真<br>のの 再表示:

はじめに準備番組を見る録画と再生で録画 ・ 再生 ファミリンクパソコンをつなぐ ゲーム ・ オーディオ ・活用する 本機をさらに

録画と再生

はじ めに

準 備

番組を見る

## LC-40AE7

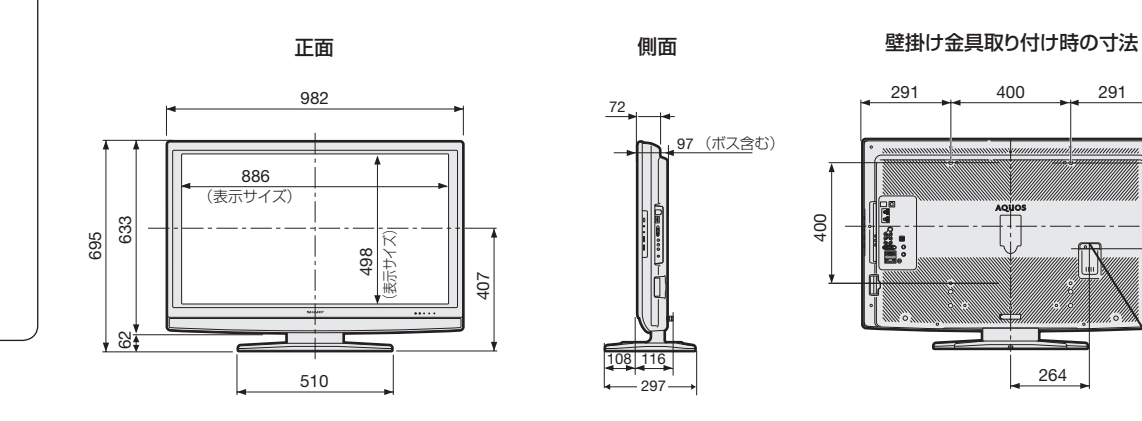

電源コード 接続部

#### (単位:mm)

※128 437 ※68

 $\sqrt{37}$ 

**¥128** 

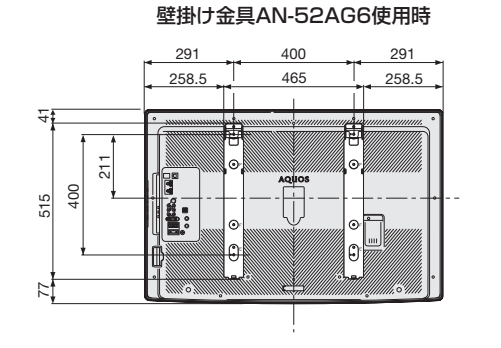

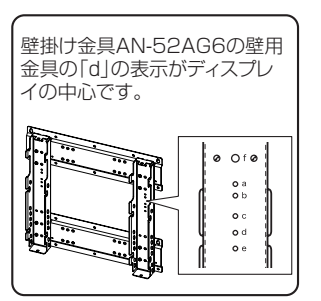

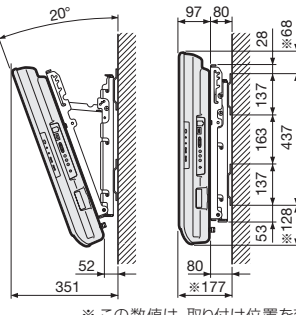

※ この数値は、取り付け位置を変更 することにより、50mm変動します。

はじ はじめに準備番組を見る録画と再生で録画 ・ 再生 ファミリンクパソコンをつなぐ ゲーム ・ オーディオ ・活用する 本機をさらにめに

準備

番組を見る

録画と再生

| で録画・再生|

パソコンをつなぐゲーム・オーディオ・

活用する 本機をさらに

|を楽しむ インターネット

| で番組を楽しむ

**寸法図など<br>故障かな・仕様・** 

English<br>Guide

楽しむ ())を番組を楽しむ 音楽の再生 Th法図など Guide ・シターネット インターネット 写真の表示 ・ 故障がな 仕様 ・ English

音楽の再生

# 壁に掛けて設置する

# スタンドをはずす

- 別売の壁掛け金具 (AN-52AG6) で壁 掛け設置する場合などは、付属のスタン ドをはずして使用します。スタンドをは ずす前に、壁掛け設置に必要な準備を行っ てください。(壁掛け設置のしかた(例) ▼**306** ページ)
- **対応機種と取付ピッチについては、35** ページをご覧ください。

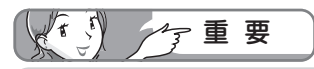

- 取付方法など詳しくは、壁掛け金具に付属の 取扱説明書をご覧ください。
- 液晶カラーテレビの設置には、特別な技術 が必要ですので、必ず専門の取付工事業者 にご依頼ください。お客さまご自身による 工事は一切行わないでください。配線工事 についても、壁の厚さや強度を事前に確認 ください。 当社製の専用壁掛け金具以外をご使用され た場合や、取付不備、取扱い不備による事故、

損傷については、当社は責任を負いません。

- はずしたスタンドは本機以外に使用しないでく ださい。
- 必ず 2 人以上で作業してください。

## 取り付け角度について

• 取り付け角度は 0 度、5 度、10 度、15 度、 20 度です。

## 準備する

- 本機に接続するケーブルやコードは、確実に取 り付けてください。
- 電源プラグは、コンセントから抜いておいてく ださい。また、録画機器などと接続するための ケーブルは、録画機器側をはずしておいてくだ さい。 これらのコードやケーブルは、壁に掛けたあと につなぎます。
- 本体背面のキャップ(4 箇所)を取りはずして おきます。(機種によっては、キャップがつい ていない場合もあります。)

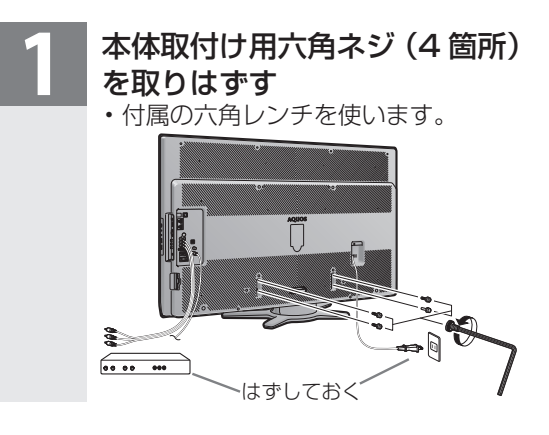

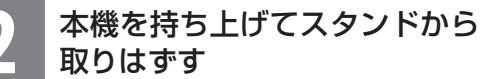

- スタンドを押さえ、液晶テレビを少し 後ろに傾けながらはずしてください。
- スピーカーネット部を強く押さない でください。

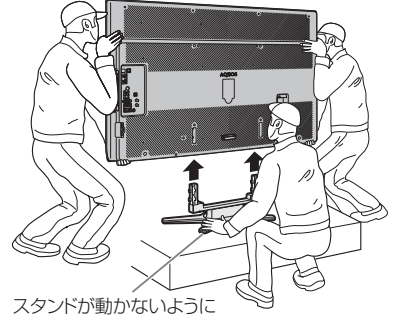

押さえます 。

## **3** 本体を寝かせる

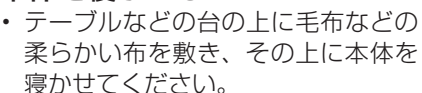

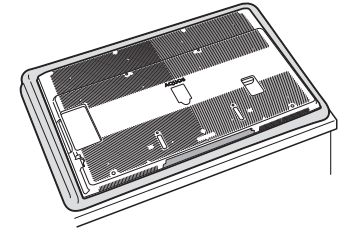

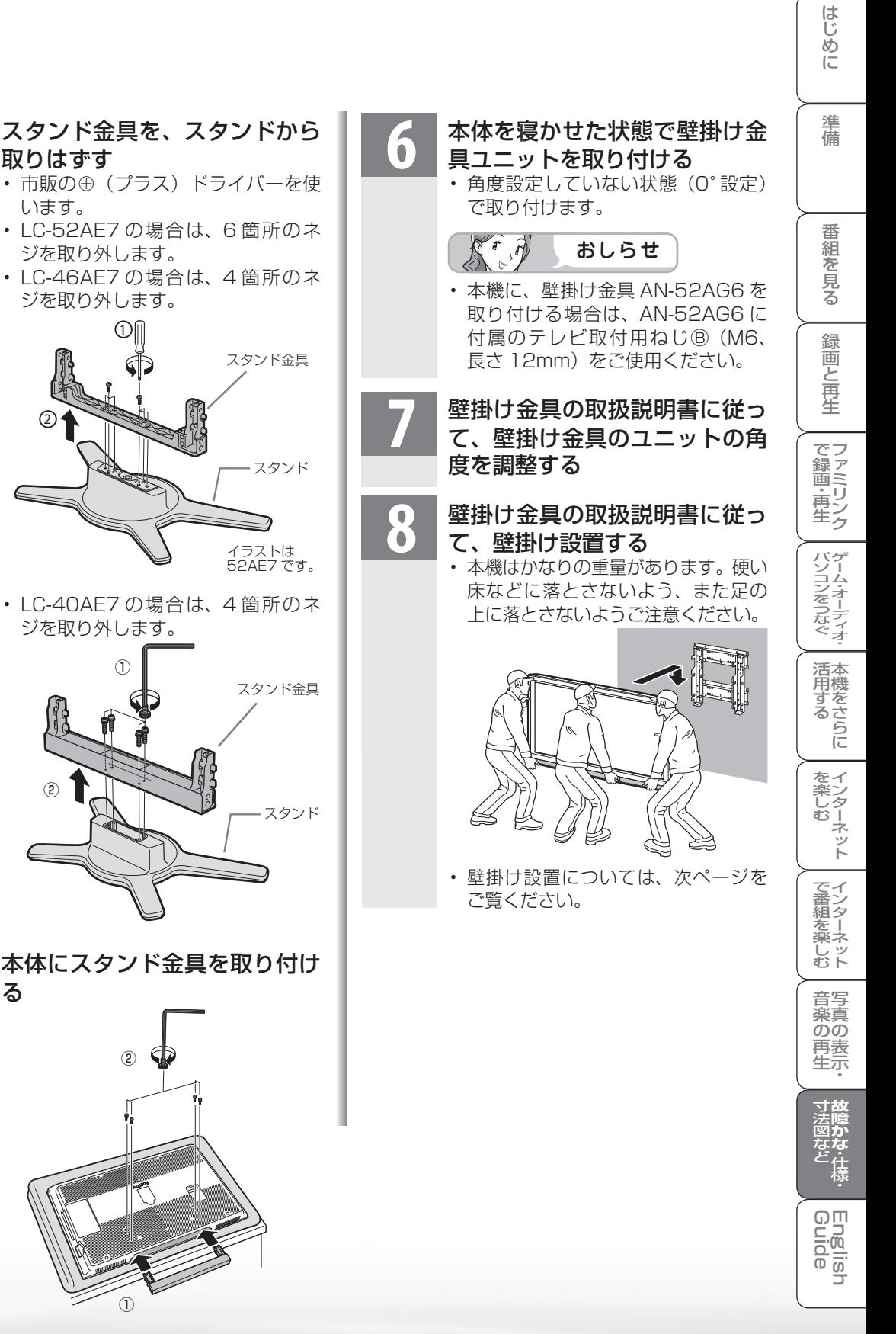

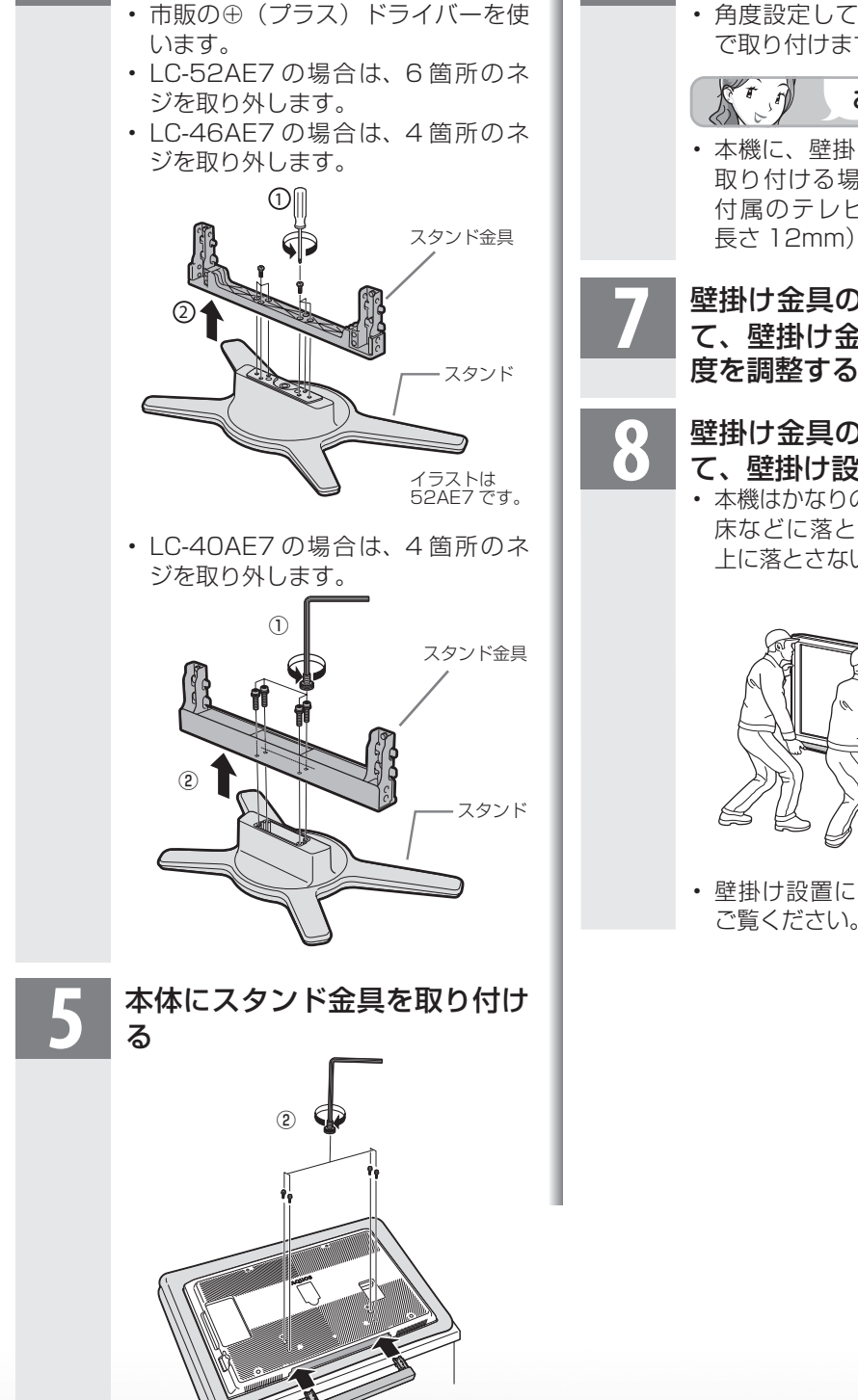

 $\overline{1}$ 

取りはずす

**<sup>305</sup>**

# 壁掛け設置のしかた(例)

 $K^r \mathcal{P}$ 

● 本機を別売の壁掛け金具を使っ て壁掛け設置して使用すること ができます。スタンドを取り付 けている場合は、必ず付属の スタンドをはずしてください。 (スタンドをはずす ▼**304 ~ 305** ページ) **1** 液晶テレビを設置する壁面のテレビの四 隅となる位置にテープなどを貼り、テレ ビの外形寸法の目印をつける • 水平・垂直の角度や寸法は正確に測ってくださ い。 • テープ類は跡が残らないものをご使用くださ  $\left\{ \cdot \right\}$ **2** 4 箇所の目印から対角線を引き、その交 点(テレビの中心となる位置)に目印を 付ける • 糸を対角線に張り、交点に目印を付けるなど跡 が残らないようにします。 **3** この目印と壁用金具のディスプレイ中心 を示す刻印を合わせ、壁用金具を壁に取 り付ける • 次ページの寸法の数値は目安です。作業状態な どにより異なってきます。 **4** スタンドをはずす( ▼**304~ 305**ページ) **5** スタンドからスタンド金具を取り外し、 本機にスタンド金具を取り付ける ( ▼**305** ページ) **6** 壁掛け金具ユニットを液晶テレビに取り 付ける **7** 壁掛け金具の角度を調整する 9 壁に掛ける<br>お … <sub>壁面の寸法</sub> • 壁面の寸法の目印(テレビの四隅)を目安にし て取り付けます。 • 取付け角度を変更するときは、必ず液晶テレビ を壁から取り外してください。 **9** 目印のテープ類を取り除く おしらせ • 本機に、壁掛け金具 AN-52AG6 を 取り付ける場合は、AN-52AG6 に 付属のテレビ取付用ねじⒷ(M6、 長さ 12mm) をご使用ください。 • 壁に、壁掛け金具 AN-52AG6 の壁 用金具を取り付ける場合は、市販の ねじ(径 6mm)をご使用ください。

## LC-52AE7 LC-40AE7

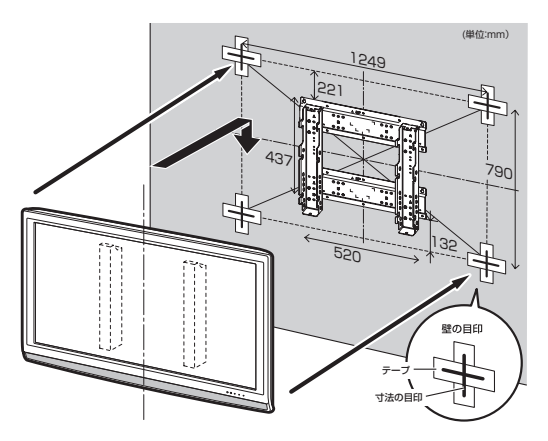

## 壁掛け金具 AN-52AG6 使用時 マンチ 壁掛け金具 AN-52AG6 使用時

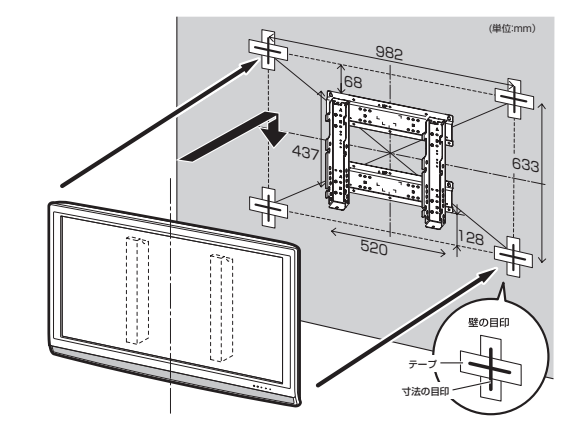

## LC-46AE7

## 壁掛け金具 AN-52AG6 使用時

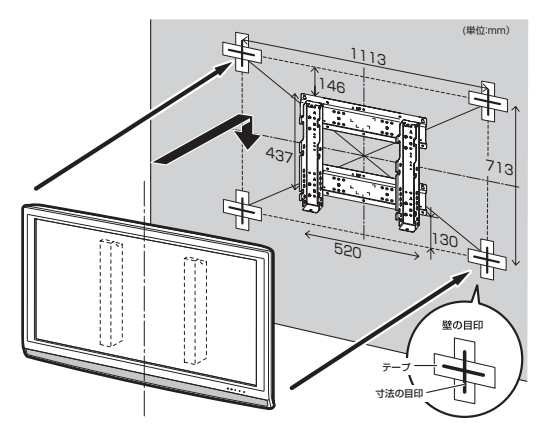

**法図など** 

English<br>Guide

楽しむ ())を番組を楽しむ 音楽の再生 Th法図など Guide ・シターネット インターネット 写真の表示 ・ 故障がな 仕様 ・ English

音楽の<br>再生<br>-<br>生<br>生<br>生<br>生

はじめに準備番組を見る録画と再生で録画 ・ 再生 ファミリンクパソコンをつなぐ ゲーム ・ オーディオ ・活用する 本機をさらに

録画と再生

| で録画・再生|

パソコンをつなぐゲーム・オーディオ・

活用する<br>本機をさらに

|を楽しむ | インターネット

| で番組を楽しむ|

はじめに

準備

番組を見る

# 用語の解説

#### ● 1080p、720p、1080i、480p、480i

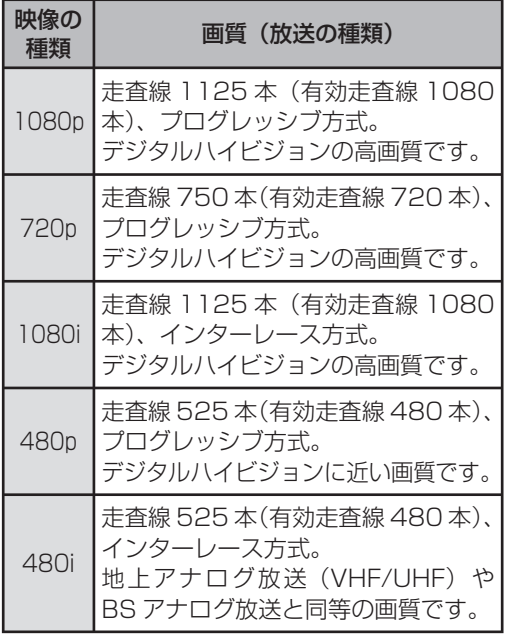

#### ● 1080p(24Hz)

映像信号の方式の1つであり、フィルム映画などは、 この方式により毎秒24コマ(24p信号)で撮影さ れています。

#### **● 110度CSデジタル放送**

BSデジタル放送の放送衛星(BS)と同じ東経110 度に打ち上げられた通信衛星(CS)を利用したデジ タル放送です。細かいジャンルに特化した多数の専 門チャンネルの中から見たいチャンネルを購入し て視聴するしくみになっています。一部、無料放送 もあります。

#### ● 16:9

デジタルハイビジョン放送の画面縦横比です。従来 の4:3映像に比べ、視界の広い臨場感のある映像が 楽しめます。

#### ● AAC(Advanced Audio Coding)

デジタル放送は、限られた電波を有効利用するた め、映像や音声などを圧縮してから送信されます。 AACはデジタル放送で利用されている音声圧縮 方式で、圧縮率が高いにもかかわらず、高音質で多 チャンネル音声(5.1チャンネルサラウンドなど)に も対応できる方式です。

#### ●ADSL回線

ブロードバンド回線のひとつで、アナログ固定電話 回線の音声通話に使用しない帯域を使った回線で す。

#### ● AQUOS.jp

AQUOSのお客様のためのメンバーズサイトです。 AQUOS に関する情報を公開しています。

#### ● AV

Audio Visual(またはAudio Video)の略で、音響 と映像に関する技術や製品の総称です。 テレビやレコーダー、オーディオプレイヤーなどを AV機器と呼びます。

#### ● AV-HDDレコーダー

テレビ放送を内蔵のAV-HDD(エーブイ-ハード ディスクドライブ)に録画する機器です。 テレビ放送を放送画質のまま、長時間(数十時間)録 画することができます。

#### ● B-CASカード (ビーキャスカード)

各ユーザー独自の番号などが記載されている、BS / 110度CS /地上デジタル放送視聴用ICカード のことです。B-CASカードを受信機に挿入すると、 接続されたデジタル放送の視聴が可能となります。 また、有料放送の視聴を希望される場合は、放送局 への申し込みが必要です。詳しくは、それぞれの有 料放送を行なう放送局のカスタマーセンターにお 問い合わせください。

#### ●BSデジタル放送

2000年12月から本格サービスが開始された衛星 放送で、BS(アナログ)放送に比べ、より高画質で 多チャンネルの放送を楽しむことができます。さら に、BSデジタル放送では、ニュース・スポーツ・番組 案内などの情報提供、オンラインショッピングやク イズ番組への参加が可能なデータ放送など、多彩な サービスを行います。

## ● CATV(ケーブルテレビ)

ケーブル(有線)テレビ放送のことです。放送サービ スが実施されている地域で、ケーブルテレビ局と契 約することによって、放送を受信できます。それぞ れの地域に密着した情報を発信しているのが特徴 です。最近では多数のチャンネルや自主放送を行う 都市型のケーブルテレビ局も増えています。本機は 「パススルー方式」のCATVに対応しています。

#### ● CATV回線

ブロードバンド回線のひとつで、ケーブルテレビ網 を使った回線です。

#### ● Cookie

Webサイトから、ブラウザに対して一時的に書き込 まれる情報です。

例えば、買い物ができるWebサイトでは、購入した い商品を選んだときに情報が書き込まれ、選んだ商 品を確認するときや、商品の代金を計算するときに 利用されます。

#### ● DLNA(Digital Living Network Alliance)

デジタル機器の相互接続を実現させるための標準 化活動を推進している団体です。

デジタルAV機器やPCなどがホームネットワーク 内で画像や音楽などのデータをやり取りするため のガイドラインを定めています。

#### ● DVI(Digital Visual Interface)

コンピュータとディスプレイを接続するための規 格のひとつです。デジタル信号で映像データをやり とりするため、画質の劣化が少なく、高画質な表示 ができます。DVI-Iは、デジタル信号に加え、アナロ グ信号での映像データのやりとりもできます。

#### ● D端子

高画質映像信号用コネクタの通称です。従来、輝度 信号(Y)と色差信号(CB/PB、CR/PR)を3本のケー ブルで接続(コンポーネント接続)していたのを1本 のケーブルで接続できるようにしたのがD端子ケー ブルです。輝度・色差信号のほかにも、映像フォー マットを識別する制御信号を送ることができます。 走査線数と走査方式によってD1 ~ D5の規格があ り(本機はD5に対応)、数字が大きいほど、より高画 質な映像に対応できます。

#### ● EPG(Electronic Program Guide)

デジタル放送で送られてくる番組情報のデータを 使って画面で見られるようにした電子番組表のこ とです。

本機では、電子番組表から番組を選んで選局や予約 録画をすることができます。

#### ● HDMI(High Definition Multimedia Interface)

ハイビジョン映像信号、マルチチャンネルオーディ オ信号、双方向伝送対応のコントロール信号を1本 のケーブルで接続できるAVインターフェースで す。

高精細な映像入力に対応しています。

#### ● HTML

インターネットのページを作るための記述ルー ルです。この記述ルールをブラウザが読み取って、 ページが表示されます。

#### ● IP(Internet Protocol)

インターネットでの通信に関する規約のことです。 ネットワークに接続された機器はIPを利用して通 信していて、機器ごとにIPアドレス(住所のような もの)が割り振られています。

### ● LAN

Local Area Network(ローカル・エリア・ネット ワーク)の略で、コンピューター・ネットワークの形 式のひとつです。一般家庭や企業のオフィスなど、 小さな規模で用いられています。

#### ● MPEG(Moving Picture Experts Group)

デジタル放送の信号は大容量のため、圧縮技術が 必要です。MPEGは、デジタル動画圧縮技術の符号 化方式の1つです。一般に「エムペグ」と読みます。 MPEG2は、「動き補償」「予測符号化」などの技術を 使って画像データを圧縮するもので、圧縮レートは 画像の内容により可変ですが、だいたい40分の1 に圧縮することができます。

#### ● NTSC (National Television System Committee)

日本のアナログ放送のカラーテレビ放送方式の標 準規格です。この規格は、毎秒30フレーム(フィー ルド周波数60Hz)、有効走査線数480本のイン ターレース方式です。

#### ● PCM(Pulse Code Modulation)

音楽CDやDVDビデオなどは、音声がデジタルデー タで記録されています。音楽CDで利用されている PCMは、音声などを数値に変換してデジタルデー タにする方式のひとつです。圧縮を行わないので、 原音に近い高品質な音を再現できます。本機とオー ディオ機器をデジタル音声(光)端子で接続すると、 音声をPCMとAACのどちらで出力するか設定で きます。

#### ● S1/S2映像

セパレート(S)映像信号に、画面比率4:3で上下 に黒帯のあるワイド映像(レターボックス)や、も と16:9の映像を横方向に圧縮して4:3にした映 像(スクイーズ)を自動判別する信号を加えた映像 信号のことです。映画サイズの番組やビデオソフト を見るときは、自動的にレターボックスは「シネマ」 に、スクイーズは「フル」になります。

セパレート(S)映像信号は、輝度信号と色信号を分 離して伝送することで映像の劣化を抑えています。

Englid  $\frac{1}{\sqrt{2}}$ 

はじ はじめに準備番組を見る録画と再生で録画 ・ 再生 ファミリンクパソコンをつなぐ ゲーム ・ オーディオ ・活用する 本機をさらにめに

準 蒨

番組 ~そ見る

録画と 再生

| で録画・再生|

パソコンをつなぐが! ゲーム・オーディオ・

活本

<sub>仲でをさらに</sub>

をイ )<br>楽しター ーネット

でイ 番ン<br>組タ

#### ● WAN

Wide Area Network (ワイド・エリア・ネットワー ク)の略で、コンピューター・ネットワークの形式の ひとつです。広域通信網とも呼ばれ、大きな規模で 用いられています。

#### ● Webサイト

サーバーに保存されている、関連したページの集ま りのことです。AQUOS.jpもひとつのWebサイト です。

#### ● インターネット

世界中にある小さなコンピューター・ネットワーク がお互いにつながりを持つようになってできた、世 界規模のネットワークです。

#### **●インターネットサービスプロバイダー**

ご家庭のパソコンなどをインターネットに接続す るためのサービスを提供している事業者のことで す。プロバイダーと呼ばれたり、ISPと表記されるこ ともあります。

#### ●インターレース(飛び越し走査)

テレビやビデオの画像表示では、有効走査線のう ち、まず奇数番めの有効走査線を描きます(この1画 面を1フィールドといいます)。次に偶数番めの有 効走査線を描きます。これで、1枚の完全な画像(フ レーム)を作っていく方式です。「480i」「1080i」の 「i」はインターレース(interlaced)を表します。

#### ●液晶パネル

液晶を封入したパネルの電極間に電気を流すと、映 像として見えるように開発された表示素子です。環 境に配慮した低消費電力で動作する利点がありま す。

#### ● キャッシュ

ブラウザが、表示したページのデータを一時的に保 管しておくところです。

ページのデータは、インターネットを通じて取り込 まれています。いつもインターネットからデータを 取り込んで表示させると、常にデータを取り込むた めの時間がかかってしまいます。このため、保管し たデータを再利用し、データを取り込むための時間 を節約しています。

#### ● コンポーネント接続

映像信号を輝度信号(Y)と色差信号(CB/PB、CR/ PR)の3つのコンポーネント(構成部分)に分離して 伝送する接続方法です。コンポーネント映像端子は 3つの端子に分かれているので、接続には3つのプ ラグに分かれた専用コード(コンポーネントケーブ ル)を用います。通常の映像端子による接続に比べ、 色のキレが良く、チラツキのない画質が得られま す。

#### ● コンポジット接続

通常の映像端子(ビデオ端子)を使って映像信号を 伝送する接続方法です。映像端子は1つのみで、ふつ う黄色で表示されており、形状は音声端子と同じで す。コンポジット接続による映像・音声端子の接続 では、黄・白・赤の3色に分かれたAVケーブルを使 うのが一般的です。

#### ● サーバー

コンピューター・ネットワークでサービスや情報を 提供するコンピューターのことです。

インターネットの世界では、Webページのデータを 保存しているWWWサーバー、指定したURLがどこ にあるかを探すDNSサーバー、企業などの内部ネッ トワークとインターネットの間で効率よくWeb ページを表示したり、内部ネットワークを保護した りするプロキシサーバーなど、いろいろなサーバー が無数にあります。

#### ● スプリッター

ADSL回線でインターネットに接続する際に、イン ターネット用のデータ信号と電話用の音声信号を 分離する機器です。

#### ● 地上デジタル放送

2003年12月から東京・大阪・名古屋の3大都市圏 の一部地域で開始され、2006年12月に全国の都 道府県庁所在地で開始されている放送です。ゴース トのない高品質映像、デジタルハイビジョン放送、 データ放送や双方向サービス、多チャンネルといっ た、これまでの地上アナログ放送にはなかった特長 をもっています。

#### ●ハイビジョン放送

デジタルハイビジョンの高画質放送のことです。従 来の地上アナログテレビ放送が480本の有効走査 線で表示しているのに対し、デジタルハイビジョン 放送は720本や1080本の有効走査線を使用して いるため、より緻密で高画質な映像を楽しめます。 BSデジタル放送では、番組によって「デジタルハイ ビジョン映像」と「デジタル標準映像」という異なる 画質で放送されています。

つづき **うき 用語の解説**<br>310 用語の解説 用語の解説

#### ● ハブ

LANなどのネットワークのケーブルを分けたり、中 継したりする機器です。

#### ● 光回線

ブロードバンド回線のひとつで、光ファイバー網を 使った回線です。 ADSL回線やCATV回線に比べてデータの転送ス

ピードの速さが特長です。

#### ● ブックマーク

ページのURLを記憶する機能です。 ブックマークに登録することで、URLを入力した り、何度もリンクをたどったりする必要がなくなり ます。

「お気に入り」と呼ばれることもあります。

#### ● ブラウザ

インターネットのページを見るためのソフトウェ アです。Webブラウザ、インターネットブラウザな どと呼ばれることもあります。

#### ● フルデジタル1ビットアンプ

シャープ独自の1ビットアンプは音声信号を直接1 ビットのデジタル信号に変換し、そのまま高品質の 電力増幅を行うアンプです。

これをフルデジタル化することによりさらに高効 率・高性能アンプとして進化させました。

この「フルデジタル1ビットアンプ」は、デジタル放 送などの音声信号を、アナログ処理することなく直 接1ビット変換することにより、効率の良い増幅を 行います。

1秒間に12,288,000回(12.288MHz…CDの 約 278倍)という超高速サンプリングから得られ る高い分解能によって、「音の立ち上がりの速さ」や 「音のつながりの滑らかさ」に卓越した再現能力を もつと同時に、「伝送経路においてノイズの影響を 受けない」というフルデジタル化の特長と融合して 高精細で原音に忠実な音の再生を実現しています。

#### ● ブロードバンド回線

一度に大量のデータをやりとりすることができる インターネットに接続するための回線のことです。 光回線、CATV回線、ADSL回線などがあります。

#### ● プログレッシブ(順次走査)

飛び越し走査(「インターレース」の項を参照)をし ないで、すべての走査線を順番どおりに描く方法で す。480pの場合、480本の有効走査線を順番どお りに描きます。インターレース方式に比べ、チラツ キのないことが特徴で、文字や静止画を表示すると きなどに適しています。「480p」「720p」の「p」はプ ログレッシブ(progressive)を表します。

#### ● 放送局メッセージ

BS / 110度 CS /地上デジタル放送局から視聴 者へメッセージを送るサービスです。

#### ● 文字コード

コンピューターの内部は、すべて0と1の組み合わ せで成り立っています。画面に表示される文字も 0 と 1の組み合わせになります。この0と1の組み合 わせをどの文字にするかを取り決めたものが文字 コードです。

世界中にはさまざまな文字があり、その文字に合 わせて各地域で標準となっている文字コードがあ ります。このため、インターネットのページを作成 するために使われた文字コードとブラウザの文字 コードが異なる場合もあり、この場合、文字が正し く表示されなくなることがあります。

#### ● リンク

複数のものをつなぐことで、シャープ製の液晶テレ ビやレコーダー、AVアンプをつなぐ「ファミリン ク」や、インターネット上で他のWebページをつな ぐリンク機能などがあります。

準 備

番組 ~そ見る

録画と再生

| で録画・再生|

パソコンをつなぐゲーム・オーディオ・

活本

<sub>仲でをさらに</sub>

|を楽しむ インターネット

楽真<br>のの 再表<br>生示

**法図など** 

Englid  $\frac{1}{\sqrt{2}}$ 

索引

● 本体およびリモコンの「各部のなまえ」については、▶19~22ページをご覧ください。

● 用語については、▶ 308~311ページをご覧ください。

## ●英数字·記号

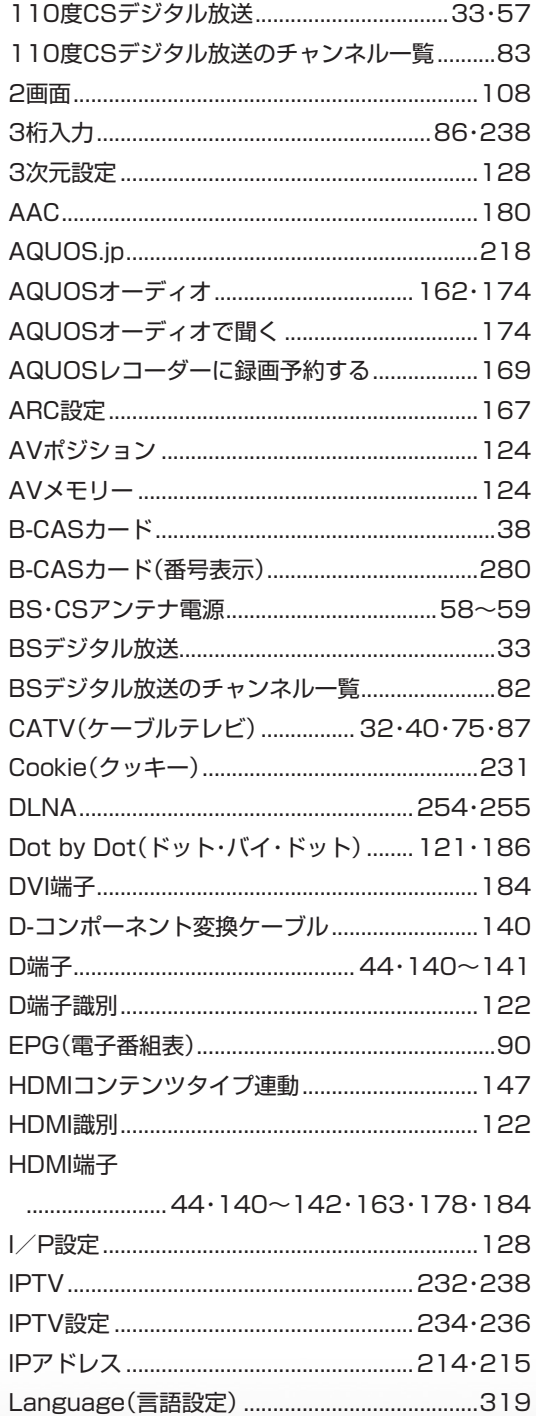

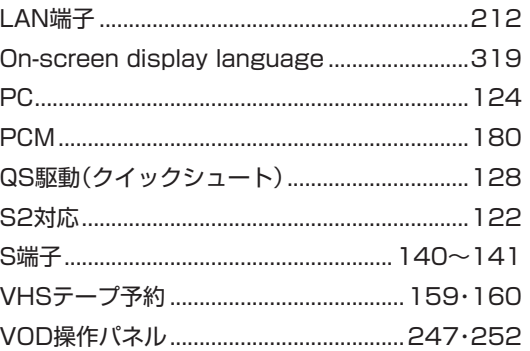

## ●あ行

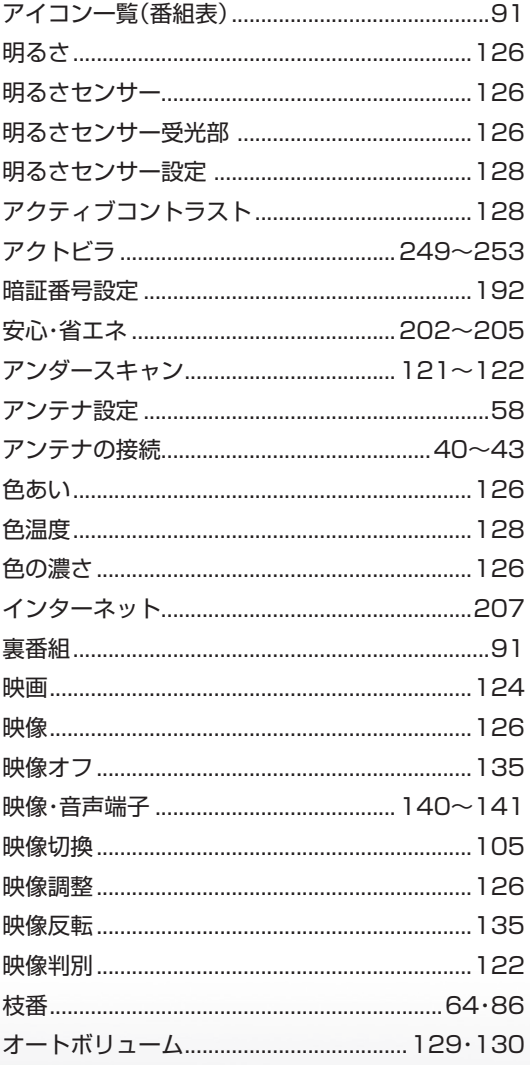

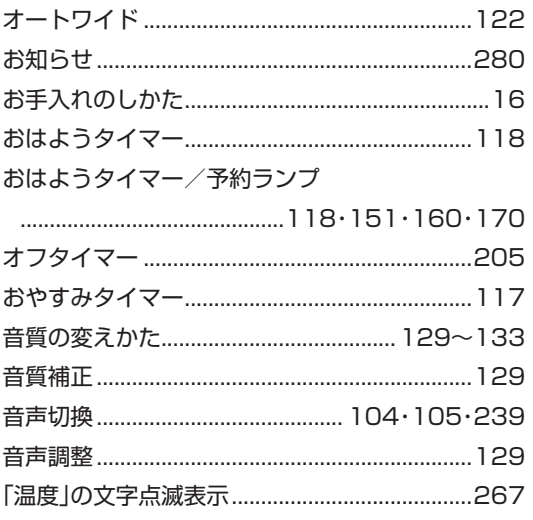

## ●か行

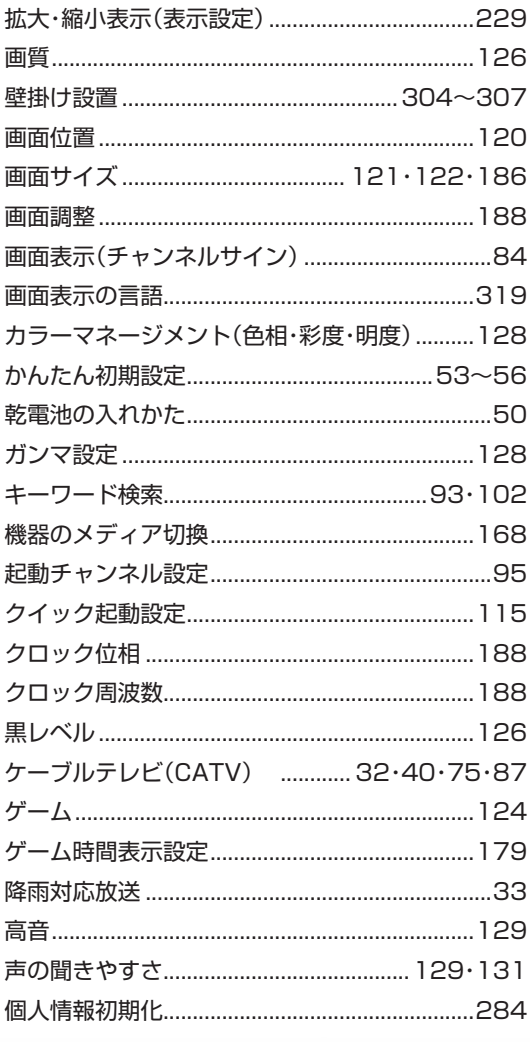

## ●さ行

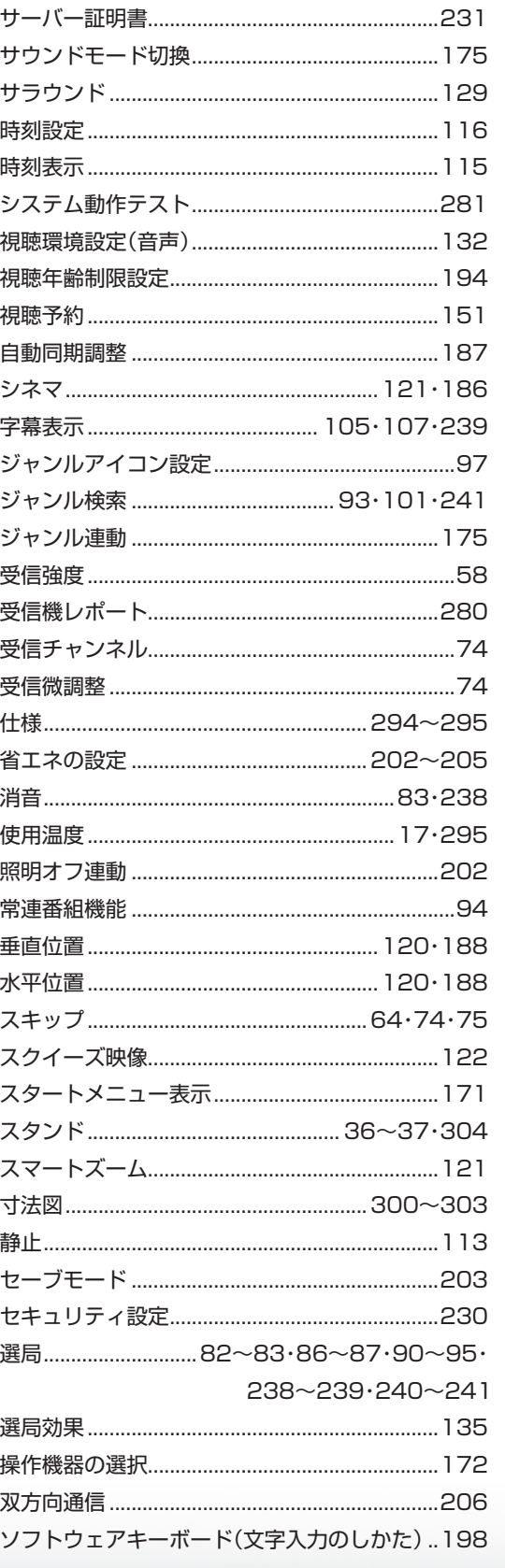

はじめに

準備

番組を見る

録画と再生

| で録画・再生| ファミリンク

パソコンをつなぐ ゲーム・オーディオ・

活用するである。

**を楽しむ**<br>インターネット

で番組を楽しむ

音楽の再生

| 寸法図など| 故障かな・仕様・ |

**English**<br>Guide

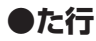

つづき 索引

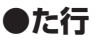

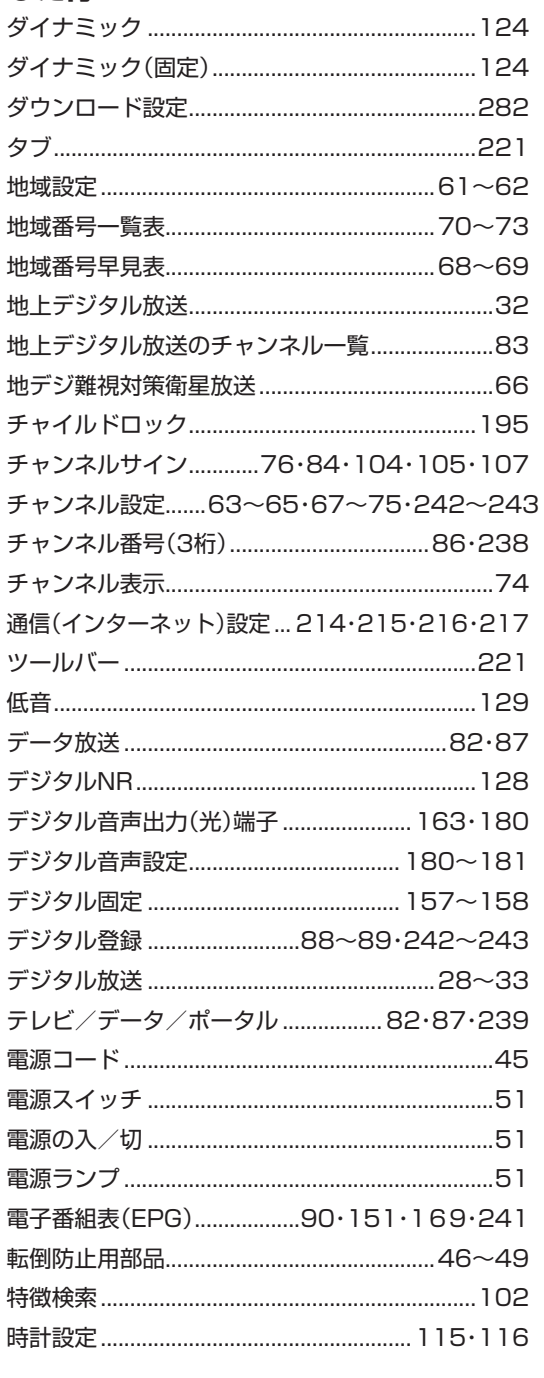

# ●な行

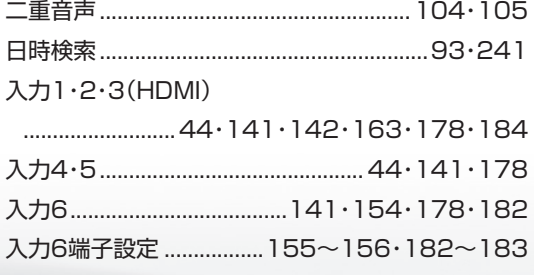

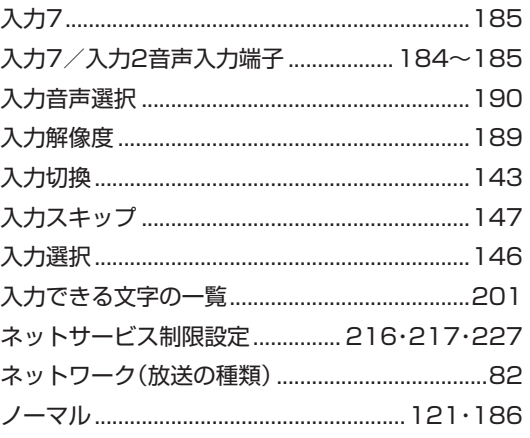

# ●は行

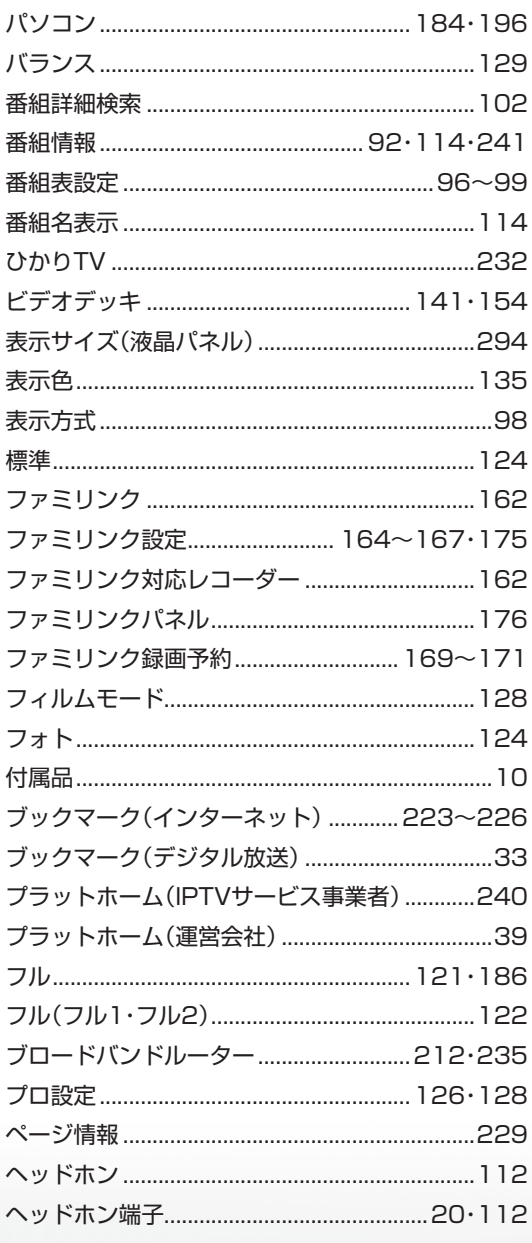

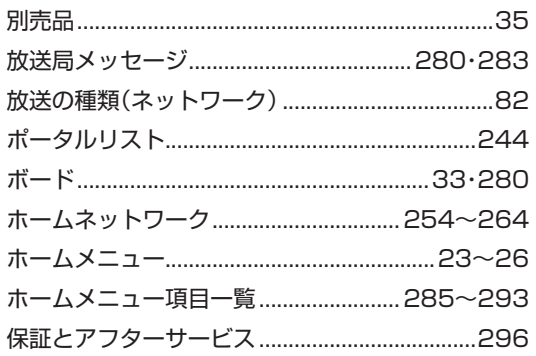

## ●ま行

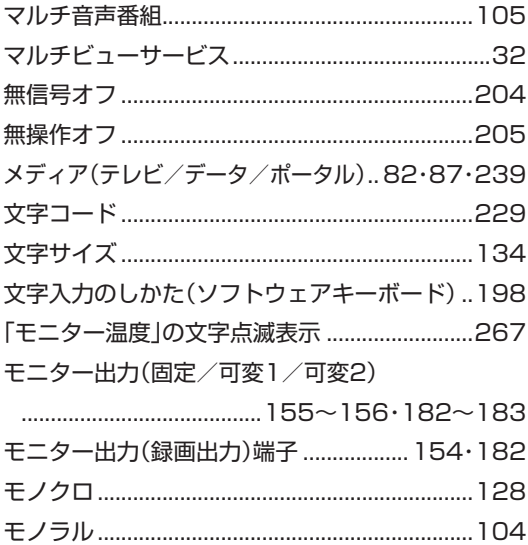

## ●や行

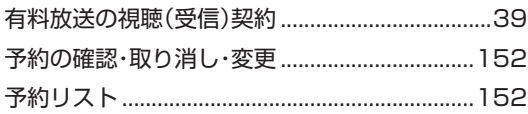

## ●ら行

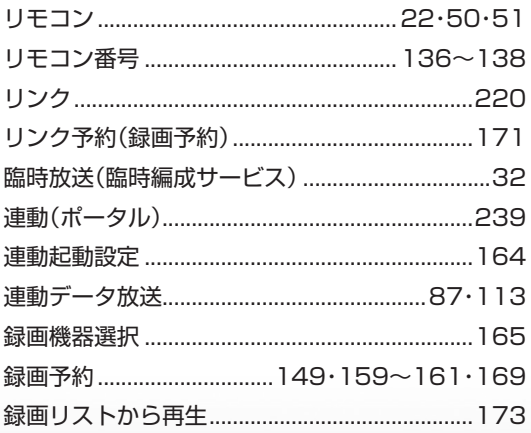

## ●わ行

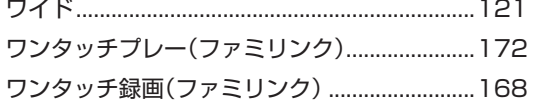

# **English Guide Part Names**

 $\bullet$  The number shown in each  $\bullet$  is the page number where the part's function and/or use are explained in Japanese.

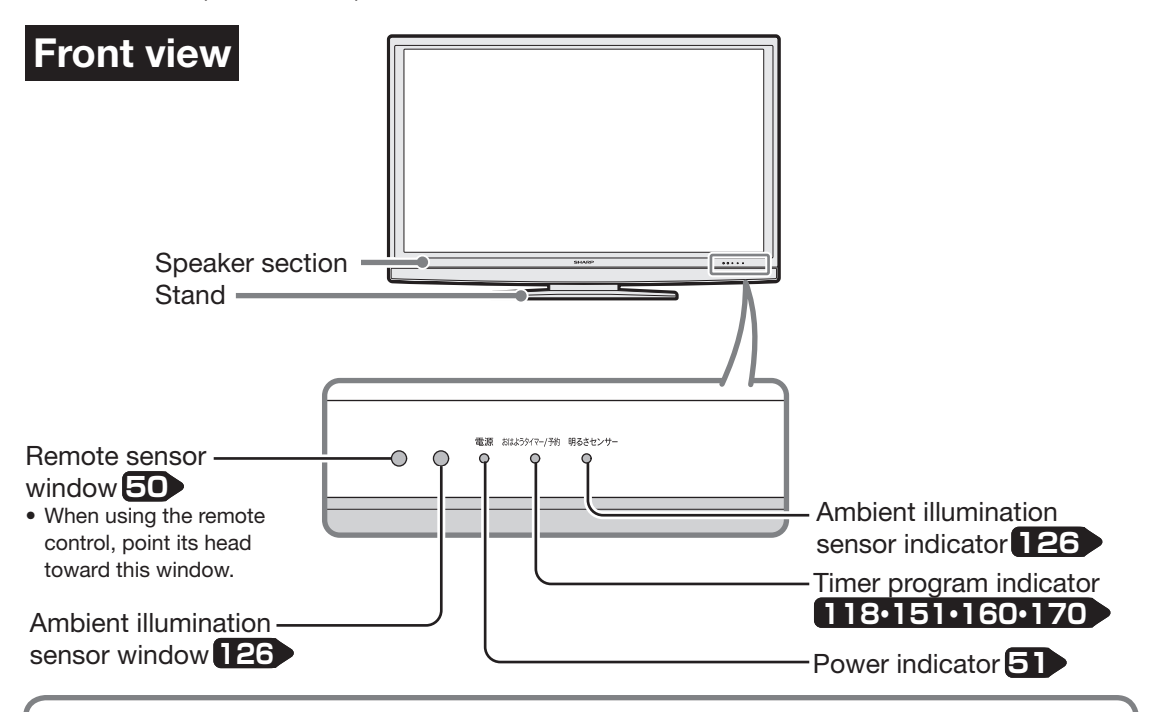

## **Adjusting the LCD panel angle**

- The LCD panel can be rotated horizontally up to 20° clockwise and counter-clockwise.
- Hold the stand firmly when you adjust the monitor's angle.

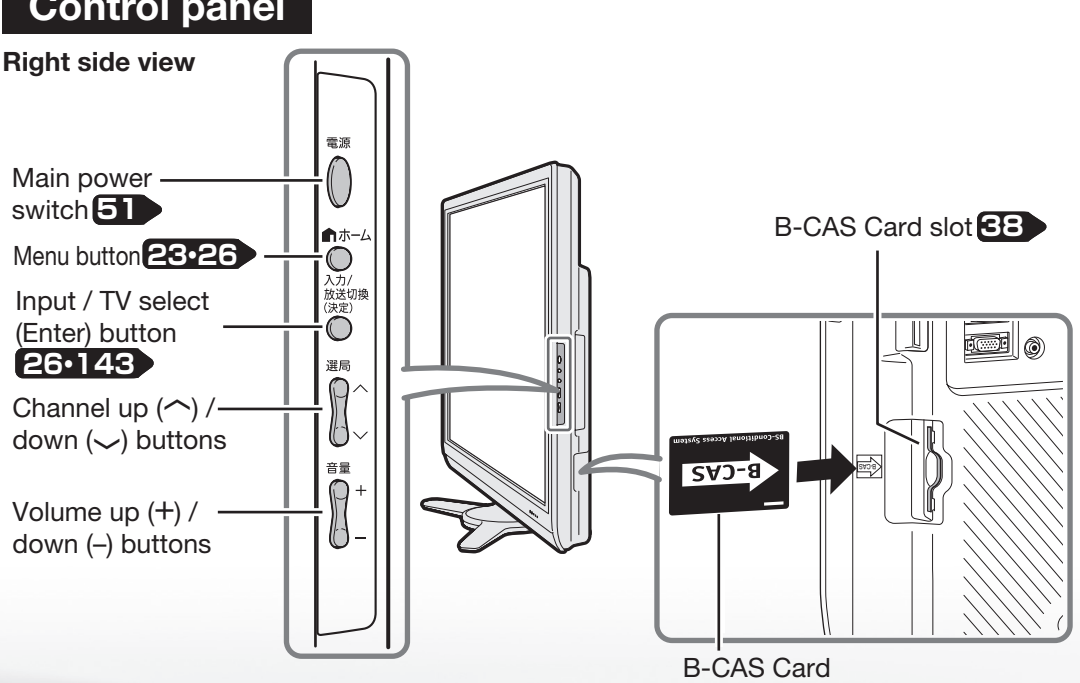

# **Control panel**

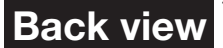

The illustrations below are those of LC-52AE7. LC-46AE7/LC-40AE7 has almost the same layout of jacks and terminals as LC-52AE7.

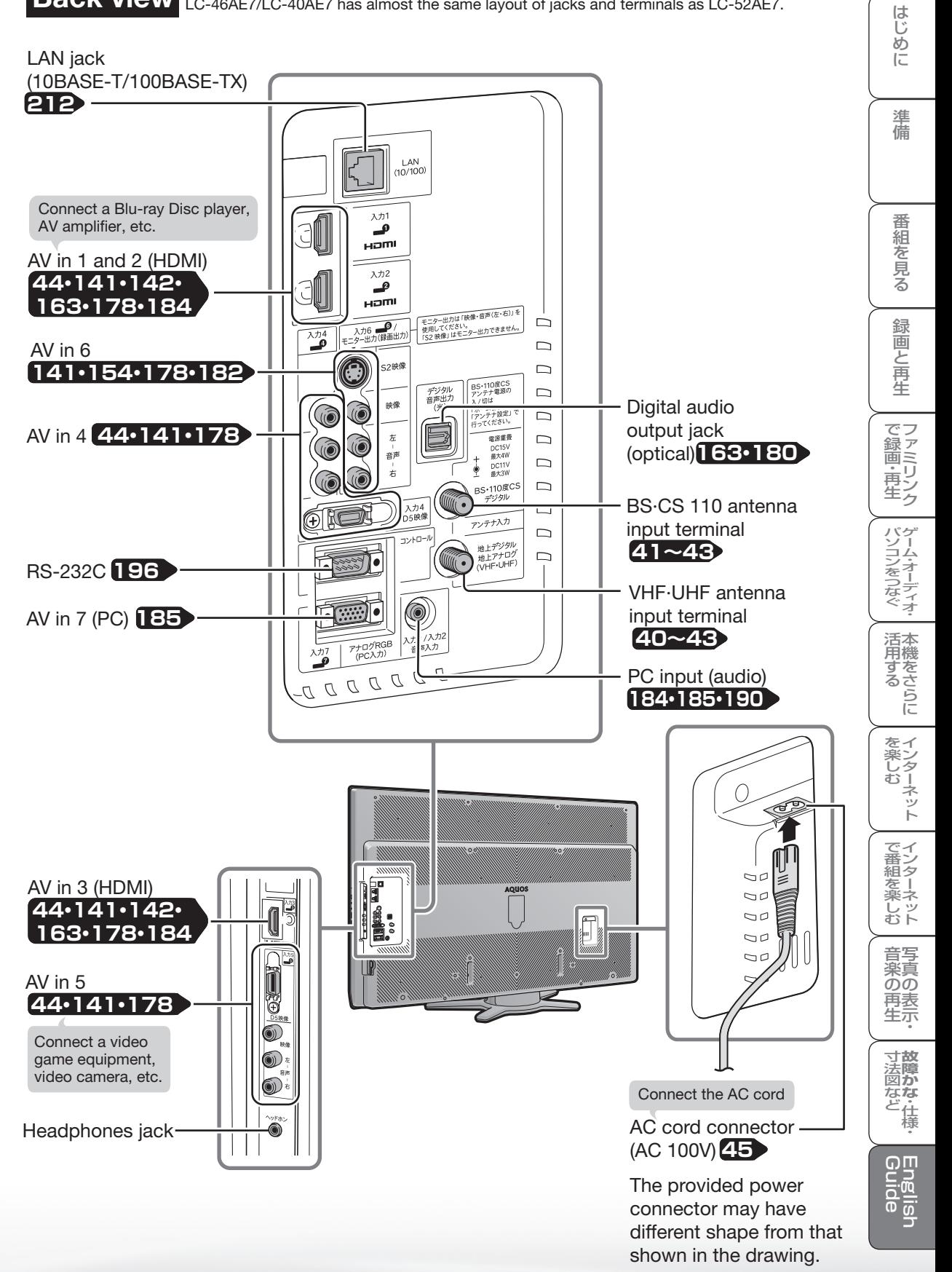

## **Remote Control Unit**

## **Active/Standby 51**

Press to engage the TV set in the active or standby mode.

# **SAVE mode <b>203**

Press to change to the SAVE mode.

### **Digital channel number input 86**

Use to select a digital channel by entering the 3-digit channel number.

## **CATV 87**

When selecting a CATV channel by entering the channel number, press this button first, then enter the 2-digit number with the TV channel select buttons (1-10).

## <sup>消音</sup> Mute **33**

 $\bigcirc$  Press to mute audio.

十音 **Volume up (+)/down (**-**) <sup>83</sup>** Press to adjust the volume.

#### データ連動 **Linked data broadcast 113**

Press to call the data broadcast linked AV#3332 with the current digital TV program.

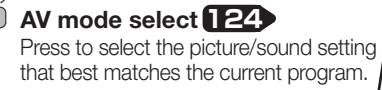

Press to select the remaining time period after which the TV set automatically enters the standby mode. **Sleep timer 205**

## **Familink 176**

Press to operate "Familink" Recorders and AQUOS Audio connected via HDMI cables.

## **(番組表) EPG 90**

Press to display or turn off the Electronic Program Guide (EPG: 番組表) when receiving a digital broadcast.

## **Display the "Home" Menu 26**

Press to start some useful operations of the TV.

# <sup><sup>番組情報</sup> Program info **1149**</sup>

Press to display detailed information on the current digital program.

#### Press to finish menu operation, etc. **Finish 53・177・219**

Press to select the desired screen mode. **Screen mode 121・186**

## **Freeze 113**

Press to freeze the picture.

# **Familink 168・171~175**

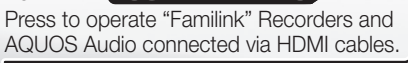

upwards.

 $4 \,$   $\mathrm{GHI}$ 

10

他LD BS

٠

音量

·タ連動 AVポジショ  $\boxed{d}$ 

終了

画面サイフ

機能選択

┐ 静止

悉組情報

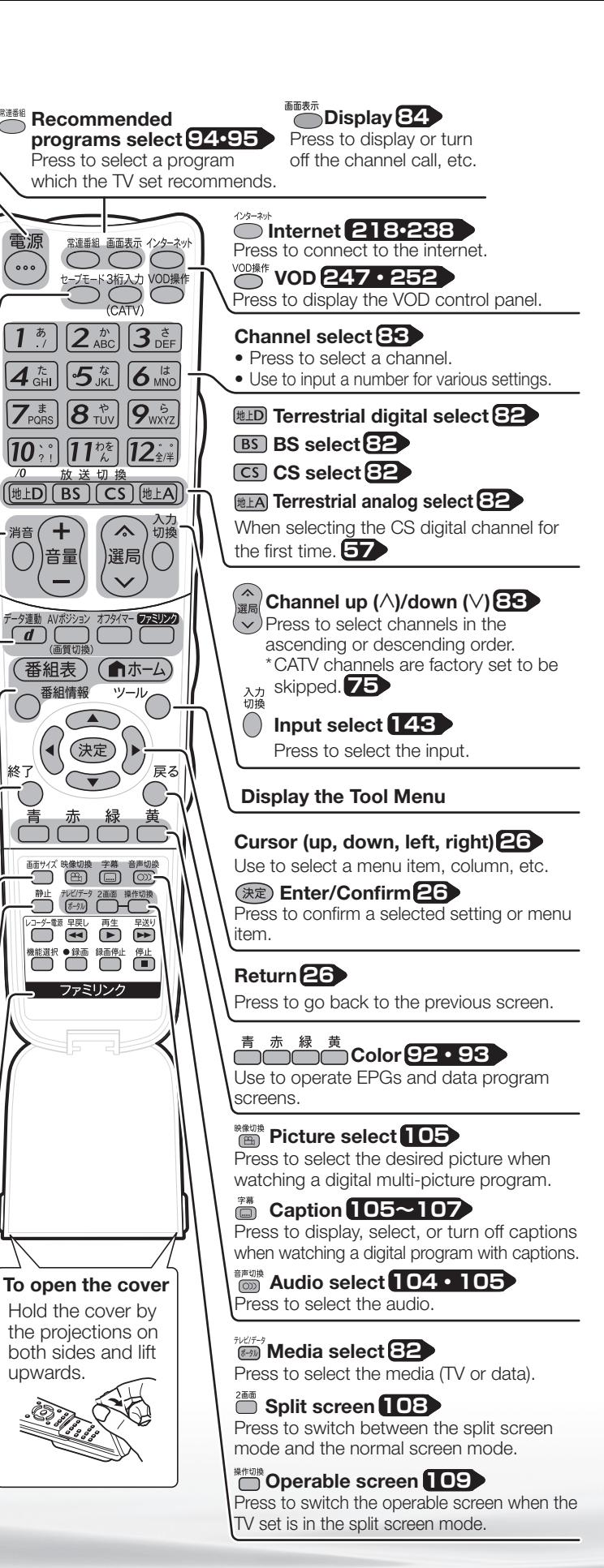

# **Switching the Display Language to English** ホームメニューなどの言語を英語にする

● Using the Home menu screen, you can switch the on-screen display language to English.

ホームメニューなどの画面表示を英語にすることができます。

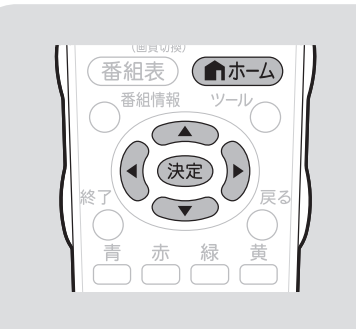

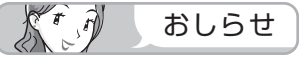

誤ってホームメニューを英語にしてしまっ たときは

• ホームメニューから「Setup」−「 ✔ (View Setting)」-「言語 (Language)」を選んで 決定し、「日本語」を選んで決定すると日本語 になります。

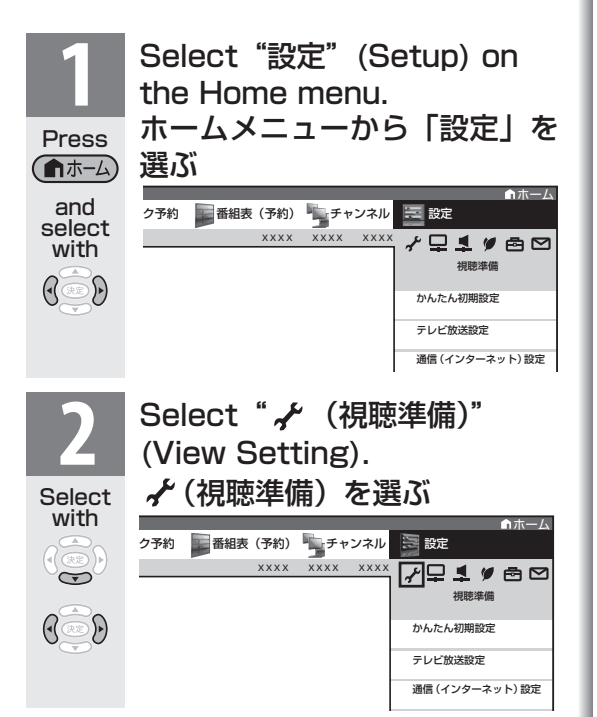

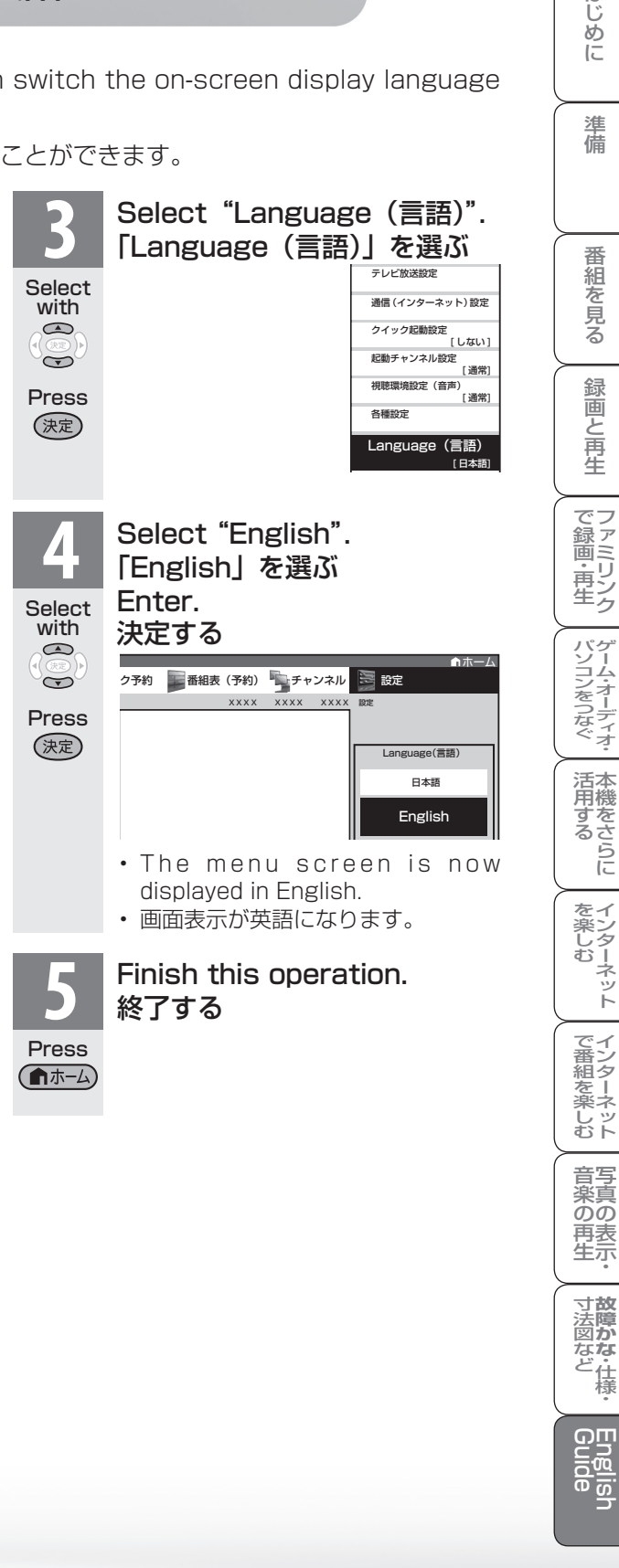

様

ネット

はじ めに

準 備

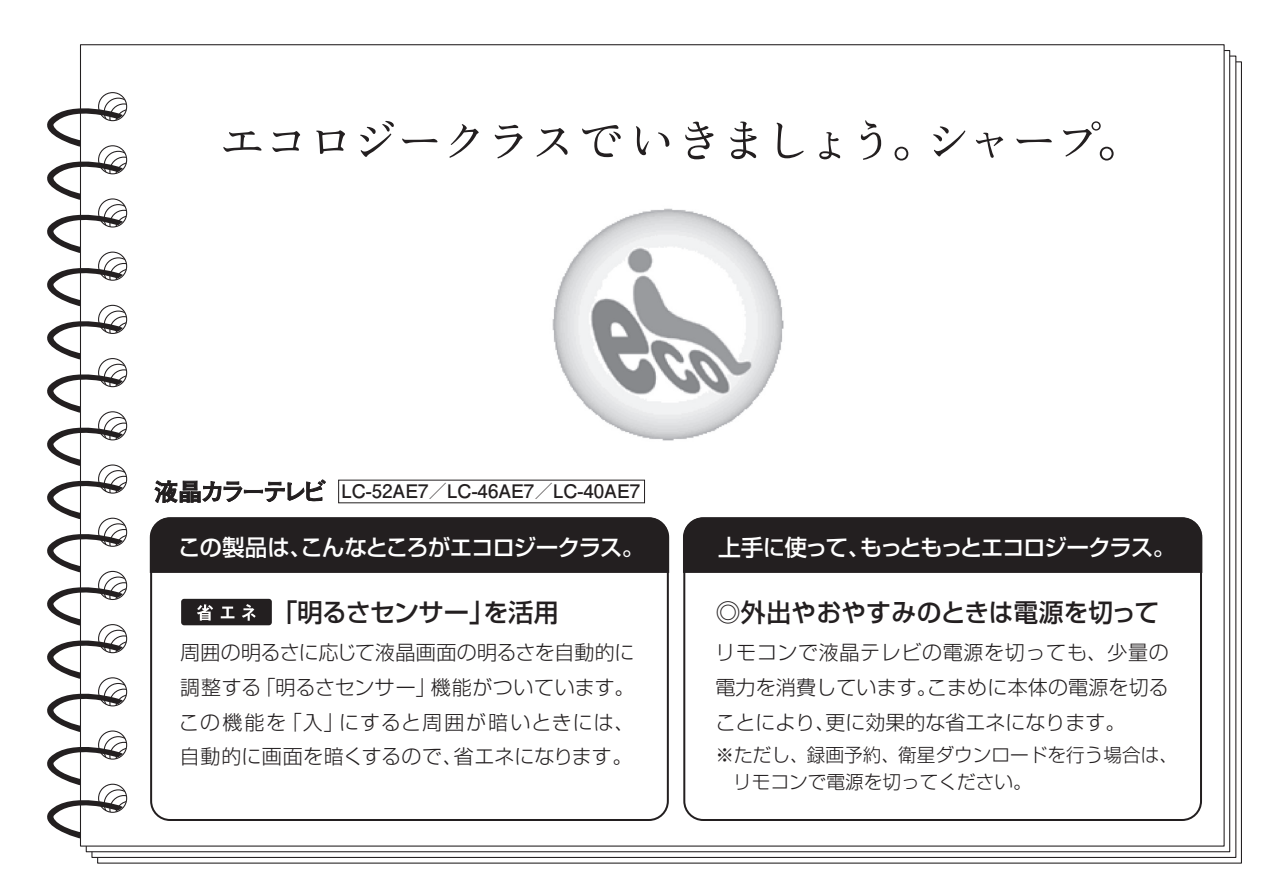

#### ■ 廃棄時のご注意

家電リサイクル法では、お客様がご使用済みのテレビ(ブラウン管式、液晶式、プラズマ式)を廃棄される場合は、収集・運搬料金、 再商品化等料金(リサイクル料金)をお支払いいただき、対象品を販売店や市町村に適正に引き渡すことが求められています。

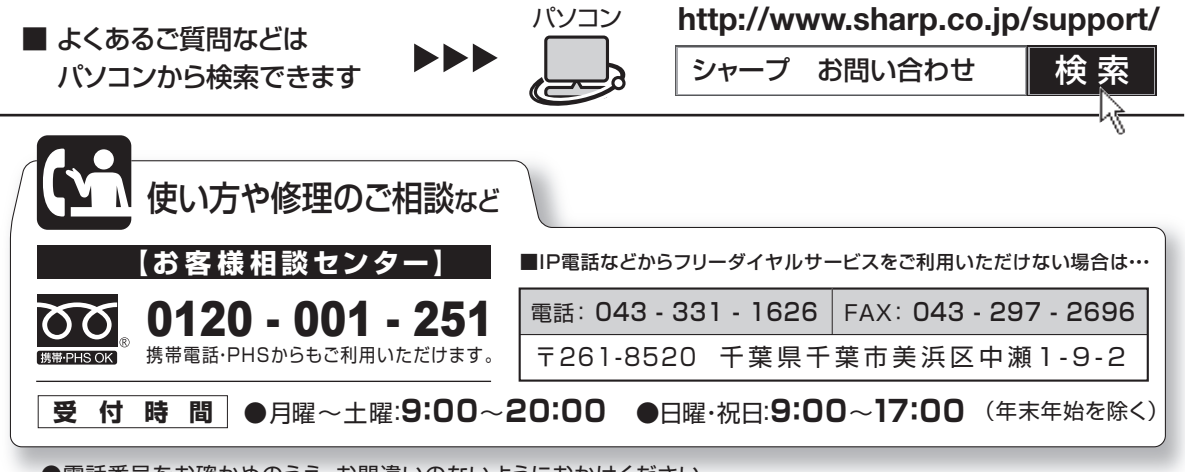

●電話番号をお確かめのうえ、お間違いのないようにおかけください。

●電話番号・受付時間などについては、変更になることがあります。(2010.3)

シャープ株式会社

本 社 〒545-8522 大阪市阿倍野区長池町22番22号 AVシステム事業本部 〒329-2193 栃木県矢板市早川町174番地

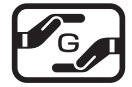

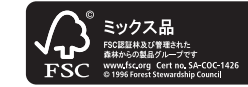

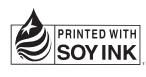

アメリカ大豆協会認定の大豆油 インキを使用しています。

TINS-E657WJZZ $\triangle$ 10P03-JA-0K